# **Tencent Kubernetes Engine**

# **TKE**標準クラスターガイド

# 製品ドキュメント

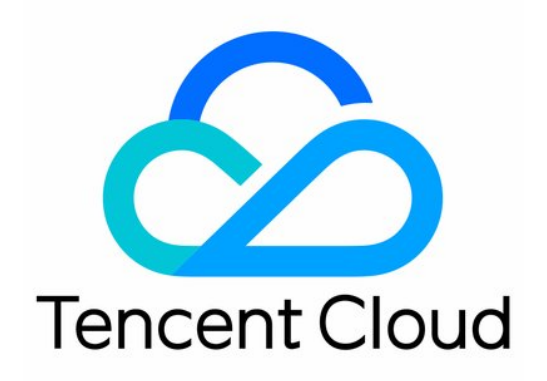

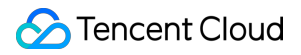

#### Copyright Notice

©2013-2024 Tencent Cloud. All rights reserved.

Copyright in this document is exclusively owned by Tencent Cloud. You must not reproduce, modify, copy or distribute in any way, in whole or in part, the contents of this document without Tencent Cloud's the prior written consent.

Trademark Notice

#### **C** Tencent Cloud

All trademarks associated with Tencent Cloud and its services are owned by Tencent Cloud Computing (Beijing) Company Limited and its affiliated companies. Trademarks of third parties referred to in this document are owned by their respective proprietors.

#### Service Statement

This document is intended to provide users with general information about Tencent Cloud's products and services only and does not form part of Tencent Cloud's terms and conditions. Tencent Cloud's products or services are subject to change. Specific products and services and the standards applicable to them are exclusively provided for in Tencent Cloud's applicable terms and conditions.

### カタログ:

TKE[標準クラスターガイド](#page-5-0)

[テンセントクバネティスエンジン](#page-5-1)

購入ガイド

#### TKE[課⾦概要](#page-8-1)

- 購入説明
- [リージョンとアベイラビリティーゾーン](#page-11-0)
- クラスター割り当て量購入制限
- [コンテナノードハードディスクの設定](#page-23-0)
- TKE[ノードパブリックネットワーク](#page-24-0)IPの説明
- TKE[セキュリティグループの設定](#page-27-0)
- [クラスターの追加リソースが所属するプロジェクトの説明](#page-32-0)
- [コンテナアプリケーションのクラウドへのデプロイ](#page-33-0) Check List
- [クラスター管理](#page-37-0)
	- [群集をつくる](#page-37-1)
	- [クラスター接続](#page-45-0)
- [イメージ](#page-64-0)
	- TKE-Optimized[シリーズイメージの説明](#page-64-1)
- Worker [ノードの概要](#page-65-0)
	- [ノードの追加](#page-65-1)
- [通常ノード管理](#page-70-0)
	- [ノードプールの概要](#page-70-1)
	- [ノードプールの作成](#page-78-0)
- [ネイティブノード管理](#page-84-0)
	- [ネイティブノードの概要](#page-84-1)
	- [ネイティブノードのライフサイクル](#page-88-0)
	- [ネイティブノードパラメータの説明](#page-89-0)
	- [ネイティブノードの新規作成](#page-91-0)
	- [ネイティブノードの削除](#page-101-0)
	- 故障時の自己回復ルール
	- [ネイティブノードのスケーリング](#page-108-0)
	- ネイティブノードでSSH[キーを有効化してログインします](#page-112-0)
	- Management[パラメータの紹介](#page-114-0)
	- [ネイティブノードのパブリックネットワークアクセスを有効化します](#page-121-0)

#### Kubernetes Object [Management](#page-126-0)

[ワークロード](#page-126-1)

[Deployment](#page-126-2)管理 [StatefulSet](#page-134-0)管理 [DaemonSet](#page-140-0)管理 Job[管理](#page-146-0) [CronJob](#page-151-0)管理 [ワークロードリソース制限の設定](#page-156-0) [ワークロードスケジューリングルールの設定](#page-160-0) [ワークロード健康診断の設定](#page-162-0) [ワークロードの実⾏コマンドとパラメーターの設定](#page-165-0) TCRエンタープライズ版インスタンスコンテンツのコンテナイメージを用いてワークロードを作 成する [Service](#page-176-0)管理 [概要](#page-176-1) [Service](#page-181-0) CLB設定 LoadBalancerを使⽤してPodモードService[にダイレクト接続します](#page-193-0) マルチ[Service](#page-203-0)によるCLB再利⽤ Service[拡張プロトコル](#page-205-0) Service [Annotation](#page-216-0)の説明 [Ingress](#page-222-0)の管理 Ingress [Controllers](#page-222-1)の説明 CLB[タイプの](#page-225-0)Ingress Ingress[基本機能](#page-225-1) Ingress[証明書設定](#page-241-0) API Gateway[タイプの](#page-253-0)Ingress API GatewayのTKE[チャネル設定](#page-253-1) API GatewayでのTKE[クラスター権限承認取得](#page-258-0) [追加ノード](#page-263-0)Labelの利用 Nginx[タイプの](#page-267-0)Ingress Nginx[のインストール](#page-267-1)-ingressインスタンス [ストレージ管理](#page-276-0) Cloud Object Storage (COS) の使用 [コンポーネント管理](#page-290-0) [DNSAutoscaler](#page-290-1)の説明 [DeScheduler](#page-297-0)の説明 [アプリケーション管理](#page-309-0) [アプリケーション管理](#page-309-1) [ネットワーク管理](#page-312-0) [コンテナネットワークの概要](#page-312-1)

[GlobalRouter](#page-317-0)モード GlobalRouterモードのクラスターをCloud [Connect Network\(CCN\)](#page-317-1)に登録する [VPC-CNI](#page-320-0)モード VPC-CNI パターンセキュリティグループの使用の説明 クラスターの運用保守 [イベント管理](#page-329-1) [イベントストレージ](#page-329-2) [イベントダッシュボード](#page-333-0) [監視とアラーム](#page-338-0) [監視とアラームの概要](#page-338-1) [監視データの確認](#page-339-0) [監視とアラームメトリックリスト](#page-344-0) [ログ管理](#page-350-0) [コンテナログを](#page-350-1)CLSに収集する

CRD[を使⽤したログ収集の設定](#page-358-0)

# <span id="page-5-1"></span><span id="page-5-0"></span>TKE標準クラスターガイド テンセントクバネティスエンジン

最終更新日::2023-05-06 19:41:07

## 製品紹介

テンセントクバネティスエンジン (Tencent Kubernetes Engine、TKE)は、高い拡張性と性能を有するコンテナ 管理サービスです。ホストされているCVMインスタンスクラスターで、アプリケーションを手軽に実行すること ができます。このサービスを使用すると、クラスター管理インフラストラクチャをインストール・運用・保守・拡 張する必要がありません。簡単なAPI呼び出しだけで、Dockerアプリケーションの開始と停止、クラスターの完全 な状態の照会を行い、さまざまなクラウドサービスを使用することができます。お客様はリソース要件および可用 性要件に基づいてクラスター内のコンテナの配置を調整し、業務やアプリケーションの特定の要件を満たすこと ができます。

Tencent Kubernetes Engine (TKE) はネイティブKubernetesに基づいて コンテナを中心とするソリューションを 提供し、ユーザーの開発、テストおよび運用保守プロセスの環境問題を解決し、ユーザーがコストを削減し、効 率を向上させることを可能にします。TKEはネイティブKubernetes APIに完全に互換性があり、Tencent Cloudの CBS、CLBなどのKubernetesプラグインを拡張し、同時にTencent Cloud Virtual Private Cloudを基礎として、信頼 性が高く、高性能なネットワークソリューションを実現します。

### 用語の説明

TKEの使用は、以下の基本概念に関連しています。

クラスター:コンテナの実行に必要なクラウドリソースの集合を指します。複数のCVM、CLBなどのクラウドリ ソースを含みます。

インスタンス:インスタンス (Pod) は、1つまたは複数の関連付けられたコンテナで構成され、これらのコンテ ナは同⼀のストレージとネットワークスペースを共有します。

ワークロード:Kubernetesのリソースオブジェクトで、インスタンス(Pod)レプリカの作成の管理、スケジュー リングおよびライフサイクル全体の⾃動制御に使⽤されます。

**Service**:複数の同じ設定のインスタンス(Pod)およびこれらのインスタンス(Pod)にアクセスするルールで 構成されたマイクロサービスです。

**Ingress**: Ingressは外部のHTTP(S)トラフィックをサービス(Service)にルーティングするために使用される ルール集合です。

アプリケーション:TKEに統合されたHelm 3.0関連機能です。helm chart、コンテナイメージ、ソフトウェアサー ビスなど各種製品およびサービスを提供する能⼒です。

イメージウェアハウス:Dockerイメージを保存するために使⽤され、DockerイメージはTKEにデプロイするため に使用されます。

## 使用手順

TKEの使用手順は下図に示すとおりです。

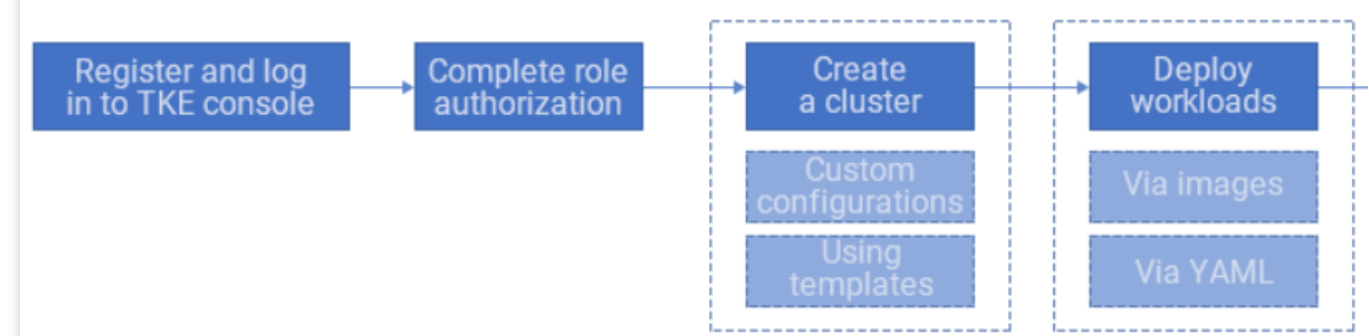

#### 1. ロールの権限承認

TKE[コンソールに](https://console.tencentcloud.com/tke2)登録してログインし、サービス権限承認を完了して関連リソースの操作権限を取得すると、TKE 製品の使⽤を開始することができます。

2. クラスターの作成

新規クラスターをカスタマイズすることも、テンプレートを使用して新規クラスターを作成することもできます。 3. ワークロードのデプロイ

イメージのデプロイ、YAMLファイルのオーケストレーションの2種類の方法を使用してワークロードをデプロイ することをサポートしています。詳細については、[ワークロード管理を](https://www.tencentcloud.com/document/product/457/30661)ご参照ください。

4. ワークロードの作成が完了したら、監視、アップグレード、スケーリングなどの操作によってPodのライフサイ クルを管理します。

## 製品料金

TKEは仕様が異なるホスティングクラスターに対し、対応するクラスター管理料金、およびユーザーが実際に使 用するクラウドリソース料金を課金します。課金モードおよび具体的な価格については、TKE課金概要をご参照く ださい。

## 関連サービス

複数のCVMを購⼊することによってTKEクラスターを構成し、コンテナはCVM内で実⾏します。その他の情報に ついては、CVM[製品ドキュメントを](https://www.tencentcloud.com/document/product/213)ご参照ください。

クラスターはプライベートネットワーク下で確⽴することができ、クラスター内のホストは異なるアベイラビリ [ティーゾーンのサブネット下に割り当てることができます。その他の情報については、プライベートネットワーク](https://www.tencentcloud.com/document/product/215) 製品ドキュメントをご参照ください。

CLBを使用して、複数のクラウドサービスインスタンスにまたがるクライアントのリクエストトラフィックを自 [動的に割り当て、ホスト内のコンテナに転送に転送することができます。その他の情報については、](https://www.tencentcloud.com/document/product/214)CLB製品ド キュメントをご参照ください。

TKEクラスターおよびコンテナインスタンスの実行統計データの監視には、Tencent Cloud監視可能プラット フォームを使用することができます。その他の情報については、Tencent Cloud監視可能プラットフォーム製品ド キュメントをご参照ください。

# <span id="page-8-1"></span><span id="page-8-0"></span>購入ガイド TKE課⾦概要

最終更新日:: 2024-02-27 11:08:36

## 課金項目

コンテナーサービスTKEを使用する時、製品の使用料金はクラスター管理料金とクラウド製品リソース料金から 構成されます。

#### クラスター管理料⾦

クラスター管理料金ホスティングクラスターのみに対して請求。TKEによるホスティングクラスターは、高可用 性・高性能・高拡張性・高安定性のフルホスティングパネルを提供し、クラスターの構築や拡張などの操作を簡 素化します。これにより、クラスターの管理やメンテナンスに手をかけず、コンテナー化したアプリケーションの 開発に集中できるようになります。そのため、異なる構成のホスティングクラスターに対して、TKEはそれなりの クラスター管理料⾦を請求します。料⾦の詳細については、[クラスター管理料⾦](#page-8-2)をご参照ください。

#### クラウド製品リソース料⾦

TKEの使用中に作成したほかのクラウド製品リソース (CVM、CBS、CLBなど) に対して、対応するクラウド製 品の課金方式に従って料金を請求します。料金の詳細については、クラウド製品リソース料金をご参照ください。

## <span id="page-8-2"></span>クラスター管理料⾦

#### 課金モデル

TKEの課金方式は主に従量制課金(後払い)を採用します。

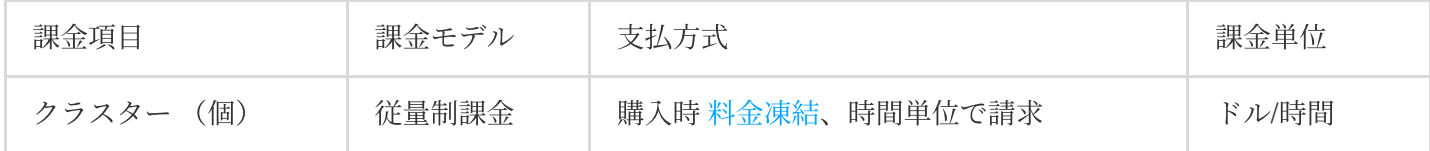

#### 製品価格

説明:

ノードはKubernetes Nodeを指し、CVMノード、BMノード、サードパーティノード、仮想ノードなどが含まれま す。

アイドル状態のクラスターに対して、クラスター管理料⾦を請求しません。

■ 最大管理ノード数 はんない イントリング あんだい 価格 (ドル/時間)

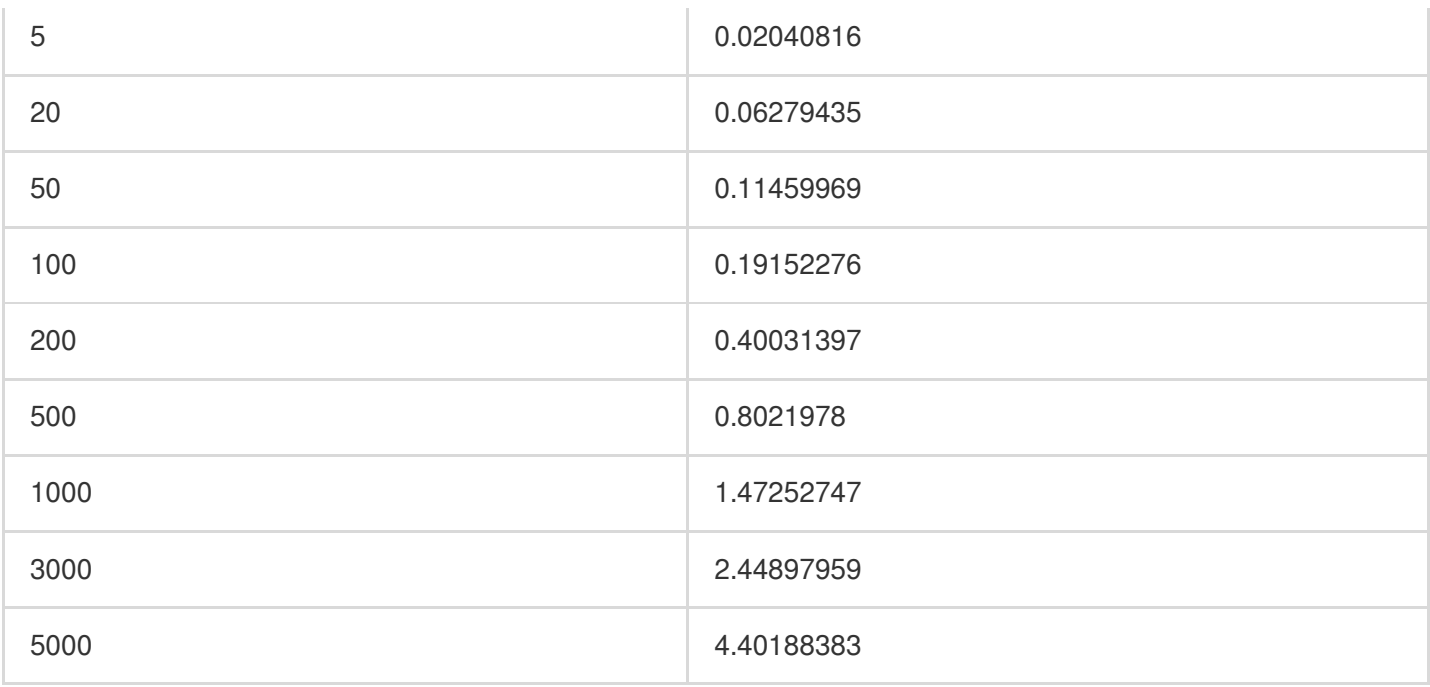

## クラウド製品リソース料金

<span id="page-9-0"></span>TKEの使用中に作成したほかのクラウド製品リソース (CVM、CBS、CLBなど)に対して、対応するクラウド製 品の課金方式に従って料金を請求します。料金の詳細については、各製品の課金説明をご参照ください。

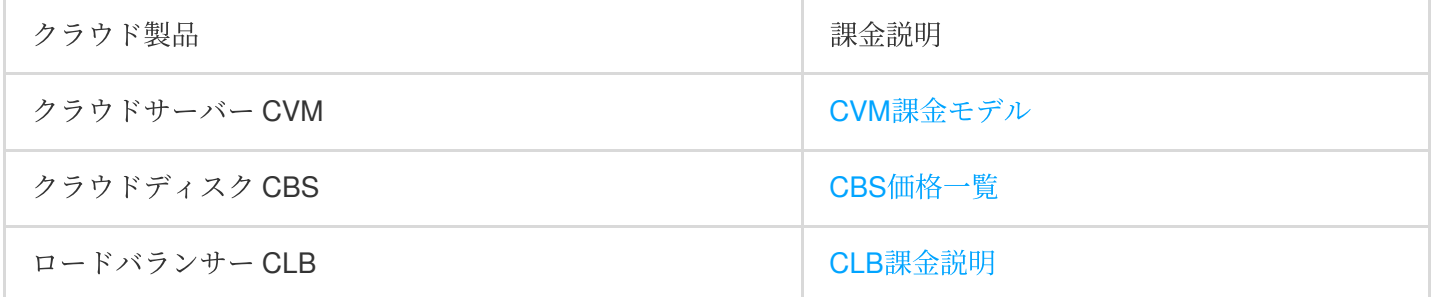

#### 注意:

TKEはKubernetesベースの宣⾔式サービスです。TKEが作成したロードバランサーCLBやクラウドディスクCBSな どのIaaSサービスリソースを必要としなくなる場合、具体的なサービスリソース画⾯から削除するのではなく、 TKEコンソールから該当するサービスリソースを削除してください。そうしない場合、TKEは削除されたサービス リソースを再作成し、関連の料⾦が請求されます。例えば、TKEにロードバランサーCLBサービスリソースがすで に作成されているとします。ロードバランサーコンソールからこのCLBインスタンスを削除すると、TKEは宣言式 APIにより新しいCLBインスタンスを作成します。

## <span id="page-10-0"></span>購入説明

最終更新日:: 2022-03-31 15:04:01

## ご購⼊時の注意事項

説明:

ご購入時の注意事項に従わないためにサービスが利用できない場合、対応するサービス利用不可時間は、 サービス利用不可時間として計上されません。詳しくは、TKEサービスレベル利用規約。

クラスターをご購入時に、クラスターパネルコンポネントの高負荷によるクラスター利用不可を回避するため に、以下の推奨スペックを参考にして、業務に応じて適切なクラスター構成を選択してください。 例えば、1つのクラスターに50ノードをデプロイするが、Podを2000もデプロイする場合、最大管理ノードが50で はなく、100のクラスター構成を選択すべきです。

注意: PodにはNamespace配下のすべての状態のPodが含まれ、システムコンポーネント関連のPod (cni-agentな ど)が含まれません。

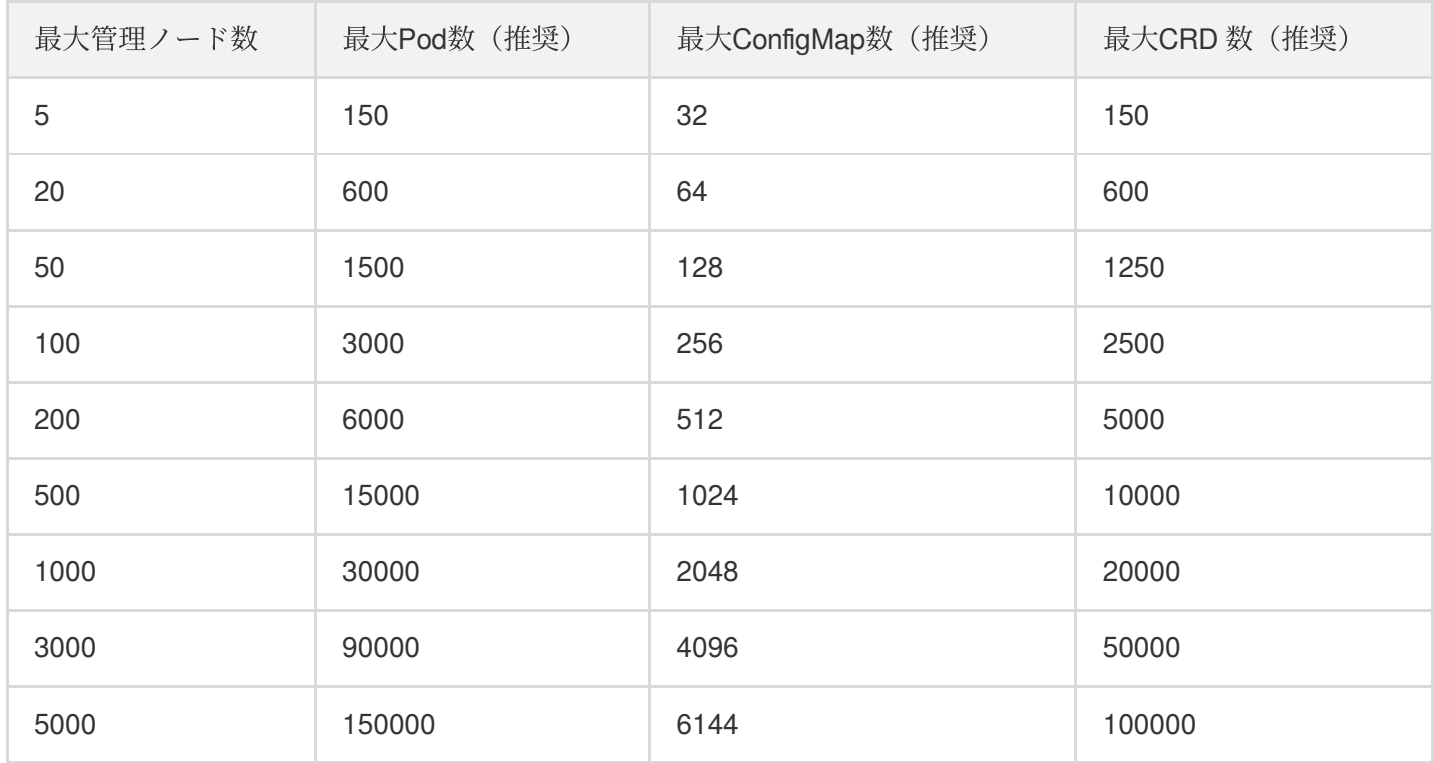

## <span id="page-11-0"></span>リージョンとアベイラビリティーゾーン

最終更新日::2023-05-06 19:41:07

### リージョン

#### 概要

リージョン(Region)とは物理的なデータセンターがある地理的区域のことです。Tencent Cloudは異なるリー ジョン間を完全に隔離し、リージョン間での最大限の安定性とフォールトトレランスを保証します。アクセスの遅 延を減らし、ダウンロードスピードを向上させるために、ご自身のお客様に最も近いリージョンを選択することを お勧めします。

下表を確認するか、またはAPIインターフェースによって[リージョンリストの照会](https://www.tencentcloud.com/document/product/213/15708)を⾏うことで、完全なリージョ ンリストを確認できます。

#### 関連の特性

異なるリージョン間のネットワークは完全に隔離され、異なるリージョン間のクラウドサービスは、**デフォルト** ではプライベートネットワークを介して通信できません。。

異なるリージョン間のクラウドサービスは[、パブリック](https://www.tencentcloud.com/document/product/213/5224)IP を介してInternetにアクセスする方式で通信を行うこと ができます。また異なるプライベートネットワークに属するクラウドサービスは、 [CCN](https://www.tencentcloud.com/document/product/1003)を介して通信を⾏うこと ができ、この通信⽅式の⽅がより⾼速で、安定しています。

[CLB](https://www.tencentcloud.com/document/product/214)は、現在、デフォルトで同一リージョンのトラフィック転送をサポートし、ローカルドメインのCVMをバイ ンドします。 [クロスリージョンバインディング](https://www.tencentcloud.com/document/product/214/38441)機能を有効にすることによって、CLBをサポートし、リージョン 間でCVMをバインドすることができます。

### アベイラビリティーゾーン

#### 概要

アベイラビリティーゾーン (Zone) とは、Tencent Cloudの同一リージョン内で電源とネットワークが互いに独立 している物理的なデータセンターのことです。お客様のビジネスのオンラインサービスの持続性を確保するため、 アベイラビリティーゾーン間の障害を互いに隔離し(大規模な災害または大規模な電力設備の障害を除く)、障 害の影響が拡散しないようにすることを目的としています。独立したアベイラビリティーゾーンでインスタンスを 起動することにより、単⼀障害点の影響からアプリケーションを保護することができます。

APIインターフェースによって[アベイラビリティーゾーンリストの照会を](https://www.tencentcloud.com/document/product/213/35071)⾏うことで、完全なアベイラビリティー ゾーンリストを確認できます。

#### 関連の特性

同一リージョンで異なるアベイラビリティーゾーンに位置していても、同一のプライベートネットワーク下のク ラウド製品はプライベートネットワークを介して相互接続されており[、プライベート](https://www.tencentcloud.com/document/product/213/5225)IPを使用して直接アクセス することができます。

#### 説明

プライベートネットワークの相互接続は同じアカウント下のリソースの相互接続を指し、異なるアカウントのリ ソースのプライベートネットワークは完全に隔離されます。

中国

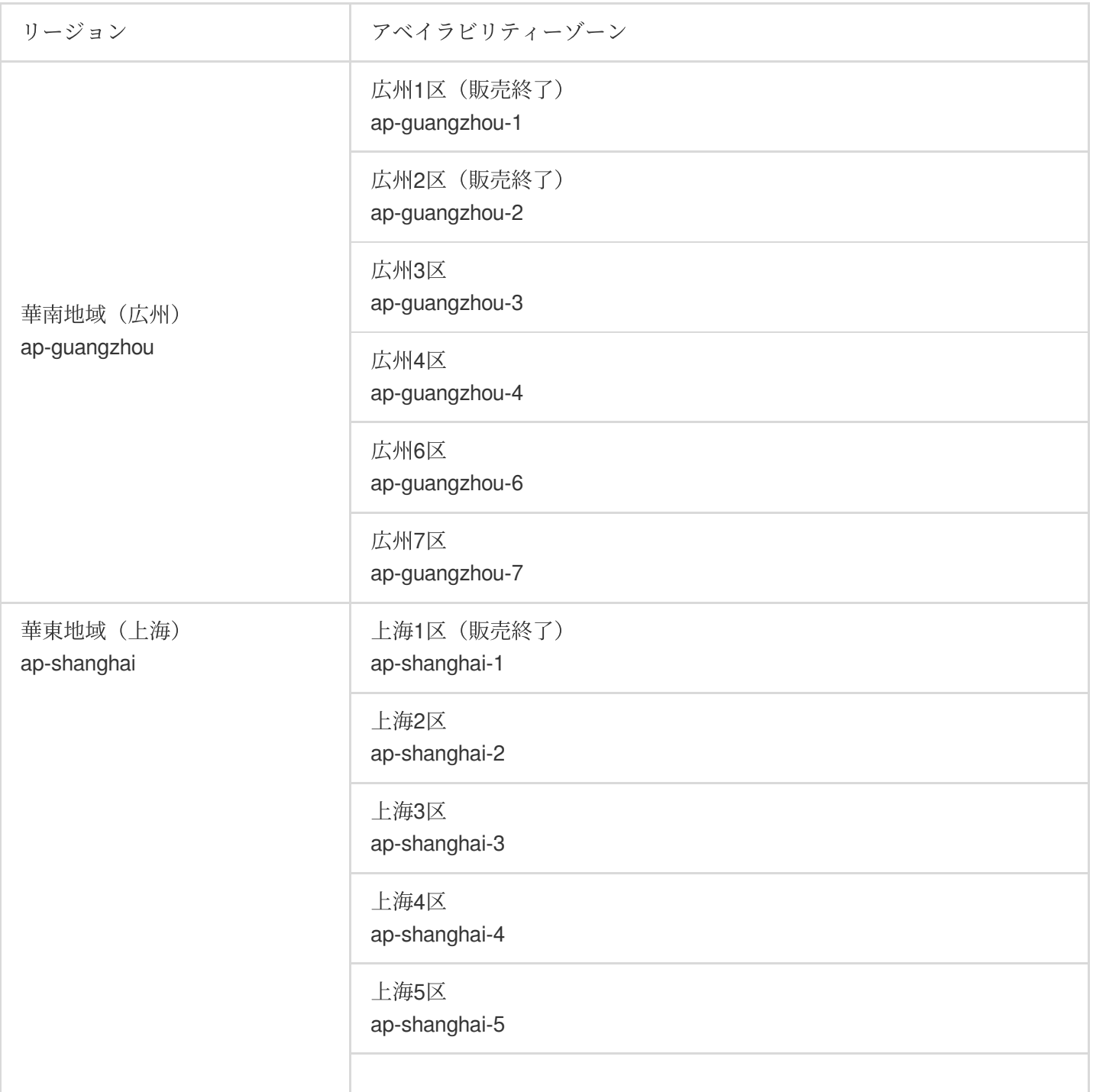

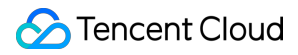

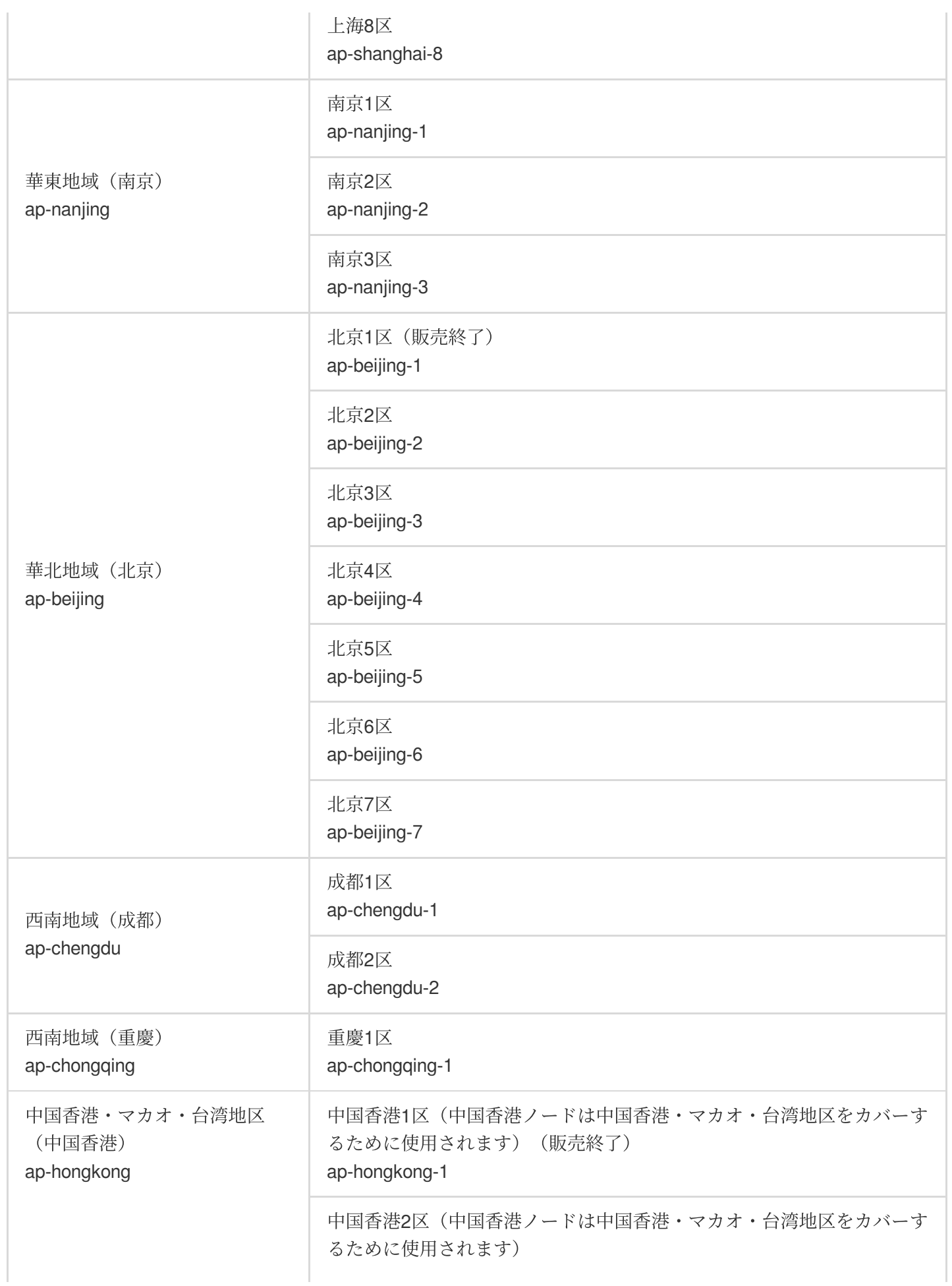

#### ap-hongkong-2

中国香港3区(中国香港ノードは中国香港·マカオ·台湾地区をカバーす るために使用されます) ap-hongkong-3

説明:

済南、杭州、福州、武漢、長沙、石家庄リージョンは現在ベータ版テスト中です。ご利用をご希望の場合はビジネ スマネージャーまでご連絡ください。

## その他の国と地域

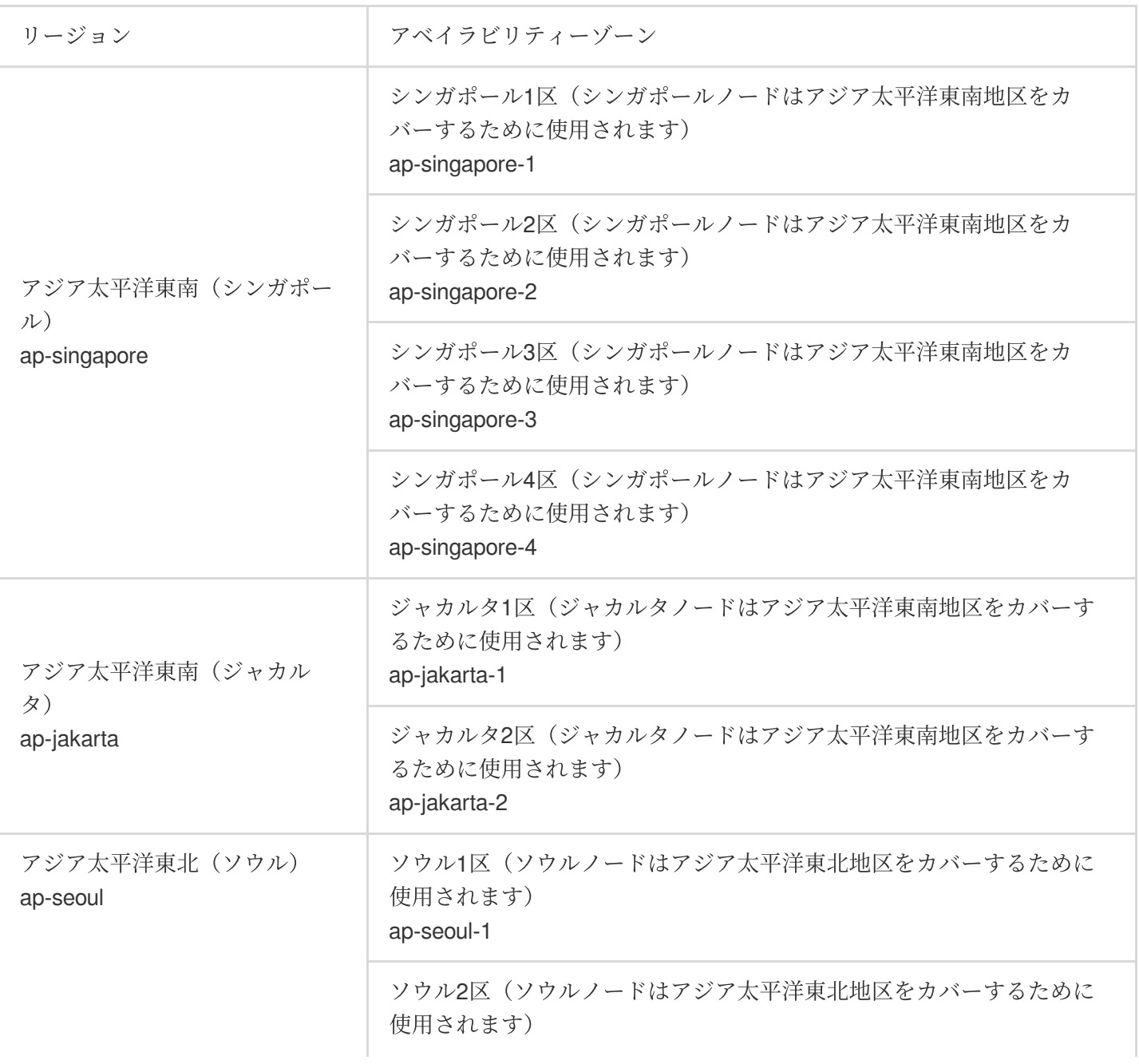

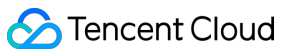

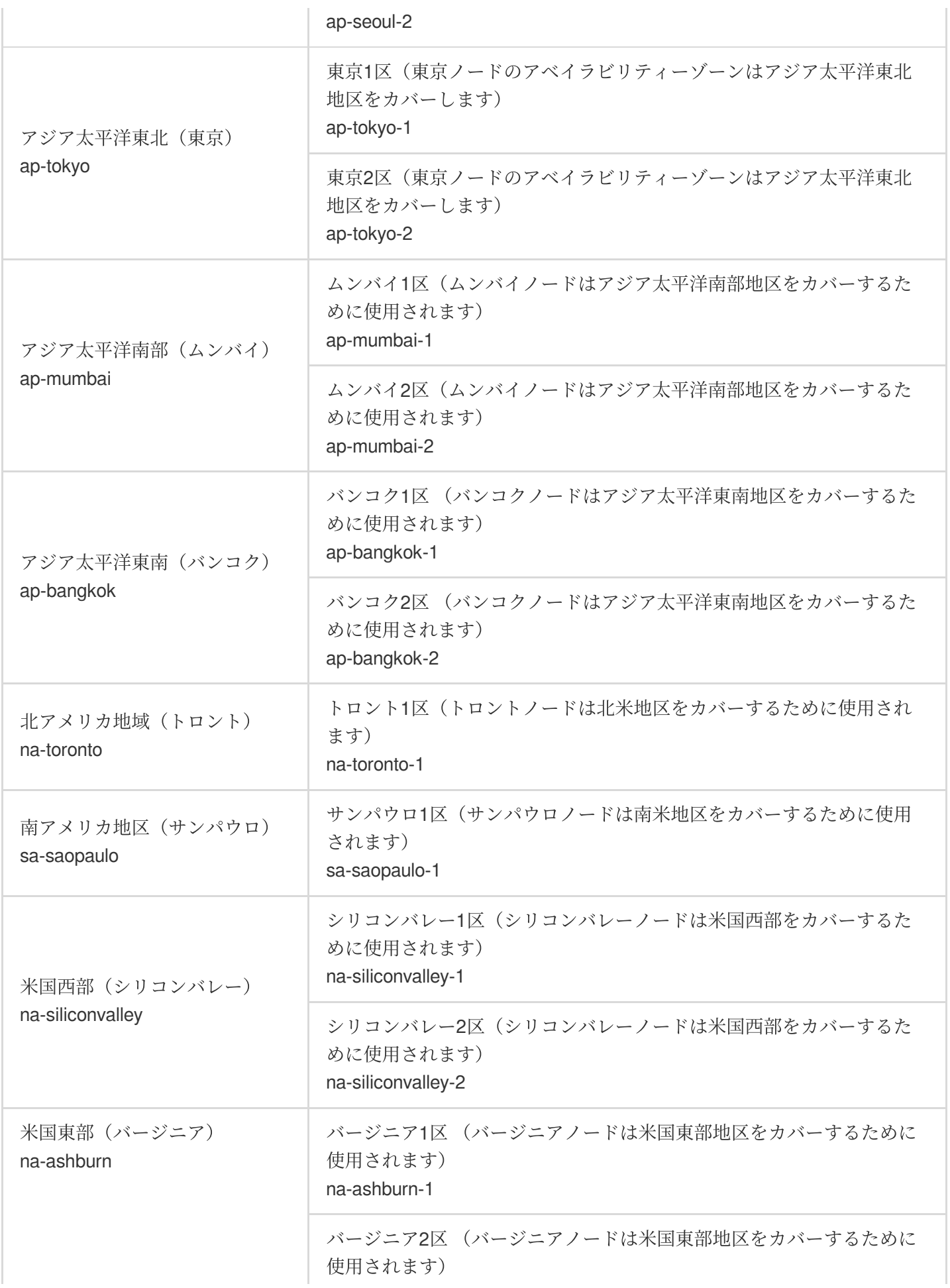

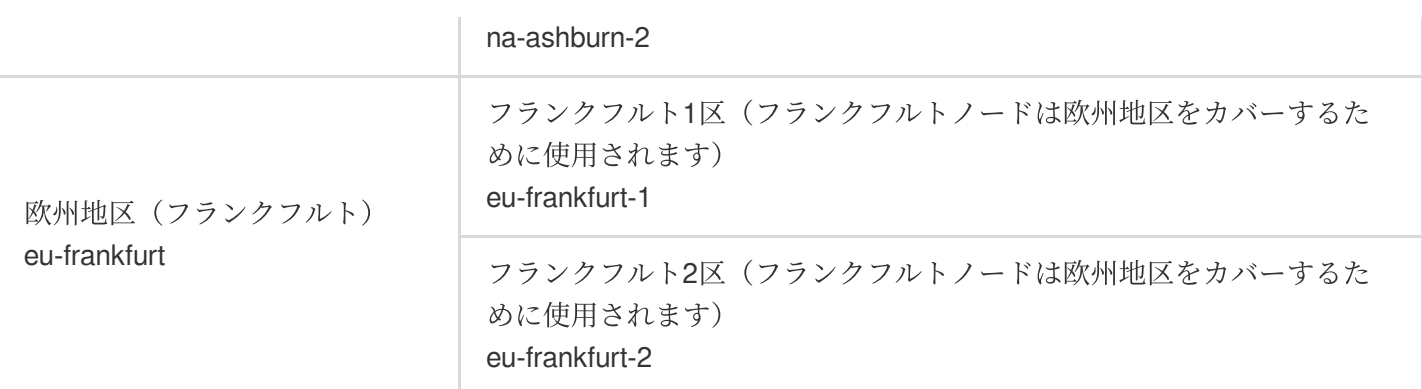

## リージョンとアベイラビリティーゾーンを選択する方法

<span id="page-16-0"></span>リージョンとアベイラビリティーゾーンの選択に関しては、次のいくつかの要素を考慮に⼊れる必要があります。 CVMの所在リージョン、ご自身およびご自身のターゲットユーザーが存在する地理的位置です。

CVMを購入する際には、ご自身のお客様に最も近いリージョンを選択することで、アクセスの遅延を減らし、ア クセススピードを向上させることをお勧めします。

CVMと他のクラウド製品との関係です。

他のクラウド製品を選択する際には、可能な限りすべて同一リージョン、同一アベイラビリティーゾーンとするこ とで、各クラウド製品間でプライベートネットワークによる通信を⾏えるようにし、アクセスの遅延を減らし、 アクセススピードを向上させることをお勧めします。

業務の高可用性および障害復旧の観点。

VPCが1つしかない場合であっても、業務を少なくとも異なるアベイラビリティーゾーンにデプロイすることで、 アベイラビリティーゾーン間の障害隔離を保証し、異なるアベイラビリティーゾーン間の障害復旧を実現できる ようにすることをお勧めします。

異なるアベイラビリティーゾーン間ではネットワークの通信遅延が発⽣する可能性がありますので、業務上の実 際のニーズを考慮して評価を⾏い、⾼可⽤性と低遅延との間で最適なバランスをとる必要があります。

他の国および地域のホストにアクセスする必要がある場合は、他の国および地域のCVMを選択してアクセスする ことをお勧めします。中国でCVMを作成し、[他の国および地域のホストに](#page-16-0)アクセスした場合、アクセス遅延が比 較的⼤きくなりますので、推奨しません。

## リソースの位置の説明

ここではTencent Cloudのどのリソースがグローバルなものか、どのリソースがリージョンは区別するがアベイラ ビリティーゾーンは区別しないのか、どのリソースがアベイラビリティーゾーンベースであるのかについてご説 明します。

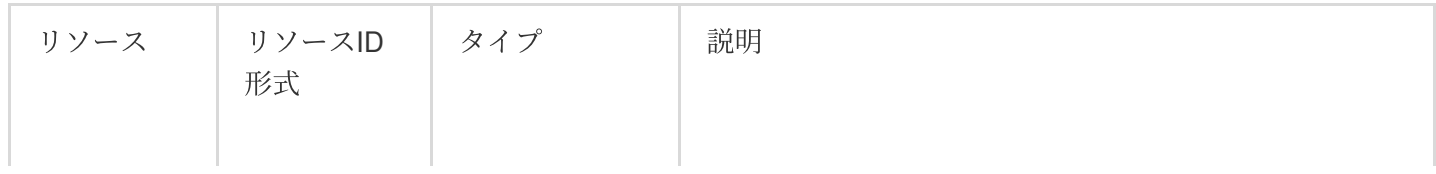

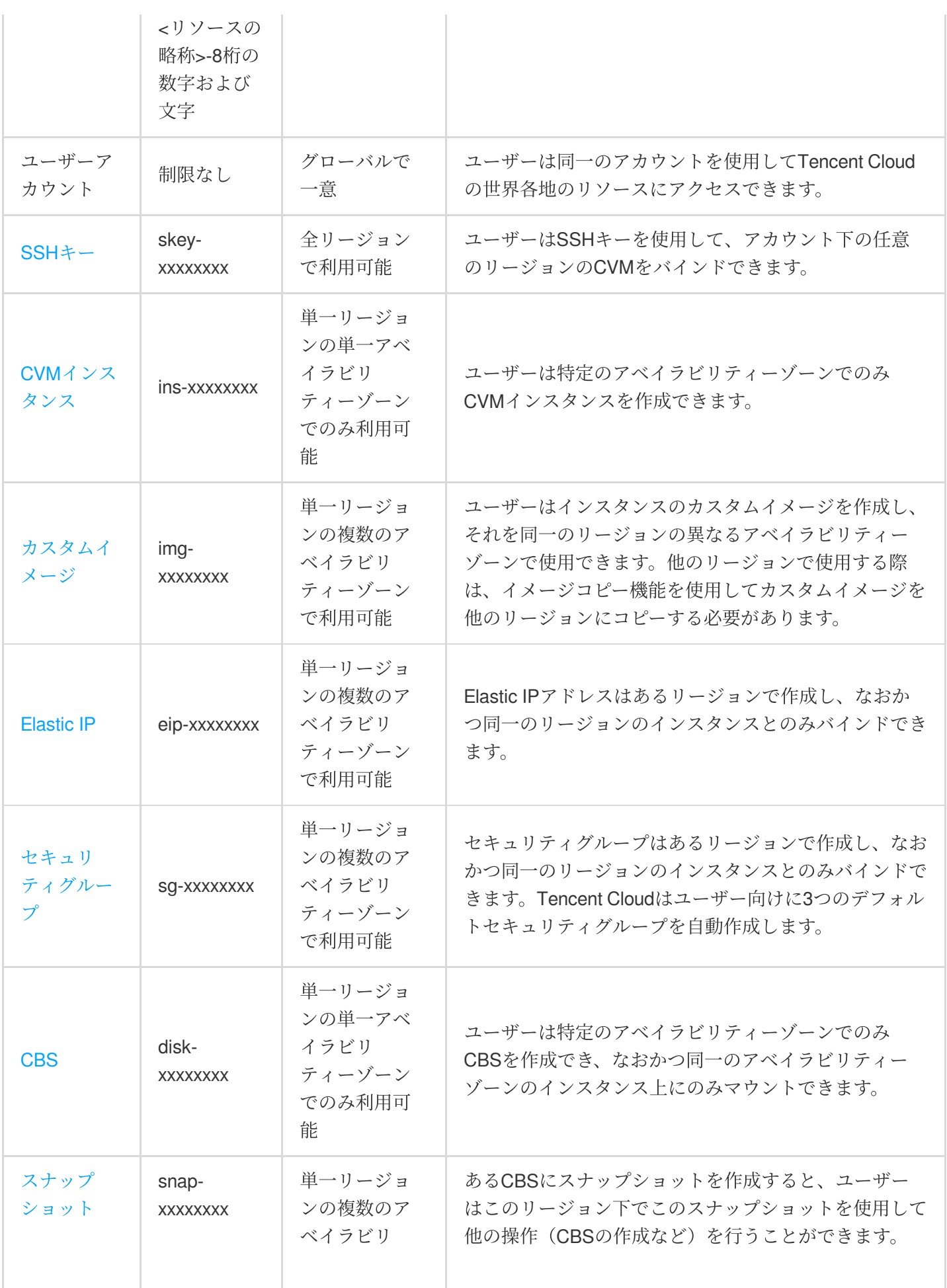

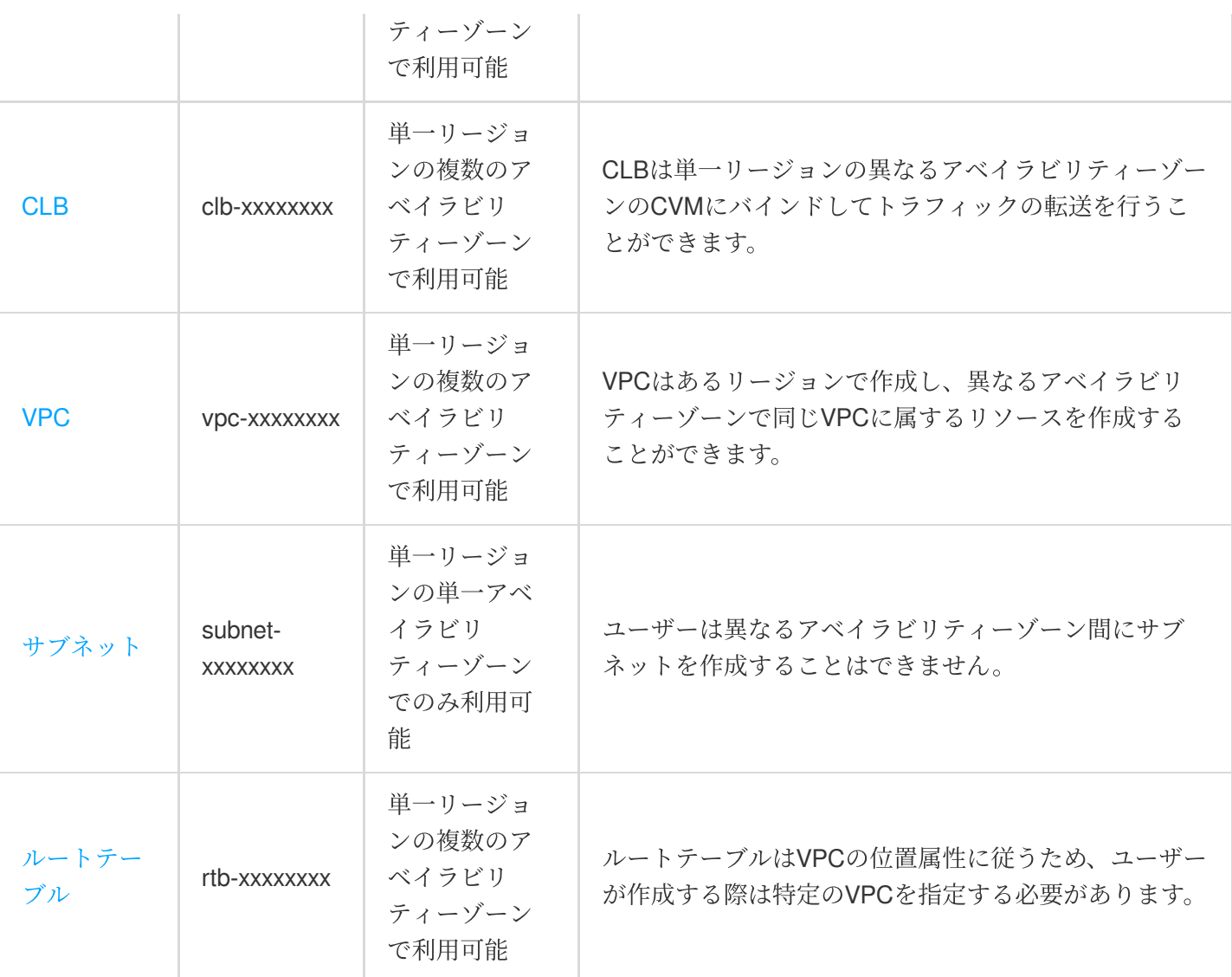

## 関連操作

#### インスタンスを他のアベイラビリティーゾーンに移⾏する

起動済みのインスタンスのアベイラビリティーゾーンの変更を行うことはできませんが、ユーザーは他の方法で インスタンスを他のアベイラビリティーゾーンに移⾏することができます。移⾏には、元のインスタンスからカス タムイメージを作成し、カスタムイメージを使⽤して新しいアベイラビリティーゾーンでインスタンスを起動 し、新しいインスタンスの設定を更新するというプロセスが含まれます。

1. 現在のインスタンスのカスタムイメージを作成します。詳細な情報については、[カスタムイメージの作成](https://www.tencentcloud.com/document/product/213/4942)をご 参照ください。

2. 現在のインスタンス[のネットワーク環境](https://www.tencentcloud.com/document/product/213/5227)がVPCであり、かつ移行後も現在のプライベートIPアドレスを保持す る必要がある場合、ユーザーはまず現在のアベイラビリティーゾーンのサブネットを削除し、その後、新しいア ベイラビリティーゾーンに元のサブネットと同⼀のIPアドレスの範囲でサブネットを作成することができます。削 除できるのは、使用可能なインスタンスを含まないサブネットのみであることに注意する必要があります。このた め、現在のサブネット内のすべてのインスタンスを新しいサブネットに移動する必要があります。

3. 作成したカスタムイメージを使用して、新しいアベイラビリティーゾーンに新しいインスタンスを作成しま す。ユーザーは、元のインスタンスと同⼀のインスタンスタイプと設定を選択することも、新しいインスタンスタ イプと設定を選択することもできます。詳細な情報については、[インスタンスの作成](https://www.tencentcloud.com/document/product/213/4855)をご参照ください。 4. 元のインスタンスをすでにElastic IPアドレスにバインド済みの場合は、古いインスタンスのバインドを解除し てから新しいインスタンスとのバインドを⾏います。詳細な情報については、[Elastic](https://www.tencentcloud.com/document/product/213/5733) IPをご参照ください。 5. (オプション) 元のインスタンスが従量課金タイプの場合は、元のインスタンスの破棄を選択することもでき ます。詳細な情報については[、インスタンスの破棄を](https://www.tencentcloud.com/document/product/213/4930)ご参照ください。

#### イメージを他のリージョンにコピーする

ユーザーのインスタンス起動、インスタンス確認などの動作はすべてリージョン属性を区別するものです。ユー ザーが起動したいインスタンスのイメージがそのリージョンに存在しない場合は、イメージをそのリージョンに コピーする必要があります。詳細な情報については、[イメージをコピーするを](https://www.tencentcloud.com/document/product/213/4943)ご参照ください。

## <span id="page-20-0"></span>クラスター割り当て量購入制限

最終更新日::2023-05-09 09:31:13

各ユーザーに対して、Tencent CloudのTKEクラスターは地域ごとに固定したクォーターを割り当てています。

#### **TKE** クォーター制限

ユーザーごとに購入できるTKEクォーターはデフォルトでは以下となります。より多くのクォーター項目が必要で ある場合、[クォーター申請チケット](https://console.tencentcloud.com/workorder/category/create?level1_id=6&level2_id=350&level1_name=%E8%AE%A1%E7%AE%97%E4%B8%8E%E7%BD%91%E7%BB%9C&level2_name=%E5%AE%B9%E5%99%A8%E6%9C%8D%E5%8A%A1CCS) でクォーターを申請することができます。

注意:

2019年10⽉21⽇より、ユーザークラスターがサポートする5000未満の最⼤ノードクォーターは、すべて 5000に調整されました。

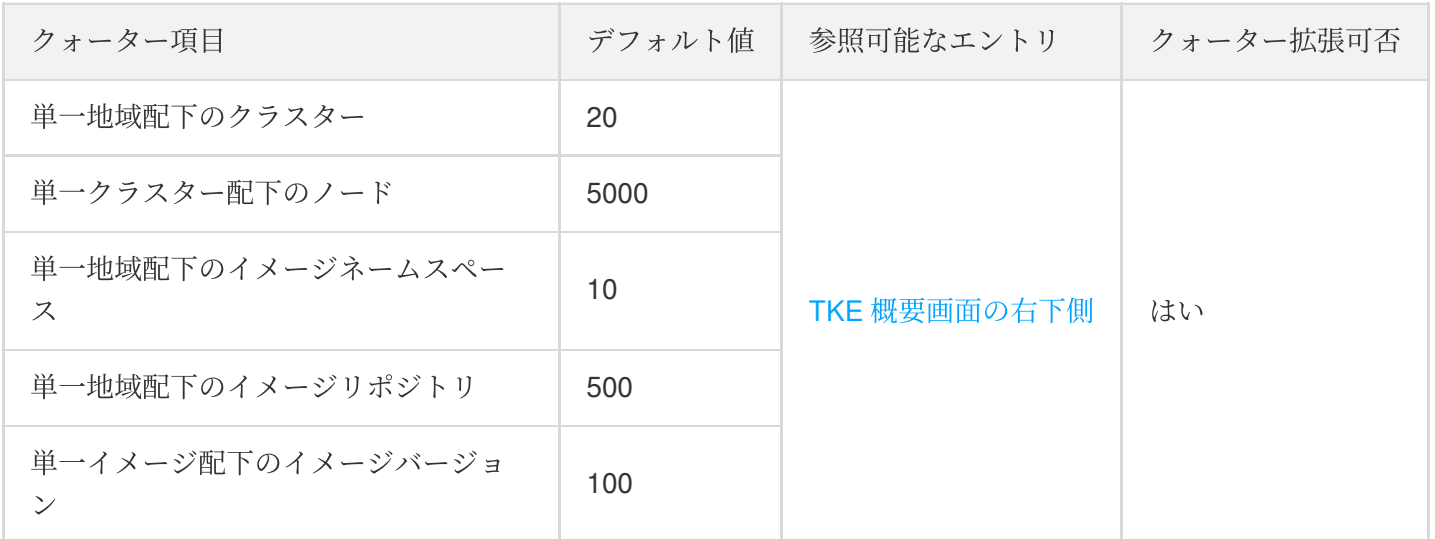

#### **CVM**クォーター制限

Tencent CloudのTKEによって生成されたCVMは、CVMの購入制限にかけられます。詳しくは、CVM購入制約をご 参照ください。ユーザーごとに購⼊できるCVMクォーターはデフォルトでは以下のとおりとなります。より多く のクォーター項⽬が必要である場合、[クォーター申請チケット](https://console.tencentcloud.com/workorder/category?level1_id=6&level2_id=7&source=0&data_title=%E4%BA%91%E6%9C%8D%E5%8A%A1%E5%99%A8%20CVM&level3_id=156&radio_title=%E4%BA%91%E6%9C%8D%E5%8A%A1%E5%99%A8%E8%B4%AD%E4%B9%B0%E9%85%8D%E9%A2%9D%E6%8F%90%E5%8D%87%E7%94%B3%E8%AF%B7&queue=1&scene_code=12701&step=2) でクォーターを申請することができます。

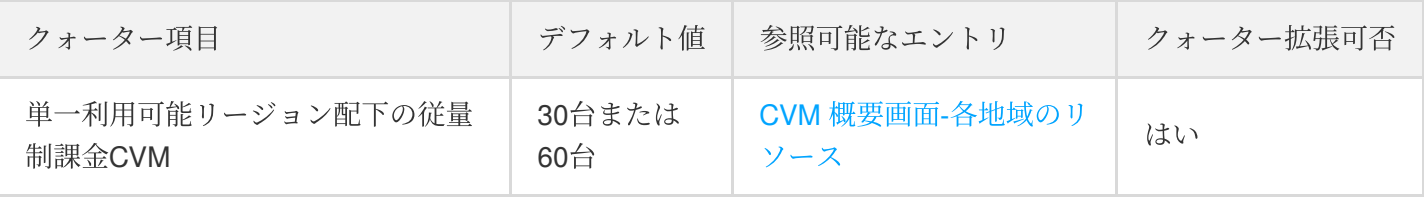

#### クラスター設定制限

説明:

クラスター設定制限は、クラスターの規模を制限しており、現在変更不可です。

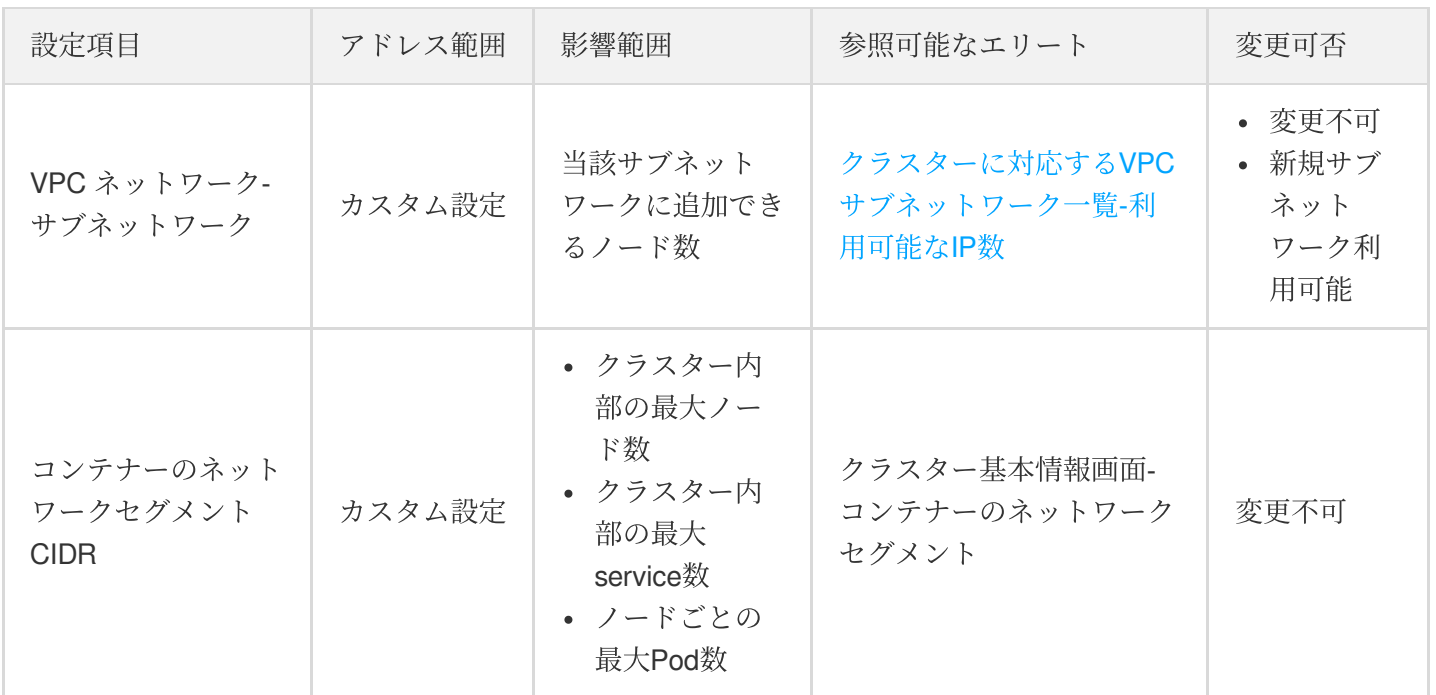

#### リソース制限の説明

2021年1月13日より、Tencent CloudのTKEシステムは、ノード数 (nodeNum) が5以下 (0 < nodeNum ≤ 5)、ま た、ノード数が5より大きいが20未満 (5 < nodeNum < 20) のクラスターにおけるネームスペースに自動的に一連 のリソースクォーターを適⽤します。これらのクォーターはリムーブ不可であり、クラスターにデプロイされたア プリケーションの潜在バグからクラスターパネルを保護し、その安定性を確保します。

これらのクォーターを確認する場合、以下のコマンドを実行します。

kubectl **get** resourcequota tke-**default**-quota -o yaml

指定されたネームスペースの tke-default-quota オブジェクトを確認する場合、 --namespace オプショ ンを使⽤し、ネームスペースを指定してください。

#### 具体的なクォーター制限は以下の通りです:

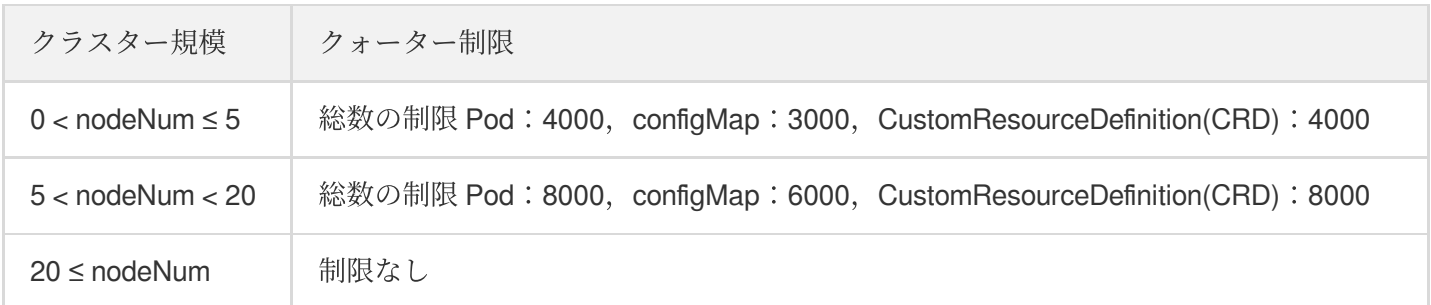

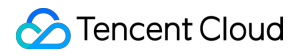

特殊な運⽤シーンでクォーターを調整する必要がある場合、[チケットの提出](https://console.tencentcloud.com/workorder/category)で申請してください。

## <span id="page-23-0"></span>コンテナノードハードディスクの設定

最終更新日:: 2022-03-31 15:04:01

## 説明

TKEがクラスターを作成または拡張する時、業務需要に合わせて、コンテナーノードのシステムディスクのタイ プとサイズ、データディスクのタイプとサイズを設定し、異なるタイプのディスクを選択することができます。

## アドバイス

1.コンテナーのディレクトリがシステムディスクに格納されるため、50Gのシステムディスクを作成することを推 奨します。

2.システムディスクに何か要求がある場合、クラスターを初期化する時、dockerのディレクトリをデータディスク に移⾏することを推奨します。

## <span id="page-24-0"></span>TKEノードパブリックネットワークIPの説明

最終更新日::2023-05-23 11:40:10

パブリックネットワークから直接業務セキュリティにアクセスできないが、パブリックネットワークへのアクセ スができるようにするという要望がある場合、Tencent CloudのNAT[ゲートウェイ](https://www.tencentcloud.com/document/product/215/4975)をご利用ください。以下でNAT ゲートウェイを使⽤してパブリックネットワークにアクセスする⽅法をご紹介します。

### パブリックネットワークIP

デフォルトでは、クラスターを作成する時、クラスターのノードにパブリックネットワークIP を割り当てます。割り当てられたパブリックネットワークIPは以下の役割を果たします:

パブリックネットワークIPでクラスターのノードマシンにログインします。

パブリックネットワークIPでパブリックネットワークサービスにアクセスします。

## パブリックネットワーク帯域幅

パブリックネットワークサービスを作成する時、パブリックネットワークロードバランサーが使⽤するのはノー ドの帯域幅とトラフィックです。パブリックネットワークサービスを提供する場合、ノードにパブリックネット ワーク帯域幅があることを確保する必要があります。業務がパブリックネットワークを必要としなければ、パブ リックネットワーク帯域幅を購⼊しなくても構いません。

## NATゲートウェイ

CVMはElastic IPアドレスをバインドしません。InternetにアクセスするすべてのトラフィックはNATゲートウェイ 経由で転送されます。このソリューションでは、CVMがInternetにアクセスするトラフィックは、内部ネットワー ク経由でNATゲートウェイに転送されるため、CVM購⼊時のパブリックネットワークの帯域幅に制限されませ ん。また、NATゲートウェイが⽣じたネットワークトラフィックはCVMのパブリックネットワークのアウトバン ドを占有しません。NATゲートウェイ経由でInternetにアクセスするには、以下を実施してください:

#### ステップ**1**:**NAT**ゲートウェイを作成します

1. VPC[コンソール](https://console.tencentcloud.com/vpc/vpc?rid=1)にログインし、左側のナビゲーションバーで【 NAT [Gateway](https://console.tencentcloud.com/vpc/nat?rid=1)】をクリックします。

- 2. 「NATゲートウェイ」管理画⾯で、**Create**をクリックします。
- 3. 表示された「Create an NAT Gateway 」ウィンドウに、以下のパラメータを記入します。

### Tencent Cloud

- ゲートウェイ名:カスタム。
- 所属ネットワーク:NATゲートウェイサービスのプライベートネットワークを選択します。
- ゲートウェイタイプ:必要に応じて選択してください。ゲートウェイタイプは作成後にも変更可能です。
- アウトバンド帯域幅上限:必要に応じて選択します。
- Elastic IP:NATゲートウェイにElastic IPを割り当てます。既存Elastic IPを選択するか新規購入してElastic IPを 割り当ててください。
- 4. **Create**をクリックして、NATゲートウェイの作成を完了します。

注意:

NATゲートウェイ作成時にリース料金は1時間凍結されます。

#### ステップ**2**:関連サブネットワークが関連付けられたルーティングテーブルを設定します

説明:

NATゲートウェイを作成した後、サブネットのトラフィックをNATゲートウェイに転送するように、VPC コンソールのルーティングテーブル画⾯でルーティングルールを設定する必要があります。

- 1. 左側のナビゲーションバーで【[Route](https://console.tencentcloud.com/vpc/route?rid=1) Table】をクリックします。
- 2. ルーティングテーブル一覧で、Internetにアクセスするサブネットワークが関連付けられたルーティングテーブ ルのID/名前をクリックして、ルーティングテーブルの詳細画面に入ります。
- 3. 「Routing Policy」欄で、「+ New routing policies」をクリックします。
- 4. 表⽰された「 Add routing」ウィンドウに、**Destination**を記⼊し、**Next Hop Type**に**NAT gateway**、\*\* Next Hop\*\*に作成したNATゲートウェイのIDを指定します。
- 5. **OK**をクリックします。

上記のように設定した後、このルーティングテーブルに関連付けられたサブネットワークにおけるCVMが IntenetにアクセスするトラフィックはNATゲートウェイに転送されます。

## その他のソリューション

#### 案**1**:**Elastic IP**アドレスを使⽤します

CVMはElastic IPアドレスだけをバインドし、NATゲートウェイを使⽤しません。この案では、CVMがInternetにア クセスするすべてのトラフィックは、Elastic IPアドレス経由で転送され、CVM購入時のパブリックネットワーク の帯域幅に制限されます。パブリックネットワークへのアクセスによって生じた料金は、CVMネットワーク課金

モデルによって計算されます。

使用方法: Elastic IPアドレス使用手引書をご参照ください。

#### 案**2**:**NAT**ゲートウェイと**astic IP**アドレス両⽅を使⽤します

NATゲートウェイとastic IPアドレス両方を使用する案では、CVMからInternetへのアクセスによって生じたすべて のトラフィックは、内部ネットワーク経由でNATゲートウェイに転送されます。返されたパケットもNATゲート ウェイ経由でCVMに転送されます。この部分のトラフィックは、CVM購⼊時のパブリックネットワークの帯域幅 に制限されません。NATゲートウェイが⽣じたネットワークトラフィックはCVMのパブリックネットワークのア ウトバンドを占有しません。InternetからのトラフィックがCVMのElastic IPアドレスにアクセスする場合、CVMが 返したパケットは全部Elastic IPアドレス経由で転送され、⽣じたパブリックネットワークのアウトバンドトラ フィックは、CVM購入時のパブリックネットワークの帯域幅に制限されます。パブリックネットワークへのアク セスによって⽣じた料⾦は、CVMネットワーク課⾦モデルによって計算されます。

注意:

ご利用中のアカウントで帯域幅パックによる帯域共有機能をアクティブ化した場合、NATゲートウェイが 生じたアウトバンドトラフィックは帯域幅パック全体に基づき計算されます(ネットワークトラフィック料 ⾦を重複して請求しません)。NATゲートウェイの⾼いアウトバンドによって多額な帯域幅パック料⾦が ⽣じることを防ぐために、NATゲートウェイのアウトバンドに制限をかけることを推奨します。

## <span id="page-27-0"></span>TKEセキュリティグループの設定

最終更新日:: 2023-10-24 14:31:46

セキュリティはみんなが関⼼を持っている問題です。Tencent Cloudは、セキュリティを製品設計上の最も重要な 要因とし、製品にセキュリティ隔離を厳しく要求します。TKEもこれを重要視しています。Tencent Cloudの基幹 ネットワークは十分なセキュリティメカニズムを提供しています。TKEの基幹ネットワークは、より豊富なネット ワーク機能を提供するTencent Cloud[バーチャルプライベートクラウド](https://www.tencentcloud.com/document/product/215/535)VPC を採用します。本書では、TKEでセ キュリティグループを使用するベストプラクティスを紹介することで、セキュリティポリシーの選択に協力しま す。

## セキュリティグループ

セキュリティグループは状態付きのパケットフィルタリング型仮想ファイアウォールであり、1台または複数台の CVMのネットワークアクセス制御を設定するために使⽤され、Tencent Cloudによって提供される重要なネット ワークセキュリティ隔離の⼿段です。セキュリティグループの詳細は[、セキュリティグループ](https://www.tencentcloud.com/document/product/213/12452)をご参照ください。

## TKEを使用しセキュリティグループを選択する時検討すべきのポ イント

- コンテナークラスターにおいて、サービスインスタンスが分散式にデプロイされるため、異なるサービスイン スタンスはクラスターのノードに分散されます。同一クラスター配下のホストを同じセキュリティにバインド し、クラスターのセキュリティグループにほかのCVMを追加しないことを推奨します。
- 外部に対して、セキュリティは必要最小限の権限を付与します。
- 以下のTKE使用規則を適用する必要があります。
- コンテナーインスタンスネットワークとクラスターノードネットワークへのアクセスを許可します サービスがホストノードにアクセスする時、Kube-proxyモジュールが設定したiptables規則に従って、リクエス トをサービスの任意1つのインスタンスに転送します。サービスのインスタンスがほかのノードに存在する可能 性があるため、ノードをまたがったアクセスが⾏われます。例えば、アクセスするデスティネーションIPに、 サービスインスタンスIP、クラスター上のほかのノードIP、ノード上のクラスターのcbr0ブリッジIPがある場 合、- 対向側のノードでコンテナーインスタンスネットワークとクラスターノードネットワークへのアクセスを 許可する必要があります。
- 同一VPCにおける異なるクラスターがお互いアクセスする場合、対応するクラスターのコンテナーネットワー クとノードネットワークへのアクセスを許可する必要があります。
- SSHによるノードへのログインが必要な場合、22ポートを開放する必要があります。

ノードの30000 - 32768ポートを開放します。

アクセル経路で、ロードバランサーを介してパケットをコンテナークラスターのNodeIP:NodePortに転送して ください。そのうち、NodeIPはクラスター上の任意のノードのホストIPであり、NodePortはサービス作成時に コンテナークラスターがデフォルトでサービスに割り当てたポートです。NodePortの範囲は30000 - 32768で す。

下図ではパブリックネットワークからサービスにアクセスすることを例とします:

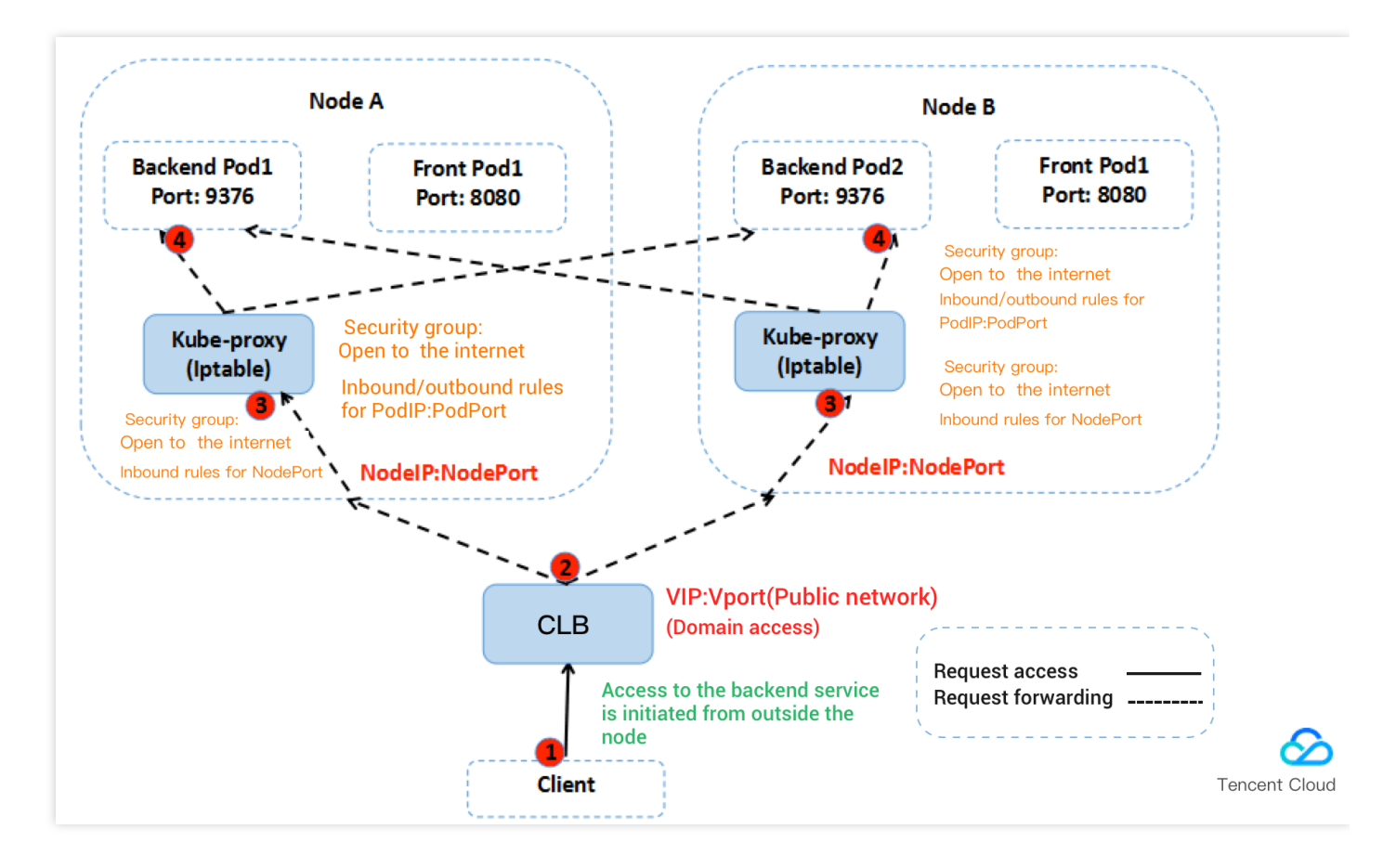

## TKEのデフォルトセキュリティグループ規則

#### ノードのデフォルトセキュリティグループ規則

クラスターノード間の通信には⼀部のポートを開放する必要があります。無効なセキュリティグループをバインド することによってクラスターの作成に失敗することを防ぐために、TKEはデフォルトのセキュリティグループ設 定規則を用意しています。具体的には、下表をご参照ください:

注意:

現在のデフォルトセキュリティグループが業務需要を満足できず、このセキュリティグループにバインドさ れるクラスターをすでに作成している場合、[セキュリティグループ規則管理を](https://www.tencentcloud.com/document/product/213/34275)参照し、このセキュリティ

グループに対して、確認や変更などを⾏ってください。

#### インバンド規則

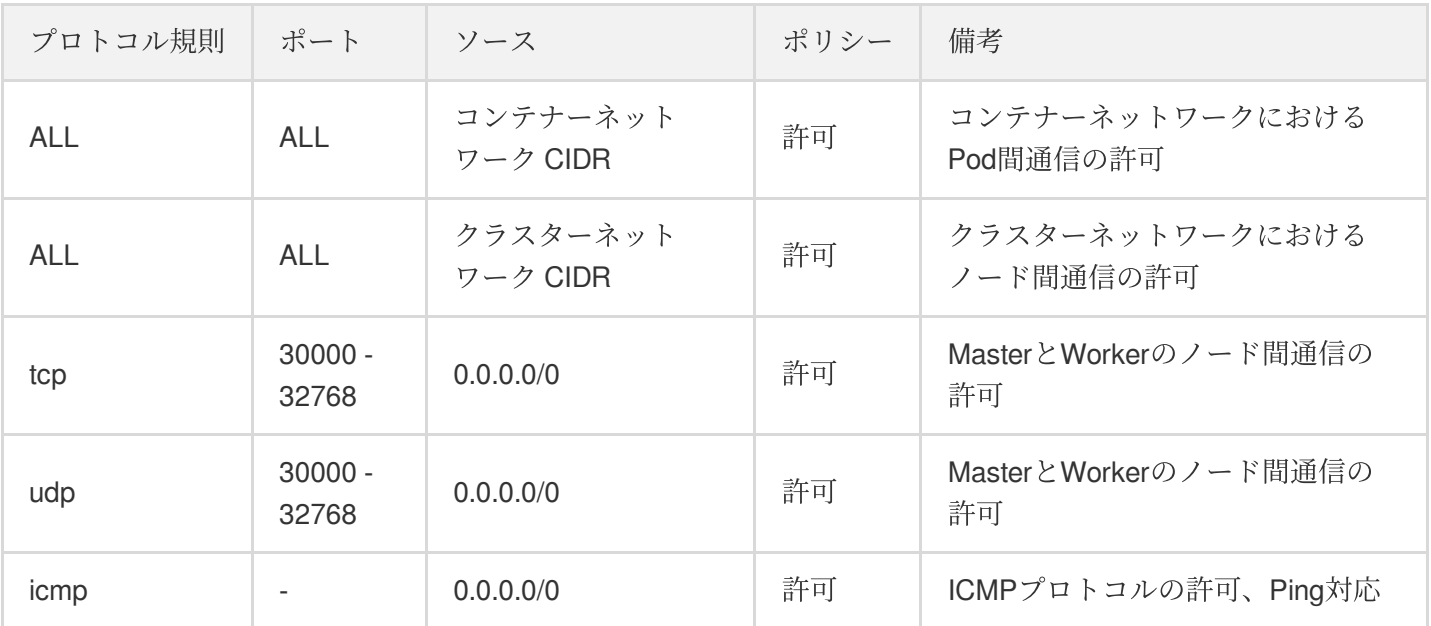

#### アウトバウンド規則

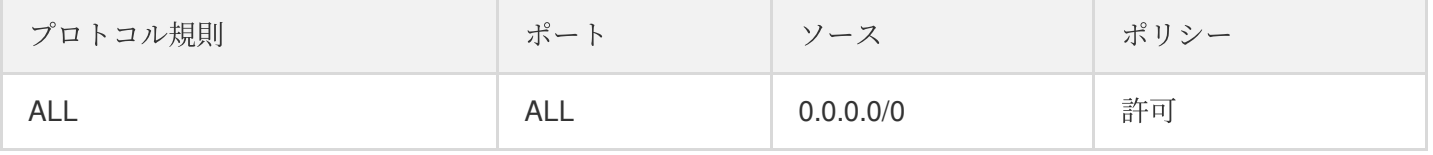

説明:

- アウトバンド規則をカスタマイズする場合、ノードネットワークセグメントとコンテナーネットワーク セグメントへのアクセスを許可する必要があります。
- コンテナーノードでこの規則を設定すれば、異なる方法でクラスターにおけるサービスにアクセスでき ます。
- クラスターにおけるサービスへのアクセス方法については、Service管理サービスへのアクセス方法をご 参照ください。

#### 独⽴クラスター**Master**のデフォルトセキュリティグループ規則

独⽴クラスターを作成する時、デフォルトではMasterにTKEデフォルトセキュリティグループをバインドします。 これは、クラスター作成後に、MasterとNodeが通信できないリスクやServiceにアクセスできないリスクを減らす ためです。デフォルトのセキュリティグループ設定規則については、下表をご参照ください:

説明:

作成したセキュリティグループの権限はTKE[サービスロールが継承します。詳しくは、サービスがロールに](https://www.tencentcloud.com/document/product/457/37808) 権限を付与する説明をご参照ください。

インバンド規則

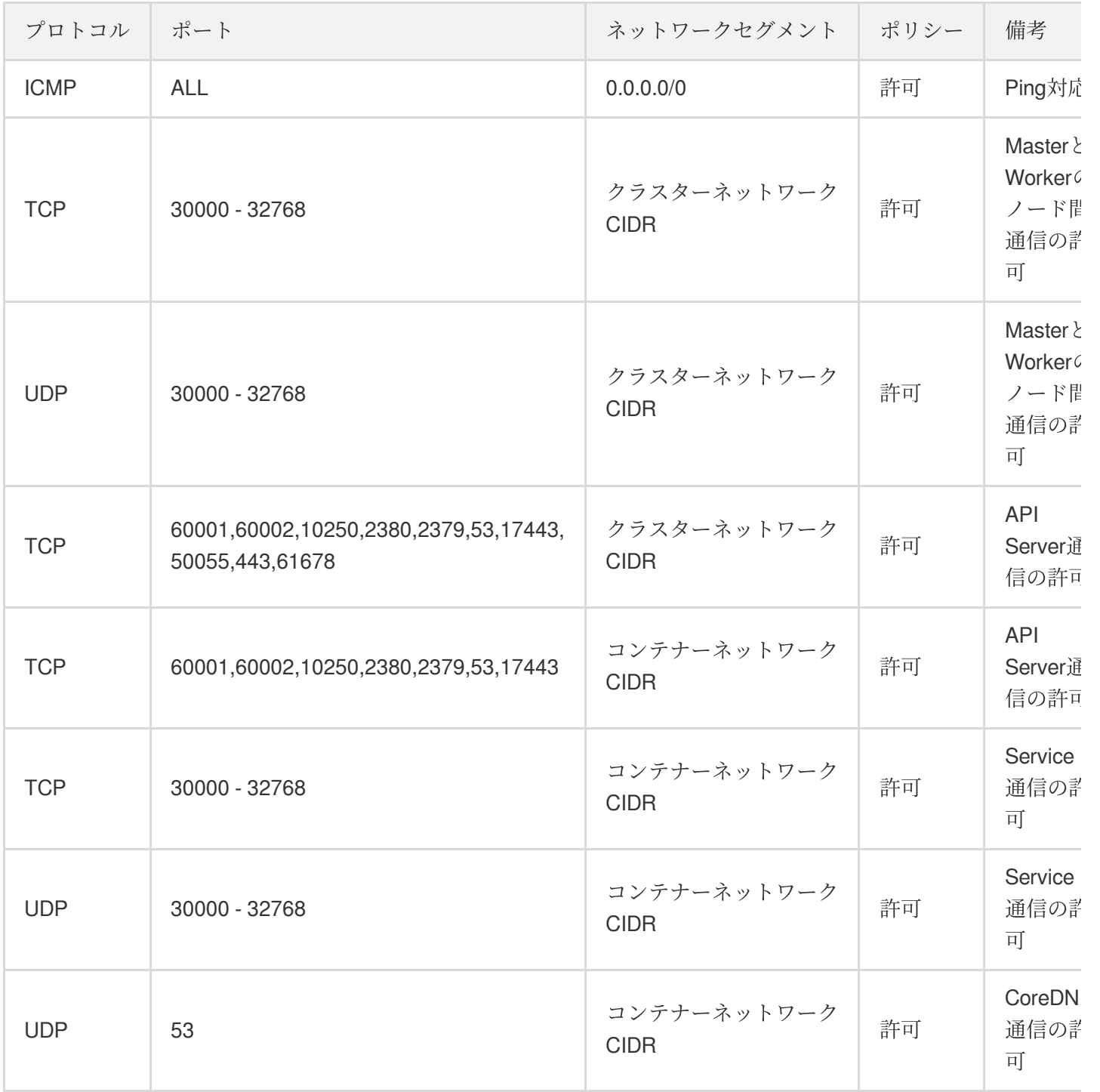

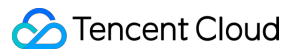

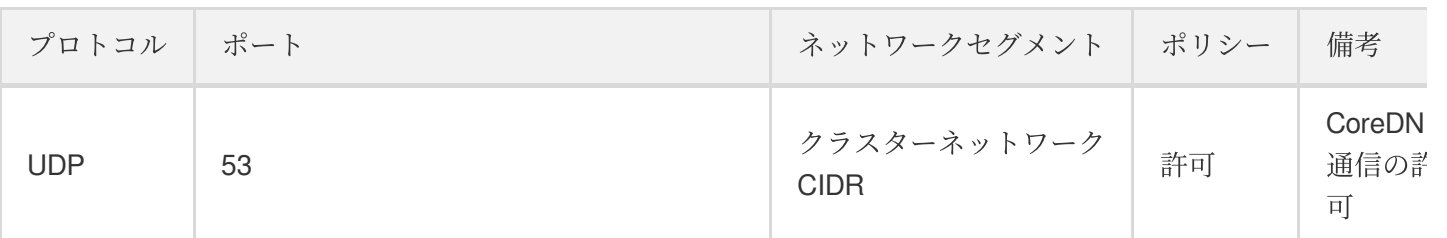

#### アウトバウンド規則

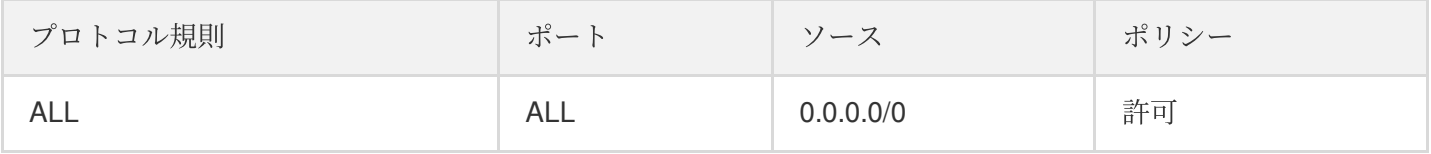

# <span id="page-32-0"></span>クラスターの追加リソースが所属するプロ ジェクトの説明

最終更新日:: 2022-03-31 15:04:02

## クラスタ追加リソースが所属するプロジェクトの説明

#### 概要

プロジェクトごとに財務清算などを⾏う場合、以下をお読みください:

- 1. クラスターにはプロジェクト属性がありません。クラスター内部のCVMやロードバランサーなどのリソースに はプロジェクト属性があります。
- 2. クラスターの追加リソースが所属するプロジェクト:当該クラスターに追加したリソースだけを当該プロジェ クトの配下とします。

#### アドバイス

- 1. クラスターにおけるすべてのリソースを同一プロジェクトの配下とすることを推奨します
- 2. クラスターにおけるCVMを異なるプロジェクトに分散させる場合、CVMコンソールでプロジェクトを移行する 必要があります。
- 3. CVMの所属するプロジェクトが異なる場合、CVMが所属する「セキュリティグループインスタンス」も異なる ため、同じクラスターにおけるCVMの「セキュリティグループルール」を統⼀することを推奨します。

# <span id="page-33-0"></span>コンテナアプリケーションのクラウドへのデ プロイ Check List

最終更新日:: 2023-05-06 19:41:07

### 概要

セキュアで⾼効率な、安定的で可⽤性の⾼い業務のクラウド化は、クラウド関係者にとっての共通のニーズです。 このニーズを実現するには、システムの可用性、データの信頼性、運用保守の安定性の3つが完璧に結びつく必要 があります。ここでは評価項目、影響の説明、評価の参照という3つの角度からコンテナアプリケーションのクラ ウドへのデプロイの各チェック項⽬について述べることで、クラウド化の障害を取り除き、スムーズかつ効率的に 業務をTKEに移行できるよう支援します。

### チェック項目

#### システム可用性

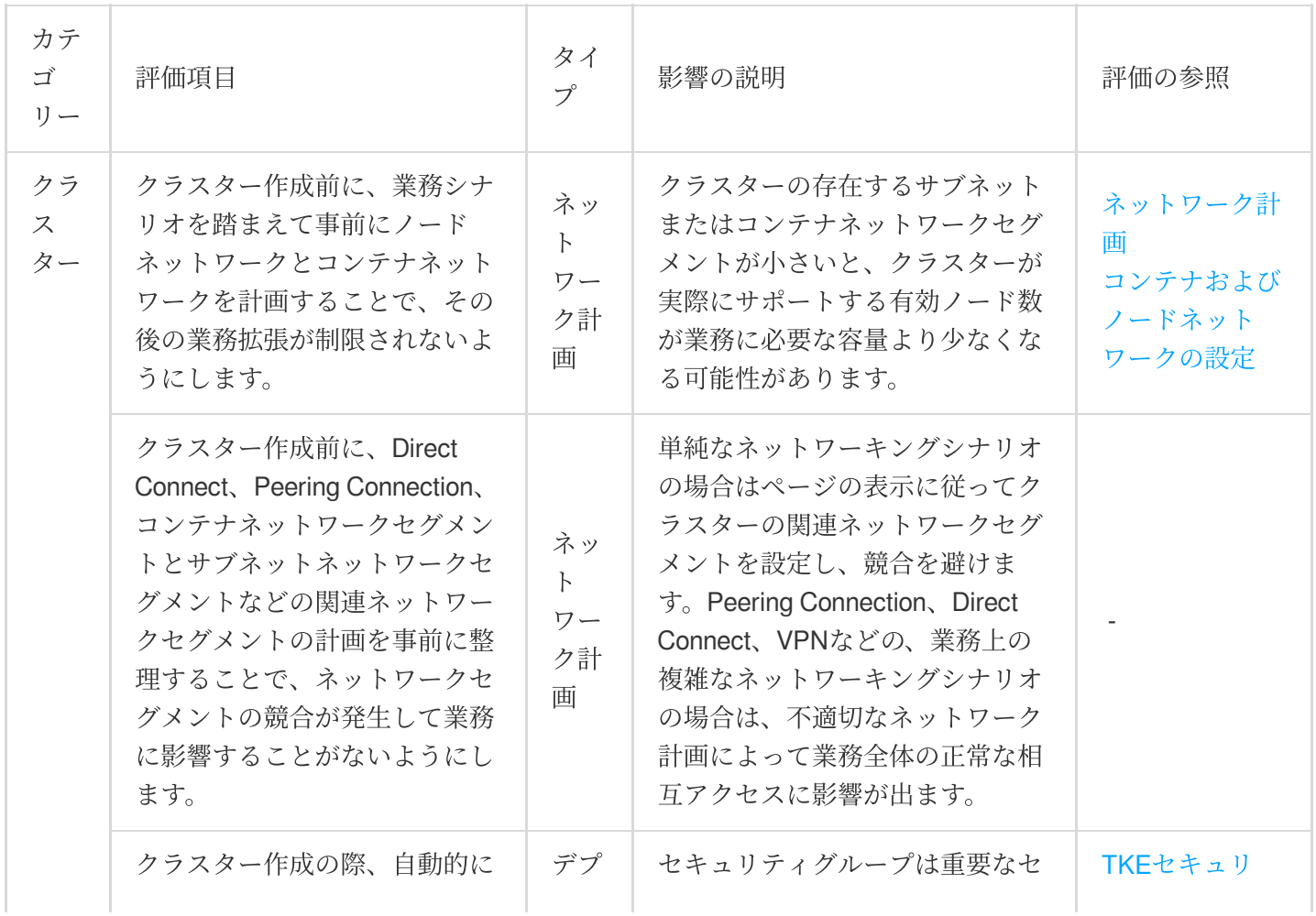

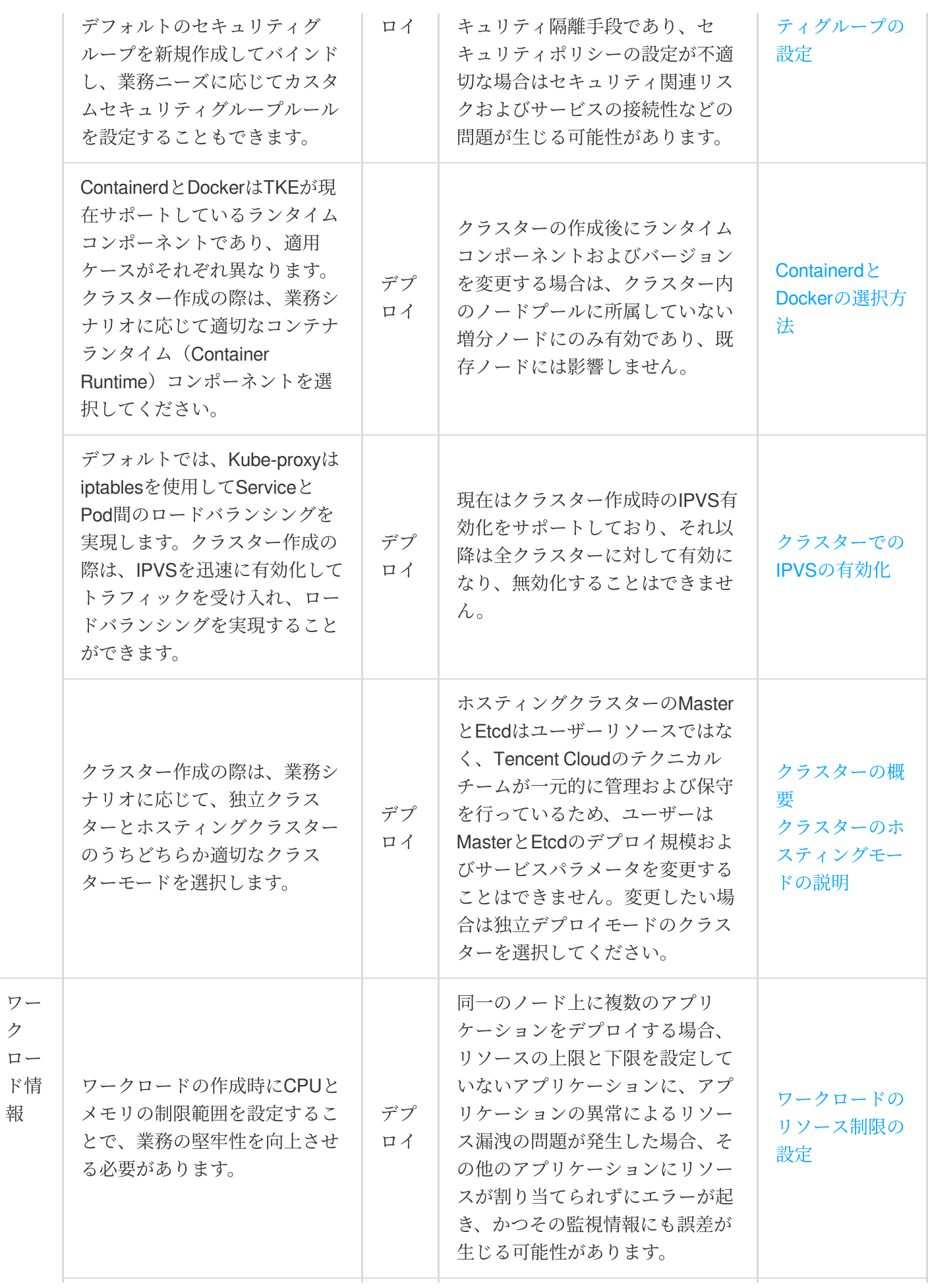

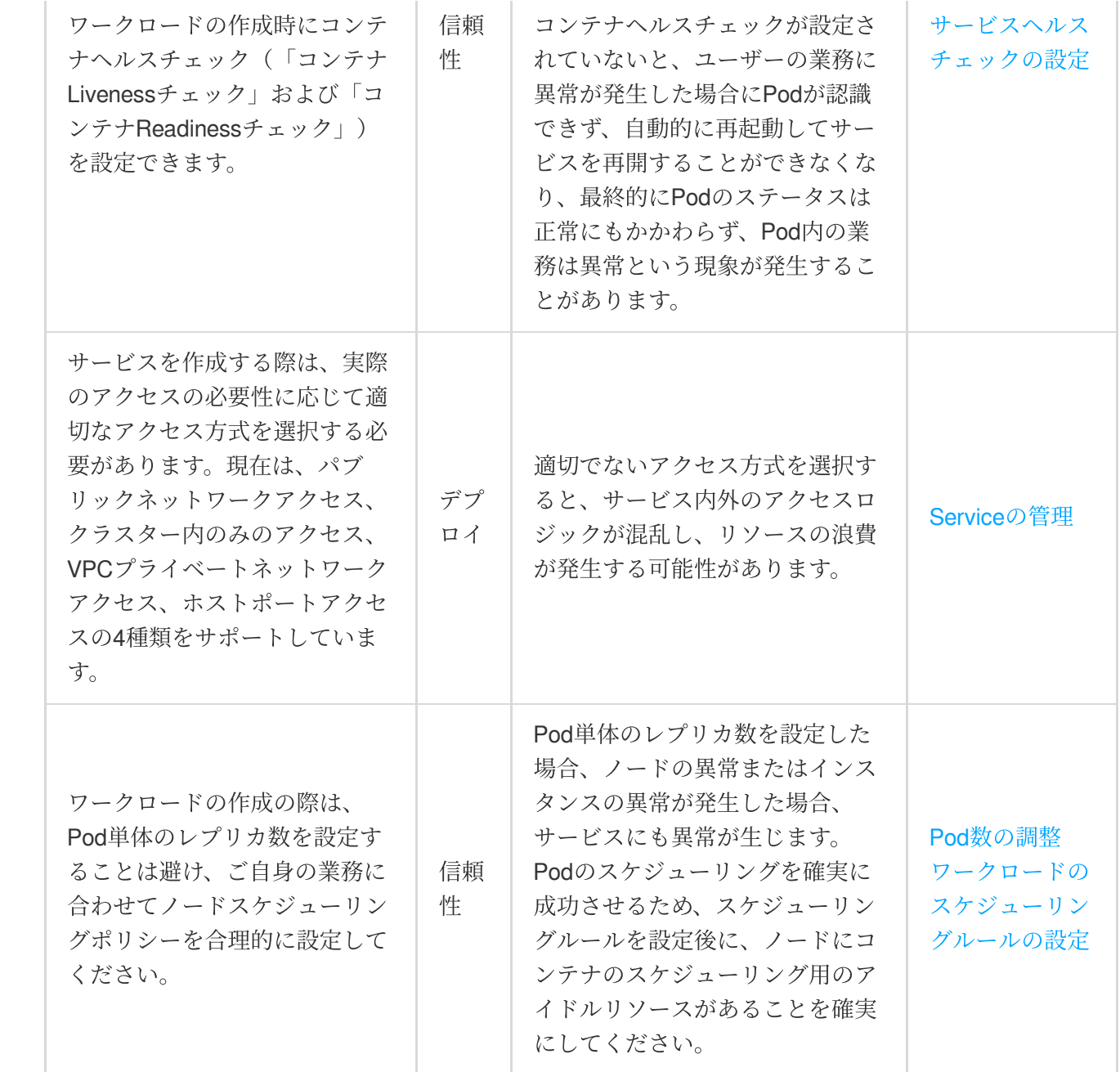

### データ信頼性

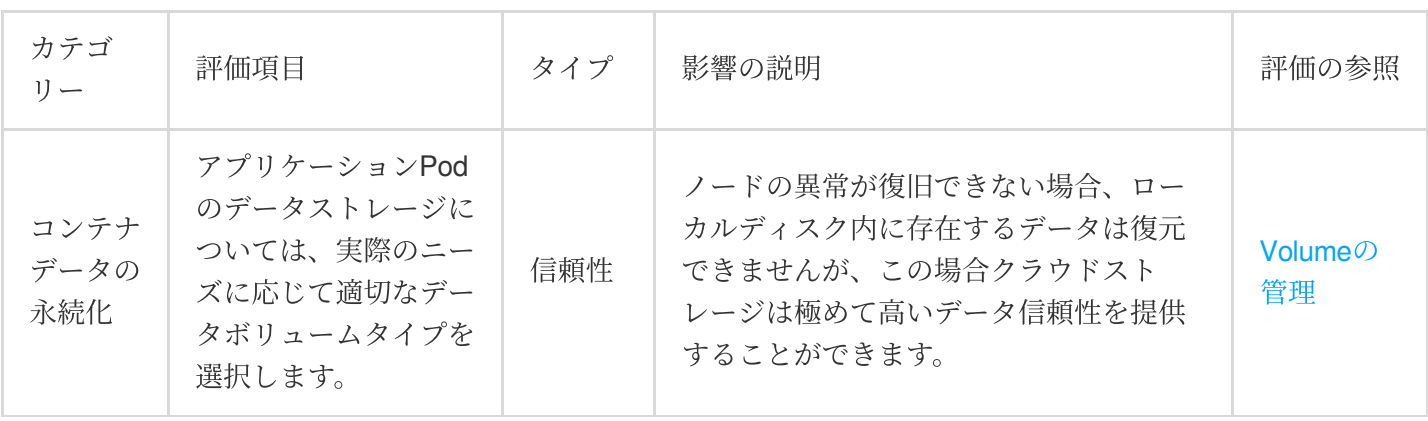
## 運用保守安定性

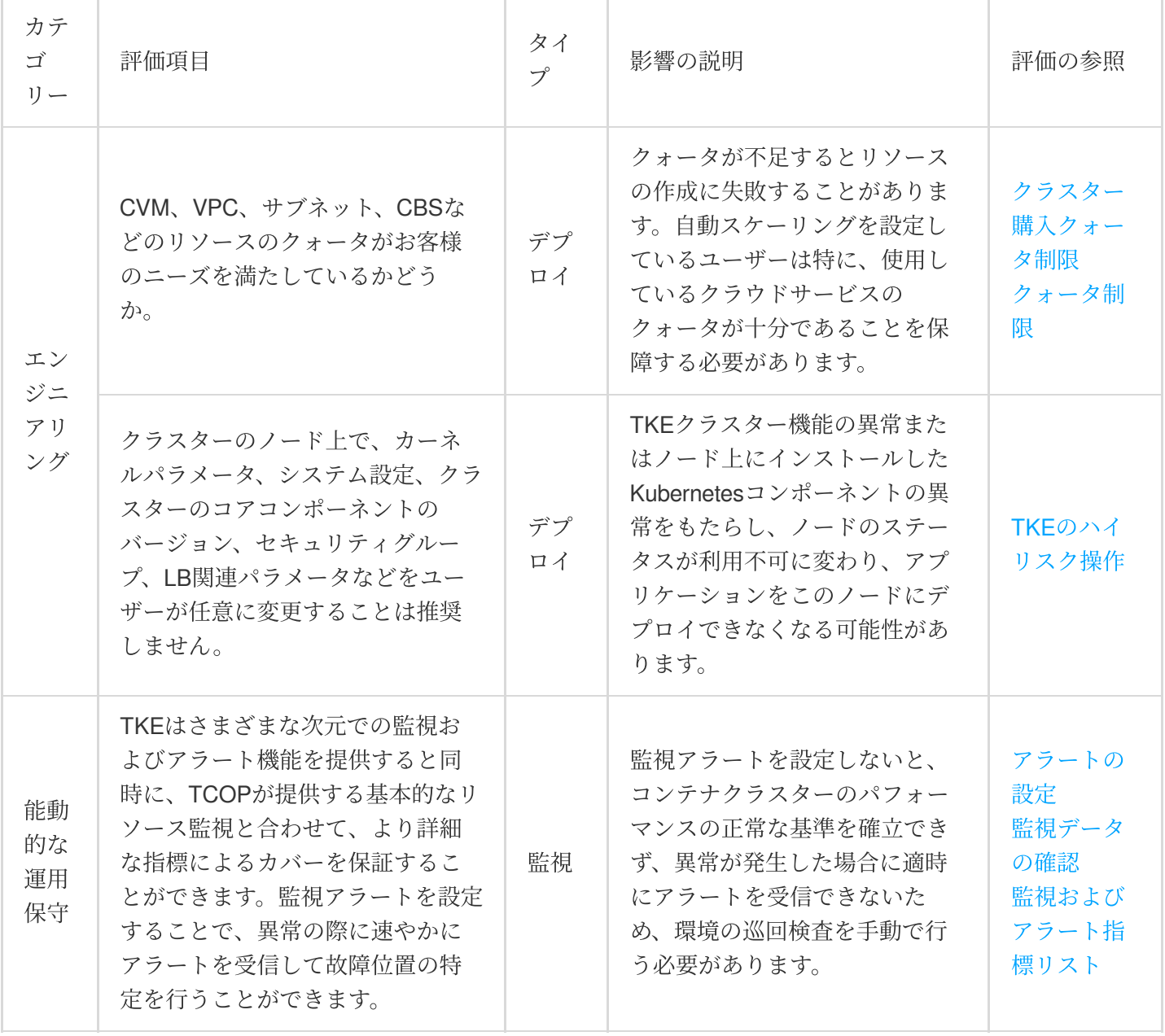

クラスター管理

群集をつくる

最終更新日:: 2023-05-09 14:41:26

ここでは、TKEコンソールを使⽤して標準クラスターを作成する⽅法、ならびにクラスターに必要なVirtual Private Cloud (VPC)、サブネット、セキュリティグループなどのリソースを作成する方法についてご説明しま す。

前提条件

クラスターを作成する前に、次の作業を完了する必要があります。

Tencent Cloud[アカウントの登録を](https://www.tencentcloud.com/document/product/378/17985)行います。

TKE[コンソールへ](https://console.tencentcloud.com/tke2)の初回ログイン時に、現在のアカウントでTencent Kubernetes Engine (TKE) がCloud Virtual Machine (CVM)、Cloud Load Balancer (CLB)、Cloud Block Storage (CBS) などのクラウドリソースを操作 する権限を承認する必要があります。詳細については、[サービス権限の承認](https://www.tencentcloud.com/document/product/457/37808)をご参照ください。

- ネットワークタイプがVPCのコンテナクラスターを作成するには、ターゲットリージョンでVPC[の作成](https://www.tencentcloud.com/document/product/215/31805)を行い、 VPCのターゲットアベイラビリティーゾーンで[サブネットの作成を](https://www.tencentcloud.com/document/product/215/31806)⾏う必要があります。

システムによって自動的に作成されたデフォルトのセキュリティグループを使用しない場合は、ターゲットリー ジョン[でセキュリティグループの作成を](https://www.tencentcloud.com/document/product/213/34271)行い、業務上のニーズを満たすセキュリティグループルールを追加する 必要があります。

Linuxインスタンスの作成時にSSH[キーペアをバインドしたい場合は、ターゲットプロジェクト下で](https://www.tencentcloud.com/document/product/213/16691)SSHキーの作 成を⾏う必要があります。

クラスター作成の過程ではVPC、サブネット、セキュリティグループなどの複数のリソースを使用します。リソー スの所在リージョンには一定のクォータの制限があります。詳細については、クラスター購入クォータの制限をご 参照ください。

## コンソールからクラスターを作成する

### 1. クラスター情報の入力

1. TKE[コンソールに](https://console.tencentcloud.com/tke2)ログインし、左側ナビゲーションバーのクラスターをクリックします。

- 2. 「クラスター管理」ページで、クラスターリストの上にある新規作成をクリックします。
- 3. 標準クラスターを選択し、作成をクリックします。

4. 「クラスターの作成」ページで、クラスターの基本情報を設定します。下図に示すとおりです。

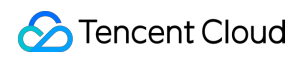

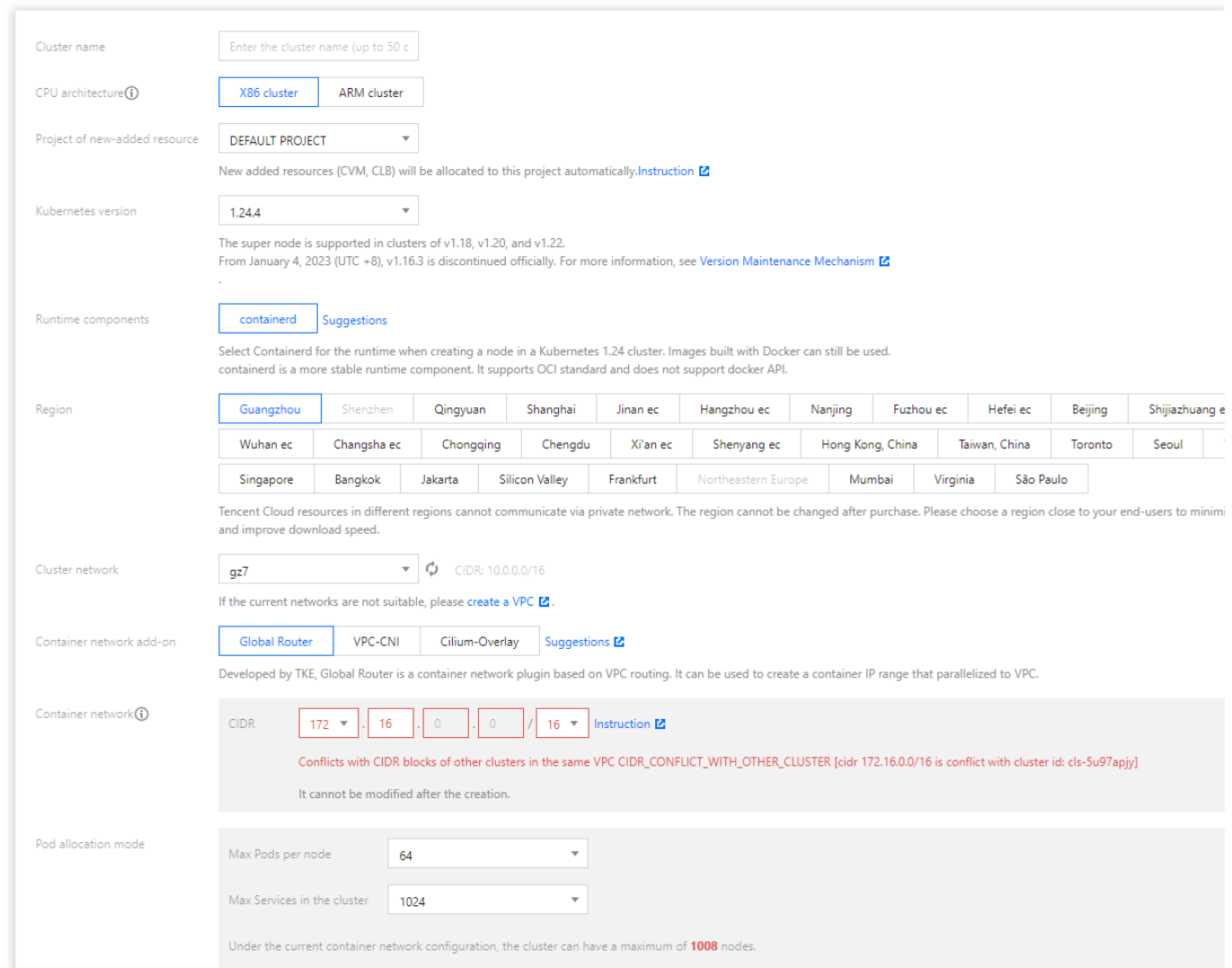

クラスター名:作成するクラスター名を入力します。50文字以下とします。

追加リソースの所属プロジェクト:実際のニーズに応じて選択します。追加されるリソースはこのプロジェクト下 に自動的に割り当てられます。

**Kubernetes**のバージョン:複数のKubernetesのバージョンから選択できます。Supported Versions of the Kubernetes Documentationで各バージョンの特性を確認して比較できます。

ランタイムコンポーネント:**docker**と**containerd**の2[種類から選択できます。詳細については、](https://www.tencentcloud.com/document/product/457/31088)Containerdと Dockerの選択⽅法をご参照ください。

所在リージョン:所在地の地理的位置に基づいて最寄りのリージョンを選択することをお勧めします。アクセスの [遅延を減らし、ダウンロードスピードを向上させることができます。詳細については、リージョンとアベイラビリ](https://www.tencentcloud.com/document/product/457/36736) ティーゾーンをご参照ください。

クラスターネットワーク:クラスター内のホストにノードネットワークアドレスの範囲内のIPアドレスを割り当 てます。詳細については[、コンテナとノードネットワークの設定を](https://www.tencentcloud.com/document/product/457/38966)ご参照ください。

コンテナネットワークプラグイン:GlobalRouterモード、VPC-CNIモード、Cilium-Overlayモードをご提供していま す。詳細については[、コンテナネットワークモードの選択⽅法を](https://www.tencentcloud.com/document/product/457/38966)ご参照ください。

コンテナネットワーク:クラスター内のコンテナにコンテナネットワークアドレスの範囲内のIPアドレスを割り 当てます。詳細については、[コンテナとノードネットワークの設定](https://www.tencentcloud.com/document/product/457/38966)をご参照ください。

- イメージプロバイダ:パブリックイメージとカスタムイメージの2つのタイプのイメージをサポートしていま す。詳細については[、イメージの概要を](https://www.tencentcloud.com/document/product/457/46750)ご参照ください。

**OS**:実際のニーズに応じて選択します。

クラスターの記述:クラスターの関連情報を入力します。この情報はクラスター情報のページに表示されます。 高度な設定 (オプション):

**Tencent Cloud**タグ:クラスターにタグ付けを⾏うと、リソースのカテゴリー管理を⾏うことができます。詳細 については[、タグによるリソースの照会](https://www.tencentcloud.com/document/product/651/32582)をご参照ください。

**削除保護**:有効化すると、このクラスターがコンソールまたはTencent Cloud APIによって誤って削除されること がなくなります。

Kube-proxyプロキシモデル: iptablesまたはipvsを選択できます。ipvsはクラスター内で大規模なサービスを実行 [するケースに適しており、有効化後に無効化することはできません。詳細については、クラスターでの](https://www.tencentcloud.com/document/product/457/30641)IPVSの有 効化をご参照ください。

カスタムパラメータを指定してクラスターを設定できます。詳細については、カスタム Kubernetesコンポーネント起動パラメータをご参照ください。

ランタイムのバージョン:コンテナランタイムコンポーネントのバージョンを選択します。 5. 次へをクリックします。

#### **2.** モデルの選択

「モデルの選択」の手順で、課金モデルを確認し、アベイラビリティーゾーンおよび対応するサブネットを選択 し、ノードのモデルを確認します。

1. ノードソースを選択します。新規追加ノードおよび既存ノードの2つのオプションを提供しています。 新規追加ノード

既存ノード

新規追加ノード、すなわち新たに追加するCVMによってクラスターを作成する場合の詳細は次のとおりです。

クラスタータイプ:ホスティングクラスターおよび独⽴クラスターの2つのオプションを提供しています。

ホスティングクラスター:クラスターのMasterとEtcdはTencent Cloudが管理および保守を⾏います。

独⽴クラスター:クラスターのMasterとEtcdはお客様が購⼊されたCVM上にデプロイされます。

**クラスターの仕様**:業務の実際の状況に応じて適切なクラスター仕様を選択します。詳細については、クラスター 仕様の選択方法をご参照ください。クラスターの仕様は手動で調整するか、または自動アップグレード機能に よって⾃動調整することができます。

**課金モデル:従量課金**の課金モデルを提供しています。詳細については、課金モデルをご参照ください。

**Worker**設定:ノードソースで新規追加ノードを選択した場合、クラスタータイプでホスティングクラスターを選 択した場合は、このモジュール下のすべての設定項⽬がデフォルトになっています。実際のニーズに応じて変更で きます。

アベイラビリティーゾーン:同時に複数のアベイラビリティーゾーンを選択してMasterまたはEtcdをデプロイす ることで、クラスターのより高い可用性を保証できます。

ノードネットワーク:同時に複数のサブネットのリソースを選択してMasterまたはEtcdをデプロイすることで、 クラスターのより高い可用性を保証できます。

モデル: CPU 4コアより大きいモデルを選択します。具体的な選択プランについては[、インスタンス仕様](https://www.tencentcloud.com/document/product/213/11518)をご参照 ください。

システムディスク:デフォルトでは「通常のCBS 50G」となります。モデルに応じてローカルディスク、CBS、 SSD CBS、高性能CBSを選択できます。詳細については[、ストレージの概要](https://www.tencentcloud.com/document/product/213/4952)をご参照ください。

データディスク: MasterとEtcdに他のアプリケーションをデプロイすることは推奨しません。デフォルトでは データディスクは設定されておらず、購⼊後に追加することができます。

**パブリックネットワークブロードバンド:無料のパブリックIPを割り当てる**にチェックを入れると、システムが パブリックIPを無料で割り当てます。課金モデルは2種類あり、その詳細についてはパブリックネットワーク課金 モデルをご参照ください。

ホスト名: OS内部のコンピュータ名 ( kubectl get nodes コマンドによって表示されるnode name) であ り、この属性がクラスターの属性となります。ホスト名には次の2種類の命名方式があります。

⾃動命名:ノードのhostnameがデフォルトでノードプライベートIPアドレスとなります。

手動命名:一括連続命名または指定パターン文字列命名をサポートしています。小文字アルファベット、数字、ハ イフン「-」、ドット「.」のみをサポートします。記号は先頭または末尾には使⽤できず、連続して使⽤すること もできません。その他の命名ルールのガイドについては、一括連続命名または指定パターン文字列命名をご参照 ください。

#### 注意

kubernetes nodeの命名の制限により、ホスト名を手動で命名する場合は小文字アルファベットのみ使用可能です  $(M: \text{cum}\{R:13\} - \text{big}\{R:2\} - \text{test}$ ).

インスタンス名:コンソールに表示されるCVMインスタンス名です。この属性はホスト名の命名方式の制限を受 けます。

ホスト名が自動命名方式の場合:一括連続命名または指定パターン文字列命名をサポートします。インスタンス名 はデフォルトで⾃動⽣成され、形式は tke\_クラスターid\_worker となります。

ホスト名が手動命名方式の場合:インスタンス名はホスト名と同じになり、再設定の必要はありません。

**CVM**数:インスタンス数です。実際のニーズに応じて選択します。

#### 説明

クラスタータイプで独立クラスターを選択した場合、Master&Etcdノードの設定項目はWorkerの設定を参照するこ とも可能です。この数を少なくとも3台にデプロイします。異なるアベイラビリティーゾーン間のデプロイも可能 です。

既存ノード、すなわち既存のCVMを使⽤してクラスターを作成する場合の詳細は次のとおりです。

#### 注意

選択するCVMはシステムの再インストールが必要です。再インストールすると、CVMのシステムディスクのすべ てのデータがクリアされます。

選択したCVMはクラスターの所属プロジェクトに移⾏します。またCVMのプロジェクト移⾏によってセキュリ ティグループのバインドが解除されるため、セキュリティグループを再バインドする必要があります。

CVMの設定の際にデータディスクのマウントパラメータを⼊⼒した場合、これらのパラメータは**Master**ノードと **Woker**ノードのすべてに対して有効となります。その他の関連の注意事項については[、既存ノードの追加](https://www.tencentcloud.com/document/product/457/30652#.E6.B7.BB.E5.8A.A0.E5.B7.B2.E6.9C.89.E8.8A.82.E7.82.B9)の、

データディスクのマウントパラメータについての説明をご参照ください。 クラスタータイプ:ホスティングクラスターおよび独立クラスターの2つのオプションを提供しています。 ホスティングクラスター:クラスターのMasterとEtcdはTencent Cloudが管理および保守を行います。 独立クラスター:クラスターのMasterとEtcdはお客様が購入されたCVM上にデプロイされます。 クラスターの仕様: 業務の実際の状況に応じて適切なクラスター仕様を選択します。詳細については、クラスター 仕様の選択方法をご参照ください。クラスターの仕様は手動で調整するか、または自動アップグレード機能に よって⾃動調整することができます。 **Worker**設定:実際のニーズに応じて既存のCVMにチェックを⼊れます。

2. 次へをクリックし、CVMの設定を開始します。

### **3. CVM**の設定

1. 「CVMの設定」の手順で、次の情報を参照してCVMの設定を行います。下図に示すとおりです。

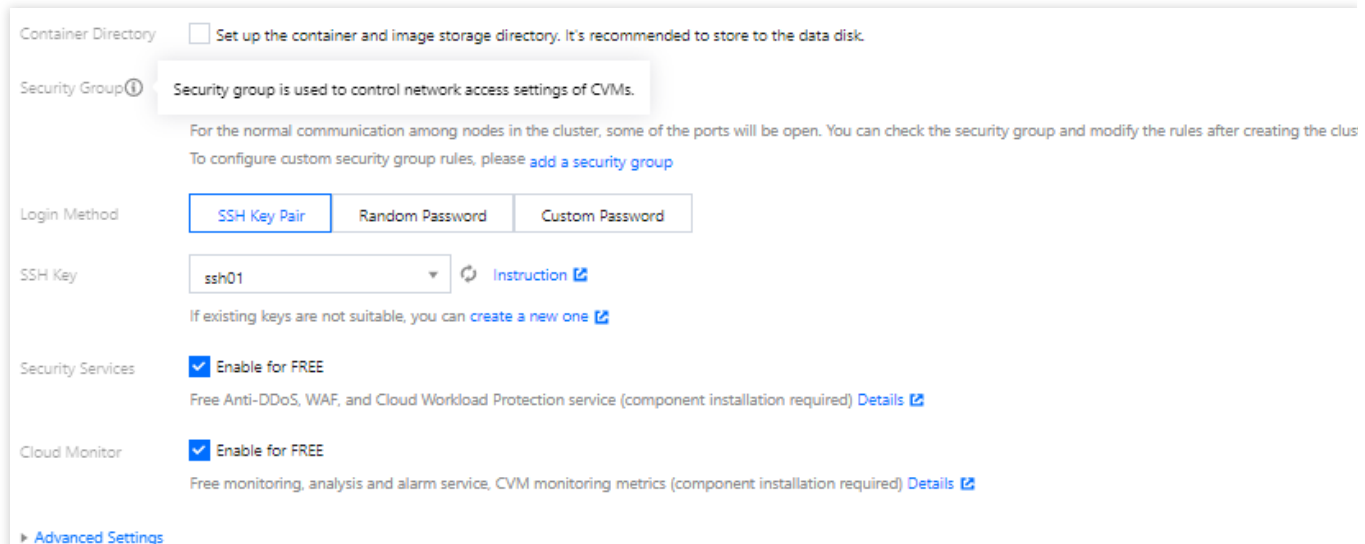

**qGPU**共有:有効化すると、クラスターのすべての増分GPUノードで、GPU共有機能がデフォルトで有効化され

ます。隔離機能を有効化するかどうかはLabelで制御できます。GPU共有スケジューリング機能を正常に使⽤する にはコンポーネントのインストールが必要な点にご注意ください。

コンテナディレクトリ:チェックを入れると、コンテナとイメージストレージディレクトリを設定することがで きます。データディスクへの保存を推奨します(例: /var/lib/docker )。

セキュリティグループ:セキュリティグループにはファイアウォールの機能があり、CVMのネットワークアクセ ス制御の設定に用いられます。次の設定をサポートしています。

デフォルトのセキュリティグループを新規作成してバインドする場合、デフォルトのセキュリティグループルー ルをプレビューできます。

セキュリティグループを追加し、業務ニーズに応じてセキュリティグループルールをカスタム設定できます。詳し い情報についてはTKE[セキュリティグループの設定を](https://www.tencentcloud.com/document/product/457/9084)ご参照ください。

ログイン方式:3種類のログイン方式があります。

**今すぐキーをバインドする**:キーペアはアルゴリズムによって生成された一対のパラメータであり、一般的なパ スワードと比べてより安全なCVMへのログイン方式です。詳細については、SSH[キー](https://www.tencentcloud.com/document/product/213/6092)をご参照ください。

パスワードの自動生成:自動生成されたパスワード[はサイト内メッセージで](https://console.tencentcloud.com/message)送信されます。

パスワードの設定:対応するパスワードを表示に従って設定してください。

セキュリティ強化: Anti-DDoS、WAFおよびクラウドイメージホスト保護がデフォルトで無料でアクティブ化され ます。詳細については、T-Sec Cloud Workload Protection[公式サイトページ](https://www.tencentcloud.com/products/cwp)をご参照ください。

**Tencent Cloud Observability Platform**:クラウド製品の監視、分析、アラート実施がデフォルトで無料でアク [ティブ化され、コンポーネントをインストールしてホスト監視指標を取得できます。詳細については、](https://www.tencentcloud.com/products/tcop)Tencent Cloud Observability Platform(TCOP)をご参照ください。

2. (オプション) 高度な設定をクリックすると、下図のように、その他の情報を確認または設定することができ ます。

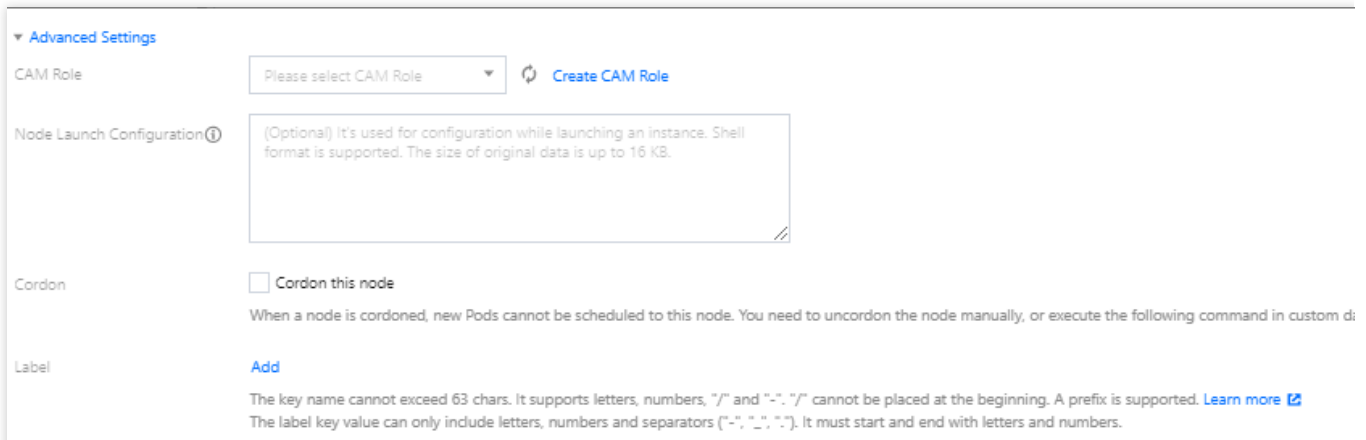

**CAM**ロール:今回のバッチで作成したすべてのノードに同⼀のCAMロールをバインドすることで、このロールに [バインドされた権限承認ポリシーをノードに付与することができます。詳細については、インスタンスロールの管](https://www.tencentcloud.com/document/product/213/45917) 理をご参照ください。

ノード起動設定:カスタムデータを指定してノードを設定します。これはすなわち、ノードの起動後に設定を実行 するスクリプトです。スクリプトが再入可能であり、ロジックが再試行可能であることを確実にする必要がありま す。スクリプトとそれが⽣成するログファイルは、ノードの /usr/local/qcloud/tke/userscript パスで 確認することができます。

コルドン:「コルドンを有効化する」にチェックを入れると、新しいPodをこのノードにスケジューリングできな くなり、ノードのコルドンを手動でキャンセルするか、またはカスタムデータ内で[コルドンキャンセルコマンド](https://www.tencentcloud.com/document/product/457/30654) を実⾏する必要があります。必要に応じて設定してください。

**Label**:追加をクリックすると、Labelをカスタム設定できます。クラスターの初期化によって作成されたノード にはここで設定したLabelが⾃動的に追加され、その後、Labelによるノードのフィルタリング、管理を⾏うことが できるようになります。

3. 次へをクリックし、コンポーネントの設定を開始します。

**4.** コンポーネントの設定

1. 「コンポーネントの設定」の手順で、次の情報を参照してコンポーネントの設定を行います。下図に示すとお りです。

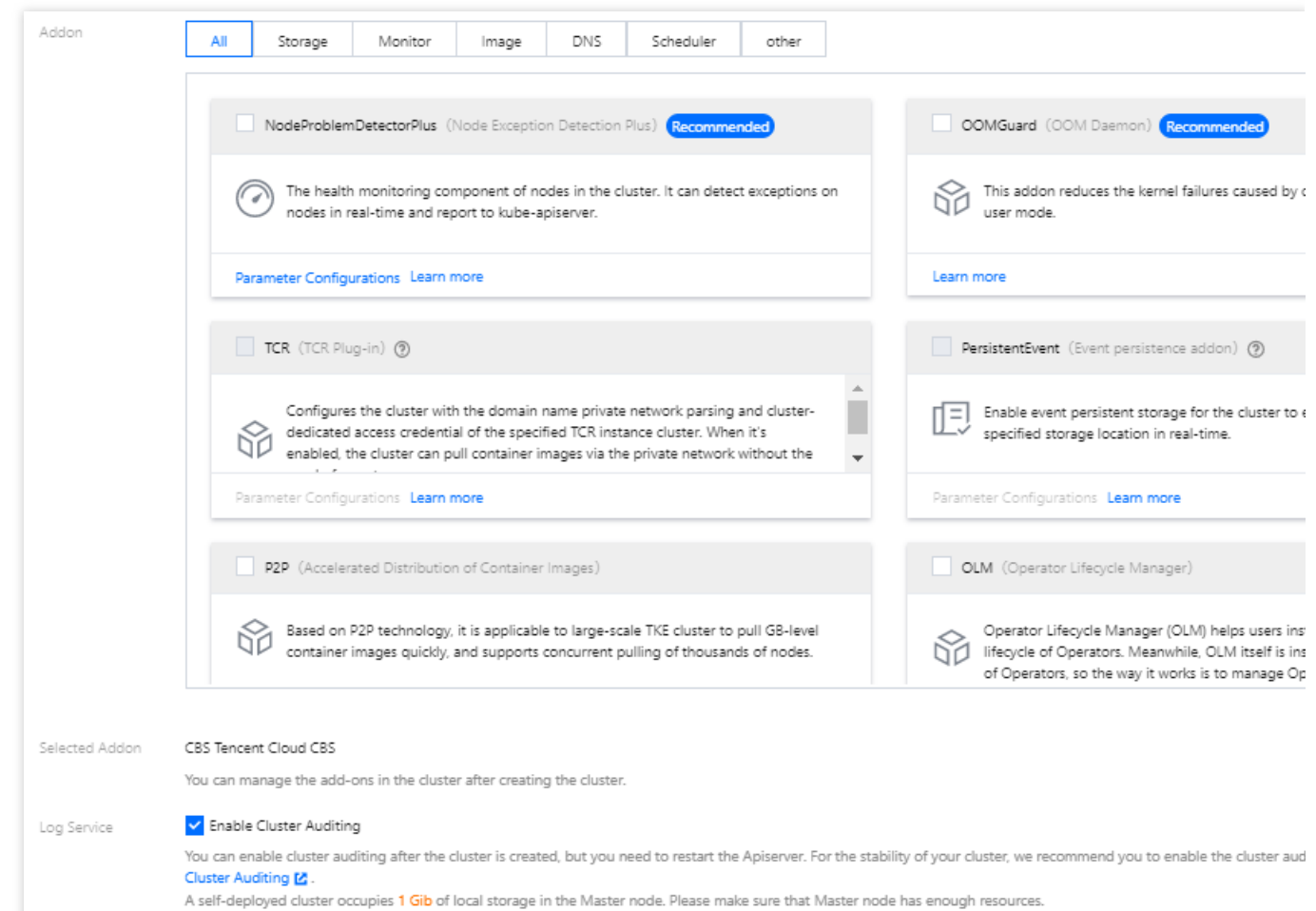

コンポーネント:コンポーネントにはストレージ、監視、イメージなどが含まれ、必要に応じて選択できます。詳 細については、[拡張コンポーネントの概要を](https://www.tencentcloud.com/document/product/457/33988)ご参照ください。

**Prometheus**監視サービス:有効化すると、データ収集ルールを実際のニーズに応じて柔軟に設定し、なおかつ必 要に応じてアラートルールを設定することができます。設定が完了すると、Grafanaを開いて監視データを確認で きるようになります。詳細については、Prometheus[監視サービス](https://www.tencentcloud.com/document/product/457/46734)をご参照ください。

**Cloud Log Service**[:クラスター審査サービスがデフォルトでアクティブ化されます。詳細については、クラス](https://www.tencentcloud.com/document/product/457/38338) ター審査をご参照ください。

2. 次へをクリックし、設定情報をチェックして確認します。

#### **5.** 情報の確認

「情報の確認」ページで、クラスターの選択済みの設定情報および料金を確認し、私はTKE[サービスレベル契約](https://www.tencentcloud.com/document/product/457/12356) を読み、同意しました。にチェックを入れ、完了をクリックすると、クラスターの作成が完了します。

### **6.** クラスターの確認

作成が完了したクラスターは[クラスターリストに](https://console.tencentcloud.com/tke2/cluster?rid=1)表示されます。クラスターIDをクリックしてクラスター詳細ペー ジに進むことができます。クラスターの「基本情報」ページで、クラスター情報、ノードおよびネットワーク情報

### などを確認することができます。下図に⽰すとおりです。

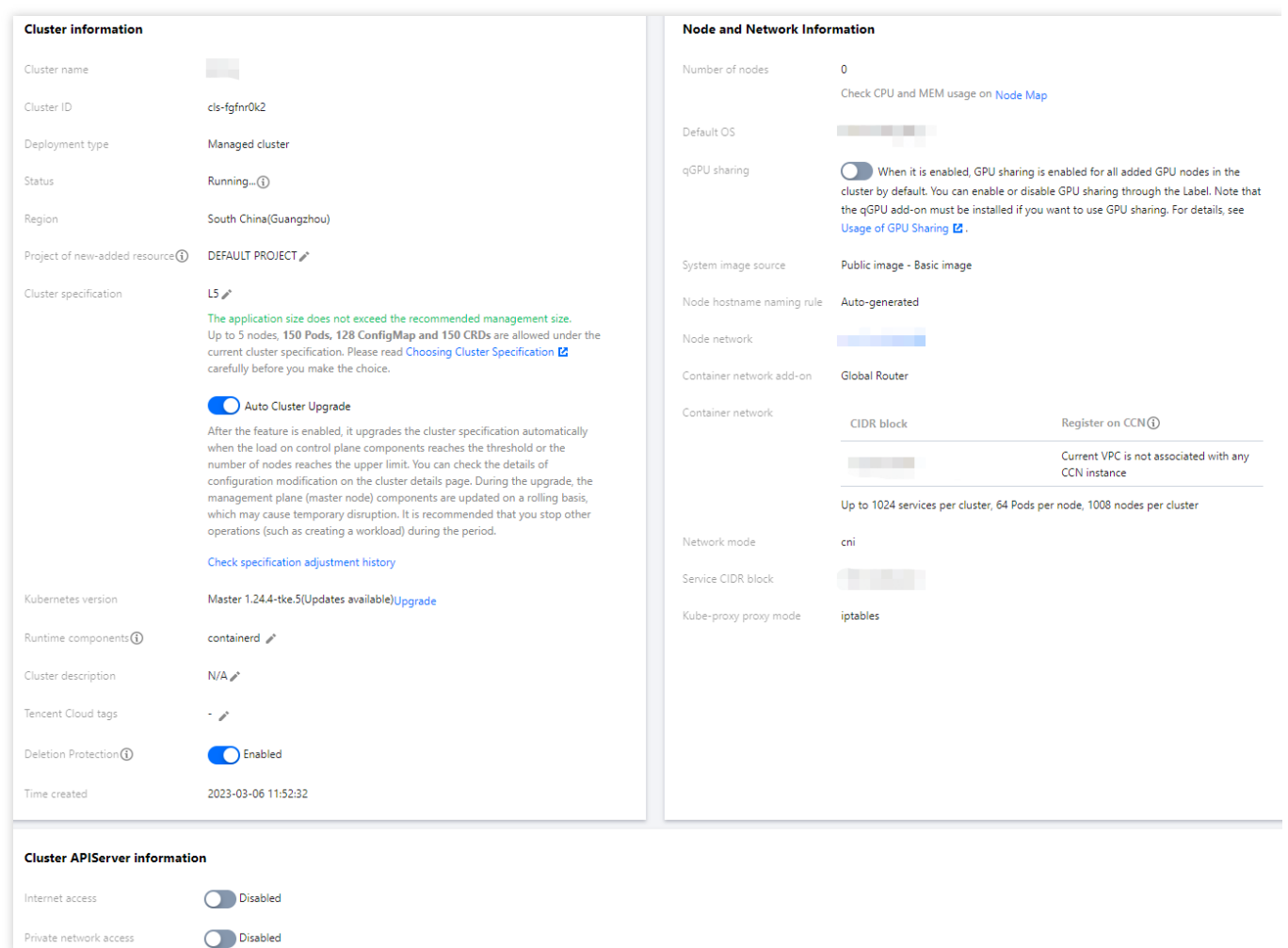

# APIによるクラスター作成

**CreateCluster**インターフェースを使用してクラスターを作成することもできます。詳細な情報については、クラ スター作成APIドキュメントをご参照ください。

# クラスター接続

最終更新日::2023-05-19 11:31:50

# ユースケース

KubernetesコマンドラインツールKubectlを使⽤して、ローカルクライアントマシンからTKEクラスターに接続で きます。このドキュメントでは、クラスターに接続する⽅法について説明します。

#### 注意

プラットフォームをセキュリティコンプライアンスの要件に合致させ、Tencent Kubernetes Engineのクラスター アクセスの安全性および安定性を向上させるために、cls-xxx.ccs.tencent-cloud.comのドメイン名は北京時間2022 年8月10日に正式にオフラインになります。

使用体験を保証し、スムーズな移行をしやすくするために、プラットフォームは北京時間7月20日にクラスターア クセス機能(リリース後、クラスター内パブリックネットワークアクセスを有効化して新バージョンを使用しま す。既存のクラスターは切り替えが必要です)をアップグレードします。北京時間7月20日から8月10日までにク ラスターアクセスを再度有効化することによって新しいバージョンのクラスターアクセスに切り替え、それに よってドメイン名がオフラインになってから正常にクラスターにアクセスできなくなることを回避します。このド キュメント内の[クラスターアクセスの有効化](#page-54-0)およびKubeconfigの取得を参照して操作を行ってください。

新しいアーキテクチャと古いアーキテクチャには以下のような違いがあります。クラスターアクセスに関する [Tencent](https://console.tencentcloud.com/api/explorer?Product=tke&Version=2018-05-25&Action=CreateClusterEndpoint&SignVersion=) Cloud APIは新しいアーキテクチャに互換性があり、スムーズな移行をサポートします。関連するAPIを呼 び出す場合は、**7**⽉**20**⽇までに関連する設定をしてください。

1. 新しいアーキテクチャはパブリックネットワークドメイン名の解析機能を提供しません。プラットフォームは 入力したドメイン名にセキュリティ署名を行います。アクセスの安全を保証するために、ご自身でパブリックネッ トワークドメイン名解決を設定する必要があります。

2. 新しいアーキテクチャでパブリックネットワークアクセスを有効化する場合、セキュリティグループを入力す ることによってソースの権限承認を設定する必要があります。

3. 新しいアーキテクチャでパブリックネットワークアクセスを有効化する場合、アカウントでCLBを作成します。 パブリックネットワークCLB課⾦項⽬の詳細については[標準アカウントタイプ課⾦説明](https://www.tencentcloud.com/document/product/214/36998)をご参照ください。

# ⽅法1:Cloud Shellによってクラスターを接続する

TKEはTencent Cloud Shellを統合し、Tencent Cloudコンソールにおいてワンクリックでクラスターを接続する機 能を実現できます。kubectlによってクラスターに対する柔軟な操作を実現します。

### 操作手順

ステップ**1**:クラスターのパブリックネットワークアクセスを有効化する

4.

1. TKEコンソールにログインし、左側ナビゲーションバーの[クラスター](https://console.tencentcloud.com/tke2/cluster?rid=1)を選択します。

2. クラスター管理ページで、クラスター所在リージョンを選択し、目標のクラスターIDをクリックし、クラス ター詳細ページに進みます。

3. クラスター基本情報ページで、下図に示すようにクラスターアクセスの有効化状態を確認します。

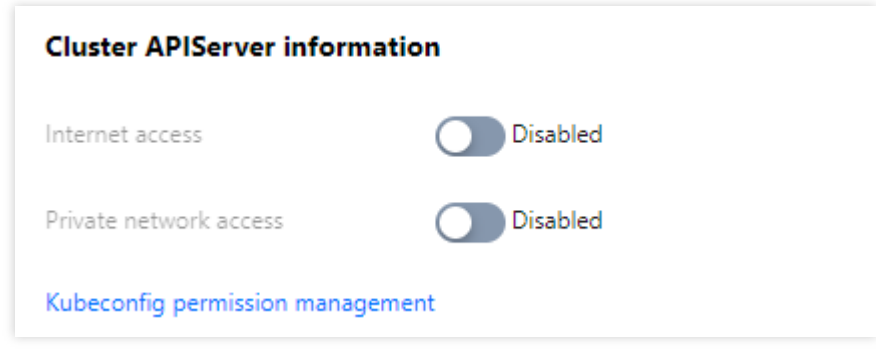

をクリックしてパブリックネットワークアクセスを有効化します。パブリックネットワークアクセスを有効化する 場合、下図に⽰すように、関連パラメータを設定する必要があります。

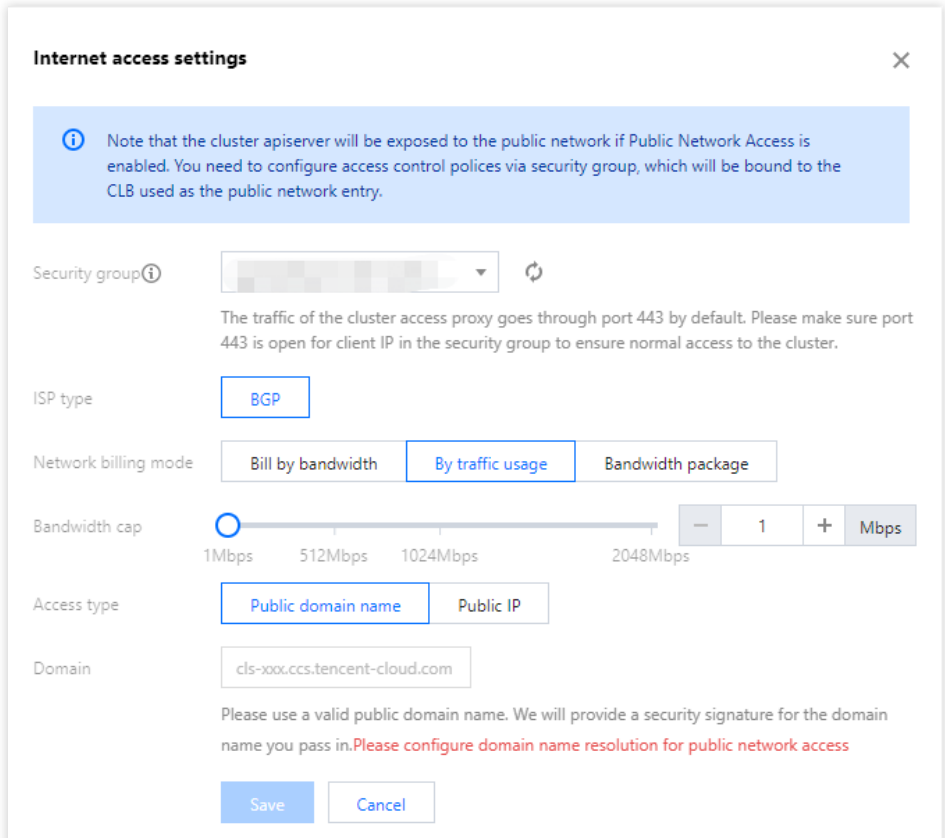

セキュリティグループ:パブリックネットワークアクセスを有効化すると、1つのパブリックネットワークCLBを アクセスポートとして⾃動的に割り当てます。セキュリティグループによってソース権限承認を設定すると、セ

キュリティグループをパブリックネットワークCLBにバインドし、それによってアクセス制御の効果を達成しま す。

キャリアタイプ、ネットワーク課金モデル、帯域幅の上限: CLB関連パラメータについては、CLB[作成ガイドを](https://www.tencentcloud.com/document/product/214/6149)ご 参照ください。実際のニーズに応じて設定する必要があります。

アクセス方式:パブリックネットワークのドメイン名を選択した後、カスタムドメイン名を入力する必要があり ます。入力したドメイン名にセキュリティ署名が実行され、ご自身でパブリックネットワーク解析を設定する必 要があります。CLBのデフォルトドメインを選択する場合、手動でドメイン名解析などの操作を設定する必要はあ りません。

5. 下図に示すとおり、パブリックネットワークアクセスが有効化されたことを確認します。

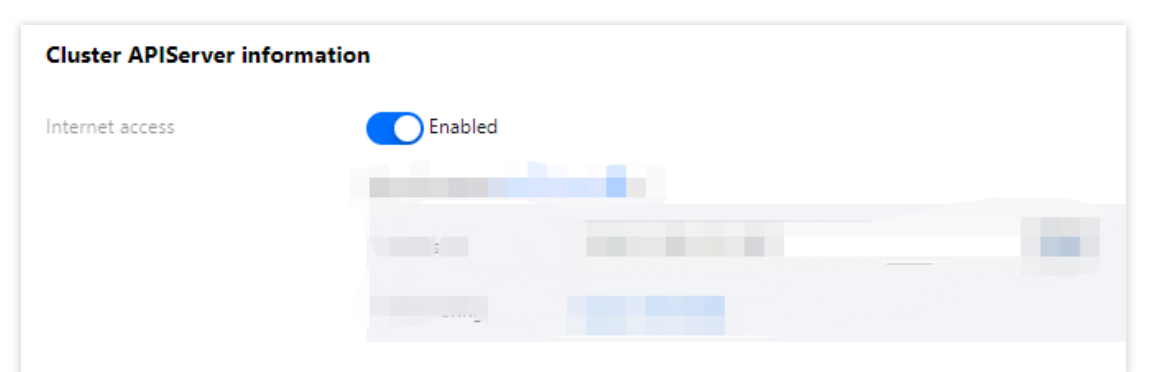

### ステップ**2**:**Cloud Shell**を使⽤してクラスターを接続する

1. TKEコンソールにログインし、左側ナビゲーションバーの[クラスター](https://console.tencentcloud.com/tke2/cluster?rid=1)を選択します。

2. クラスター管理ページで、クラスター所在リージョンを選択し、⽬標クラスター右側のその他 **>** クラスターの 接続をクリックすると、下図のように表示されます。

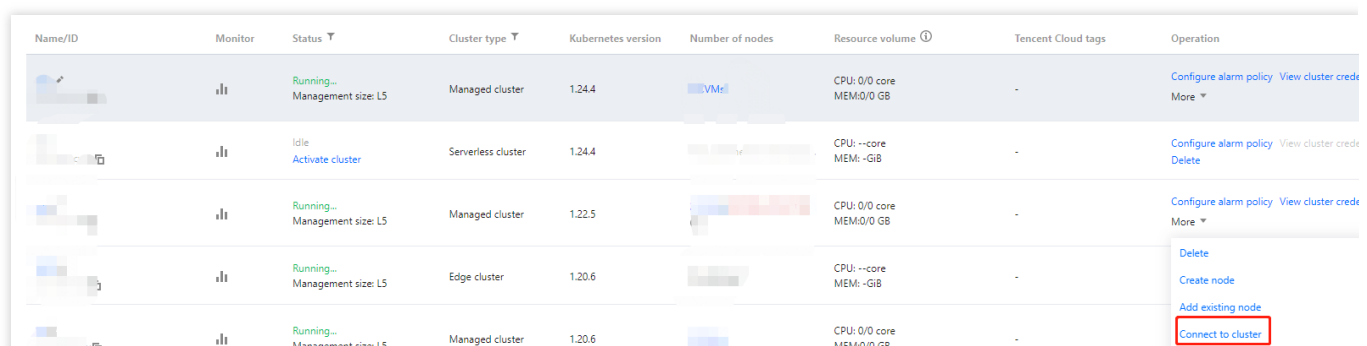

3. コンソールの下方にCloud Shell入口が表示されます。直接コマンドボックス内にkubectlコマンドを入力しま す。

# 方法2:ローカルコンピュータでクラスターを接続する

### 前提条件

[curl](https://curl.se/)をインストールしてください。

### 操作手順

#### ステップ**1**:**Kubectl**ツールをインストールする

1. [Installing](https://kubernetes.io/ja/) and Setting up kubectlを参照して、Kubectlツールをインストールします。OSのタイプに応じて、 Kubectlを⼊⼿する⽅法を選択できます。

注意

Kubectlツールをインストールしている場合、このステップを無視してください。

実際のニーズに応じて、コマンドライン内の「v1.18.4」を業務に必要なKubectlバージョンに置換してください。 クライアントのKubectlとサーバーのKubernetesの最新バージョンが一致している必要があります。基本情報の 「クラスター情報」モジュールでKubernetesのバージョンを確認することができます。

Mac OS Xシステム

Linuxシステム

Windowsシステム

次のコマンドを実⾏して、Kubectlツールを取得します:

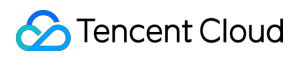

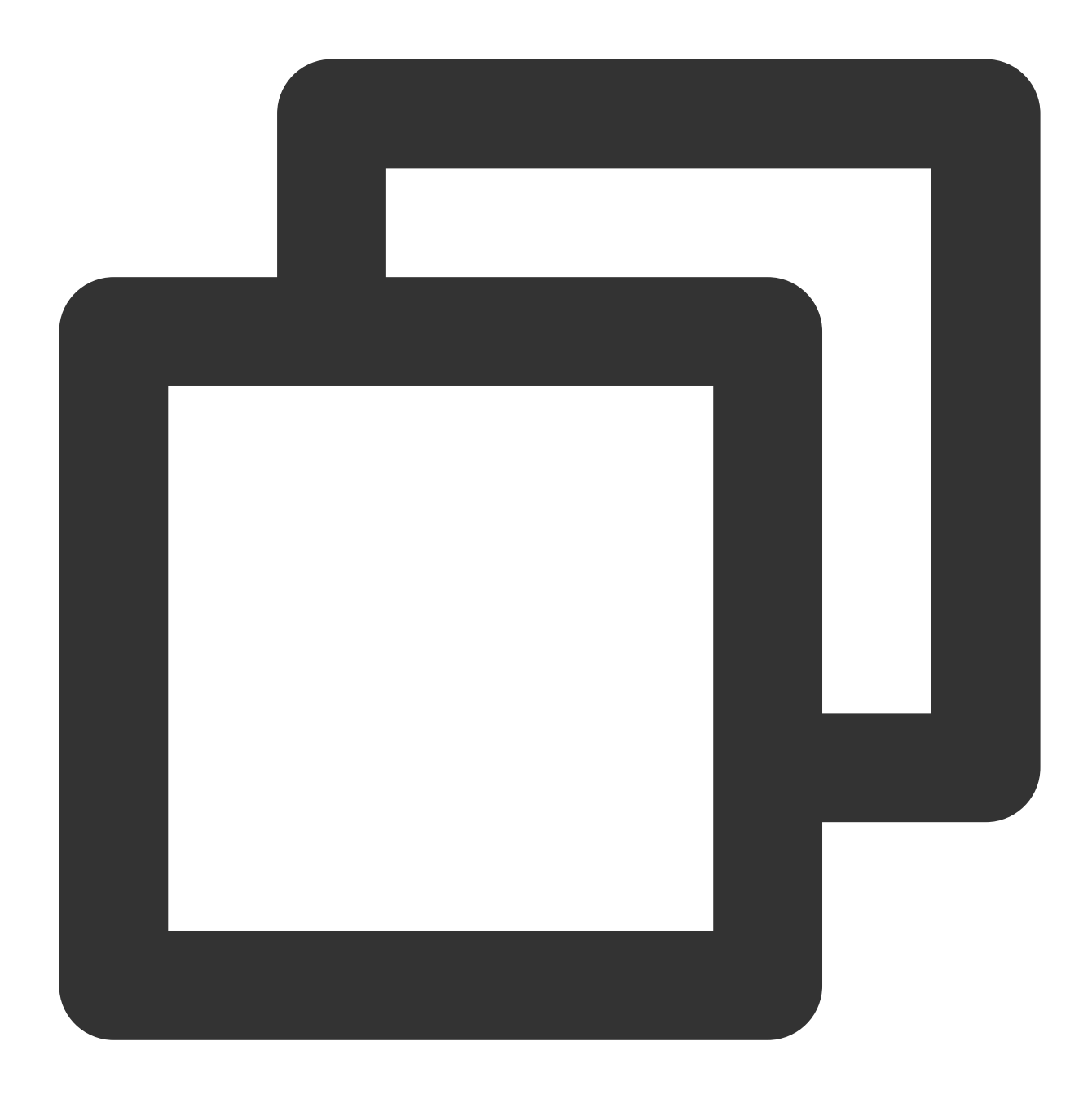

curl -LO https://storage.googleapis.com/kubernetes-release/release/v1.18.4/bin/darw

次のコマンドを実⾏して、Kubectlツールを取得します:

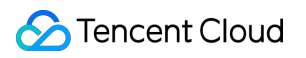

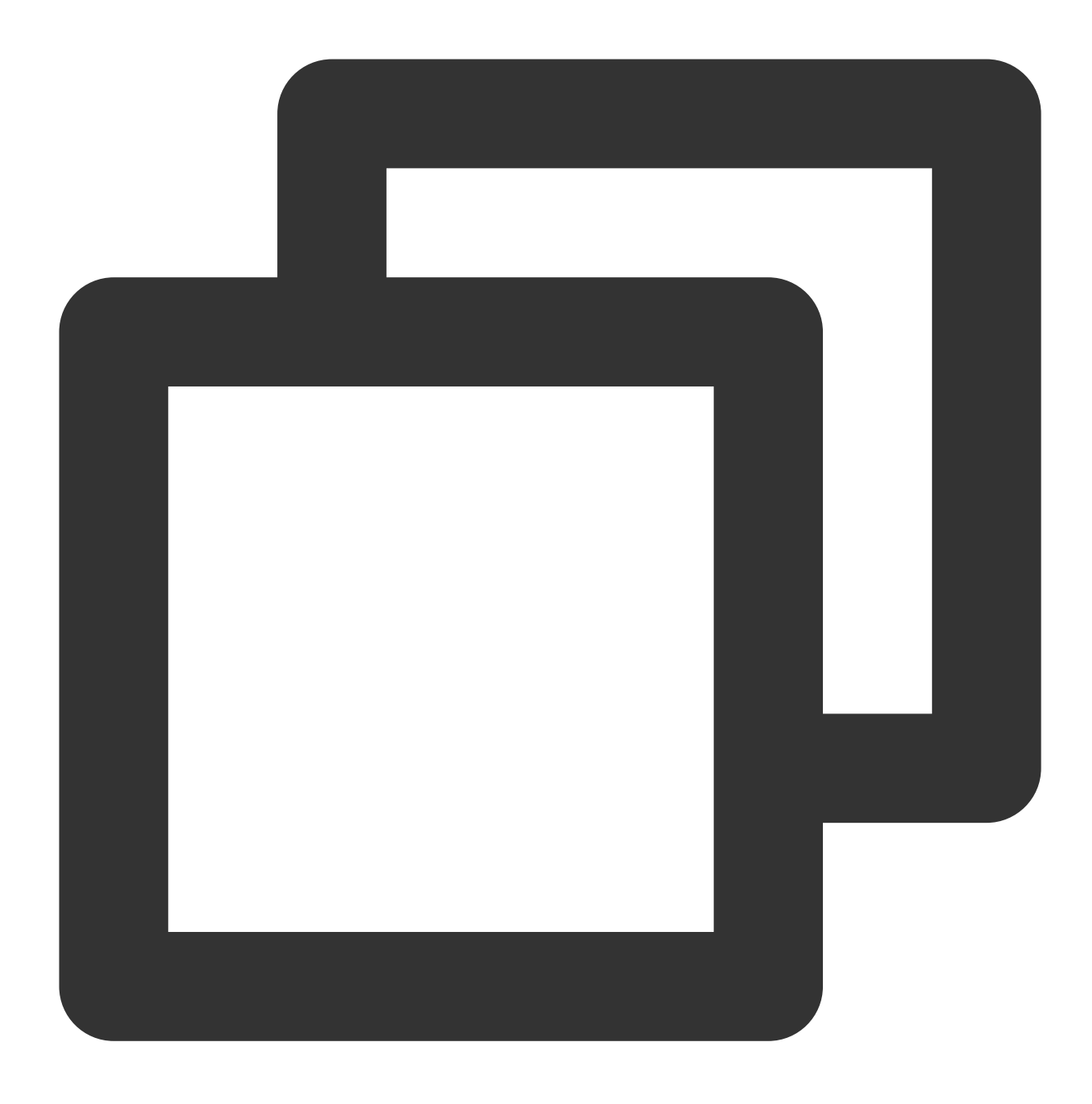

curl -LO https://storage.googleapis.com/kubernetes-release/release/v1.18.4/bin/linu

次のコマンドを実⾏して、Kubectlツールを取得します:

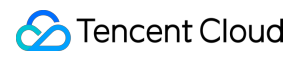

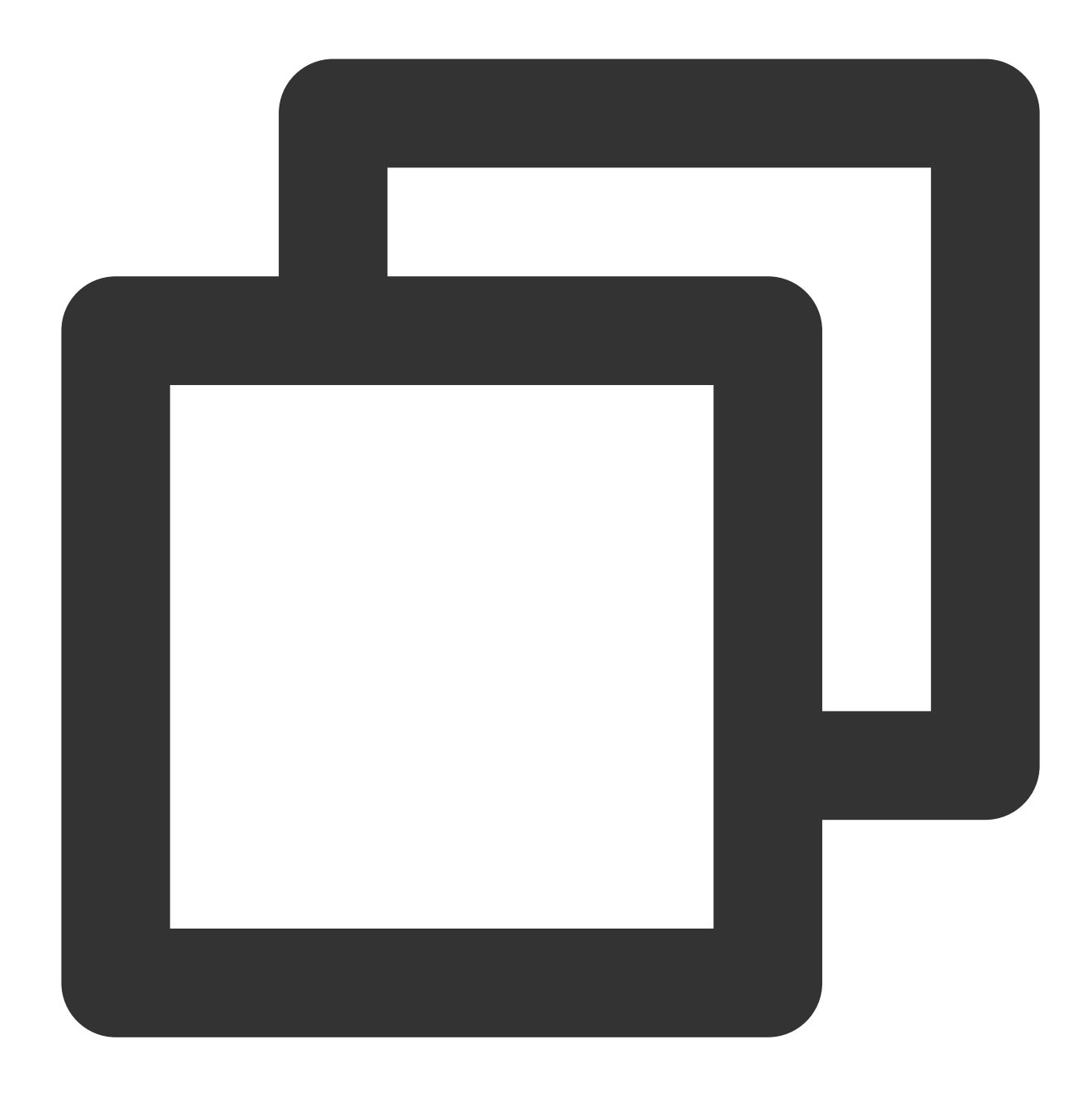

curl -LO https://storage.googleapis.com/kubernetes-release/release/v1.18.4/bin/wind 2. このステップではLinuxシステムを例にとります。以下のコマンドを実行し、実行権限を追加します。

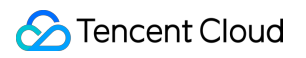

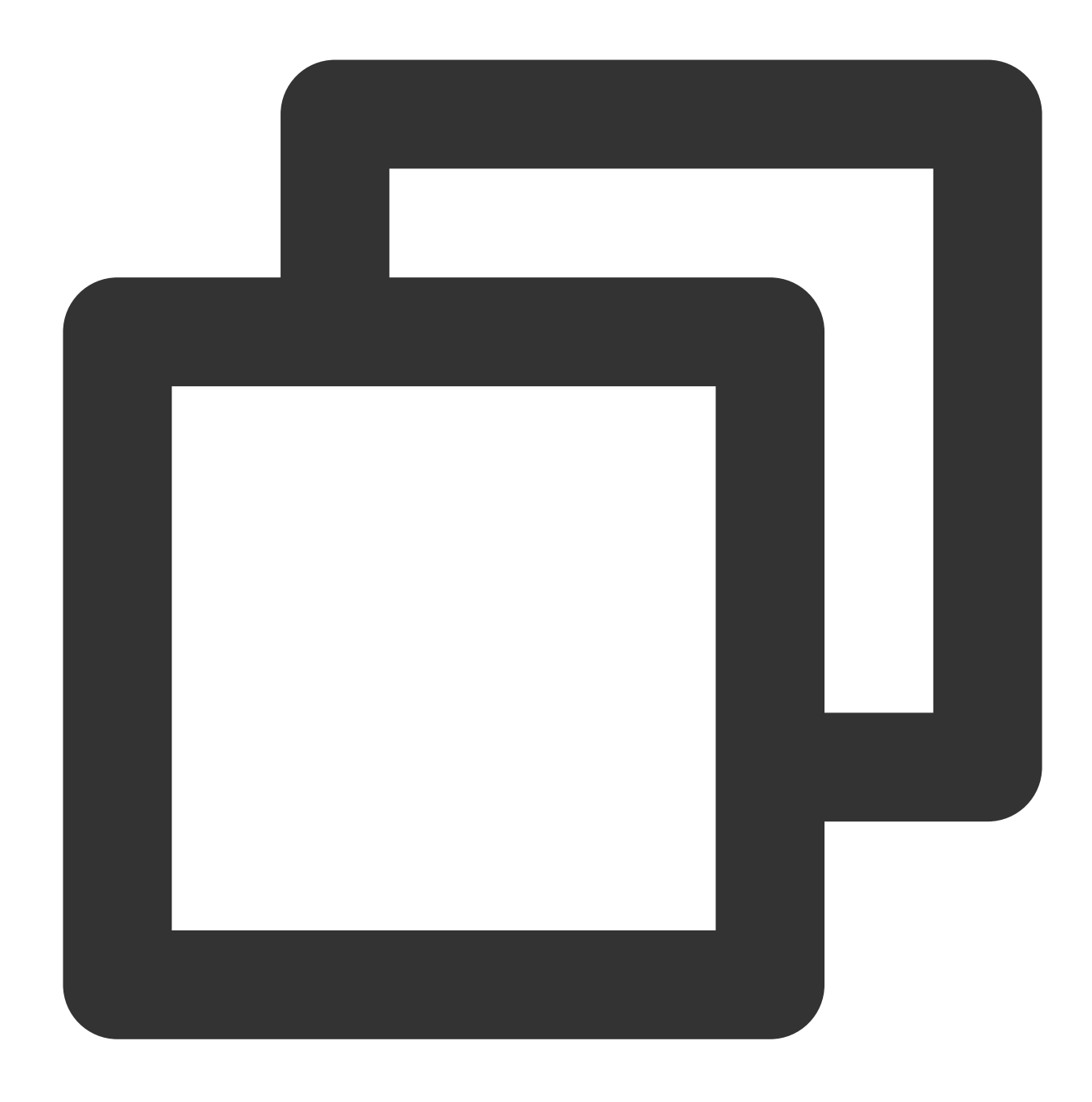

chmod +x ./kubectl sudo mv ./kubectl /usr/local/bin/kubectl

3. 以下のコマンドを実行し、インストール結果をチェックします。

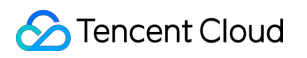

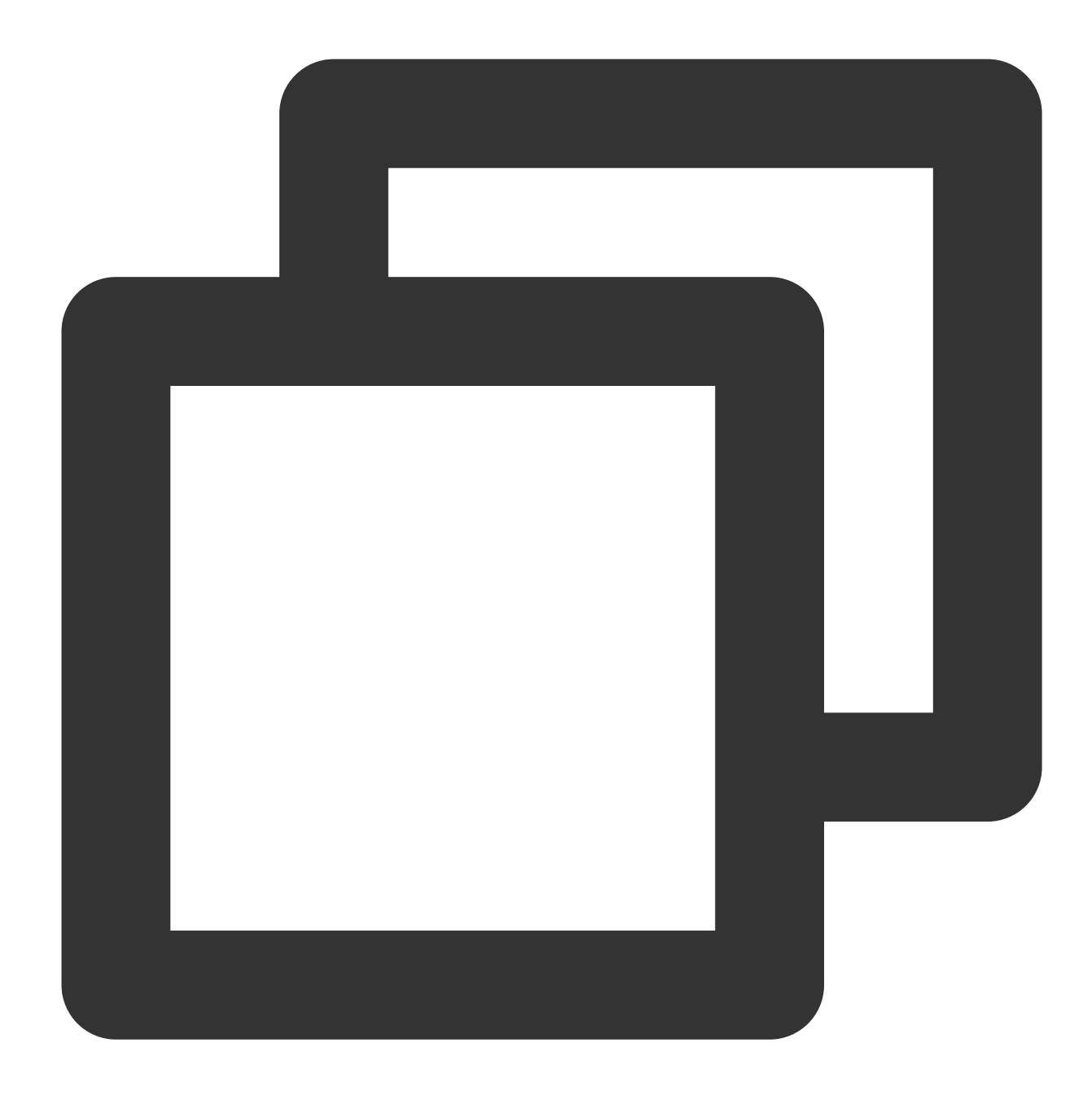

kubectl version

次のようなバージョン情報が出⼒されている場合は、インストールが成功したことを意味します。

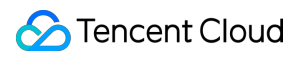

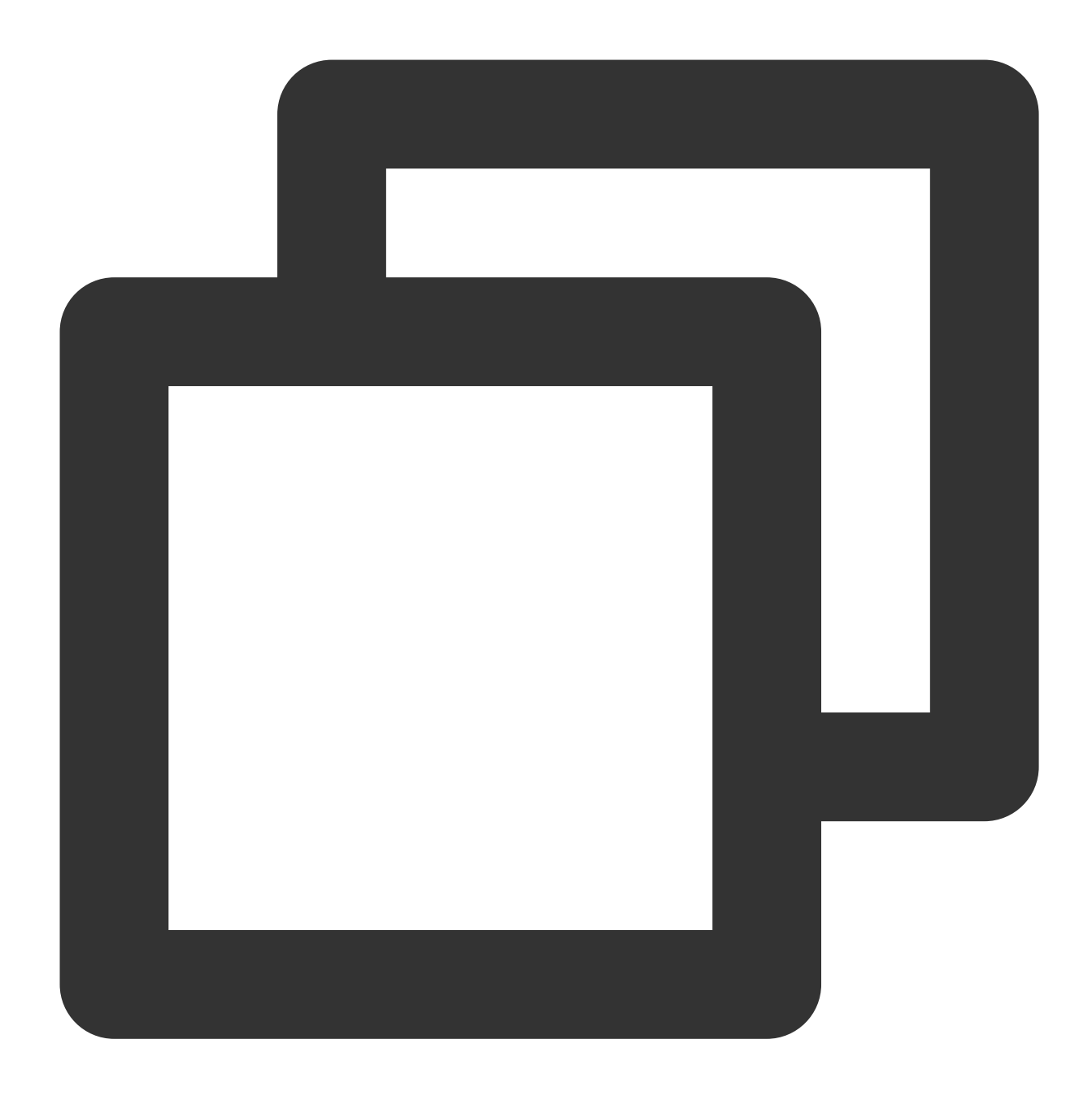

Client Version: version.Info{Major:"1", Minor:"5", GitVersion:"v1.5.2", GitCommit:"

### ステップ**2**:クラスターのアクセスを有効化する

<span id="page-54-0"></span>1. TKEコンソールにログインし、左側ナビゲーションバーの[クラスター](https://console.tencentcloud.com/tke2/cluster?rid=1)を選択します。

2. 「クラスター管理」ページで、クラスター所在リージョンを選択し、目標クラスターID/名をクリックし、クラ スター詳細ページに進みます。

3. クラスター基本情報ページで、下図に示すようにクラスターアクセスの有効化状態を確認します。

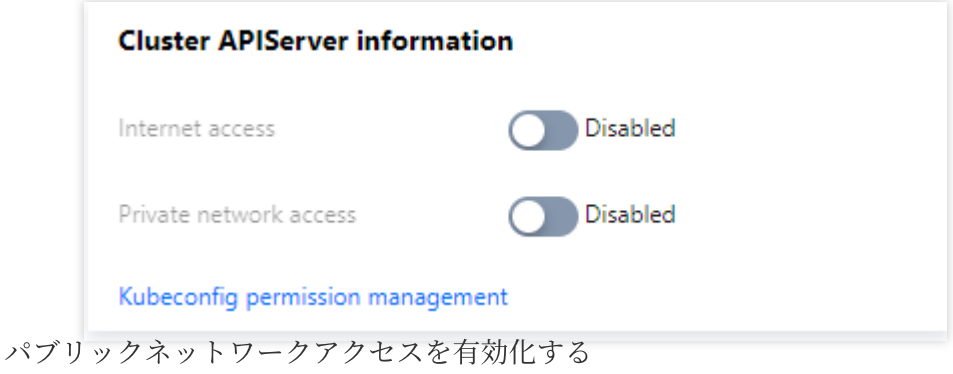

プライベートネットワークアクセスを有効化する

パブリックネットワークアクセスを有効化する場合、下図に示すように関連パラメータを設定する必要がありま す。

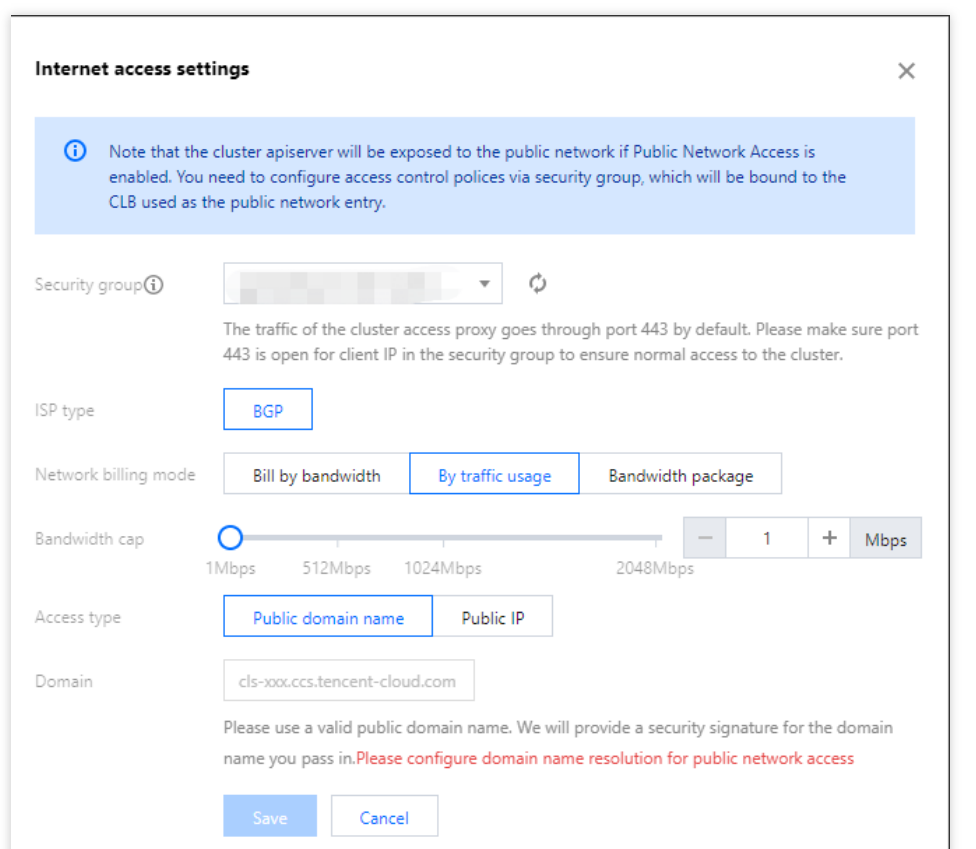

セキュリティグループ: パブリックネットワークアクセスを有効化すると、1つのパブリックネットワークCLBを アクセスポートとして⾃動的に割り当てます。セキュリティグループによってソース権限承認を設定すると、セ キュリティグループをパブリックネットワークCLBにバインドし、それによってアクセス制御の効果を達成しま す。

キャリアタイプ、ネットワーク課金モデル、帯域幅の上限:CLB関連パラメータについては、CLB[作成ガイドを](https://www.tencentcloud.com/document/product/214/6149)ご 参照ください。実際のニーズに応じて設定する必要があります。

アクセス方式:パブリックネットワークのドメイン名を選択した後、カスタムドメイン名を入力する必要があり ます。入力したドメイン名にセキュリティ署名が実行され、ご自身でパブリックネットワーク解析を設定する必 要があります。CLBのデフォルトドメインを選択する場合、手動でドメイン名解析などの操作を設定する必要はあ りません。

プライベートネットワークアクセスを有効化する場合、下図に⽰すように関連パラメータを設定する必要があり ます。

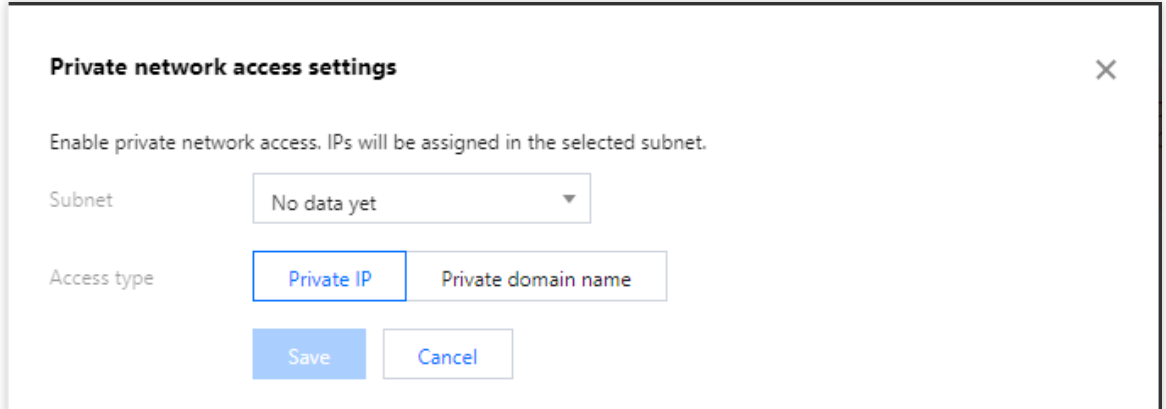

サブネット:デフォルトでは有効化されていません。プライベートネットワークアクセスを有効化した場合、サ ブネットを設定する必要があり、有効化に成功すると設定したサブネット内でIPアドレスを割り当てます。 アクセス方式:プライベートネットワークドメインを選択した後、カスタムドメイン名を入力する必要がありま す。入力したドメイン名にセキュリティ署名が実行され、ご自身でプライベートネットワーク解析を設定する必 要があります。プライベートネットワークIPを選択すると、プライベートネットワークIPを割り当ててセキュリ ティ署名します。

**Kubernetes**の**service IP**を使⽤する:クラスター詳細ページで、左側のサービスとルーティング **> Service**を選 択してdefaultネームスペースにあるKubernetesのservice IPを取得します。 Kubeconfigファイル内の clusters.cluster.serverフィールドをhttps://< IP >:443に置換すれば完了です。注意:Kubernetes serviceは ClusterIP モードです。クラスター内アクセスにのみ適⽤されます。

#### ステップ**3**:**KubeConfig**の取得

TKEは2種類のKubeConfigを提供し、それぞれパブリックネットワークアクセスおよびプライベートネットワーク アクセスに使⽤されます。クラスターアクセスを有効化すると、以下のステップに従って対応するKubeconfigを取 得することができます。

1. クラスター詳細 **>** 基本情報で、「クラスターのAPIServer情報」を確認します。

2. クラスターアクセスに対応するスイッチの下⽅で、**Kubeconfig**をコピーまたはダウンロードするか、パブリッ クネットワークアクセスセキュリティグループ、アクセスドメイン名(アクセス有効化時に設定)、アクセスIPを 確認します。下図のように表示されます。

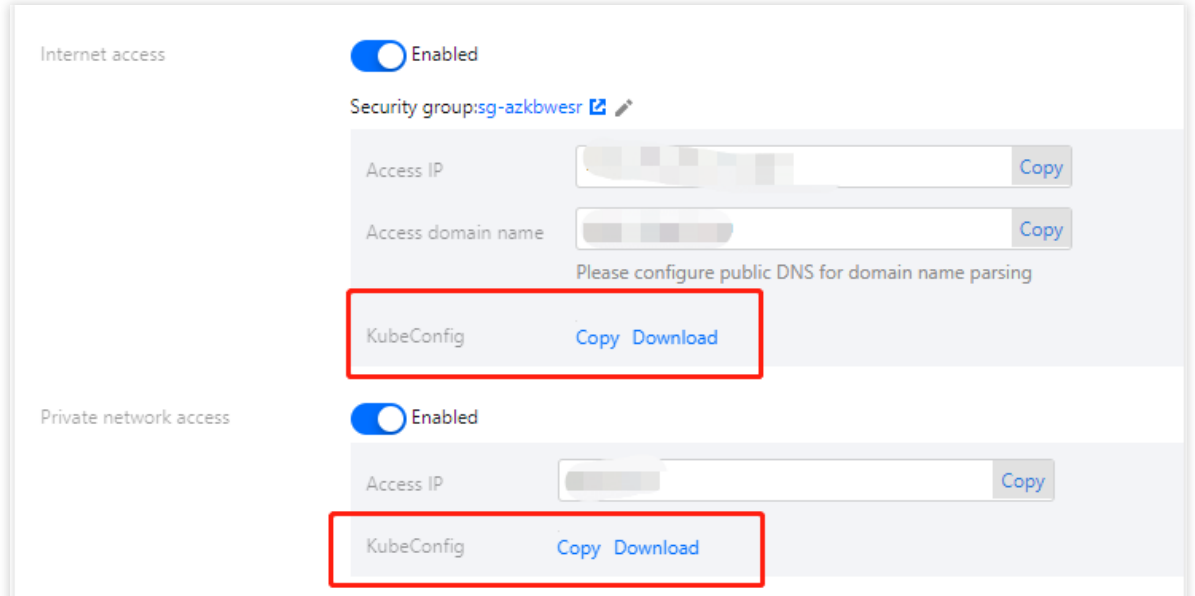

### ステップ**4**:**KubeConfig**を設定して**Kubernetes**クラスターにアクセスする

1. 実際の状況に応じてクラスター認証情報を設定します。

構成前に、現在のアクセスクライアントはクラスターのアクセス証明が構成されているかどうかを確認してくだ さい:

いいえの場合は、 ~/.kube/config ファイル内容が空白であり、直接取得したKubeconfigアクセス証明書の内 容をコピーして ~/.kube/config に貼り付けることができます。クライアントに ~/.kube/config ファイ ルがない場合、直接作成することができます。

はいの場合、取得したKubeconfigを指定の位置にダウンロードし、順次以下のコマンドを実行して複数のクラス ターのconfigを結合します。

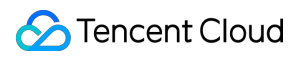

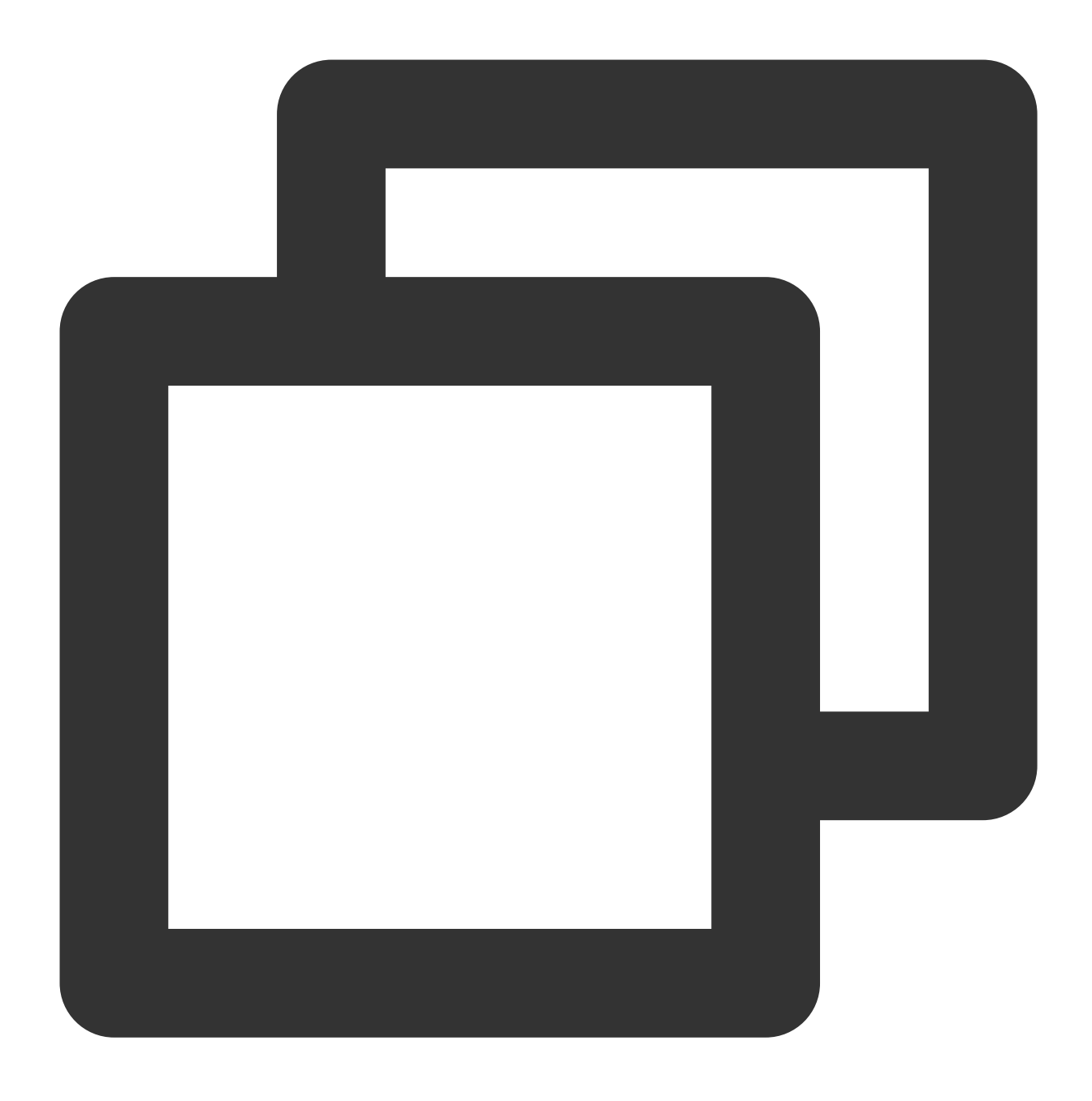

KUBECONFIG=~/.kube/config:~/Downloads/cls-3jju4zdc-config kubectl config view --mer

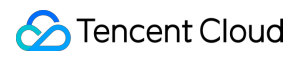

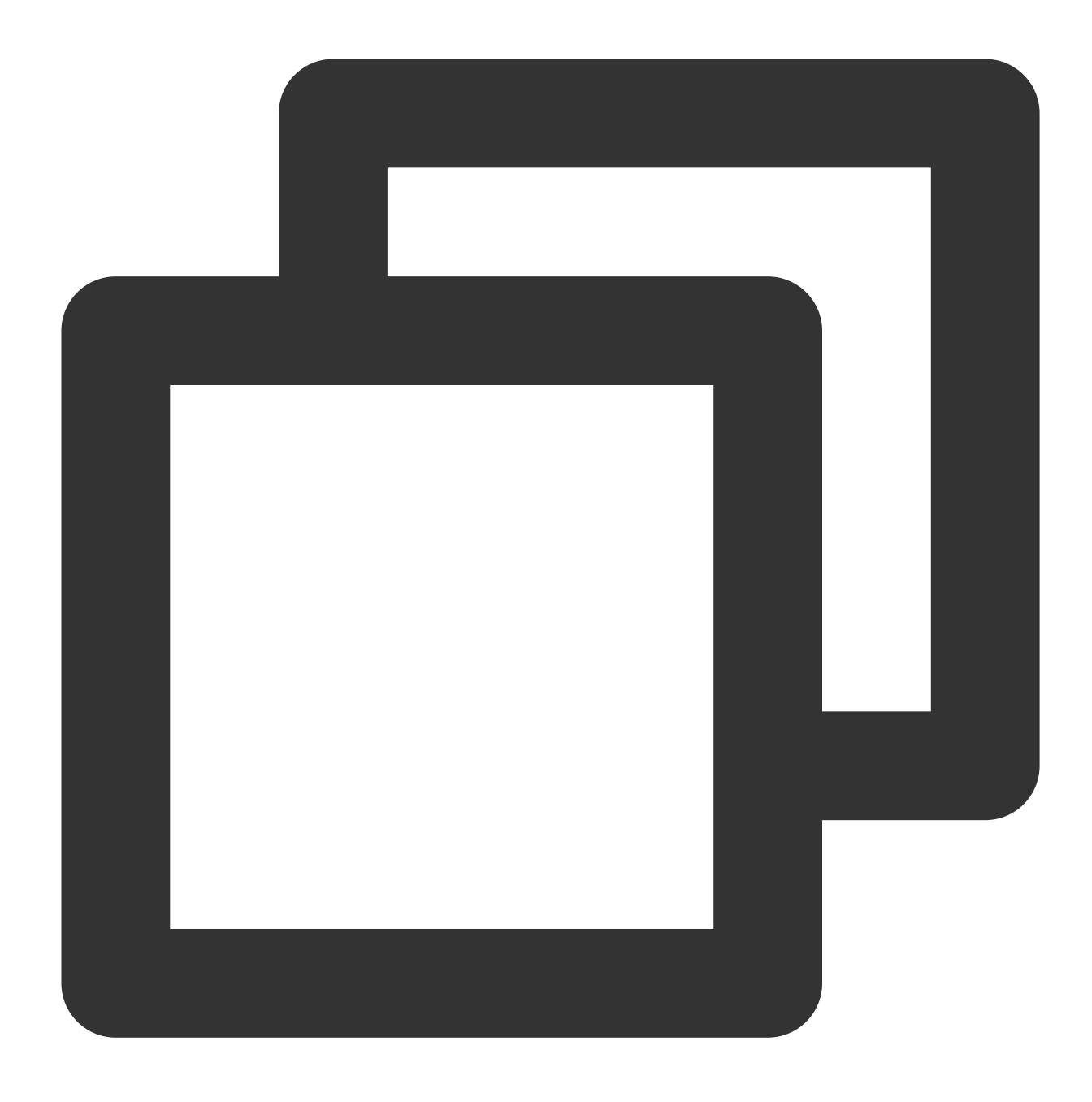

export KUBECONFIG=~/.kube/config

その中で、 ~/Downloads/cls-3jju4zdc-config はクラスターのKubeconfigのファイルパスです。ローカル にダウンロードした後の実際のパスに置き換えてください。

2. Kubeconfigの設定が完了したら、順次以下のコマンドを実行します。contextを確認して切り替えることで、こ のクラスターにアクセスします。

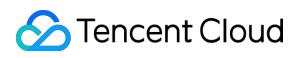

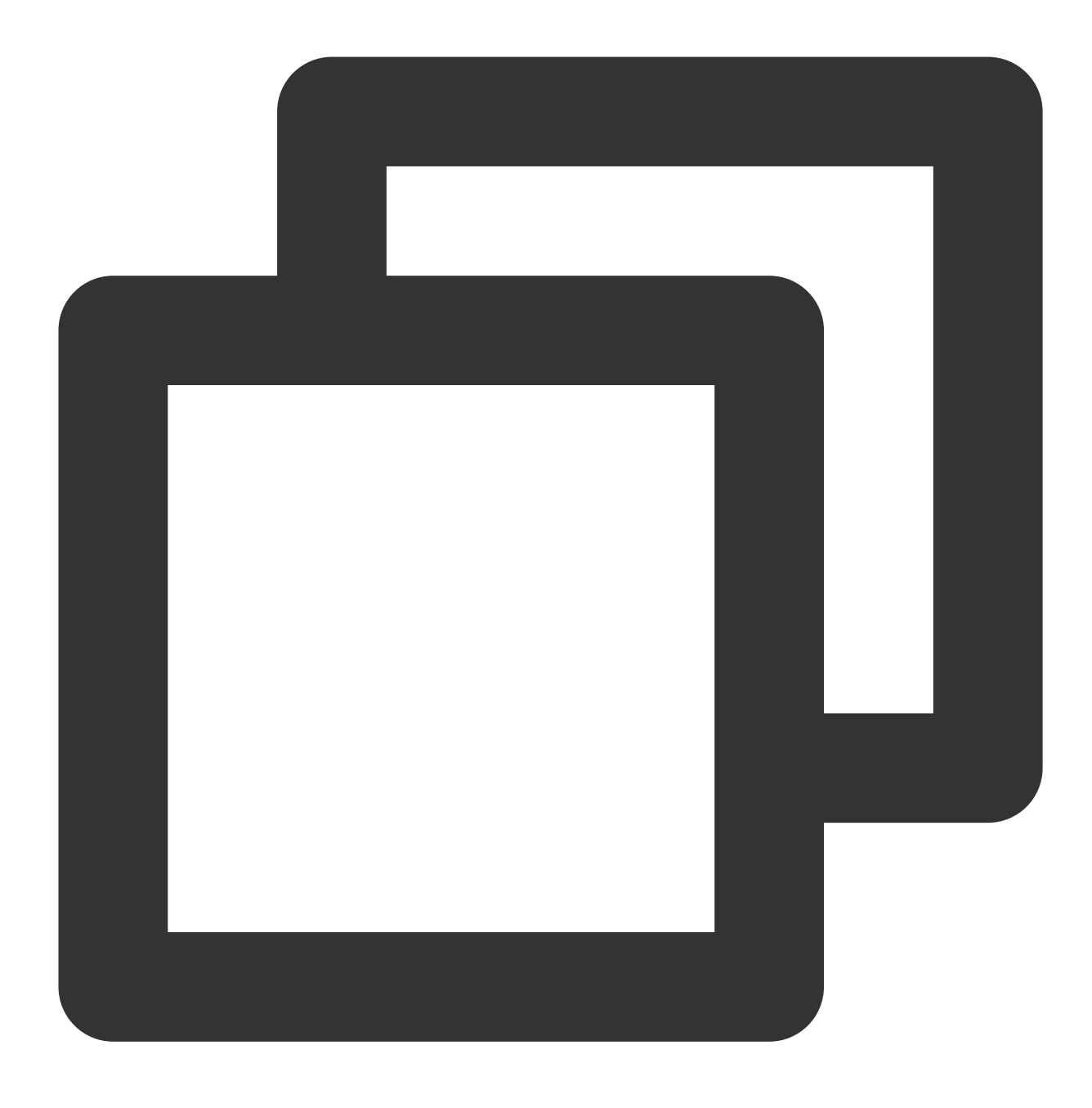

kubectl config get-contexts

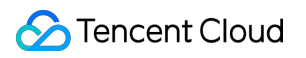

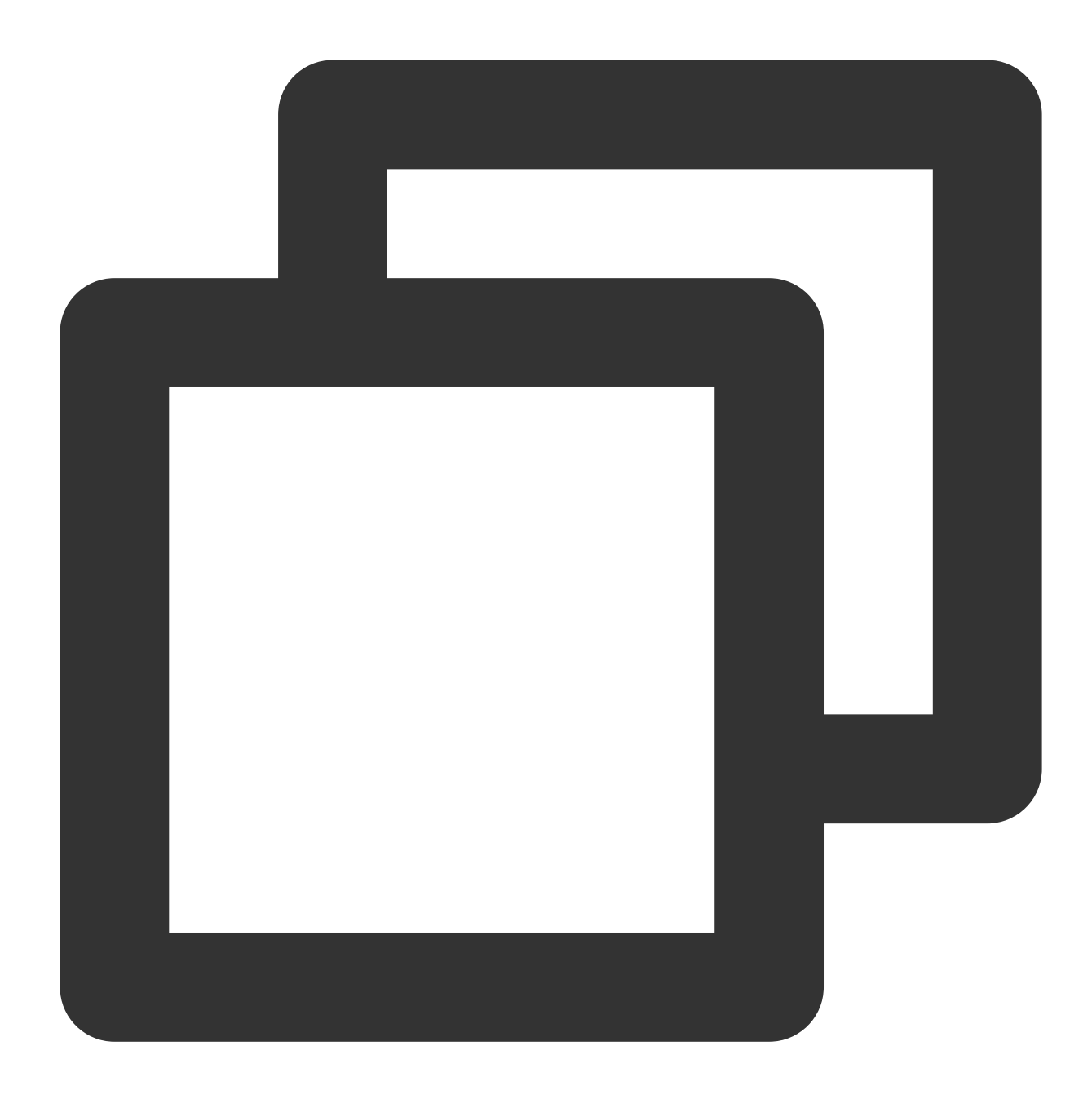

kubectl config use-context cls-3jju4zdc-context-default

3. 以下のコマンドを実行し、クラスターに正常にアクセスできるかどうかをチェックします。

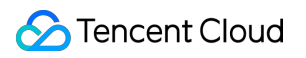

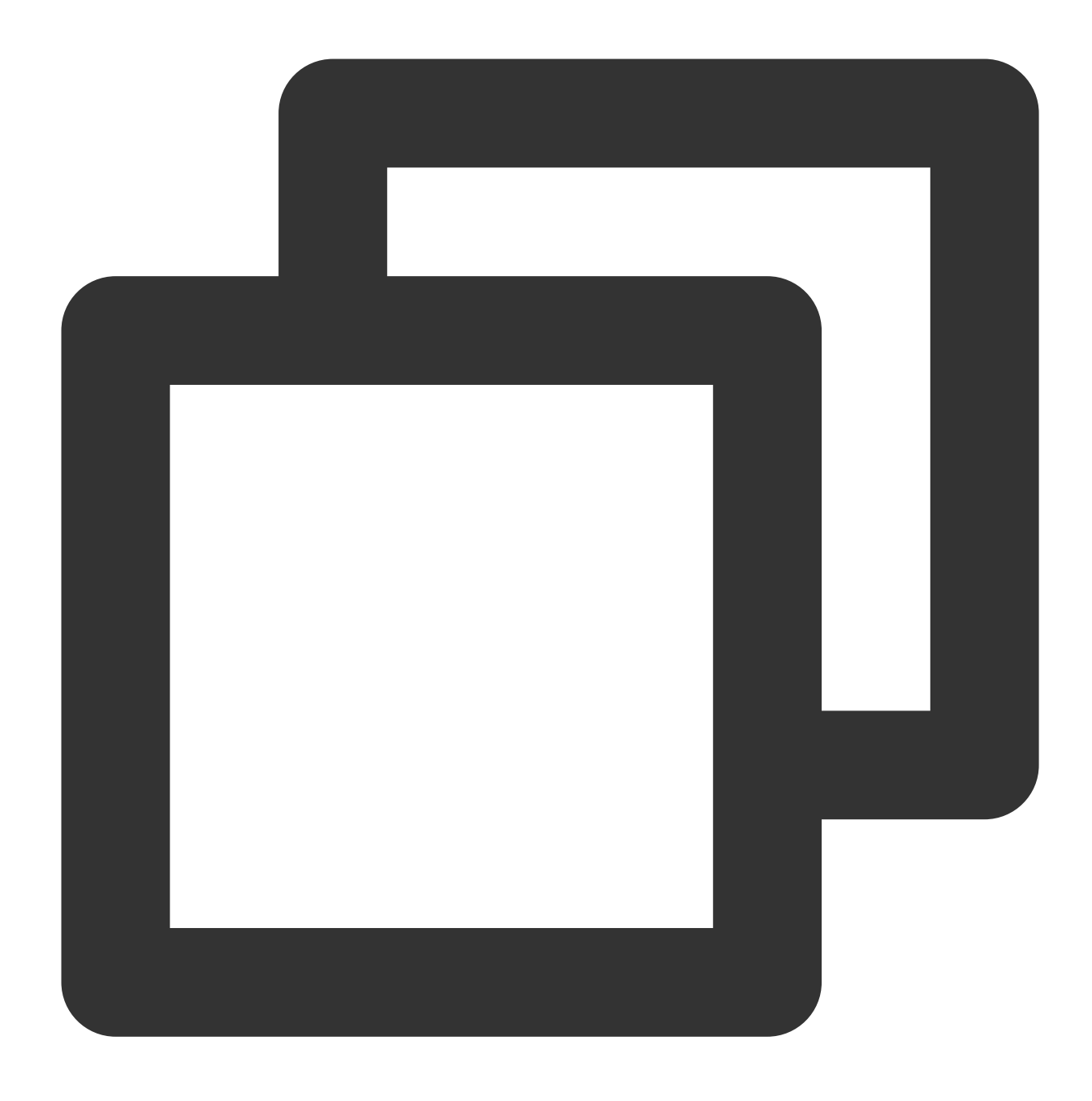

#### kubectl get node

接続できない場合は、パブリックネットワークアクセスまたはプライベートネットワークアクセスのエントリー がオンにされているかどうかを確認し、アクセスクライアントが指定されたネットワーク環境にあることを確保 してください。

# 関連説明

### **Kubectl**コマンドラインの説明

KubectlはKubernetesクラスターの操作に使用されるコマンドラインツールです。ここではkubectl構文、一般的な コマンド操作をカバーし、よくある例を提供します。各コマンド(すべてのメインコマンドおよびサブコマンドを 含む)に関する詳細な情報については、 kubectl[参考ドキュメント](https://kubernetes.io/docs/reference/kubectl/) を参照するか kubectl help コマンドを使 ⽤して詳細なヘルプを確認することができます。

イメージ

# TKE-Optimizedシリーズイメージの説明

最終更新日:: 2023-04-28 15:31:35

[TencentOS-kernel](https://github.com/Tencent/TencentOS-kernel)はTencent Cloud[チームによってメンテナンスされているカスタマイズカーネルです。](https://www.tencentcloud.com/document/product/457/38854)Tencent LinuxはTencent Cloudのこのカーネルバージョンを含むパブリックイメージであり、TKEは現在このイメージをサ ポートしてデフォルトのオプションとしています。

Tencent Linuxパブリックイメージがリリースされる前に、イメージの安定性を向上させ、より多くの機能を提供 するため、TKEチームはTKE-Optimizedシリーズのイメージを制作してメンテナンスします。現在コンソールはク ラスターの新規作成によるTKE-Optimizedイメージの選択をサポートしていません。

#### 注意

TKE-Optimizedイメージのクラスターを使用しても影響を受けず、継続して使用することができます。Tencent Linux 2.4に切り替えた場合、追加ノードにTencent Linux2.4を使用することを推奨します。既存のノードは影響を 受けず、継続して使⽤することができます。

Centos7.6 TKE OptimizedイメージとTencent Linux 2.4イメージの使用は完全な互換性があります。

Ubuntu 18.04 TKE Optimizedイメージのユーザー空間ツールとTencent Linuxに完全な互換性はなく、ノードの設 定を変更するスクリプトは⾃分で新しいバージョンを適応させる必要があります。

# Worker ノードの概要 ノードの追加

最終更新日:: 2023-05-19 11:27:06

# 操作シナリオ

次の方法でクラスターにノードを追加することができます。 ノードの新規作成 既存ノードの追加

# 前提条件

TKE[コンソールに](https://console.tencentcloud.com/tke2)ログインしていることが必要です。

# 操作手順

### ノードの新規作成

- 1. 左側ナビゲーションバーで、[クラスター](https://console.tencentcloud.com/tke2/cluster)をクリックし、「クラスター管理」ページに進みます。
- 2. CVMを作成したいクラスターIDをクリックし、このクラスターの詳細ページに進みます。
- 3. ページ左側のノード管理 > ノードを選択し、ノードリストページに進み、ノードの新規作成をクリックしま す。
- 4. 「ノードの新規作成」ページで、実際のニーズに応じて関連パラメータを設定します。下図に示すとおりです。

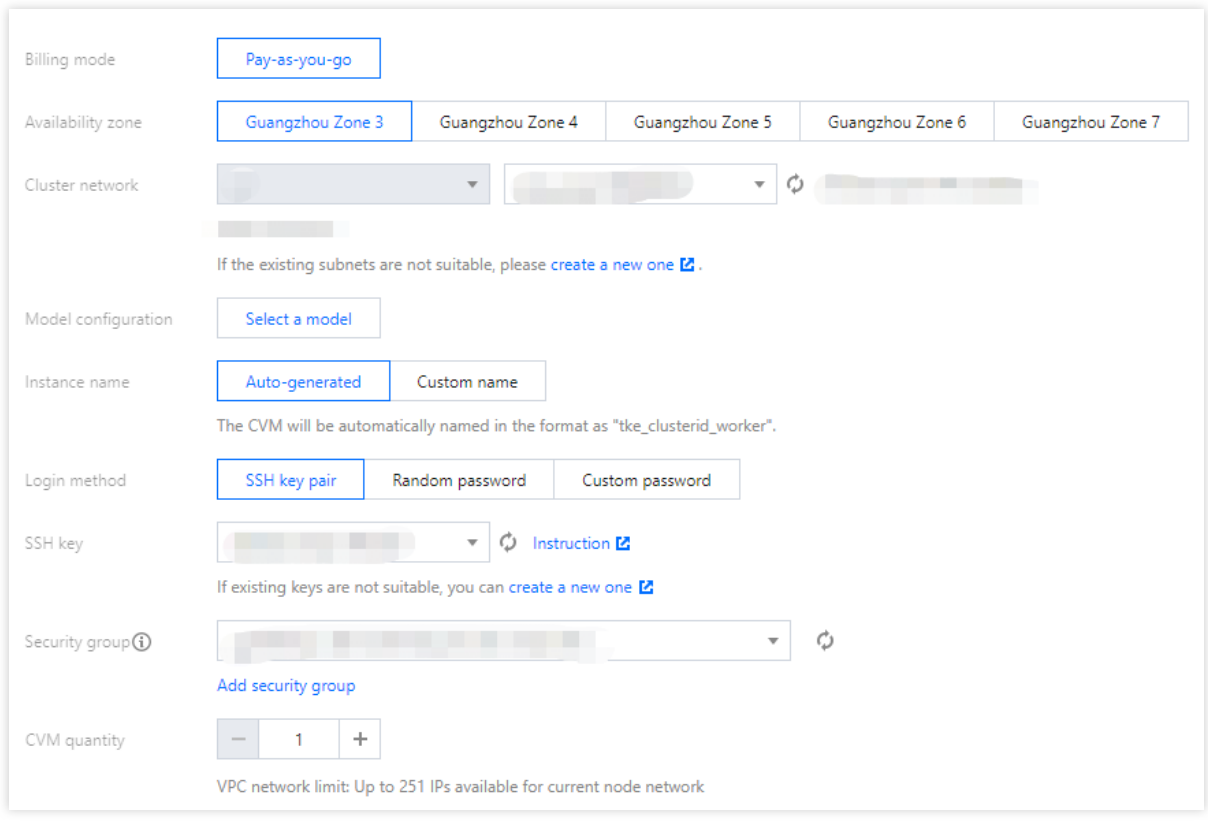

主なパラメータの情報は次のとおりです。

**課金モデル:従量課金**の課金モデルを提供しています。詳細については、課金モデルをご参照ください。

アベイラビリティーゾーン:このパラメータはアベイラビリティーゾーン下の利用可能なサブネットのリストを フィルタリングするためだけに用いられます。

クラスターネットワーク:今回の新規作成ノードを割り当てるIPのサブネットを選択します。1回のノード作成操 作では単一のサブネットのみ選択可能です。

モデルコンフィグレーション:モデルを選択してくださいをクリックし、ポップアップした「モデルコンフィグ レーション」ウィンドウで次の情報を参照し、必要に応じて選択してください。

モデル:CPUコア数、メモリサイズ、インスタンスタイプによるフィルタリングをサポートしています。詳細に ついては、[インスタンス仕様を](https://www.tencentcloud.com/document/product/213/11518)ご参照ください。

システムディスク:ストレージの制御、CVMの実行スケジューリングを行うシステムの集合です。選択したモデ ルで選択可能なシステムディスクのタイプを確認できます。CBS[タイプを](https://www.tencentcloud.com/document/product/362/31636)ご参照の上、実際のニーズに応じて選 択してください。

データディスク:すべてのユーザーデータの保存に用いられます。

インスタンス名:コンソールに表示されるCVMインスタンス名です。この属性はホスト名の命名方式の制限を受 けます。次の2種類の命名方式があります。

自動命名:ホスト名が自動命名方式の場合、一括連続命名または指定パターン文字列命名をサポートします。最大 で60文字を入力できます。インスタンス名はデフォルトで自動生成され、形式は tke クラスター id\_worker となります。

手**動命名**:ホスト名が手動命名方式の場合、インスタンス名はホスト名と同じになり、再設定の必要はありませ ん。

ログイン方式:Tencent Cloudは、以下の3種類のログイン方式をご提供しています。実際の状況に応じて選択して ください。

今すぐキーをバインドする:キーペアはアルゴリズムによって生成された一対のパラメータであり、一般的なパ スワードと比べてより安全なCVMへのログイン方式です。詳細については、SSH[キー](https://www.tencentcloud.com/document/product/213/6092)をご参照ください。

SSHキー:この設定項目は今すぐキーをバインドするログイン方式の場合にのみ表示され、ドロップダウンリス トで既存のキーを選択すれば完了です。新規作成が必要な場合は、SSH[キーの作成を](https://www.tencentcloud.com/document/product/213/16691)ご参照ください。

パスワードの自動生成: 自動生成されたパスワード[はサイト内メッセージで](https://console.tencentcloud.com/message)送信されます。

パスワードの設定:対応するパスワードを表示に従って設定してください。

セキュリティグループ:デフォルトでクラスター作成時に設定したセキュリティグループです。実際のニーズに応 じて変更または追加できます。

**数量**:作成するインスタンス数です。実際のニーズに応じて選択してください。

5. (オプション)「ノードの新規作成」ページのその他の設定をクリックすると、下図のように、その他の情報 を確認または設定することができます。

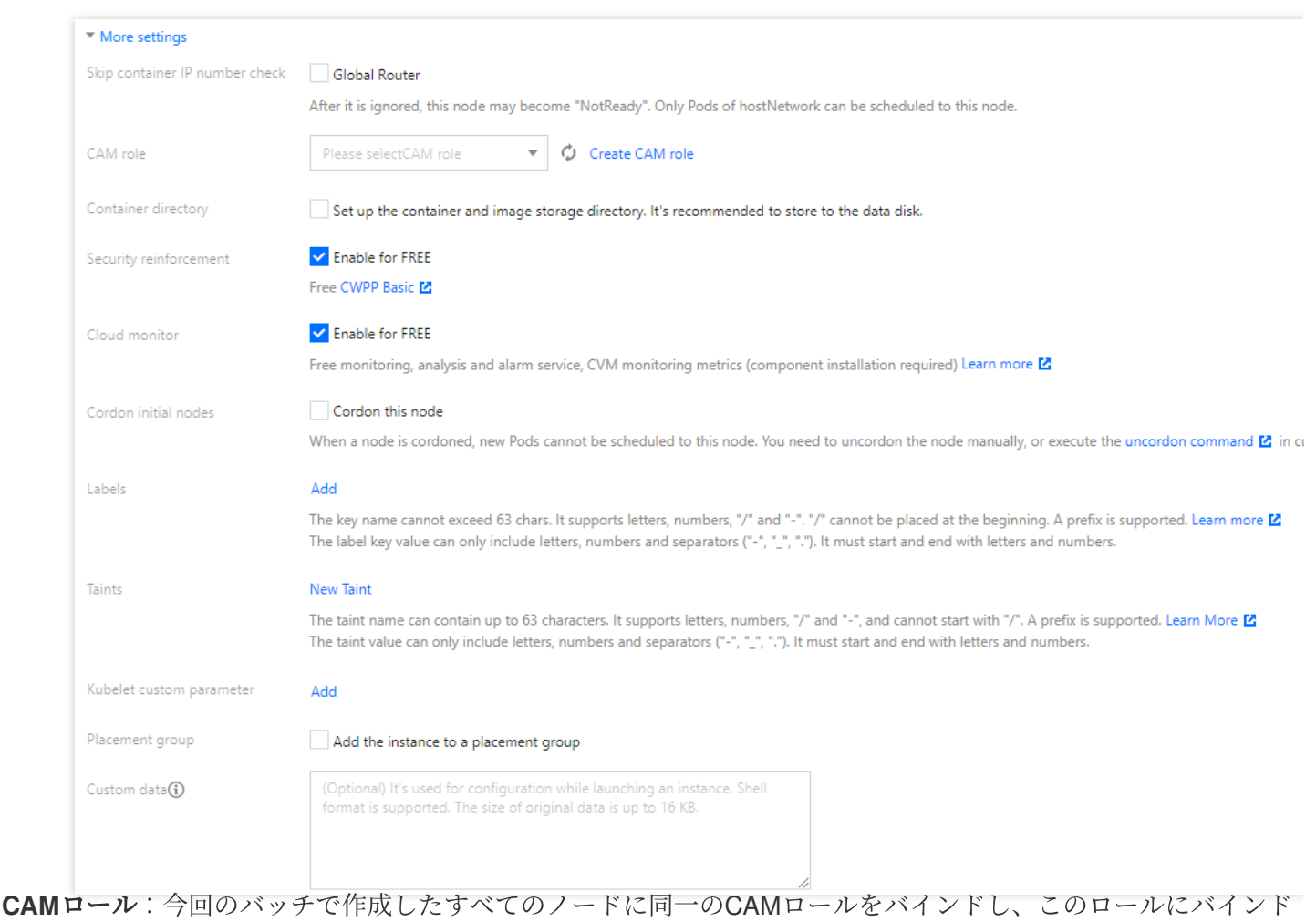

された権限承認ポリシーをノードに付与することができます。詳細については[、インスタンスロールの管理](https://www.tencentcloud.com/document/product/213/45917)をご参 照ください。

コンテナディレクトリ:チェックを入れると、コンテナとイメージストレージディレクトリを設定することがで きます。データディスクへの保存を推奨します(例: /var/lib/docker )。

セキュリティ強化:Anti-DDoS、WAFおよびクラウドイメージホスト保護がデフォルトで無料でアクティブ化され ます。詳細については、T-Sec Cloud Workload Protection[公式サイトページ](https://www.tencentcloud.com/products/cwp)をご参照ください。

**Tencent Cloud Observability Platform**:クラウド製品の監視、分析、アラート実施がデフォルトで無料でアク [ティブ化され、コンポーネントをインストールしてホスト監視指標を取得できます。詳細については、](https://www.tencentcloud.com/products/tcop)Tencent Cloud Observability Platformをご参照ください。

初期ノードのコルドン:「コルドンを有効化する」にチェックを入れると、新しいPodをこのノードにスケジュー [リングできなくなり、ノードのコルドンを⼿動でキャンセルするか、またはカスタムデータ内でコルドンキャン](https://www.tencentcloud.com/document/product/457/30654) セルコマンドを実⾏する必要があります。必要に応じて設定してください。

**Label**:**Label**の追加をクリックすると、Labelをカスタム設定できます。その後、Labelによるノードのフィルタ リング、管理を⾏うことができるようになります。

カスタムデータな指定してノードを設定します。これはすなわち、ノードの起動後に設定を実行 するスクリプトです。スクリプトが再入可能であり、ロジックが再試行可能であることを確実にする必要がありま す。スクリプトとそれが⽣成するログファイルは、ノードの /usr/local/qcloud/tke/userscript パスで 確認することができます。

### 既存ノードの追加

#### 注意

現在は同じVPCにあるCVMの追加のみサポートしています。

パブリックゲートウェイCVMをクラスターに追加しないでください。このタイプのCVMを再インストールしてク ラスターに追加した後にDNS異常が発生した場合、このノードが利用できなくなります。

1. 左側ナビゲーションバーで、[クラスター](https://console.tencentcloud.com/tke2/cluster)をクリックし、「クラスター管理」ページに進みます。

2. 追加したい既存ノードのクラスターIDをクリックし、このクラスターの詳細ページに進みます。

3. ノード管理 > ノードを選択し、既存ノードの追加をクリックします。下図に示すとおりです。

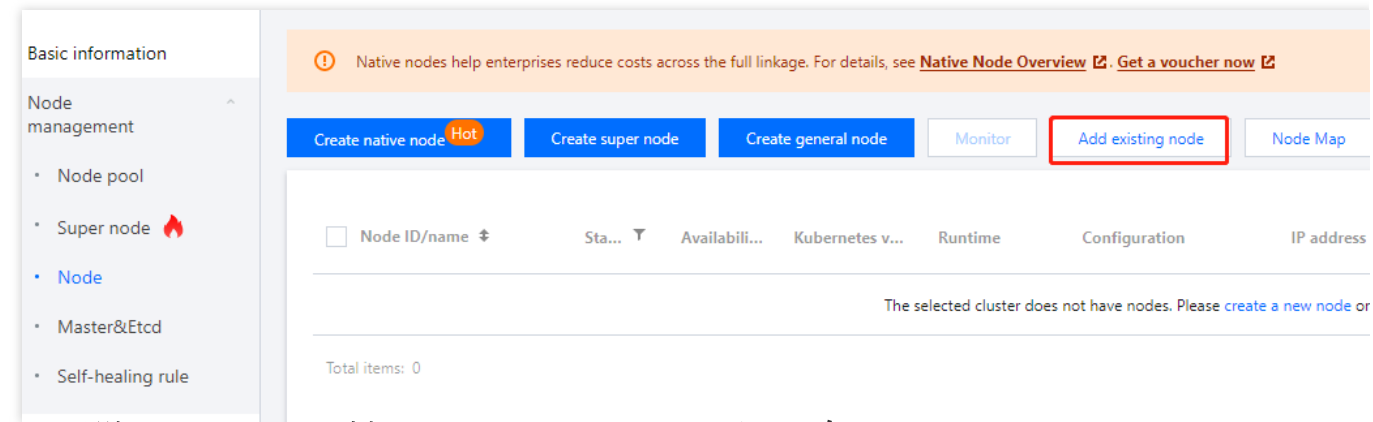

4. 「ノード選択」のページで、追加したいノードにチェックを入れ、次へをクリックします。

5. 「CVMの設定」ページで、クラスターに追加したいCVMを設定します。主要パラメータの情報は次のとおりで す。

データディスクマウントの関連設定:デバイス名を入力し、システムおよびマウント ポイントをフォーマットする必要があります。

#### 注意

High IO型、ハイパフォーマンスHCCタイプのモデルにNVMeタイプのデータディスクをマウントしたい場合は、

- 他のモデルと一緒に操作せず、データディスクにファイルシステムボリュームラベルを設定する方法で、単独での クラスター追加を⾏うことをお勧めします。
- 重要データは事前にバックアップしておきます。すでにご⾃⾝でディスクをフォーマットしている場合はシステム のフォーマットを選択する必要はなく、マウントポイントのみを入力します。
- 入力したフォーマットとマウントの設定は今回のバッチで追加したすべてのノードに対して有効になります。入力 したデバイス名(/dev/vdbなど)が想定と同じかどうかを確認してください(CBSにホットスワップなどの操作を ⾏った場合、デバイス名が変わる可能性があります)。
- ディスクに対してパーティション/LVMを行っている場合は、デバイス名にはパーティション名/LVM名を記入し、 対応するフォーマット・マウントパラメータを設定します。
- 誤ったデバイス名を入力した場合、システムがエラーを表示し、ノードの初期化フローを終了します。
- 入力したマウントポイントが存在しない場合は、システムが対応するするディレクトリを作成し、エラーは表示 されません。
- チェックを入れない:データディスクマウントオプションを設定しない場合は、手動またはスクリプトを使用し てマウントすることができます。
- チェックを⼊れる:デバイス名を⼊⼒し、システム(フォーマットを選択しなくても可)、マウントポイントを フォーマットする必要があります。ブロックデバイス/dev/vdbをext4にフォーマットし、ディレクト
- リ/var/lib/dockerにマウントしたい場合は、デバイス名を /dev/vdb 、フォーマットシステムを ext4 、マウン トポイントを /var/lib/docker にそれぞれ設定することができます。
- コンテナディレクトリ:コンテナとイメージを保存するディレクトリを設定します。データディスクへの保存を推 奨します。
- OS:OSはクラスターレベルであり、クラスター詳細ページで変更できます。変更後にノードを新規追加または再 インストールする際は新しいOSを使⽤します。

ログイン方式:

パスワードの設定:対応するパスワードを表⽰に従って設定してください。

今すぐキーをバインドする:キーペアはアルゴリズムによって生成された一対のパラメータであり、一般的なパ スワードと比べてより安全なCVMへのログイン方式です。具体的な詳細については、SSH[キー](https://www.tencentcloud.com/document/product/213/6092)をご参照くださ い。

パスワードの⾃動⽣成:⾃動⽣成されるパスワードです。このパスワードはサイト内メッセージで送信されます。 セキュリティグループ:CVMのネットワークアクセス制御の設定に⽤いられます。実際のニーズに応じて選択し てください。また、セキュリティグループの新規作成をクリックし、他のポートを許可することもできます。 6. 完了をクリックします。

# 通常ノード管理 ノードプールの概要

最終更新日:: 2023-05-06 19:41:07

## 概要

Kubernetesクラスター内のノードの管理効率を上げるため、Tencent Kubernetes Engine (TKE) はノードプール のコンセプトを導入しました。ノードプールの基本機能を利用することで、ノードの作成、管理、破棄が、より 簡単に素早くなり、ノードのダイナミックスケーリングを実現しました。

人的コスト削減のため、クラスターでリソース不足によりインスタンス (Pod) のスケジューリングができない場 合は、⾃動でスケーリングをトリガーします。

リソースコスト削減のため、ノードアイドルなどのスケーリング条件が揃った場合には、スケーリングを自動でト リガーします。

# 製品アーキテクチャ

ノードプール全体のアーキテクチャ図は次のとおりです。

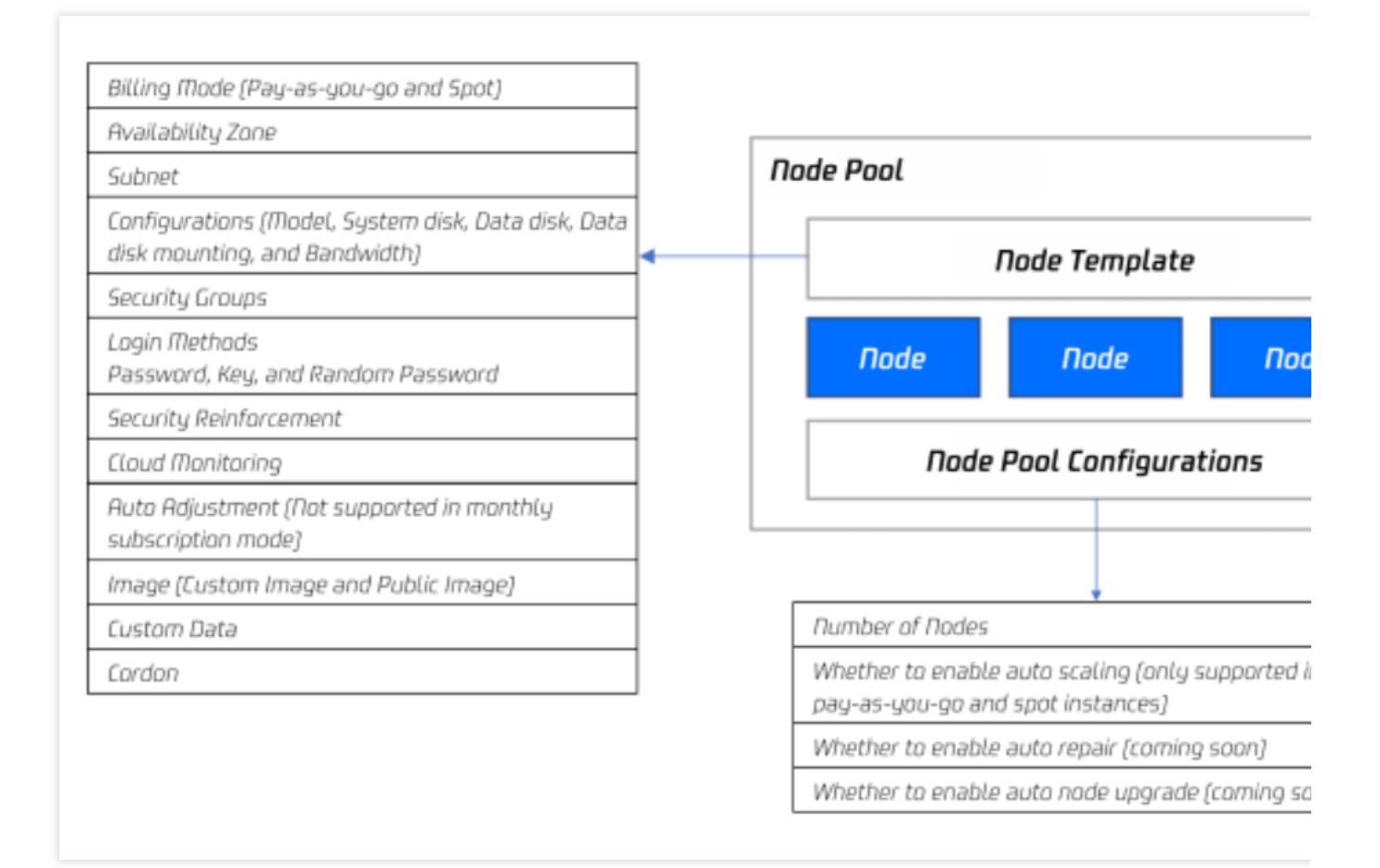

通常の状況では、ノードプール内のノードはすべて次のような同一属性を有しています。

ノードオペレーティングシステム。

課⾦タイプ(現在は従量課⾦とスポットインスタンスをサポートしています)。

CPU/メモリ/GPU。

- ノードKubernetesインスタンスの起動パラメータ。
- ノードのカスタマイズ起動スクリプト。
- ノードのKubernetes LabelおよびTaintの設定。
- この他、TKEはノードプールについて、同時に次の機能を展開します。
- CRDを⽤いたノードプールの管理をサポートします。
- ノードプールレベルの各ノードのPod数の上限。
- ノードプールレベルの⾃動修復および⾃動アップグレード。

# ユースケース

業務で大規模なクラスターの使用が必要な場合は、大規模なクラスターの使いやすさを高めるため、ノードプール を利⽤したノード管理をお勧めします。次の表では、複数の⼤規模クラスターの管理ケースについて説明します。 ノードプールが各ケースで発揮するそれぞれの機能を表⽰します。
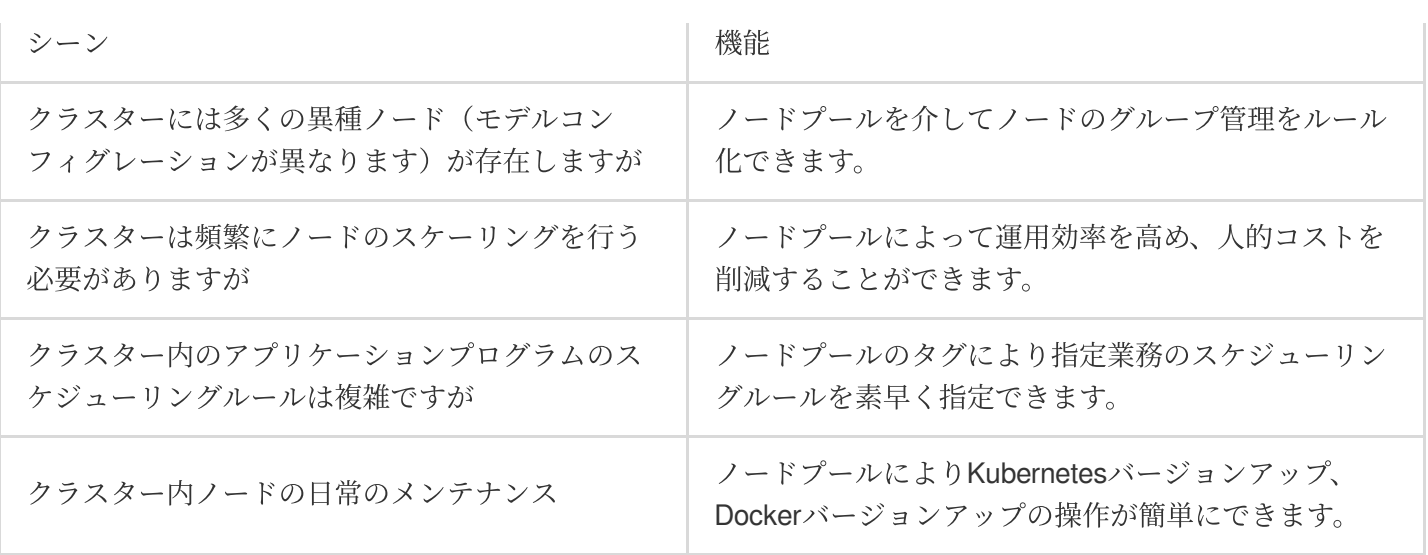

## 関連概念

TKEの自動スケーリングは、Tencent Cloud自動スケーリング (AutoScaling) および Kubernetesコミュニティの [cluster-autoscaler](https://github.com/kubernetes/autoscaler/tree/master/cluster-autoscaler) によって実現します。関連コンセプトの説明です。

CA: [cluster-autoscaler](https://github.com/kubernetes/autoscaler/tree/master/cluster-autoscaler)は、コミュニティオープンソースコンポーネントです。主にクラスターの自動スケーリン グを行います。

AS:AutoScalingは、Tencent Cloudの⾃動スケーリングサービスです。

ASG:AutoScaling Groupは、いずれかの具体的なノードプール(ノードプールは⾃動スケーリングサービスが提 供するスケーリンググループに依存します。ノードプール1つにつき1つのスケーリンググループに対応しますの で、ノードプールのみに注⽬してください)です。

ASA:AS activityは、いずれかの回のスケーリングイベントです。

ASC:AS configは、ASの起動設定、つまりノードテンプレートです。

### ノードプール内のノードの種類

異なるシーンでのニーズに応えるため、ノードプール内のノードは2つのタイプに分けられます。

説明:

特殊なシーンがない場合は、既存のノード機能の追加使用はお勧めしません。例えば、ノードの権限を新しく作 成せず、既存のノードを介してのみクラスターをスケールアウトする場合は、既存のノードの一部パラメータを追 加することで、あなたが定義したノードのテンプレートとの不一致がおこり、自動スケーリングに参加できなく なる可能性があります。

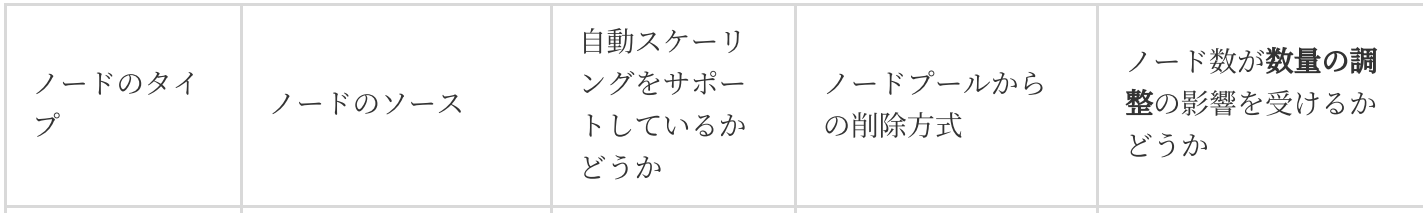

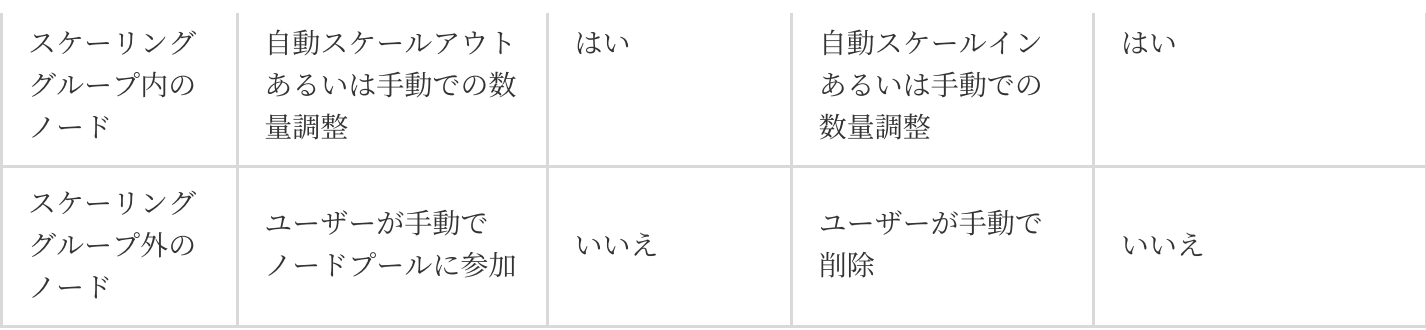

### ノードプールの⾃動スケーリングの原理

ノードプールの自動スケーリング機能をご利用になる前に、原理についての次の説明にしっかり目を通してくだ さい。

### ノードプールの⾃動スケールアウトの原理

1. クラスターがリソース不⾜(クラスターの計算/ストレージ/ネットワークなどリソースがPodのrequest/親和性の ルールを満たしていない)の場合は、CA (Cluster Autoscaler)が、スケジューリングができずにPendingしてい るPodをモニタリングします。

2. CAは、各ノードプールのノードテンプレートに基づいてスケジューリング判断を行い、適切なノードテンプ レートを選択します。

3. 複数のテンプレートが適していた場合、つまり複数の拡張可能なノードプールが選択肢となった場合、CAは **expanders** を呼び出してその中から最適なテンプレートを選択し、対応するノードプールに対してスケールアウ トを⾏います。

4. 指定のノードプールに対してスケールアウト(複数のサブネット/モデルポリシーに基づく)を行い、2種類のリ トライポリシー(ノードプールの作成で設定できます)を提供します。スケールアウトに失敗した場合は、ご自身 で設定されたリトライポリシーに基づいてリトライします。

### 説明

特定のノードプールにスケールアウトを行う場合は、ご自身で作成されたノードプールのサブネットおよびその 後で設定した複数のモデルコンフィグレーションでスケールアウトを行うことをお勧めします。通常の状況では、 先に複数モデルのポリシーを保証し、次にマルチアベイラビリティーゾーン**/**サブネットのポリシーを保証しま す。

例えば複数のモデルA、B、複数のサブネット1、2、3を設定すると、A1、A2、A3、B1、B2、B3に基づいてトラ イします。A1が完売している場合は、B1ではなくA2でトライします。

ノードプールの⾃動スケールアウトの原理は、次の図のとおりです。

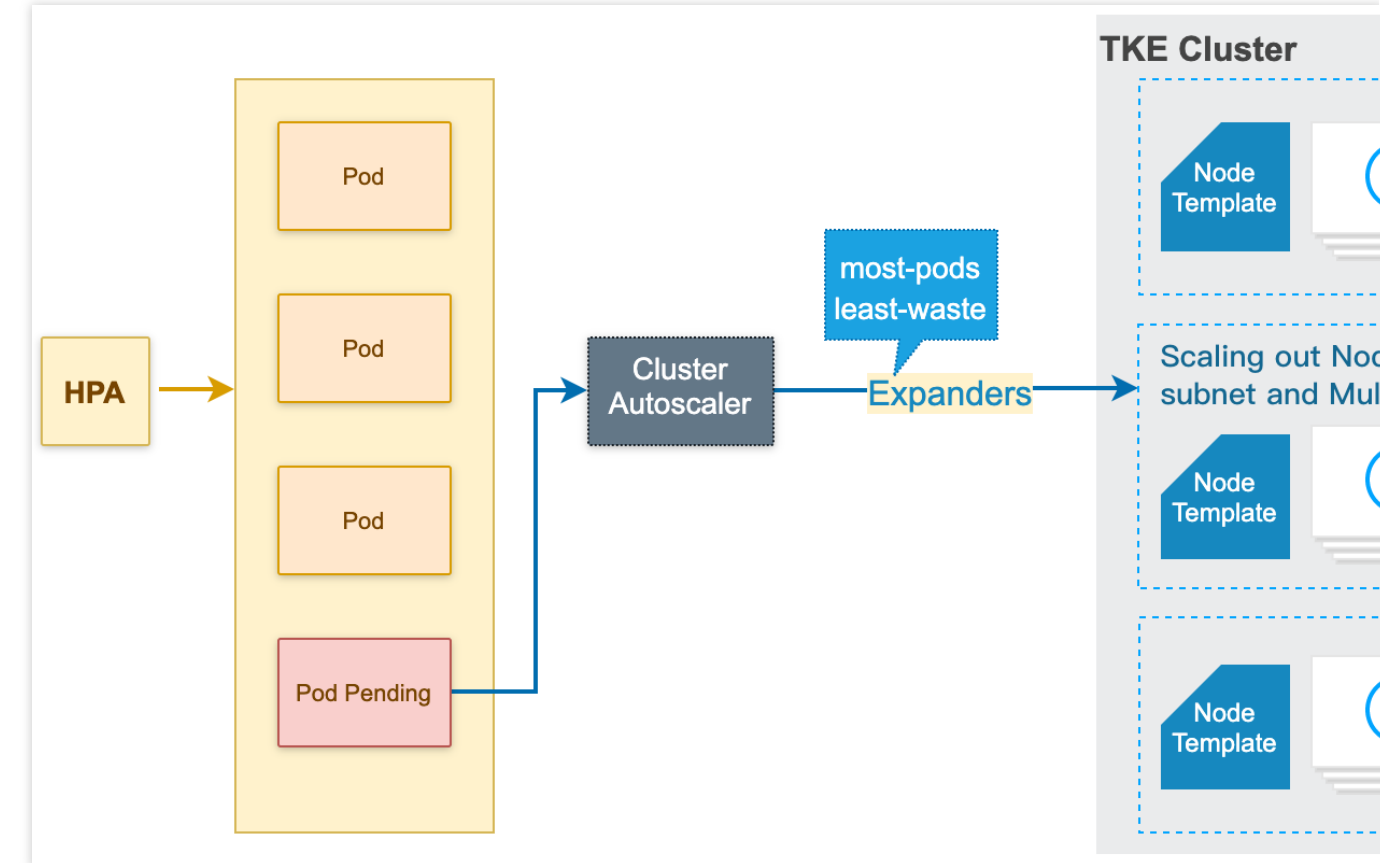

### ノードプールの⾃動スケールインの原理

1. CA (Cluster Autoscaler) がモニタリングした分配率(つまりRequest値は、CPU分配率とMEM分配率の最大値 を取ります)は、設定のノードを下回ります。分配率を計算する際に、Pod占有リソースにDaemonsetタイプが計 算されないよう設定できます。

2. CAは、クラスターの状態がスケールインにトリガーできるかどうかを判断します。それには次の要件を満たす 必要があります。

ノードのアイドル時間についての要求(デフォルトでは10分)。

クラスターのスケールアウトのバッファ時間についての要求(デフォルトでは10分)。

3. CAはこのノードがスケールインの条件に合致しているかどうかを判断します。必要に応じて次のスケールイン **しない条件**(条件を満たすノードはCAによってスケールインされません)に従って設定できます。

ローカルストレージのノードを含みます。

Kube-system namespaceを含み、DaemonSet管理でないPodのノード。

### 説明

上記のスケールイン条件はクラスター次元で有効化します。さらに細かい粒度でノードを守りスケールインを避け る場合は、スケールインの保護機能が利用できます。

4. CAはノード上のPodをドレイン後に、ノードをリリース/シャットダウンします。

ノードが完全にアイドル状態になると、スケールインの同時実行が可能になります(スケールインの最大同時実 ⾏数が設定できます)。

完全なアイドル状態でないノードは個別にスケールインします。

ノードプールの⾃動スケールインの原理は、次の図のとおりです。

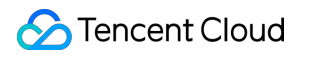

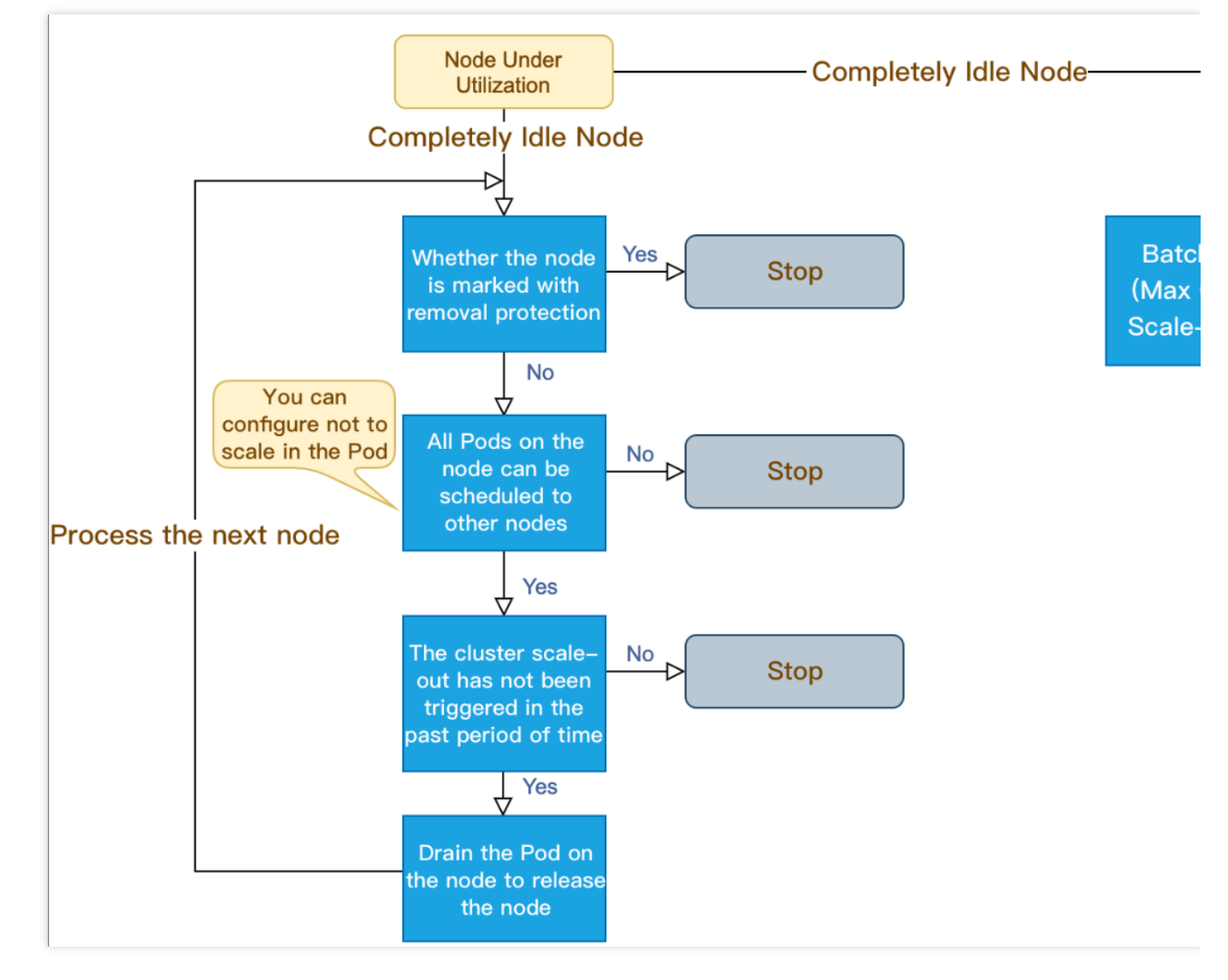

## 機能点および注意事項

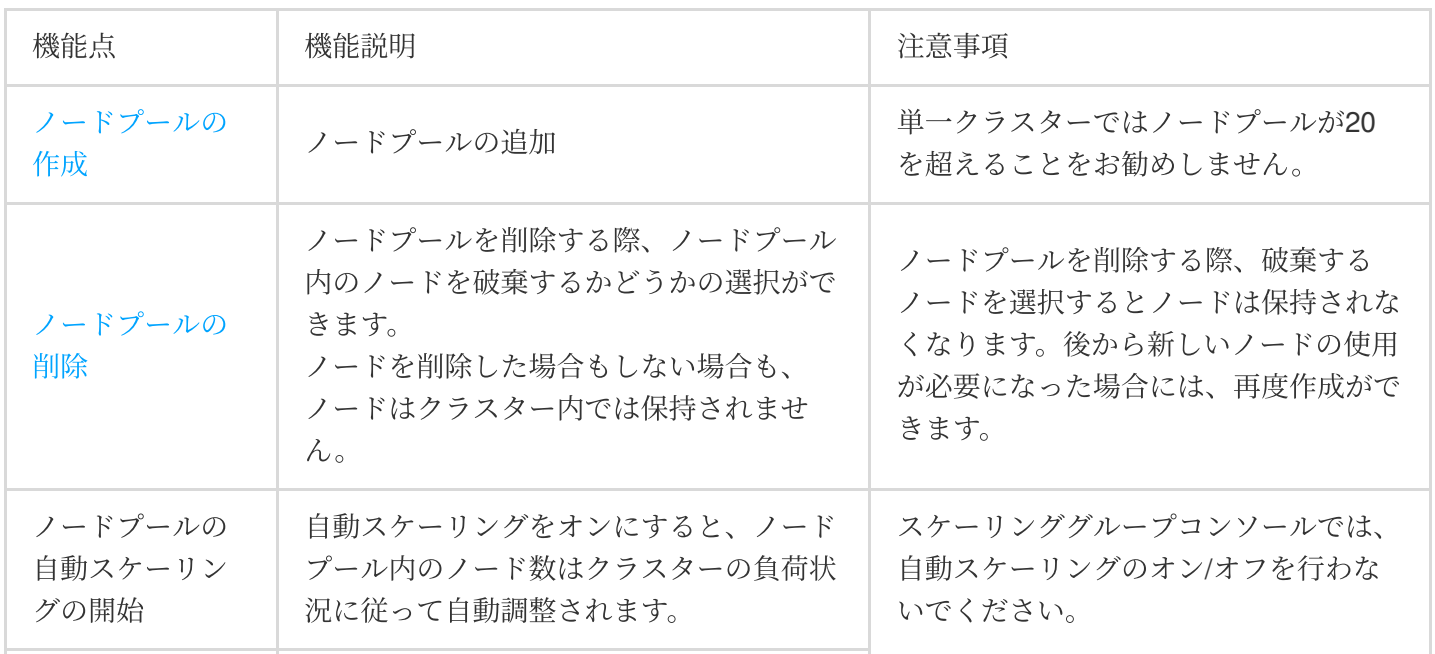

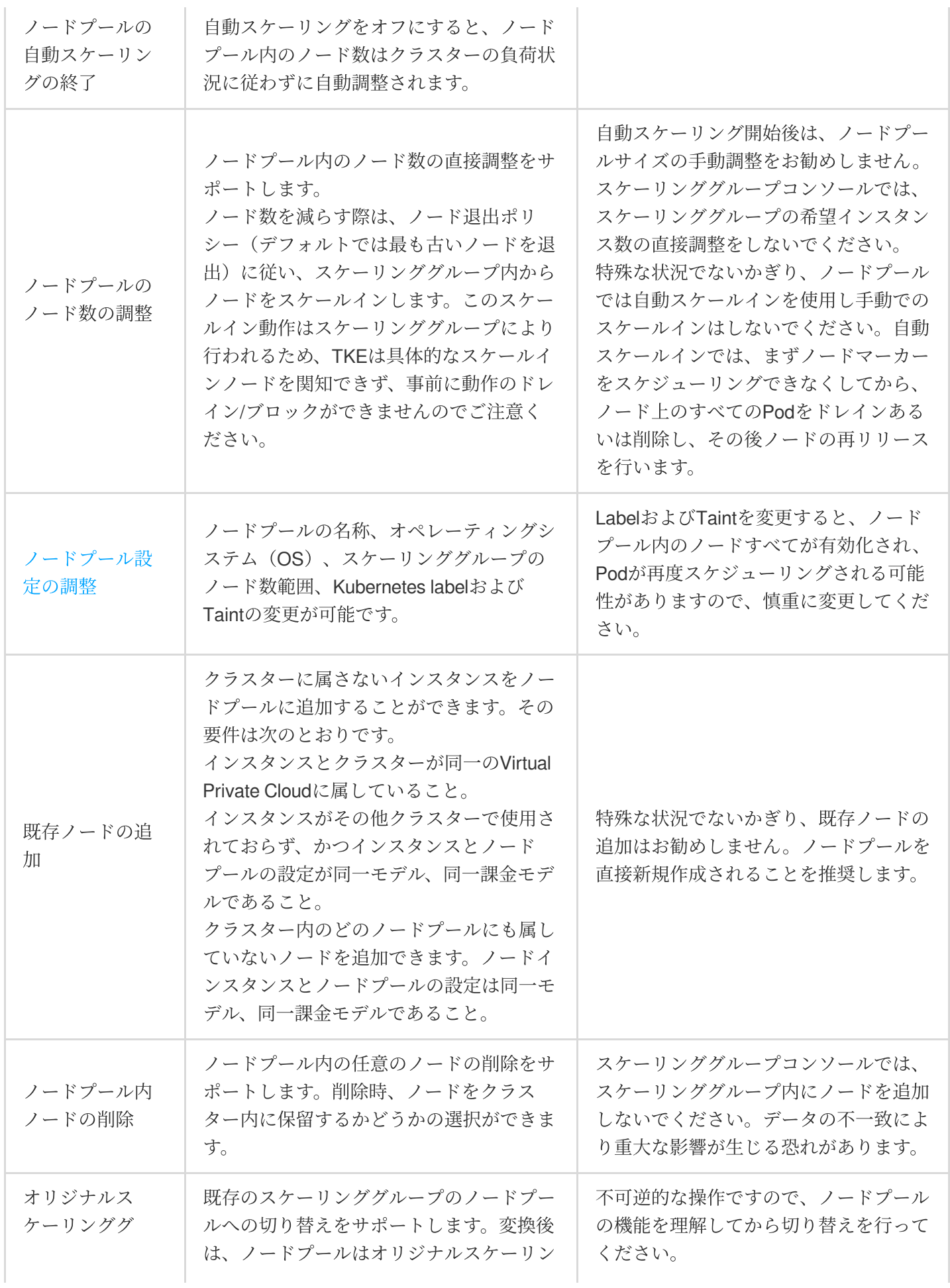

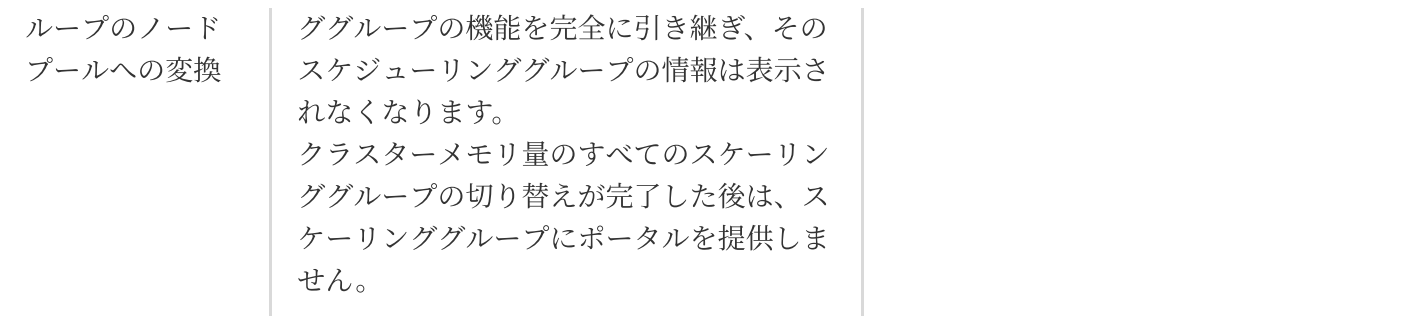

## 関連する操作

TKE[コンソール](https://console.tencentcloud.com/tke2)にログインし、次のドキュメントを参考に、ノードプールについての操作を行ってください。 [ノードプールの作成](https://www.tencentcloud.com/document/product/457/35901)

- [ノードプールの確認](https://www.tencentcloud.com/document/product/457/35902)
- [ノードプールの調整](https://www.tencentcloud.com/document/product/457/35903)
- [ノードプールの削除](https://www.tencentcloud.com/document/product/457/35904)

# ノードプールの作成

最終更新日::2023-06-01 15:27:44

## 操作シナリオ

ここでは、TKEコンソールによってクラスター内にノードプールを作成する方法についてご説明し、ノードプー ルの確認、管理、削除などの関連操作についても記述します。

## 前提条件

[ノードプールの基本概念を](https://www.tencentcloud.com/document/product/457/35900)理解している必要があります。 [クラスターの作成](https://www.tencentcloud.com/document/product/457/30637)が完了している必要があります。

## 操作手順

1. TKE[コンソールに](https://console.tencentcloud.com/tke2)ログインし、左側ナビゲーションバーのクラスターをクリックします。

2. 「クラスター管理」リストページでターゲットのクラスターIDを選択し、このクラスターの詳細ページに進み ます。

3. 左側メニューバーのノード管理 > ノードプールを選択し、「ノードプールリスト」ページに進みます。下図に 示すとおりです。

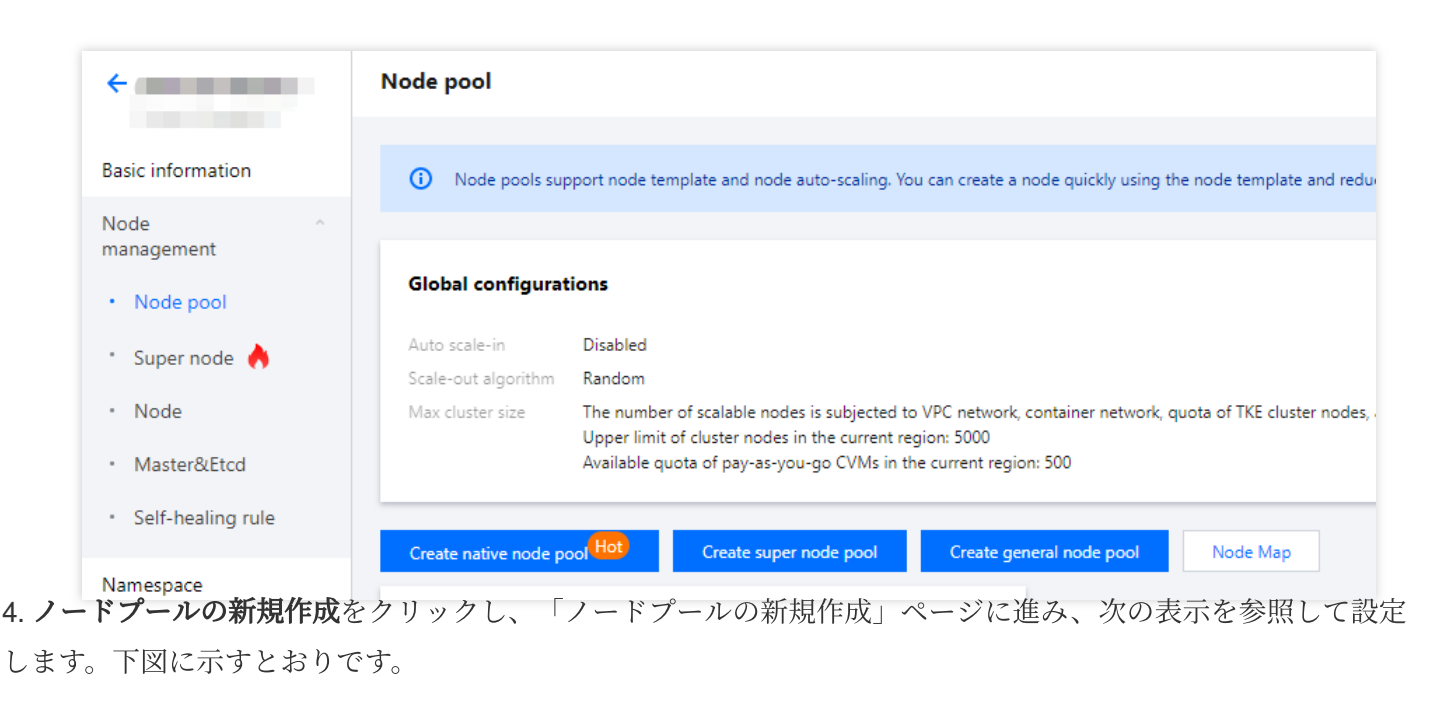

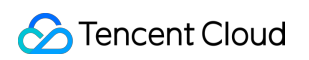

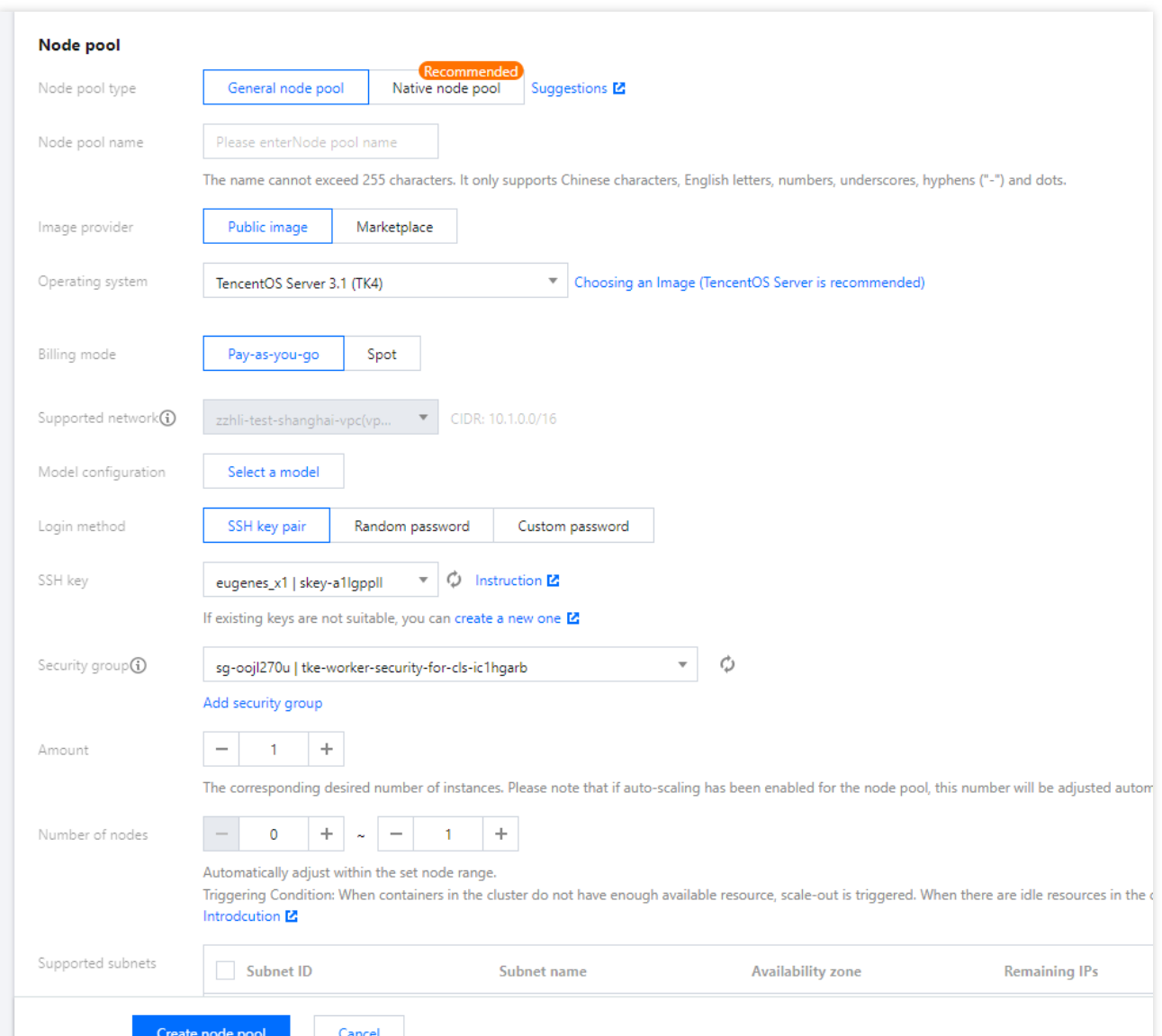

ノードプール名:カスタマイズします。業務上のニーズなどの情報に基づいて、その後のリソース管理に便利なよ うに命名することができます。

**OS**:実際のニーズに応じて選択します。このOSはノードプールの次元で有効になり、変更が可能です。変更後の 新しいOSはノードプール内の増分ノードにのみ有効であり、既存ノードには影響しません。

**課金モデル:従量課金、スポットインスタンス課金の2**種類の課金モデルを提供しています。実際のニーズに応じ て選択してください。詳細については、課金モデルの比較をご参照ください。

サポートネットワーク:システムがノードネットワークアドレスの範囲内のIPアドレスをクラスター内のホスト に割り当てます。

#### 注意

このオプションはクラスターの次元の設定項目のため、変更はできません。

モデルコンフィグレーション:モデルを選択してくださいをクリックし、ポップアップした「モデルコンフィグ レーション」ウィンドウで次の情報を参照し、必要に応じて選択してください。

アベイラビリティーゾーン:起動設定にはアベイラビリティーゾーンの情報は含まれません。このオプションは 選択したアベイラビリティーゾーン下で利用可能なインスタンスタイプをフィルタリングするためだけに用いら

れます。

モデル:CPUコア数、メモリサイズ、インスタンスタイプによるフィルタリングをサポートしています。詳細に ついては、[インスタンス仕様を](https://www.tencentcloud.com/document/product/213/11518)ご参照ください。

システムディスク:ストレージの制御、CVMの実行スケジューリングを行うシステムの集合です。選択したモデ ルで選択可能なシステムディスクのタイプを確認できます。CBS[タイプを](https://www.tencentcloud.com/document/product/362/31636)ご参照の上、実際のニーズに応じて選 択してください。

データディスク:すべてのユーザーデータの保存に用いられます。次のガイドに従って設定してください。モデル ごとに対応するデータディスクの設定が異なるため、次の表を参照して設定を⾏ってください。

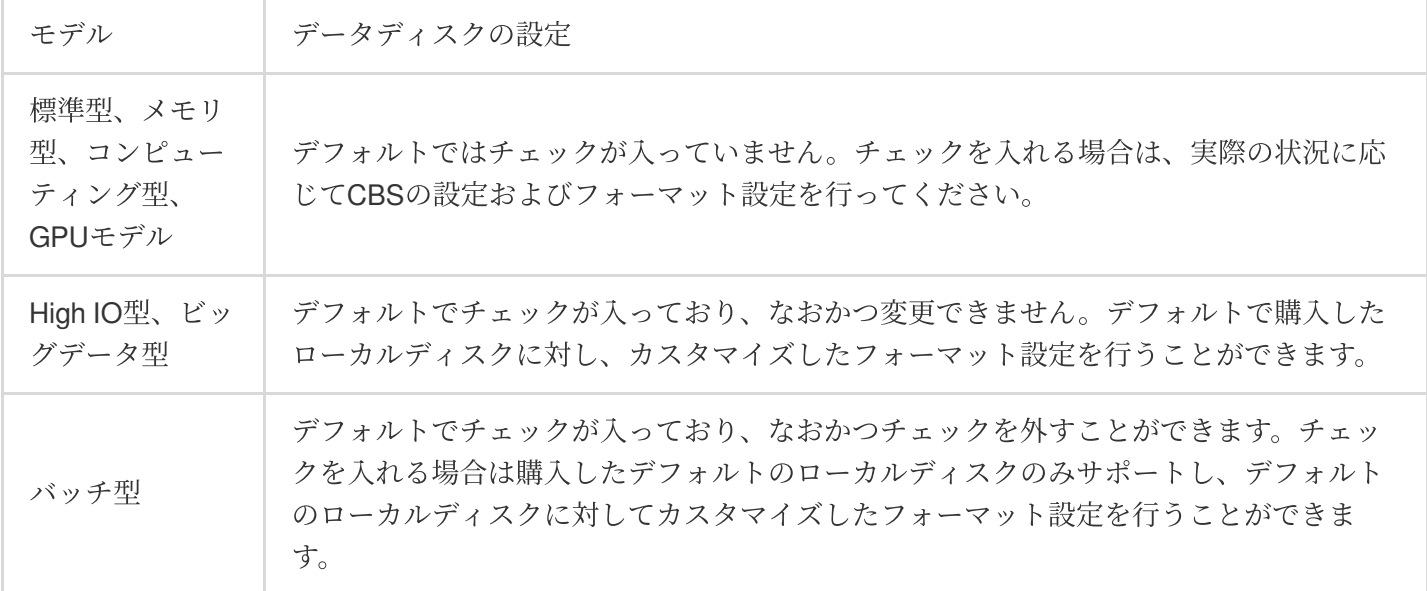

データディスクの追加(オプション):データディスクの追加をクリックし、上の表を参照して設定します。 パブリックネットワークブロードバンド:デフォルトでは無料のパブリック**IP**を割り当てるにチェックが⼊って おり、システムがパブリックIPを無料で割り当てます。トラフィック課金、帯域幅課金という2種類のモデルをサ ポートしています。パブリックネットワーク課金モデルをご参照の上、実際の状況に応じて選択し、ネットワーク 速度のカスタム設定を行ってください。

ログイン方式: Tencent Cloudは、以下の3種類のログイン方式をご提供しています。実際の状況に応じて選択して ください。

今すぐキーをバインドする:キーペアはアルゴリズムによって生成された一対のパラメータであり、一般的なパ スワードと比べてより安全なCVMへのログイン方式です。詳細については、SSH[キー](https://www.tencentcloud.com/document/product/213/6092)をご参照ください。

SSHキー:この設定項目は今すぐキーをバインドするログイン方式の場合にのみ表示され、ドロップダウンリス トで既存のキーを選択すれば完了です。新規作成が必要な場合は、SSH[キーの作成を](https://www.tencentcloud.com/document/product/213/16691)ご参照ください。

パスワードの自動生成: 自動生成されたパスワード[はサイト内メッセージで](https://console.tencentcloud.com/message)送信されます。

パスワードの設定:対応するパスワードを表示に従って設定してください。

セキュリティグループ:デフォルトでクラスター作成時に設定したセキュリティグループです。実際のニーズに応 じて変更または追加できます。

数量:希望するインスタンス数に対応します。実際のニーズに応じて選択してください。

注意

ノードプールで⾃動スケーリングを有効にしている場合、この数量はクラスターの負荷に伴って⾃動調整されま す。

ノード数の範囲:ノード数は設定されたノードの範囲内で自動的に調整され、設定された範囲を超えることはあ りません。

サポートサブネット:実際のニーズに応じて、適切で利用可能なサブネットを選択してください。

説明

ノードプールのデフォルトのマルチサブネット拡張ポリシーは次のとおりです。マルチサブネットを設定し、ノー ドプールを拡張する場合(⼿動スケーリングまたは⾃動スケーリング)、サブネットリストの順序を優先順位と してノードの作成を試みます。優先順位が最も高いサブネットが作成に成功できた場合、常にそのサブネットで作 成されます。

5. (オプション) その他の設定をクリックすると、下図のように、その他の情報を確認または設定することができ ます。

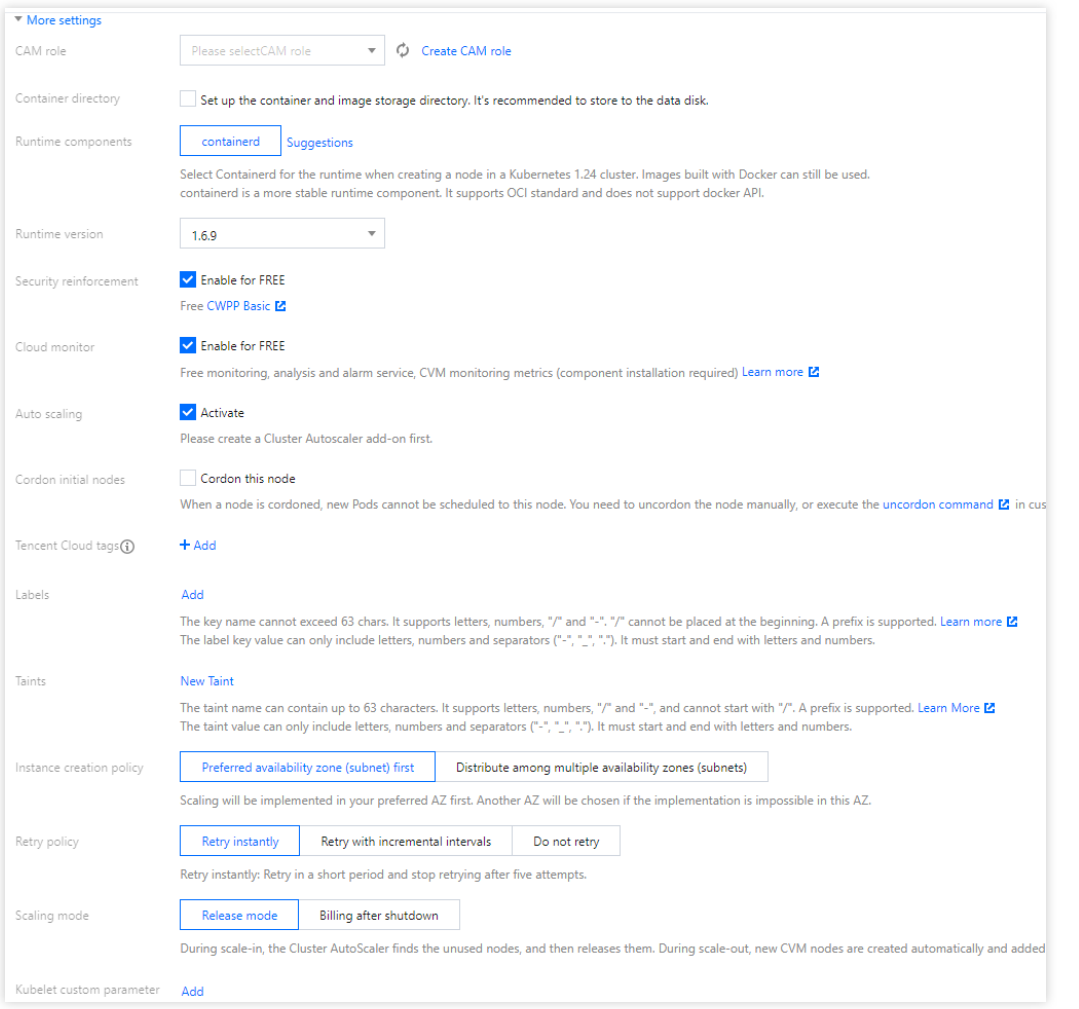

**CAMロール**: ノードプールのすべてのノードに同一のCAMロールをバインドすることで、このロールにバインド された権限承認ポリシーをノードに付与することができます。詳細については[、インスタンスロールの管理](https://www.tencentcloud.com/document/product/213/45917)をご参 照ください。

コンテナディレクトリ:チェックを入れると、コンテナとイメージストレージディレクトリを設定することがで きます。データディスクへの保存を推奨します(例: /var/lib/docker )。

セキュリティ強化:Anti-DDoS、WAFおよびクラウドイメージホスト保護がデフォルトで無料でアクティブ化され ます。詳細については、 T-Sec Cloud Workload Protection[公式サイトページ](https://www.tencentcloud.com/products/cwp)をご参照ください。

**Tencent Cloud Observability Platform**:クラウド製品の監視、分析、アラート実施がデフォルトで無料でアク [ティブ化され、コンポーネントをインストールしてホスト監視指標を取得できます。詳細については、](https://www.tencentcloud.com/products/tcop)Tencent Cloud Observability Platform(TCOP)をご参照ください。

**自動スケーリング**: デフォルトでは有効にチェックが入っています。

初期ノードのコルドン:コルドンを有効化するにチェックを⼊れると、新しいPodをこのノードにスケジューリン グできなくなり、ノードのコルドンを手動でキャンセルするか、またはカスタムデータ内でコルドンキャンセル コマンドを実⾏する必要があります。必要に応じて設定してください。

**Label**:**Label**の追加をクリックすると、Labelをカスタム設定できます。このノードプール下に作成されたノード にはここで設定したLabelが⾃動的に追加され、その後、Labelによるノードのフィルタリング、管理を⾏うことが できるようになります。

**Taints**:ノードの属性であり、⼀般的に Tolerations と組み合わせて使⽤します。ここではノードプール下の すべてのノードにTaintsを設定することができ、条件に合致しないPodをこれらのノード上にスケジューリングし ないようにし、かつこれらのノード上にすでに存在する、条件に合致しないPodがドレインされるようにすること ができます。

#### 説明

Taintsの内容は一般的に、 key 、 value 、 effect の3つの要素で構成されます。このうち effect が取 れる値には通常、次の3種類が含まれます。

**PreferNoSchedule**: ⾮強制的条件であり、容認できないtaintが設定されているノード上へのPodのスケジューリ ングをできる限り避けます。

**NoSchedule**: ノード上にtaintが存在する場合、対応する容認がないPodは決してスケジューリングされません。 **NoExecute**:ノード上にtaintが存在する場合、対応する容認がないPodがそのノード上にスケジューリングされな いだけでなく、そのノード上にすでに存在するPodもドレインされます。

Taints key1=value1:PreferNoSchedule を設定した場合の例では、コンソールの設定は下図のようになり ます。

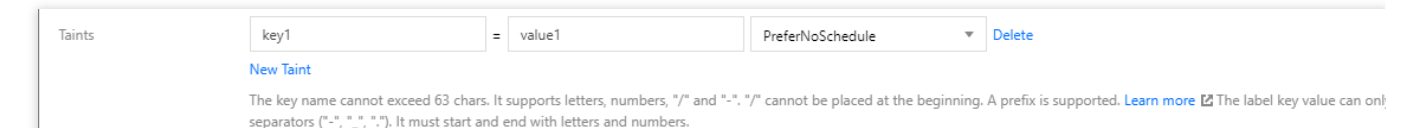

リトライポリシー:次の2種類のポリシーをご提供しています。実際のニーズに応じて選択してください。 クイックリトライ:すぐにリトライを行い、比較的短時間内で迅速にリトライします。一定の回数(5回)を超え て連続で失敗すると、それ以上リトライを⾏いません。

**間隔漸増リトライ:**間隔漸増リトライでは、連続失敗回数が増えるにつれてリトライ間隔が徐々に長くなります。 リトライ間隔は秒レベルから1⽇までと、それぞれ異なります。

スケーリングモード:次の2種類のスケーリングモードをご提供しています。実際のニーズに応じて選択してくだ さい。

リリースモード:スケールインの際はCluster AutoScalerが判断したアイドルノードを自動的に解放し、スケール アウトの際は新しいノードを⾃動的に作成してスケーリンググループに追加します。

シャットダウンモード: スケールアウトの際はシャットダウン済みのノードに対して優先的に起動操作を行い、 それでもノード数が要件に満たない場合は新しいノードを作成します。スケールインの際はアイドルノードを シャットダウンし、ノードが停止済みインスタンスの非課金化をサポートしている場合はモデルの料金がかから なくなります。詳細については、停止済み従量課金インスタンスの非課金化の説明をご参照ください。それ以外の ノードはシャットダウン後も引き続き料⾦がかかります。

カスタムデータスと指定してノードを設定します。これはすなわち、ノードの起動後に設定を実行 するスクリプトです。スクリプトが再入可能であり、ロジックが再試行可能であることを確実にする必要がありま す。スクリプトとそれが⽣成するログファイルは、ノードの /usr/local/qcloud/tke/userscript パスで 確認することができます。

5. ノードプールの作成をクリックすればノードプールが作成されます。

### 関連操作

ノードプールの作成が完了した後、次の操作ガイドを参照して、その後のノードプールの管理を⾏うことができ ます。

[ノードプールの確認](https://www.tencentcloud.com/document/product/457/35902)

[ノードプールの調整](https://www.tencentcloud.com/document/product/457/35903)

[ノードプールの削除](https://www.tencentcloud.com/document/product/457/35904)

# ネイティブノード管理 ネイティブノードの概要

最終更新日:: 2023-05-08 18:28:50

# ネイティブノードとは何ですか。

ネイティブノードは、Tencent Cloud のTKE (Tencent Kubernetes Engine) チームがKubernetes環境に向けて打ち 出した、まったく新しいノードのタイプです。Tencent Cloudの膨大なコアとなるコンテナ運用保守の技術的蓄積 を拠り所として、ネイティブ化した安定性かつ迅速なレスポンスのK8sノードの管理機能をユーザーに提供しま す。

### 製品の優位性

#### **FinOps**の理念を搭載し、クラウドにおけるリソースのコストの最適化をサポートします。

HouseKeeperを搭載し、リソーステーブルを可視化することで、ノードリソースの利用率を向上させ、クラウド のコスト削減と効率アップの実現をサポートします。

ロードにおいてインテリジェントにRequestを推奨し、リソースのアイドルタイムを減少させます。

専有の動的スケジューリング機能を提供しており、以下の特徴があります。

Cloud Load Balancer:ノードの実態とロードの履歴状況に基づき、ノードのリソースのロードをよりバランシン グします。

ボックスの拡張:ノードCPU/メモリリソースを拡⼤し、量をスケジューリングすることが可能で、ノードのボッ クス率を100%以上に向上させます。

業務の整理:目標利用率を設定することで、ノードの継続的なスケジューリングが保証されるため、業務のリソー スのデプロイを、より「集中」させることができます。

#### 多次元ノード管理機能は、オールラウンドに運用保守の負担を軽減させます。

K8s運用保守の新パラダイム:インフラステートメント式APIを提供し、workloadの管理と同じようにノードを管 理するため、kubernetes api、Tencent Cloud API、コンソールの3種類の⽅法でノードを管理することができま す。

インテリジェント運用保守システムの自社開発:オペレーティングシステム/実行時/k8sにおいて、故障の検出お よび⾃動アップグレードをサポートしており、ユーザーの運⽤保守の負担軽減のために多次元でサポートします。 Tencent Cloud内のクラウドネイティブテクノロジーと組み合わせて実践します。オペレーティングシステム、実 ⾏時、kubernetesに対して全⾯的にパラメータのチューニングおよび適⽤を⾏い、ノードが初期化されるため安定 性が大きく向上します。

## ネイティブノード VS 通常ノード

| モジュール                                      | ネイティブノード                                                                                    | 通常ノード                                                                 |
|--------------------------------------------|---------------------------------------------------------------------------------------------|-----------------------------------------------------------------------|
| 管理モード                                      | ノードの管理モード:プラットフォームは、リソース管理<br>および安定的な運用保守の面において、クライアントによ<br>る意思決定と分析をサポートするための機能を提供しま<br>す。 | Serverful $\pm$ – $\upharpoonright$ :<br>ユーザー分析、ユー<br>ザー決定、ユーザー<br>実行 |
| インフラステートメ<br>ント式管理                         | サポート                                                                                        | サポートしません。                                                             |
| Podインプレースの<br>アップグレード・ダ<br>ウングレード          | サポート                                                                                        | サポートしません。                                                             |
| カーネルパラメータ<br>チューニングなどの<br>カスタム設定のエン<br>トリー | サポート                                                                                        | サポートしません。                                                             |
| ノードの故障時の自<br>己回復                           | 自社開発したオペレーティングシステム、K8s環境、実行<br>時レベルの故障検出および自己回復機能                                           | コミュニティNPD<br>(メンテナンス停止<br>済み)                                         |
| スケジューラ                                     | ネイティブノード専用スケジューラは、バーチャル拡大を<br>サポートしており、リソースのスケジューリングができま<br>す。                              | コミュニティ<br>DynamicScheduler,<br><b>DeScheduler</b>                     |
| Requestインテリ<br>ジェント推奨                      | 推奨とワンクリック更新のサポート                                                                            | サポートしません。                                                             |
| Jobを占有できます                                 | サポート                                                                                        | サポートしません。                                                             |
| ノード管理                                      | カーネル / Nameserver / Hostsパラメータ設定、前提スクリ<br>プト / 結論スクリプト機能をサポートします                            | サポートしません。                                                             |

ネイティブノードには、通常ノードのすべての機能が含まれ、かつ全⾯的に強化されています。

## 課金モデル

ネイティブノードは、複数のCVMインスタンスタイプをサポートしており、アプリケーションの規模および業務 特性に基づき、適切なインスタンスを選択してデプロイすることができます。TKEは、ノードインスタンスが消耗

したリソース(CPU、メモリ、GPUおよびシステムディスクを含む)に対し、インスタンスタイプとリソースの 仕様に基づいて課⾦します。

ネイティブノードは、従量課金の課金モデルをサポートしています。

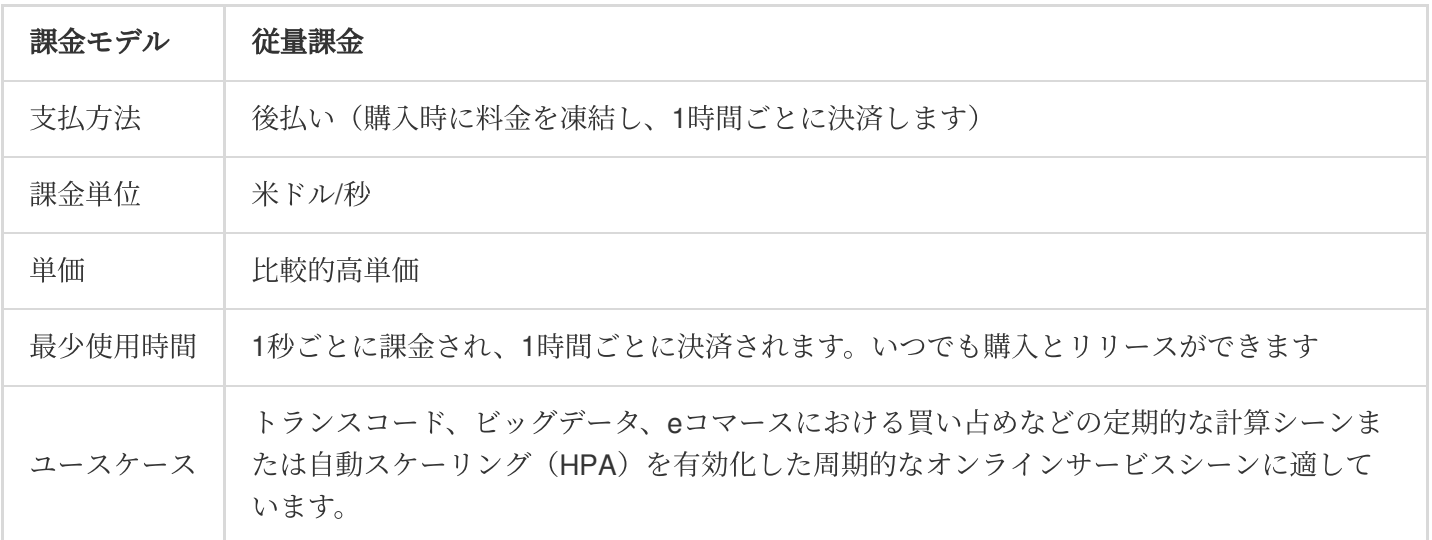

リージョンおよびアベイラビリティーゾーン

以下のリージョンでネイティブノードを使⽤することができます。

#### 中国

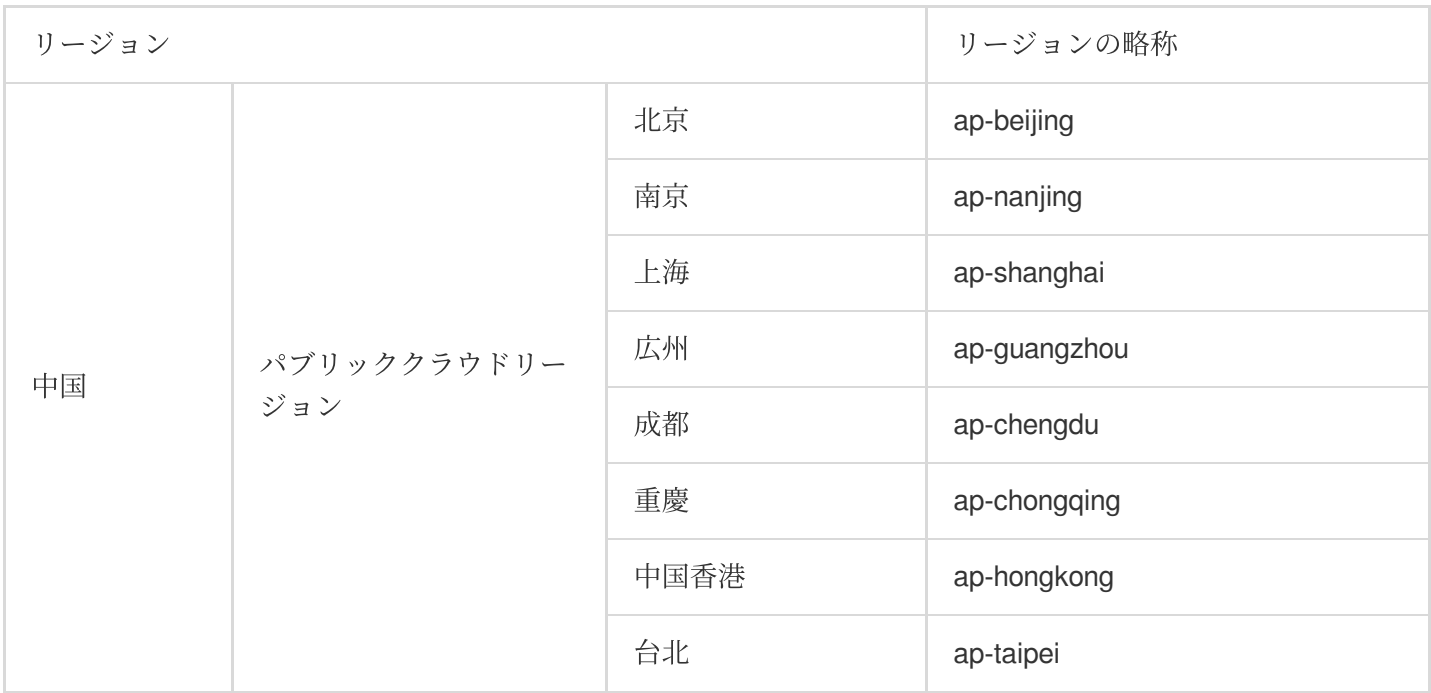

### その他の国と地域

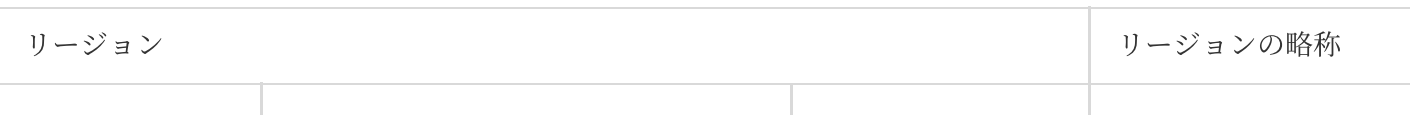

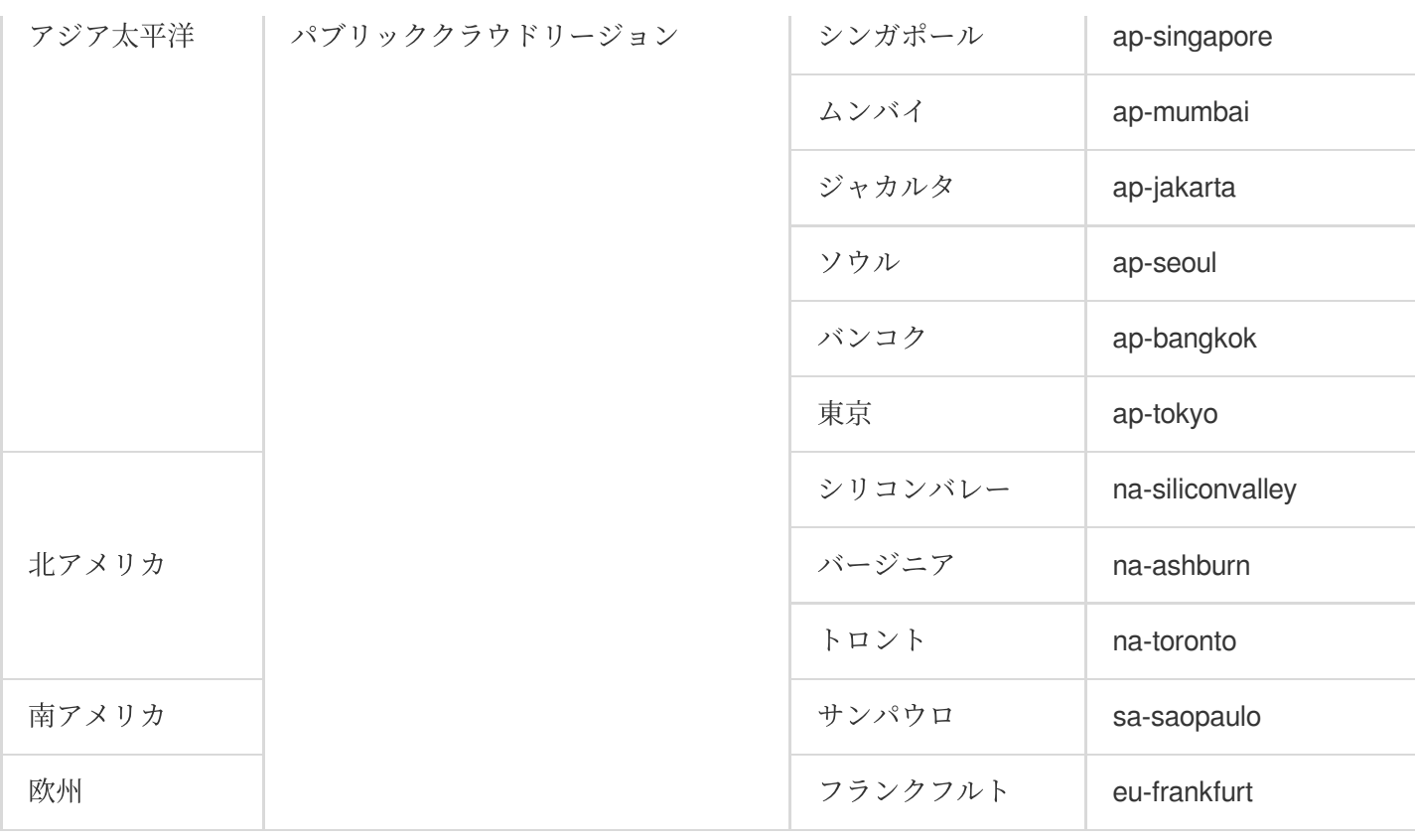

## ネイティブノードの関連操作

説明

ネイティブノードに対するグループ管理をより便利にするために、ノードプールからパラメータが同じネイティ ブノードを作成し、管理することをお勧めします。

[ネイティブノードの新規作成は](https://www.tencentcloud.com/document/product/457/54486)、[コンソール](https://console.tencentcloud.com/tke2)、Kubernetes API、[Tencent](https://www.tencentcloud.com/document/product/1080/38759) Cloud APIの3種類の方法によって、クラ スター内のネイティブノードの作成を完了させることをお勧めします。

[ネイティブノードの削除](https://www.tencentcloud.com/document/product/457/54487)

故障時の自己回復ルール

[ステートメント式操作の実践](https://www.tencentcloud.com/document/product/457/53305)

[ネイティブノードのスケーリング](https://www.tencentcloud.com/document/product/457/54489)

Pod[インプレースのアップロード・ダウングレード](https://www.tencentcloud.com/document/product/457/54060)

Management[パラメータの紹介](https://www.tencentcloud.com/document/product/457/54491)

# ネイティブノードのライフサイクル

最終更新⽇::2023-05-08 18:28:50

## ライフサイクルのステータスの説明

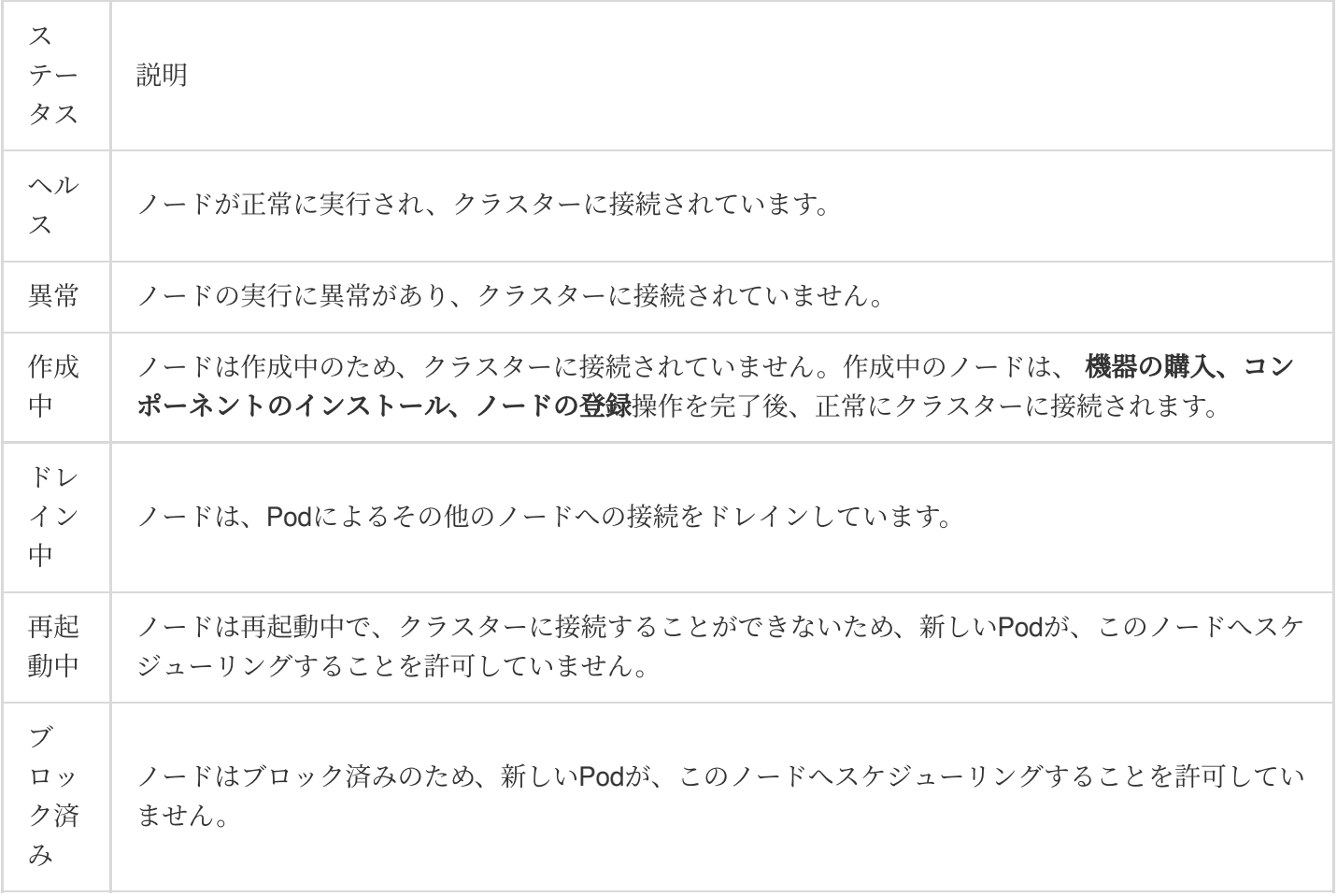

# ネイティブノードパラメータの説明

最終更新⽇::2023-04-28 11:08:19

## ネイティブノード基本パラメータの説明

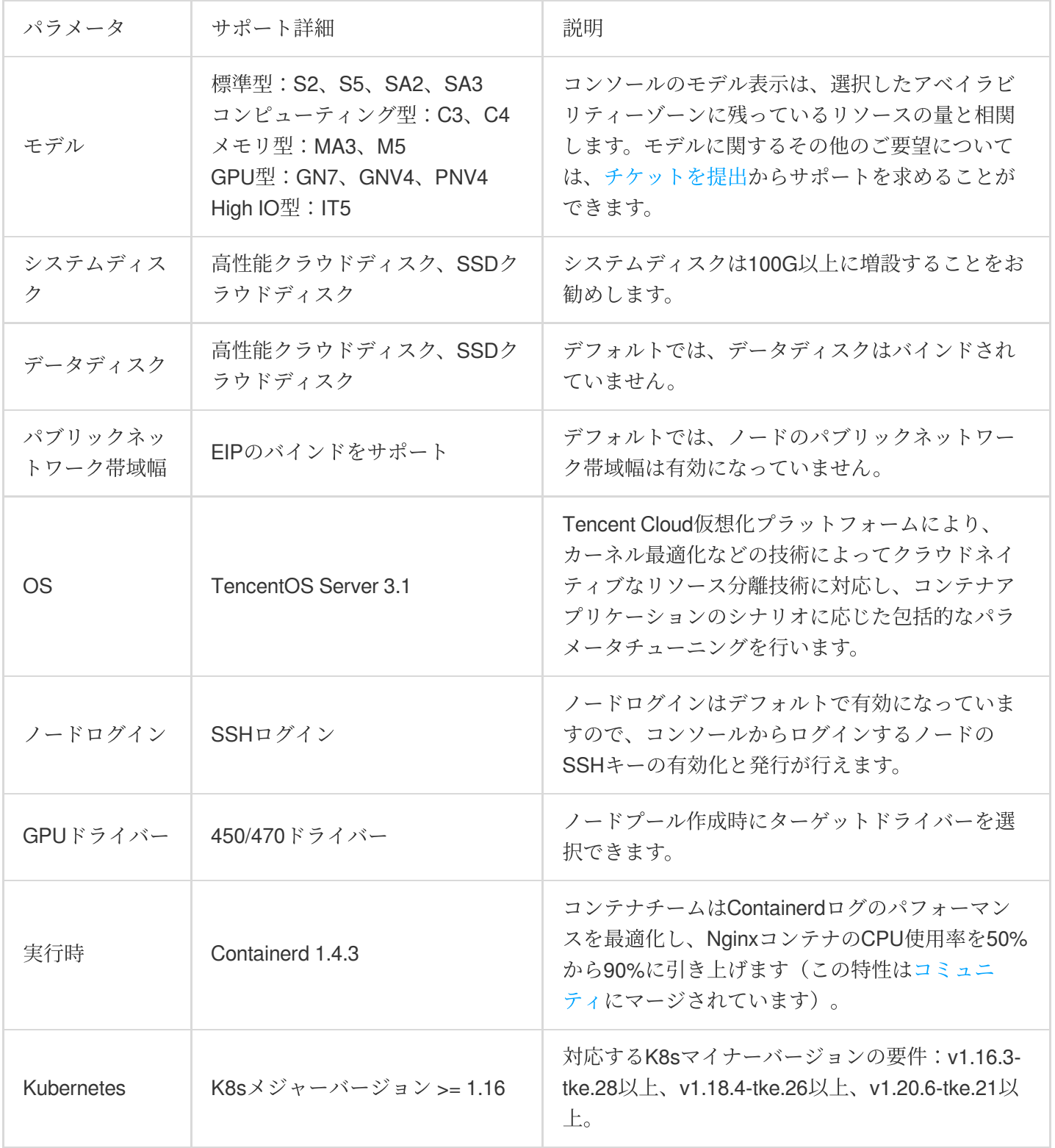

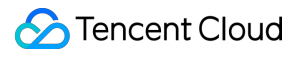

# ネイティブノードの新規作成

最終更新日:: 2023-05-08 18:28:50

ここでは、コンソールとYAMLからネイティブノードを作成する方法をご紹介します。

## 前提条件

TKE[コンソールに](https://console.tencentcloud.com/tke2)ログインしていることが必要です。

TKE [標準クラスターを作成済みであることが必要です。まだ作成していない場合は、標準クラスターのクイック](https://www.tencentcloud.com/document/product/457/40029) 作成をご参照ください。

説明

ネイティブノードは、ノードプールによる管理のみをサポートしています。

### コンソールから作成

- 1. TKE[コンソールに](https://console.tencentcloud.com/tke2)ログインし、左側ナビゲーションバーからクラスターを選択します。
- 2. クラスターリストページで、クラスターIDをクリックし、このクラスターの詳細ページに進みます。
- 3. 左側メニューバーのノード管理 **>** ノードプールを選択し、「ノードプールリスト」ページに進みます。
- 4. ノードプールの新規作成をクリックし、「ノードプールの新規作成」ページに進みます。パラメータの作成の 説明の注意事項を参考に、下図に⽰すとおり、設定を⾏ってください。

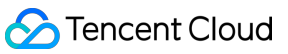

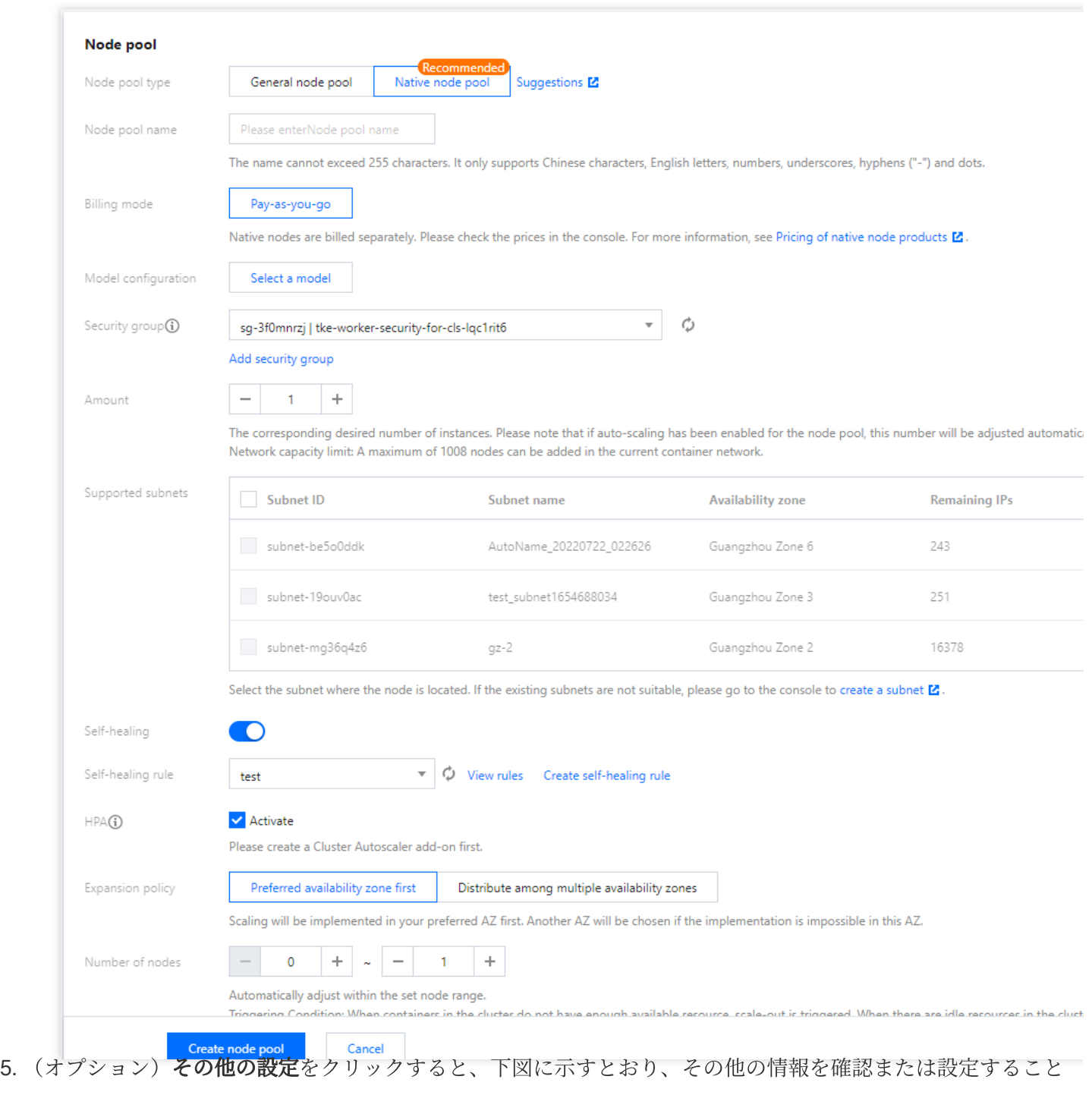

ができます。

Tencent Cloud

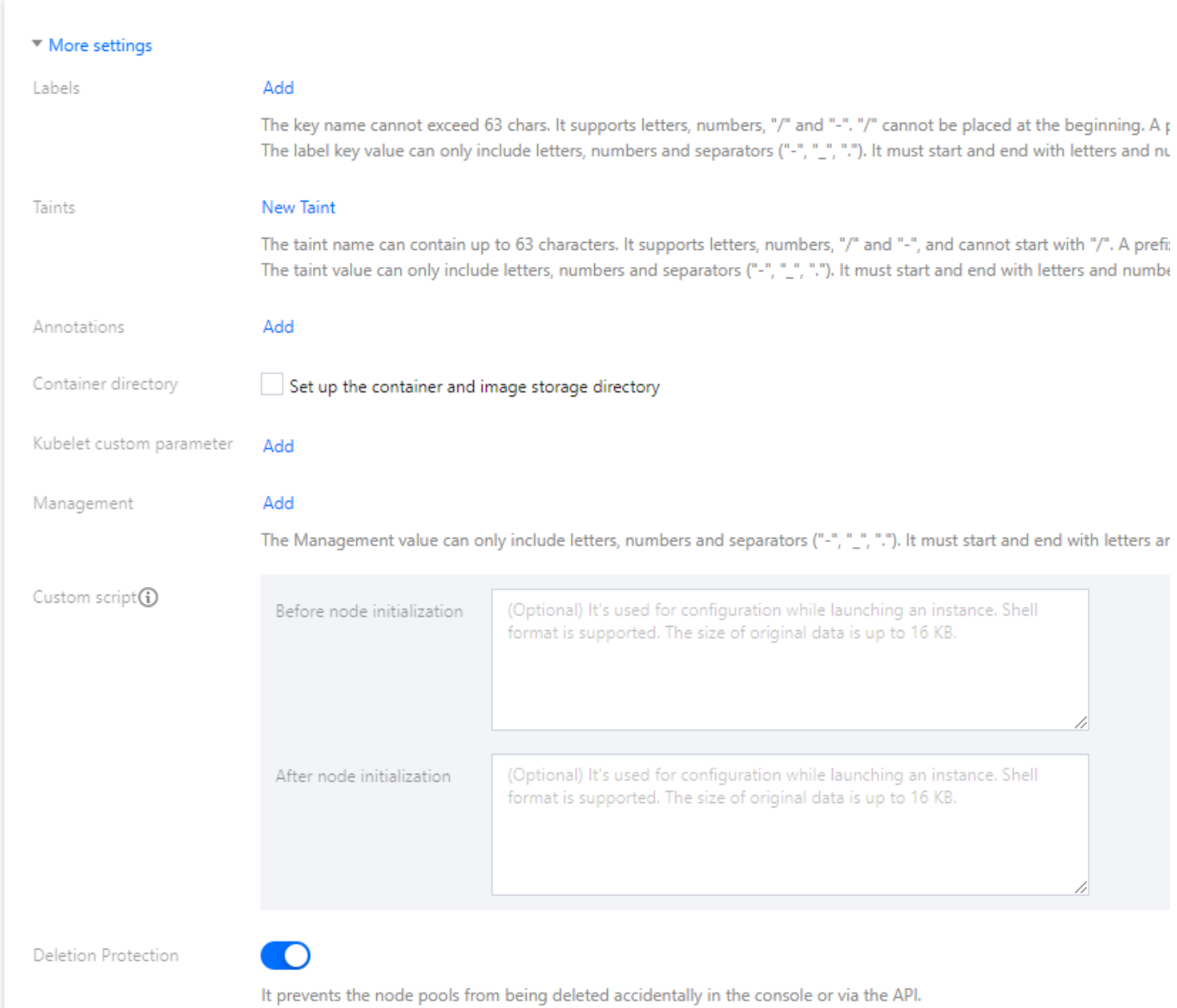

6. ノードプールの作成をクリックすれば完了です。

# YAMLで作成します

ネイティブノードプールのkubernetesリソースは、下記のとおりです。YAMLフィールドについては、パラメータ の作成の説明をご参照ください。

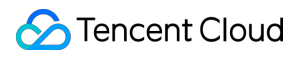

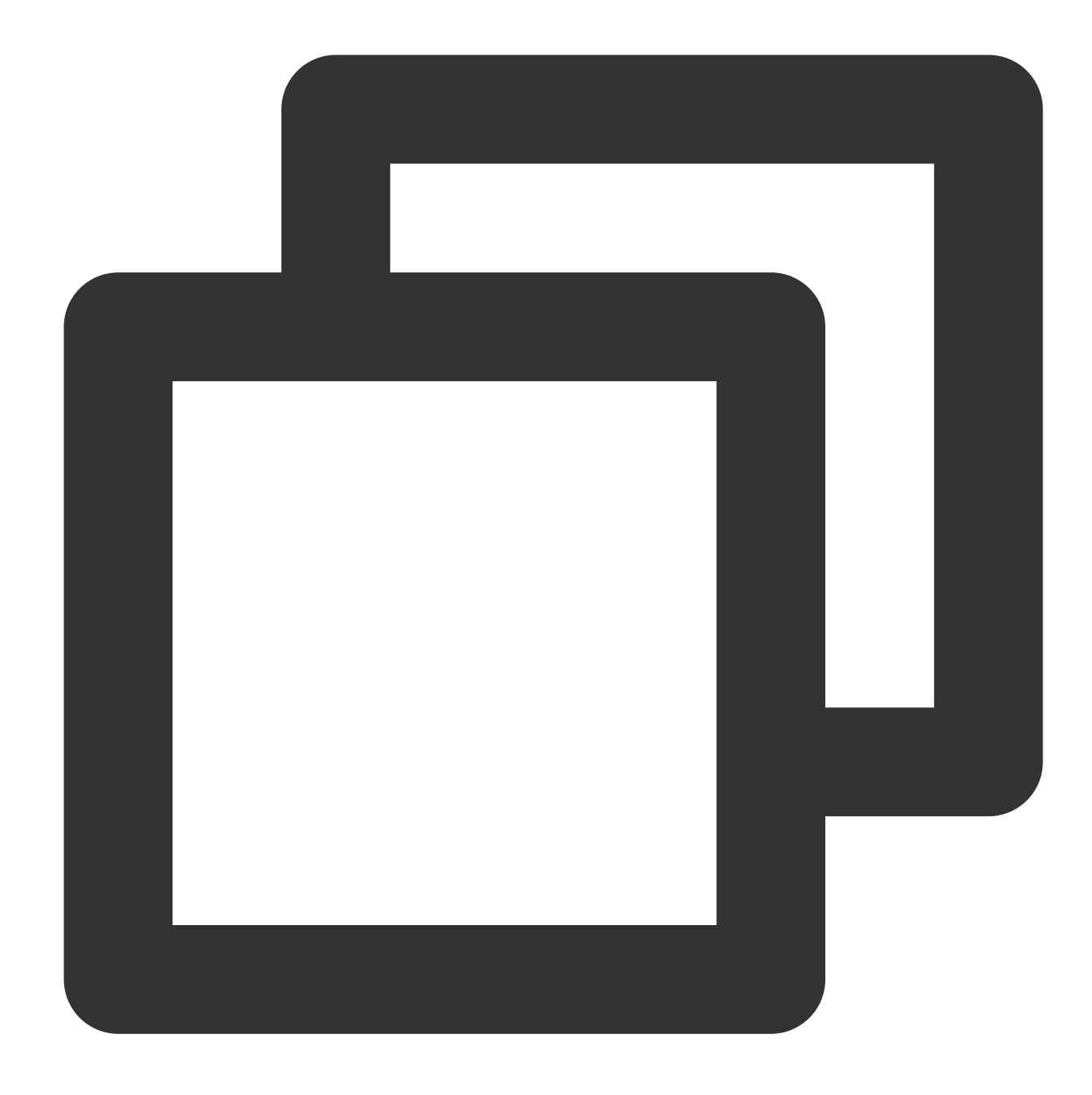

```
apiVersion: node.tke.cloud.tencent.com/v1beta1
kind: MachineSet
spec:
 type: Native
 displayName: mstest
 replicas: 2
 autoRepair: true
 deletePolicy: Random
 healthCheckPolicyName: test-all
 instanceTypes:
  - C3.LARGE8
```

```
subnetIDs:
- subnet-xxxxxxxx
- subnet-yyyyyyyy
scaling:
 createPolicy: ZonePriority
 maxReplicas: 100
template:
  spec:
    displayName: mtest
    runtimeRootDir: /var/lib/containerd
    unschedulable: false
    metadata:
      labels:
        key1: "val1"
        key2: "val2"
    providerSpec:
      type: Native
      value:
        instanceChargeType: PostpaidByHour
        lifecycle:
          preInit: "echo hello"
          postInit: "echo world"
        management:
          hosts:
          - Hostnames:
            - lkongtest
            IP: 22.22.22.22
          nameservers:
          -183.60.83.19-183.60.82.98-8.8.8.8metadata:
          creationTimestamp: null
        securityGroupIDs:
        - sg-xxxxxxxx
        systemDisk:
          diskSize: 50
          diskType: CloudPremium
```
# パラメータの作成の説明

パラ メータ の所属 パラメータ 項目 YAMLフィールド

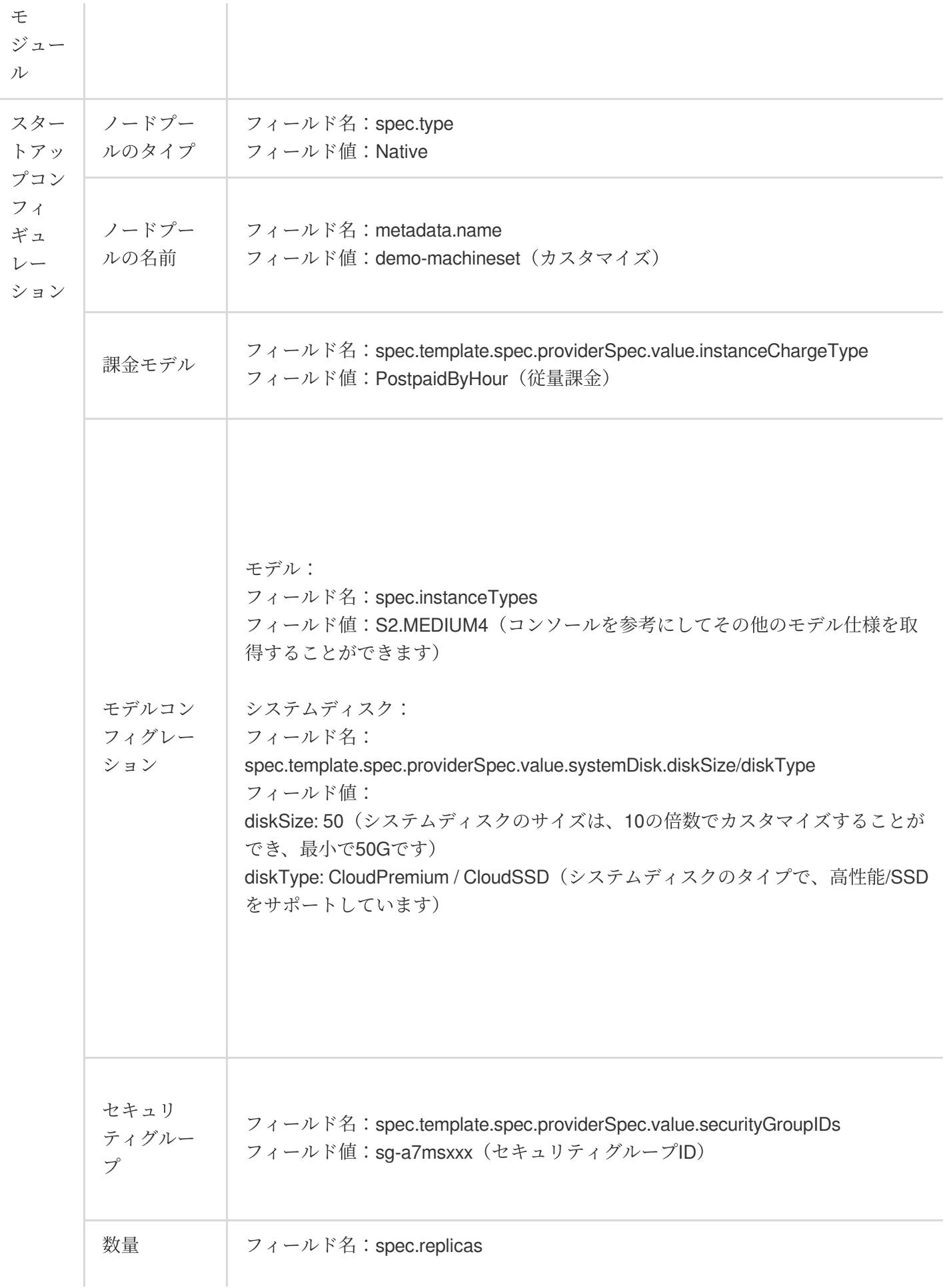

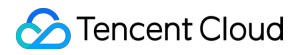

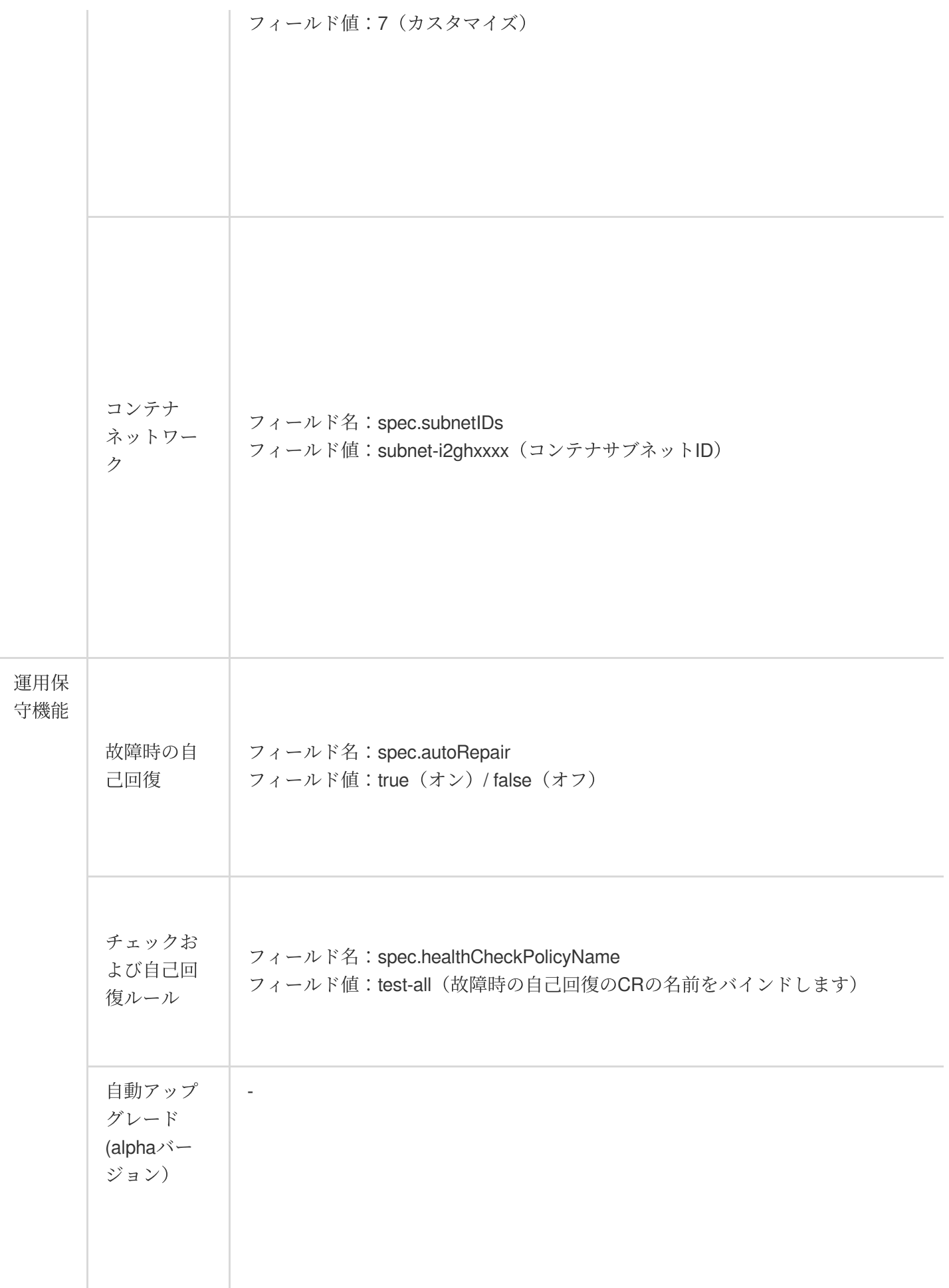

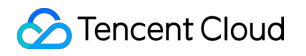

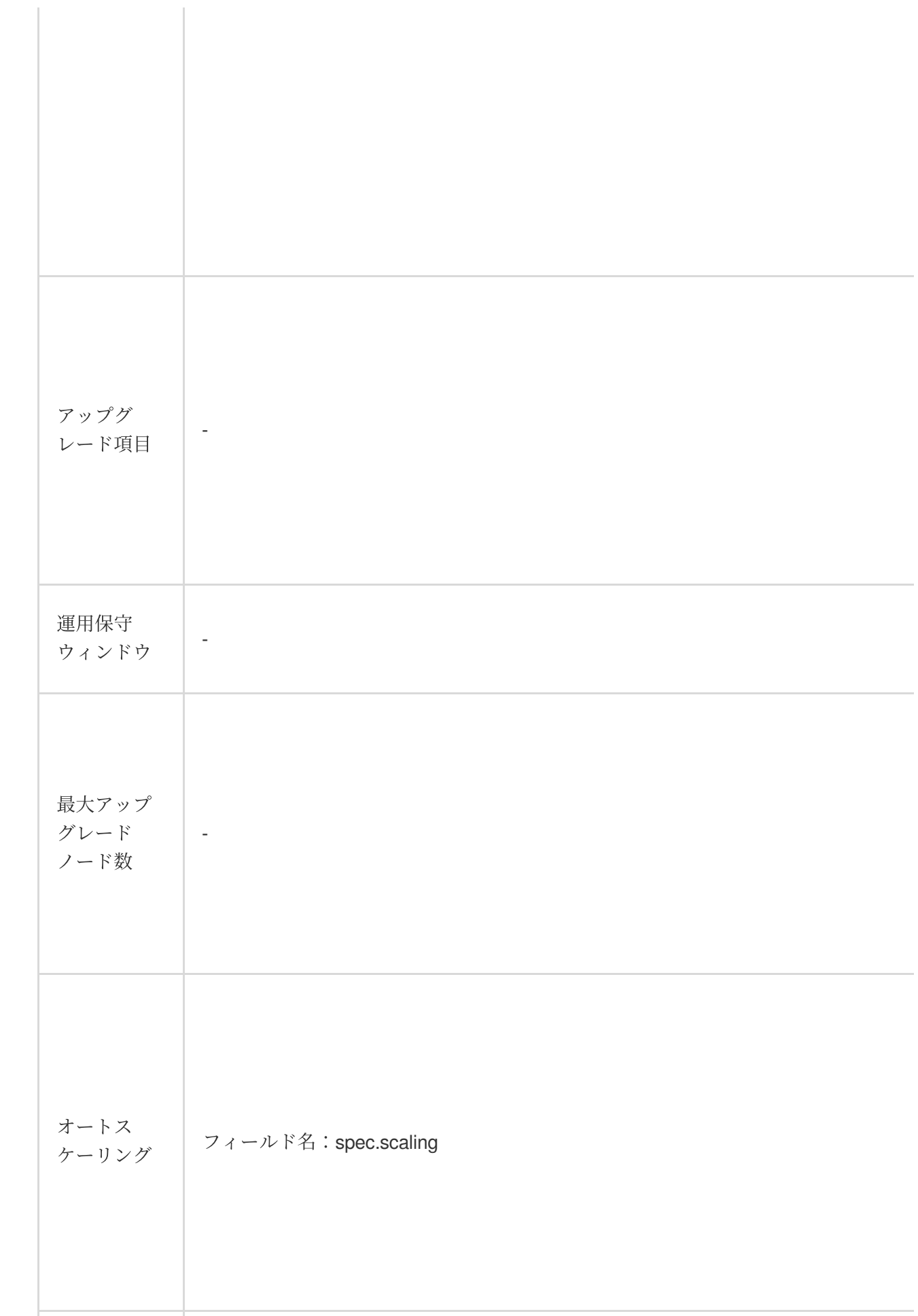

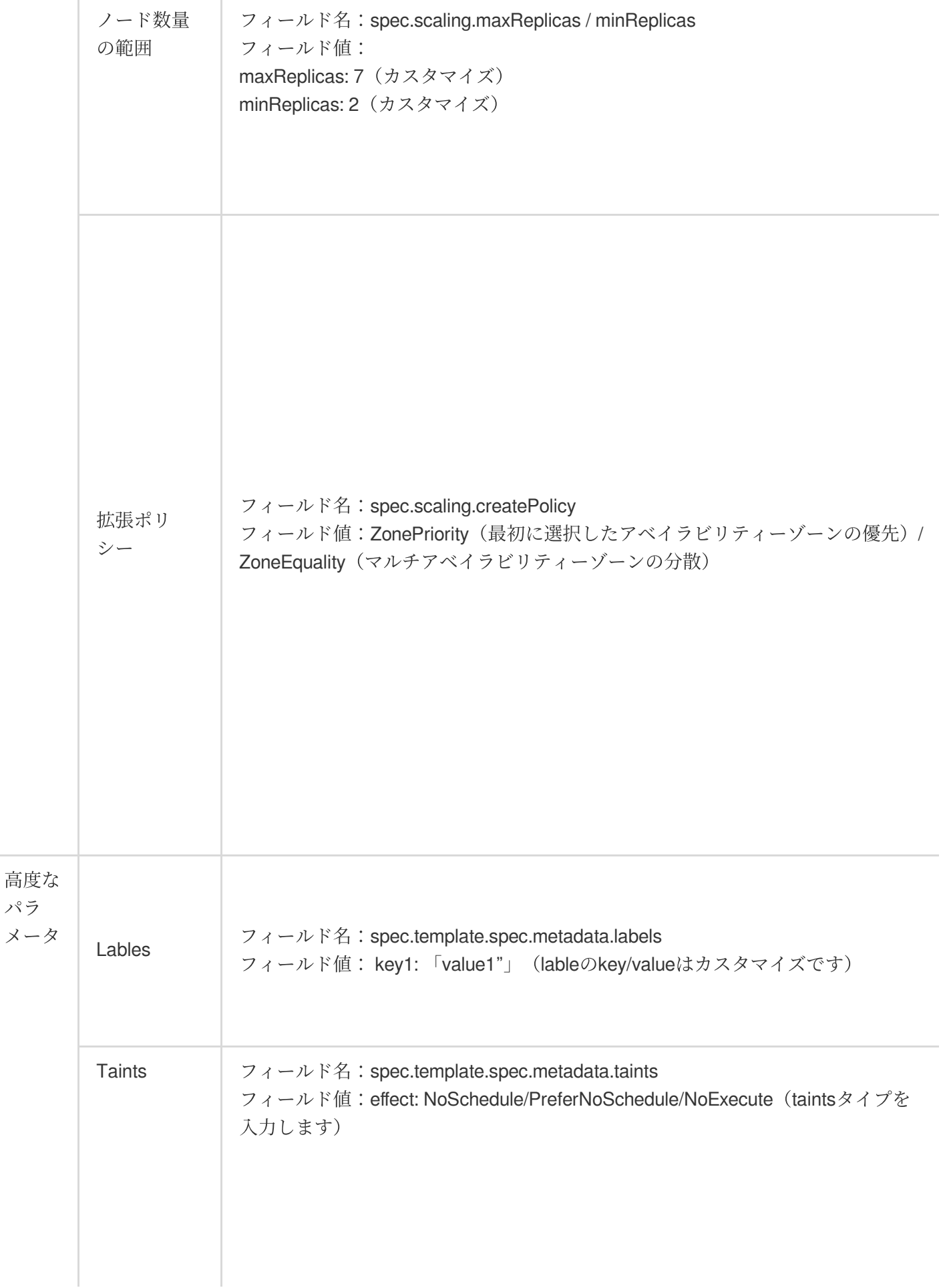

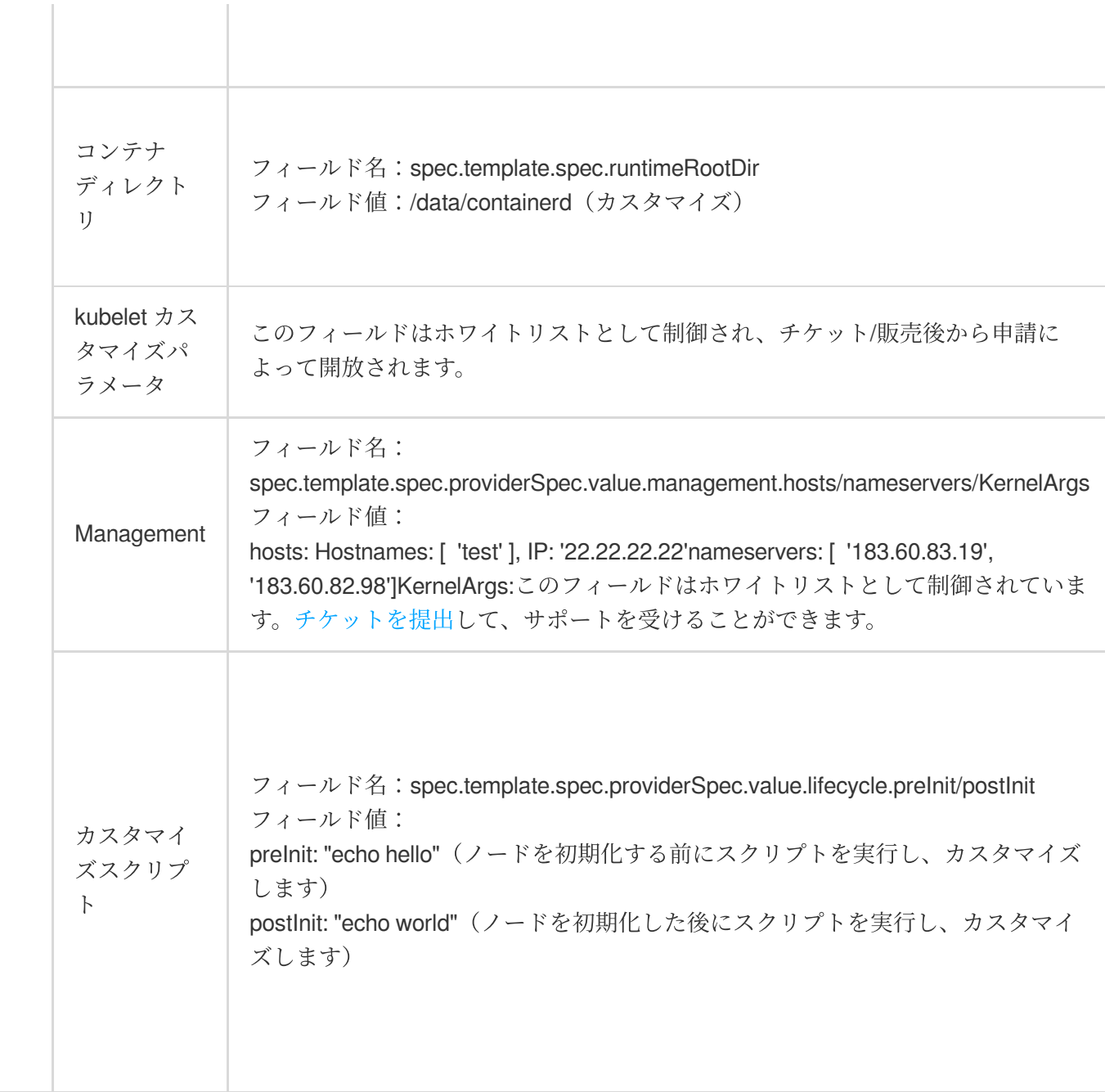

# ネイティブノードの削除

最終更新日::2023-05-08 18:28:50

ここでは、ノードプールからネイティブノードを削除し、ノードプールが管理するノード数を減少させる方法に ついてご紹介します。

### 注意事項

ステートメント式管理のためのネイティブノードにおいて、ノードプールのノード数を変更していない状況で は、ノードを直接削除すると新たなノードがすぐにノードプールに作成されます。

ネイティブノードは、ノードプールのディメンションに従ってグループを管理しており、ノードからクラスター への移動はサポートしていません。

ネイティブノードの削除すなわち破棄、ノードリソースの完全なリリースについて、復元はサポートされていな いため、慎重に操作することをお勧めします。

### ネイティブノードの削除

### 従量課⾦のタイプ

1. TKE[コンソールに](https://console.tencentcloud.com/tke2)ログインし、左側ナビゲーションバーからクラスターを選択します。

- 2. クラスターリストページで、クラスターIDをクリックし、このクラスターの詳細ページに進みます。
- 3. 左側メニューバーのノード管理 **>** ノードプールを選択し、「ノードプールリスト」ページに進みます。
- 4. 削除したいノードのノードプールIDをクリックし、「ノードリスト」ページに進みます。

5. ノードリストで数量の調整をクリックし、ポップアップウィンドウでノード数量を少なく設定します。例え ば、現在ノードプールのネイティブノードの数量が5で、2つのノードを削除したい場合、数量を3に調整する必要 があります。

6. 確定をクリックし、ノードの削除を完了させます。

#### 説明

従量課⾦のノードプールでノードの数量を少なく設定する場合、バックエンドは余分なノードのレプリカをラン ダムに削除することで、ノードプール内のノード数量を、ステートメント式が期待するノード数量に適合させま す。

# 故障時の自己回復ルール

最終更新日:: 2023-05-08 18:28:50

## 機能の説明

インフラに安定性がなく、環境に確定性がない場合は、さまざまな側⾯からシステムの故障が発⽣することにな ります。スタッフを頻発する運用保守の業務から解放するために、TKEチームは、故障時の自己回復機能を自社開 発し、運用保守スタッフが迅速に問題を特定できるようにサポートします。プリセットしたプラットフォーム運用 保守の経験から、さまざまな検査項目に対して最小の自己回復動作を提供します。この機能は、NPD Plusコン ポーネントの基盤をさらに拡張させたもので、具体的には以下の特徴が含まれています。 システムは、⼈員が関与して解決しなければならない持続的な故障をリアルタイムで検出します。

故障範囲には、オペレーティングシステム、K8s環境、実行時などの数十種類の検査項目が含まれています。 プリセットした専門家の経験(スクリプトの修正の実行、コンポーネントの再起動)を基に、故障に対して迅速 なレスポンスを行います。

## 検査項目の紹介

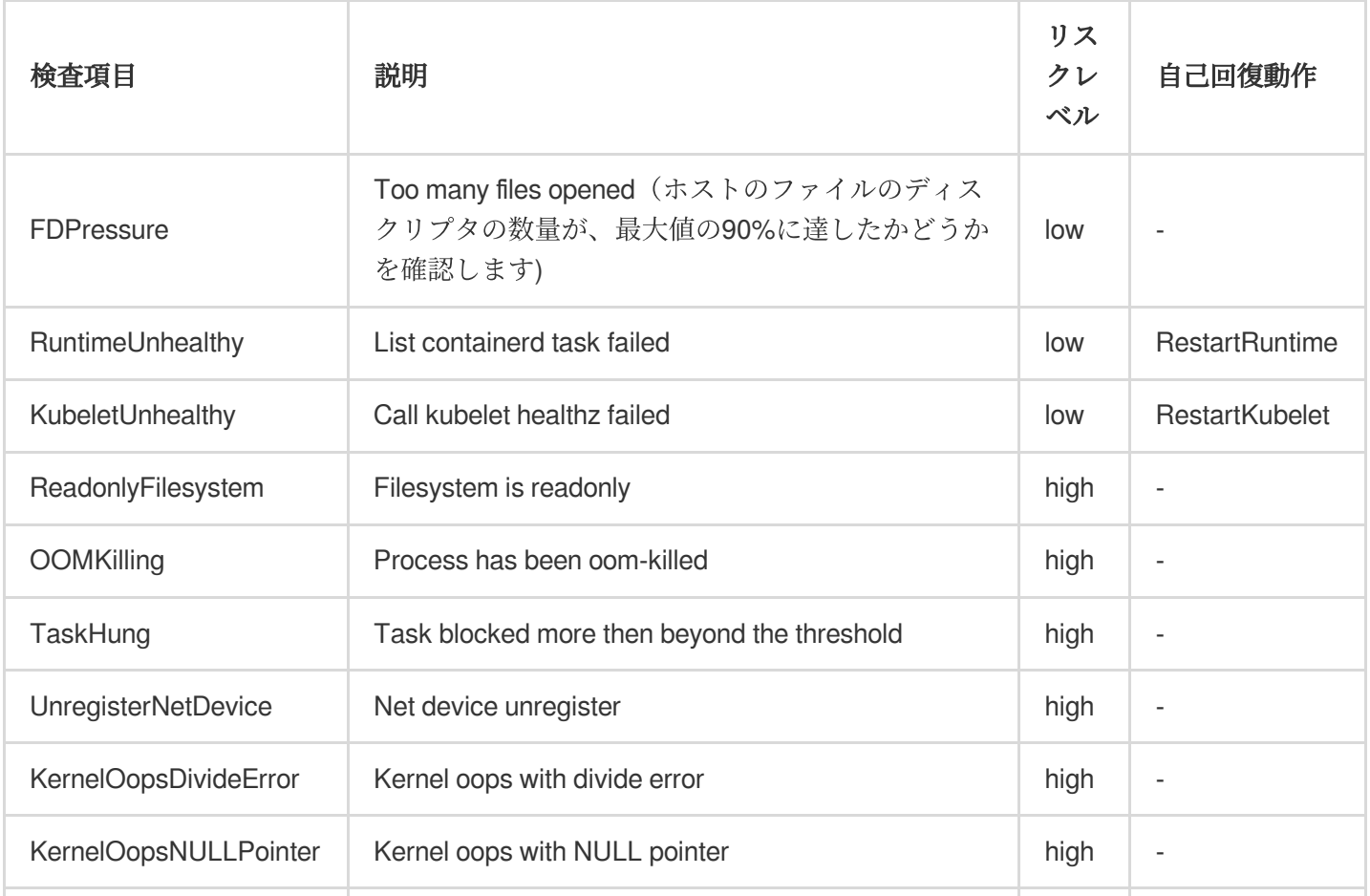

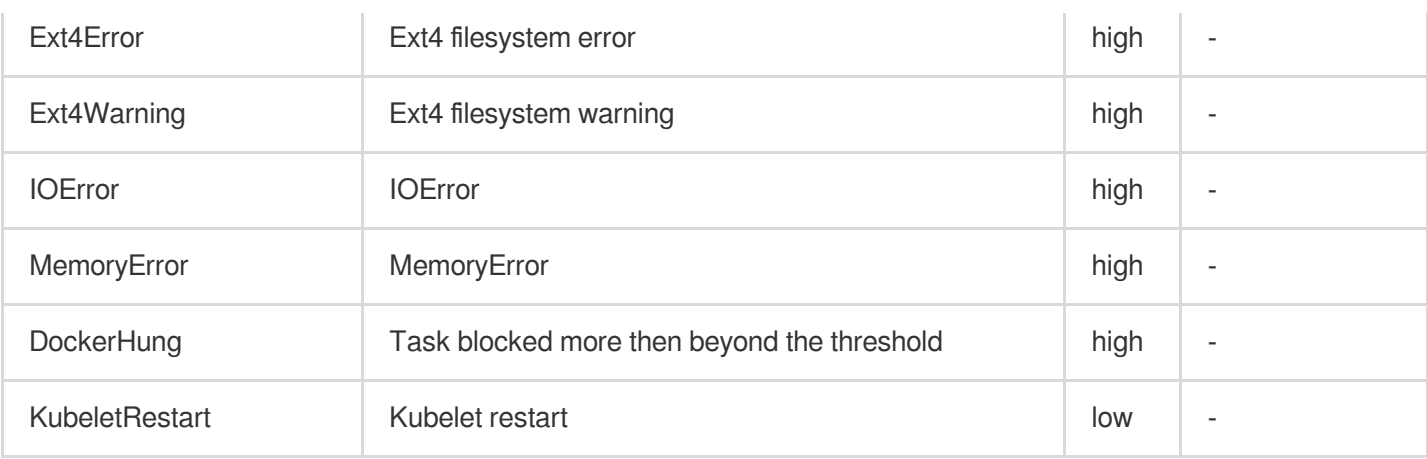

## ノードの故障時の自己回復機能を有効化します

### コンソールを介して

1. TKE[コンソールに](https://console.tencentcloud.com/tke2)ログインし、左側ナビゲーションバーからクラスターを選択します。

2. クラスターリストページで、クラスターIDをクリックし、このクラスターの詳細ページに進みます。

3. 左側メニューバーのノード管理 > 故障時の自己回復ルールを選択し、「故障時の自己回復ルールリスト」ペー ジに進みます。

4. 故障時の自己回復ルールの新規作成をクリックし、下図に示すとおり、新しい故障時の自己回復ルールを作成 します。

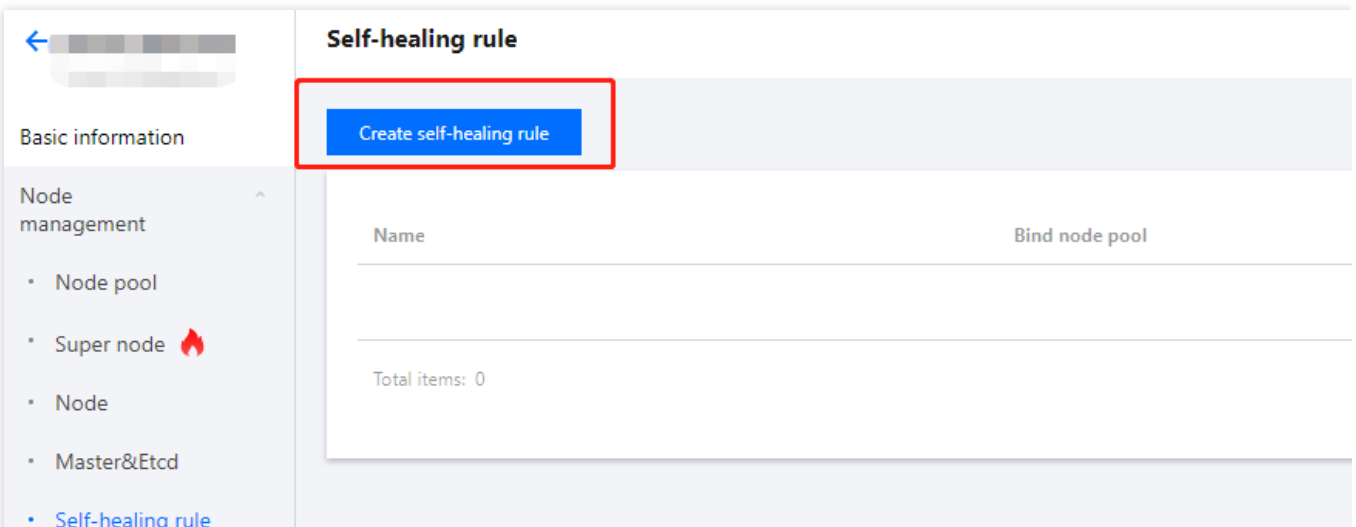

5. 作成完了後、ノードプールリストページに戻ります。

6. ノードプールIDをクリックし、ノードプール詳細ページに進みます。

7. ノードプール詳細ページの「運用保守情報」モジュールで、**編集**をクリックし、ノードプールの故障時の自己 回復機能を有効化します。

8. 有効化すると、「運用保守記録」からリアルタイムで故障の検出の詳細を確認することができます。ステータ スが「失敗」となっている場合は、この検査項目が有効化されていないことを示しています。

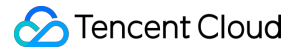

### **YAML**で操作します

### **1.** 故障時の⾃⼰回復ルールの新規作成

コマンド kubect1 ceate -f demo-HealthCheckPolicy.yaml に従って、クラスターに自己回復ルールを 作成します。YAMLの設定は次のとおりです。

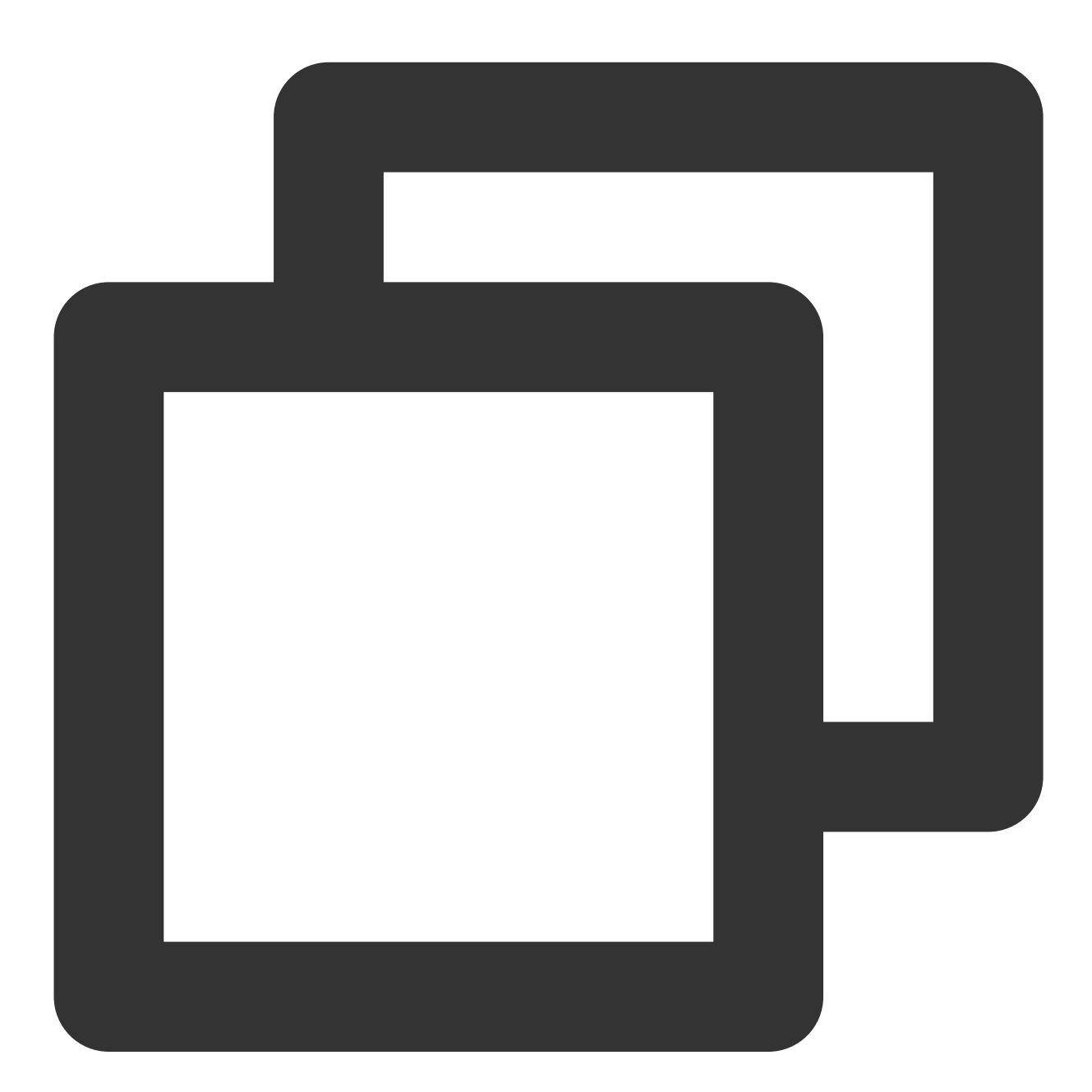

```
apiVersion: config.tke.cloud.tencent.com/v1
kind: HealthCheckPolicy
metadata:
 name: test-all
 namespace: cls-xxxxxxxx(クラスターID)
```
spec: machineSetSelector: matchLabels: key: fake-label rules: - action: RestartKubelet enabled: true name: FDPressure - action: RestartKubelet autoRepairEnabled: true enabled: true name: RuntimeUnhealthy - action: RestartKubelet autoRepairEnabled: true enabled: true name: KubeletUnhealthy - action: RestartKubelet enabled: true name: ReadonlyFilesystem - action: RestartKubelet enabled: true name: OOMKilling - action: RestartKubelet enabled: true name: TaskHung - action: RestartKubelet enabled: true name: UnregisterNetDevice - action: RestartKubelet enabled: true name: KernelOopsDivideError - action: RestartKubelet enabled: true name: KernelOopsNULLPointer - action: RestartKubelet enabled: true name: Ext4Error - action: RestartKubelet enabled: true name: Ext4Warning - action: RestartKubelet enabled: true name: IOError - action: RestartKubelet enabled: true name: MemoryError

- action: RestartKubelet

enabled: true name: DockerHung - action: RestartKubelet

enabled: true name: KubeletRestart

### **2.** ⾃⼰回復スイッチを有効化する

MachineSetで、フィールド healthCheckPolicyName: test-all を指定します。YAMLの設定は次のとおり です。

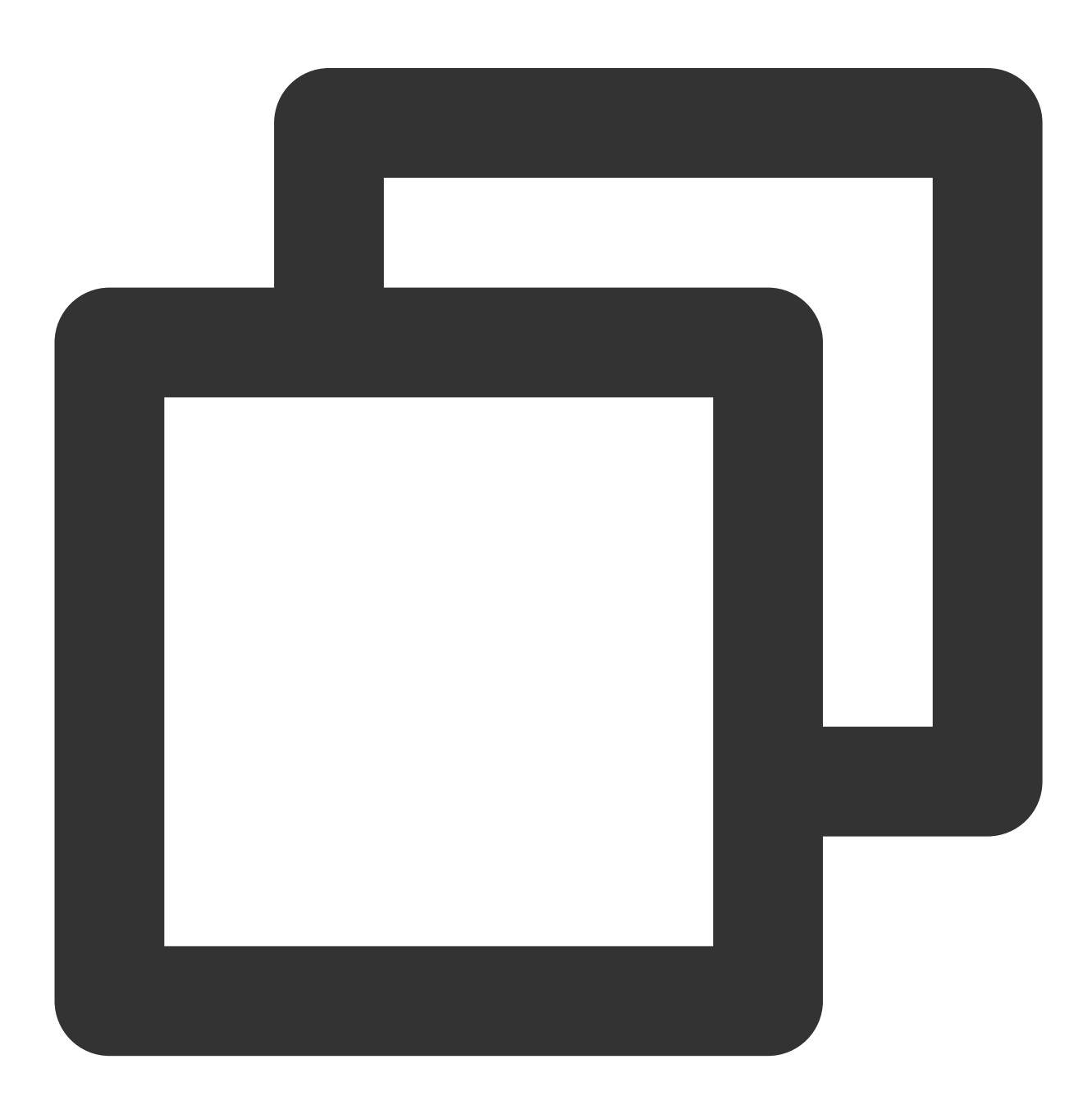

```
apiVersion: node.tke.cloud.tencent.com/v1beta1
kind: MachineSet
spec:
 type: Hosted
 displayName: demo-machineset
 replicas: 2
 autoRepair: true
 deletePolicy: Random
 healthCheckPolicyName: test-all
 instanceTypes:
 - C3.LARGE8
 subnetIDs:
 - subnet-xxxxxxxx
  - subnet-yyyyyyyy
......
```
# ネイティブノードのスケーリング

最終更新日::2023-05-08 18:28:50

## 利用説明

ネイティブノードの⾃動スケーリング機能は、コンテナプラットフォームの⾃社開発によって実現しました。通 常ノードの自動スケーリング機能は、クラウド製品Auto [Scaling](https://www.tencentcloud.com/document/product/377) (AS)に依存しています。 ネイティブノードプールは、⾃動スケーリングを有効化していません。 ノード数量の初期化は、設定したノード数で決まります(フィールド名:replicas)。 ユーザーは、希望するノード数を手動で調整することができます。ノード数の上限は、バックエンドのデフォルト 値の500とコンテナサブネットのIPの数によって制限されます。 ネイティブノードプールの⾃動スケーリングを有効化します。 ノード数量の初期化は、設定したノード数で決まります(フィールド名:replicas)。 ノードの数量範囲(フィールド名:minReplicas/maxReplicas)を設定する必要があります。CAは、現在のノード プールのノード数量を制限されているこの範囲に調節します。 ユーザーによる必要なインスタンス数の⼿動調節は、サポートしていません。

## ノードの⾃動スケーリング機能の有効化

### パラメータの説明

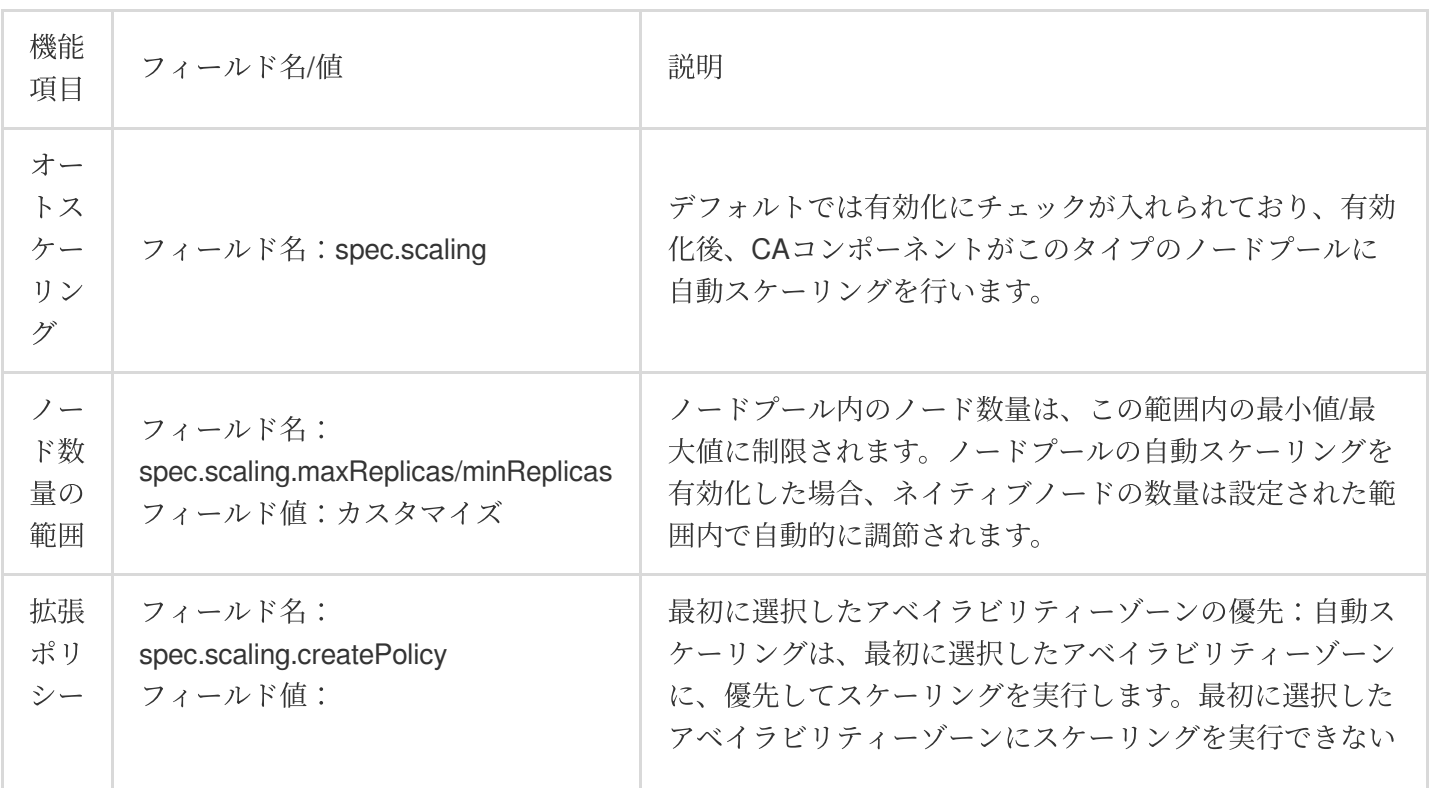

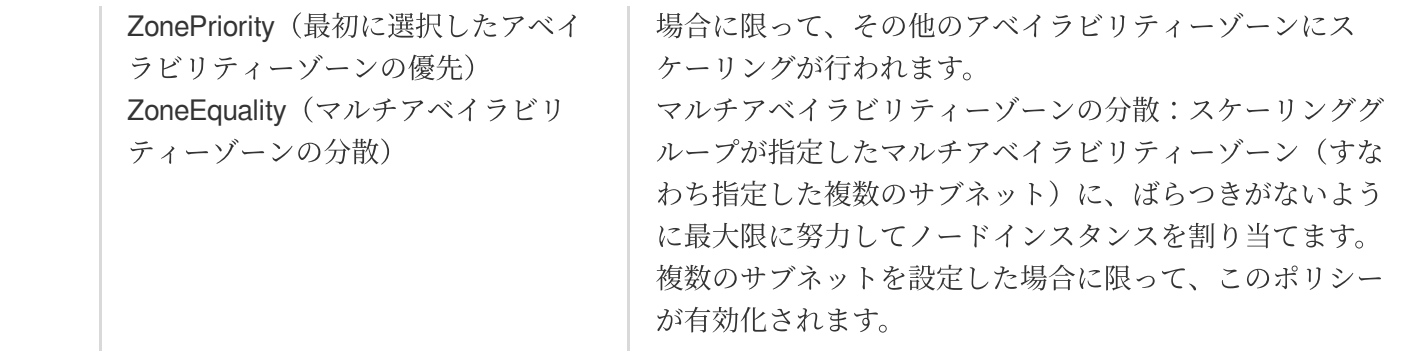

コンソールを介して

#### ⽅法**1**:ノードプール作成ページから、⾃動スケーリングを有効化または無効化する場合

1. TKE[コンソール](https://console.tencentcloud.com/tke2)[にログインし、クラスターでノードプールを新規作成します。操作の詳細については、ネイティ](https://www.tencentcloud.com/document/product/457/54486) ブノードの新規作成をご参照ください。

2. 「ノードプールの新規作成」ページで、下図に示すとおり、自動スケーリングの有効化にチェックを入れま す。

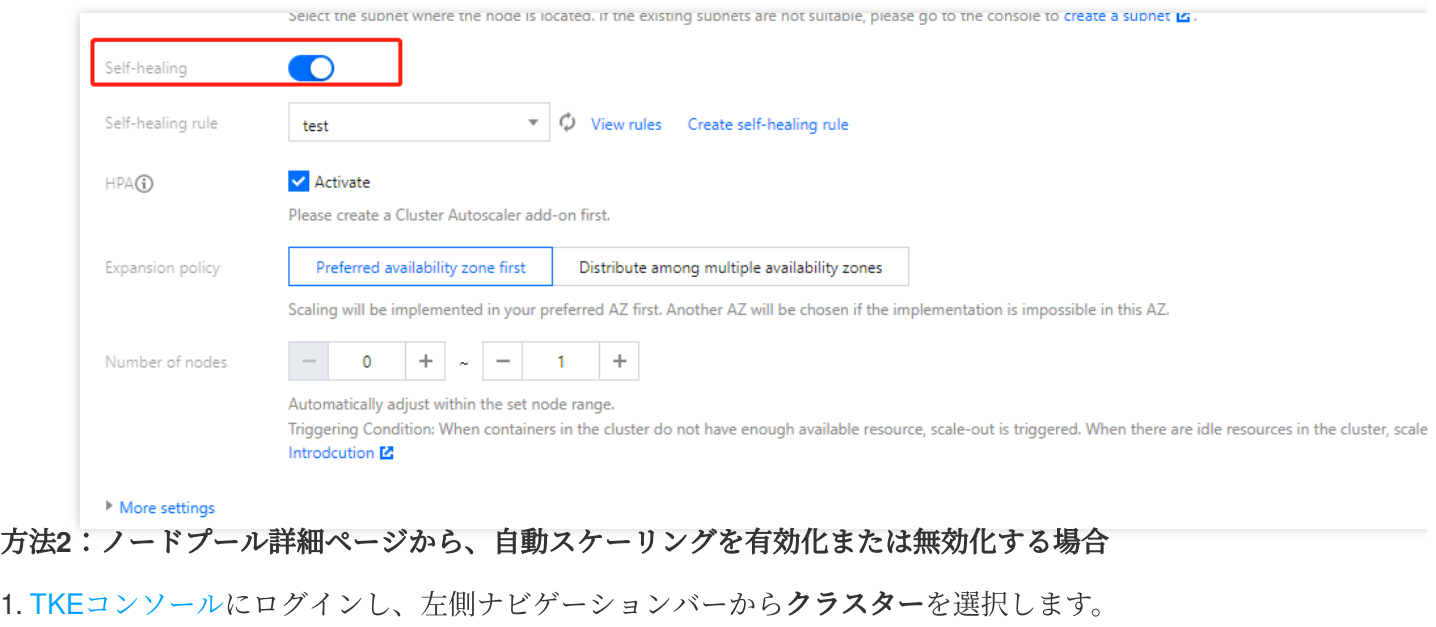

- 2. クラスターリストページで、クラスターIDをクリックし、このクラスターの詳細ページに進みます。
- 3. 左側メニューバーのノード管理 **>** ノードプールを選択し、「ノードプールリスト」ページに進みます。
- 4. ノードプールIDをクリックし、ノードプール詳細ページに進みます。
- 5. ノードプール詳細ページで、運用保守情報の右側の編集をクリックします。
- 6. 自動スケーリングの有効化にチェックを入れ、確定すなわち自動スケーリングの有効化をクリックします。

#### **YAML**で操作します

パラメータの紹介に基づき、ノードプールのYAMLで scaling フィールドを入力します。

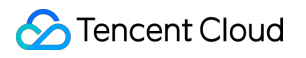

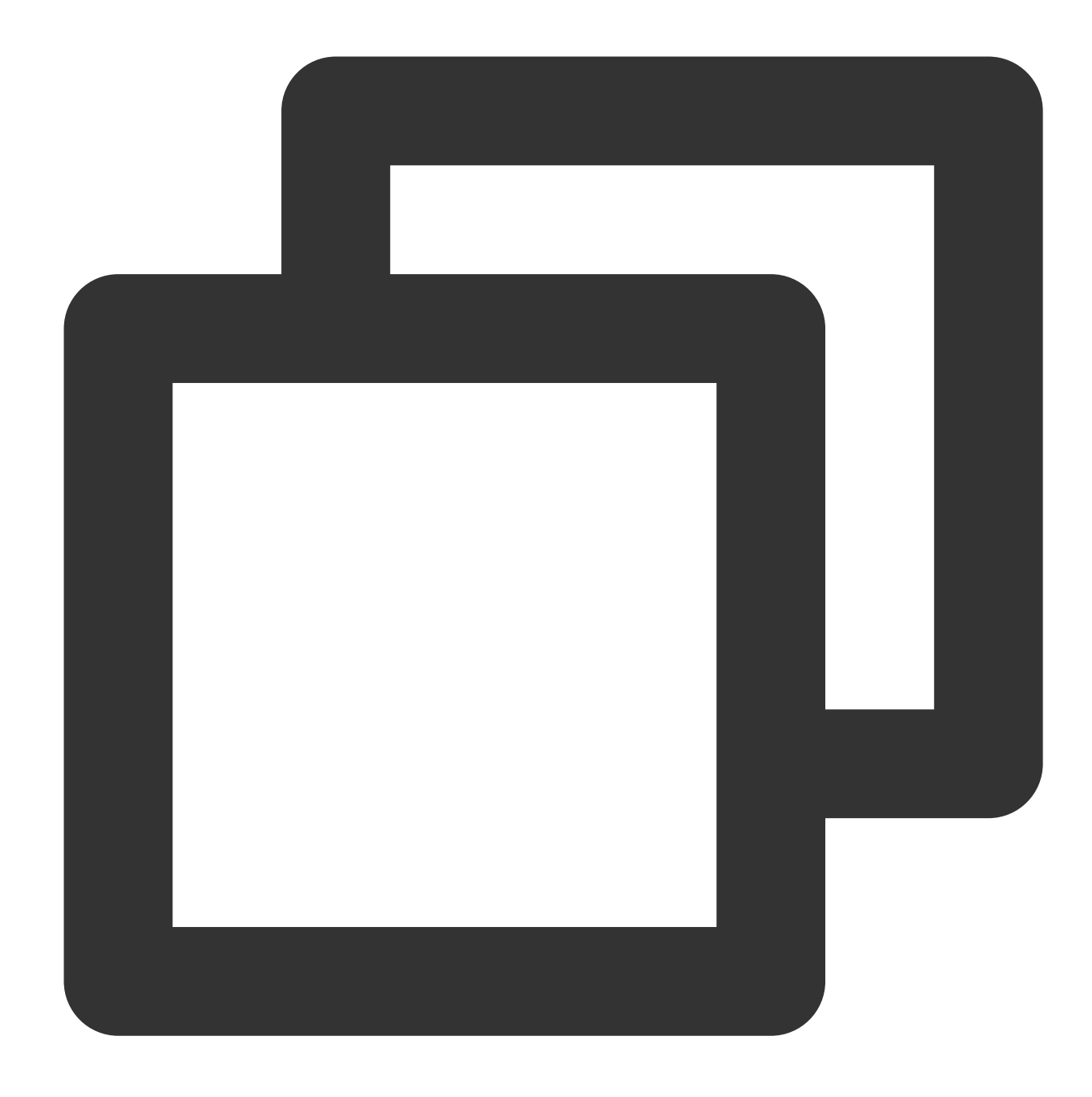

```
apiVersion: node.tke.cloud.tencent.com/v1beta1
kind: MachineSet
spec:
 type: Native
 displayName: mstest
 replicas: 2
 autoRepair: true
 deletePolicy: Random
 healthCheckPolicyName: test-all
 instanceTypes:
  - C3.LARGE8
```
subnetIDs: - subnet-xxxxxxxx - subnet-yyyyyyyy scaling: createPolicy: ZonePriority minReplicas: 10 maxReplicas: 100 template: spec: displayName: mtest runtimeRootDir: /var/lib/containerd unschedulable: false ......

### スケーリング記録の確認

1. TKE[コンソールに](https://console.tencentcloud.com/tke2)ログインし、左側ナビゲーションバーからクラスターを選択します。

2. クラスターリストページで、クラスターIDをクリックし、このクラスターの詳細ページに進みます。

3. 左側メニューバーのノード管理 **>** ノードプールを選択し、「ノードプールリスト」ページに進みます。

4. ノードプールIDをクリックし、ノードプール詳細ページに進みます。

5. 運用保守記録ページで、ノードのスケーリング記録を確認することができます。

# ネイティブノードでSSHキーを有効化してロ グインします

最終更新日:: 2023-05-08 18:28:50

### 概要

このドキュメントでは、ノードプールとノードのSSHキーの指定および変更を含む、ネイティブノードでSSH キーによるログインを有効化するための関連操作についてご紹介します。

### 操作手順

ノードプールのディメンション

ノードプールの作成時に指定する場合

既存のノードプールに指定する場合

作成時、ノードプールにグローバルディメンションのSSHキーを指定することができます。ノードプールから拡 張したノードは、デフォルトではこのキーを発行します。

1. TKE[コンソールに](https://console.tencentcloud.com/tke2)ログインし、左側ナビゲーションバーからクラスターを選択します。

2. クラスターリストページで、クラスターIDをクリックし、このクラスターの詳細ページに進みます。

3. 左側メニューバーのノード管理 **>** ノードプールを選択し、ノードプールページで、ネイティブノードプールの 新規作成をクリックします。

4. ノードプールの新規作成ページで、**SSH**キーを選択します。

5. ノードプールの作成をクリックすれば完了です。

ノードプールの詳細ページで起動設定モジュールを⾒つけ、関連するsshキーに変更を⾏います。関連キーの変更 は、ノードプール内のノードの増分にのみ有効で、作成済みのネイティブノードに影響を与えることはありませ  $\lambda$ .

1. TKE[コンソールに](https://console.tencentcloud.com/tke2)ログインし、左側ナビゲーションバーからクラスターを選択します。

2. クラスターリストページで、クラスターIDをクリックし、このクラスターの詳細ページに進みます。

3. 左側メニューバーのノード管理 **>** ノードプールを選択し、ノードプールページで、ノードプール **ID**をクリック し、ノードプール詳細ページに進みます。

4. ノードプール詳細ページで、ノード起動設定情報から関連**ssh**キーの右側の

をクリックします。

5. ノードプールの**SSH**キーの設定ページで、SSHキーを選択します。

6. 確定をクリックします。

#### ノードのディメンション

1つのノードを有効化/変更してログインする場合

複数のノードを⼀括して有効化/変更し、ログインする場合

ノードプールのディメンションのSSHキーを設定していない場合は、ノード操作から「ノードログイン」を選択 し、ターゲットノードを有効化してログインします。この操作は、ノードに対して発行済みのSSHキーの変更も サポートしています。

1. TKE[コンソールに](https://console.tencentcloud.com/tke2)ログインし、左側ナビゲーションバーからクラスターを選択します。

2. クラスターリストページで、クラスターIDをクリックし、このクラスターの詳細ページに進みます。

3. 左側メニューバーのノード管理 **>** ノードプールを選択し、ノードプールページで、ノードプール **ID**をクリック し、ノードプール詳細ページに進みます。

4. ノードプールのノードリストページで、ノードがある⾏の右側のその他 **>** ノードログインを選択します。

ノードリストのその他の操作では、ノード操作から「SSHキーの⼀括設定」を選択し、複数のターゲットノード にキーを同時発⾏することができます。

1. TKE[コンソールに](https://console.tencentcloud.com/tke2)ログインし、左側ナビゲーションバーからクラスターを選択します。

2. クラスターリストページで、クラスターIDをクリックし、このクラスターの詳細ページに進みます。

3. 左側メニューバーのノード管理 **>** ノードプールを選択し、ノードプールページで、ノードプール **ID**をクリック し、ノードプール詳細ページに進みます。

4. ノードプールのノードリストページで、複数のノードにチェックを入れ、その他 > SSHキーの一括設定を選択 します。

説明:

1. ノードで発⾏されたSSHキーを変更しても、ノードが再起動することはありません。

2. ノードを有効化/変更後に初めてログインしたり、ノードが発行したSSHキーを変更したりした場合は、1〜2分 後に有効化されます。

3. 複数のノードを一括して有効化/変更し、ログインする場合は、1回の操作におけるノード数を20個以内にする ことをお勧めします。

4. 複数のノードを一括して有効化/変更し、ログインする場合に、ノードで発行済みのキーが上書きされることは ありません。

# Managementパラメータの紹介

最終更新日::2023-05-08 18:28:50

## 機能概要

Managementパラメータは、ノードの共通カスタマイズ設定として統⼀されたポータルを提供します。このポータ ルからネイティブノードの基盤であるカーネルパラメータKernelArgsにチューニングをすることができます。ま た、Nameservers\\Hostsの設定をサポートすることで、業務をデプロイするための環境要件を満たすことができま す。

## Managementパラメータ項⽬

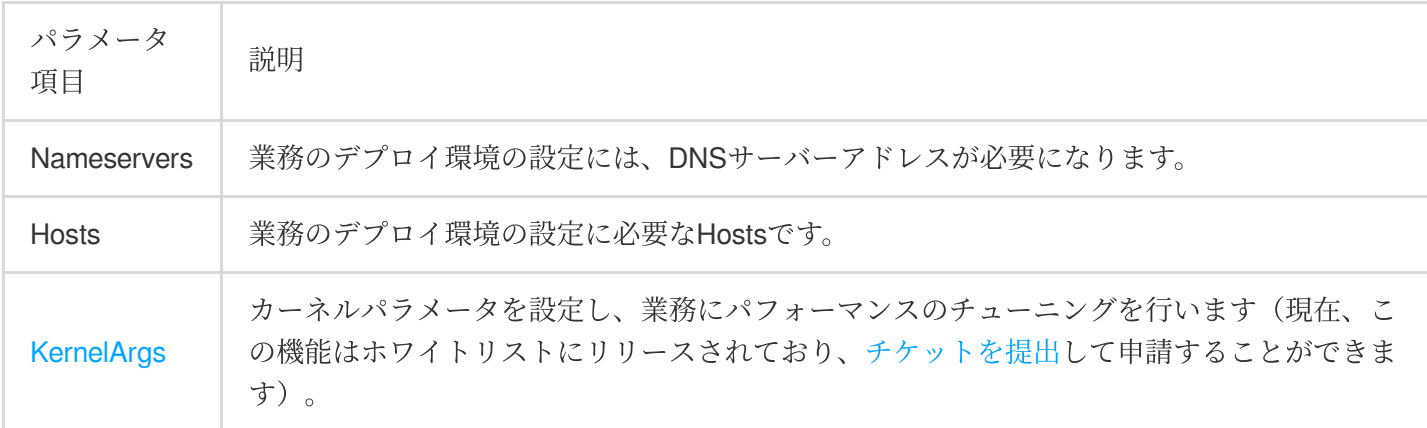

#### 説明

システムコンポーネントの正常なインストールを確実にするため、ネイティブノードは、デフォルトではTencent Cloudの公式データライブラリのアドレス nameserver = 183.60.83.19 、 nameserver = 183.60.82.98 に注⼊されます。

#### **KernelArgs**パラメータ

<span id="page-114-0"></span>下記に調整がサポートされているOSパラメータおよび受け入れられている値を一覧で表示します。

#### ソケットとネットワークの最適化

⼤量かつ同時に処理することが予想されるセッションのプロキシノードに対しては、下記のTCPおよびネット ワークオプションを使⽤して調整することができます。

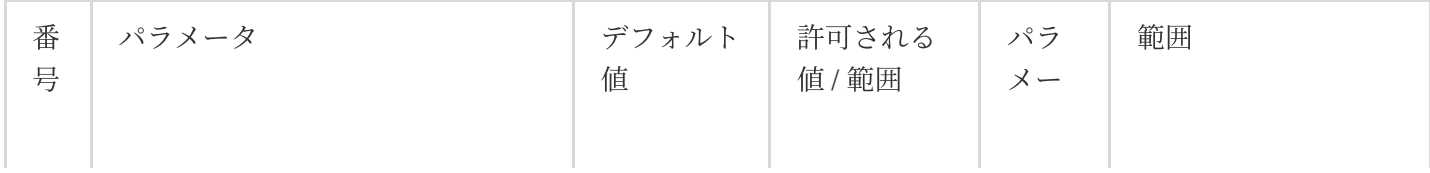

Tencent Cloud

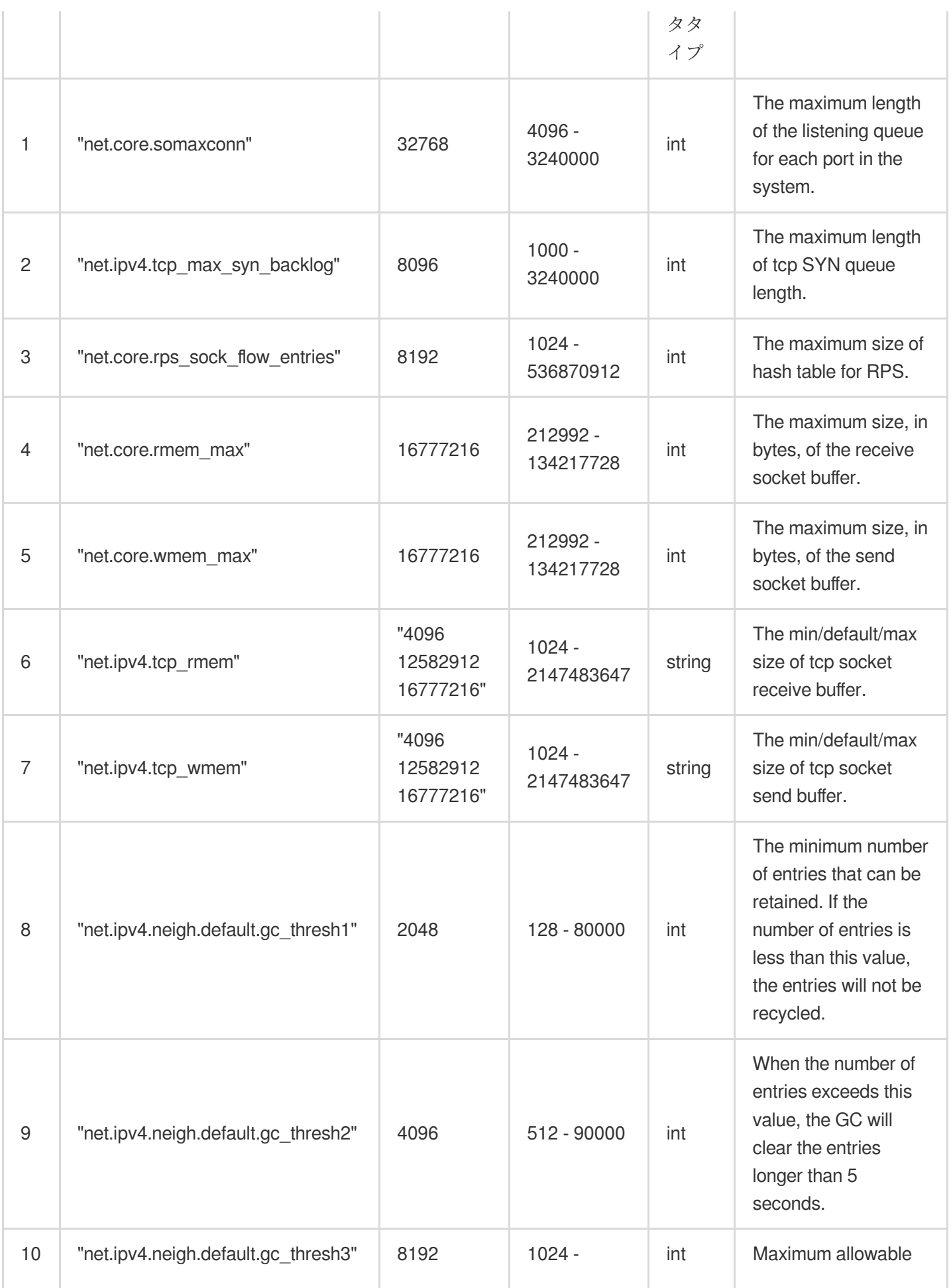

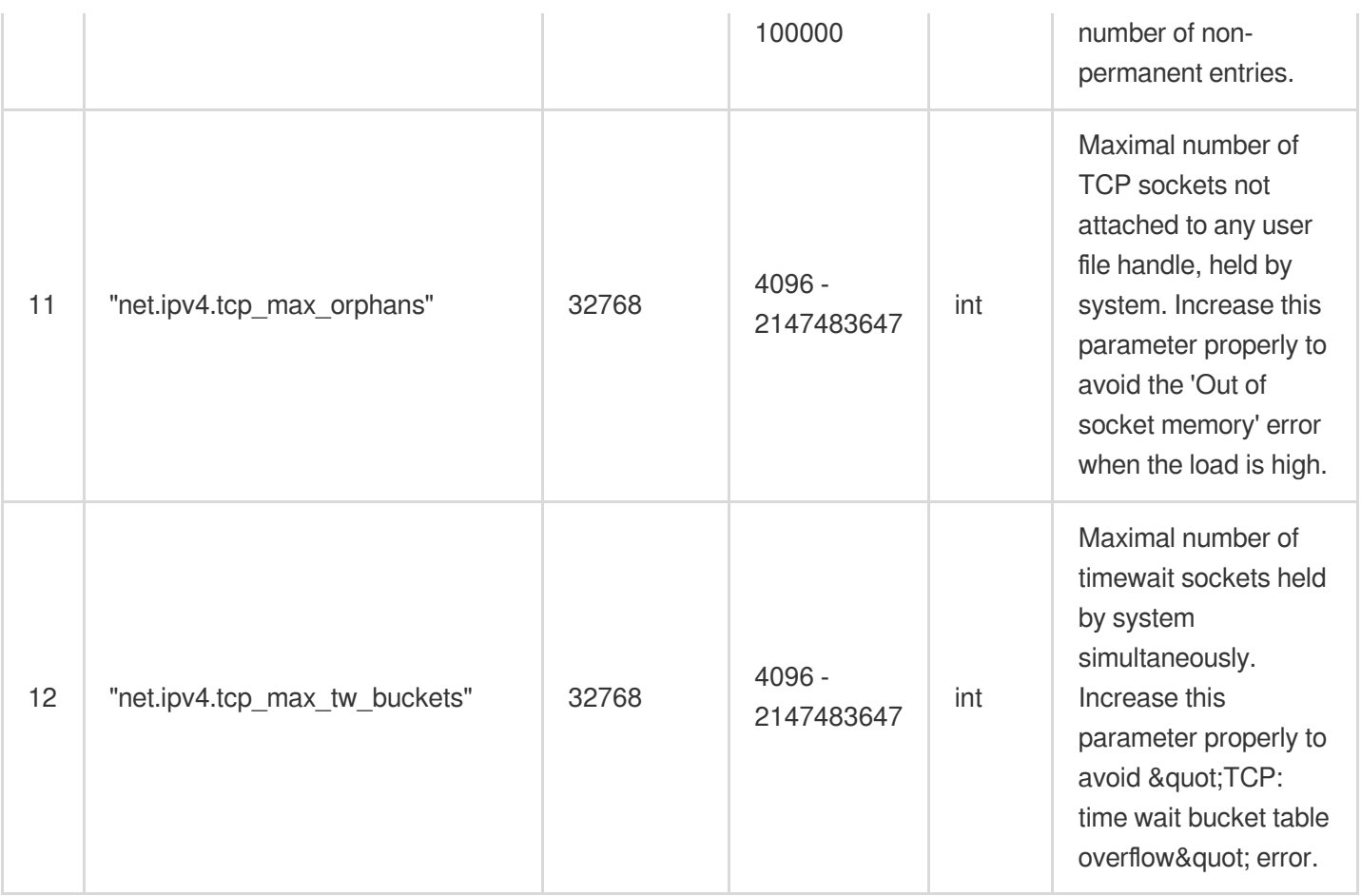

### ファイルハンドラの制限:

大量のトラフィックによるサービスを提供する場合、サービスのトラフィックは、一般的に多数のローカルファ イルからのものになります。占有部分のシステムメモリのみでより多くの量を処理させるために、以下のカーネル 設定および内蔵の制限に若⼲の調整をすることができます。

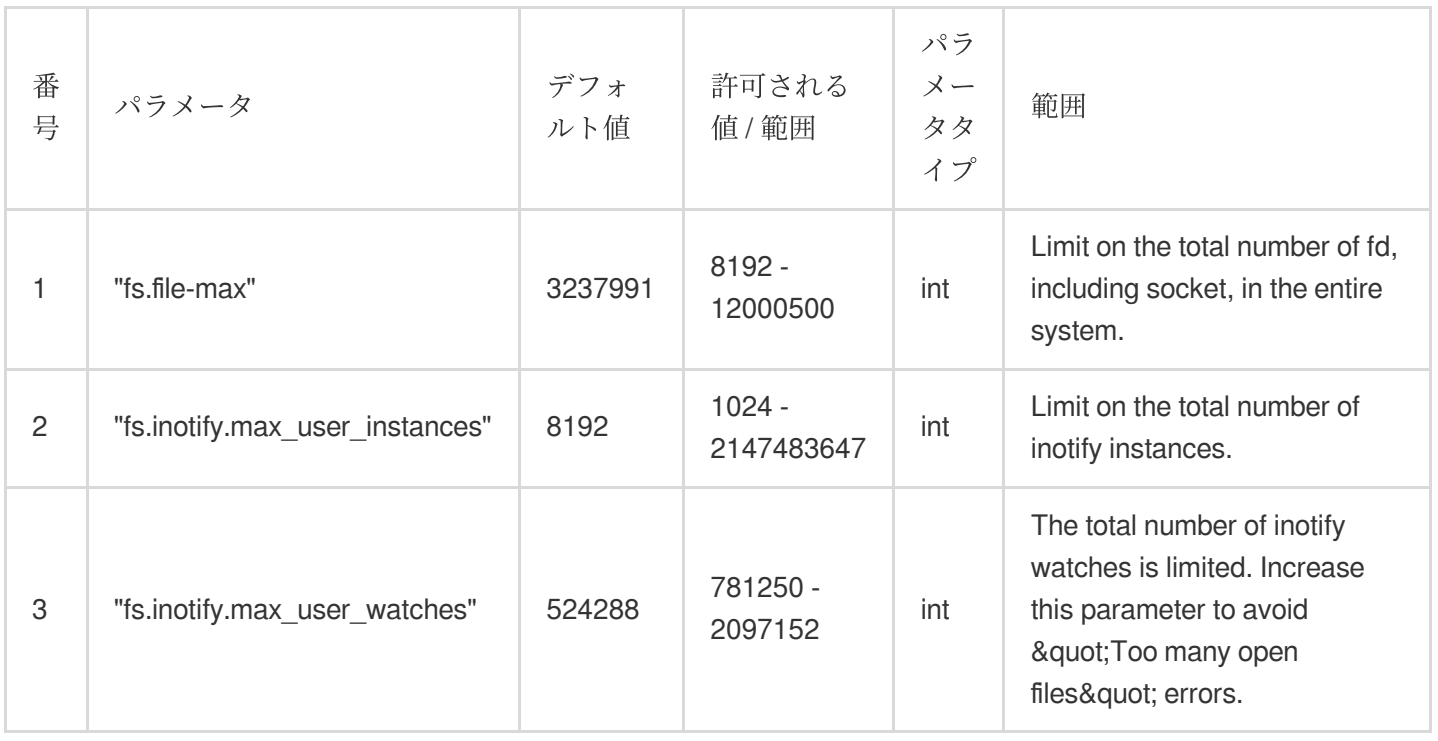

#### バーチャルメモリ:

以下の設定は、Linuxカーネルのバーチャルメモリ(VM)のサブシステムの操作およびディスクに対するダーティ データのwriteoutを行う際の調整に用いることができます。

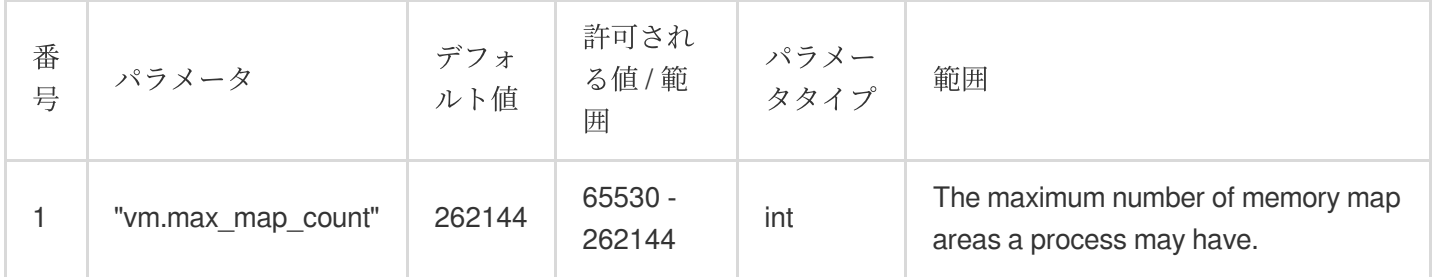

#### ワークスレッドの制限:

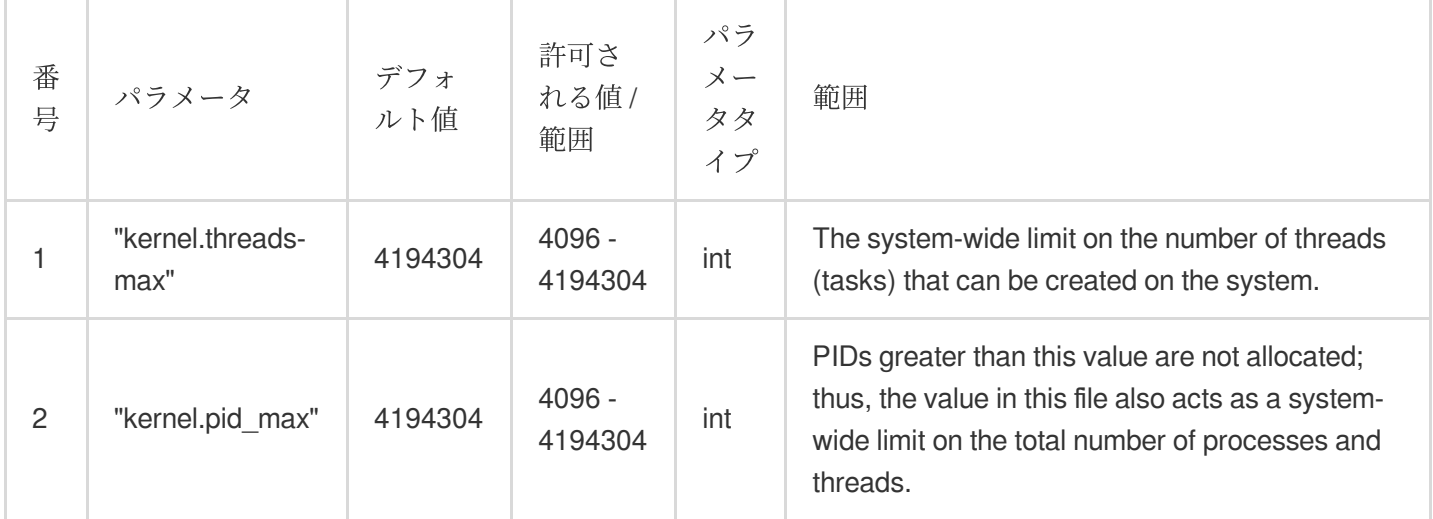

## ノードにManagementパラメータを設定

#### コンソールを介して

#### ⽅法**1**:ノードを新規追加して**Management**パラメータを設定する場合

1. TKE[コンソールに](https://console.tencentcloud.com/tke2)ログインし、[ネイティブノードの新規作成](https://www.tencentcloud.com/document/product/457/54486)ドキュメントを参考にして、ネイティブノードを 作成します。

2. 「ノードプールの新規作成」ページで、その他の設定をクリックし、下図に示すとおり、ノードにManagement パラメータを設定します。

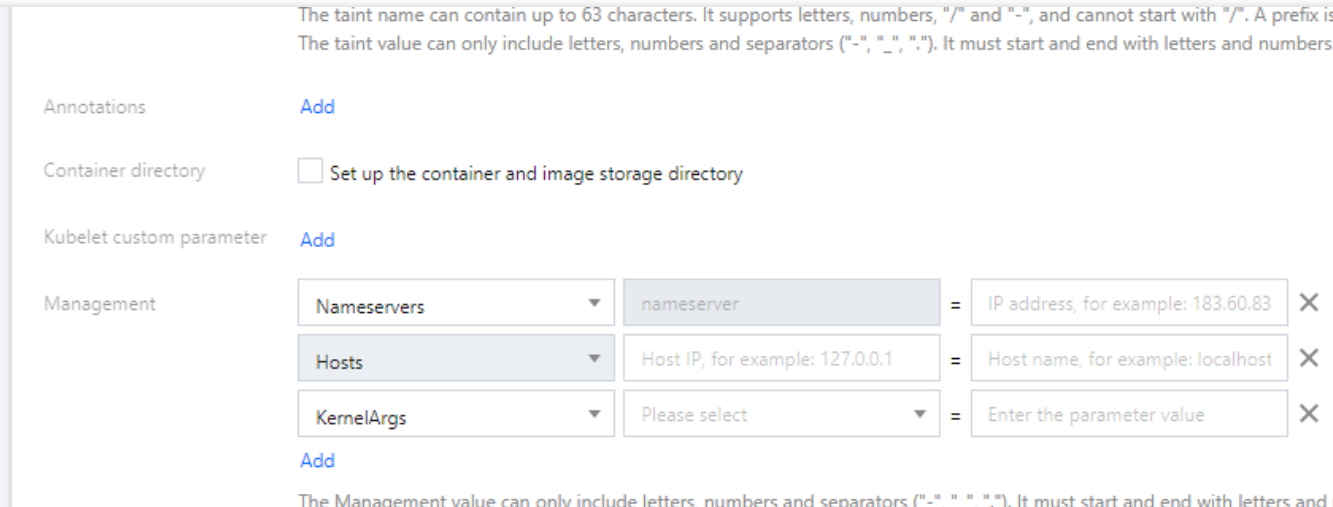

3. ノードプールの作成をクリックすれば完了です。

#### ⽅法**2**:既存のノードに**Management**パラメータを設定する場合

- 1. TKE[コンソールに](https://console.tencentcloud.com/tke2)ログインし、左側ナビゲーションバーからクラスターを選択します。
- 2. クラスターリストページで、クラスターIDをクリックし、このクラスターの詳細ページに進みます。
- 3. 左側メニューバーのノード管理 **>** ノードプールを選択し、「ノードプールリスト」ページに進みます。
- 4. ノードプールIDをクリックし、「ノードリスト」ページに進みます。
- 5. 「詳細」タブで、パラメータ設定 **>** 編集をクリックし、Managementパラメータを変更します。

#### **YAML**で操作します

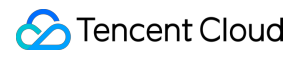

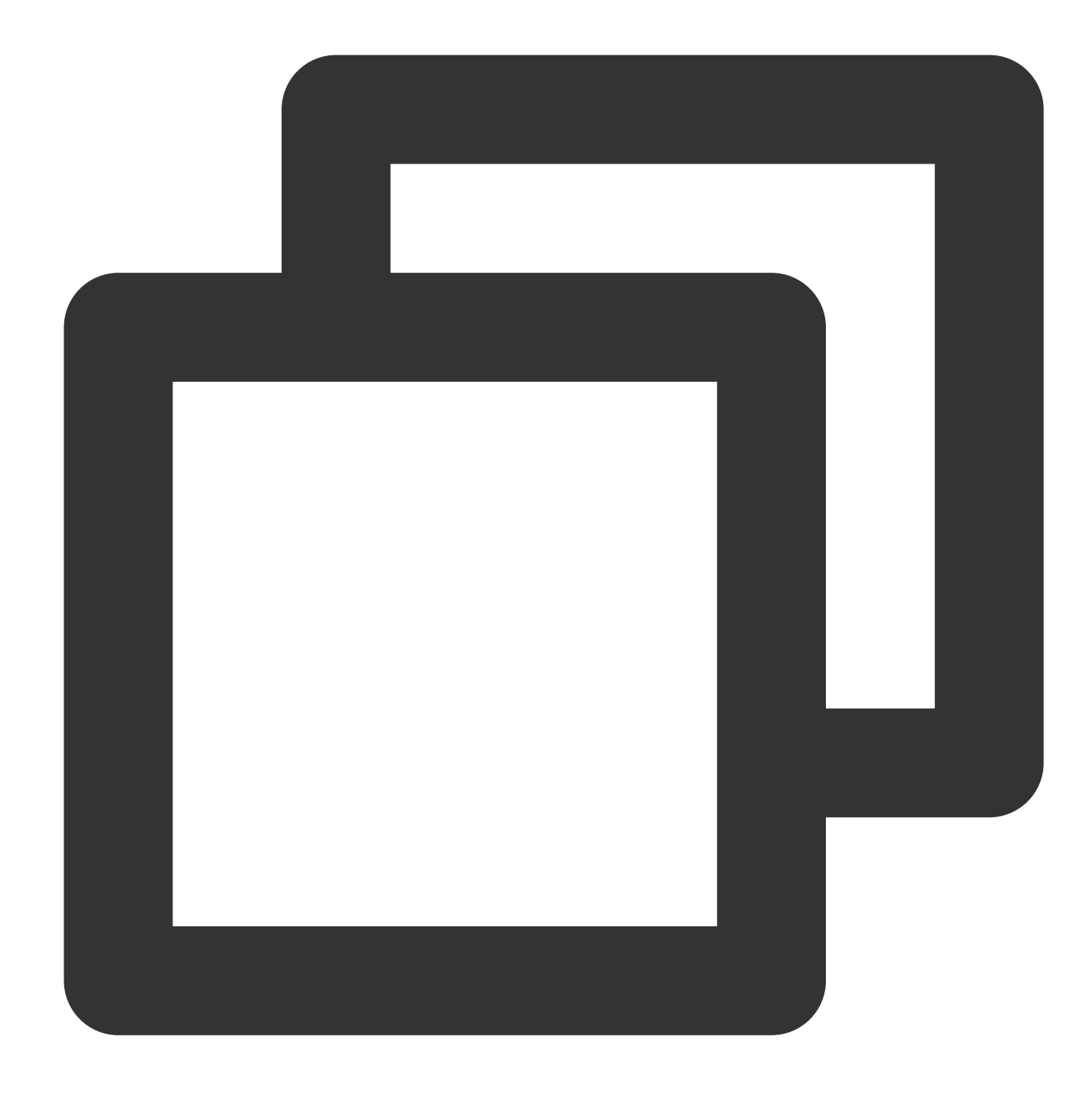

```
apiVersion: node.tke.cloud.tencent.com/v1beta1
kind: MachineSet
spec:
 type: Native
 displayName: mstest
 replicas: 2
 autoRepair: true
 deletePolicy: Random
 instanceTypes:
 - C3.LARGE8
 subnetIDs:
```

```
- subnet-xxxxxxxx
template:
  spec:
   displayName: mtest
   providerSpec:
     type: Native
     value:
        instanceChargeType: PostpaidByHour
        # ここでmanagementパラメータ情報を入力します
       management:
         hosts:
         - Hostnames:
            - static.fake.com
           IP: 192.168.2.42
          - Hostnames:
            - common.fake.com
           IP: 192.168.2.45
         nameservers:
         - 183.60.83.19
          -183.60.82.98-8.8.8.8kernelArgs:
         - kernel.pid_max=65535
         - fs.file-max=400000
          - net.ipv4.tcp_rmem="4096 12582912 16777216"
          - vm.max_map_count="65535"
```
# ネイティブノードのパブリックネットワーク アクセスを有効化します

最終更新日:: 2023-05-08 18:16:31

#### 説明:

従来型アカウントタイプは、ネイティブノードによるパブリックネットワークアクセスの有効化をサポートして いません。詳細については[、アカウントタイプの説明を](https://www.tencentcloud.com/document/product/684/15246)ご参照し、[チケットを提出](https://console.tencentcloud.com/workorder/category)してアップグレードを行うこ とができます。

ここでは、コンソールとYAMLによって、ノードにElastic IP(EIP)をバインドし、パブリックネットワークを有 効化する⽅法を主にご紹介します。

### 注意事項

パブリックネットワークアクセスのノードプールを有効化した場合は、新規追加された各ネイティブノードは、1 つのEIPを作成してバインドします。

EIPとノードのライフサイクルを一致させると、ノードの破棄に伴って破棄されます。

ネイティブノードは、EIPに対して追加で課⾦されることはありません。

# コンソールから、ネイティブノードのパブリックネットワークア クセスを有効化します

1. TKE[コンソールに](https://console.tencentcloud.com/tke2)ログインし、左側ナビゲーションバーからクラスターを選択します。

2. クラスターリストページで、クラスターIDをクリックし、このクラスターの詳細ページに進みます。

3. 左側メニューバーのノード管理 **>** ノードプールを選択し、ノードプールページで、ネイティブノードプールの 新規作成をクリックします。

4. ノードプールの新規作成ページで、モデルコンフィグレーションをクリックし、モデルコンフィグレーション ページの下部で、下図に示すとおり、EIPの作成にチェックを入れます。

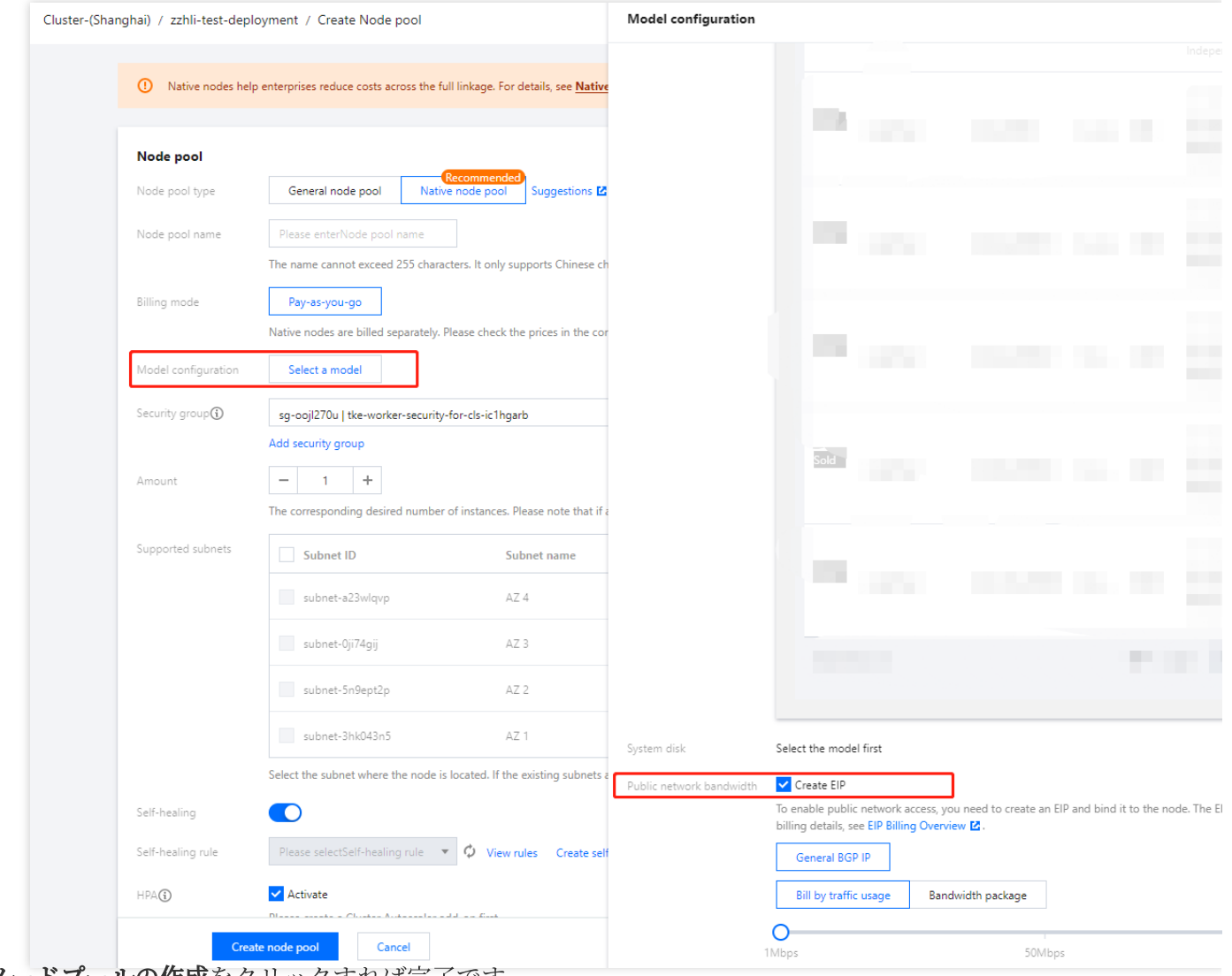

### 5. ノードプールの作成をクリックすれば完了です。

# YAMLからネイティブノードのパブリックネットワークアクセス を有効化します

### フィールドの紹介

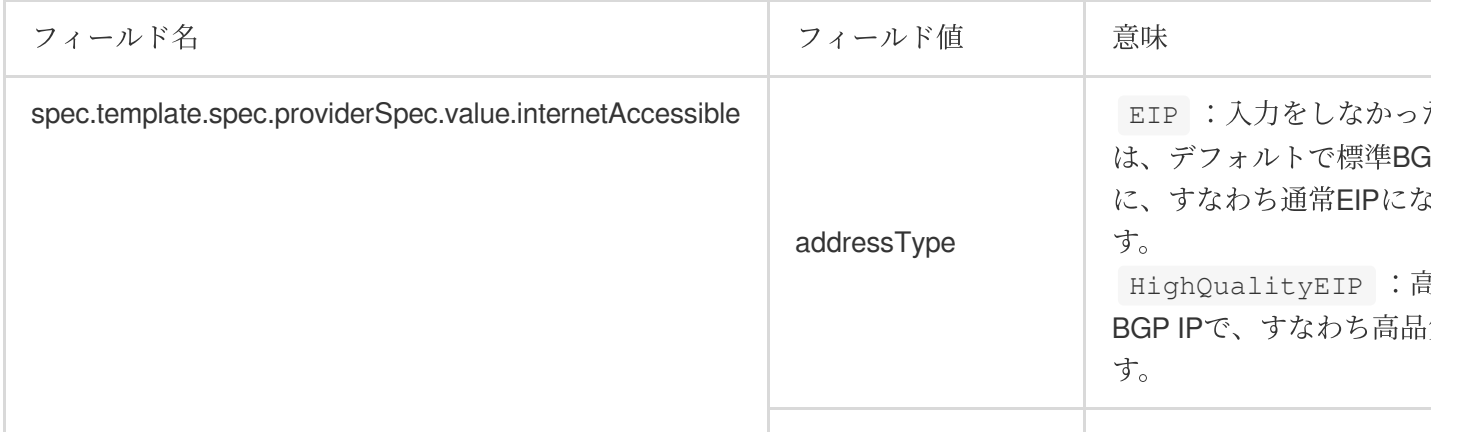

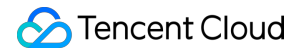

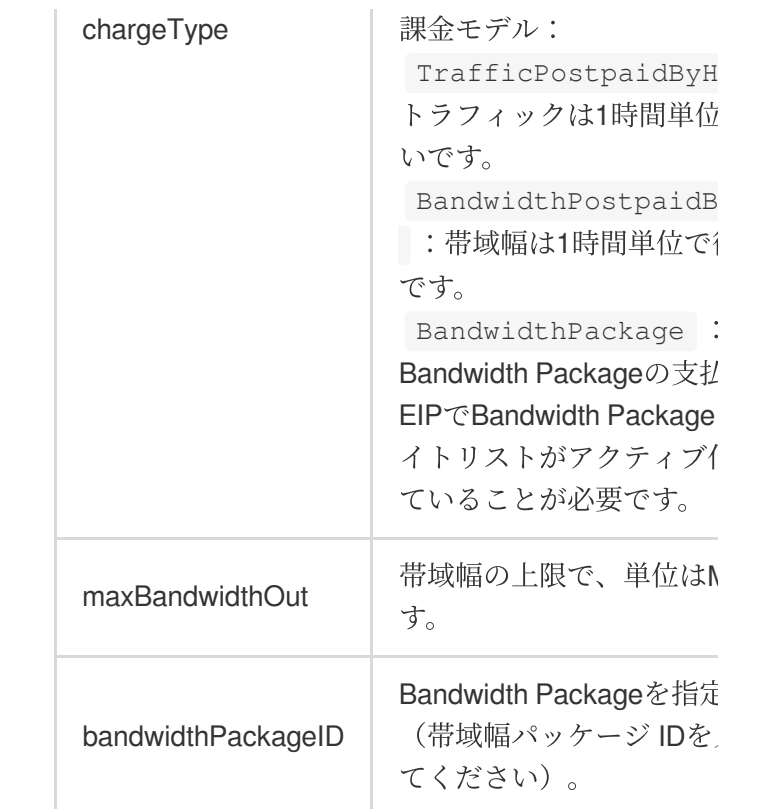

説明

現在、高品質EIPのアカウントタイプは標準アカウントのみを、リージョンは中国香港のみを、課金モデルは **Bandwidth Package**のみをサポートしています。⾼品質BGP帯域幅パッケージがない場合は、VPC[コンソール](https://console.tencentcloud.com/vpc/package?rid=5) **> Bandwidth Package**に進み、作成してください。

**YAML**の例

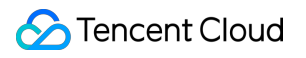

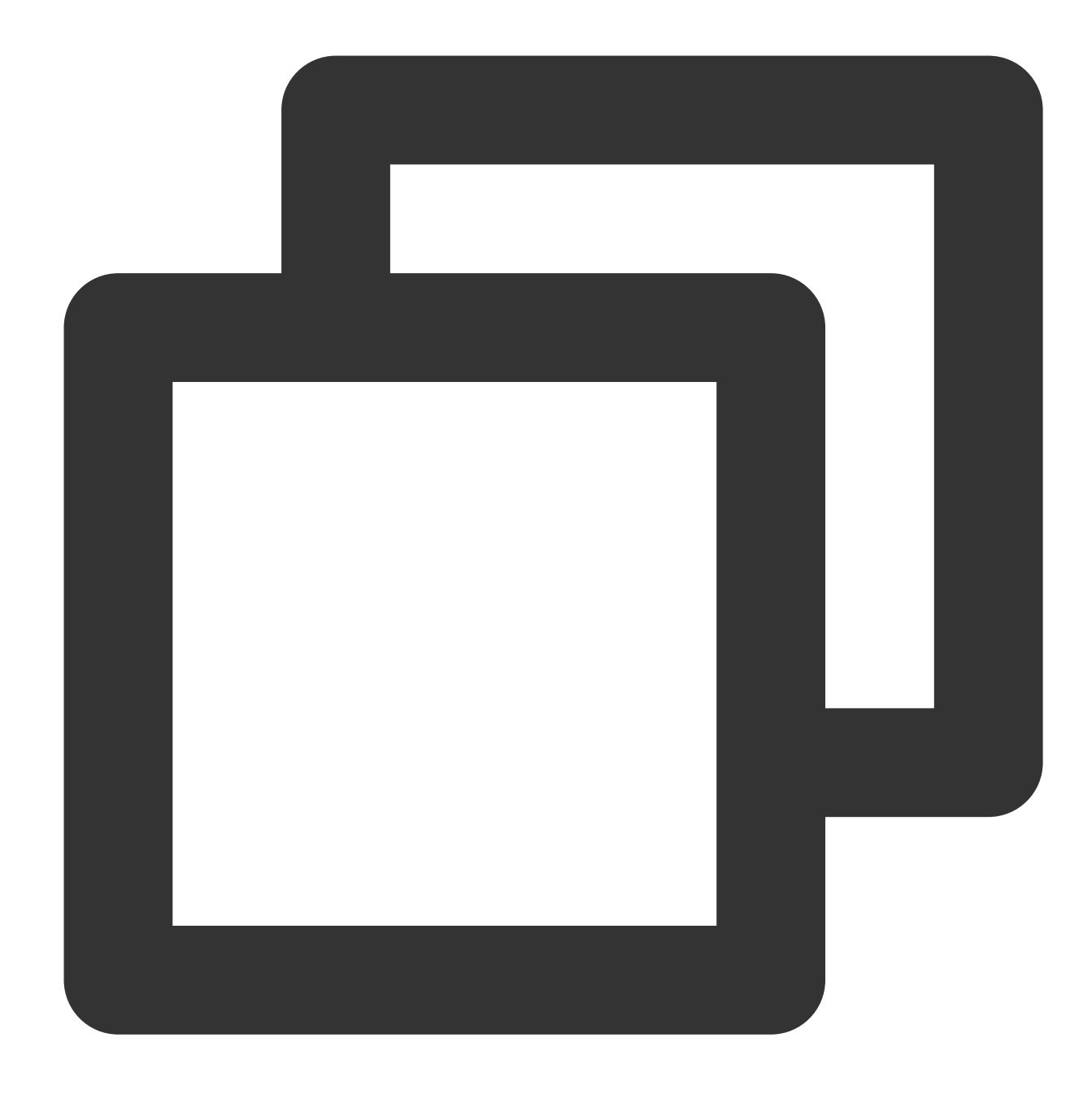

```
apiVersion: node.tke.cloud.tencent.com/v1beta1
kind: MachineSet
spec:
  deletePolicy: Random
  displayName: HighQualityEIP-test
  instanceTypes:
  - SA2.MEDIUM2
  replicas: 1
  scaling:
    createPolicy: ZonePriority
    maxReplicas: 4
```
### **S** Tencent Cloud

```
subnetIDs:
- subnet-xxxxxxx
template:
 metadata:
    labels:
      node.tke.cloud.tencent.com/machineset: np-ohh7gaek
  spec:
    providerSpec:
     type: Native
      value:
        instanceChargeType: PostpaidByHour
        lifecycle: {}
        management:
         nameservers:
          -183.60.83.19-183.60.82.98metadata:
          creationTimestamp: null
        securityGroupIDs:
        - sg-5lxe2r2p
        systemDisk:
          diskSize: 50
          diskType: CloudPremium
        internetAccessible:
          chargeType: BandwidthPackage
          bandwidthPackageID: bwp-95xr2686
          maxBandwidthOut: 100
          addressType: HighQualityEIP
    runtimeRootDir: /var/lib/containerd
type: Native
```
# Kubernetes Object Management

# ワークロード Deployment管理

最終更新日:: 2022-04-18 18:45:25

## 概要

Deploymentは、Podのテンプレートを宣言し、Podの実行ポリシーを制御します。状態無しのアプリケーションの デプロイに適しています。サービスニーズに応じて、Deploymentで実⾏されているPodのレプリカの数、スケ ジューリングポリシー、更新ポリシーなどを宣⾔できます。

### Deploymentコンソールのアクションガイド

### **Deployment**の作成

- 1. Tencent Kubernetes Engine (TKE) コンソールにログインして、左側ナビゲーションバーの【[Clusters](https://console.tencentcloud.com/tke2/cluster)】を選 択してください。
- 2. Deploymentの作成を必要とするクラスターIDをクリックして、Deploymentが作成されるクラスター管理ページ へ進みます。
- 3. 【 Create 】をクリックして、「Create a workload」ページへ進みます。 実際のニーズに応じて、Deploymentパラメータを設定します。キーパラメータの情報は以下の通りです:
- ワークロード名:カスタマイズされた名称を入力します。
- ネームスペース:実際のニーズに応じて選択します。
- タイプ: 【Deployment (Podを拡張可能にデプロイする)】を選択します。
- インスタンス内のコンテナ:実際のニーズに応じて、DeploymentのPodに1つ又は複数の異なるコンテナを設定 します。
	- 名称:カスタマイズします。
	- イメージ:実際のニーズに応じて選択します。
	- **。イメージバージョン (Tag)**: 実際のニーズに応じて入力します。
	- イメージプルポリシー:次の3つのポリシーを提供し、ニーズに応じて選択してください。 イメージプルポリシーが設定されていない場合は、イメージバージョンがnullまたは latest であるとき、

Alwaysポリシーを使⽤し、そうでないとき、IfNotPresentポリシーを使⽤します。

- **Always**:常にリモートからこのイメージをプルします。
- IfNotPresent:デフォルトではローカルイメージを使用しますが、ローカルでこのイメージがない場合 は、リモートからこのイメージをプルします。
- Never: ローカルイメージのみを使用します。ローカルでこのイメージがない場合は、異常を報告しま す。
- **CPU/**メモリ制限:Kubernetes [リソース制限](https://kubernetes.io/docs/concepts/configuration/manage-compute-resources-container/)に基づいて、CPUおよびメモリの制限範囲を設定することがで き、サービスのロバストを向上させます。
- 。詳細設定:「作業ディレクトリ」、「実行コマンド」、「実行パラメータ」、「コンテナ健康診断」および 「特権レベル」などのパラメータを設定できます。
- インスタンスの数:実際のニーズに応じて調整方法を選択し、インスタンスの数を設定します。
- 4. 【 Create Workload 】をクリックして、作成が完了します。下図の通りです: 実行数=目的数の場合、DeploymentでのすべてのPodが作成されたことを意味します。

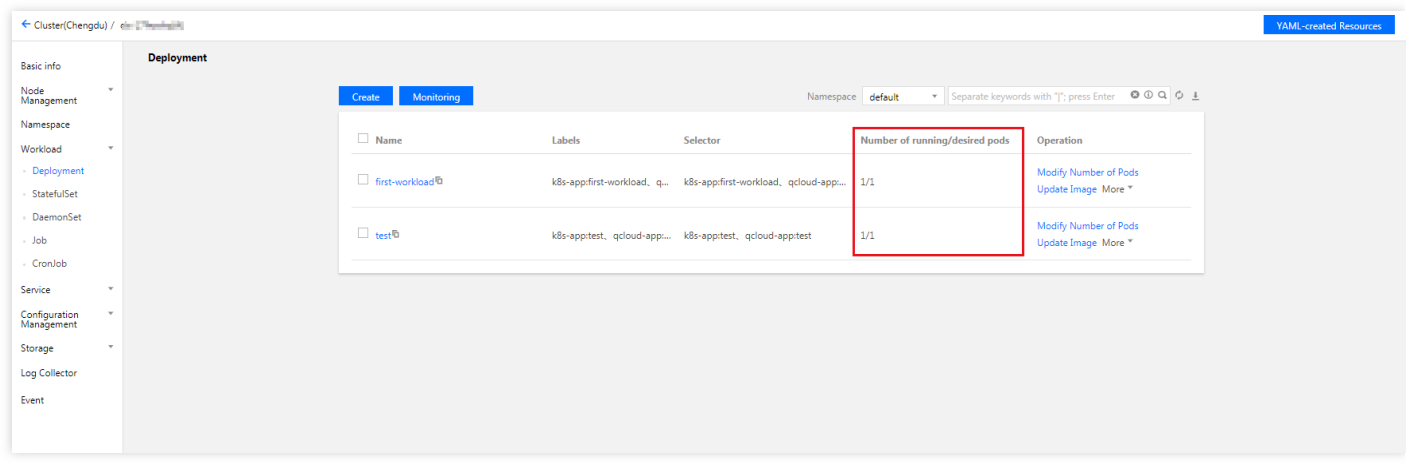

#### **Deployment**の更新

#### **YAML**の更新

- 1. TKEコンソールにログインして、左側ナビゲーションバーの【[Clusters](https://console.tencentcloud.com/tke2/cluster)】を選択してください。
- 2. Deploymentの更新を必要とするクラスターIDをクリックして、Deploymentが更新されるクラスター管理ページ へ進みます。下図の通りです:

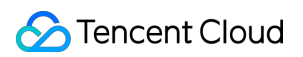

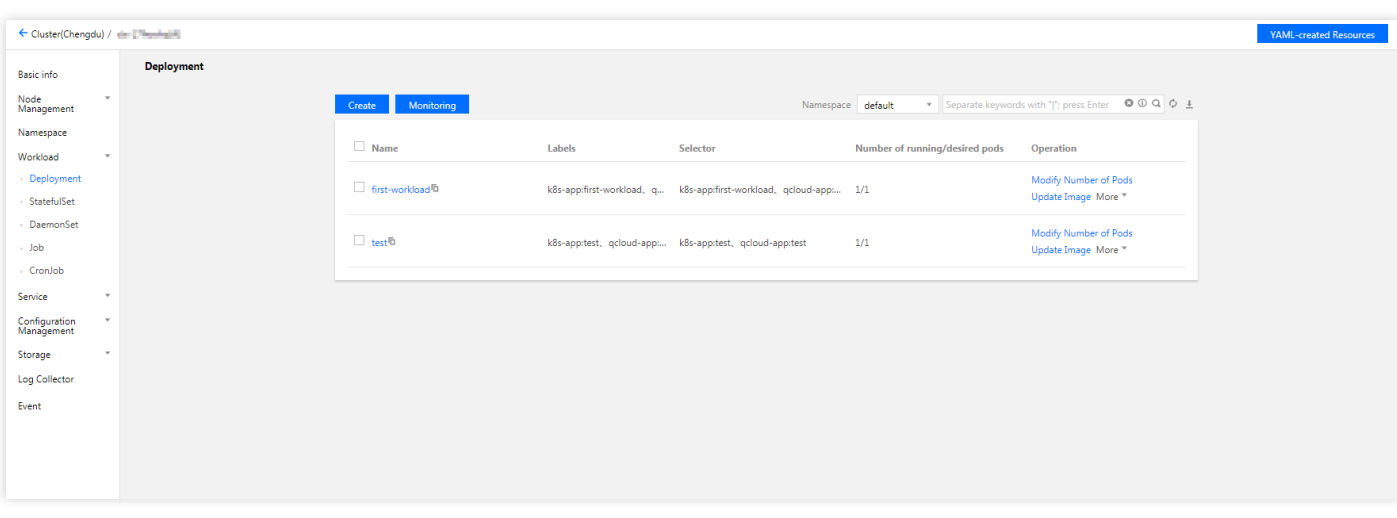

- 3. YAMLの更新を必要とするDeployment行では、【 More】 >【Edit YAML】をクリックして、Deployment更新 ページへ進みます。
- 4. 「Update Deployment」ページでYAMLを編集し、【 Finish 】をクリックしてYAMLが更新されます。下図の通 りです:

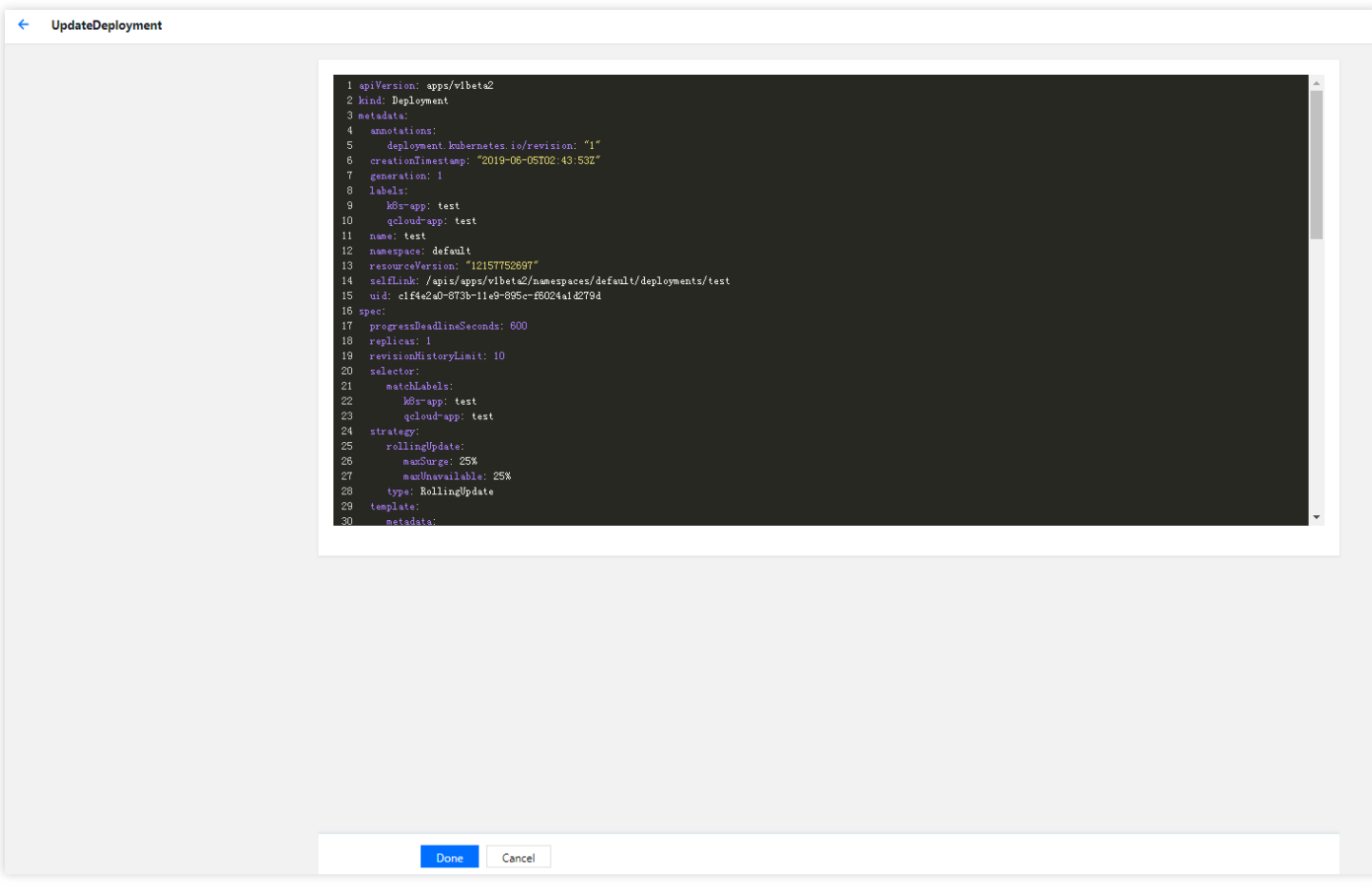

**Pod**構成の更新

- 1. クラスター管理ページでは、Pod構成の更新を必要とするDeploymentのクラスターIDをクリックして、Pod構成 が更新されるDeploymentのクラスター管理ページへ進みます。
- 2. Pod構成の更新を必要とするDeployment行では、【Updating Pod configurations】をクリックします。
- 3. 「Updating Pod configurations」ページでは、実際のニーズに応じて更新方法を変更し、パラメータを設定しま す。
- 4. 【Finish 】をクリックして、Pod構成が更新されます。

#### **Deployment**のロールバック

- 1. TKEコンソールにログインして、左側ナビゲーションバーの【[Clusters](https://console.tencentcloud.com/tke2/cluster)】を選択してください。
- 2. Deploymentのロールバックを必要とするクラスターIDをクリックして、Deploymentがロールバックされるクラ スター管理ページへ進みます。
- 3. ロールバックを必要とするDeploymentの名称をクリックして、Deployment情報ページへ進みます。
- 4. 【 Modification History】タブを選択して、ロールバックを必要とするバージョンでは、【 Rollback 】をクリッ クします。
- 5. ポップアップ表示された「Roll back a resource」プロンプトでは、【Submit】をクリックしてロールバックが 完了します。

#### **Pod**数の調整

- 1. TKEコンソールにログインして、左側ナビゲーションバーの【[Clusters](https://console.tencentcloud.com/tke2/cluster) 】を選択してください。
- 2. Pod数の調整を必要とするDeploymentのクラスターIDをクリックして、Pod数が調整されるDeploymentのクラ スター管理ページへ進みます。
- 3. Pod数の調整を必要とするDeployment行では、【 Update Pod quantity 】をクリックして、Pod数の更新ページ へ進みます。
- 4. 実際のニーズに応じてPod数を調整し、【Update Pod quantity 】をクリックして調整が完了します。

## KubectlによるDeploymentのアクションガイド

#### <span id="page-129-0"></span>**YAML**の例

```
apiVersion: apps/v1beta2
kind: Deployment
metadata:
name: nginx-deployment
namespace: default
```
labels: app: nginx-deployment spec: replicas: 3 selector: matchLabels: app: nginx-deployment template: metadata: labels: app: nginx-deployment spec: containers: - name: nginx image: nginx:latest ports: - containerPort: 80

- **kind**:Deploymentリソースタイプを標識します。
- **metadata**:Deploymentの名称、Namespace、Labelなどの基本情報です。
- **metadata.annotations**:Deploymentに関する追加説明であり、このパラメータを使⽤してTencent Cloud TKE の追加の拡張機能を設定できます。
- **spec.replicas**:Deploymentによって管理されるPod数です。
- **spec.selector**:Deployment管理Seletorによって選択されたPodのLabelです。
- **spec.template**:Deploymentによって管理されるPodの詳細なテンプレート構成です。

パラメータの詳細については、Kubernetes Deployment [公式ドキュメントで](https://kubernetes.io/docs/concepts/workloads/controllers/deployment/)確認できます。

#### **Kubectl**による**Deployment**の作成

- 1. [YAML](#page-129-0)の例を参照して、Deployment YAMLファイルを準備します。
- 2. Kubectl[をインストールして、クラスターに接続します。アクションの詳細については、](https://www.tencentcloud.com/document/product/457/30639)Kubectlによるクラス ターへの接続をご参照ください。
- 3. 次のコマンドを実⾏して、Deployment YAMLファイルを作成します。

kubectl create -f Deployment YAMLファイル名称

例えば、ファイル名がnginx.YamlであるDeployment YAMLファイルを作成するには、次のコマンドを実行しま す:

kubectl create -f nginx.yaml

4. 次のコマンドを実行して、作成が成功したかどうかを確認します。

```
kubectl get deployments
```
下記のような情報が返された場合は、作成が成功したことを⽰しています。

```
NAME DESIRED CURRENT UP-TO-DATE AVAILABLE AGE
first-workload 1 1 1 0 6h
ng 1 1 1 1 42m
```
#### **Kubectl**による**Deployment**の更新

KubectlによるDeplovmentの更新には次の3つの方法が含まれています。その中で、方法1および方法2の両方と も、**Recreate**および**RollingUpdate**の2つの更新ポリシーをサポートします。

- Recreate更新ポリシーは、最初にすべてのPodを廃棄してから、Deploymentを再作成することです。
- RollingUpdate更新ポリシーは、DeploymentのPodを1つずつ更新するローリング更新ポリシーです。 RollingUpdateは、一時停止、更新時間間隔の設定などもサポートします。

#### <span id="page-131-0"></span>方法1

次のコマンドを実⾏して、Deploymentを更新します。

kubectl edit deployment/[name]

この方法は、単純なデバッグ確認に適しています。実稼働環境で直接使用することはお勧めしません。この方法 を使⽤して、任意のDeploymentパラメータを更新できます。

#### <span id="page-131-1"></span>⽅法**2**

```
次のコマンドを実⾏して、指定されたコンテナのイメージを更新します。
```
kubectl set image deployment/[name] [containerName]=[image:tag]

Deploymentの他のパラメータを変更せず、ビジネスが更新されたときに、コンテナイメージのみを更新すること はお勧めします。

#### ⽅法**3**

```
次のコマンドを実⾏して、指定されたリソースをローリング更新します。
```
kubectl **rolling**-**update** [NAME] -f **FILE**

**Kubectl**による**Deployment**のロールバック

1. 次のコマンドを実⾏して、Deploymentの更新履歴を確認します。

```
kubectl rollout history deployment/[name]
```
2. 次のコマンドを実行して、指定されたバージョンの詳細を確認します。

kubectl rollout history deployment/[name] *--revision=[REVISION]*

3. 次のコマンドを実行して、前のバージョンへロールバックします。

kubectl rollout undo deployment/[name]

ロールバックバージョン番号を指定するには、次のコマンドを実⾏します。

kubectl rollout undo deployment/[name] *--to-revision=[REVISION]*

#### **Kubectl**による**Pod**数の調整

#### **Pod**数の⼿動更新

次のコマンドを実行して、Pod数を手動で更新します。

kubectl scale deployment [**NAME**] --replicas=[**NUMBER**]

#### **Pod**数の⾃動更新

#### 前提条件

クラスターのHPA機能をオンにします。TKEによって作成されたクラスターでは、デフォルトでHPA機能がオン になっています。

#### 操作手順

次のコマンドを実⾏して、Deploymentの⾃動スケールアウトと⾃動スケールインを設定します。

kubectl autoscale deployment [NAME] --min=10 --max=15 --cpu-percent=80

#### **Kubectl**による**Deployment**の削除

次のコマンドを実⾏して、Deploymentを削除します。

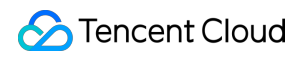

kubectl **delete** deployment [**NAME**]

# StatefulSet管理

最終更新日::2022-04-07 11:04:08

## 概要

**StatefulSet**は主に、状態ありのアプリケーションを管理するために使用されます。作成されたPodには、仕様に 従って作成された持続的な識別⼦があります。識別⼦は、Podの移⾏または破棄のリスタート後も保持されます。 持続的なストレージを必要とするとき、識別⼦を使⽤してストレージボリュームを1対1でマッピングできます。 アプリケーションが持続的な識別⼦を必要としない場合は、Deploymentを使⽤してアプリケーションをデプロイ することはお勧めします。

### StatefulSetコンソールのアクションガイド

### **StatefulSet**の作成

- 1. Tencent Kubernetes Engine (TKE) コンソールにログインして、左側ナビゲーションバーの【 [Clusters](https://console.tencentcloud.com/tke2/cluster)】を選 択してください。
- 2. StatefulSetの作成を必要とするクラスターIDをクリックして、StatefulSetが作成されるクラスター管理ページへ 進みます。
- 3. 【Workload】>【StatefulSet】を選択して、StatefulSet管理ページへ進みます。下図の通りです:

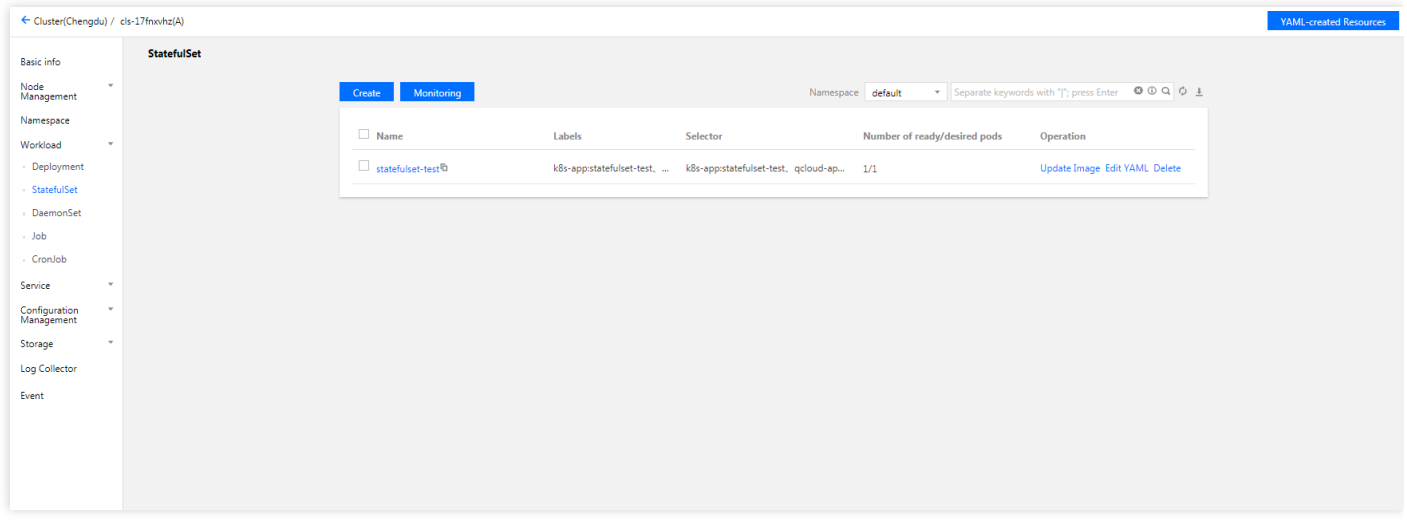

- 4. 【Create 】をクリックして、「 Create Workload」ページへ進みます。 実際のニーズに応じて、StatefulSetパラメータを設定します。キーパラメータの情報は以下の通りです:
- ワークロード名:カスタマイズされた名称を入力します。
- ネームスペース:実際のニーズに応じて選択します。
- タイプ: 【StatefulSet(状態セット有りの実行Pod)】を選択します。
- インスタンス内のコンテナ:実際のニーズに応じて、StatefulSetのPodに1つ又は複数の異なるコンテナを設定 します。
	- 名称:カスタマイズします。
	- イメージ:実際のニーズに応じて選択します。
	- **。イメージバージョン (Tag)**: 実際のニーズに応じて入力します。
	- イメージプルポリシー:次の3つのポリシーを提供し、ニーズに応じて選択してください。

イメージプルポリシーが設定されていない場合は、イメージバージョンがnullまたは latest であるとき、 Alwaysポリシーを使⽤し、そうでないとき、IfNotPresentポリシーを使⽤します。

- **Always**:常にリモートからこのイメージをプルします。
- **IfNotPresent**:デフォルトではローカルイメージを使⽤しますが、ローカルでこのイメージがない場合 は、リモートからこのイメージをプルします。
- Never: ローカルイメージのみを使用します。ローカルでこのイメージがない場合は、異常を報告しま す。
- **CPU/**メモリ制限:Kubernetes [リソース制限](https://kubernetes.io/docs/concepts/configuration/manage-compute-resources-container/)に基づいて、CPUおよびメモリの制限範囲を設定することがで き、サービスのロバストを向上させます。
- o 詳細設定:「作業ディレクトリ」、「実行コマンド」、「実行パラメータ」、「コンテナ健康診断」および 「特権レベル」などのパラメータを設定できます。
- インスタンスの数:実際のニーズに応じて調整方法を選択し、インスタンスの数を設定します。
- 5. 【 Create a workload 】をクリックして、作成が完了します。

#### **StatefulSet**の更新

#### **YAML**の更新

- 1. TKEコンソールにログインして、左側ナビゲーションバーの【[Clusters](https://console.tencentcloud.com/tke2/cluster)】を選択してください。
- 2. YAMLの更新を必要とするクラスターIDをクリックして、YAMLが更新されるクラスター管理ページへ進みま す。
- 3. 【Workload】>【StatefulSet】を選択して、StatefulSet情報ページへ進みます。
- 4. YAMLの更新を必要とするStatefulSet行から、【More】 >【Edit YAML】を選択して、StatefulSet更新ページへ 進みます。
- 5. 「Update StatefulSet」ページでYAMLを編集し、【 Finish】をクリックしてYAMLが更新されます。

#### **Pod**構成の更新

- 1. クラスター管理ページでは、Pod構成の更新を必要とするStatefulSetのクラスターIDをクリックして、Pod構成 が更新されるStatefulSetのクラスター管理ページへ進みます。
- 2. Pod構成の更新を必要とするStatefulSet行では、【Update Pod Configurations.】をクリックします。
- 3. 「Update Pod Configurations.」ページでは、実際のニーズに応じて更新方法を変更し、パラメータを設定しま す。
- 4. 【 Finish】をクリックして、Pod構成が更新されます。

# KubectlによるStatefulSetのアクションガイド

### **YAML**の例

```
apiVersion: v1
kind: Service ## ネットワークドメインをコントロールするためのHeadless Serviceを作成する
metadata:
name: nginx
namespace: default
labels:
app: nginx
spec:
ports:
- port: 80
name: web
clusterIP: None
selector:
app: nginx
---
apiVersion: apps/v1
kind: StatefulSet ### NginxのStatefulSetを作成する
metadata:
name: web
namespace: default
spec:
selector:
matchLabels:
app: nginx
serviceName: "nginx"
replicas: 3 # by default is 1
template:
metadata:
labels:
app: nginx
spec:
terminationGracePeriodSeconds: 10
containers:
- name: nginx
image: nginx:latest
ports:
```
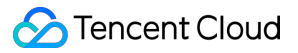

```
- containerPort: 80
name: web
volumeMounts:
- name: www
mountPath: /usr/share/nginx/html
volumeClaimTemplates:
- metadata:
name: www
spec:
accessModes: [ "ReadWriteOnce" ]
storageClassName: "cbs"
resources:
requests:
storage: 10Gi
```
- **kind**:StatefulSetのリソースタイプを標識します。
- **metadata**:StatefulSetの名称、Labelなどの基本情報です。
- **metadata.annotations**:StatefulSetに関する追加説明であり、このパラメータを使⽤してTencent Cloud TKE の追加の拡張機能を設定できます。
- **spec.template**:StatefulSetによって管理されるPodの詳細なテンプレート構成です。
- **spec.volumeClaimTemplates**:PVC&PVを作成するテンプレートを提供します。

パラメータの詳細については、Kubernetes StatefulSet [公式ドキュメントで](https://kubernetes.io/docs/concepts/workloads/controllers/statefulset/)確認できます。

### **StatefulSet**の作成

- 1. [YAML](#page-129-0)の例を参照して、StatefulSet YAMLファイルを準備します。
- 2. Kubectl[をインストールして、クラスターに接続されます。アクションの詳細については、](https://www.tencentcloud.com/document/product/457/30639)Kubectlによるクラス ターへの接続をご参照ください。
- 3. 次のコマンドを実行して、StatefulSet YAMLファイルを作成します。

kubectl create -f StatefulSet YAMLファイル名称

例えば、ファイル名がweb.yamlであるStatefulSet YAMLファイルを作成するには、次のコマンドを実⾏します:

kubectl create -f web.yaml

4. 次のコマンドを実行して、作成が成功したかどうかを確認します。

kubectl get StatefulSet

下記のような情報が返された場合は、作成が成功したことを⽰しています。

```
NAME DESIRED CURRENT AGE
test 1 1 10s
```
#### **StatefulSet**の更新

次のコマンドを実⾏して、StatefulSetの更新ポリシータイプを確認します。

```
kubectl get ds/<daemonset-name> -o go-template='{{.spec.updateStrategy.type}}{{
"\n"}}'
```
StatefulSetには、次の2つの更新ポリシータイプが含まれています:

- OnDelete:デフォルトの更新ポリシー。この更新ポリシーでStatefulSetを更新した後、新しいStatefulSet Podを 作成する前に、古いStatefulSet Podを手動で削除する必要があります。
- RollingUpdate:Kubernetes 1.7以降のバージョンをサポートします。この更新ポリシーでStatefulSetテンプレー トを更新した後、古いStatefulSet Podが終了し、ローリング更新方式で新しいStatefulSet Pod (Kubernetes 1.7 以降のバージョン)を作成します。

#### 方法1

次のコマンドを実⾏して、StatefulSetを更新します。

kubectl edit StatefulSet/[name]

この方法は、単純なデバッグ確認に適しています。実稼働環境で直接使用することはお勧めしません。この方法 を使⽤して、任意のStatefulSetパラメータを更新できます。

#### ⽅法**2**

次のコマンドを実⾏して、指定されたコンテナのイメージを更新します。

kubectl patch statefulset <NAME> --type='json' -p='[{"op": "replace", "path": "/s pec/template/spec/containers/0/image", "value":"<newImage>"}]'

StatefulSetの他のパラメータを変更せず、ビジネスが更新されたときに、コンテナイメージのみを更新することは お勧めします。

更新されたStatefulSetがローリング更新ポリシーである場合は、次のコマンドを実⾏して更新状態を表⽰できま す。

kubectl rollout **status** sts/<StatefulSet-**name**>

### **StatefulSet**の削除

次のコマンドを実⾏して、StatefulSetを削除します。

kubectl **delete** StatefulSet [**NAME**] *--cascade=false*

--cascade=falseパラメータは、KubernetesがStatefulSetのみを削除し、Podを削除しないことを意味します。Pod を削除するには、次のコマンドを実行します:

```
kubectl delete StatefulSet [NAME]
```
StatefulSetに関するアクションの詳細については、Kubernetes[公式ガイドで](https://kubernetes.io/docs/tutorials/stateful-application/basic-stateful-set/#scaling-a-statefulset)確認できます。

# DaemonSet管理

最終更新日::2022-04-07 11:04:08

## 概要

DaemonSetは主に、ノードログ収集などの常駐クラスターに存在するバックグラウンドプログラムをデプロイす るために使用されます。DaemonSetは、指定されたPodがすべてまたは一部のノードで実行されていることを保証 します。Podは、新しいノードがクラスターに追加されたときにも⾃動的にデプロイされます。Podは、ノードが クラスターから削除された後に自動的に回収されます。

## スケジューリングの説明

PodのnodeSelectorまたはaffinityパラメータが構成されている場合は、DaemonSetによって管理されるPodは、指 定されたスケジューリングルールに従ってスケジューリングされます。PodのnodeSelectorまたはaffinityパラメー タが構成されていない場合、Podはすべてのノードにデプロイされます。

### DaemonSetコンソールのアクションガイド

### **DaemonSet**の作成

- 1. Tencent Kubernetes Engine (TKE) コンソールにログインして、左側ナビゲーションバーの【[Cluster](https://console.tencentcloud.com/tke2/cluster)】を選択 してください。
- 2. DaemonSetの作成を必要とするクラスターIDをクリックして、DaemonSetが作成されるクラスター管理ページ へ進みます。

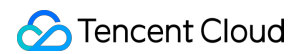

3. 【Workload】>【DaemonSet】を選択して、DaemonSet情報ページへ進みます。以下の通りです:

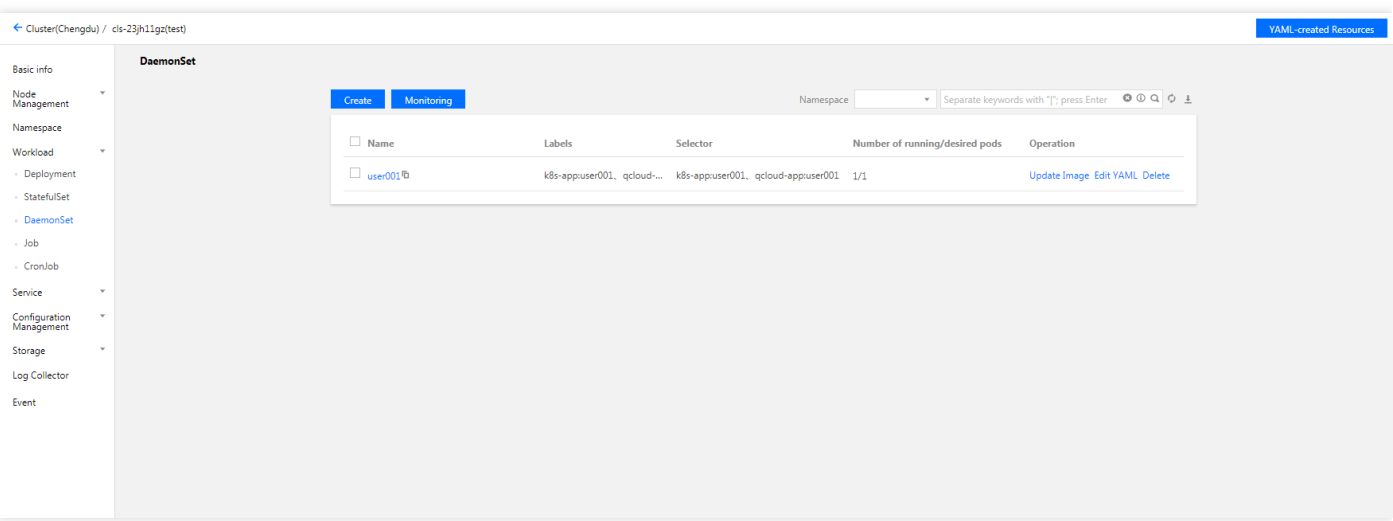

- 4. 【 Create 】をクリックして、「 Create Workload」ページへ進みます。 実際のニーズに応じて、DaemonSetパラメータを設定します。キーパラメータの情報は以下の通りです。
- ワークロード名:カスタマイズされた名称を入力します。
- ネームスペース:実際のニーズに応じて選択します。
- タイプ: 【DaemonSet(各ホストでPodを実行する)】を選択します。
- インスタンス内のコンテナ:実際のニーズに応じて、DaemonSetのPodに1つ又は複数の異なるコンテナを設定 します。
	- 名称:カスタマイズします。
	- イメージ:実際のニーズに応じて選択します。
	- **。イメージバージョン (Tag)**: 実際のニーズに応じて入力します。
	- イメージプルポリシー:次の3つのポリシーを提供し、ニーズに応じて選択してください。 イメージプルポリシーが設定されていない場合は、イメージバージョンがnullまたは latest であるとき、 Alwaysポリシーを使⽤し、そうでないとき、IfNotPresentポリシーを使⽤します。
		- Always:常にリモートからこのイメージをプルします。
		- IfNotPresent:デフォルトではローカルイメージを使用しますが、ローカルでこのイメージがない場合 は、リモートからこのイメージをプルします。
		- Never:ローカルイメージのみを使用します。ローカルでこのイメージがない場合は、異常を報告しま す。
	- **CPU/**メモリ制限:Kubernetes [リソース制限](https://kubernetes.io/docs/concepts/configuration/manage-compute-resources-container/)に基づいて、CPUおよびメモリの制限範囲を設定することがで き、サービスのロバストを向上させます。
	- 詳細設定:「作業ディレクトリ」、「実⾏コマンド」、「実⾏パラメータ」、「コンテナ健康診断」、「特 権レベル」などのパラメータを設定できます。
- 5. 【Create a workload】をクリックして、作成が完了します。

### **DaemonSet**の更新

#### **YAML**の更新

- 1. TKEコンソールにログインして、左側ナビゲーションバーの【[Cluster](https://console.tencentcloud.com/tke2/cluster)】を選択してください。
- 2. YAMLの更新を必要とするクラスターIDをクリックして、YAMLが更新されるクラスター管理ページへ進みま す。
- 3. 【Workload】>【DaemonSet】を選択して、DaemonSet情報ページへ進みます。
- 4. YAMLの更新を必要とするDaemonSet行から、【More】 >【Edit YAML】を選択して、DaemonSet更新ページ へ進みます。
- 5. 「Update a DaemonSet」ページでYAMLを編集し、【 Finish】をクリックしてYAMLが更新されます。

#### **Pod**構成の更新

DaemonSetローリング更新機能は、Kubernetes 1.6以降のバージョンでのみサポートされます。

- 1. クラスター管理ページでは、Pod構成の更新を必要とするDaemonSetのクラスターIDをクリックして、Pod構成 が更新されるDaemonSetのクラスター管理ページへ進みます。
- 2. Pod構成の更新を必要とするDaemonSet行では、【 Update Pod Configurations】をクリックします。
- 3. 「 Update Pod Configurations」ページでは、実際のニーズに応じて更新方法を変更し、パラメータを設定しま す。
- 4. 【Finish 】をクリックして、Pod構成が更新されます。

# KubectlによるDaemonSetのアクションガイド

#### **YAML**の例

```
apiVersion: apps/v1
kind: DaemonSet
metadata:
name: fluentd-elasticsearch
namespace: kube-system
labels:
k8s-app: fluentd-logging
spec:
selector:
matchLabels:
name: fluentd-elasticsearch
template:
metadata:
```

```
labels:
name: fluentd-elasticsearch
spec:
tolerations:
- key: node-role.kubernetes.io/master
effect: NoSchedule
containers:
- name: fluentd-elasticsearch
image: k8s.gcr.io/fluentd-elasticsearch:1.20
resources:
limits:
memory: 200Mi
requests:
cpu: 100m
memory: 200Mi
volumeMounts:
- name: varlog
mountPath: /var/log
- name: varlibdockercontainers
mountPath: /var/lib/docker/containers
readOnly: true
terminationGracePeriodSeconds: 30
volumes:
- name: varlog
hostPath:
path: /var/log
- name: varlibdockercontainers
hostPath:
path: /var/lib/docker/containers
```
#### 上記のYAMLの例

は https://kubernetes.io/docs/concepts/workloads/controllers/daemonset から引用さ れています。作成中にコンテナイメージのプルが失敗する場合があります。このドキュメントで DaemonSetの構成を紹介するためにのみ使⽤されます。

- **kind**:DaemonSetリソースタイプを標識します。
- **metadata**:DaemonSetの名称、Labelなどの基本情報です。
- **metadata.annotations**:DaemonSetに関する追加説明であり、このパラメータを使⽤してTencent Cloud TKE の追加の拡張機能を設定できます。
- **spec.template**:DaemonSetによって管理されるPodの詳細なテンプレート構成です。
詳細については、Kubernetes DaemonSet [公式ドキュメントで](https://kubernetes.io/docs/concepts/workloads/controllers/daemonset/)確認できます。

#### **Kubectl**による**DaemonSet**の作成

- 1. [YAML](#page-129-0)の例を参照して、StatefulSet YAMLファイルを準備します。
- 2. Kubectl[をインストールして、クラスターに接続されます。アクションの詳細については、](https://www.tencentcloud.com/document/product/457/30639)Kubectlによるクラス ターへの接続をご参照ください。
- 3. 次のコマンドを実行して、DaemonSet YAMLファイルを作成します。

kubectl create -f DaemonSet YAMLファイル名称

例えば、ファイル名がfluentd-elasticsearch.yamlであるStatefulSet YAMLファイルを作成するには、次のコマンド を実行します:

kubectl create -f fluentd-elasticsearch.yaml

4. 次のコマンドを実行して、作成が成功したかどうかを確認します。

kubectl get DaemonSet

下記のような情報が返された場合は、作成が成功したことを示しています。

NAME DESIRED CURRENT READY UP-TO-**DATE** AVAILABLE **NODE SELECTOR** AGE frontend 0 0 0 0 0 app=frontend-**node 16d**

#### **Kubectl**による**DaemonSet**の更新

次のコマンドを実⾏して、DaemonSetの更新ポリシータイプを確認します。

```
kubectl get ds/<daemonset-name> -o go-template='{{.spec.updateStrategy.type}}{{
"\n"}}'
```
DaemonSetには、次の2つの更新ポリシータイプが含まれています:

- OnDelete:デフォルトの更新ポリシー。この更新ポリシーでDaemonSetを更新した後、新しいDaemonSet Pod を作成する前に、古いDaemonSet Podを手動で削除する必要があります。
- RollingUpdate:Kubernetes 1.6以降のバージョンをサポートします。この更新ポリシーでDaemonSetテンプ レートを更新した後、古いDaemonSet Podが終了し、ローリング更新方式で新しいDaemonSet Podを作成しま す。

方法1

### Tencent Cloud

次のコマンドを実⾏して、DaemonSetを更新します。

kubectl edit DaemonSet/[name]

この方法は、単純なデバッグ確認に適しています。実稼働環境で直接使用することはお勧めしません。この方法 を使⽤して、任意のDaemonSetパラメータを更新できます。

#### ⽅法**2**

次のコマンドを実⾏して、指定されたコンテナのイメージを更新します。

kubectl set image ds/[daemonset-name][container-name]=[container-new-image]

DaemonSetの他のパラメータを変更せず、ビジネスが更新されたときに、コンテナイメージのみを更新すること はお勧めします。

#### **Kubectl**による**DaemonSet**のロールバック

1. 次のコマンドを実行して、DaemonSetの更新履歴を確認します。

kubectl rollout history daemonset /[name]

2. 次のコマンドを実行して、指定されたバージョンの詳細を確認します。

kubectl rollout history daemonset /[name] *--revision=[REVISION]*

3. 次のコマンドを実行して、前のバージョンへロールバックします。

kubectl rollout undo daemonset /[name]

ロールバックバージョン番号を指定するには、次のコマンドを実⾏できます。

kubectl rollout undo daemonset /[name] *--to-revision=[REVISION]*

#### **Kubectl**による**DaemonSet**の削除

次のコマンドを実⾏して、DaemonSetを削除します。

kubectl **delete** DaemonSet [**NAME**]

# Job管理

最終更新日::2022-04-07 11:04:08

### 概要

Jobコンソールは、実⾏が終了するまで実⾏ルールに従って実⾏されている1-NのPodを作成します。Jobは、 BatchComputeやデータ分析などのシナリオで使用できます。繰り返し実行の回数、並列性およびリスタートポリ シーを設定することにより、ビジネス要件を満たします。

Jobが実行された後、新しいPodの作成またはPodの削除は行いません。「ログ」では、完了したPodのログを確 認できます。Jobが削除されると、Jobによって作成されたPodも削除され、Jobによって作成されたPodのログを 表示できなくなります。

### Jobコンソールのアクションガイド

#### **Job**の作成

- 1. Tencent Kubernetes Engine[コンソール](https://console.tencentcloud.com/tke2)にログインします。
- 2. 左側ナビゲーションバーでは、【 Cluster】をクリックして、クラスター管理ページへ進みます。
- 3. Jobの作成を必要とするクラスターIDをクリックして、Jobが作成されるクラスター管理ページへ進みます。
- 4. 「Workload」 > 「Job」を選択して、Job情報ページへ進みます。以下の通りです。

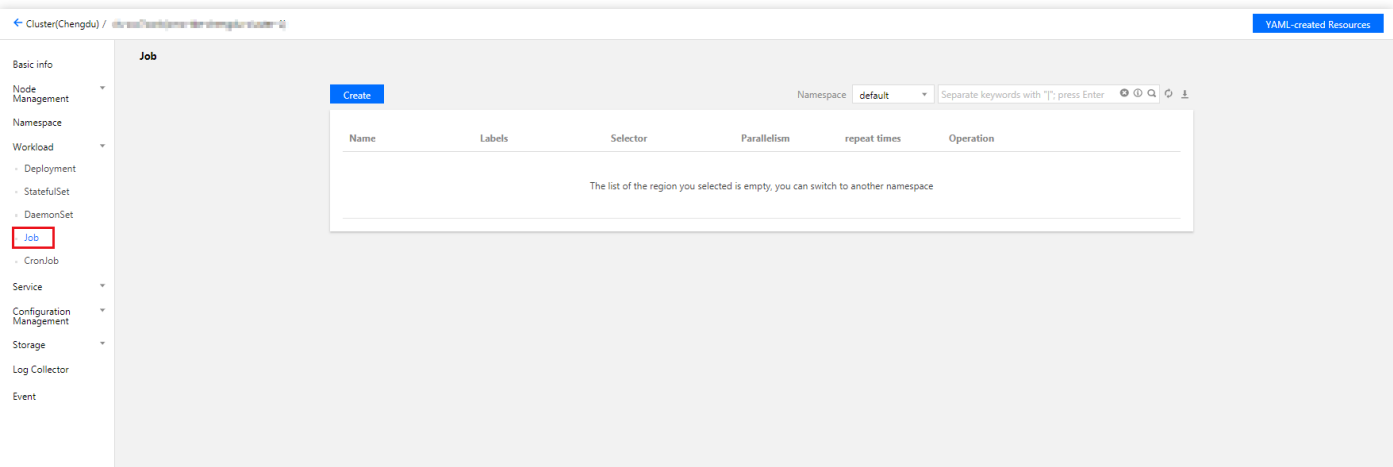

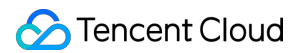

5. 【Create】をクリックして、「 Create Workload」ページへ進みます。下図の通りです:

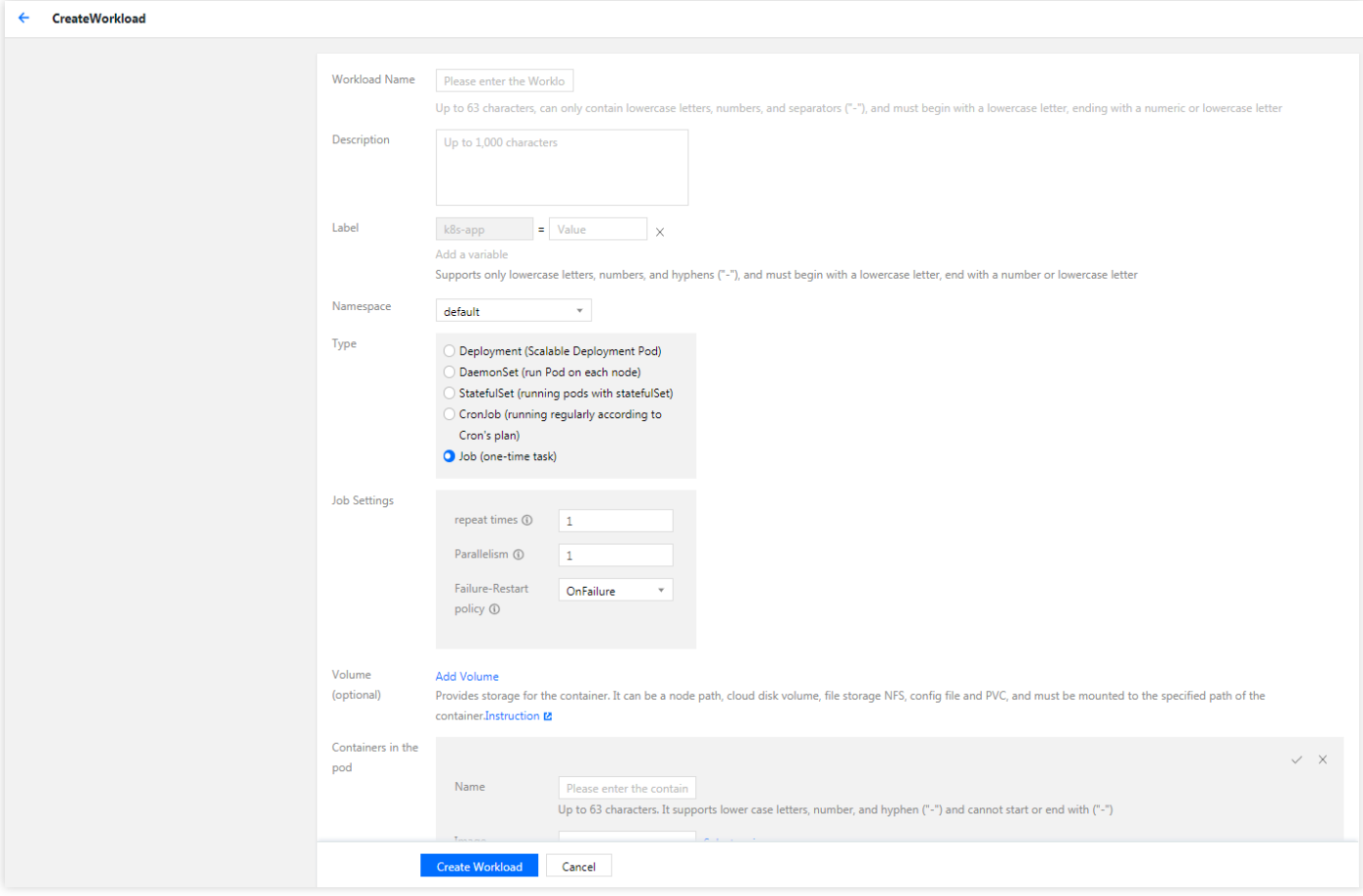

6. 実際のニーズに応じて、Jobパラメータを設定します。キーパラメータの情報は以下の通りです:

- ワークロード名:カスタマイズします。
- ネームスペース:実際のニーズに応じて選択します。
- タイプ:「Job(シングルタスク)」を選択します。
- Jobの設定:実際のニーズに応じて、JobのPodに1つ又は複数の異なるコンテナを設定します。
	- o 繰り返し回数: Jobによって管理されるPodを繰り返し実行する必要がある回数を設定します。
	- 並列性:Jobを並列に実⾏するPodの数を設定します。
	- 失敗リスタートポリシー:Podではコンテナが異常終了した後のリスタートポリシーを設定します。
		- Neverオプション: Podではすべてのコンテナが終了するまで、コンテナがリスタートされません。
		- OnFailureオプション: Podが実行し続けて、コンテナがリスタートされます。
- インスタンス内のコンテナ:実際のニーズに応じて、JobのPodに1つ又は複数の異なるコンテナを設定しま す。
	- 名称:カスタマイズします。
	- イメージ:実際のニーズに応じて選択します。
	- イメージバージョン:実際のニーズに応じて入力します。
- o CPU/メモリ制限: Kubernetes [リソース制限に](https://kubernetes.io/docs/concepts/configuration/manage-compute-resources-container/)基づいて、CPUおよびメモリの制限範囲を設定することがで き、サービスのロバストを向上させます。
- 。詳細設定:「作業ディレクトリ」、「実行コマンド」、「実行パラメータ」、「コンテナ健康診断」、「特 権レベル」などのパラメータを設定できます。
- 7. 【Create Workload】をクリックして、作成が完了します。

#### **Job**状態の確認

- 1. Tencent Kubernetes Engine[コンソール](https://console.tencentcloud.com/tke2)にログインします。
- 2. 左側ナビゲーションバーでは、【Cluster】をクリックして、クラスター管理ページへ進みます。
- 3. Job状態の確認を必要とするクラスターIDをクリックして、Job状態が確認されるクラスター管理ページへ進み ます。
- 4. 「Workload」 > 「Job」を選択して、Job情報ページへ進みます。下図の通りです:

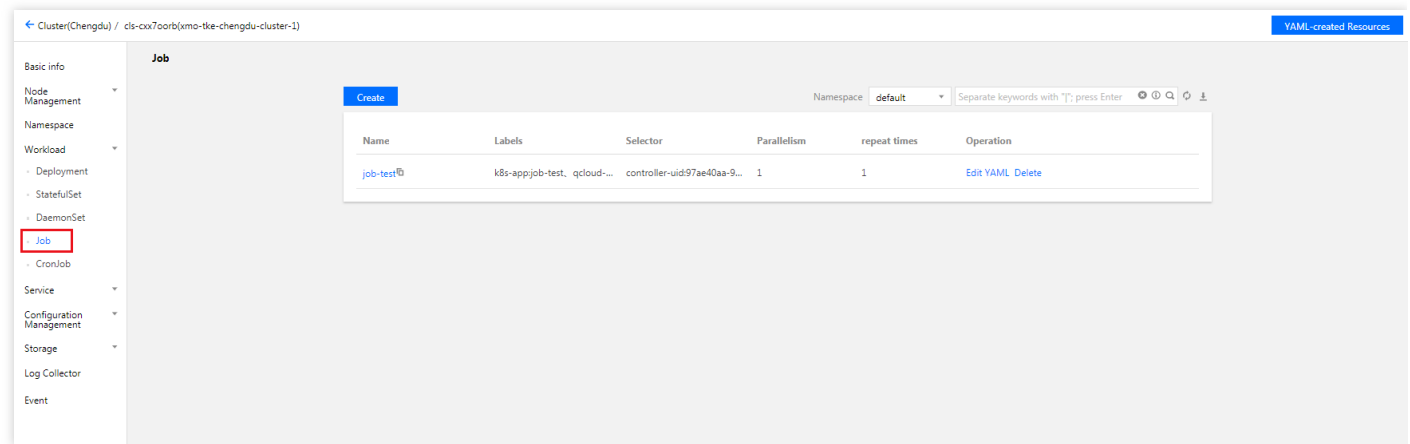

5. 状態の確認を必要とするJob名称をクリックして、Jobの詳細を確認できます。

#### **Job**の削除

Jobが実⾏された後、新しいPodの作成またはPodの削除は⾏いません。「ログ」では、完了したPodのログを確 認できます。Jobが削除されると、Jobによって作成されたPodも削除され、Jobによって作成されたPodのログを 表示できなくなります。

### KubectlによるJobのアクションガイド

#### **YAML**の例

```
apiVersion: batch/v1
kind: Job
metadata:
```

```
name: pi
spec:
completions: 2
parallelism: 2
template:
spec:
containers:
- name: pi
image: perl
command: ["perl", "-Mbignum=bpi", "-wle", "print bpi(2000)"]
restartPolicy: Never
backoffLimit: 4
```
- kind: Jobのリソースタイプを標識します。
- metadata:Jobの名称、Labelなどの基本情報です。
- metadata.annotations:Jobに関する追加説明であり、このパラメータを使⽤してTencent Cloud TKEの追加の拡 張機能を設定できます。
- spec.completions:Jobによって管理されるPodを繰り返し実⾏する回数です。
- spec.parallelism: Jobを並列に実行するPodの数です。
- spec.template:Jobによって管理されるPodの詳細なテンプレート構成です。

#### **Job**の作成

- 1. [YAML](#page-129-0)の例を参照して、Job YAMLファイルを準備します。
- 2. Kubectl[をインストールして、クラスターに接続されます。アクションの詳細については、](https://www.tencentcloud.com/document/product/457/30639)Kubectlによるクラス ターへの接続をご参照ください。
- 3. Job YAMLファイルを作成します。

kubectl create -f **Job** YAMLファイル名称

例えば、ファイル名がpi.yamlであるJob YAMLファイルを作成するには、次のコマンドを実⾏します。

kubectl create -f pi.yaml

4. 次のコマンドを実行して、作成が成功したかどうかを確認します。

kubectl get job

下記のような情報が返された場合は、作成が成功したことを⽰しています。

```
NAME DESIRED SUCCESSFUL AGE
job 1 0 1m
```
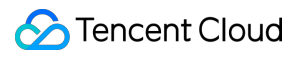

#### **Job**の削除

次のコマンドを実⾏して、Jobを削除します。

kubectl **delete** job [**NAME**]

# CronJob管理

最終更新日:: 2022-04-07 11:04:08

### 概要

CronJobオブジェクトは、crontab (cron table) ファイルの行に類似します。指定されたスケジュールに従って定 期的にJobを実⾏して、フォーマットはCronをご参照ください。 Cronのフォーマットは次のように説明されます。

**#** ファイルフォーマットの説明 **# ——**分(**0 - 59**) **# | ——**時(**0 - 23**) **# | | ——**⽇(**1 - 31**) **# | | | ——**⽉(**1 - 12**) **# | | | | ——**曜⽇(**0 - 6**) **# | | | | | # \* \* \* \* \***

### CronJobコンソールのアクションガイド

#### **CronJob**の作成

- 1. Tencent Kubernetes Engine[コンソール](https://console.tencentcloud.com/tke2)にログインします。
- 2. 左側ナビゲーションバーでは、【Cluster】をクリックして、クラスター管理ページへ進みます。
- 3. CronJobの作成を必要とするクラスターIDをクリックして、CronJobが作成されるクラスター管理ページへ進み ます。

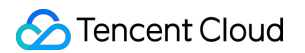

4. 「Workload」 > 「CronJob」を選択して、CronJob情報ページへ進みます。以下の通りです:

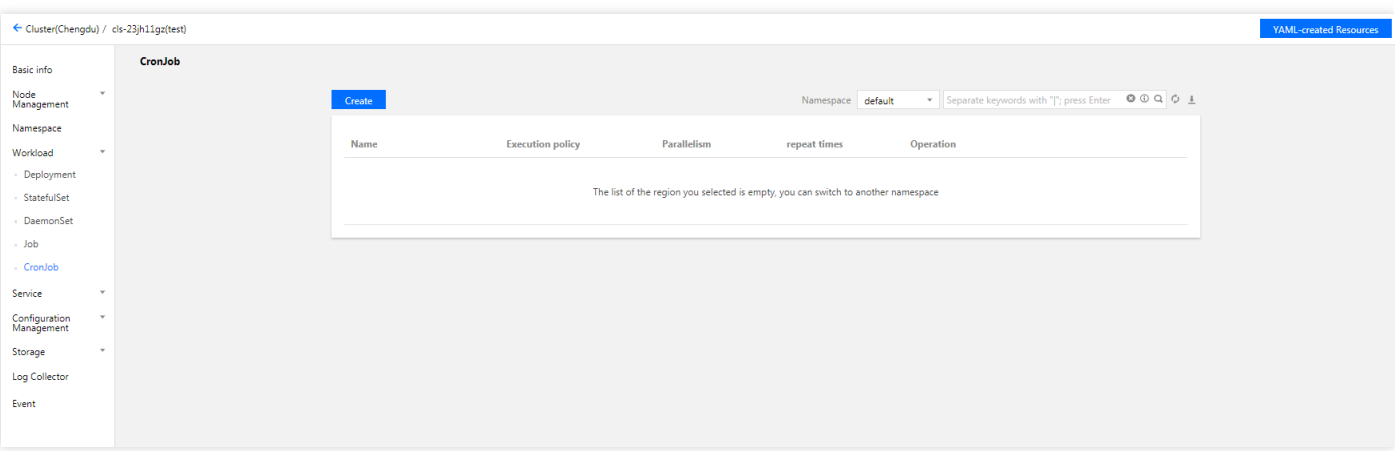

5. 【 Create】をクリックして、「Create workload」ページへ進みます。以下の通りです:

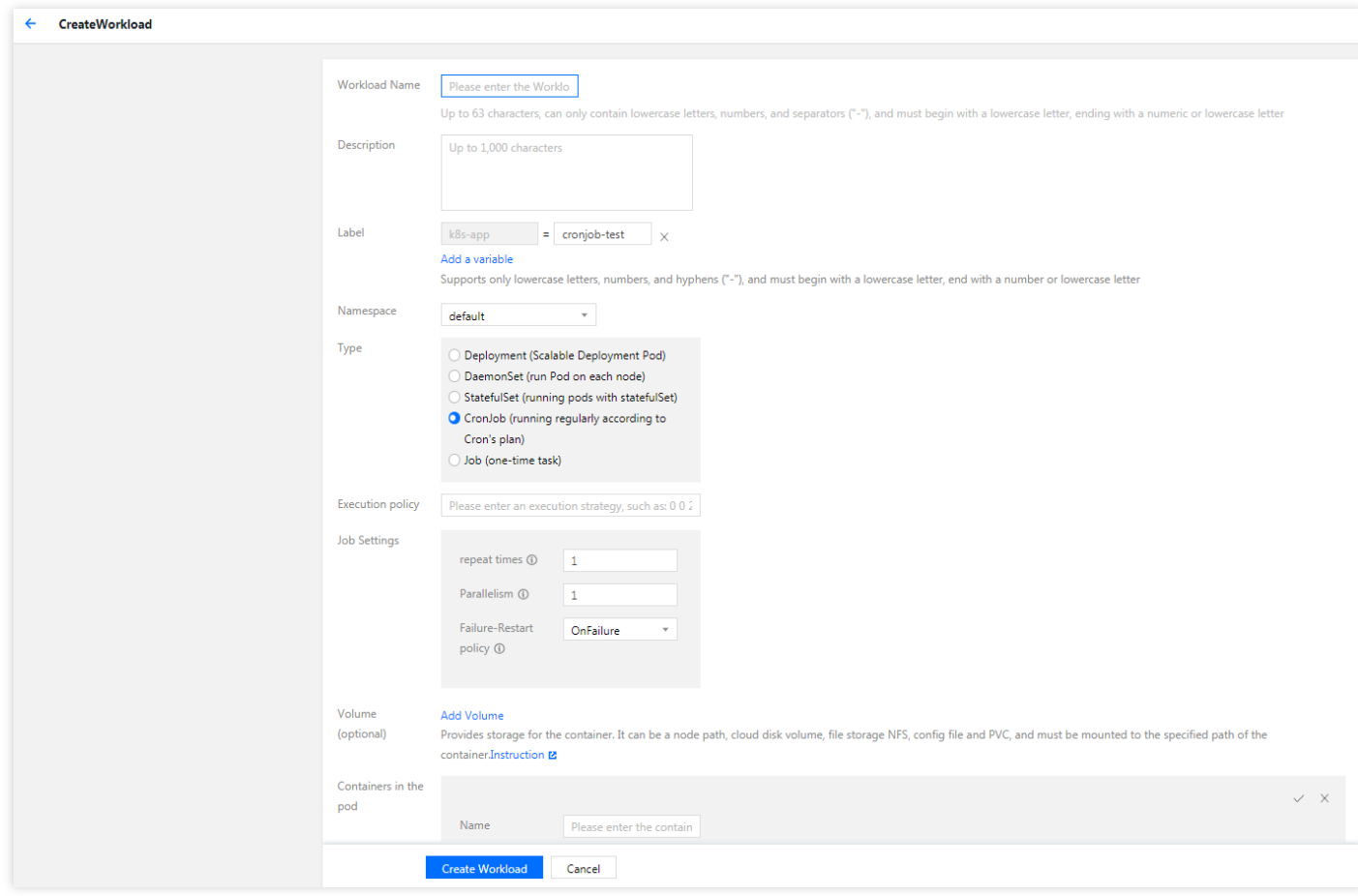

6. 実際のニーズに応じて、CronJobパラメータを設定します。キーパラメータの情報は以下の通りです:

- ワークロード名:カスタマイズします。
- ネームスペース:実際のニーズに応じて選択します。
- タイプ:「CronJob (Cronのスケジュールに従って定時に実行する)」を選択します。
- 実行ポリシー:Cronフォーマットに基づいてタスクを設定する定期的な実行ポリシーです。
- Jobの設定
	- o 繰り返し回数:Jobによって管理されるPodを繰り返し実行する必要がある回数です。
	- 並列性:Jobを並列に実⾏するPodの数です。
	- 失敗リスタートポリシー:Podではコンテナが異常終了した後のリスタートポリシーです。
		- Never: Podではすべてのコンテナが終了するまで、コンテナがリスタートされません。
		- OnFailure: Podが実行し続けて、コンテナがリスタートされます。
- インスタンス内のコンテナ:実際のニーズに応じて、CronJobのPodに1つ又は複数の異なるコンテナを設定し ます。
	- 名称:カスタマイズします。
	- イメージ:実際のニーズに応じて選択します。
	- イメージバージョン:実際のニーズに応じて入力します。
	- CPU/メモリ制限:Kubernetes [リソース制限に](https://kubernetes.io/docs/concepts/configuration/manage-compute-resources-container/)基づいて、CPUおよびメモリの制限範囲を設定することがで き、サービスのロバストを向上させます。
	- 。詳細設定:「作業ディレクトリ」、「実行コマンド」、「実行パラメータ」、「コンテナ健康診断」、「特 権レベル」などのパラメータを設定できます。
- 7. 【Create workload】をクリックして、作成が完了します。

#### **CronJob**状態の確認

- 1. Tencent Kubernetes Engine[コンソール](https://console.tencentcloud.com/tke2)にログインします。
- 2. 左側ナビゲーションバーでは、【Cluster】をクリックして、クラスター管理ページへ進みます。
- 3. CronJob状態の確認を必要とするクラスターIDをクリックして、CronJob状態が確認されるクラスター管理ペー ジへ進みます。
- 4. 「Workload」 > 「CronJob」を選択して、CronJob情報ページへ進みます。以下の通りです:

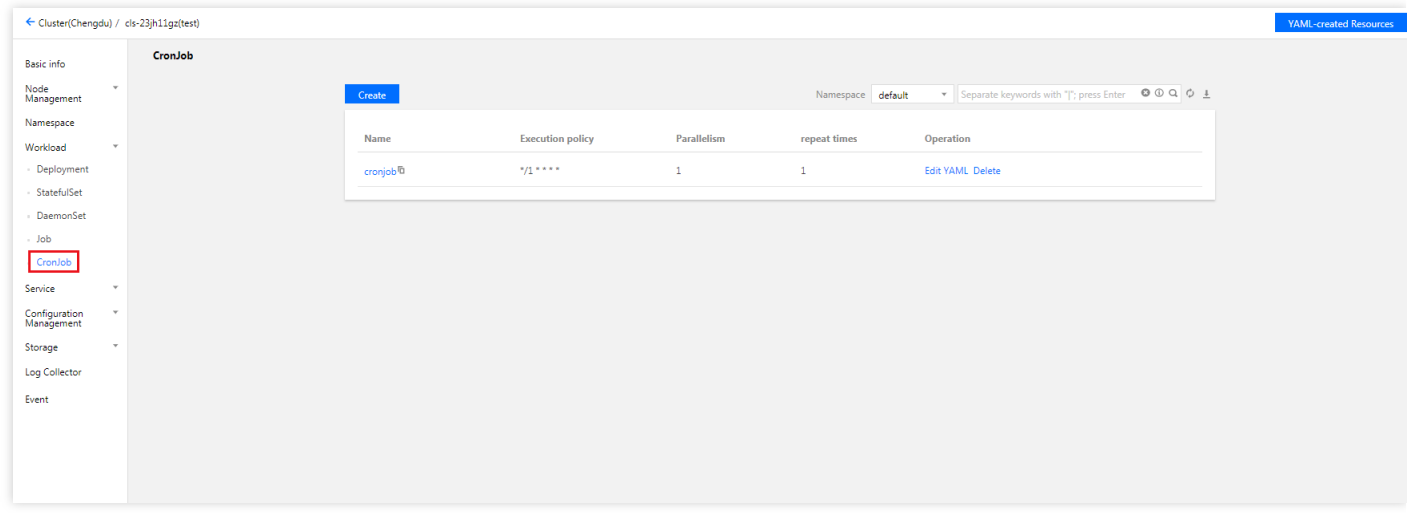

5. 状態の確認を必要とするCronJob名称をクリックして、CronJobの詳細を確認できます。

### KubectlによるCronJobのアクションガイド

#### **YAML**の例

```
apiVersion: batch/v1beta1
kind: CronJob
metadata:
name: hello
spec:
schedule: \frac{\pi x}{1} \times \frac{x}{1} \times \frac{x}{1}jobTemplate:
spec:
template:
spec:
containers:
- name: hello
image: busybox
args:
- /bin/sh
- -c- date; echo Hello from the Kubernetes cluster
restartPolicy: OnFailure
```
- kind: CronJobリソースタイプを標識します。
- metadata:CronJobの名称、Labelなどの基本情報です。
- metadata.annotations: CronJobに関する追加説明であり、このパラメータを使用してTencent Cloud TKEの追加 の拡張機能を設定できます。
- spec.schedule: CronJobによって実行されるCronのポリシーです。
- spec.jobTemplate:Cronによって実⾏されるJobのテンプレートです。

#### **CronJob**の作成

#### ⽅法**1**

- 1. [YAML](#page-129-0)の例を参照して、CronJob YAMLファイルを準備します。
- 2. Kubectl[をインストールして、クラスターに接続されます。アクションの詳細については、](https://cloud.tencent.com/document/product/457/8438)Kubectlによるクラス ターへの接続をご参照ください。
- 3. 次のコマンドを実行して、CronJob YAMLファイルを作成します。

```
kubectl create -f CronJob YAMLファイル名称
```
例えば、ファイル名がcronjob.yamlであるCronJob YAMLファイルを作成するには、次のコマンドを実行します。

kubectl create -f cronjob.yaml

#### ⽅法**2**

1. kubectl run コマンドを速やかに実行することによって、CronJobを速やかに作成します。

例えば、完全な構成情報を書き込む必要がないCronJobを速やかに作成するには、次のコマンドを実行しま す:

```
kubectl run hello --schedule="*/1 * * * *" --restart=OnFailure --image=busybox
-- /bin/sh -c "date; echo Hello"
```
2. 次のコマンドを実行して、作成が成功したかどうかを確認します。

```
kubectl get cronjob [NAME]
```
下記のような情報が返された場合は、作成が成功したことを⽰しています。

```
NAME SCHEDULE SUSPEND ACTIVE LAST SCHEDULE AGE
cronjob * * * * * False 0 <none> 15s
```
#### **CronJob**の削除

注意:

- この削除コマンドを実⾏する前に、作成中のJobが存在するかいやかを確認してください。そうしない と、このコマンドを実⾏したら、作成中のJobを終了します。
- この削除コマンドを実行するとき、作成したJobおよび完了したJobの両方とも、終了または削除されま せん。
- CronJobによって作成されたJobを削除するには、手動で削除してください。

次のコマンドを実⾏して、CronJobを削除します。

kubectl **delete** cronjob [**NAME**]

# ワークロードリソース制限の設定

最終更新日::2022-03-31 11:40:58

### リクエスト (Request) と制限 (Limit)

**Request**:コンテナによって使⽤される最⼩リソース要件です。コンテナのスケジューリング中にリソースアサ インを判断する依存関係として使⽤されます。ノード上のアサイン可能なリソースの量>=コンテナリソースのリ クエストの数の場合にのみ、コンテナをノードにスケジューリングできます。ただし、Requestパラメータは、コ ンテナの使⽤可能な最⼤リソース値を制限しません。

Limit:コンテナの使用可能な最大リソース値です。

注意:

**Limit**と**Request**のパラメータの詳細については[、詳細について](https://kubernetes.io/docs/concepts/configuration/manage-compute-resources-container/)をクリックしてください。

### CPU 制限の説明

CPUリソースでは、CPUリクエストとCPU制限のリソース量を設定できます。単位はコア(U)で、小数が許可さ れます。

注意:

- · CPU Requestは、スケジューリングの根拠として、作成時にコンテナのノードにCPU使用リソースをア サインします。これは、「アサインされたCPU」リソースと呼ばれます。
- CPU LimitはコンテナCPUリソースの上限を制限します。設定されていない場合は、制限しないことを意 味します (CPU Limit >= CPU Request)。

### メモリ制限の説明

メモリリソースは、コンテナの使⽤可能なメモリの最⼤量を制限することのみが許可されています。単位はMiB で、⼩数が許可されます。

注意:

- メモリRequestは、スケジューリングの根拠として、作成時にコンテナのノードにメモリをアサインしま す。これは、「アサインされたメモリ」リソースと呼ばれます。
- メモリリソースはスケーリング不可のリソースです。ノード上のすべてのコンテナが過剰なメモリを使 用する場合は、OOM (Out Of Memory、メモリオーバーフロー)のリスクがあります。したがって、 Limitが設定されていない場合は、コンテナの通常の動作を保証するために、デフォルトではLimit = Requestです。

### CPU使用量とCPU利用率

- CPU使用量は絶対値であり、実際に使用されているCPUの物理コア数を示します。CPUリソースリクエストと CPUリソース制限の両方とも、CPU使用量に基づいて判断されます。
- CPU利用率は相対値であり、CPUシングルコアに対するCPU使用量の比率(ノード上のCPUコアの総数に対す る比率) を示します。

### ユースケース

簡単な例でRequestとLimitの作用を説明します。テストクラスターには、1つの4U4Gノード、デプロイされた2つ のPod (Pod1、Pod2)が含まれています。各Podのリソースは (CPU Request, CPU Limit, Memory Request, Memory Limit)=(1U,2U,1G,1G)に設定されています。(1.0G = 1000MiB) ノード上のCPUとメモリのリソース使用状況は下図の通りです:

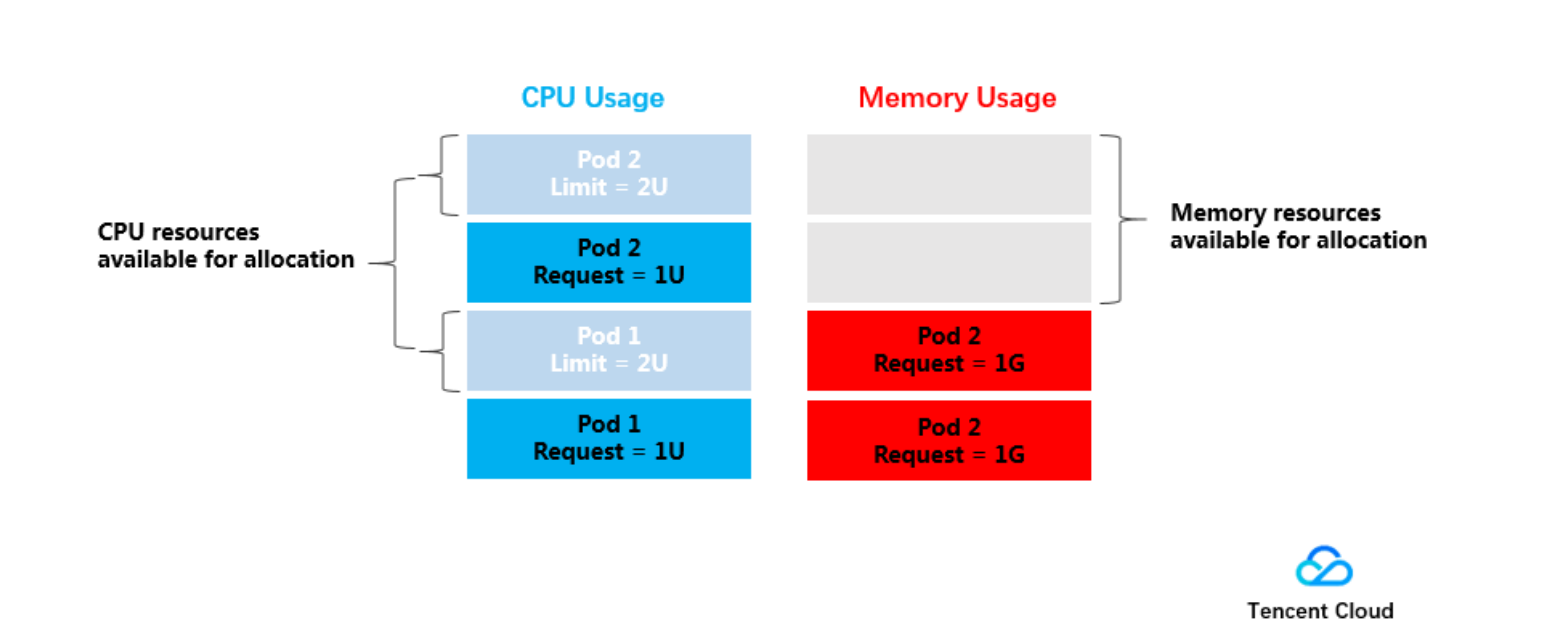

アサインされたCPUリソースは1U(Pod1をアサイン) + 1U(Pod2をアサイン) = 2Uで、アサイン可能な残りの CPUリソースは2Uです。

アサインされたメモリリソースは1G(Pod1をアサイン) + 1G(Pod2をアサイン) = 2Gで、アサイン可能な残り のメモリリソースは2Gです。

したがって、ノードは、別の1つの (CPU Request、Memory Request) = (2U、2G) のPodデプロイをデプロイす るか、または2つの(CPU Request、Memory Request)=(1U、1G)のPodデプロイをデプロイできます。

リソース制限に関しては、各Pod1とPod2が使用するリソースの上限は(2U、1G)です。つまり、リソースがア イドル状態のとき、Podが使⽤するCPUの最⼤量は2Uに達する可能性があります。

### サービスリソース制限の推奨事項

CCSは、現在のコンテナイメージの過去のロードに基づいて、リクエスト値と制限値を推奨します。推奨値を使 用すると、コンテナがよりスムーズに実行され、異常の可能性が大幅に減少します。

#### 推奨アルゴリズム:

まず、過去7⽇間の現在のコンテナイメージの分レベルのロードを取り出し、パーセンタイル統計の95%値を追加 して、推奨されるRequestを最終的に決定します。LimitはRequestの2倍です。

Request = Percentile  $($ 実際ロード $[7d]$ 、0.95) Limit = Request  $*$  2

現在のサンプル数(実際ロード)が推奨される計算数の要件を満たしていない場合は、それに応じてサンプル値 の範囲を拡大し、再計算を試みます。例えば、イメージtag, namespace, serviceNameなどのフィルタリング条 件を削除します。複数の計算を⾏っても有効値が得られない場合、推奨値はNULLとします。

#### 推奨値が**NULL**:

使用中に、一部の値が推奨されていない場合があります。これは、次の点が原因である可能性があります:

- 1. 現在のデータは計算のニーズを満たしていません。計算されるサンプル数(実際ロード)は1440、つまり1日 のデータを超える必要があります。
- 2. 推奨値は現在のコンテナに構成されたRequestまたはLimitより小さくします。

注意:

- 1. 推奨値は過去のロードに基づいて計算されるため、原則として、コンテナイメージが実際のビジネスを 実⾏する時間が⻑いほど、推奨値はより正確になります。
- 2. 推奨値を使用してサービスを作成する場合は、クラスターリソースが不十分なため、コンテナが正常に スケジューリングされない場合があります。保存するとき、現在のクラスターの残りのリソースを確認 する必要があります。

3. 推奨値は提案された値であり、実際のサービス状況に応じて調整できます。

# ワークロードスケジューリングルールの設定

最終更新日::2023-05-25 11:22:38

### 概要

ワークロードの詳細設定のスケジューリングルールを設定することにより、ワークロードの下のPodがクラスター 内でスケジューリングされるように指定します。次のユースケースが存在します:

- 指定されたノードでPodを実行します。
- 特定のスコープ(スコープ:Availability Zone、モデルなどの属性)を持つノードでPodを実⾏します。

### 利用方法

#### 前提条件

- ワークロードの詳細設定でスケジューリングルールを設定します。クラスターのKubernetesバージョンは1.7以 降である必要があります。
- Podを正常にスケジューリングするには、設定したスケジューリングルールが完了した後、ノードにはコンテ ナをスケジューリングするための空きリソースがあることを確認してください。
- カスタマイズされたスケジューリング機能を使用する場合は、ノードに対応するLabelを設定する必要がありま す。詳細については、ノードLabel[の設定を](https://www.tencentcloud.com/document/product/457/30657)ご参照ください。

#### スケジューリングルールの設定

クラスターがバージョン1.7以降の場合は、ワークロードの作成でスケジューリングルールを設定できます。 実際のニーズに応じて、次の2つのスケジューリングタイプを選択できます:

• 指定されたノードによるスケジューリング: インスタンス (Pod) は、指定されたルールを持つノードにスケ ジューリングされて、ノードタグに⼀致するように設定できます。

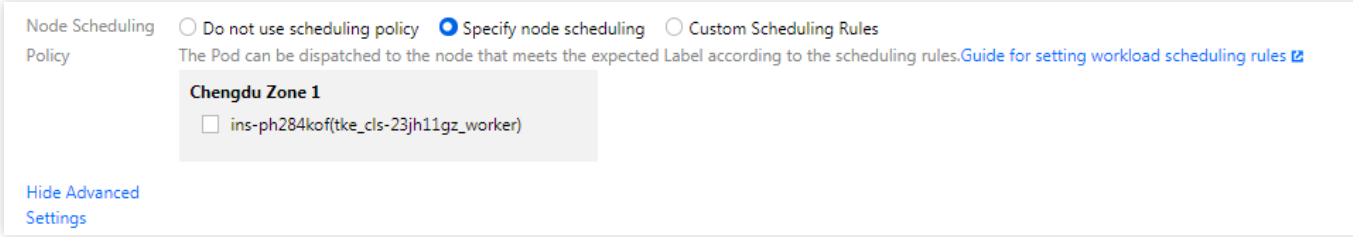

カスタマイズされたスケジューリングルールの:インスタンス(Pod)のスケジューリングルールをカスタマ イズして、インスタンスタグに一致するようにできます。

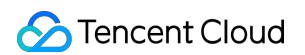

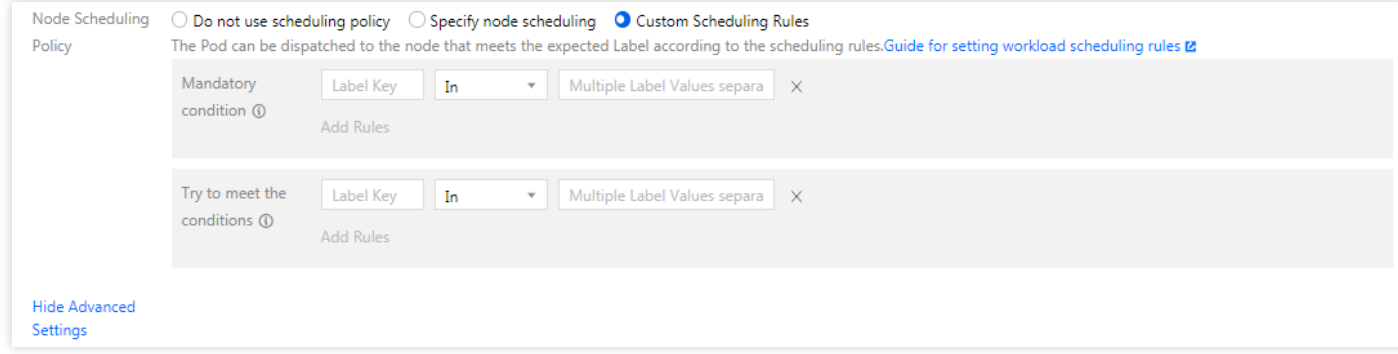

スケジューリングルールは、次の2つのモードがあります:

- 強制的に必要な条件を満たす:スケジューリング中にアフィニティ条件が満たされた場合、対応するnodeにス ケジューリングされます。条件を満たすノードがない場合、スケジューリングは失敗します。
- 可能な限り必要な条件を満たす:スケジューリング中にアフィニティ条件が満たされた場合、対応するnodeに スケジューリングされます。条件を満たすノードがない場合、任意のノードにランダムにスケジューリングさ れます。

カスタマイズされたスケジューリングルールに複数のスケジューリングルールを追加できます。各ルールのオペ レーターの意味は次の通りです。

- In:Labelのvalueはリストにあります。
- NotIn:Labelのvalueはリストにありません。
- Exists:Labelのkeyは存在します。
- DoesNotExits:Labelのkeyは存在しません。
- Gt: Labelの値がリストの値より大きい(文字列が一致する)。
- Lt: Labelの値がリストの値より小さい(文字列が一致する)。

### 原理の説明

サービスのスケジューリングルールは主に、YamlをKubernetesクラスターにデリバーすることで、Kubernetesの Affinity and anti-affinityメカニズムにより、Podが特定のルールに従ってスケジューリングされます。Kubernetesの Affinity and anti-affinityメカニズムの詳細については、[詳細についてを](https://kubernetes.io/docs/concepts/scheduling-eviction/assign-pod-node/#affinity-and-anti-affinity)ご参照ください。

# ワークロード健康診断の設定

最終更新日::2022-04-07 11:04:08

Tencent CloudコンテナのカーネルはKubernetesに基づいています。Kubernetesは、コンテナを定期的にプローブ し、プローブ結果に基づいてコンテナのヘルス状態を判断し、追加のアクションを実⾏することをサポートしま す。

### 健康診断のタイプ

健康診断は次のカテゴリに分類されます:

- コンテナアクティブ診断:コンテナがアクティブであるかどうかを検出するために使用されます。psコマンド を実⾏してプロセスが存在するかどうかを確認するとに類似しています。コンテナアクティブ診断が失敗した 場合、クラスターはコンテナをリスタートします。コンテナアクティブ診断が成功した場合、いかなるアク ションを実⾏しません。
- コンテナ準備診断:コンテナがユーザーのリクエストの処理を開始する準備ができているかどうかを検出する ために使⽤されます。例えば、プログラムの起動に時間がかかる場合、サービスを提供する前に、ディスク データをロードするか、外部モジュールに依存して起動を完了してください。この場合、コンテナ準備診断を 使用してプログラムのプロセスを確認し、プログラムの起動が完了したかどうかを確認できます。コンテナ準 備診断が失敗した場合、クラスターはコンテナへのアクセスリクエストをブロックします。コンテナ準備診断 が成功した場合、コンテナへのアクセスが開放されます。

### 健康診断方法

<span id="page-162-0"></span>**TCP**ポートプローブ

#### **TCP**ポートプローブの原理は次のとおりです:

TCP通信サービスを提供するコンテナの場合、クラスターはコンテナへのTCP接続を定期的に確立します。接続が 成功した場合、プローブは成功します。それ以外の場合、プローブは失敗します。TCPポートプローブ方法を選択 すると、コンテナがリッスンするポートを指定してください。

例えば、redisコンテナの場合、そのサービスポートは6379です。コンテナでTCPポートプローブを構成し、プ ローブポートを6379として指定する場合、クラスターはコンテナのポート6379でTCP接続を定期的に開始しま す。接続が成功した場合、診断は成功します。それ以外の場合、診断は失敗します。

#### <span id="page-162-1"></span>**HTTP**リクエストプローブ

HTTPリクエストプローブは、HTTP/HTTPSサービスを提供するコンテナ用であり、クラスターはコンテナに HTTP/HTTPS GETリクエストを定期的に送信します。HTTP/HTTPS responseのリターンコードが200〜399の範 囲にある場合、プローブは成功します。それ以外の場合、プローブは失敗します。HTTPリクエストプローブを使 用するには、コンテナがリッスンするポートとHTTP/HTTPSリクエストパスを指定する必要があります。 例えば、HTTPサービスを提供するコンテナの場合、サービスポートが80で、HTTPチェックパスが /healthcheck の場合、クラスターはコンテナに GET http://containerIP:80/health-check リクエストを定期 的に送信します。

#### 実行コマンドのチェック

実行コマンドのチェックは、ユーザーがコンテナ内の実行可能コマンドを指定する必要がある強力なチェック方 法です。クラスターはコンテナ内でコマンドを定期的に実⾏します。コマンドの返された結果が0の場合、チェッ クは成功します。それ以外の場合、チェックは失敗します。

TCP[ポートプローブお](#page-162-0)よびHTTP[リクエストプローブ](#page-162-1)の両⽅とも、実⾏コマンドをチェックすることで置き換える ことができます:

- TCPポートプローブの場合、コンテナのポートにconnectするプログラムを作成できます。connectが成功した 場合、スクリプトは0が返されます。それ以外の場合、-1が返されます。
- HTTPリクエストプローブでは、コンテナをwgetしてresponseのリターンコードをチェックするスクリプトを ⽣成できます。例えば、 wget http://127.0.0.1:80/health-check 。リターンコードが200〜399の範 囲にある場合、スクリプトは0が返されます。それ以外の場合、-1が返されます。

#### 注意事項

- 実⾏する必要のあるプログラムは、コンテナのイメージに配置する必要があります。そうしないと、プログラ ムが⾒つからないため、実⾏が失敗します。
- 実行されるコマンドがshellスクリプトの場合、実行コマンドとしてスクリプトを直接指定できません。スクリ プトのインタプリタを追加する必要があります。例えば、スクリプト が /data/scripts/health\_check.sh の場合、実行コマンドを使用してチェックするとき、指定するプロ グラムは次のようになります:

sh /data/scripts/health\_check.sh

設定手順では、例としてTencent Kubernetes Engine[コンソールを](https://console.tencentcloud.com/tke2)使用してDeploymentを作成します:

- 1. クラスター「Deployment」ページでは、\*\* Create\*\*をクリックします。
- 2. 「Create Workload」ページへ進み、「Containers in a pod 」モジュール下⽅の**Advanced Settings**を選択しま す。
- 3. 「 Container Health Check」では、例として**Liveness Check**を選択し、次のパラメータを設定します。
- チェック方法: 「実行コマンドのチェック」を選択します。
- 実行コマンド:次のように入力します。

sh /data/scripts/health\_check.sh

4. その他のパラメータ設定については、[Deployment](https://www.tencentcloud.com/document/product/457/30662)管理をご参照ください。

### その他の共通パラメータ

- **· 起動レイテンシー**:単位は秒。コンテナを起動してからプローブを開始する時間を指定します。例えば、起動 レイテンシーが5に設定されている場合、健康診断はコンテナの起動から5秒後に開始されます。
- · 間隔時間:単位は秒。健康診断の頻度を指定します。例えば、間隔が10に設定されている場合、クラスターは 10秒ごとにチェックします。
- レスポンスタイムアウト:単位は秒。健康プローブのタイムアウト時間を指定します。TCPポートプローブ、 HTTPリクエストプローブ、実行コマンドチェックの3つの方法に対応して、それぞれTCP接続のタイムアウト 時間、HTTPリクエストレスポンスのタイムアウト時間、実行コマンドのタイムアウト時間を示します。
- 健康閾値:単位は回。コンテナが正常であると判断する前に、健康診断が連続して成功する回数を指定しま す。例えば、健康閾値が3に設定されている場合、プローブが3回連続して成功した場合にのみ、コンテナが正 常であると見なされることを意味します。

注意:

健康診断のタイプがアクティブ診断の場合、健康閾値は1のみであり、ユーザーが設定した他の値は無効 と⾒なされます。

不健康閾値:単位は回。コンテナが不健康であると判断する前に、健康診断が連続して失敗する回数を指定し ます。例えば、不健康閾値が3に設定されている場合、プローブが3回連続して失敗した場合にのみ、コンテナ が不健康であると⾒なされることを意味します。

# ワークロードの実⾏コマンドとパラメーター の設定

最終更新日:: 2022-03-31 11:40:58

### 概要

ワークロードを作成する場合は、通常、イメージを使⽤して、インスタンス内のコンテナが実⾏するプロセスを 指定します。デフォルトでは、イメージはデフォルトのコマンドを実⾏します。特定のコマンドを実⾏する必要が ある場合、またはイメージのデフォルト値をオーバーライドする必要がある場合は、次の3つの設定を使用してく ださい:

- ワークディレクトリ(workingDir):現在のワークディレクトリを指定します。
- 実行コマンド (command) : イメージが実行する実際のコマンドをコントロールします。
- コマンドパラメータ (args): 実行コマンドに渡されるパラメータです。

### ワークディレクトリの説明

WorkingDirは、現在のワークディレクトリを指定します。存在しない場合は、⾃動的に作成されます。指定されて いない場合は、コンテナを実行するときのデフォルト値が使用されます。WORKDIRがイメージで指定されていな く、コンソールで指定されていない場合、workingDirはデフォルトで「/」になります。

### コマンドとパラメータの使用

docker runコマンドをTencent Kubernetes Engine (TKE)に適応させる方法については、docker runパラメータ適 応をご参照ください。

Dockerイメージには、イメージ情報の保存に関連するメタデータがあります。実⾏コマンドとパラメータが指定 されていない場合、コンテナはイメージの作成時に提供されたデフォルトのコマンドとパラメータを実⾏します。 Dockerによってネイティブに定義されるフィールドは、「Entrypoint」と「CMD」です。詳細については、Docker の[Entrypoint](https://docs.docker.com/engine/reference/builder/#/entrypoint)説明および[CMD](https://docs.docker.com/engine/reference/builder/#/cmd)説明をご参照ください。

サービスの作成時にコンテナの実行コマンドとパラメータを入力すると、TKEはイメージの構築時のデフォルト のコマンド(すなわち、「Entrypoint」と「CMD」)をオーバーライドします。そのルールは次のとおりです:

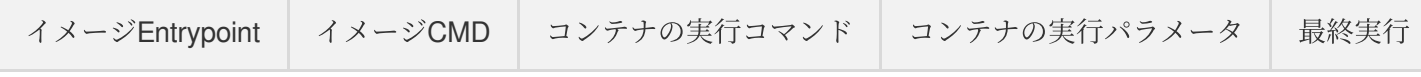

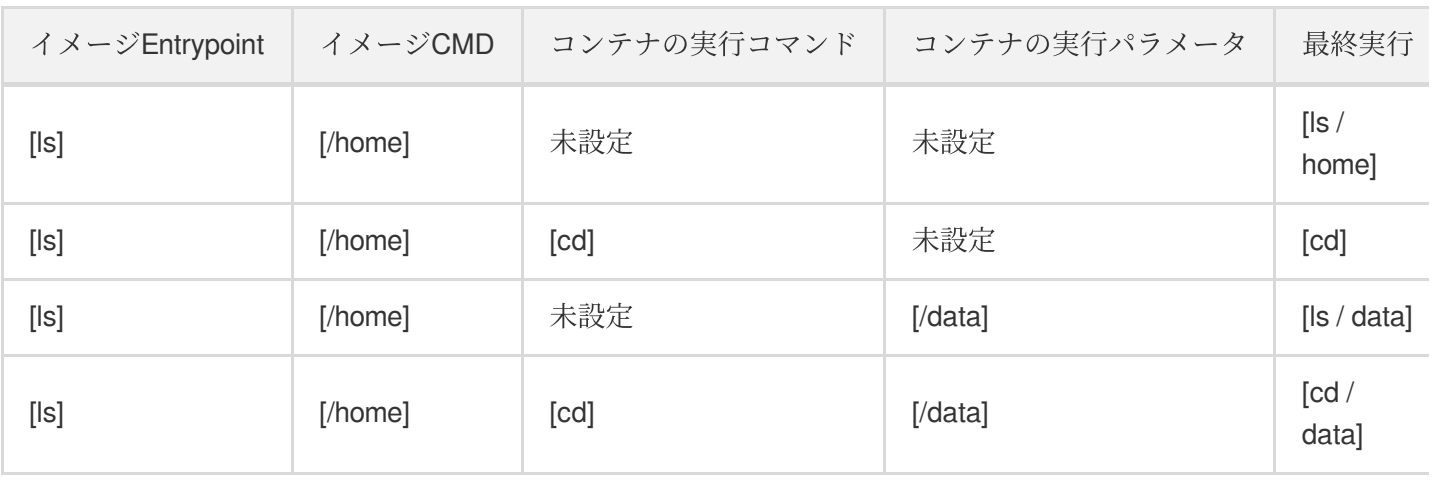

- Docker entrypointはTKEコンソールの実⾏コマンドに対応し、Docker runのCMDパラメータはTKEコン ソールの実⾏パラメータに対応します。複数の実⾏パラメータがある場合は、TKEの実⾏パラメータに パラメータを入力する必要があり、各パラメータは別々の行にあります。
- Tencent Kubernetes Engine[コンソールに](https://console.tencentcloud.com/tke2)よるコンテナの実行コマンドとパラメータの設定例について は、[Command](https://www.tencentcloud.com/document/product/457/9883#command-.E5.92.8C-args)とArgsをご参照ください。

# TCRエンタープライズ版インスタンスコンテ ンツのコンテナイメージを⽤いてワークロー ドを作成する

最終更新日::2022-04-07 11:04:08

操作ケース

Tencent Container Registry (TCR) エンタープライズエデションは、厳格なデータセキュリティとコンプライア ンスの要件、複数のリージョンに分散しているサービス、および⼤規模なクラスターを備えたエンタープライズ クラスのコンテナの顧客に、エンタープライズクラスの専⽤イメージセキュリティホスティングサービスを提供 します。パーソナルエデションと比較して、エンタープライズエデションは、コンテナイメージセキュリティス キャン、クロスリージョン⾃動同期、Helm Chartホスティング、ネットワークアクセスコントロールなどの特性を サポートしています。詳細については、Tencent [Container](https://www.tencentcloud.com/document/product/1051) Registryをご参照ください。

このドキュメントでは、TCRでホスティングされているプライベートイメージを使⽤して、Tencent Kubernetes Engine (TKE) でアプリケーションをデプロイする方法について説明します。

### 前提条件

TCRでホスティングされているプライベートイメージを使用してアプリケーションをデプロイする前に、次の準 備を完了する必要があります:

- Tencent [Container](https://console.tencentcloud.com/tcr) Registryでエンタープライズエデションインスタンスが作成されています。作成されていな い場合、作成を完了するには、[エンタープライズエデションインスタンスの作成を](https://www.tencentcloud.com/document/product/1051/35486)ご参照ください。
- サブアカウントを使用して操作する場合、対応するインスタンスの操作権限をサブアカウントに事前に付与す るには、[エンタープライズエデションの権限付与の例を](https://www.tencentcloud.com/document/product/1051/37248)ご参照ください。

### 操作手順

#### コンテナイメージの準備

#### ネームスペースの作成

新規作成されたTCRエンタープライズエデションインスタンスにはデフォルトのネームスペースがなく、イメー ジをプッシュして⾃動的に作成できません。必要に応じて作成を完了するには、[ネームスペースの作成を](https://www.tencentcloud.com/document/product/1051/35487)ご参照

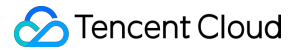

ください。

ネームスペース名はプロジェクト名またはチーム名を使用することをお勧めします。このドキュメントでは、例と して docker を使用します。通常に作成されると、下図の通りになります:

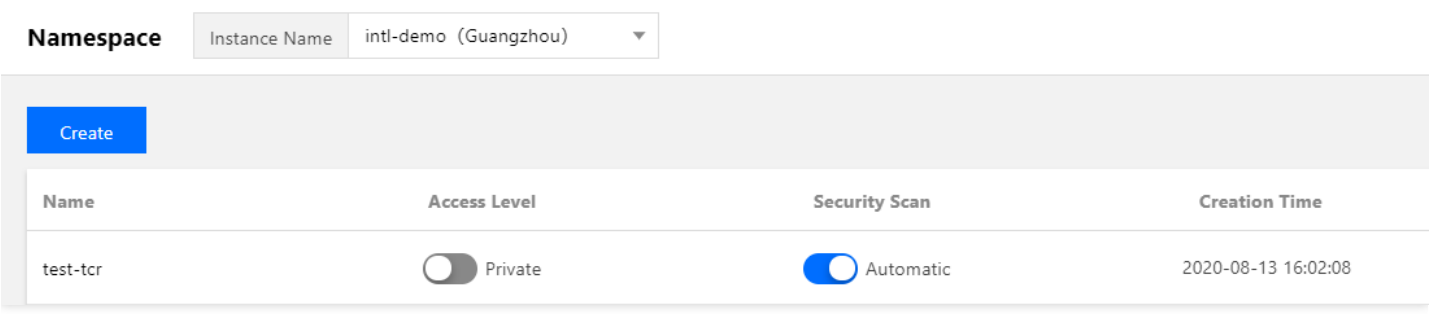

#### イメージウエアハウスの作成(オプション)

コンテナイメージは特定のイメージウエアハウスでホスティングされます。必用に応じて作成を完了するには、イ メージウエアハウスの作成をご参照してください。イメージウエアハウス名は、デプロイされるコンテナイメー ジの名前に設定されます。このドキュメントでは、例として getting-started を使用します。通常に作成さ れると、下図の通りになります:

説明:

docker cliまたは他のイメージツール(例えば、jenkins)を使用して、イメージをエンタープライズエデ ションインスタンスにプッシュするとき、イメージウエアハウスが存在しない場合は、手動で事前に作成す る必要がなく、⾃動的に作成されます。

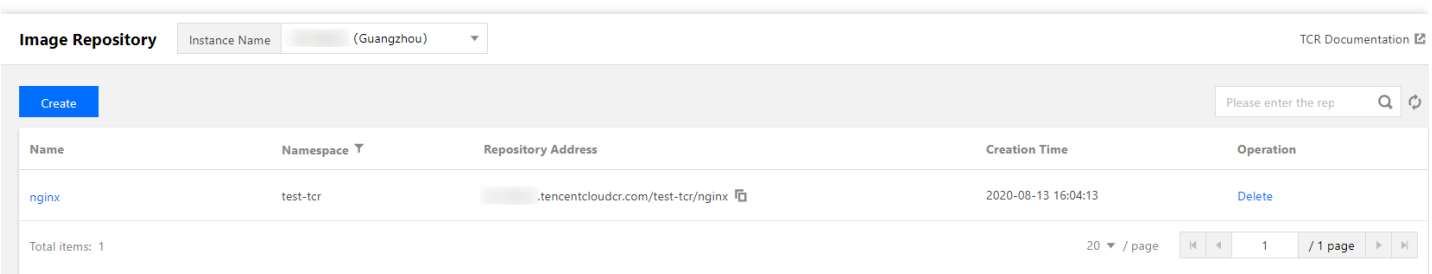

#### コンテナイメージのプッシュ

docker cliまたは他のイメージ作成ツール(例えば、jenkins)を使用して、イメージを指定されたイメージウエア ハウスにプッシュできます。このドキュメントでは、例としてdocker cliを使用します。この手順では、Dockerが インストールされたCloud Virtual Machine (CVM)または物理マシンを使用する必要があります。また、アクセス したクライアントが[、ネットワークアクセスポリシーの構成で](https://www.tencentcloud.com/document/product/1051/35490)定義されたパブリックネットワークまたはプライ ベートネットワークの許可されたアクセス範囲内にあることを確認してください。

- 1. ログインコマンドを取得し、Docker Loginを実行するには[、インスタンスアクセス証明の取得を](https://www.tencentcloud.com/document/product/1051/37253)ご参照くださ い。
- 2. 通常にログインすると、テストするために、新しいコンテナイメージをローカルで構築するか、DockerHubか らパブリックイメージを取得できます。

このドキュメントでは、DockerHubの公式Nginxの最新イメージを例として、コマンドラインツールで次のコマ ンドを順に実⾏してイメージをプッシュします。demo-tcr、docker、およびgetting-startedを、実際に作成した インスタンス名、ネームスペース名、およびイメージウエアハウス名に順に置き換えてください。

docker **tag getting-started**:latest demo-tcr.tencentcloudcr.com/docker/getting-st arted:latest

docker **push** demo-tcr.tencentcloudcr.com/docker/getting-started:latest

通常にプッシュすると、コンソールの[「イメージウエアハウス](https://console.tencentcloud.com/tcr/repository)」ページへ進んで、ウェアハウス名を選択して、 詳細ページで確認できます。

#### **TCR**インスタンスへの**TKE**クラスターのアクセスの構成

TCRエンタープライズエデションインスタンスはネットワークアクセスコントロールをサポートします。デフォ ルトでは、すべてのソースからの外部アクセスを拒否します。TKEクラスターのネットワーク構成に応じて、パブ リックネットワークまたはプライベートネットワークを介して指定されたインスタンスにアクセスし、コンテナ イメージをプルすることを選択できます。TKEクラスターとTCRインスタンスが同⼀地域にデプロイされている場 合は、プライベートネットワークアクセスを介してコンテナイメージをプルすることをお勧めします。これによ り、プル速度が向上し、パブリックネットワークトラフィックのコストを節約できます。

#### TCR拡張コンポーネントを使用したクイック構成(推奨)

- 1. TKEコンソールにログインして、左側ナビゲーションバーの【[Cluster](https://console.tencentcloud.com/tke2/cluster)】を選択してください。
- 2. 「Cluster Management」ページでは、クラスターIDを選択して、クラスターの詳細ページへ進みます。
- 3. クラスターの詳細ページでは、左側の【 Add-on Management】を選択して、「Add-on Management」ページへ 進んで、【Create】をクリックします。
- 4. 「 Create an add-on」ページでは、「TCR」コンポーネントを選択します。下図の通りです:

説明:

現在のTCRコンポーネントは、K8Sのバージョンが1.14と1.16のクラスターのみをサポートします。クラ スターのバージョンが現在サポートされていない場合は、手動構成を使用してください。

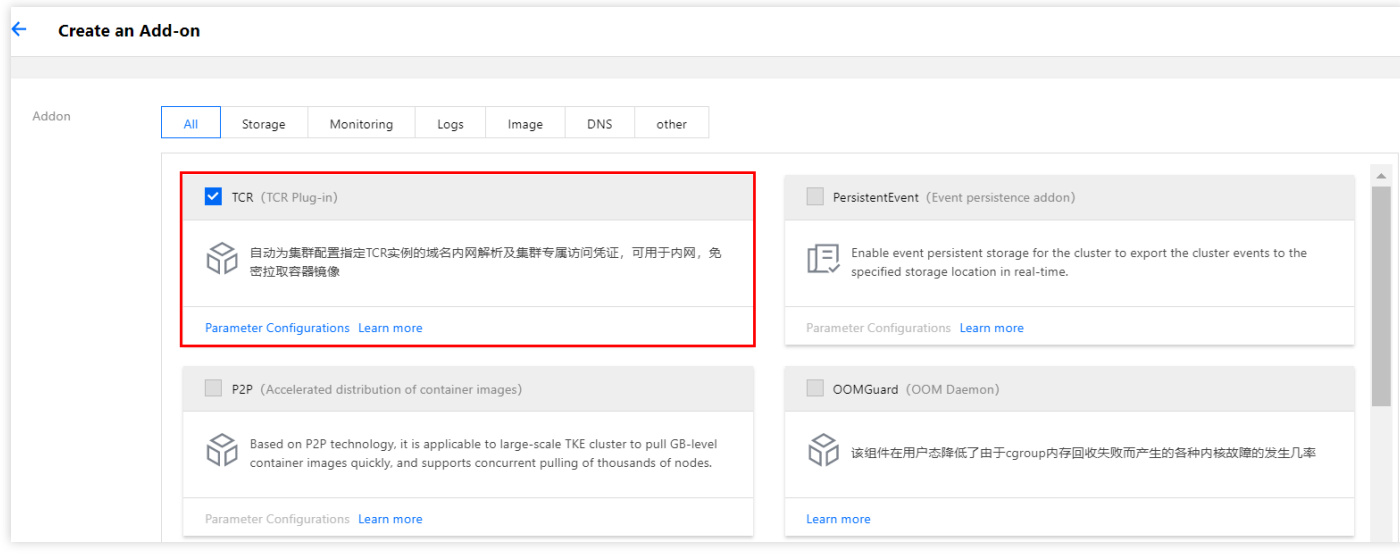

- 【View Details】をクリックして、コンポーネント機能と構成⼿順を確認します。
- 【Parameter Configurations】をクリックして、コンポーネントを構成します。
- 5. 「TCR Add-on Parameter Settings」ページでは、【 View Details】で説明されているコンポーネント構成を参 照して、関連パラメータを設定します。下図の通りです:

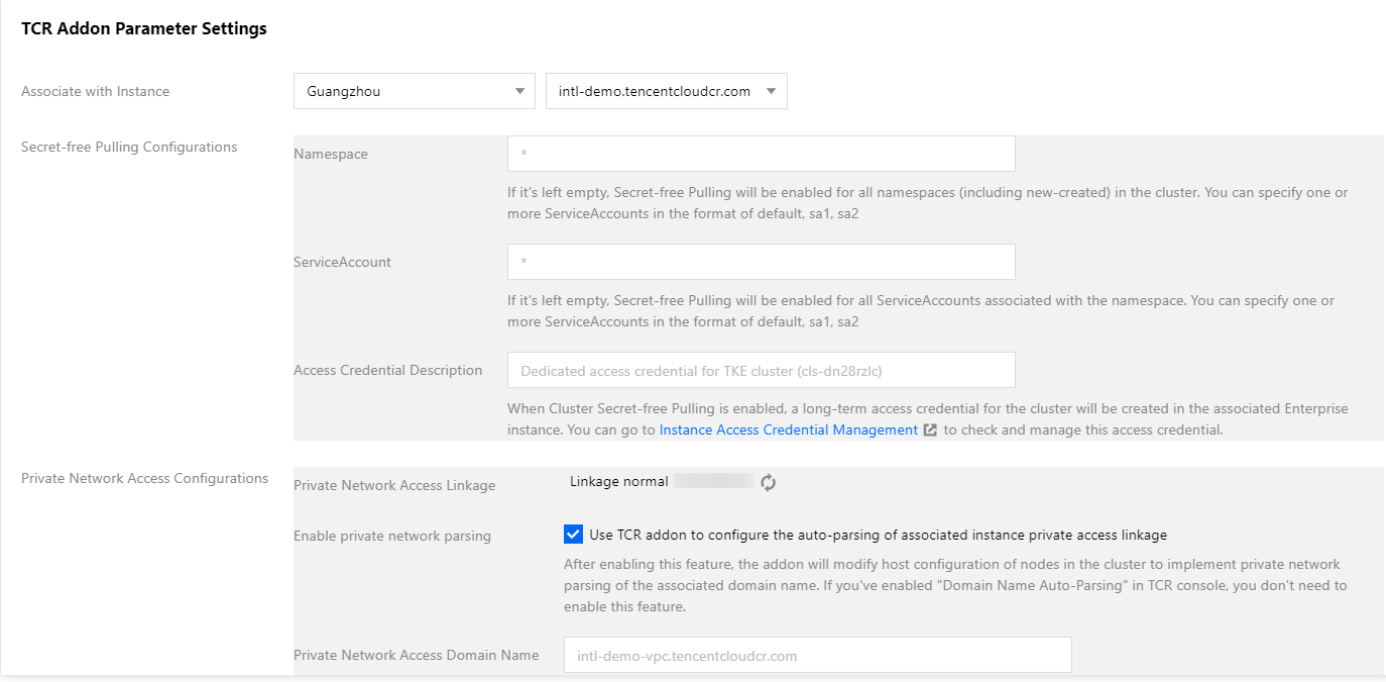

- o アソシエイトインスタンス:クラスターと同一地域のTCRインスタンスを選択します。
- 。シークレットフリーによる構成プル:デフォルトの構成を使用できます。
- o プライベートネットワークを介した構成アクセス:プライベートネットワークアクセスリンクが「リンクは 正常です」と表⽰されない場合、TCRインスタンスとTKEクラスターの存在するVirtual Private Cloud

(VPC[\)間のプライベートネットワークリンクを構成するには、プライベートネットワークアクセスコント](https://www.tencentcloud.com/document/product/1051/35492) ロールをご参照ください。

- 6. 【OK】をクリックして、コンポーネント選択インターフェースに戻します。
- 7. コンポーネント選択インターフェースで【 Done】をクリックして、クラスターのTCR拡張コンポーネントをイ ンストールします。
- 8. コンポーネントがインストールされると、クラスターには、追加の構成なしで、プライベートネットワーク上 のアソシエイトインスタンス内のイメージをシークレットフリーでプルする機能があります。下図の通りで す:

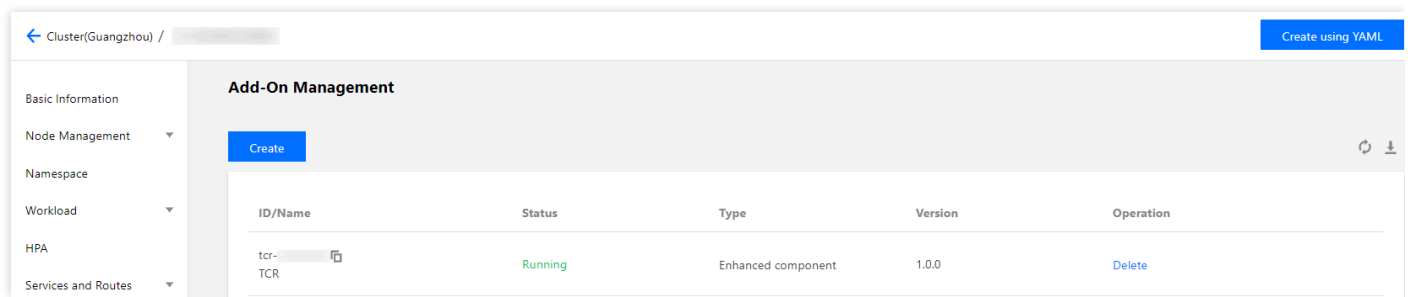

プライベートネットワークアクセスとアクセス証明の手動構成

- **1.** プライベートネットワークアクセスの構成
- 1. TCRインスタンスとTKEクラスターの存在するVPC間のプライベートネットワークリンクを構成するには、プ [ライベートネットワークアクセスコントロールをご参照ください。](https://www.tencentcloud.com/document/product/1051/35492)
- 2. TCRインスタンスとTKEクラスターの存在するVPC間のプライベートネットワークリンクが確立されると、 TKEクラスターでは、TCRインスタンスのドメイン名の解析を構成する必要があります。実際の状況に応じ て、次の⽅法を選択します:
- クラスター作成時にノード**Host**を構成する

TKEクラスターを作成する「CVM構成」の手順では、【 Advanced Settings】を選択して、「Node Launch Configuration」で次のように⼊⼒します:

echo '172.21.17.69 demo.tencentcloudcr.com' >> /etc/hosts

既存クラスターのノード**Host**を構成する

クラスターの各ノードにログインして、次のコマンドを実行します:

echo '172.21.17.69 demo.tencentcloudcr.com' >> /etc/hosts

172.21.17.69 および demo.tencentcloudcr.com を、実際に使用されるプライベートネットワーク解析 IPおよびTCRインスタンスのドメイン名に置き換えてください。

#### <span id="page-172-1"></span>**2.** アクセス証明の構成

ネームスペースの新規作成時、アクセス証明をデリバーするには、次の手順をご参照ください。

- 1. TKEコンソールにログインして、左側ナビゲーションバーの【[Cluster](https://console.tencentcloud.com/tke2/cluster) 】を選択してください。
- 2. 「 Cluster Management」ページでは、クラスターIDを選択して、クラスターの詳細ページへ進みます。
- 3. 左側の【Namespace】を選択して、「Namespace」ページへ進んで、【Create】をクリックします。
- 4. 「Create Namespace」ページへ進んで、「Auto-issue TKE image repository access credential」をチェックし、 クラスタがアクセスする必要のあるTCRインスタンスを選択します。以下の通りです。

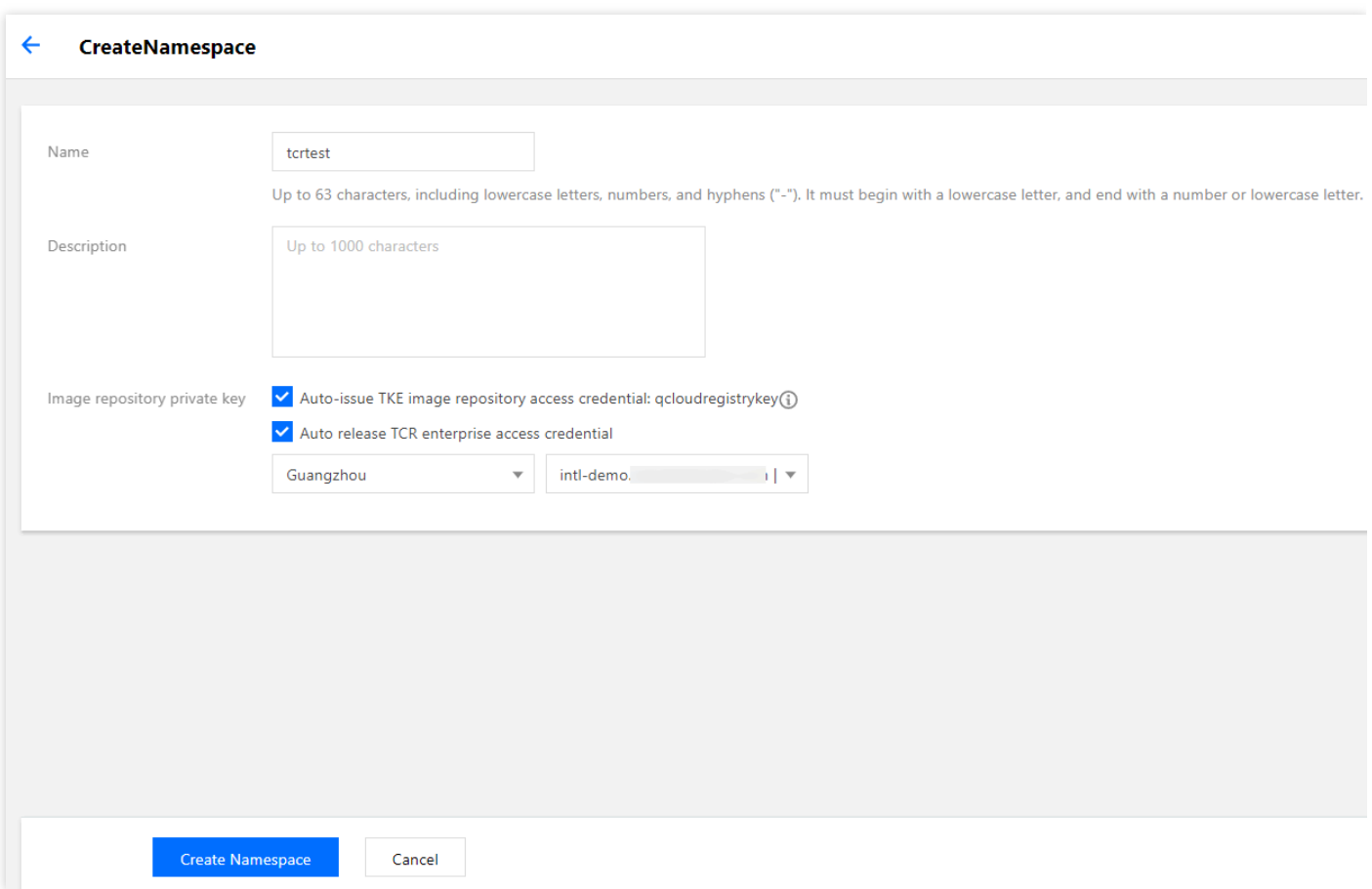

5. 【Create Namespace】をクリックして、作成します。

作成が完了すると、インスタンスのアクセス証明がネームスペースに自動的にデリバーされます。左側の【 Configuration Management】>【Secret】を選択し、「Secret」ページへ進んで、アクセス証明を確認できま す。例えば、 1000090225xx-tcr-m3ut3qxx-dockercfg です。その中で、 1000090225xx は、ネーム スペースを作成するためのサブアカウントUINで、 tcr-m3ut3qxx は、選択されたインスタンスのインスタ ンスIDです。

<span id="page-172-0"></span>既存のネームスペースにアクセス証明をデリバーするには、次の⼿順をご参照ください。

- 1. ユーザー名とパスワードを取得するには[、インスタンスアクセス証明の取得を](https://www.tencentcloud.com/document/product/1051/37253)ご参照ください。
- 2. クラスターの詳細ページでは、左側の【 Configuration Management】>【Secret】を選択し、「Secret」ページ へ進みます。
- 3. 「Secret」ページでは【 Create 】をクリックして、「 Create Secret 」ページへ進み、アクセス証明をデリ バーするには、次の情報をご参照ください。下図の通りです:

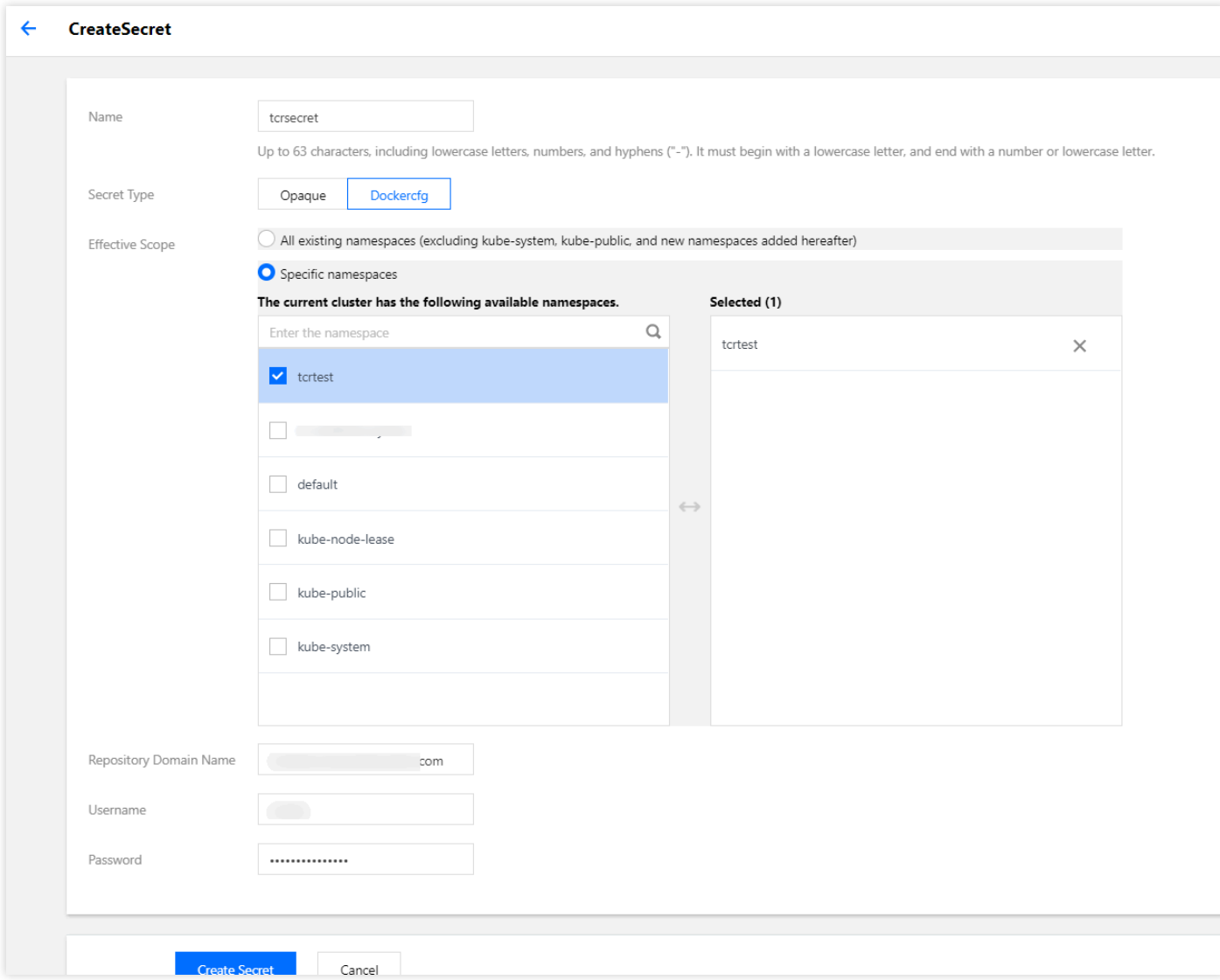

主なパラメータの情報は以下の通りです:

- **Secret**タイプ:【Dockercfg】を選択します。
- 有効範囲:証明をデリバーする必要のあるネームスペースをチェックします。
- 。ウェアハウスのドメイン名:TCRインスタンスのアクセスドメイン名を入力します。
- o ユーザー名とパスワード: 手順1で取得されたユーザー名とパスワードを入力します。
- 4. 【Create Secret 】をクリックして、デリバーを完了します。

#### **TCR**インスタンス内のコンテナイメージを使⽤したワークロードの作成

1. クラスターの詳細ページでは、左側の【Workload】>【Deployment】を選択します。

- 2. 「Deployment」ページへ進んで、【 Create】をクリックします。
- 3. 「Create Workload」ページへ進んで、ワークロードを作成するには、次の情報をご参照ください。。 主なパラメータの情報は以下の通りで、他のパラメータは必要に応じて設定してください。
- ネームスペース:アクセス証明がデリバーされたネームスペースを選択します。
- インスタンス内のコンテナ:
	- o イメージ: 【Select Image】をクリックし、ポップアップ表示された「Select Image」ウィンドウでは、TCR インスタンス内のコンテナイメージを選択します。以下の通りです。

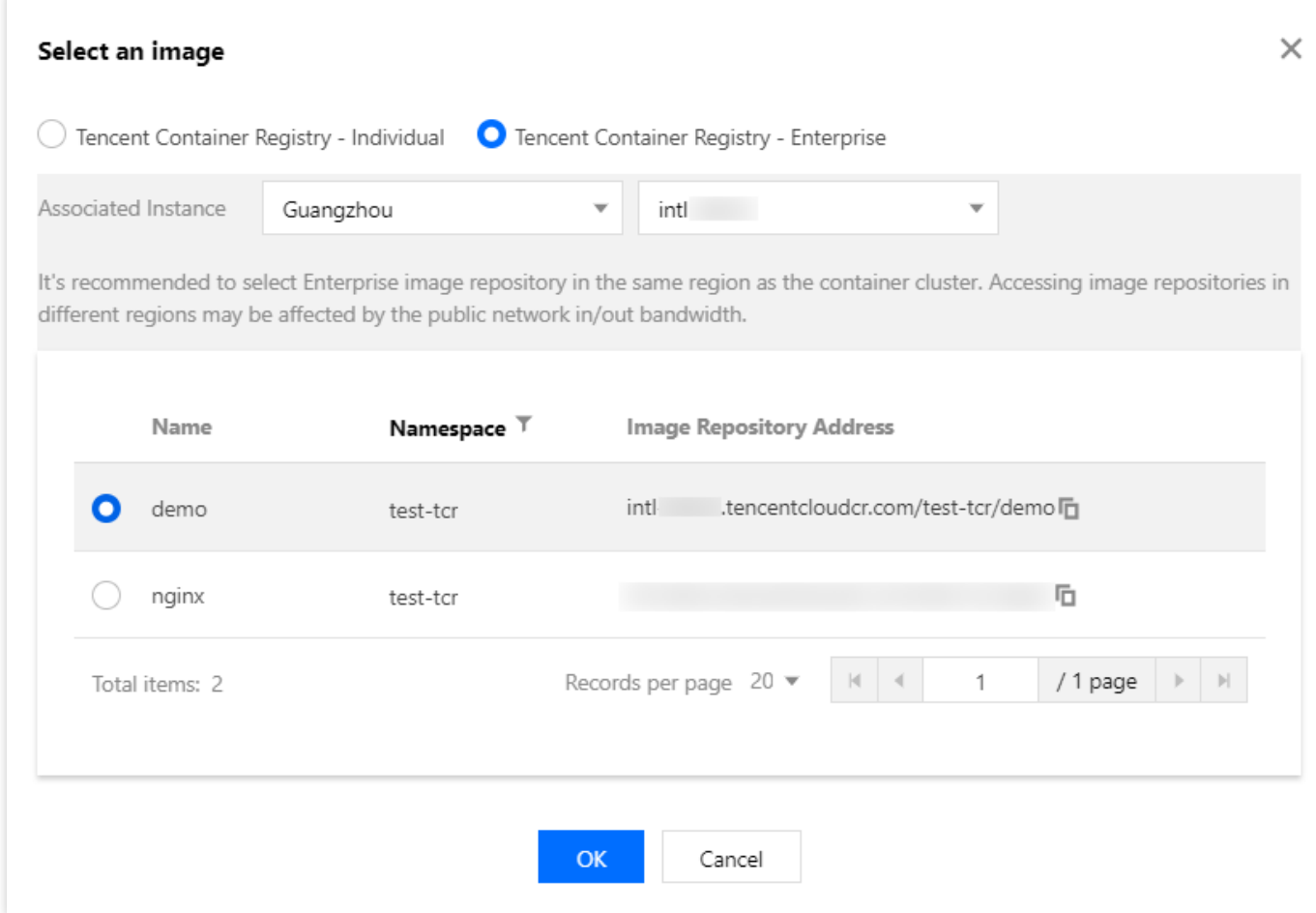

- イメージアクセス証明:
	- TCR拡張コンポーネントがインストールされているクラスター:構成する必要はありません。
	- o TCR拡張コンポーネントがインストールされていないクラスター:【Add Image Access Credential】を選択 し、[アクセス証明の構成](#page-172-1)⼿順でデリバーしたアクセス証明を選択します。以下の通りです。

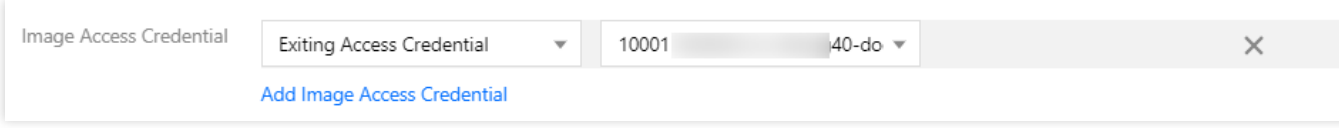

4. 他のパラメータ設定が完了すると、【 Create Workload】をクリックして、ワークロードのデプロイ進捗状況を 確認します。

正常にデプロイが完了すると、「Deployment」ページでは、ワークロードの「実⾏/期待Podの数」が「1/1」で あると確認できます。下図の通りです:

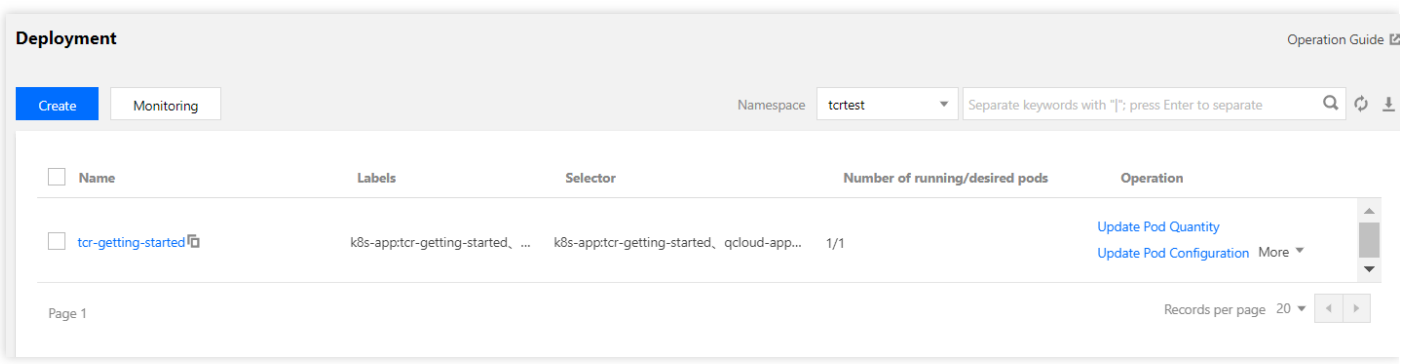

# Service管理

# 概要

最終更新⽇::2023-04-28 11:08:19

## Service基本概念

ユーザーはKubernetes内で各種コンテナをデプロイできます。そのうちの⼀部はHTTP、HTTPSプロトコルによっ て外部にレイヤー7ネットワークサービスを提供し、もう一部はTCP、UDPプロトコルによってレイヤー4ネット ワークサービスを提供します。Kubernetesによって定義されたServiceリソースはクラスター内のレイヤー4ネット ワークを管理するためのサービスアクセスです。

KubernetesのServiceTypesはServiceタイプを指定でき、デフォルトはClusterIPタイプです。ServiceTypesの値お よび⾏動は次のとおりです。

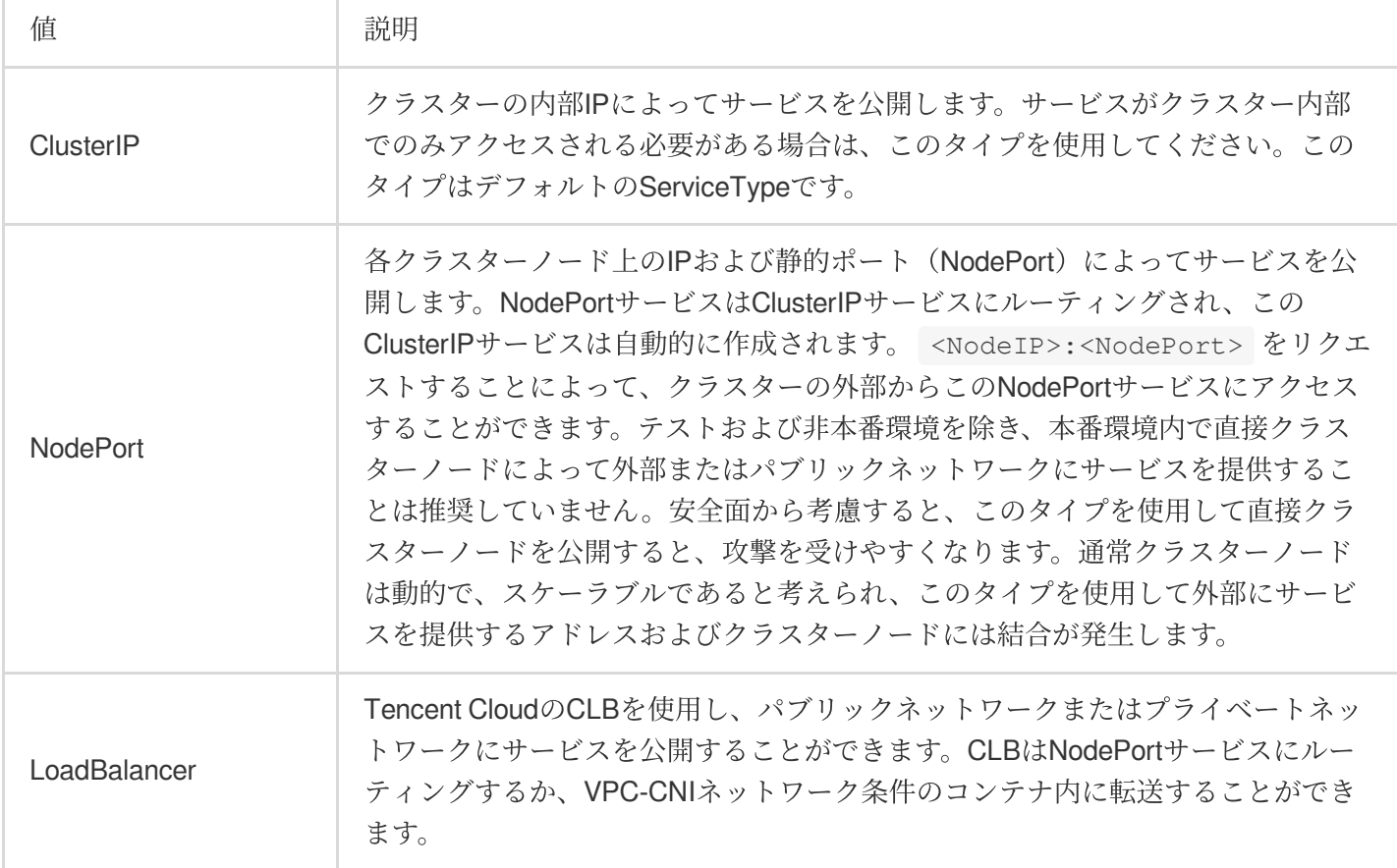

ClusterIPおよびNodePortタイプの Serviceは、異なるクラウドサービスプロバイダまたは⾃作のクラスター内での 行動が通常の状況で同じです。LoadBalancerタイプのServiceは、クラウドサービスプロバイダのCLBを使用して サービスの公開を⾏うため、クラウドサービスプロバイダはCLBを制御するネットワークタイプ、バックエンドバ インディングの重み調整など、そのCLB[の機能に関わるさまざまな追加機能を提供します。詳細は](https://www.tencentcloud.com/document/product/457/36832#service)Service機能ド キュメントをご参照ください。

## サービスのアクセス方法

上記の ServiceTypes に基づいて定義されます。TKEが提供する以下の4種類のサービスアクセス方式を使用す ることができます。

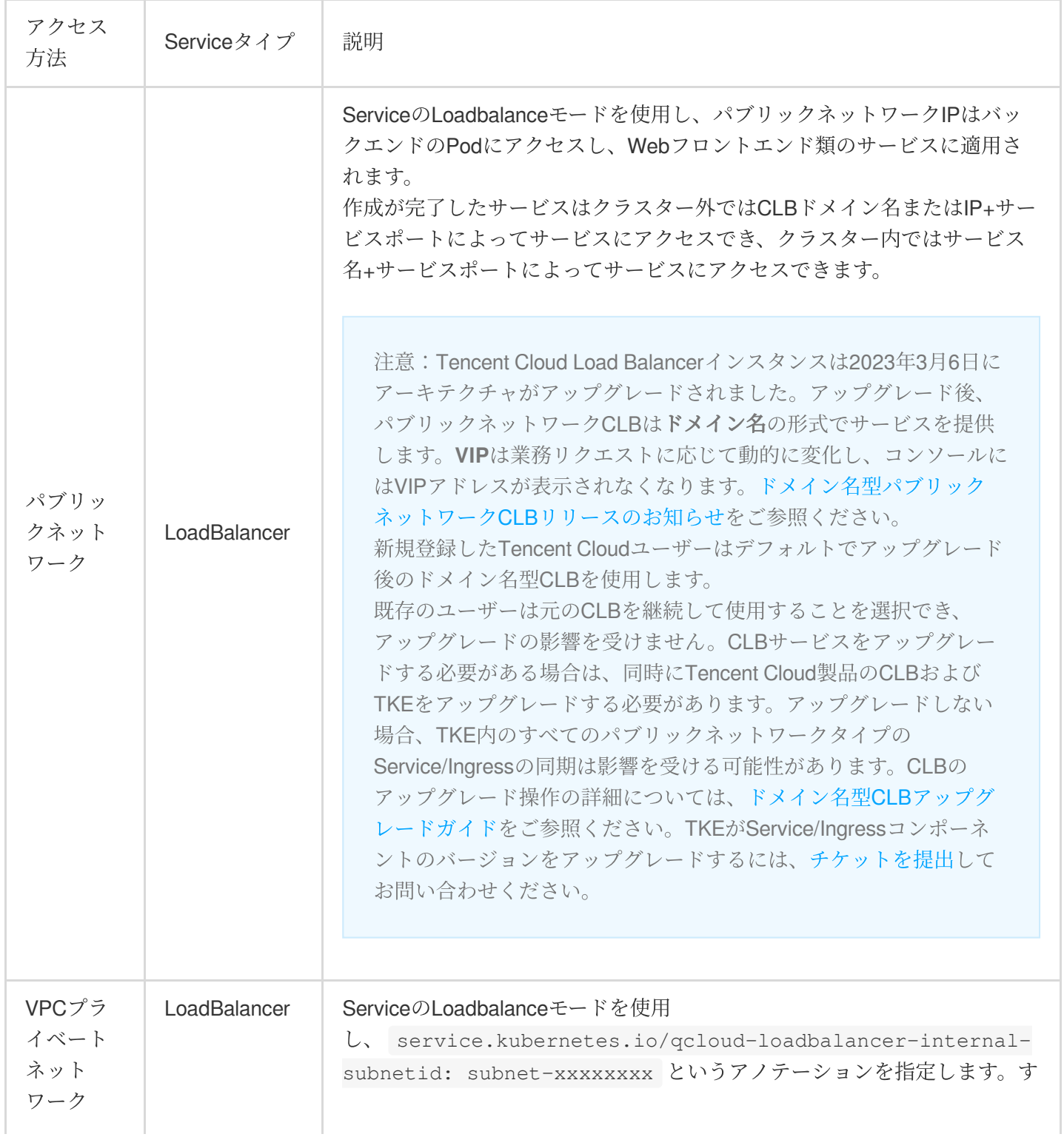

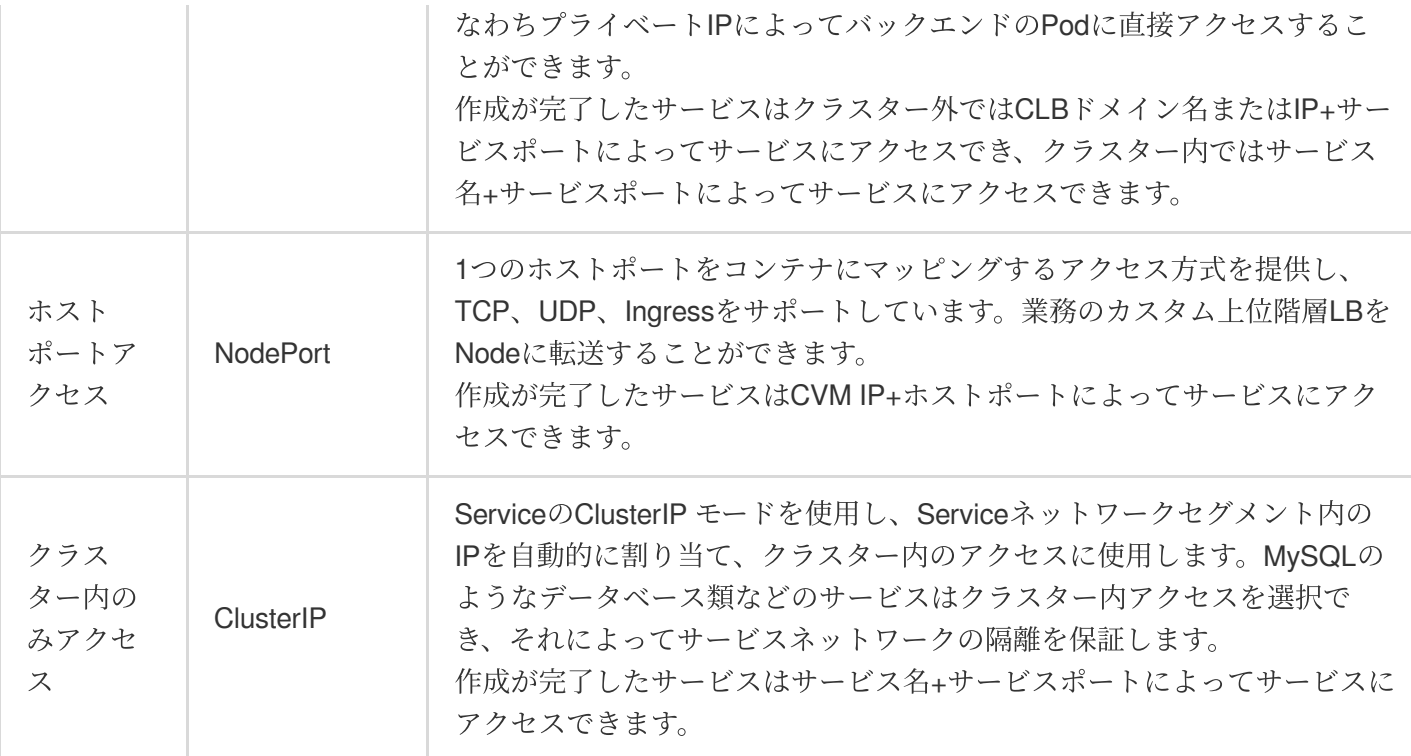

### CLBの関連概念

#### **Service**の動作原理

Tencent Cloudコンテナクラスター内のService ControllerコンポーネントはユーザーのServiceリソースの同期を行 う役割を担います。ユーザーがServiceリソースを作成、変更または削除した場合、クラスターノードまたは Service Endpointsに変化が発⽣した場合、コンポーネントコンテナにドリフト再起動が発⽣した場合、コンポーネ ントはいずれもユーザーのServiceリソースに同期を⾏います。

Service ControllerはユーザーのServiceリソースの記述によって対応するCLBリソースを作成し、リスナーおよび そのバックエンドを設定します。ユーザーがクラスターのServiceリソースを削除した場合、対応するCLBリソー スを変更します。

#### **Service**のライフサイクル管理

Serviceが外部にサービスする機能はCLBが提供するリソースに依存します。サービスリソース管理もServiceの重 要な作業のひとつです。Serviceはリソースのライフサイクル管理において以下のタグを使⽤します。

tke-createdBy-flag = yes :このリソースがコンテナサービスによって作成されたことを示します。

このタグがあれば、Serviceは破棄される時に対応するリソースを削除します。

このタグがなければ、Serviceは破棄される時に、CLB内のリスナーリソースのみを削除します。CLB⾃体は削除 されません。

tke-clusterId = <ClusterId> :このリソースがどのClusterによって使用されているかを示します。 ClusterIdが正確であれば、Serviceが破棄された時に、対応するタグを削除します。 説明

ユーザーが既存のCLBを使⽤した場合、ServiceはこのCLBのみを使⽤し、このCLBを削除することはありませ  $\lambda$ .

ユーザーがCLB上で削除保護を有効にしたか、プライベート接続を使⽤した場合、Serviceを削除する時に、この CLBは削除されません。

LoadBalancerタイプのServiceクラスターリソースが作成された時に、CLBに対応するライフサイクルが開始され ます。Serviceリソースが削除されるかCLBが再構成された時に、CLBのライフサイクルが終了します。この期 間、CLBはServiceリソースの記述に基づいて継続的に同期を⾏います。ユーザーが**Service**のネットワークアクセ スに切り替えた場合、例えばパブリックネットワーク **> VPC**プライベートネットワーク、**VPC**プライベートネッ トワーク **>** パブリックネットワーク、**VPC**サブネットに切り替え、使⽤する既存の**CLB**を切り替えた場合、この 操作はいずれもCLBの再構成または破棄に影響します。 LoadBalancer タイプのServiceの動作原理は下図に示 すとおりです。

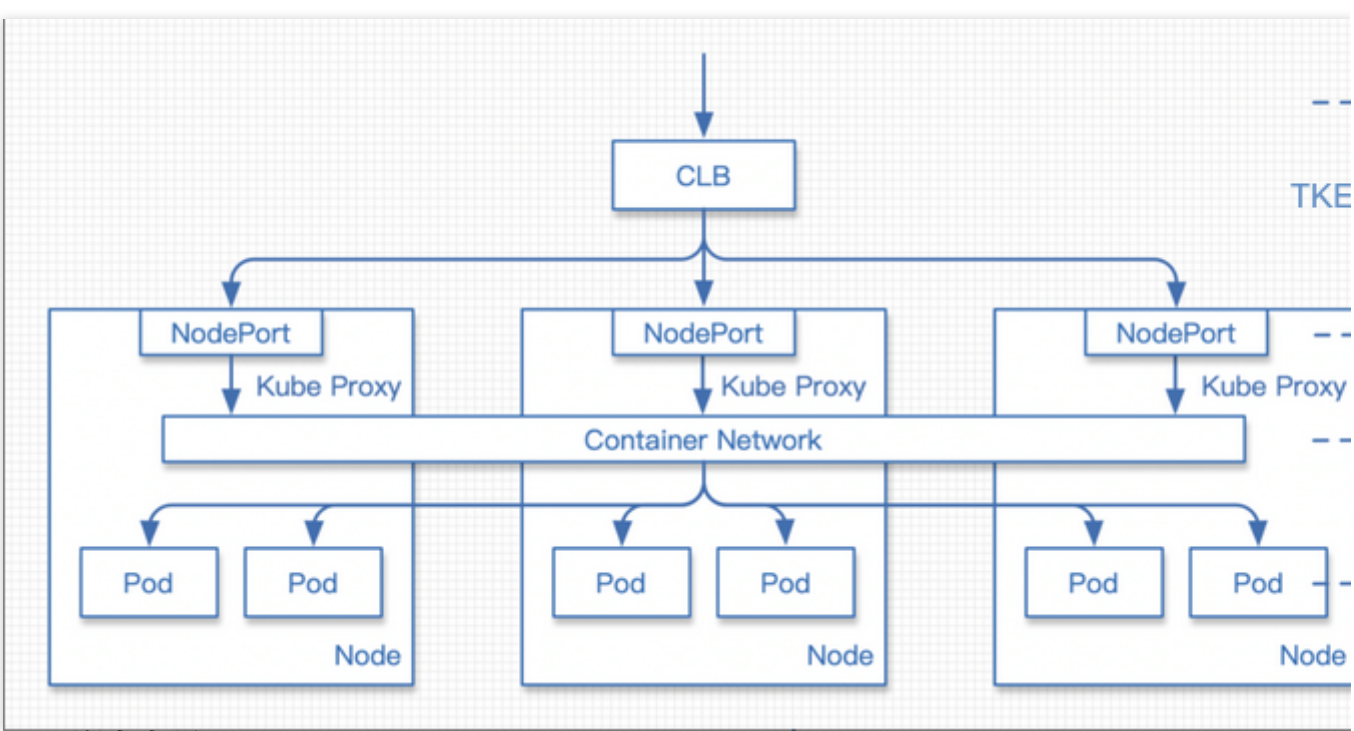

#### **Service**の注意事項

Serviceには .spec.externalTrafficPolicy というフィールドがあります。kube-proxyは、

spec.internalTrafficPolicyの設定に基づいてルーティングされたターゲットサービスのエンドポイントをフィルタリ ングします。その値が Local に設定されている場合、ノードローカルのサービスのエンドポイントのみが選択 されます。その値が Cluster に設定されているか省略されている場合、Kubernetesはすべてのサービスのエン ドポイントを選択します。詳細については、Kubernetes[ドキュメント](https://kubernetes.io/zh-cn/docs/concepts/services-networking/service-traffic-policy/)をご参照ください。

Serviceが Local 方式を使用している場合、PodがTKEノードからスーパーノードにスケジューリングされる か、またはスーパーノードからTKEノードにスケジューリングされる時に切断が発⽣するため、Serviceはローカ ルのサービスエンドポイントのみ選択できます。

#### **Serviceの高リスク操作**
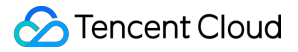

従来型CLBを使⽤する(⾮推奨)。

コンテナサービスによって追加されたCLBタグを変更または削除し、新しいCLBを再購入してそのタグを復元しま す。

CLBコンソールによって、コンテナサービスがCLBを管理するリスナー名を変更します。

## **Service**機能

Serviceの関連操作および機能は次のとおりです。以下のドキュメントをご参照ください。 Service[基本機能](https://www.tencentcloud.com/document/product/457/36833) [Service](https://www.tencentcloud.com/document/product/457/36834) CLBの設定 Serviceに既存のCLBを使用する Service[のバックエンド選択](https://www.tencentcloud.com/document/product/457/36836) Service[のクロスドメインバインド](https://www.tencentcloud.com/document/product/457/41871) Service[のグレースフルシャットダウン](https://www.tencentcloud.com/document/product/457/42070) LoadBalancer[のダイレクト接続](https://www.tencentcloud.com/document/product/457/36837)Podモードを使用する マルチServiceでCLB[を再利⽤する](https://www.tencentcloud.com/document/product/457/38336) Service[拡張プロトコル](https://www.tencentcloud.com/document/product/457/39141) **Service [Annotation](https://www.tencentcloud.com/document/product/457/39142)説明** 

## 参考資料

オープンソースドキュメント[Kubernetes](https://kubernetes.io/zh/docs/concepts/services-networking/service/) Serviceを参照することでServiceに関する詳細な情報を理解することがで きます。

# Service CLB設定

最終更新日::2023-04-27 18:15:01

## **TkeServiceConfig**

TkeServiceConfigはTencent Kubernetes Engineが提供するカスタムリソースCRDです。TkeServiceConfigによって LoadBalancerタイプのServiceをより柔軟に設定できるようにし、CLBの各種設定を管理します。

## ユースケース

Service YAMLのセマンティクスで定義できないCLBのパラメータおよび機能は、TkeServiceConfigによって設定 することができます。

## 設定についての説明

TkeServiceConfigを使⽤すると迅速にロードバランサの設定を⾏うことができます。Serviceアノテーショ

ン service.cloud.tencent.com/tke-service-config:<config-name> によって、⽬標の設定を指定 してServiceに適⽤することができます。

#### 注意

TkeServiceConfigリソースとServiceが同じネームスペースにある必要はありません。

TkeServiceConfigはプロトコルおよびポートを直接設定して変更しないため、設定でプロトコルおよびポートを記 述することによって送信するリスナーを指定する必要があります。TkeServiceConfig内で複数のリスナー設定を宣 ⾔でき、現在、主にCLBのヘルスチェックおよびバックエンドへのアクセスに対する設定を提供しています。 プロトコルおよびポートを指定することによって、設定は対応するリスナーに正確に送信されます。

spec.loadBalancer.l4Listeners.protocol :レイヤー4プロトコル

spec.loadBalancer.l4Listeners.port :リスニングポート

## ServiceとTkeServiceConfigの関連行動

1. LoadbalancerモードのService時、アノテーション service.cloud.tencent.com/tke-service-

config-auto: "true" に設定すると、<ServiceName>-auto-service-configが自動作成されます。

**service.cloud.tencent.com/tke-service-config:<config-name>によってご自身が作成したTkeServiceConfigを直** 接指定することもできます。2つのアノテーションは同時に使用できません。

2. そのうち、自動で作成されたTkeServiceConfigには以下の同期行動が存在します。

Serviceリソースの更新時に、複数のレイヤー4リスナーを追加する場合、このリスナーまたは転送ルールに対応す るTkeServiceConfig設定セグメントがない場合、Service-ControllerはTkeServiceConfigに対応するセグメントを自 動的に追加します。

複数のレイヤー4リスナーを削除する場合、Service-controllerコンポーネントはTkeServiceConfigの対応セグメン トを能動的に削除します。

Serviceリソースを削除すると、このTkeServiceConfigも削除されます。

ユーザーがServiceのデフォルトのTkeServiceConfigを変更すると、TkeServiceConfigの内容も同様にCLBに適⽤さ れます。

3. 以下のTkeServiceConfigの完全な設定リファレンスを参照して、ご自身で必要なCLB設定を作成することができ ます。Serviceはアノテーション:**service.cloud.tencent.com/tke-service-config:<config-name>**によってこの 設定を参照します。

4. そのうち、手動で作成したTkeServiceConfigには以下の同期行動が存在します。

ユーザーがService内に設定アノテーションを追加した場合、CLBはすぐに同期を設定します。

ユーザーがService内で設定アノテーションを削除した場合、CLBは変更されません。

TkeServiceConfig設定を変更する場合、この設定ServiceのCLBを引用して新しいTkeServiceConfigに基づいて設定 の同期を行います。

Serviceのリスナーが対応する設定を見つけられない場合、このリスナーは変更を行いません。

Serviceのリスナーが対応する設定を見つけた場合、設定内に宣言された属性がなければ、このリスナーは変更を ⾏いません。

## 完全な設定リファレンス

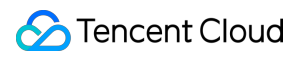

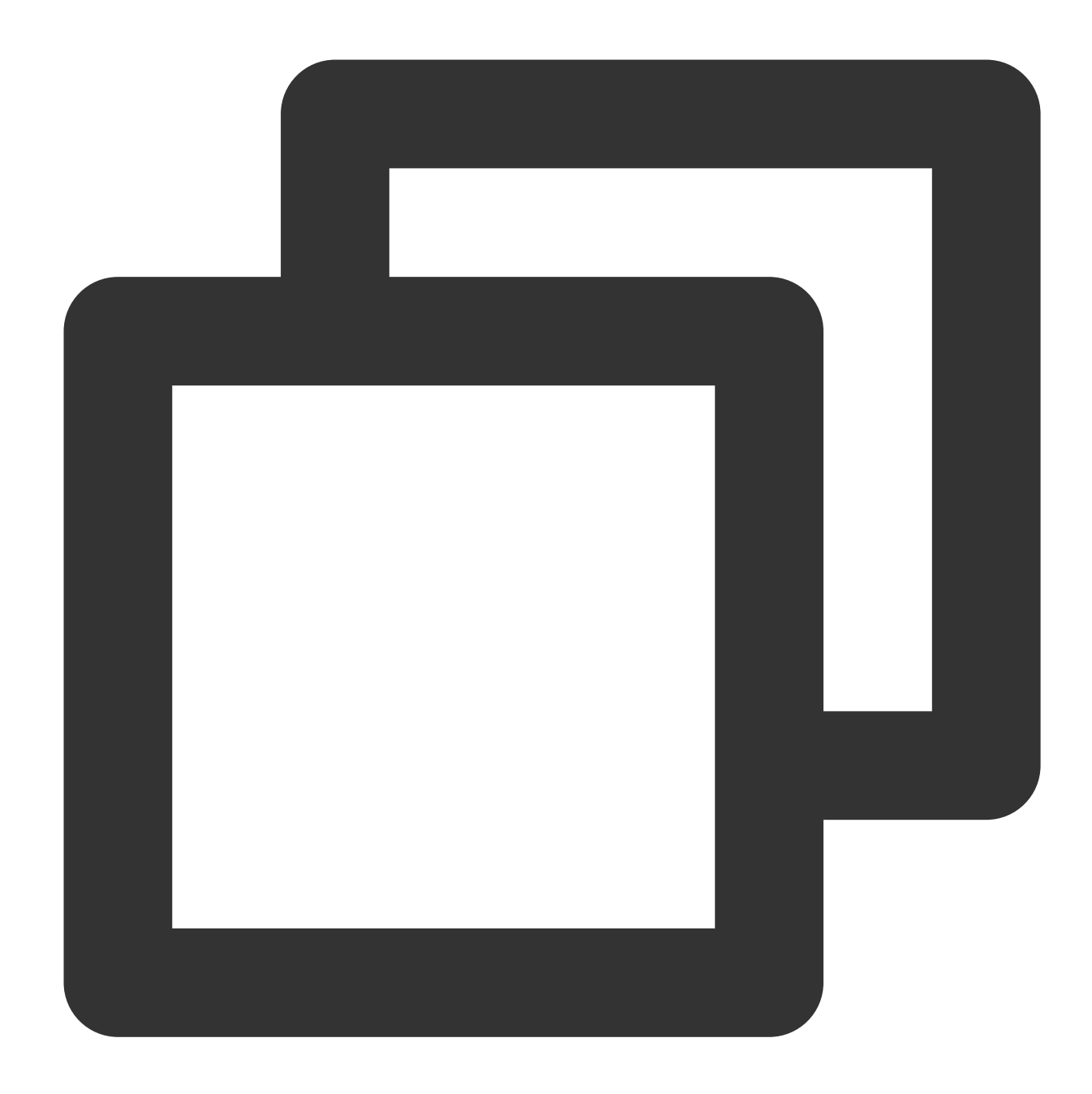

```
apiVersion: cloud.tencent.com/v1alpha1
kind: TkeServiceConfig
metadata:
 name: sample # 設定の名称
 namespace: default # 設定のネームスペース
spec:
 loadBalancer:
   14Listeners: # レイヤー4のルール設定。Serviceのリスナー設定に適用されます。
   - protocol: TCP # プロトコルポートがServiceを固定するレイヤー4ルール。入力必須。列挙値: TO
     port: 80 # 入力必須。選択可能な値: 1~65535。
     session: # セッション維持の関連設定。オプション
```
enable: true # セッション維持を有効にするかどうか。入力必須。ブール値

sessionExpireTime: 100 # セッション維持の時間。オプション。デフォルト値:30、選択可能 healthCheck: # ヘルスチェック関連設定。オプション

enable: true # セッション維持を有効にするかどうか。入力必須。ブール値 intervalTime: 10 # ヘルスチェックの検出間隔時間。オプション。デフォルト値:5、選択可能 healthNum: 2 # 健全なしきい値。数回連続して健全であることを検出した場合、この転送が正常 unHealthNum: 3 # 不健全なしきい値。数回連続して健全であることを検出した場合、この転送が timeout: 10 # ヘルスチェックの応答タイムアウト時間。応答タイムアウト時間はチェック間隔時 scheduler: WRR # 転送方法設定をリクエストします。WRR、LEAST\_CONN、IP\_HASHはそれぞれ重

## 事例

## **Deployment**の例:**jetty-deployment.yaml**

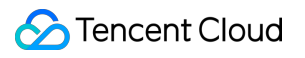

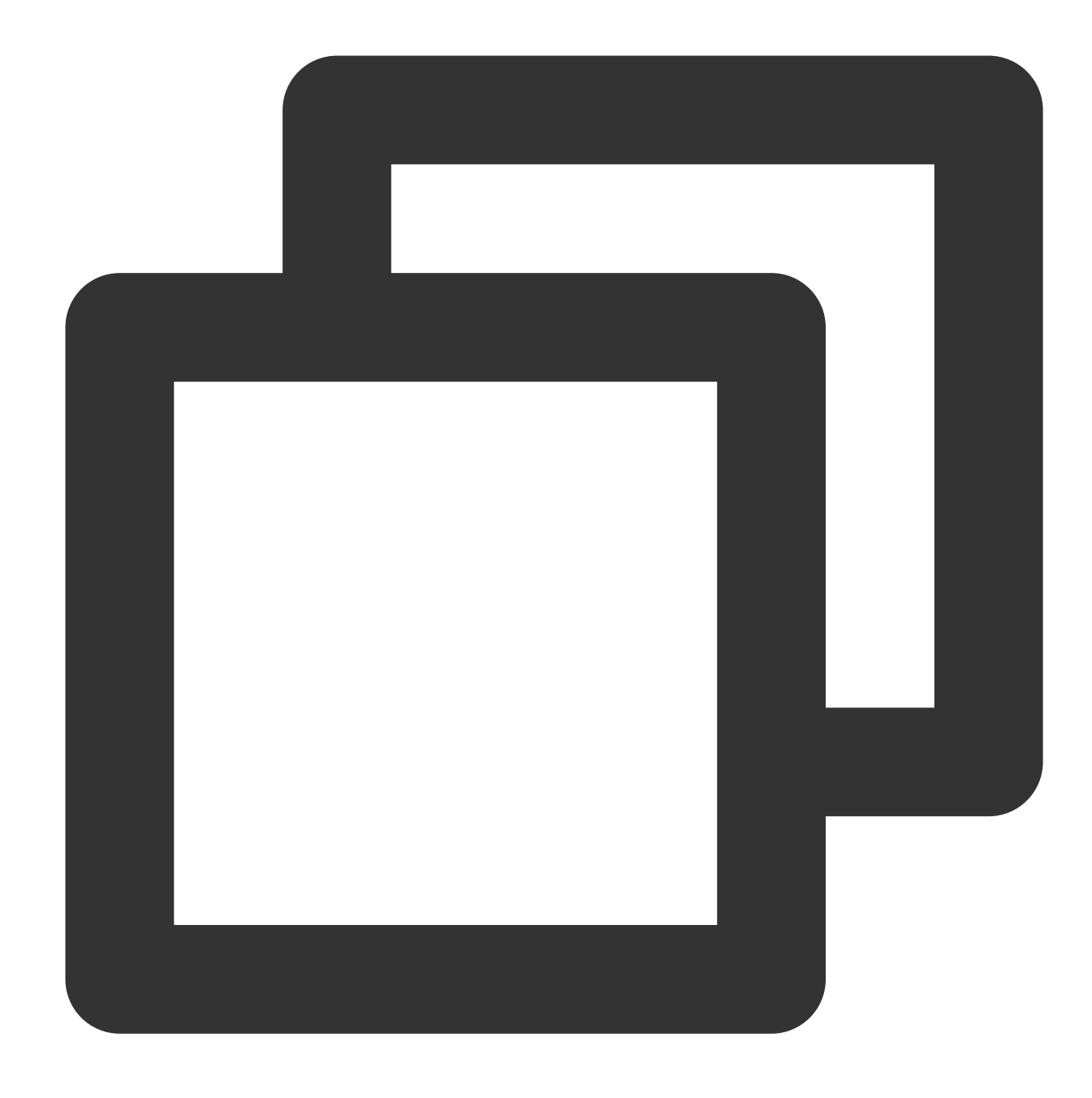

```
apiVersion: apps/v1
kind: Deployment
metadata:
  labels:
   app: jetty
  name: jetty-deployment
  namespace: default
spec:
  progressDeadlineSeconds: 600
  replicas: 3
  revisionHistoryLimit: 10
```
selector:

```
matchLabels:
   app: jetty
strategy:
  rollingUpdate:
   maxSurge: 25%
   maxUnavailable: 25%
  type: RollingUpdate
template:
 metadata:
    creationTimestamp: null
    labels:
     app: jetty
  spec:
    containers:
    - image: jetty:9.4.27-jre11
      imagePullPolicy: IfNotPresent
     name: jetty
      ports:
      - containerPort: 80
       protocol: TCP
      - containerPort: 443
       protocol: TCP
      resources: {}
      terminationMessagePath: /dev/termination-log
      terminationMessagePolicy: File
    dnsPolicy: ClusterFirst
    restartPolicy: Always
    schedulerName: default-scheduler
    securityContext: {}
    terminationGracePeriodSeconds: 30
```
## **Service**の例:**jetty-service.yaml**

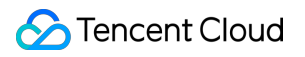

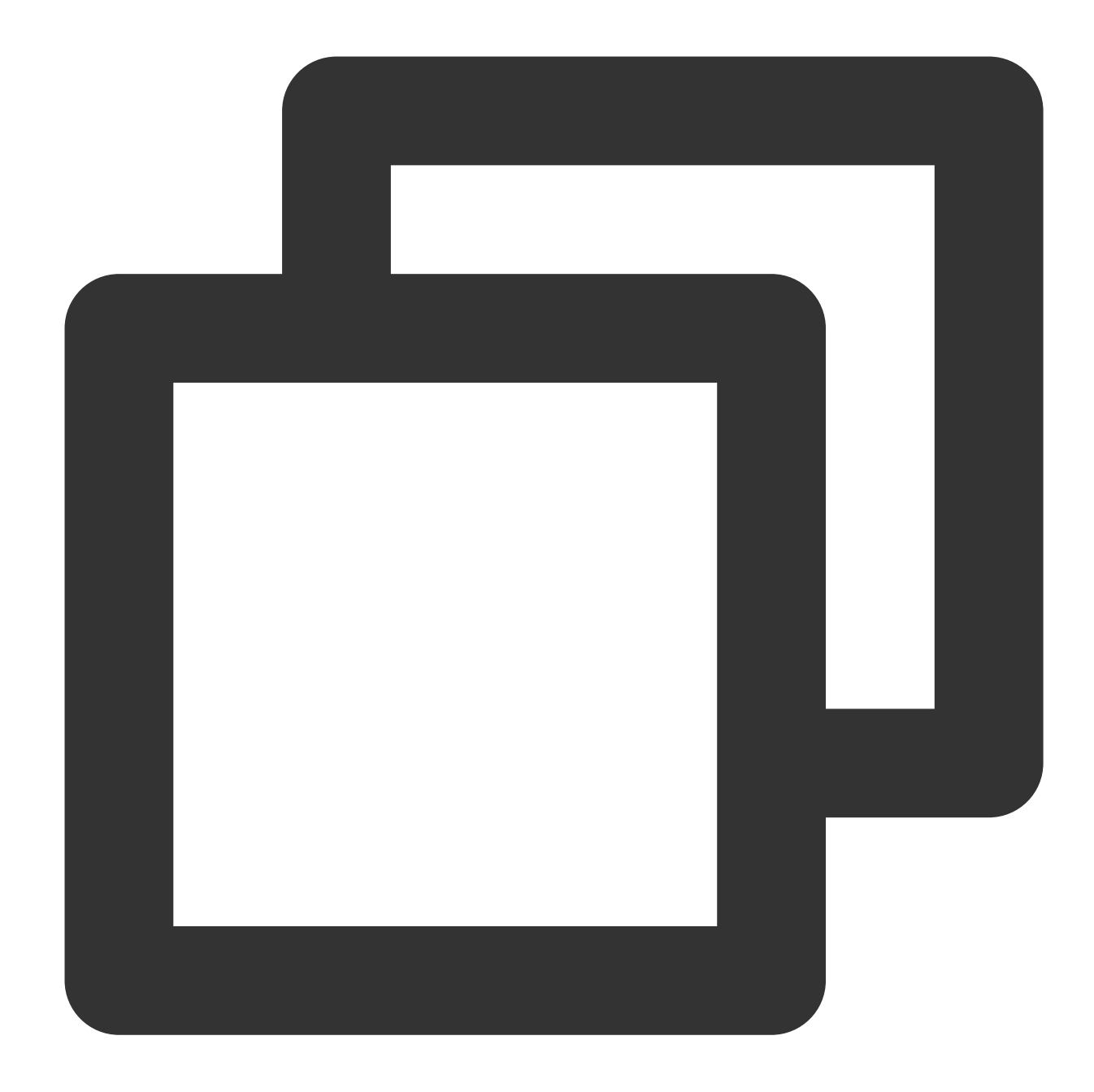

```
apiVersion: v1
kind: Service
metadata:
 annotations:
    service.cloud.tencent.com/tke-service-config: jetty-service-config
    # 既存のtke-service-configを指定する
    # service.cloud.tencent.com/tke-service-config-auto: "true"
   # tke-service-configを⾃動作成する
 name: jetty-service
 namespace: default
spec:
```

```
©2013-2022 Tencent Cloud. All rights reserved. Page 188 of 377
```
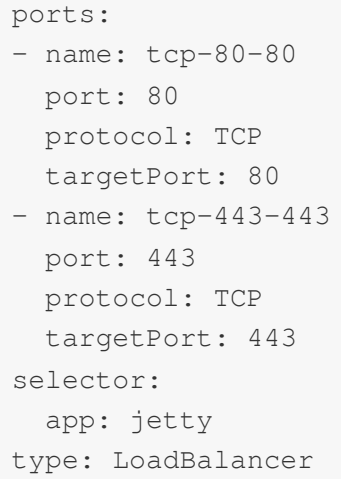

この例には以下の設定が含まれます。

ServiceはパブリックネットワークのLoadBalancerタイプです。2つのTCPサービスを宣⾔し、1つは80ポート、も う1つは443ポートです。

jetty-service-config というCLB設定を使用します。

## **TkeServiceConfig**の例:**jetty-service-config.yaml**

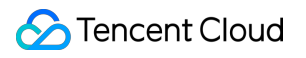

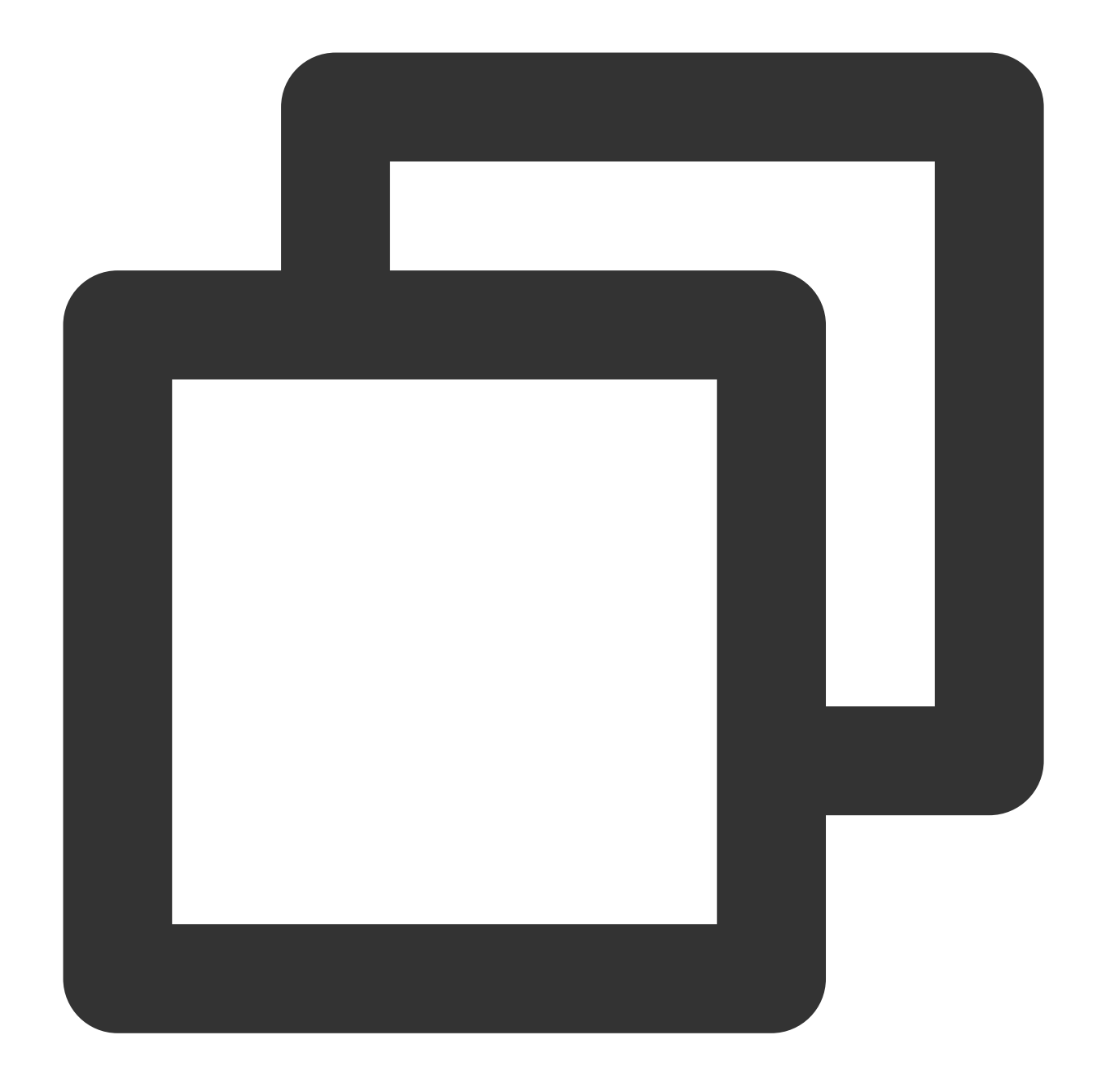

```
apiVersion: cloud.tencent.com/v1alpha1
kind: TkeServiceConfig
metadata:
  name: jetty-service-config
  namespace: default
spec:
  loadBalancer:
    l4Listeners:
    - protocol: TCP
      port: 80
      healthCheck:
```

```
enable: false
- protocol: TCP
 port: 443
 session:
   enable: true
   sessionExpireTime: 3600
 healthCheck:
   enabled: true
   intervalTime: 10
   healthNum: 2
   unHealthNum: 2
   timeout: 5
 scheduler: WRR
```
この例には以下の設定が含まれます。

名称は jetty-service-config です。レイヤー4のリスナー設定では、次の2つの設定を宣言します。

1. 80ポートのTCPリスナーが設定されます。ヘルスチェックはオフになります。

2. 443ポートのTCPリスナーが設定されます。

ヘルスチェックを開き、ヘルスチェック間隔を10s、健全なしきい値を2回、不健全なしきい値を2回、タイムアウ トを5sに調整します。

セッション維持機能を開き、セッション維持のタイムアウト時間を3600sに設定します。

転送ポリシーの設定は以下のとおりです。重み付けによるラウンドロビン。

### **kubectl**設定コマンド

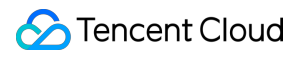

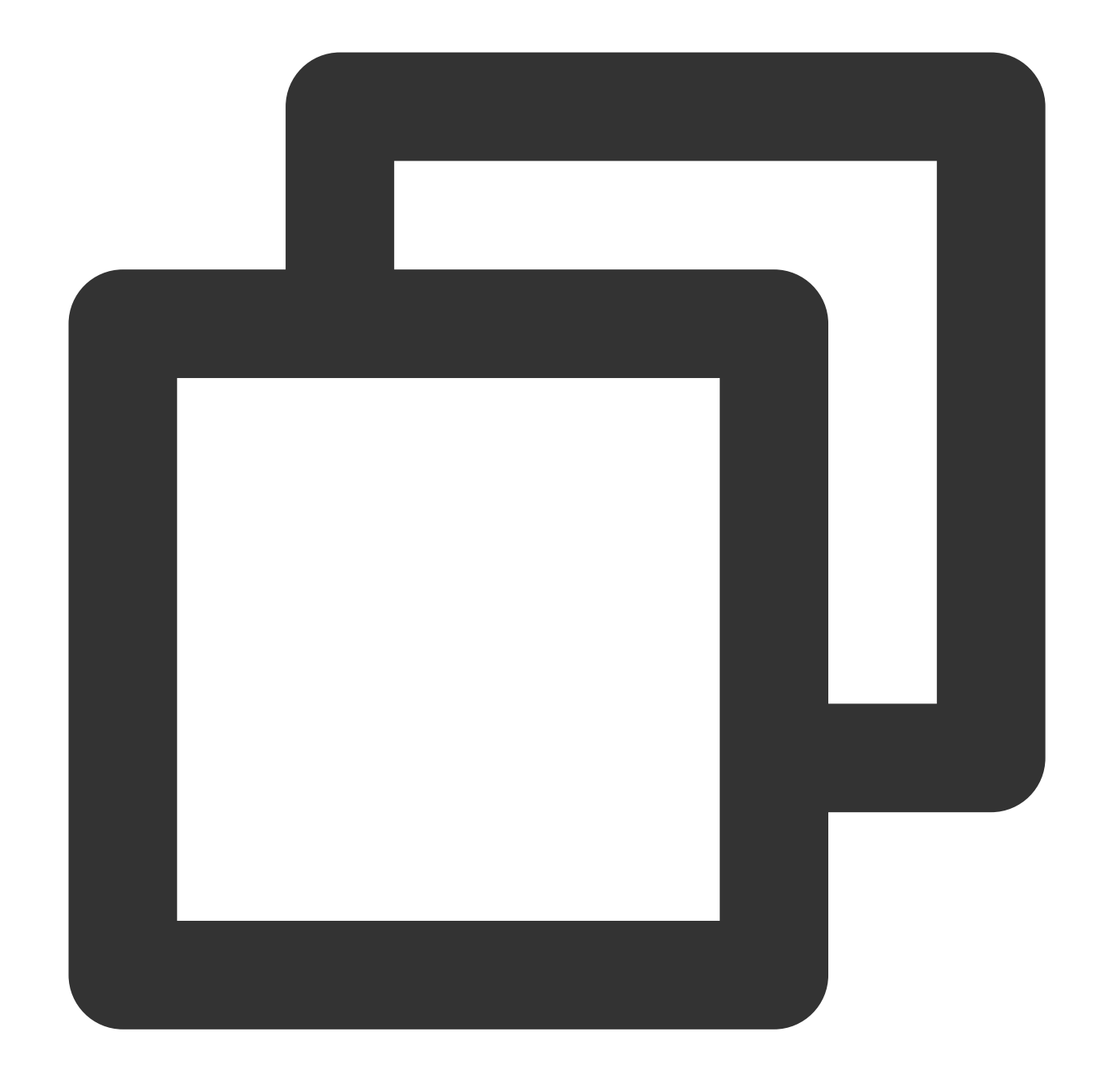

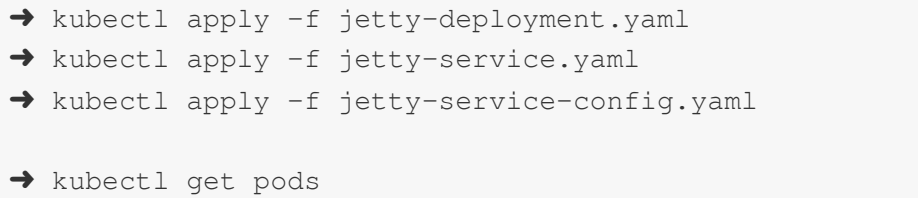

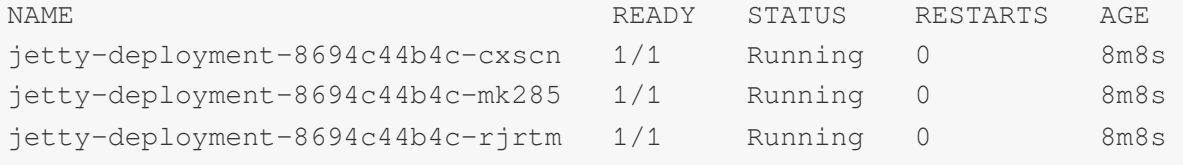

➜ kubectl get service jetty

## Tencent Cloud

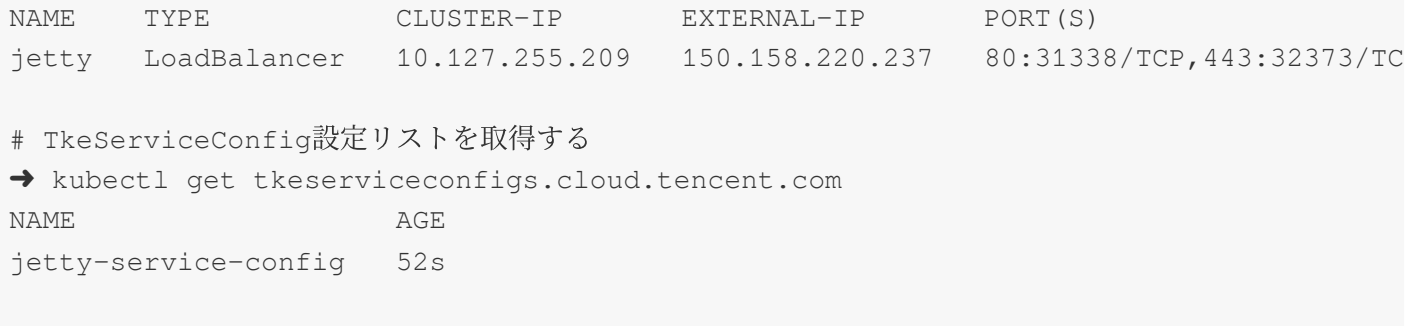

# TkeServiceConfig設定を更新して変更する

➜ kubectl edit tkeserviceconfigs.cloud.tencent.com jetty-service-config

TkeServiceConfig.cloud.tencent.com/jetty-service-config edited

# LoadBalancerを使用してPodモードServiceに ダイレクト接続します

最終更新日:: 2023-04-26 18:43:22

## ユースケース

ネイティブLoadBalancerモードのServiceは、Cloud Load Balancer(CLB)を自動的に作成でき、クラスターの Nodeportを介してクラスター内に転送し、さらにiptableまたはipvsを介して2回転送します。このモードのService はほとんどのユースケースに対応できますが、以下のシナリオではダイレクト接続PodモードのServiceを使用す ることを推奨します。

ソースIPを取得する必要がある場合(非ダイレクト接続モードでは、Local転送を有効にする必要があります)。 より高い転送性能が求められる場合(非ダイレクト接続モードでは、CLBとServiceそのものとの間に2層のCLBが あるため、性能がある程度低下します)。

Podレベルまで完全なヘルスチェックやセッション維持が必要な場合(非ダイレクト接続モードでは、CLBと Serviceそのものとの間に2層のCLBがあるため、ヘルスチェックやセッション維持機能の設定が困難になりま す)。

#### 説明

クラスターがServerlessクラスターの場合、デフォルトでダイレクト接続Podモードになっているため、何も操作 する必要はありません。

現在のGlobalRouterとVPC-CNIコンテナネットワークモードは、どちらもダイレクト接続Podモードをサポートし ています。[クラスターリストで](https://console.tencentcloud.com/tke2/cluster?rid=1)クラスターIDをクリックして、クラスター詳細ページに進み、クラスターの「基 本情報」ページで現在のクラスターが使⽤しているネットワークプラグインを確認できます。

## コンテナネットワークモードをVPC-CNIにする

#### 使用制限

クラスターKubernetesのバージョンは1.12以上である必要があります。

クラスターネットワークモードでは、VPC-CNI ENIモードを有効にする必要があります。

ダイレクト接続モードServiceが使⽤するワークロードは、VPC-CNI ENIモードを使⽤する必要があります。

デフォルトのCLBバックエンド数の制限は200です。バインドされたワークロードのコピーが200を超える場合、 [チケットを提出す](https://console.tencentcloud.com/workorder/category)ることによって、CLBのクォータを増やすことができます。

CLB⾃体にバインドされたENIの機能制限に対応します。詳細については、ENI[のバインドを](https://www.tencentcloud.com/document/product/214/32520)ご参照ください。 ダイレクト接続Podモードのワークロード更新が有効になっている場合、CLBのヘルスチェック状況に基づいて ローリングアップデートが⾏われるため、更新速度にある程度の影響が⽣じます。

HostNetworkタイプのワークロードはサポートされていません。

## 操作手順

コンソール操作ガイド

YAML操作ガイド

1. TKE[コンソールに](https://console.tencentcloud.com/tke2)ログインします。

2. [コンソールで](https://www.tencentcloud.com/document/product/457/36833#.E5.88.9B.E5.BB.BA-service)Serviceを作成ステップを参照し、**Service**の新規作成ページに進み、実際のニーズに応じて Serviceパラメータを設定します。

そのうち、いくつかの主要なパラメータ情報は、下の図のように設定する必要があります。

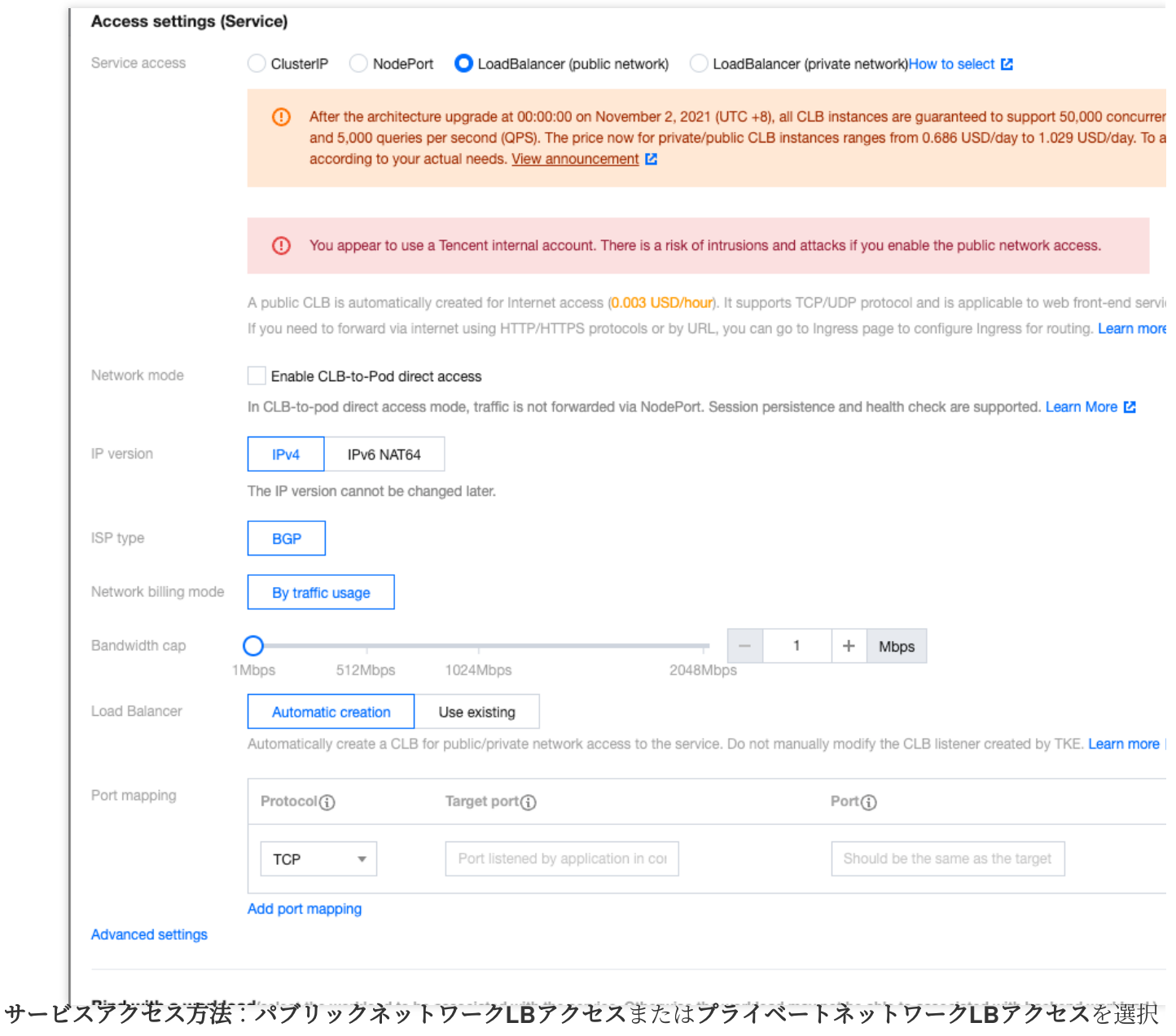

します。

ネットワークモード: CLBダイレクト接続Podモードを使用にチェックを入れます。

**Workload**のバインド:**Workload**を参照を選択します。

3. サービスの作成をクリックし、作成を完了します。

ダイレクト接続PodモードServiceのYAML設定は、通常のService YAML設定と同じです。例のannotationは、ダイ レクト接続Podモードが有効かどうかを表します。

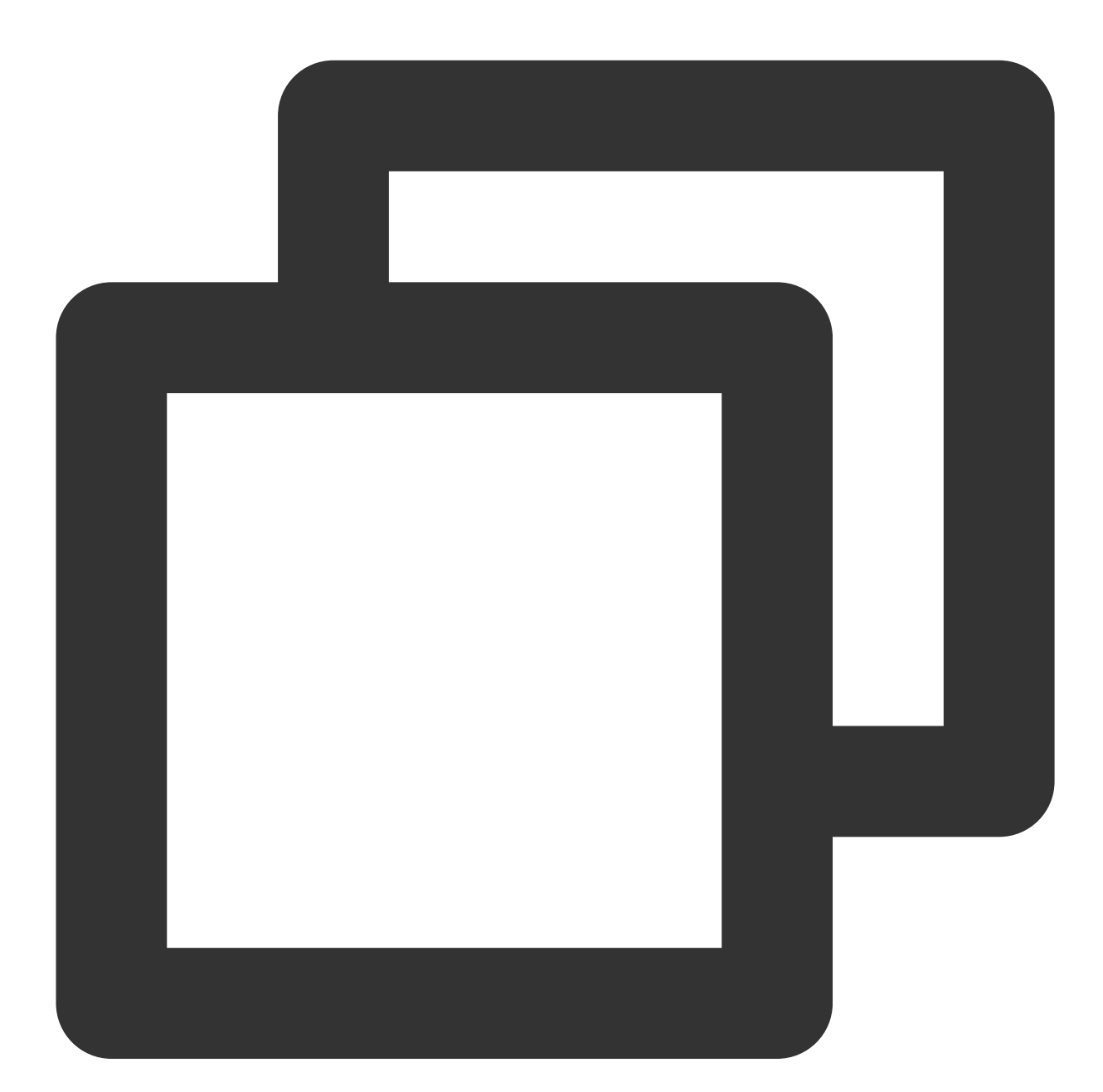

```
kind: Service
apiVersion: v1
metadata:
 annotations:
   service.cloud.tencent.com/direct-access: "true" ##ダイレクト接続Podモードの有効化
 name: my-service
```

```
spec:
 selector:
  app: MyApp
 ports:
 - protocol: TCP
  port: 80
   targetPort: 9376
 type: LoadBalancer
```
## **annotation**拡張

CLBに関する設定については、[TkeServiceConfig](https://www.tencentcloud.com/document/product/457/36834)の説明をご参照ください。そのうちannotationに関する設定は次 のとおりです。

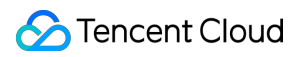

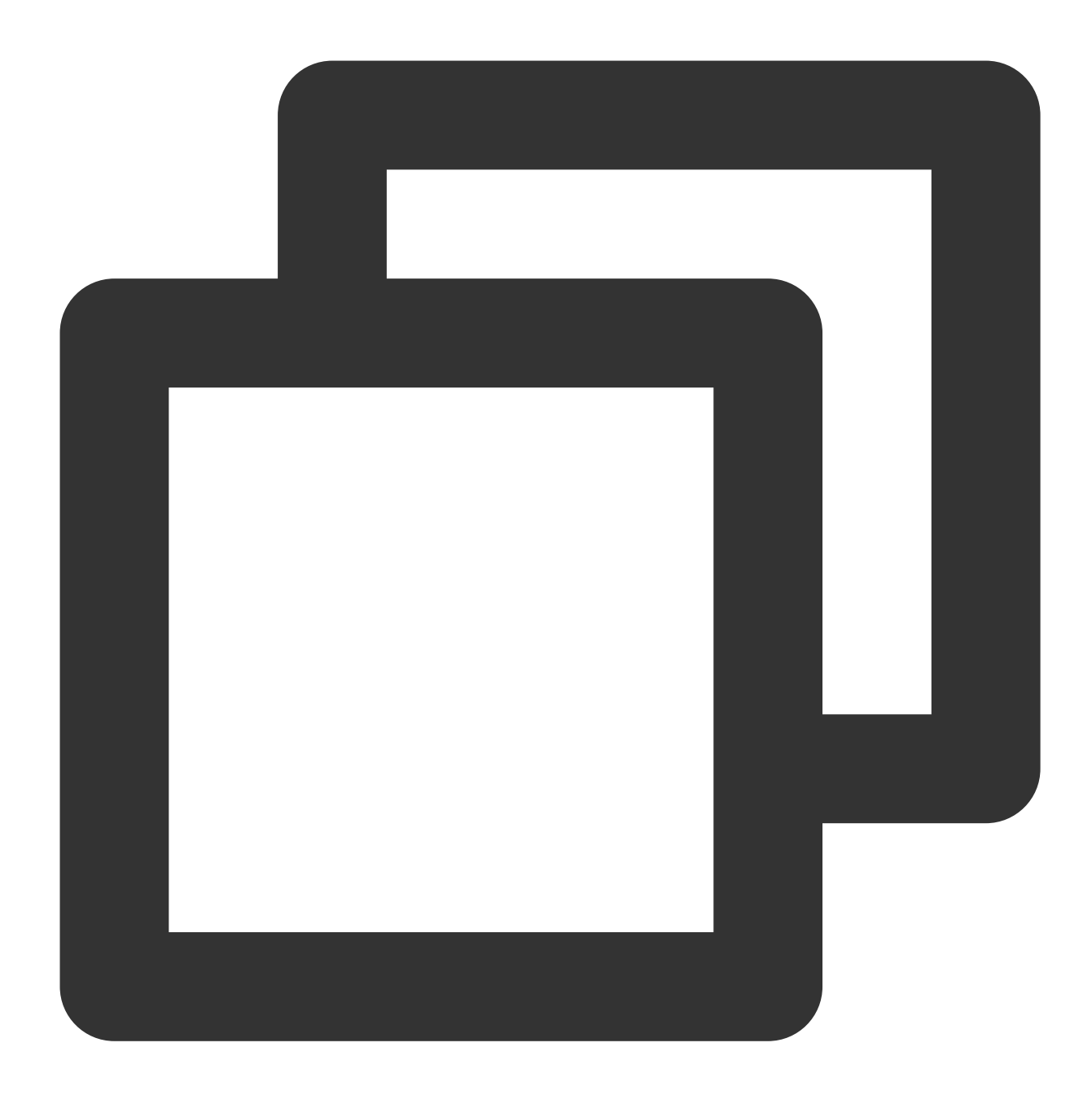

service.cloud.tencent.com/tke-service-config: [tke-service-configName]

### 注意事項

### ローリングアップデート時の可用性を保証する方法

Kubernetesが公式に提供しているReadinessGateは、主にPodのステータスを制御するために⽤いられる機能で、 クラスターバージョンは1.12以上である必要があります。デフォルトでは、PodにはPodScheduled、Initialized、 ContainersReadyというConditionがあります。これらのステータスがすべてReadyになったときに、Pod Readyの Conditionが成⽴します。ただし、クラウドネイティブのシナリオでは、Podのステータスが他のステータスを参照 する必要がある場合があります。ReadinessGateでは、Podのステータスの判断にフェンスを追加し、サードパー ティが判断・制御できる仕組みを提供しています。これにより、Podのステータスはサードパーティにバインドさ れます。

#### ダイレクト接続モードでのローリングアップデートの変化

ユーザーがアプリケーションのローリングアップデートを開始すると、Kubernetesはアップデートポリシーに基 づいてアップデートを⾏います。ただし、Podの起動を判断するためのマーカーにはPod⾃体のステータスだけが 含まれ、このPodがCLBでのヘルスチェックをパスするように設定されているどうかは考慮されません。アクセス 層のコンポーネントに⾼い負荷がかかっている際、そのようなPodを速やかにスケジューリングできない場合、 ローリングアップデートに成功したPodが対外的にサービスを提供せず、その結果サービスの中断が⽣じる可能性 があります。

TKEアクセス層コンポーネントは、ローリングアップデートやCLBのバックエンドステータスをバインドするため に、Kubernetes 1.12で導入された新機能である ReadinessGate を導入しています。TKEアクセス層コンポー ネントのバックエンドは、バインドが成功し、ヘルスチェックにパスしたことを確認した場合の

み、 ReadinessGate のステータスを設定することで、PodのステータスをReadyにして、ワークロード全体 のローリングアップデートを進めるようになっています。

#### **クラスターでのReadinessGateの使用**

Kubernetesクラスターは、サービス登録の仕組みを提供しているため、サービスを

MutatingWebhookConfigurations リソースという形でクラスターに登録するだけで利用できます。クラスターは Podが作成されると、設定されたコールバックパスに従ってクラスターに通知されます。この際、作成前の操作と して、Podに ReadinessGate を追加することができます。このコールバックプロセスはHTTPSである必要があり ます。つまり、 MutatingWebhookConfigurationsでリクエストを発行するCAを設定し、そのCAが発行する証明書 をサーバー側で設定する必要があります。

#### **ReadinessGate**のメカニズムのディザスタリカバリ

ユーザーのクラスター内のサービス登録や証明書は、ユーザーによって削除される可能性があります。これらのシ ステムコンポーネントリソースはユーザーが変更や破棄をすべきではありませんが、ユーザーがクラスターを検 索したり、操作を誤ったりすると、このような問題は避けて通れません。そのため、これらのリソースの整合性 は起動時にアクセス層コンポーネントによってチェックされ、整合性が損なわれた場合には再構築され、システ ムの堅牢性を高めます。詳細については、Kubernetes Pods [ReadinessGate](https://kubernetes.io/docs/concepts/workloads/pods/pod-lifecycle/#pod-readiness-gate)の特性をご参照ください。

## コンテナのネットワークモードをGlobalRouterにする

### 使用制限

個々のワークロードは1つのネットワークモードでのみ実⾏できます。ENIまたはGlobalRouteとのいずれかのダイ レクト接続を選択できます。

帯域幅でのアカウント転送のみをサポートしています。

デフォルトのCLBバックエンド数の制限は200です。バインドされたワークロードのコピーが200を超える場合、 [チケットを提出す](https://console.tencentcloud.com/workorder/category)ることによって、CLBのクォータを増やすことができます。

CLBを使用してPodにダイレクト接続する場合は、ネットワークリンクがCVMのセキュリティグループによる制限 を受けることに注意し、セキュリティグループの設定が対応するプロトコルやポートに対して開放されているこ と、**CVM**上のワークロードに対応するポートが有効になっていることを確認する必要があります。

ダイレクト接続を有効にすると、デフォルトで[ReadinessGate](https://www.tencentcloud.com/document/product/457/38368#.E5.BC.95.E5.85.A5-readinessgate)Readinessチェックが開始され、Podをローリング アップデートする際に、CLBのトラフィックが正常かどうかをチェックします。ビジネスサイドで正しいヘルス チェックの設定を⾏う必要があります。詳細については、[TkeServiceConfig](https://www.tencentcloud.com/document/product/457/36834)の説明をご参照ください。

ダイレクト接続GlobalrouterモードのPodは、次の2つの方法で使用できます。

\*\*\*\*[CCN](https://www.tencentcloud.com/document/product/1003)経由で使用します。CCNがバインドされたIPアドレスを検証し、バインドエラーやアドレスループバック などのよくある問題を防ぐことができるため、この方法を使用することを推奨します。操作手順は次のとおりで す。

a. CCNインスタンスを作成済みであること。詳細については、CCN[インスタンスの新規作成](https://www.tencentcloud.com/document/product/1003/30062)をご参照ください。 b. クラスターが配置されているVPC を、作成済みのCCNインスタンスに追加します。

c. コンテナネットワークセグメントをCCNに登録し、クラスターの基本情報ページでCCNを有効にします。 \*\*\*\*[チケットを提出し](https://console.tencentcloud.com/workorder/category)て申請できます。この方法は、CCNのIP検証機能を備えていないため、推奨しません。

### **YAML**操作ガイド

ダイレクト接続PodモードServiceのYAML設定は、通常のService YAML設定と同じです。例のannotationは、ダイ レクト接続Podモードが有効かどうかを表します。

### 使用の前提条件

kube-system/tke-service-controller-config ConfigMapに GlobalRouteDirectAccess: "true"を追加して、GlobalRouteダイレクト接続機能を有効にします。

### **Service YAML**でのダイレクト接続モードの有効化

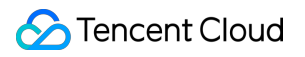

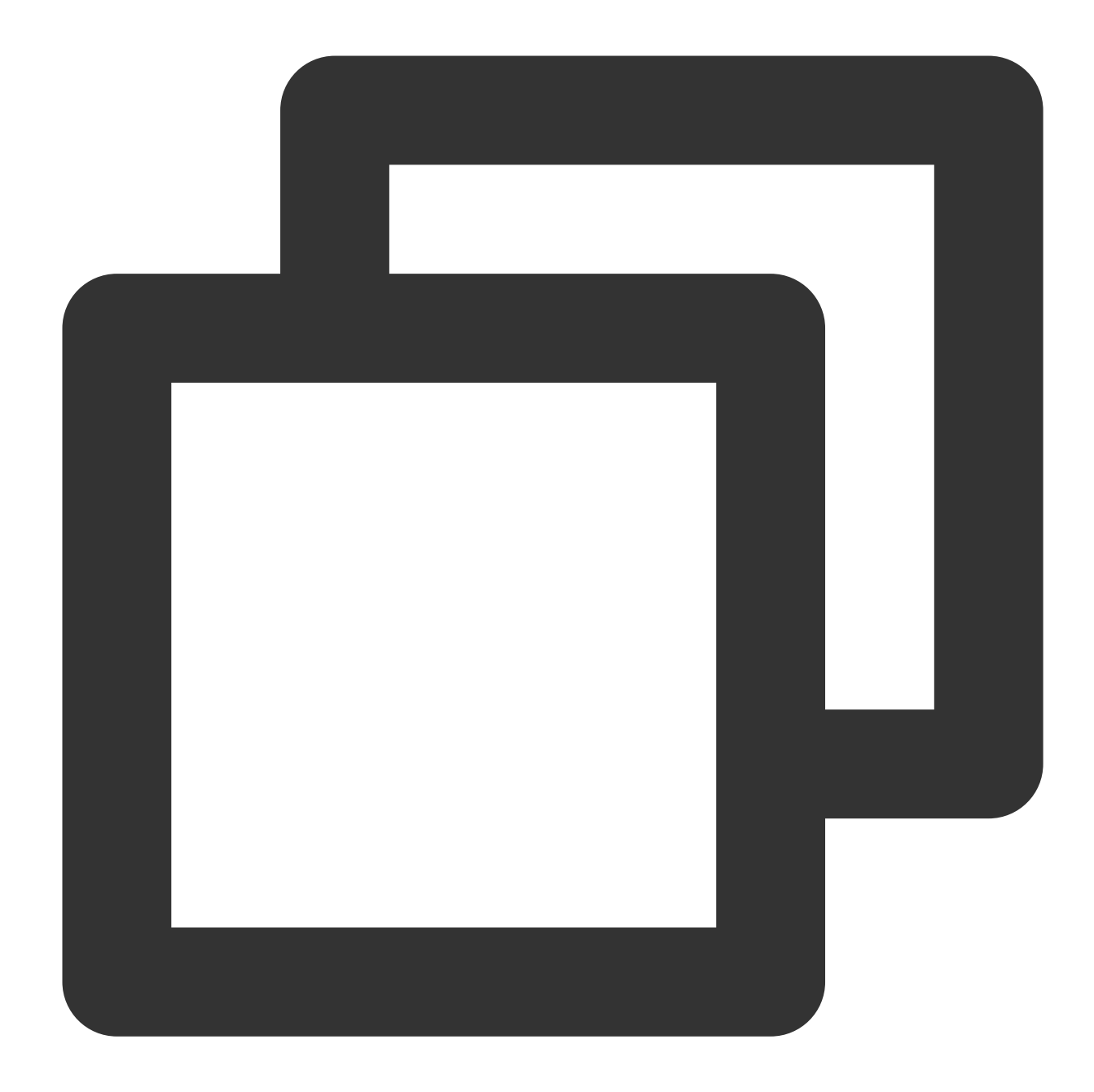

```
kind: Service
apiVersion: v1
metadata:
 annotations:
   service.cloud.tencent.com/direct-access: "true" ##ダイレクト接続Podモードの有効化
 name: my-service
spec:
 selector:
   app: MyApp
 ports:
 - protocol: TCP
```

```
port: 80
 targetPort: 9376
type: LoadBalancer
```
### **annotation**拡張

CLBに関する設定については、[TkeServiceConfig](https://www.tencentcloud.com/document/product/457/36834)の説明をご参照ください。そのうちannotationに関する設定は次 のとおりです。

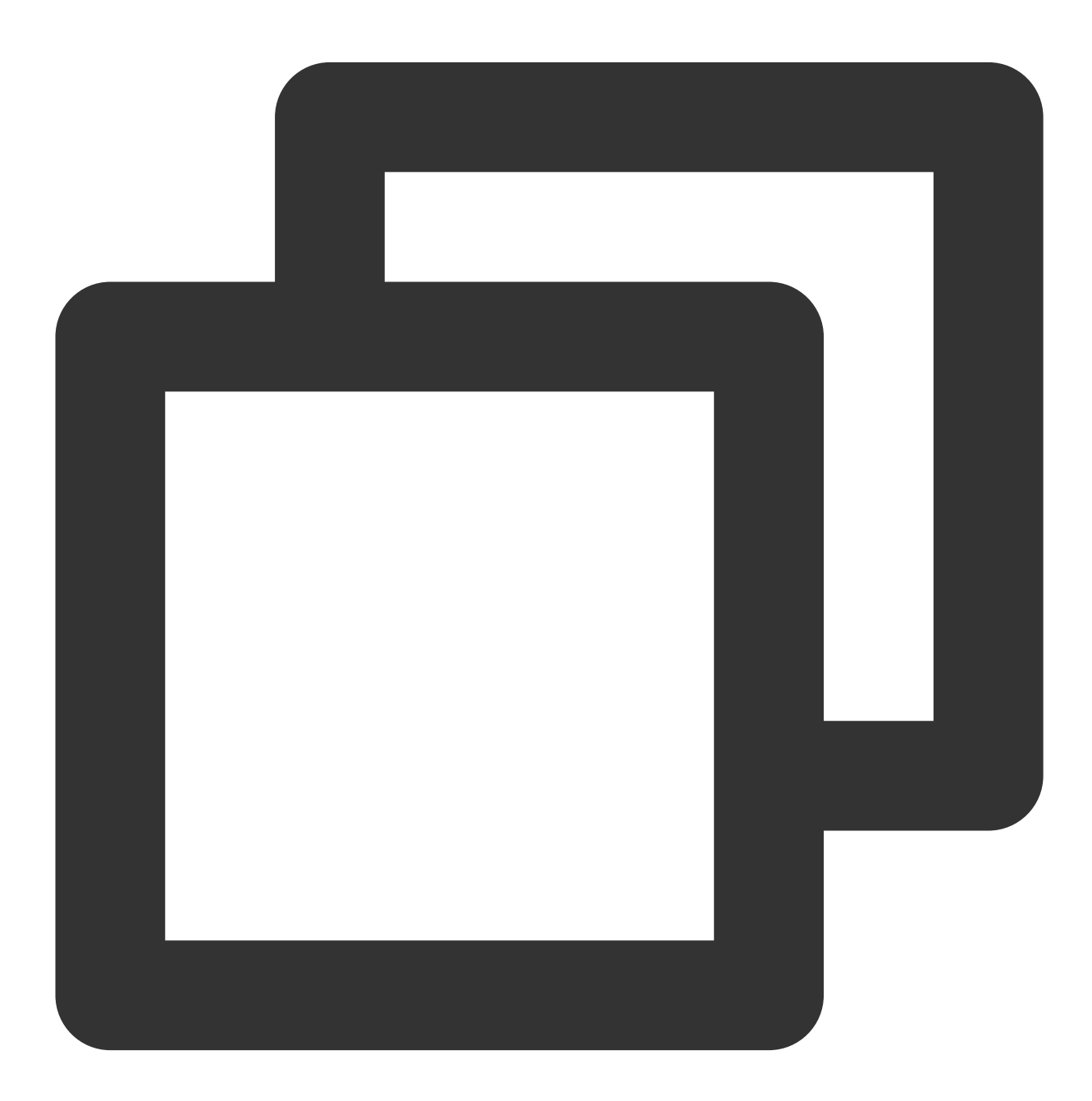

service.cloud.tencent.com/tke-service-config: [tke-service-configName]

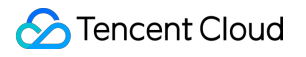

# マルチServiceによるCLB再利⽤

最終更新日:: 2023-04-27 16:40:34

ユースケース

複数のServiceで同じCLBの機能を再利⽤することによって、同⼀のVIPでTCPおよびUDPが同じポートを同時に公 開することをサポートします。

注意

その他のケースではいずれも複数のServiceを使用して同じCLBを再利用することをお勧めしません。

## 説明事項

**2020**年**8**⽉**17**⽇より前に作成した**TKE**クラスターについて、その**Service**が作成した**CLB**はデフォルトで同じ**CLB** の再利用をサポートします。

**2020**年**8**⽉**17**⽇以降に作成した **TKE**クラスターは、デフォルトで複数の**Service**が同じ**CLB**を再利⽤する機能がオ フになっています。

[チケットを提出す](https://console.tencentcloud.com/workorder/category)ることによって複数のServiceを使用して同じCLBを再利用する機能を有効にする必要がありま す。

クラスターが**TKE Serverless**クラスターの場合、クラスターはデフォルトで**CLB**の再利⽤機能が有効になります が、以下の内容に注意が必要です。

1.1 再利用に使用されるCLBはユーザーが手動で購入する必要があり、Serverlessクラスターは自動で購入しませ ん。Serverlessクラスターが自動購入するCLBを再利用する時にエラーが発生するのは、CLBを再利用するService のCLBがServerlessクラスターによって回収されるのを防ぐためです。

1.2 CLBの購入に成功したら、Service内で2つのAnnotationを追加する必要があります。

service.kubernetes.io/qcloud-share-existed-lb:"true"

service.kubernetes.io/tke-existed-lbid:lb-xxx

ServiceとCLBの間に設定された管理および同期はCLB IDを名前とするLoadBalancerResourceタイプのリソースオ ブジェクトです。このCRDにはいかなる操作もしないでください。そうしない場合、Serviceの無効化が発⽣しや すくなります。

## 使用制限

Serviceを再利用するケースでは、単一のCLB管理のリスナー数量はCLBのTOTAL LISTENER\_QUOTAによって 制限されます。詳細については、[ドキュメントを⾒る](https://www.tencentcloud.com/document/product/214/38187)をご参照ください。

Serviceを再利用するケースでは、ユーザーが自ら作成したCLBのみ使用することができます。TKEクラスターが 作成したCLBが再利用される状況では、CLBリソースがリリースできず漏洩する可能性があるためです。 注意

## 現在TKEが作成したCLBリソースを使用して再利用を行うと、タグが不足しているため、このCLBのライフサイク ルはTKE側によって制御されないので、ご自身で管理する必要があります。慎重に操作してください。

## 操作手順

1. CLB[インスタンスの作成を](https://www.tencentcloud.com/document/product/214/6149)参照して、クラスターがVPCにあるパグリックネットワークまたはプライベート ネットワークタイプのCLBを作成します。

2. [Deployment](https://www.tencentcloud.com/document/product/457/30662#.E5.88.9B.E5.BB.BA-deployment)の作成または[Service](https://www.tencentcloud.com/document/product/457/36833#.E5.88.9B.E5.BB.BA-service)の作成を参照して、LoadbalancerタイプのServiceを作成します。既存のCLBを 使用するを選択し、ステップ1 で作成したCLBインスタンスを選択します。下図のように表示されます。

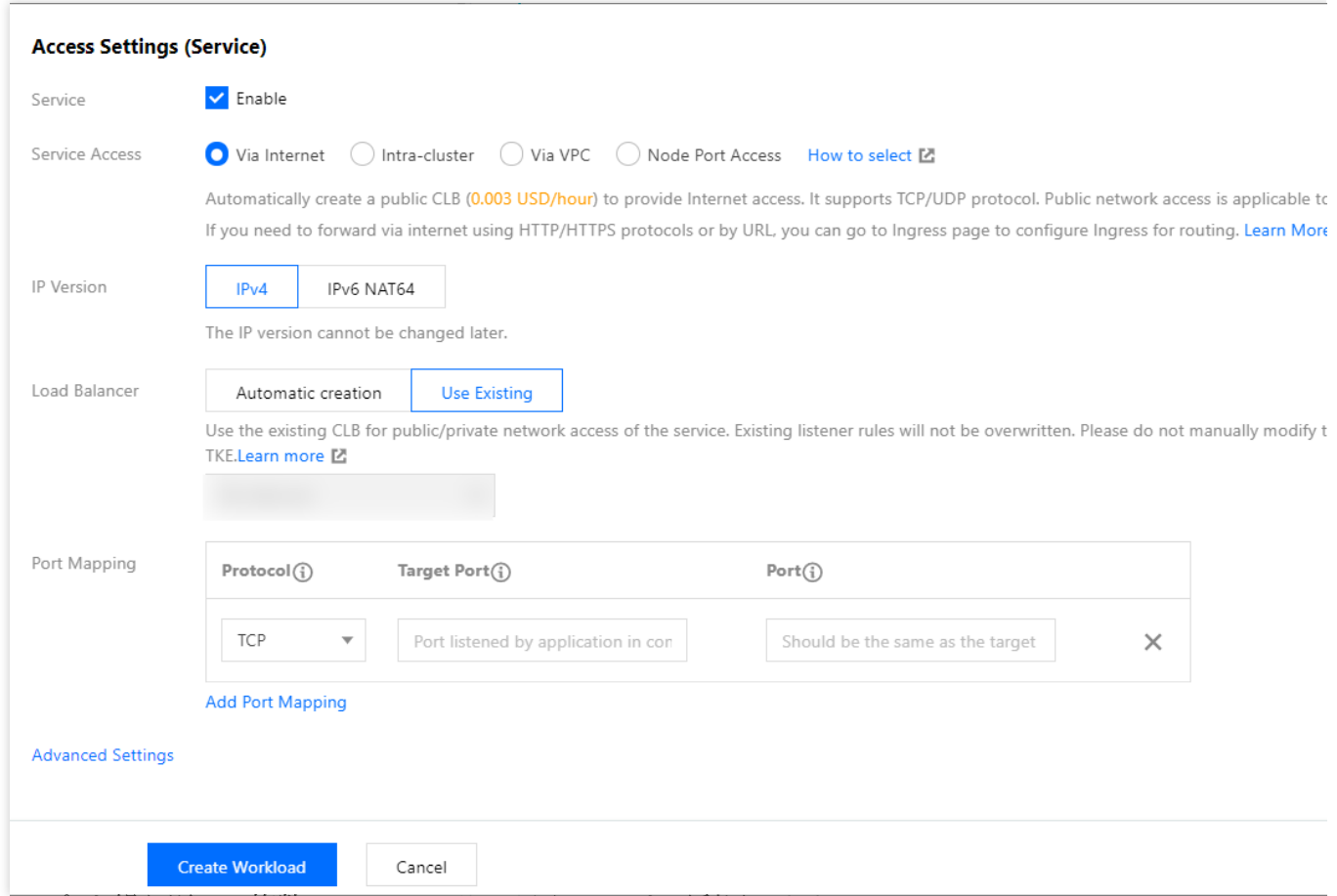

3. ステップ2を繰り返し、複数のServiceによって同じCLBを再利用します。

# Service拡張プロトコル

最終更新日::2023-05-06 19:41:07

## Serviceがデフォルトでサポートするプロトコル

Serviceとは、Kubernetesがアプリケーションプログラムをクラスター外に公開する一種のメカニズムであり抽象 的なものです。Serivceを介してクラスター内のアプリケーションプログラムにアクセスすることができます。 注意

[シナリオへのダイレクト接続](https://www.tencentcloud.com/document/product/457/36837) からアクセスします。拡張プロトコルを使用する場合、時間の制限はありません。 TCPおよびUDPプロトコルの併用をサポートします。

ダイレクト接続ではないシナリオで、ClusterIPおよびNodePortモードは併⽤をサポートします。ですがコミュニ ティのLoadBalanceタイプのServiceには制限があります。現在使⽤できるのは同じタイプのプロトコルのみです。 LoadBalance表明がTCPの場合、ポートは拡張プロトコルの機能を利用できます。Cloud Load Balancer (CLB)の プロトコルをTCP SSL、HTTP、HTTPSに変更します。

LoadBalance表明がUDPの場合、ポートは拡張プロトコルの機能を利用できます。CLBのプロトコルをUDPに変更 します。

## TKEのService転送プロトコルの拡張

ネイティブServiceがサポートするプロトコルのルールでは、⼀部のシナリオにおいてService上でTCPとUDPの併 ⽤を同時にサポートする必要があり、かつ、ServiceはTCP SSL、HTTP、HTTPSプロトコルをサポートしなけれ ばなりません。TKEはLoadBalancerモードを拡張し、 さまざまなプロトコルへのサポートを⾏います。

## 前提についての説明

拡張プロトコルはLoadBalancerモードのServiceに対してのみ有効です。

拡張プロトコルではAnnotationの形式でプロトコルとポートの関係を説明します。

拡張プロトコルとAnnotationの関係は以下のとおりです。

拡張プロトコルがアノテーションの中で、Service Specで説明されているポートをカバーしなかった場合、

Service Specはユーザー説明に従って設定されます。

拡張プロトコルがアノテーションの中で説明したポートがService Specに存在しない場合は、この設定を無視して ください。

拡張プロトコルがアノテーションの中で説明したポートがService Specに存在する場合は、ユーザーがService Specで表明したプロトコル設定をカバーします。

## アノテーションの名称

## **service.cloud.tencent.com/specify-protocol**

プロトコルアノテーション拡張の事例 TCP\_SSLの事例 HTTPの事例 HTTPSの事例 TCP/UDPハイブリッドの事例 ハイブリッドの事例 QUIC

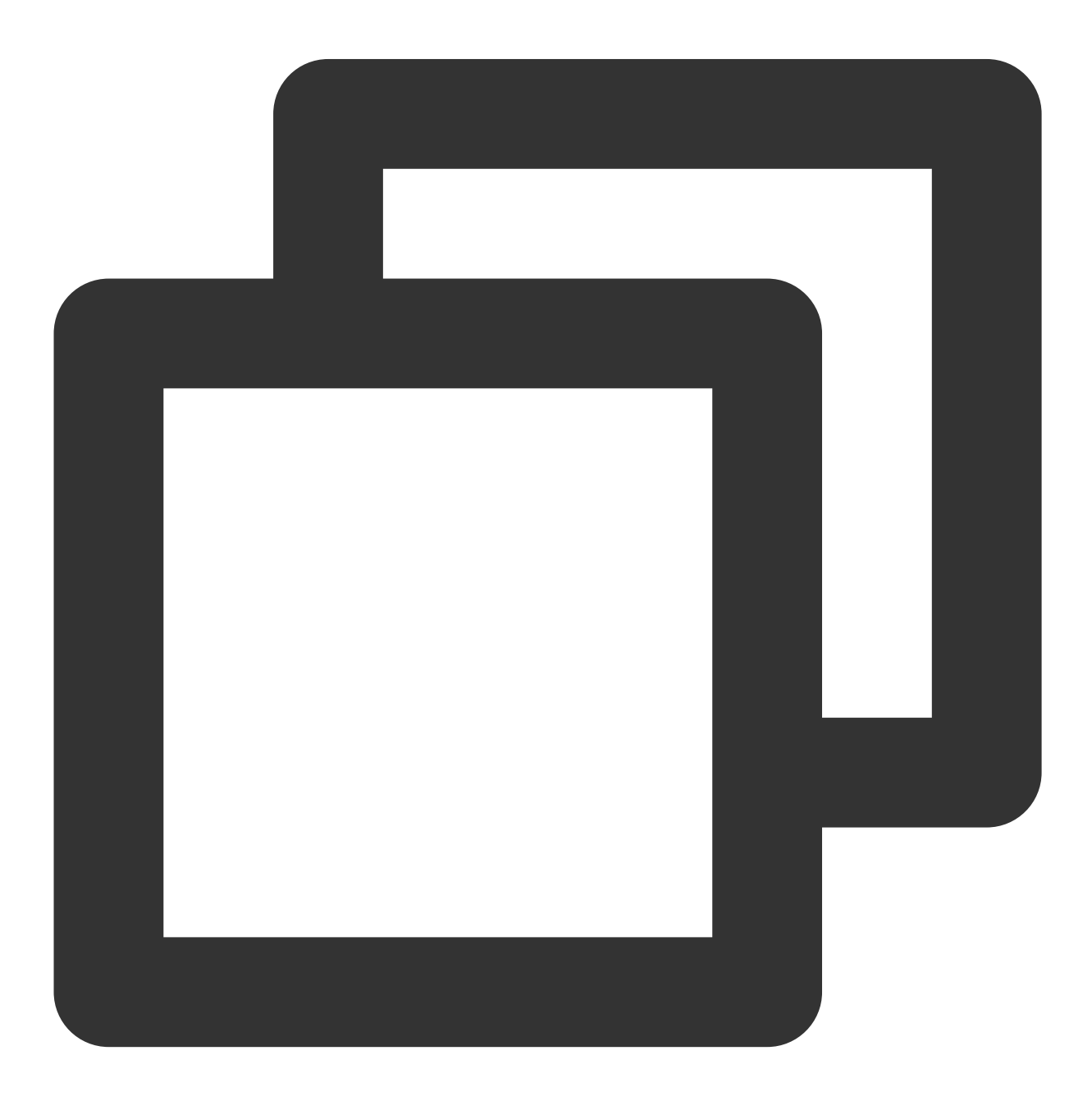

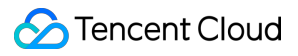

```
{"80":{"protocol":["TCP_SSL"],"tls":"cert-secret"}}
```
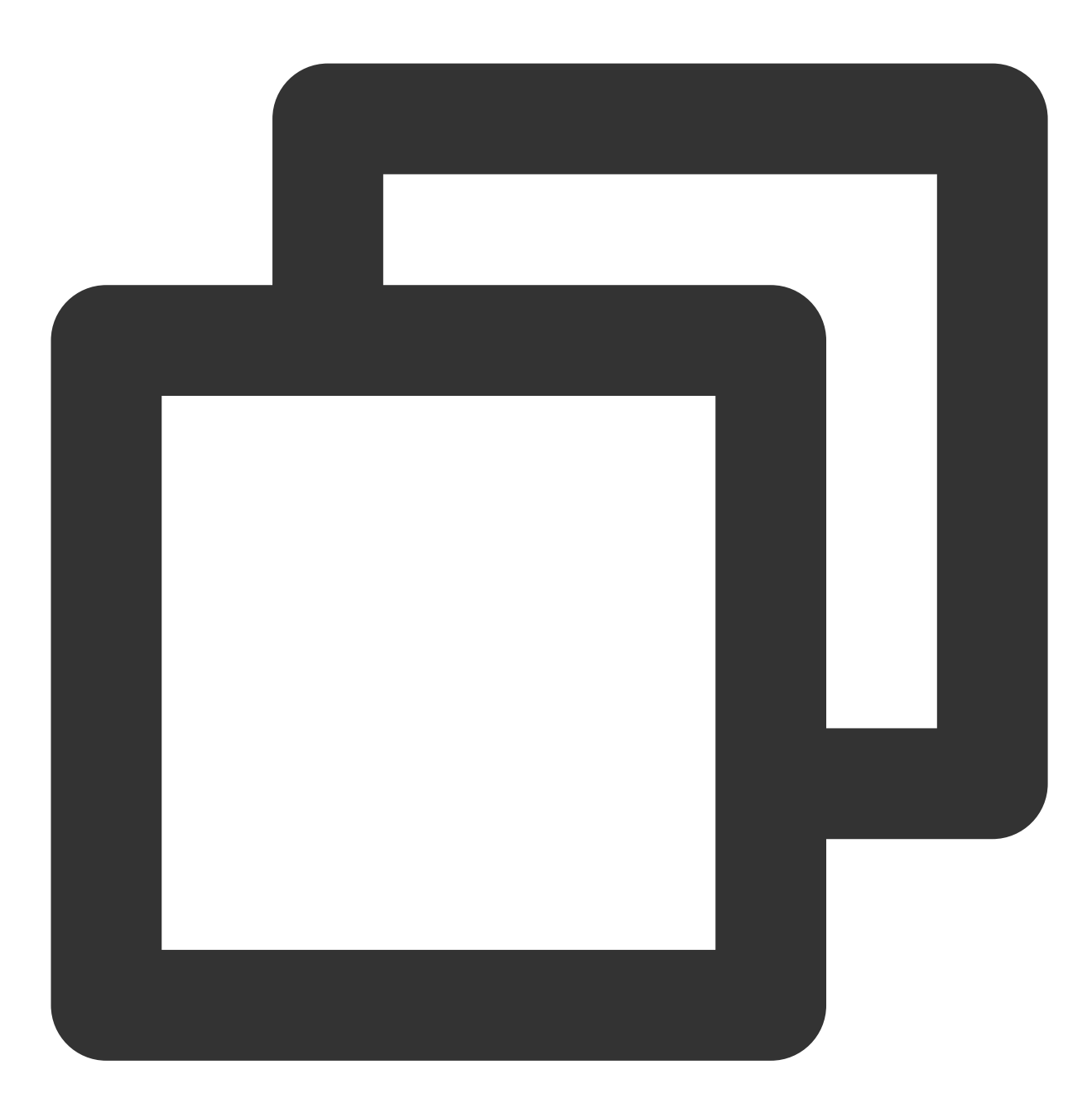

{"80":{"protocol":["HTTP"],"hosts":{"a.tencent.com":{},"b.tencent.com":{}}}}

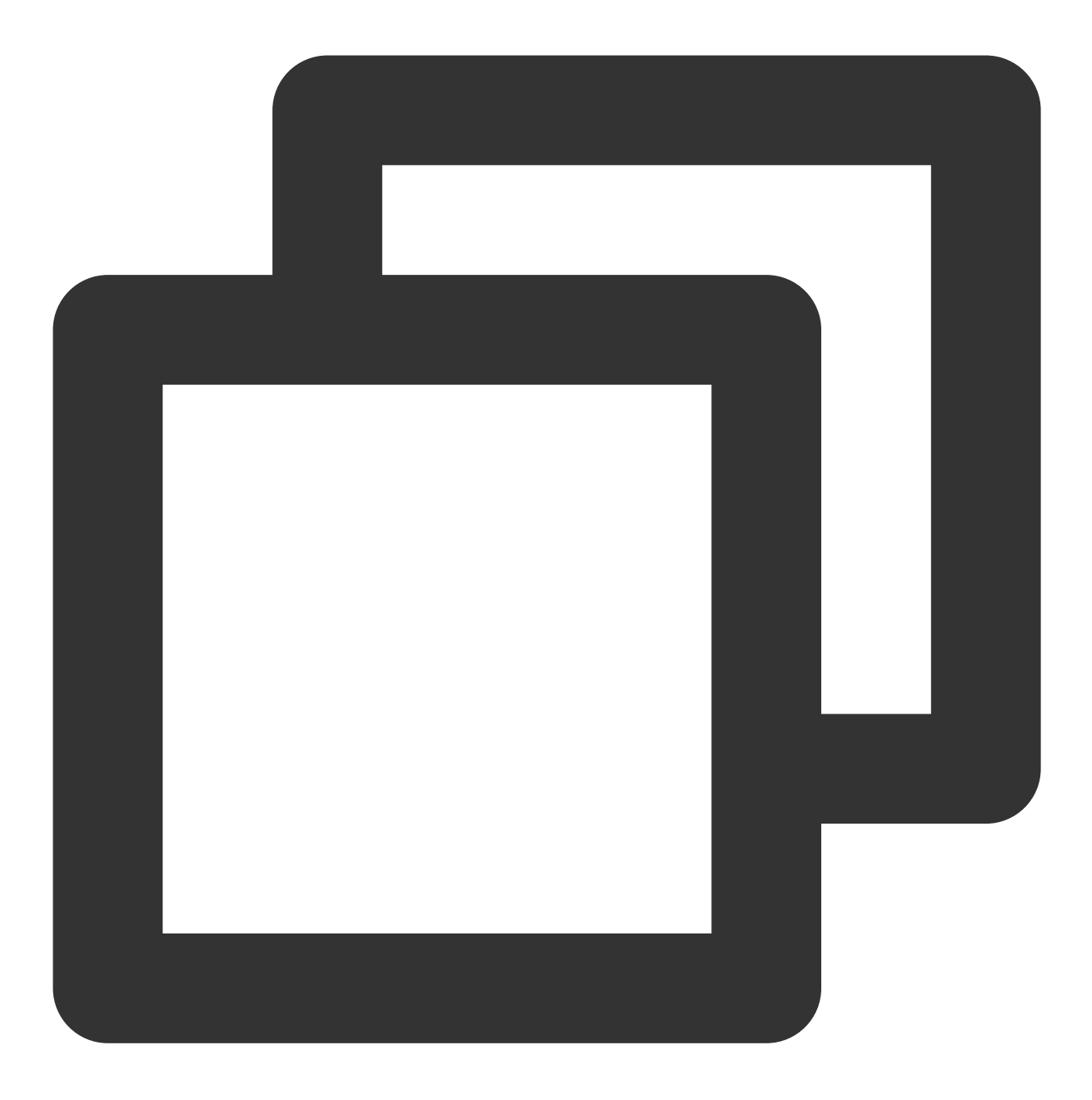

{"80":{"protocol":["HTTPS"],"hosts":{"a.tencent.com":{"tls":"cert-secret-a"},"b.te

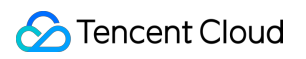

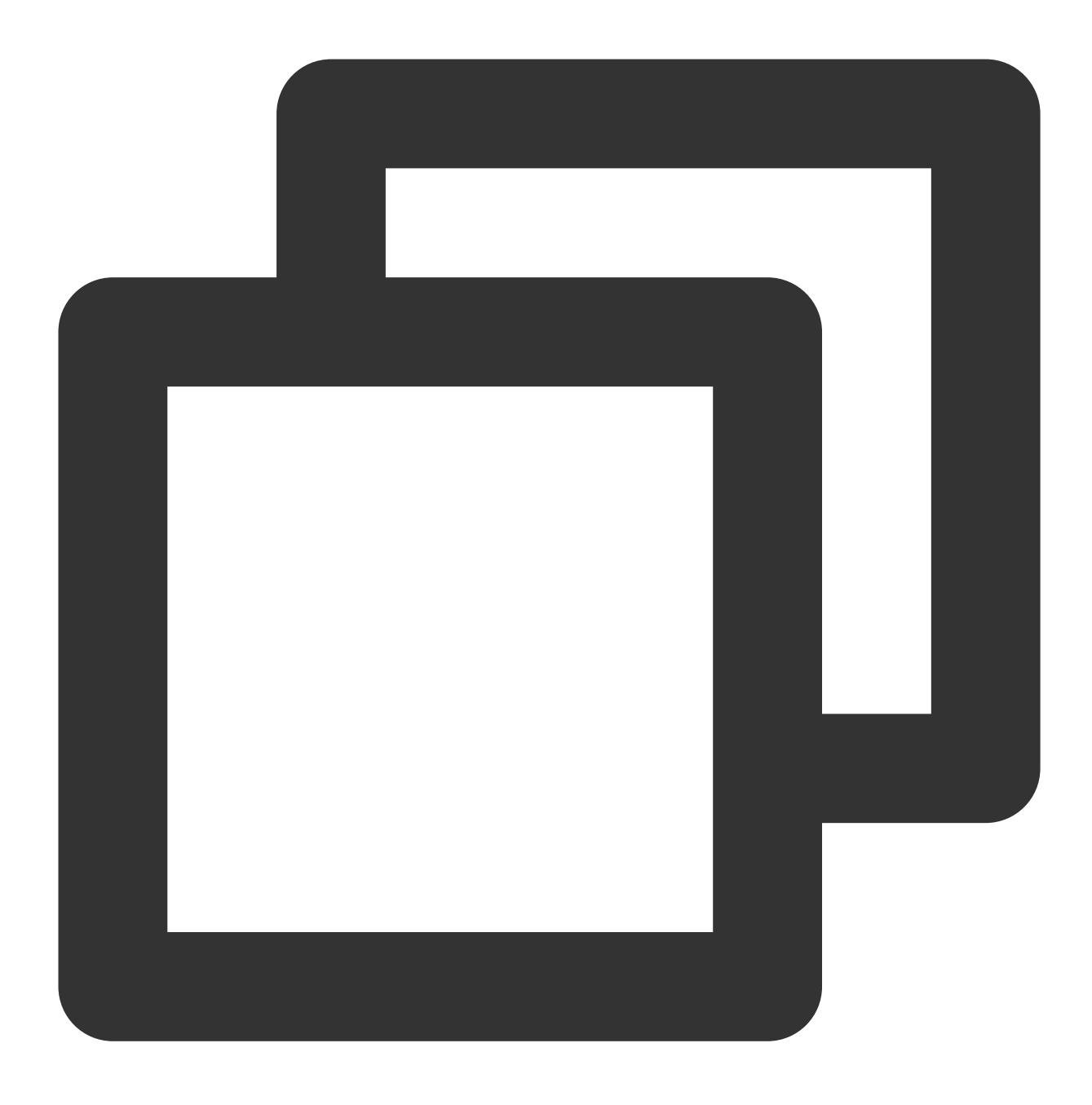

{"80":{"protocol":["TCP","UDP"]}} # ダイレクト接続モードのみのサポートです。詳しくは、https:

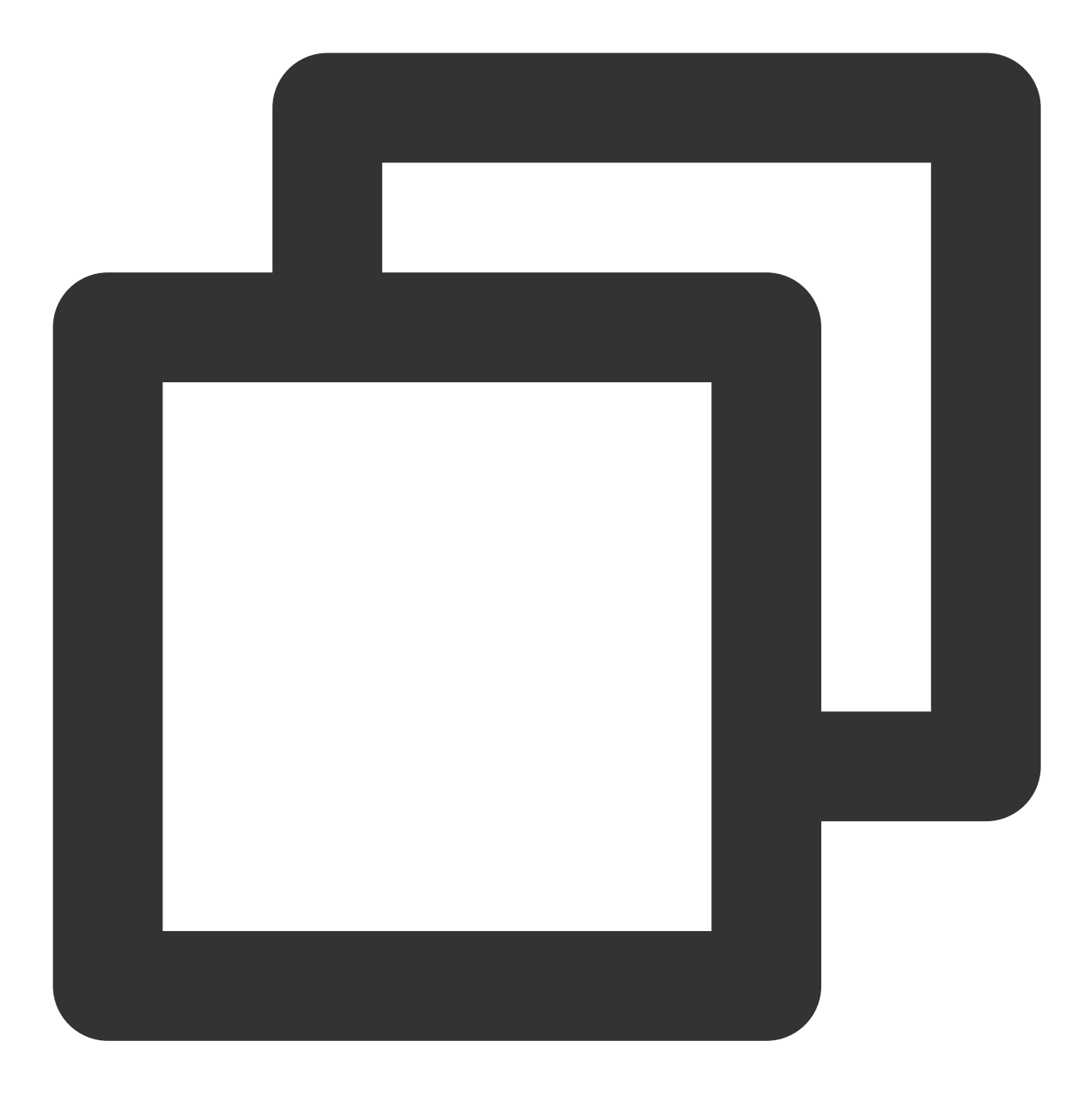

{"80":{"protocol":["TCP\_SSL","UDP"],"tls":"cert-secret"}} # ダイレクト接続モードのみのサ

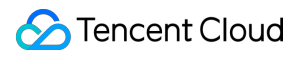

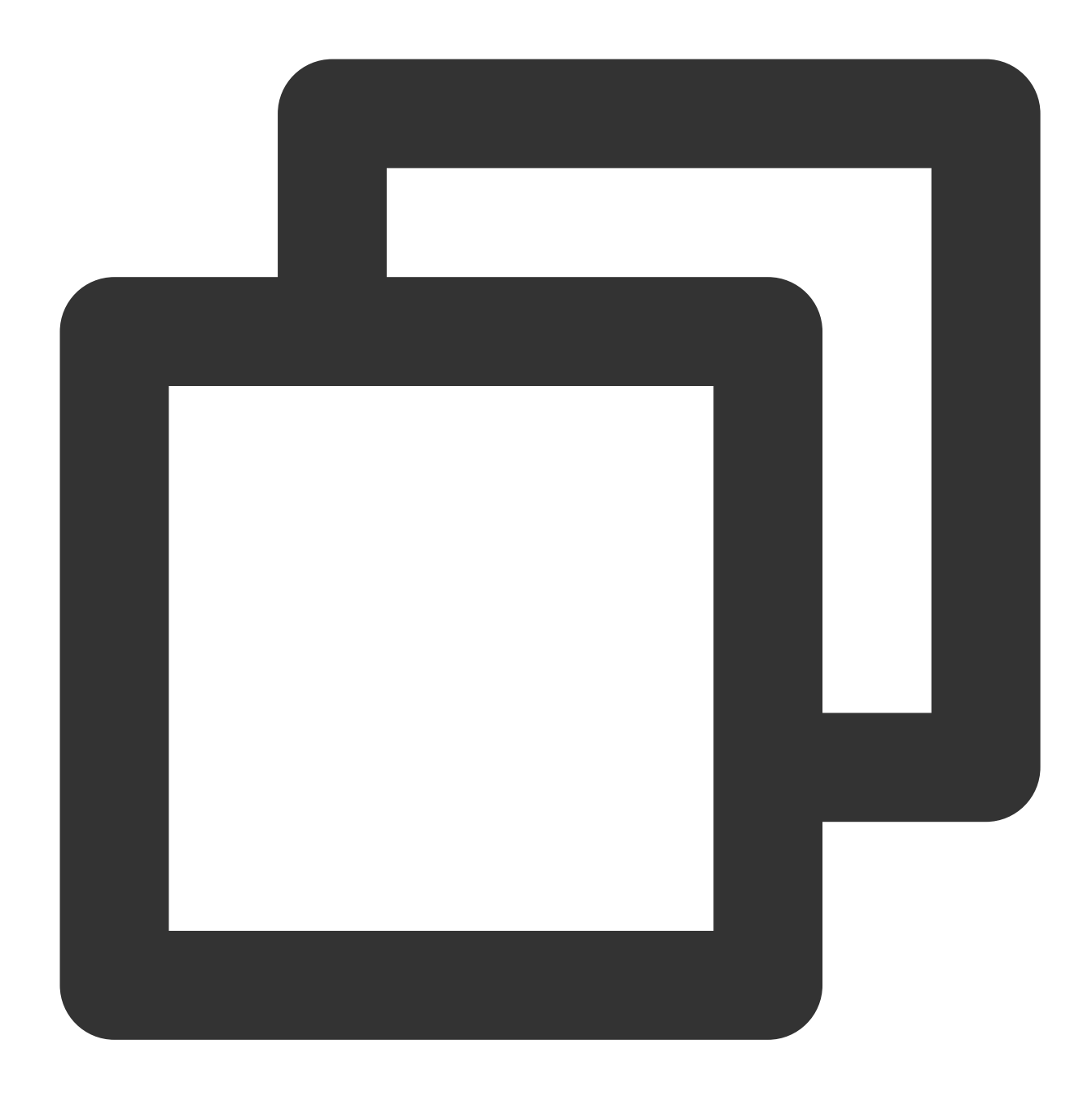

```
{"80":{"protocol":["QUIC"],"tls":"cert-secret"}}
```
### 注意

TCP\_SSLおよびHTTPS内のフィールド cert-secret は、そのプロトコルを使用するには証明書を1つ指定す る必要があることを表しています。証明書はOpaqueタイプのSecretで、SecretのKeyはqcloud\_cert\_idです。Value は証明書のIDです。詳しい内容については Ingress[証明書の設定](https://www.tencentcloud.com/document/product/457/37016)をご参照ください。

## 拡張プロトコルの使用説明

拡張プロトコルYAMLの使用説明

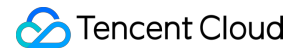

拡張プロトコルコンソールのご利用説明

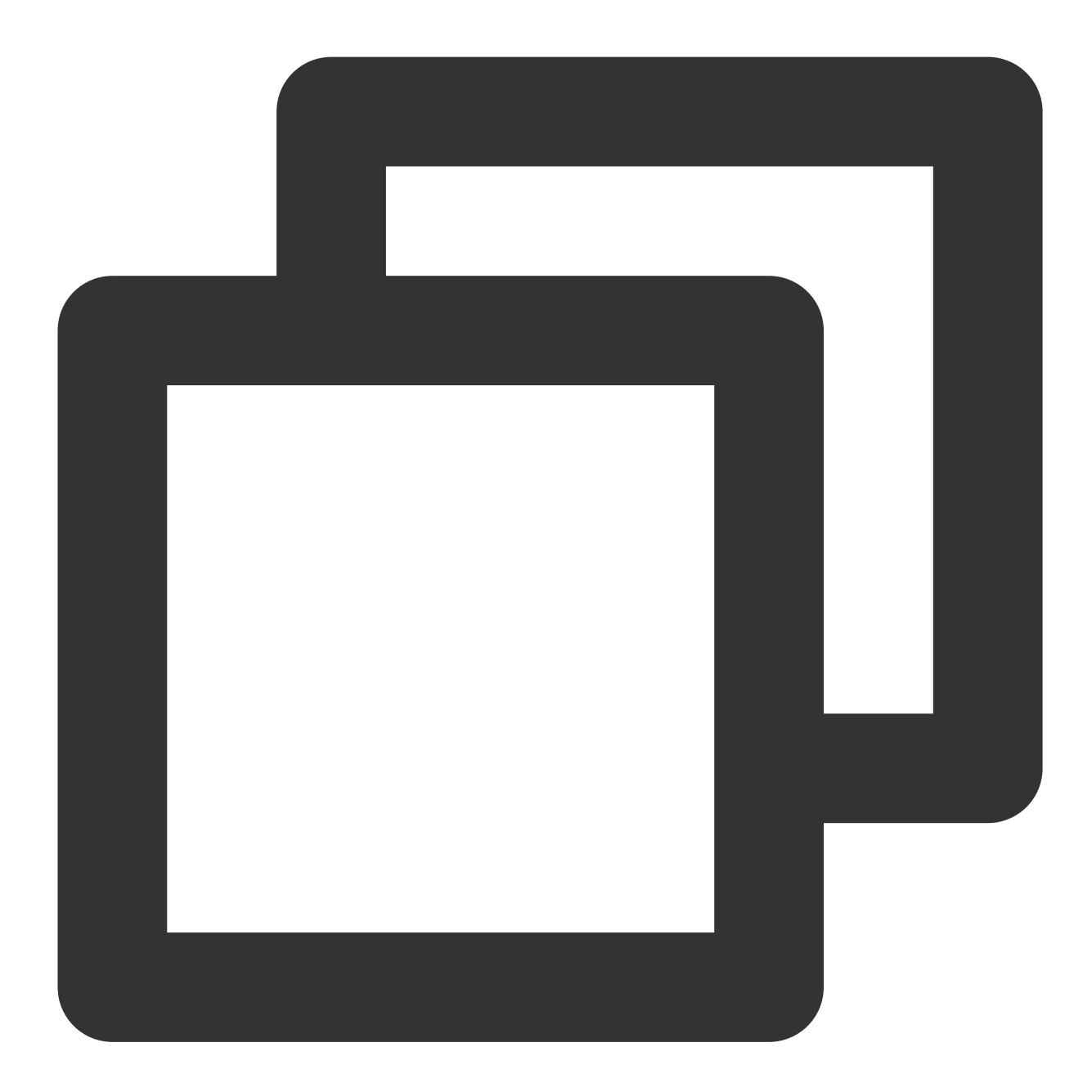

```
apiVersion: v1
kind: Service
metadata:
  annotations:
   service.cloud.tencent.com/specify-protocol: '{"80":{"protocol":["TCP_SSL"],"tls
  name: test
   ....
```
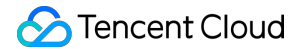

Service作成時に、「パブリックネットワーク**LB**」あるいは「プライベートネットワーク**LB**」の形式でサービス を公開する場合は、[直接接続モード](https://www.tencentcloud.com/document/product/457/36837)ではない状況下の「ポートマッピング」の中で、TCPとTCP SSLの同時使用 のみをサポートします。下図に示すとおりです。

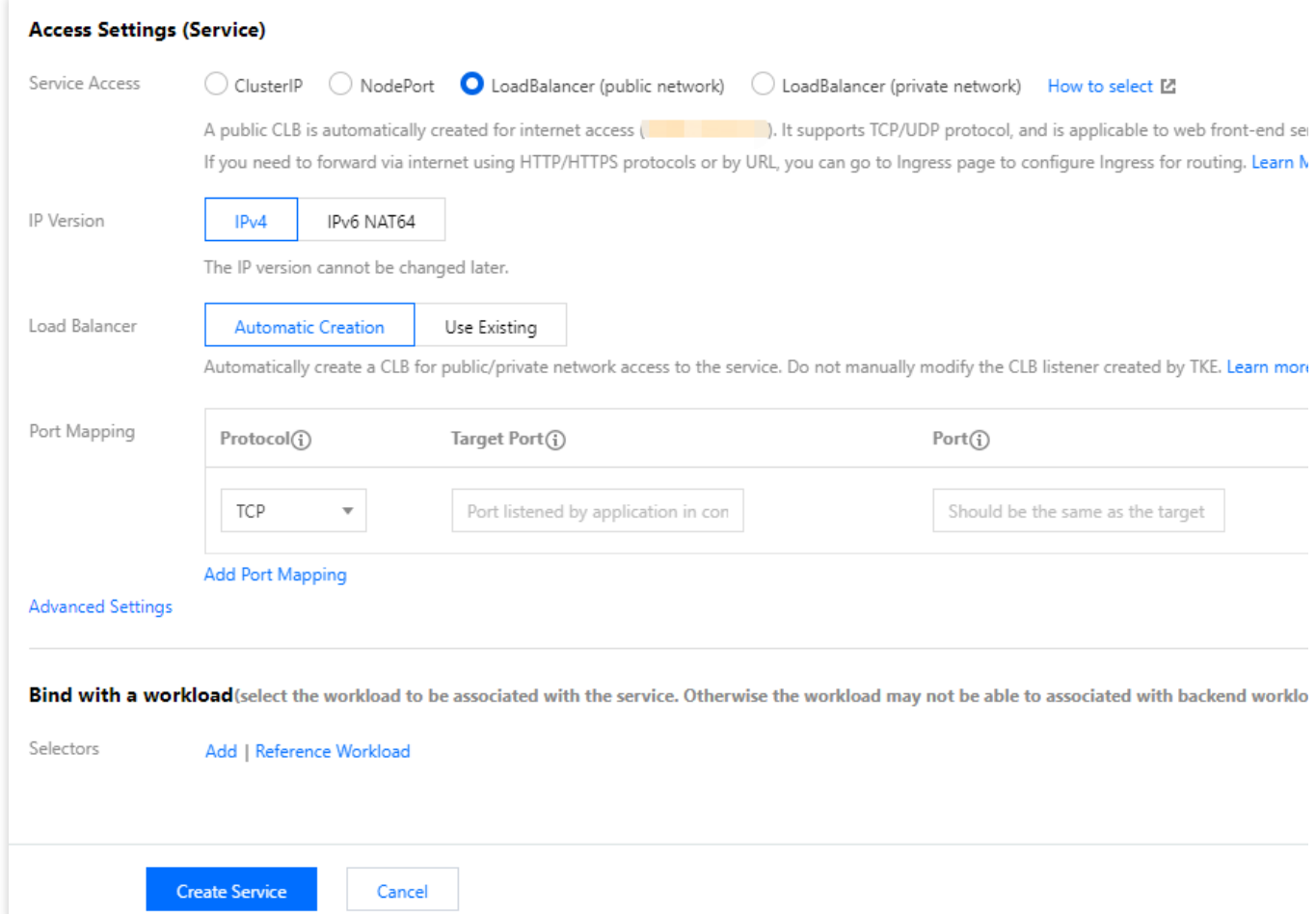

Serviceが「クラスター内に限ったアクセス (ClusterIP)」あるいは「ホストポートアクセス (NodePort)」モー ドの場合は、任意のプロトコルの併用をサポートします。 [直接接続モードは](https://www.tencentcloud.com/document/product/457/36837)、任意のプロトコルの併用をサポートします。

### 事例の説明

ネイティブServiceがプロトコルの併用をサポートしていない場合、TKEは特殊な改造後に、シナリオへのダイレ クト接続 にて、ハイブリッドプロトコルの使用をサポートします。

注意が必要なのは、YAMLの中ではまだ同じプロトコルが使⽤されている点ですが、各ポートのプロトコルタイプ はAnnotationによって明らかになっています。次に、80ポートがTCPプロトコルを使用し、8080ポートがUDPプ ロトコルを使用している事例を示します。

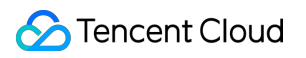

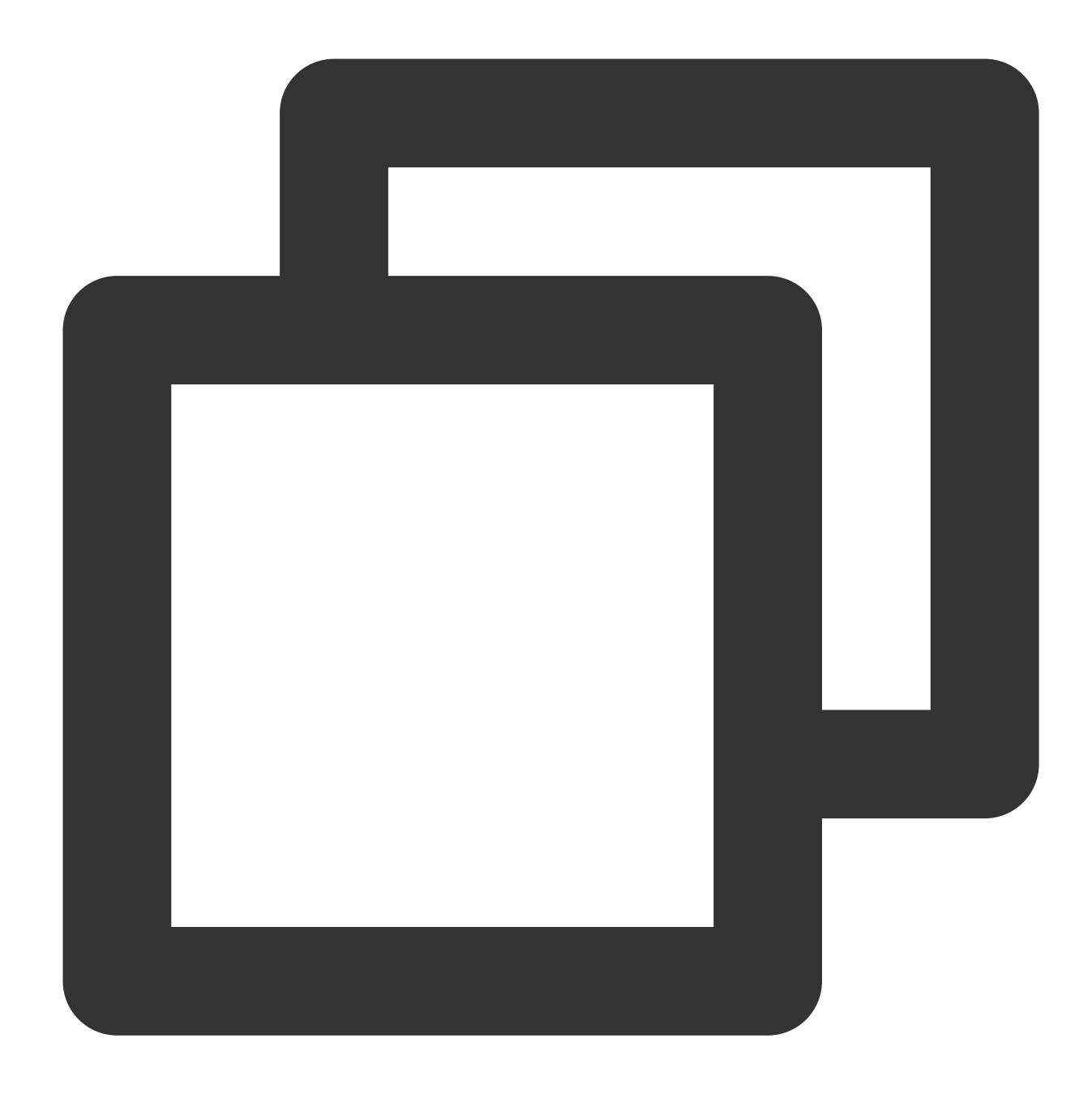

```
apiVersion: v1
kind: Service
metadata:
  annotations:
   service.cloud.tencent.com/direct-access: "true" #TKE Serverlessクラスターのデフォ
   service.cloud.tencent.com/specify-protocol: '{"80":{"protocol":["TCP"]},"8080":
  name: nginx
spec:
  externalTrafficPolicy: Cluster
  ports:
  - name: tcp-80-80
```

```
nodePort: 32150
 port: 80
 protocol: TCP
 targetPort: 80
- name: udp-8080-8080
 nodePort: 31082
 port: 8080
 protocol: TCP # Kubernetes Service Controllerには制限があり、同じタイプのプロトコルした
 targetPort: 8080
selector:
 k8s-app: nginx
 qcloud-app: nginx
sessionAffinity: None
type: LoadBalancer
```
# Service Annotationの説明

最終更新日::2023-04-27 18:15:01

以下のAnnotationによってServiceを設定することで、より豊富なCLBの機能を実現します。

アノテーションの使用方法

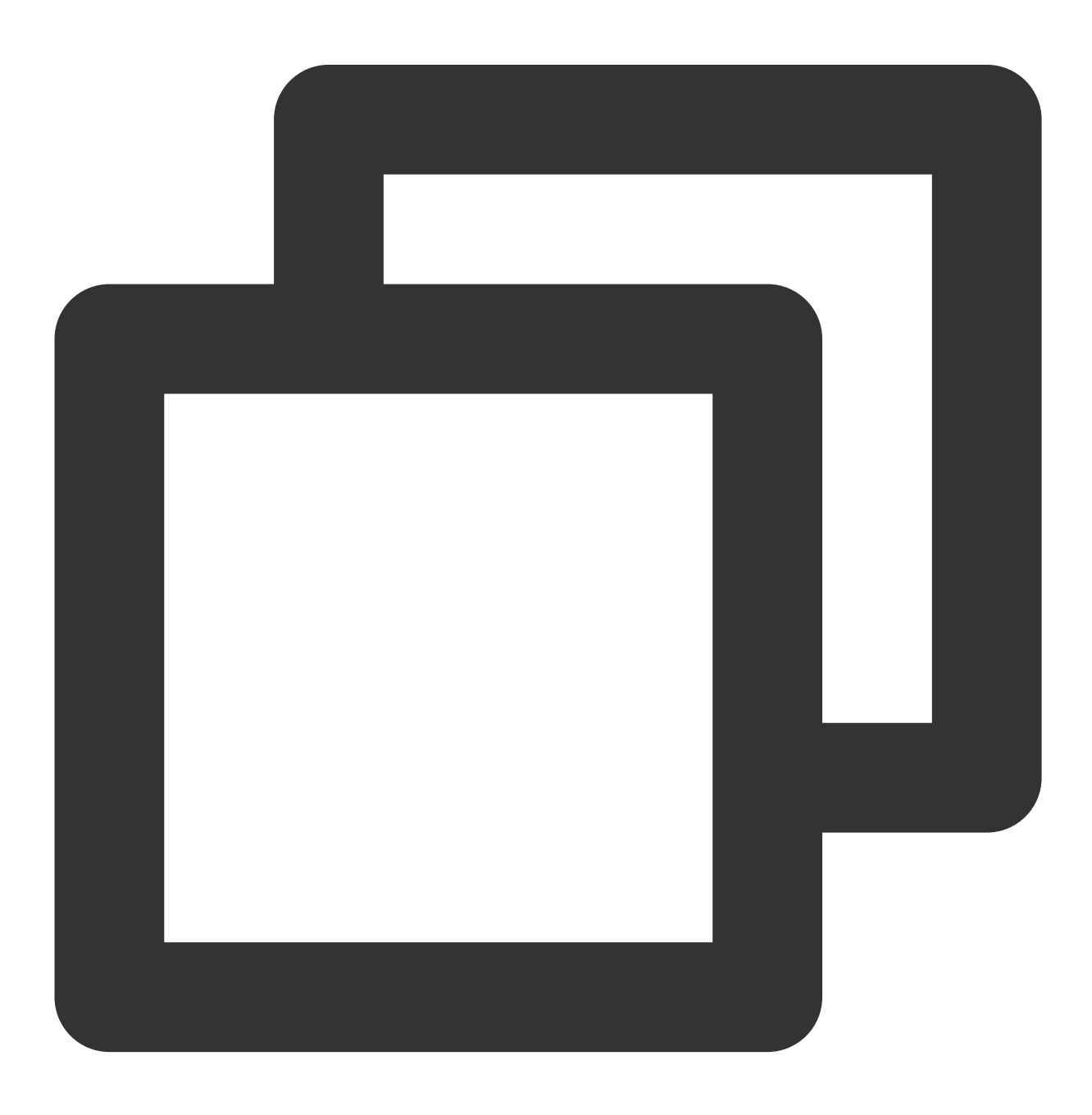

```
apiVersion: v1
kind: Service
metadata:
  annotations:
    service.kubernetes.io/tke-existed-lbid: lb-6swtxxxx
  name: test
........
```
# Annotationセット

#### **service.kubernetes.io/loadbalance-id**

説明:

読み取り専用アノテーションは、現在Serviceが引用しているCLB LoadBalanceIdを提供します。Tencent Cloud CLBコンソールでクラスターと同じVPC下のCLBインスタンスIDを確認することができます。

#### **service.kubernetes.io/qcloud-loadbalancer-internal-subnetid**

#### 説明:

このAnnotationによってプライベートネットワークタイプを作成するCLBを指定します。値はサブネットIDです。 使用例:

service.kubernetes.io/qcloud-loadbalancer-internal-subnetid: subnet-xxxxxxxx

#### **service.kubernetes.io/tke-existed-lbid**

#### 説明:

既存のCLBを使用します。さまざまな使用方法がTencent Cloudタグに与える影響にご注意ください。

#### 使用例:

使用方法の詳細については、Serviceに既存のCLBを使用するをご参照ください。

#### **service.kubernetes.io/local-svc-only-bind-node-with-pod**

#### 説明:

Service LocalモードではPodが存在するノードのみバインドします。

#### 使用例:

使用方法の詳細については、[Service](https://www.tencentcloud.com/document/product/457/36836#service-local-.E6.A8.A1.E5.BC.8F) Localモードをご参照ください。

#### **service.cloud.tencent.com/local-svc-weighted-balance**

説明:

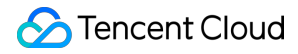

Annotation service.kubernetes.io/local-svc-only-bind-node-with-pod と組み合わせて使用しま す。

CLBバックエンドの重みはノード上のワークロードの数量によって決定されます。

#### 使用例:

使用方法の詳細については、[Service](https://www.tencentcloud.com/document/product/457/36836#service-local-.E6.A8.A1.E5.BC.8F) Localモードをご参照ください。

#### **service.kubernetes.io/qcloud-loadbalancer-backends-label**

#### 説明:

タグを指定してCLBバックエンドにバインドするノードを設定します。

#### 使用例:

使⽤⽅法の詳細については、[アクセス層のバックエンドを指定する](https://www.tencentcloud.com/document/product/457/36836#.E6.8C.87.E5.AE.9A.E6.8E.A5.E5.85.A5.E5.B1.82.E5.90.8E.E7.AB.AF)をご参照ください。

#### **service.cloud.tencent.com/direct-access**

#### 説明:

CLBを使⽤してPodに直接接続する。

#### 使用例:

使用方法の詳細については、LoadBalancerを使用してPodモードService[に直接接続する](https://www.tencentcloud.com/document/product/457/36837)をご参照ください。

#### **service.cloud.tencent.com/tke-service-config**

#### 説明:

tke-service-configによってCLBを設定します。 使用例:

使用方法の詳細については、[Service](https://www.tencentcloud.com/document/product/457/36834) CLBの設定をご参照ください。

#### **service.cloud.tencent.com/tke-service-config-auto**

#### 説明:

このアノテーションによってTkeServiceConfigを⾃動作成します。

#### 使用例:

使⽤⽅法の詳細については、Serviceと[TkeServiceConfig](https://www.tencentcloud.com/document/product/457/36834#service-.E4.B8.8E-tkeserviceconfig-.E5.85.B3.E8.81.94.E8.A1.8C.E4.B8.BA)の関連⾏動をご参照ください。

#### **service.kubernetes.io/loadbalance-nat-ipv6**

#### 説明:

読み取り専用アノテーションは、NAT64 IPv6 CLBを作成した場合、CLBのIPv6アドレスがアノテーション内に表

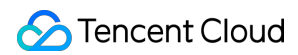

#### 示されます。

#### 使用例:

service.kubernetes.io/loadbalance-nat-ipv6: "2402:4e00:1402:7200:0:9223:5842:2a44"

#### **service.kubernetes.io/loadbalance-type**(間もなく破棄されます)

#### 説明:

⾃動作成されたCLBタイプ、従来型CLB、アプリケーション型CLBを制御します。 選択可能な値:yunapi clb (従来型)、classic(従来型)、yunapiv3 forward clb (アプリケーション型) デフォルト値: yunapiv3 forward clb (アプリケーション型)

#### 注意

特別な理由がない限り、従来型CLBを使用することはお勧めしません。従来型CLBはイテレーションを停止して オフラインにする準備をしており、多くの機能が不⾜しています。

#### **service.cloud.tencent.com/specify-protocol**

#### 説明:

アノテーションよって指定のリスニングポートにTCP、UDP、TCP SSL、HTTP、HTTPSを設定することをサ ポートしています。

#### 使用例:

使用方法の詳細については、Service[拡張プロトコルを](https://www.tencentcloud.com/document/product/457/39141)ご参照ください。

#### **service.kubernetes.io/service.extensiveParameters**

#### 説明:

このAnnotationが使用するのはCLB作成時のパラメータです。現在は作成時のみ設定をサポートし、作成後は変更 をサポートしておらず、作成後、本アノテーションの変更は無効です。

CLB[インスタンスの作成を](https://www.tencentcloud.com/document/product/214/33841)参照してCLBに追加のカスタムパラメータを作成します。

#### 使⽤例:

NAT64 IPv6インスタンスの作成:

service.kubernetes.io/service.extensiveParameters: '{"AddressIPVersion":"IPV6"}'

チャイナテレコムCLBを購入する:

service.kubernetes.io/service.extensiveParameters: '{"VipIsp":"CTCC"}'

作成時にCLB名をカスタマイズする:

service.kubernetes.io/service.extensiveParameters: '{"LoadBalancerName":"my\_cutom\_lb\_name"}'

#### **service.cloud.tencent.com/enable-grace-shutdown**

#### 説明:

CLB直接接続モードのグレースフルシャットダウンをサポートしています。Podは削除され、このときPod内には DeletionTimestampがあり、ステータスがTerminatingに設定されます。このときCLBはこのPodの重みが0になるよ うに調整されます。

#### 使用例:

直接接続モードでのみサポートされ、 service.cloud.tencent.com/direct-access を組み合わせて使用 する必要があります。使⽤⽅法の詳細については、Service[のグレースフルシャットダウン](https://www.tencentcloud.com/document/product/457/42070)をご参照ください。

#### **service.cloud.tencent.com/enable-grace-shutdown-tkex**

#### 説明:

CLB直接接続モードのグレースフルシャットダウンをサポートしています。Endpointオブジェクト内のendpointsが not-readyかどうかによって、not-readyのCLBバックエンドの重みを0に設定します。

#### 使⽤例:

直接接続モードでのみサポートされ、 service.cloud.tencent.com/direct-access を組み合わせて使用 する必要があります。使用方法の詳細については、Service[のグレースフルシャットダウン](https://www.tencentcloud.com/document/product/457/42070)の関連機能をご参照く ださい。

#### **service.kubernetes.io/qcloud-loadbalancer-internet-charge-type**

#### 説明:

CLBの支払いタイプです。現時点では作成時のみ設定をサポートし、作成後は支払いタイプの変更をサポートして いません。作成後、そのアノテーションの変更は無効です。

CLBを作成する時に、CLBの⽀払いタイプを指定します。 service.kubernetes.io/qcloud-

loadbalancer-internet-max-bandwidth-out アノテーションと組み合わせて使用してください。

#### 選択可能な値:

BANDWIDTH\_POSTPAID\_BY\_HOUR 帯域幅1時間単位で後払い

TRAFFIC POSTPAID BY HOUR トラフィック1時間単位で後払い

#### 使⽤例:

service.kubernetes.io/qcloud-loadbalancer-internet-charge-type : "TRAFFIC POSTPAID BY HOUR"

#### **service.kubernetes.io/qcloud-loadbalancer-internet-max-bandwidth-out**

#### 説明:

CLB帯域幅設定は、現時点では作成時のみ設定をサポートし、作成後は帯域幅の変更はサポートしていません。 作成後、そのアノテーションの変更は無効です。

CLBを指定して作成する場合、CLBの最⼤ダウンストリーム帯域幅は、パブリックネットワーク属性のLBにのみ

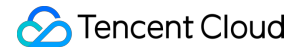

有効です。 service.kubernetes.io/qcloud-loadbalancer-internet-charge-type アノテーション

を組み合わせて使⽤する必要があります。

#### 選択可能な値:

範囲は1から2048をサポート。単位はMbps。

#### 使⽤例:

service.kubernetes.io/qcloud-loadbalancer-internet-max-bandwidth-out: "2048"

#### **service.cloud.tencent.com/security-groups**

#### 説明:

このAnnotationによってCLBタイプのServiceにセキュリティグループをバインドすることができます。1つのCLB に最大5個のセキュリティグループをバインドすることができます。

#### 注意:

CLBが使用するセキュリティグループの使用制限をご参照ください。

通常、セキュリティグループのデフォルト開放の機能を組み合わせる必要があります。CLBとCVMの間はデフォ ルトで開放され、CLBからのトラフィックはCLB上のセキュリティグループによってのみ検証されます。対応する Annotationは次のとおりです。 service.cloud.tencent.com/pass-to-target

Serviceに既存のCLBを使用するシナリオについて、複数のServiceが異なるセキュリティグループを宣言する場 合、ロジックが競合するという問題が発⽣する可能性があります。

#### 使用例:

service.cloud.tencent.com/security-groups: "sg-xxxxxx, sg-xxxxxx"

#### **service.cloud.tencent.com/pass-to-target**

#### 説明:

このAnnotationによってCLBタイプServiceのセキュリティグループのデフォルト開放機能を設定できます。CLBと CVMの間はデフォルトで開放され、CLBからのトラフィックはCLBを通過することによってセキュリティグルー プの検証をする必要があります。

#### 注意:

CLBが使用するセキュリティグループの使用制限をご参照ください。

通常はセキュリティグループをバインドする機能と組み合わせる必要があります。対応するAnnotationは次のとお りです。 service.cloud.tencent.com/security-groups

Serviceに既存のCLBを使用するシナリオについて、複数のServiceが異なる開放設定を宣言する場合、ロジックが 競合するという問題が発⽣する可能性があります。

#### 使⽤例:

service.cloud.tencent.com/pass-to-target: "true"

# Ingressの管理 Ingress Controllersの説明

最終更新日::2023-05-06 19:41:07

# 各タイプのIngress Controllersの紹介

#### アプリケーション型**CLB**

アプリケーション型CLBはCLBに基づいて実現されるTKE Ingress Controllerです。異なるURLがクラスター内の異 なるServiceにアクセスすることを実現するように設定することができます。CLBは直接トラフィックをNodePort によってPod (CLBがPodに直接接続されている場合は直接Podに転送)に転送し、1つのIngress設定が1つのCLB インスタンス(IP)にバインドされ、簡単なルーティング管理のみで、IPアドレス集約にセンシティブではない シナリオに適しています。詳細については、CLB[タイプの](https://www.tencentcloud.com/document/product/457/37013)Ingressをご参照ください。

#### **Istio Ingress Gateway**

CLBおよびIstio Ingress Gateway (Tencent Cloud Mesh (TCM)によって提供)に基づくIngress Controllerで、コ ントロールプレーンと関連するサポートコンポーネントはTencent Cloudによって運用保守されます。クラスター 内はトラフィック転送を実⾏するデータプレーンのみをコンテナ化してデプロイする必要があり、ネイティブ Kubernetes Ingressまたはより精密なトラフィック管理能力を提供する[Istio](https://istio.io/latest/docs/concepts/traffic-management/) APIを使用することができます。CLB の後にプロキシ(envoy)を追加し、アクセス層のルーティング管理に対するより多くのニーズに適し、IPアドレ ス集約のニーズ、クラスター、異種デプロイサービスに跨がるポータルのトラフィック管理のニーズというシナリ オがあります。

#### 専⽤型**API Gateway**

専⽤型API GatewayはTencent Cloud API Gateway専⽤インスタンスに基づいて実現されるTKE Ingress Controller で、複数のTKEクラスターがあり、アクセス層を統⼀する必要があるシナリオ、およびアクセス層に認証、トラ フィック制御のニーズがあるシナリオに適用されます。詳細については、API [Gateway](https://www.tencentcloud.com/document/product/457/46001)タイプ Ingressをご参照く ださい。API Gateway Ingressは主に次のような優位性があります。

API GatewayはTKEクラスターのPodに直接接続され、中間ノードはありません。

1つのAPI GatewayのTKEチャネルは同時に複数のTKEサービスに接続でき、複数のサービス間は重み付けラウン ドロビンアルゴリズムを採⽤してトラフィックを割り当てます。

認証、トラフィックの制御、カナリアスケール配信、キャッシュ、ヒューズのダウングレードなどのAPI Gateway が提供する⾼度な機能拡張をサポートします。

API Gateway専用インスタンスのサポートを採用し、下層物理リソースはユーザーによって占有され、パフォーマ ンスが安定し、SLAが⾼くなります。

#### **Nginx Ingress Controller**

Nginx Ingress ControllerはCLBおよびNginxリバースプロキシ (コンテナ化してクラスター内にデプロイ)に基づく Ingress Controllerです。[Annotations](https://kubernetes.github.io/ingress-nginx/user-guide/nginx-configuration/annotations/)によってネイティブKubernetes Ingressを拡張する機能です。CLBの後にプロ キシ(nginx)を追加し、アクセス層のルーティング管理に対するより多くのニーズ、およびIPアドレス集約の ニーズがあるシナリオに適します。詳細については、Nginx[タイプの](https://www.tencentcloud.com/document/product/457/38980)Ingressをご参照ください。

# 各タイプのIngress Controllers機能の比較

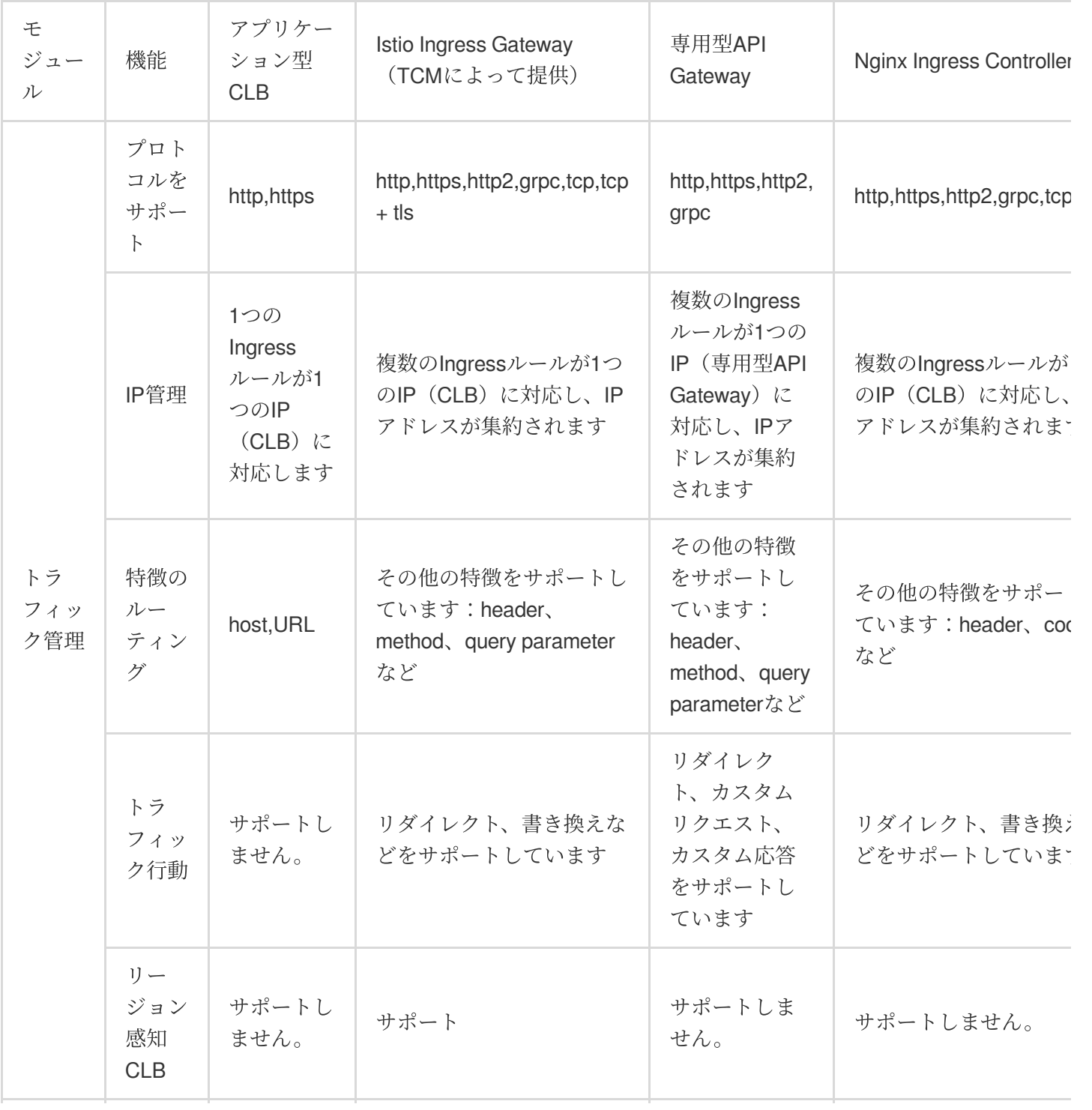

## Tencent Cloud

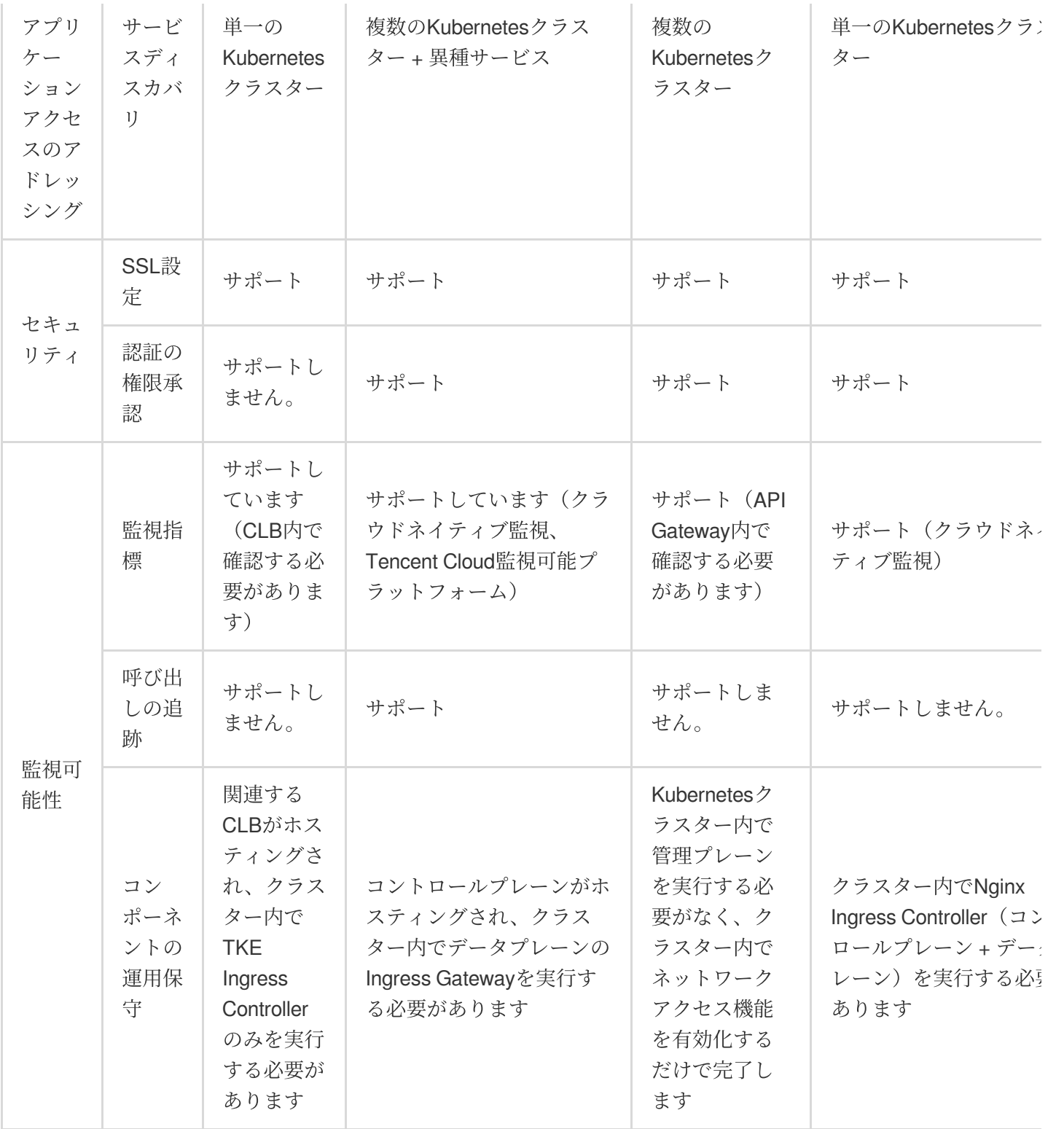

# CLBタイプのIngress Ingress基本機能

最終更新日::2023-05-06 19:41:07

### 概要

Ingressはクラスター内のServiceのルールの集合にアクセスすることを可能にします。転送ルールを設定すること によって、さまざまなURLがクラスター内の異なるServiceにアクセスすることを実現します。

Ingressリソースを正常に動作させるために、クラスターはIngress-controllerを実行する必要があります。TKEサー ビスはクラスター内ではデフォルトでTencent Cloud Load Balancerに基づいて実現される l7-lb-

controller を有効化し、HTTP、HTTPSをサポートします。同時にクラスター内でその他のIngressコントロー ラを⾃作することもサポートし、業務上のニーズに応じてさまざまなIngressタイプを選択することができます。

### 注意事項

Tencent Cloud Load Balancerインスタンスは2023年3⽉6⽇にアーキテクチャがアップグレードされます。アップ グレード後、パブリックネットワークCLBはドメイン名の⽅式でサービスを提供します。VIPは業務リクエストに 応じて動的に変化し、コンソールはVIPアドレスを表示しなくなります。ドメイン名型パブリックネットワーク CLBリリースのお知らせをご参照ください。

新規登録したTencent Cloudユーザーはデフォルトでアップグレード後のドメイン名型CLBを使用します。 既存のユーザーは元のCLBを継続して使⽤することを選択でき、アップグレードの影響を受けません。CLBサービ スをアップグレードする必要がある場合は、同時にTencent Cloud製品のCLBおよびTKEをアップグレードする必 要があります。アップグレードしない場合、TKE内のすべてのパブリックネットワークタイプの Service/Ingressの 同期は影響を受ける可能性があります。CLBのアップグレード操作の詳細については、ドメイン名型CLBアップグ レードガイドをご参照ください。TKEがService/Ingress[コンポーネントのバージョンをアップグレードするには、](https://www.tencentcloud.com/document/product/214/53828) [チケットを提出し](https://console.tencentcloud.com/workorder/category)てお問い合わせください。

Ingress apiVersionのサポート状況:extensions/v1beta1およびnetworking.k8s.io/v1beta1 APIバージョンのIngress は、v1.22バージョンでは継続して提供しません。networking.k8s.io/v1 APIは、v1.19(TKEシナリオでは偶数バー ジョンのみサポートします。そのためTKEのv1.20からとなります)バージョンから使用開始できます。詳細情報 については Kubernetes[ドキュメントを](https://kubernetes.io/docs/reference/using-api/deprecation-guide/)ご参照ください。

コンテナ業務がCVM業務と1つのCLBを共⽤しないことを確認してください。

CLBコンソールでTKEが管理するCLBのリスナー、転送パス、証明書およびバックエンドにバインドされたサー バーの操作はサポートしていません。変更はTKEによって⾃動的に上書きされます。 既存のCLBを使用する場合:

CLBコンソールによって作成されたロードバランサのみ使⽤できます。TKEによって⾃動的に作成されたCLBの再 利用はサポートしていません。

複数のIngressによるCLBの再利⽤はサポートしていません。

IngressおよびServiceによるCLBをの共⽤はサポートしていません。

Ingressを削除すると、CLBバインドを再利用するバックエンドクラウドサーバーはご自身でバインドを解除する 必要があり、同時に tag tke-clusterId: cls-xxxx を保持し、ご自身でクリーンアップする必要がありま す。

デフォルトのCLBの転送ルールの制限は50個です。Ingressの転送ルールが50を超える場合、[チケットを提出](https://console.tencentcloud.com/workorder/category)する ことによってCLBのクォータを増やすことができます。

IngressとCLBの間に設定された管理および同期はCLB IDを名前とするLoadBalancerResourceタイプのリソースオ ブジェクトです。このCRDにはいかなる操作もしないでください。そうしない場合、Ingressの無効化が発⽣しや すくなります。

# Ingressコンソール操作ガイド

#### **Ingress**の作成

1. TKE[コンソールに](https://console.tencentcloud.com/tke2)ログインします。

2. 左側ナビゲーションバーで、クラスターをクリックしてクラスター管理ページに進みます。

3. Ingressを作成する必要があるクラスターIDをクリックし、Ingress作成待ちのクラスター管理ページに進みま す。

4. サービス > **Ingress**を選択し、Ingress情報ページに進みます。

5. 新規作成をクリックし、「Ingressの新規作成」ページに進みます。下図のように表示されます。

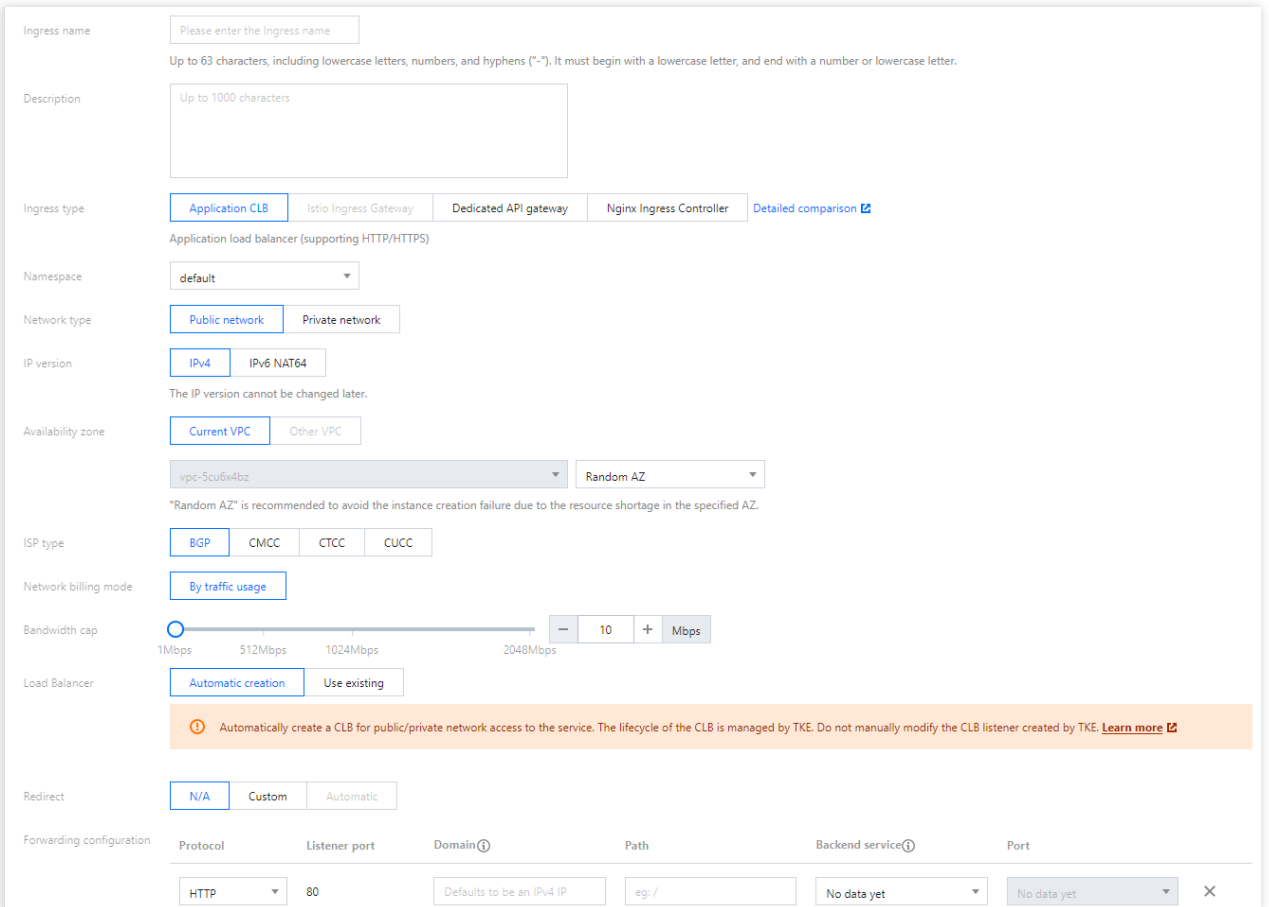

6. 実際のニーズに応じて、Ingressパラメータを設定します。主なパラメータの情報は次のとおりです。 Ingress名称:カスタマイズします。

ネットワークタイプ:デフォルトは「パブリックネットワーク」です。実際のニーズに応じて選択します。

IPバージョン:IPv4およびIPv6 NAT64の2種類のバージョンを提供しています。実際のニーズに応じて選択しま す。

ロードバランサ:自動作成または既存のものを使用できます。

ネームスペース:実際のニーズに応じて選択します。

転送設定:「プロトコル」はデフォルトで**Http**です。実際の状況に応じて選択してください。

プロトコルに""**Https**を選択した場合、下図に⽰すとおり、サーバー証明書をバインドすることによってアクセス のセキュリティを保証する必要があります。

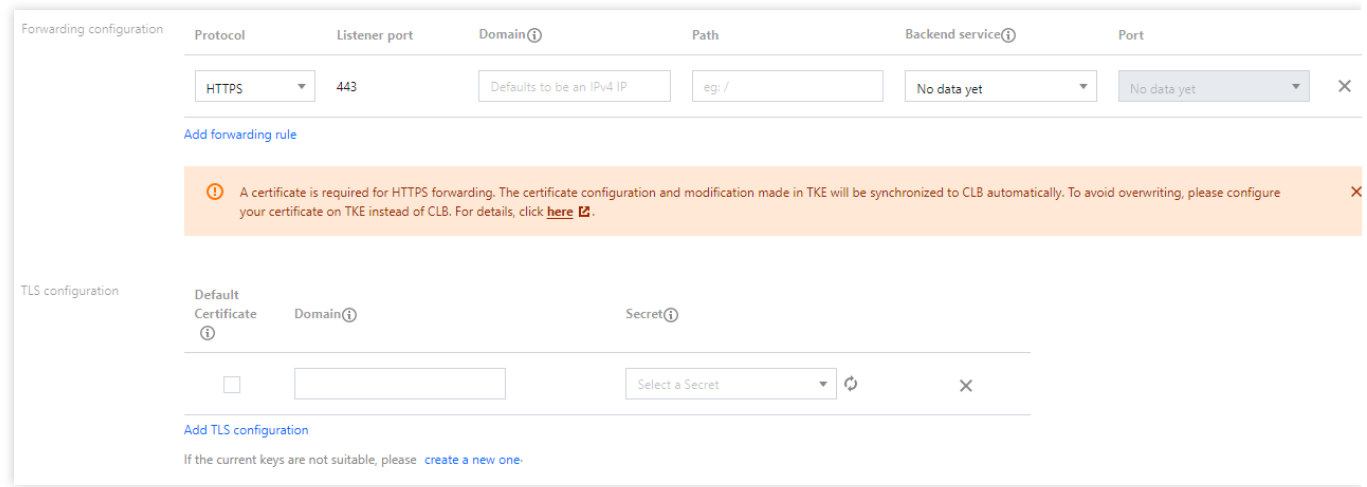

詳細については、 SSL[証明書形式の要件および形式変換の説明を](https://www.tencentcloud.com/document/product/214/6155)ご参照ください。

転送設定:実際のニーズに応じて設定します。

7. **Ingress**の作成をクリックすると、作成が完了します。

#### **Ingress**の更新

#### **YAML**の更新

1. TKE[コンソールに](https://console.tencentcloud.com/tke2)ログインします。

2. 左側ナビゲーションバーで、クラスターをクリックし、クラスター管理ページに進みます。

3. YAMLを更新する必要があるクラスターIDをクリックし、更新待ちのYAMLのクラスター管理ページに進みま す。

4. サービス > **Ingress**を選択し、Ingress情報ページに進みます。下図のように表⽰されます。

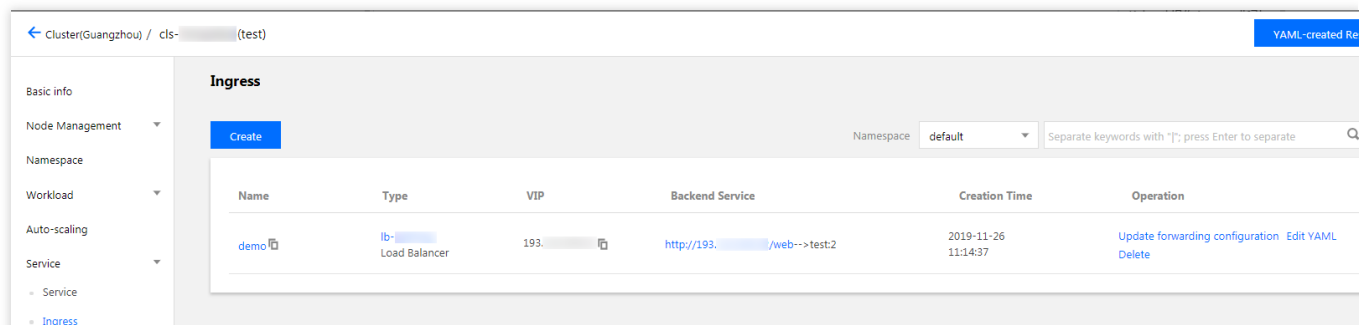

5. YAMLを更新する必要があるIngressの⾏で、**YAML**の編集をクリックし、Ingressの更新ページに進みます。

6. 「Ingressの更新」ページで、YAMLを編集し、完了をクリックすると、YAMLの更新が完了します。

#### 転送ルールを更新する

1. クラスター管理ページで、YAMLを更新する必要があるクラスターIDをクリックし、更新待ちのYAMLのクラス ター管理ページに進みます。

2. サービス > Ingressを選択し、Ingress情報ページに進みます。下図のように表示されます。

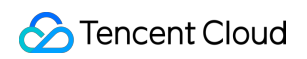

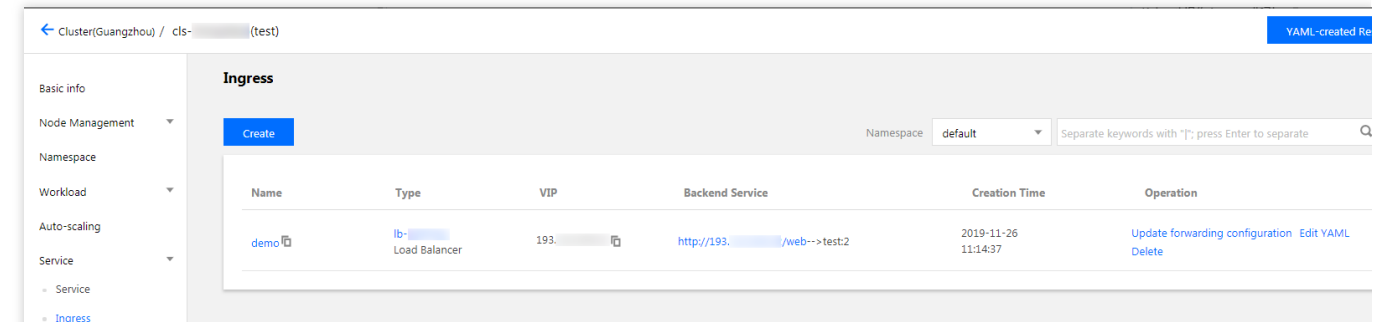

3. ルールを更新する必要がある Ingressの行で、転送設定の更新をクリックし、転送設定の更新ページに進みま す。下図のように表示されます。

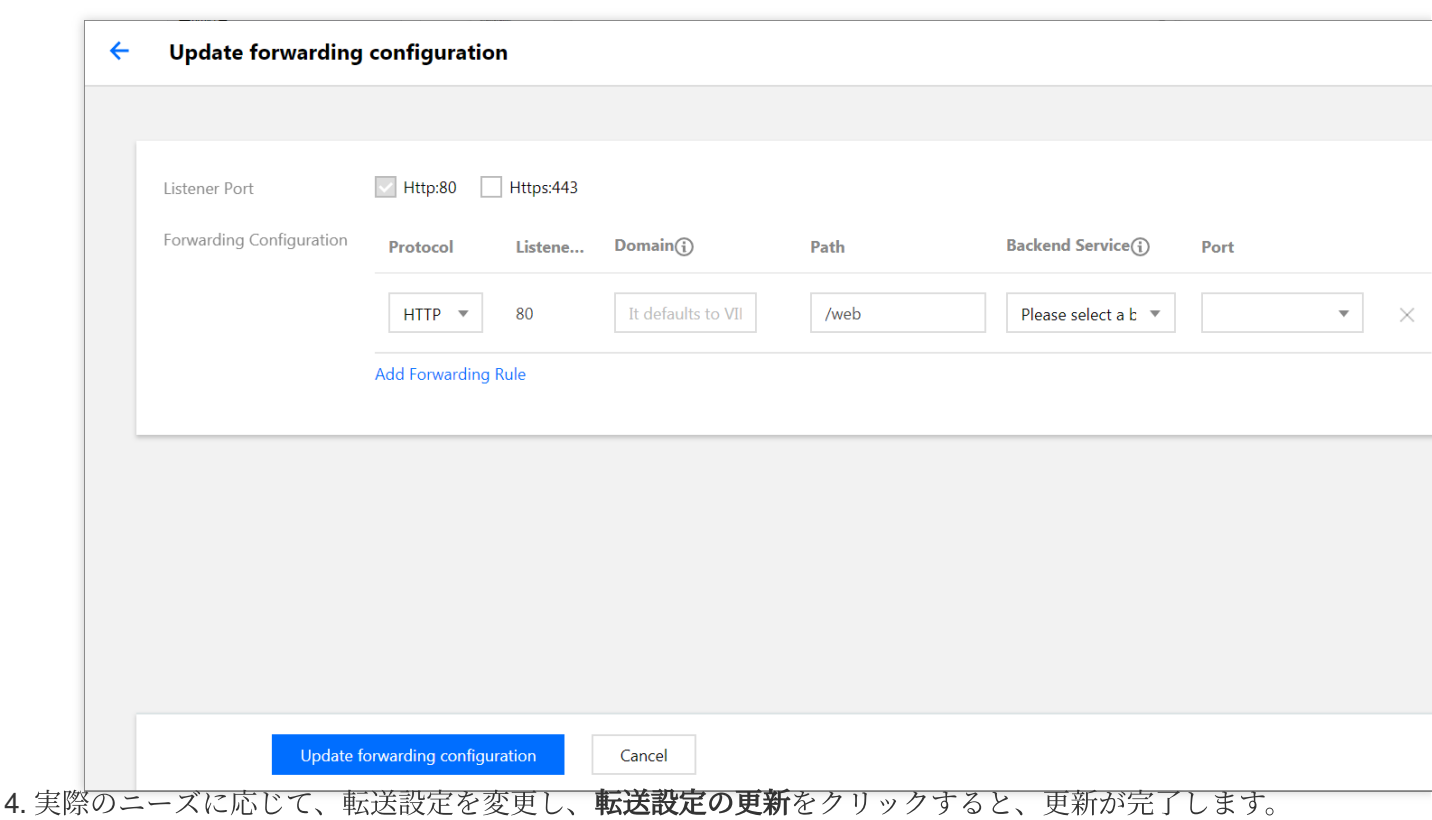

# KubectlによるIngress操作ガイド

**YAML**の例

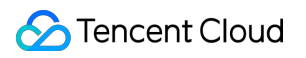

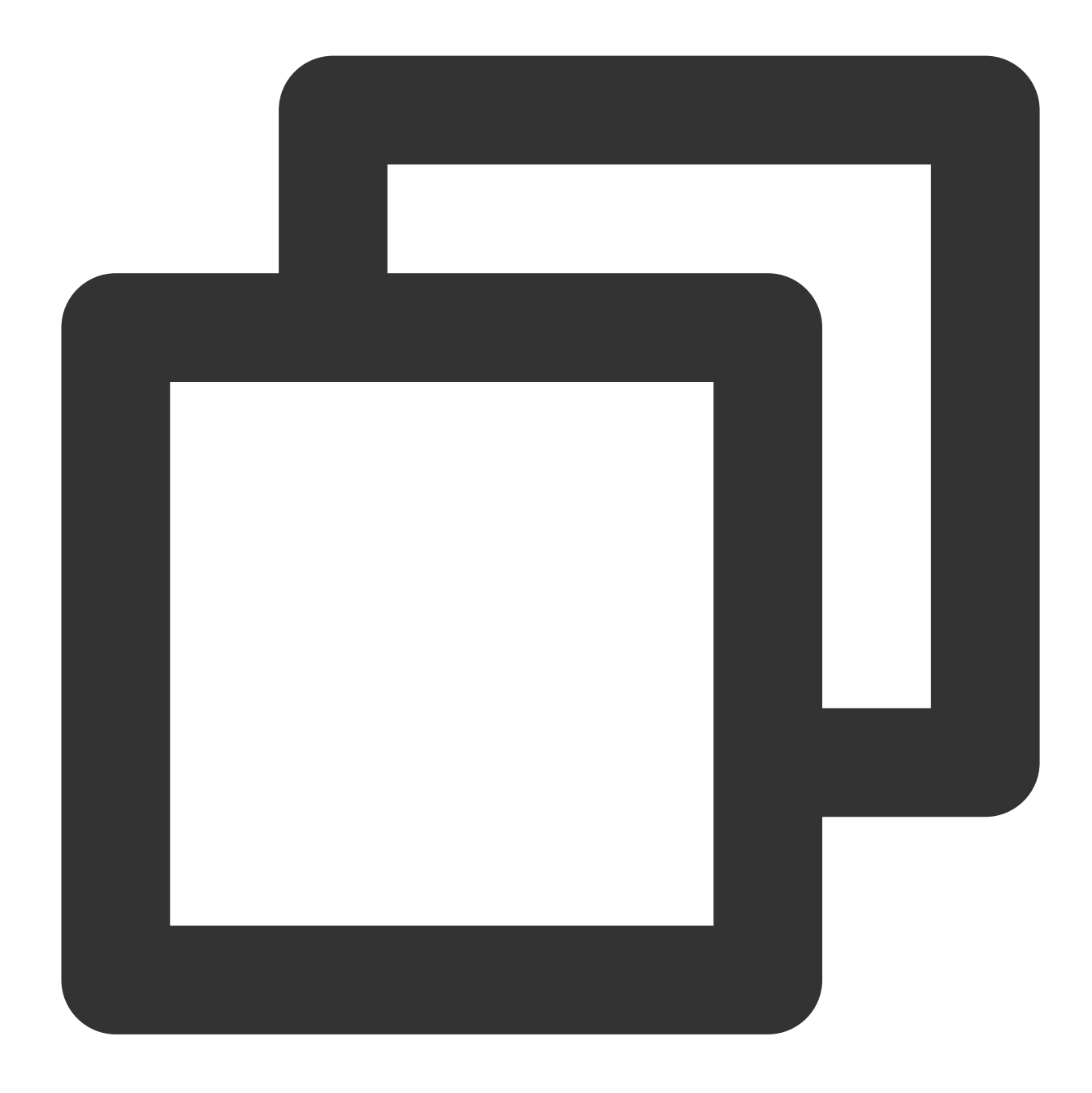

```
apiVersion: extensions/v1beta1
kind: Ingress
metadata:
 annotations:
   kubernetes.io/ingress.class: qcloud ## 選択可能な値:qcloud(CLBタイプingress), ng
   ## kubernetes.io/ingress.existLbId: lb-xxxxxxxx ##既存のロードバランサを使用し
   ## kubernetes.io/ingress.subnetId: subnet-xxxxxxxx ##CLBタイプのプライベートネット
 name: my-ingress
 namespace: default
spec:
 rules:
```

```
- host: localhost
 http:
   paths:
   - backend:
       serviceName: non-service
       servicePort: 65535
     path: /
```
kind:Ingressを識別するリソースタイプ。

metadata:Ingressの名称、Labelなどの基本情報です。

metadata.annotations:Ingressの追加説明。このパラメータによってTencent Cloud TKEの追加の拡張機能を設定 できます。

spec.rules: Ingressの転送ルール。このルールを設定するとシンプルルーティングサービス、ドメイン名に基づく シンプルファンアウトルーティング、シンプルルーティングのデフォルトドメイン名、安全なルーティングサービ スの設定などを実現することができます。

#### annotations: 既存のロードバランサを使用してパブリックネットワーク/プライベートネットワークアクセスを作 成する**Ingress**を指定する

既存のアプリケーション型CLBがアイドル状態で、TKEに作成されたngressを提供して使用するか、クラスター内 で同じCLBを使⽤することが想定される場合、以下のannotationsによって設定します。

#### 説明

注意事項を理解してから使用を開始してください。

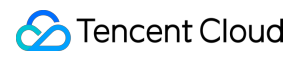

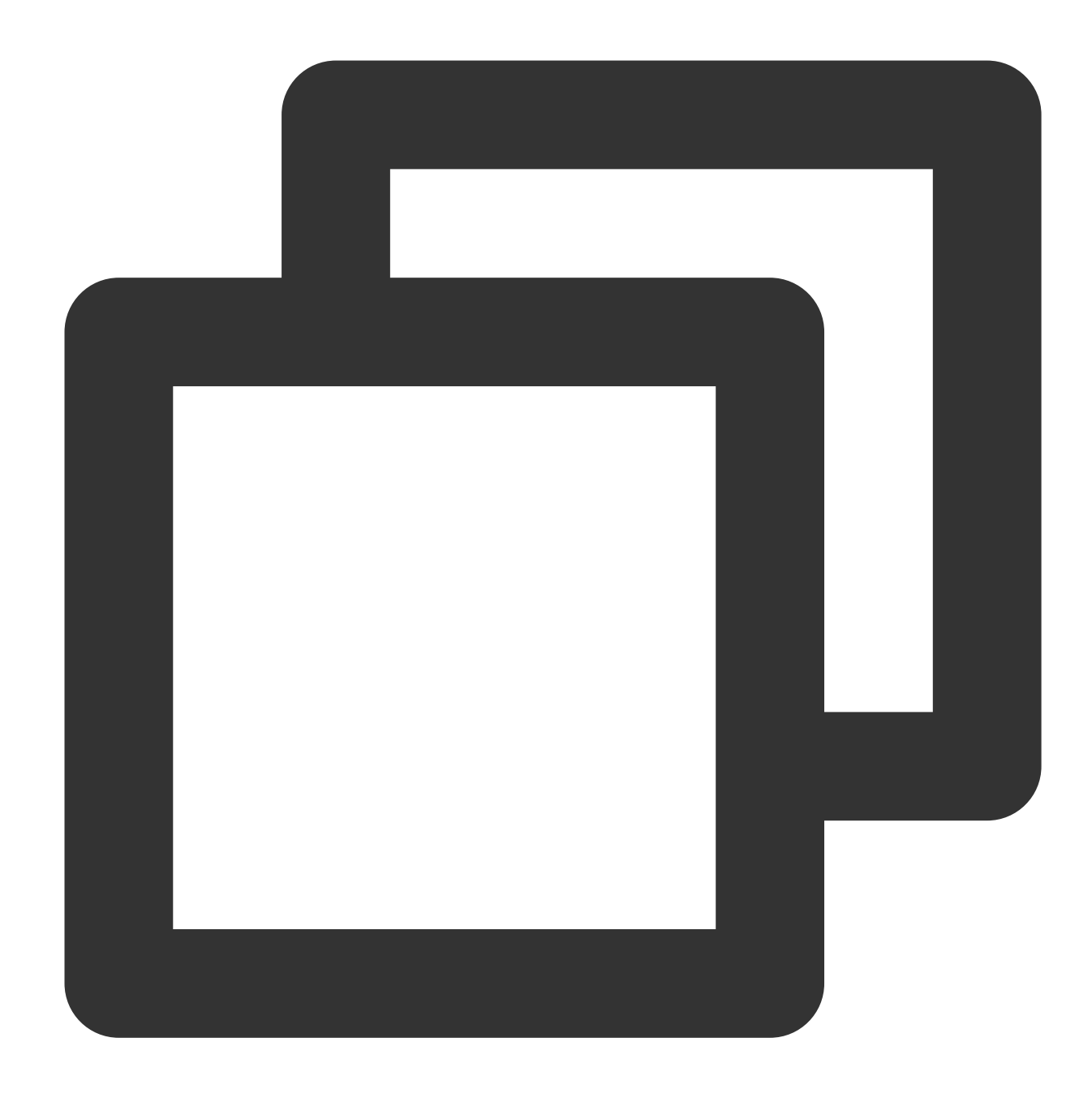

metadata: annotations: kubernetes.io/ingress.existLbId: lb-6swtxxxx

#### **annotations:CLB**タイプのプライベートネットワーク**Ingress**を作成する

プライベートネットワークCLBを使⽤する必要がある場合、以下によってannotationsを設定します。

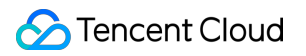

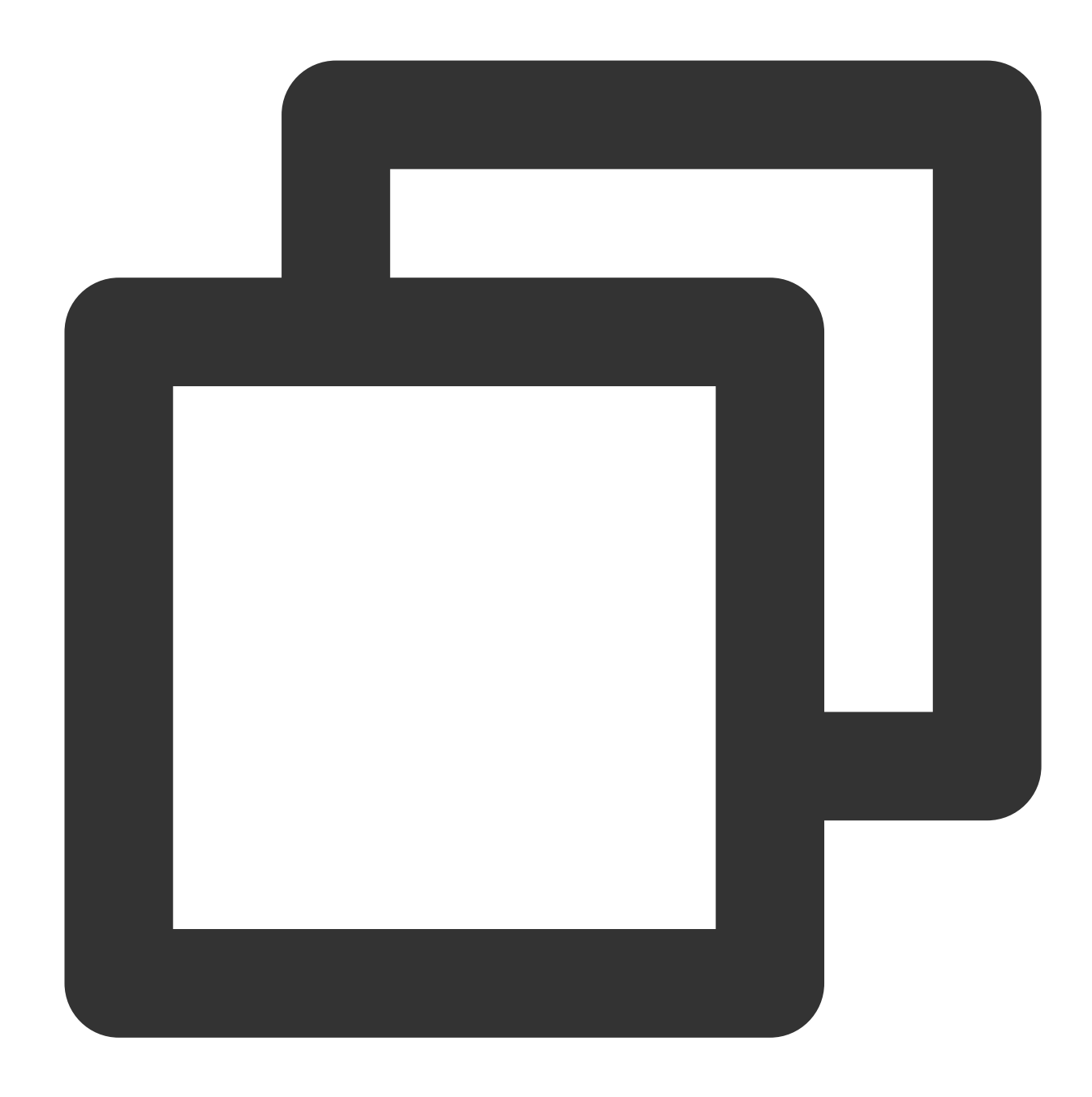

```
metadata:
  annotations:
    kubernetes.io/ingress.subnetId: subnet-xxxxxxxx
```
#### 説明事項

使用するのがIP帯域幅パッケージアカウントの場合、パブリックネットワークアクセス方式のサービスを作成す る時に、以下の2つのannotations項⽬を指定する必要があります。

kubernetes.io/ingress.internetChargeType パブリックネットワークの帯域幅課金方式。選択可能な 値は以下のとおりです。

TRAFFIC\_POSTPAID\_BY\_HOUR (使用トラフィックに応じて課金) BANDWIDTH\_POSTPAID\_BY\_HOUR (帯域幅課金)

kubernetes.io/ingress.internetMaxBandwidthOut 帯域幅上限です。範囲:[1,2000] Mbps。 例:

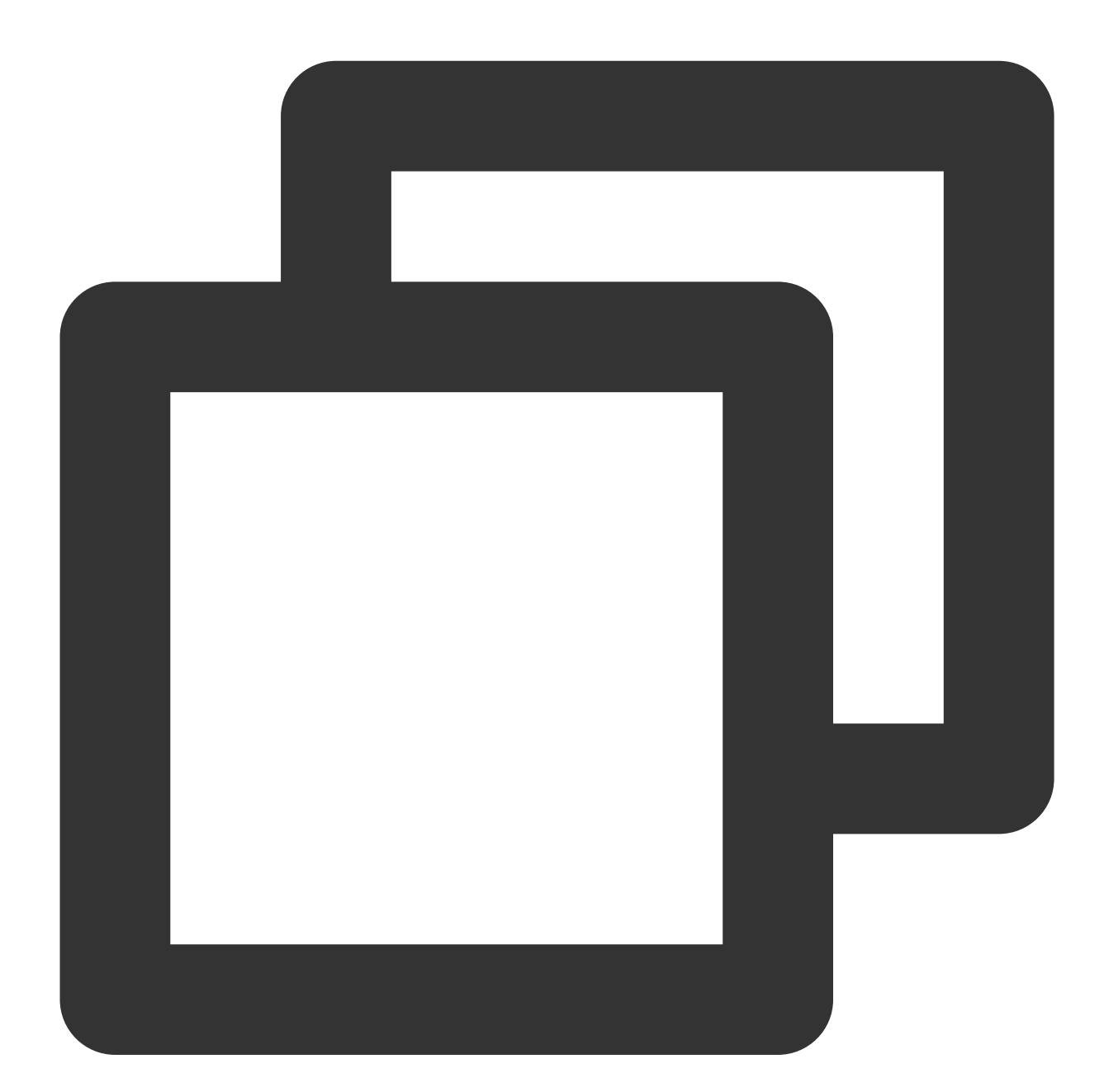

metadata: annotations: kubernetes.io/ingress.internetChargeType: TRAFFIC\_POSTPAID\_BY\_HOUR kubernetes.io/ingress.internetMaxBandwidthOut: "10"

**IP**帯域幅パッケージの詳しい情報については、 ドキュメントBandwidth Package[製品のカテゴリー](https://www.tencentcloud.com/document/product/684/15246)を、ぜひご参 照ください。

#### **Ingress**の作成

1. [YAML](#page-129-0)の例を参考に、 Ingress YAMLファイルを準備します。

2. Kubectl[をインストールし、クラスターを接続します。操作の詳細については、](https://www.tencentcloud.com/document/product/457/30639)Kubectlによってクラスターに接 続するをご参照ください。

3. 以下のコマンドを実⾏し、Ingress YAMLファイルを作成します。

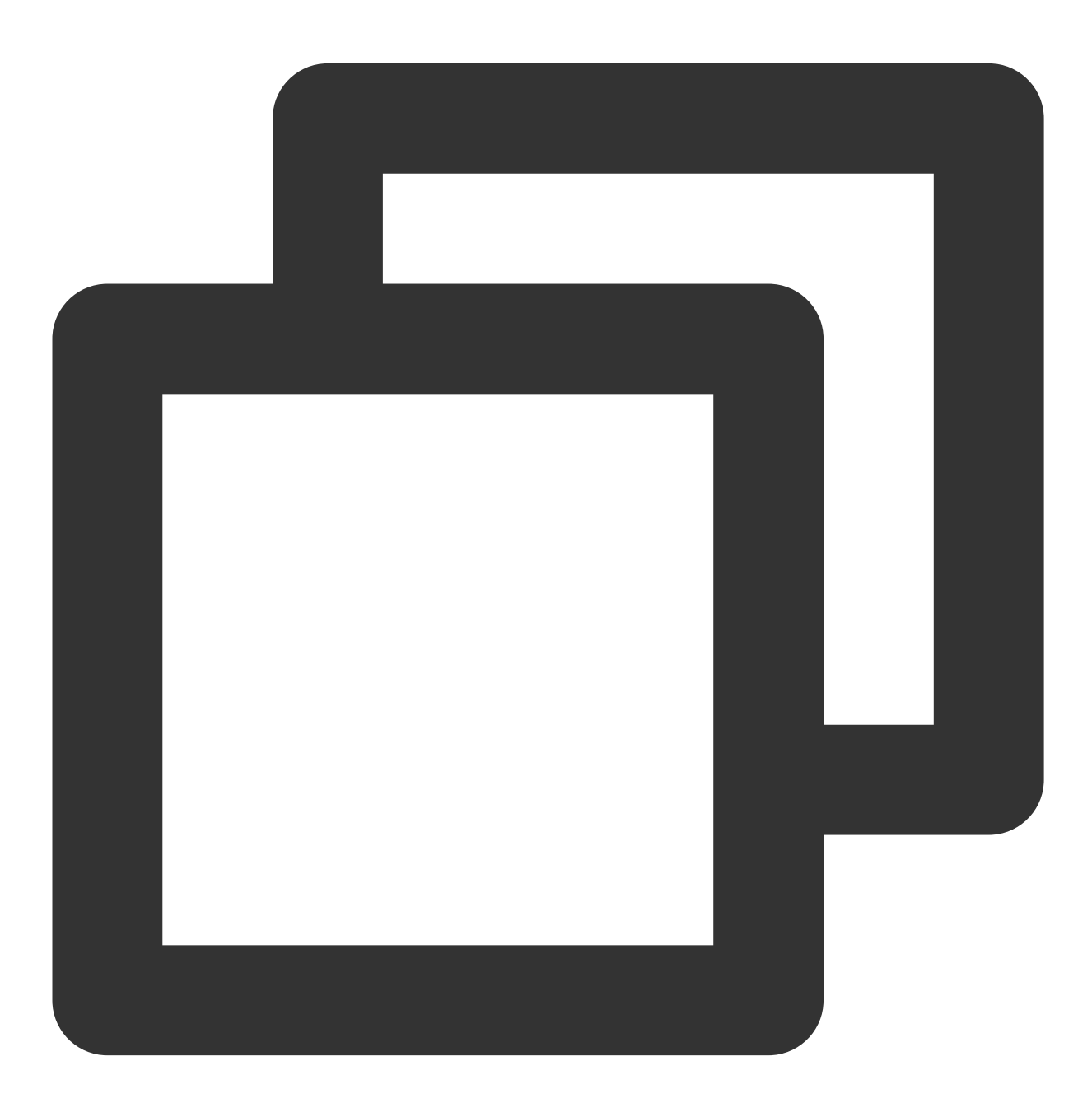

kubectl create -f Ingress YAMLファイル名称

例えば、ファイル名がmy-ingress.yamlのIngress YAMLファイルを作成するには、以下のコマンドを実⾏します。

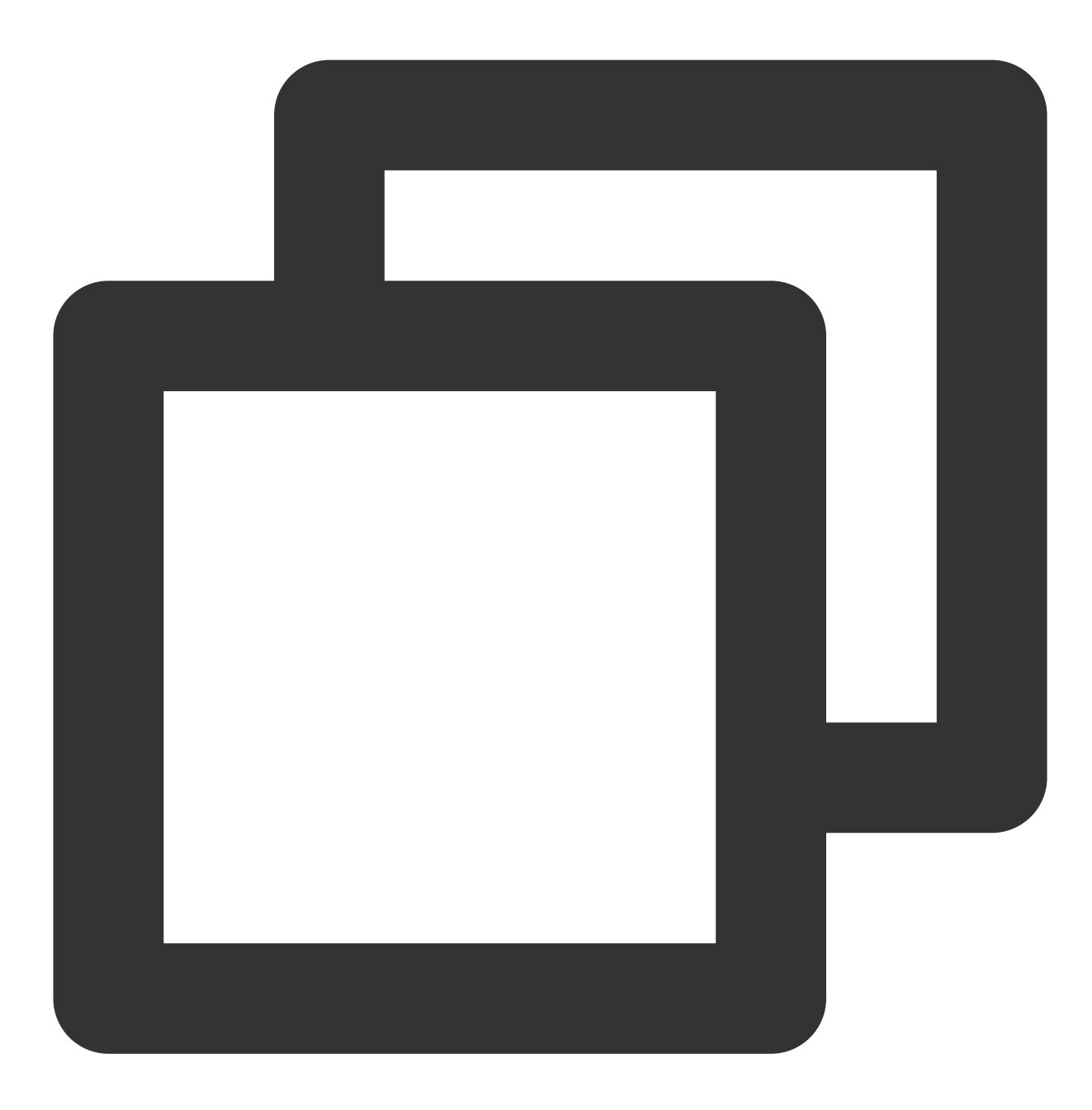

kubectl create -f my-ingress.yaml

4. 次のコマンドを実行して、変更が成功したかどうかをチェックします。

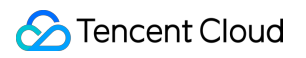

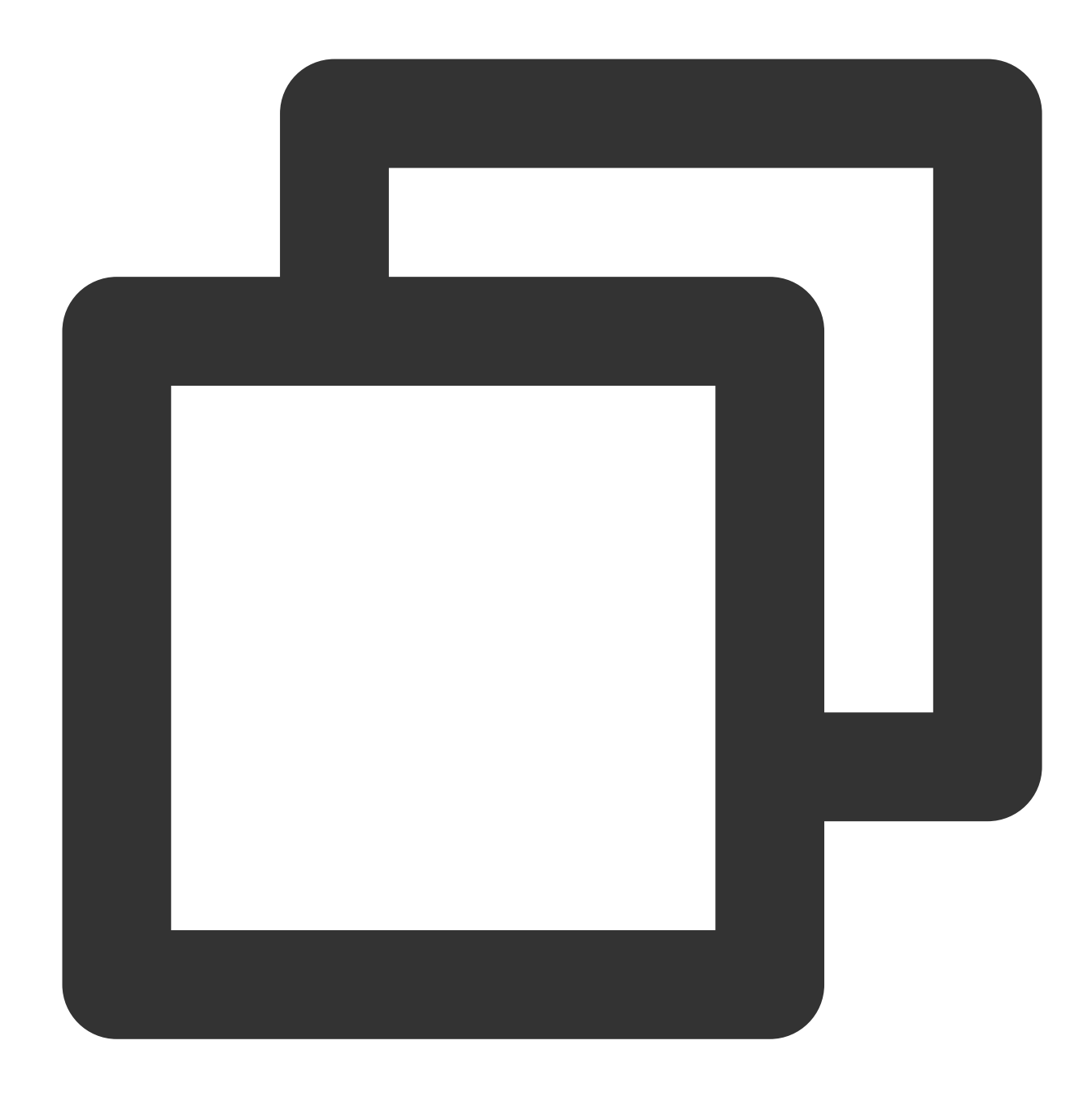

kubectl get ingress

下記のような情報が返された場合は、作成が成功したことを⽰しています。

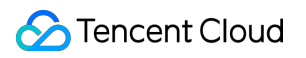

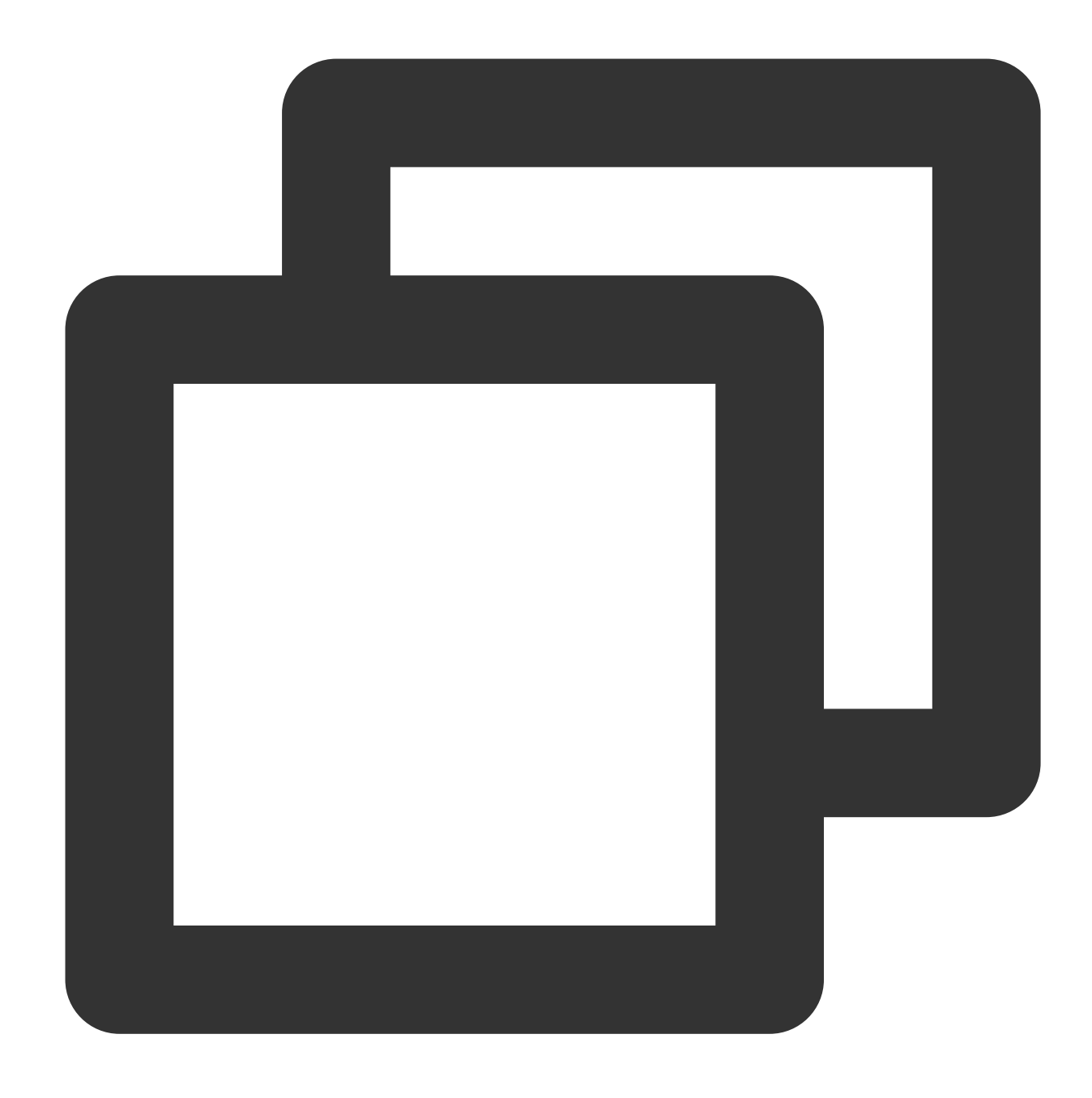

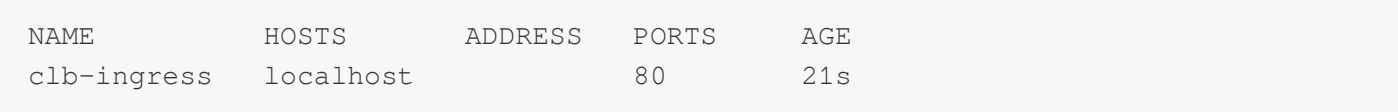

### **Ingress**の更新

#### 方法1

次のコマンドを実⾏して、Ingressを更新します。

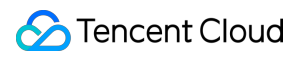

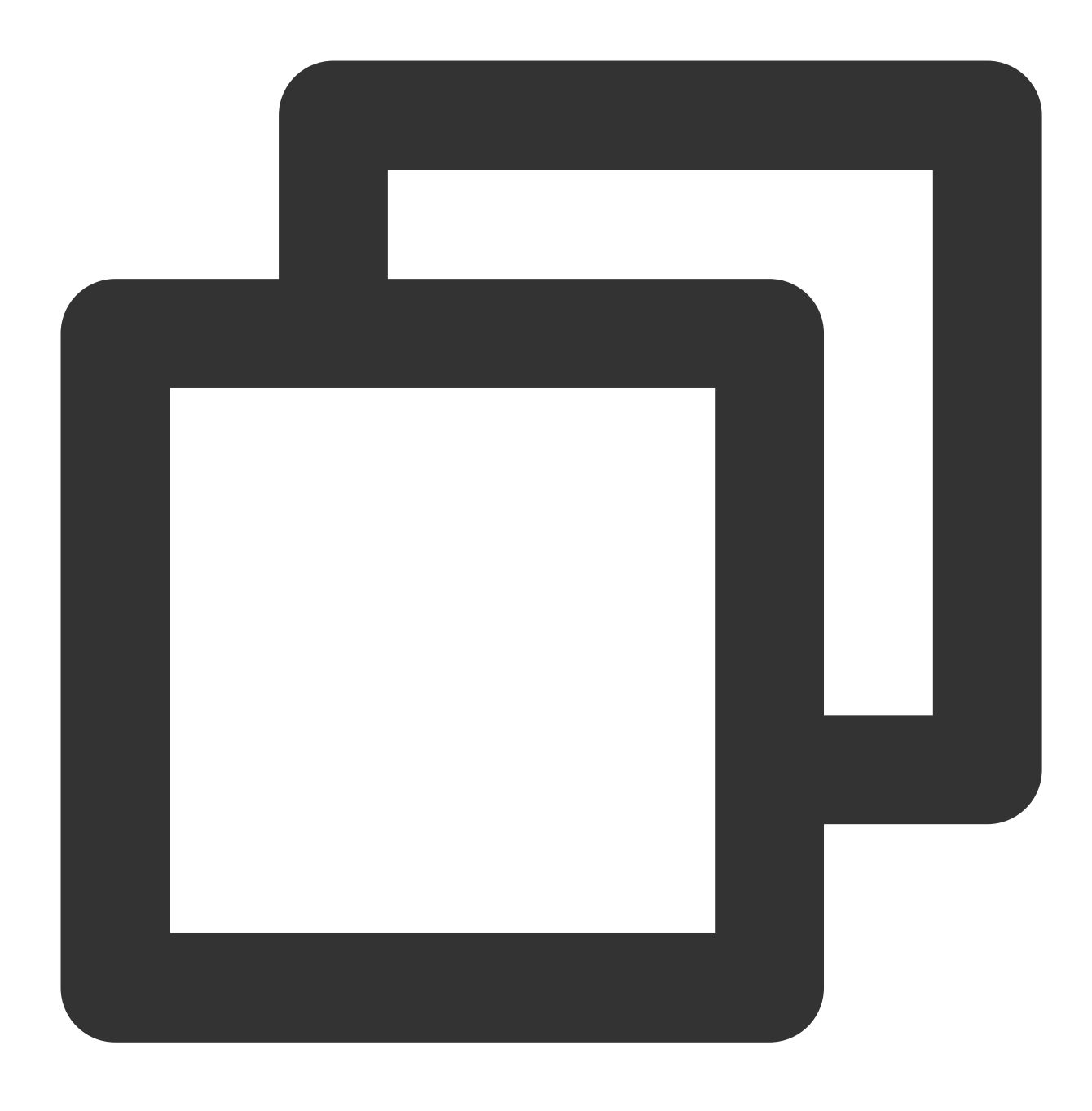

kubectl edit ingress/[name]

### ⽅法**2**

- 1. 手動で古いIngressを削除します。
- 2. 以下のコマンドを実⾏し、Ingressを再度作成します。

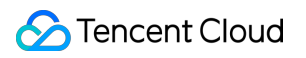

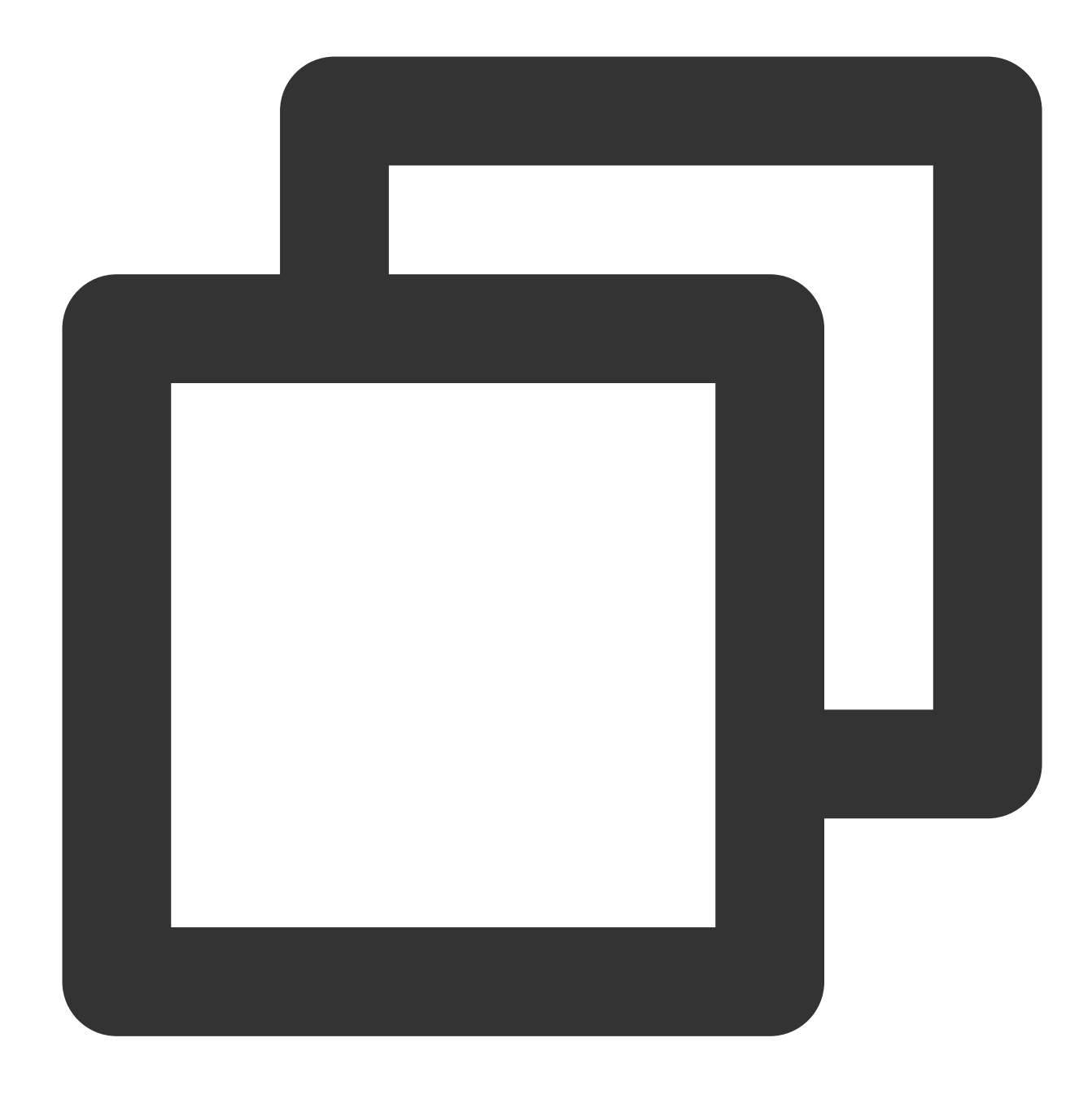

kubectl create/apply

# Ingress証明書設定

最終更新日::2023-04-26 17:02:26

### ユースケース

ここではIngress証明書の使用に関する内容をご紹介します。次のシナリオでIngress証明書の設定を行うことがで きます。

Ingress作成の際にHTTPSリスニングプロトコルを選択した場合、適切なサーバー証明書を選択することでアクセ スのセキュリティを保証できます。

すべてのHTTPSドメイン名に同⼀の証明書をバインドすることで、Ingress下のすべてのHTTPSルールの証明書の 設定が簡略化され、更新操作がよりスピーディーになります。

異なるドメイン名に異なる証明書をバインドすることで、サーバーとクライアントのSSL/TLSが改善します。

### 注意事項

[設定したい証明書を事前に作成しておく必要があります。詳細についてはコンソールでのサーバー証明書の新規作](#page-248-0) 成をご参照ください。

Ingress証明書の設定はSecret形式で⾏う必要があります。Tencent Kubernetes Engine(TKE) Ingressはデフォル トで同名のSecretを作成し、その中に証明書IDが含まれています。

証明書を置き換えたい場合は、証明書プラットフォームで証明書を新規作成した後、Secretの証明書IDを更新する ことをお勧めします。クラスター内のコンポーネントの同期はSecretのステートメントに準じるため、他の証明書 サービス、CLBサービス上で証明書を直接更新した場合、Secret内の内容に復元されます。

Secret証明書のリソースはIngressリソースと同⼀のNamespace下に配置する必要があります。

コンソールはデフォルトで同名のSecret証明書リソースを作成するため、同名のSecretリソースがすでに存在する 場合はIngressを作成できません。

通常、Ingress作成の際には、Secretにバインドされた証明書リソースは再利⽤されません。ただし、Ingress作成 時にSecretにバインドされた証明書リソースを再利⽤することはサポートされており、Secretの更新の際に、この Secretを参照するすべてのIngress証明書が同期更新されます。

ドメイン名に一致する証明書を追加すると、Cloud Load Balancer (CLB)のSNI機能が同期的に有効化されます (無効にすることはできません)。証明書に対応するドメイン名を削除すると、この証明書はIngressに対応する HTTPSドメイン名にデフォルトで⼀致します。

従来型CLBではドメイン名およびURLベースの転送はサポートしていません。従来型CLBで作成したIngressは複 数の証明書の設定をサポートしていません。

## 事例

TKEではIngress内の spec.tls フィールドによって、Ingress用に作成したCLB HTTPSリスナーに証明書を設定 することができます。このうち、secretNameはTencent Cloud証明書IDを含むKubernetes Secretリソースです。次 に例を⽰します。

#### **Ingress**

YAMLで作成します。

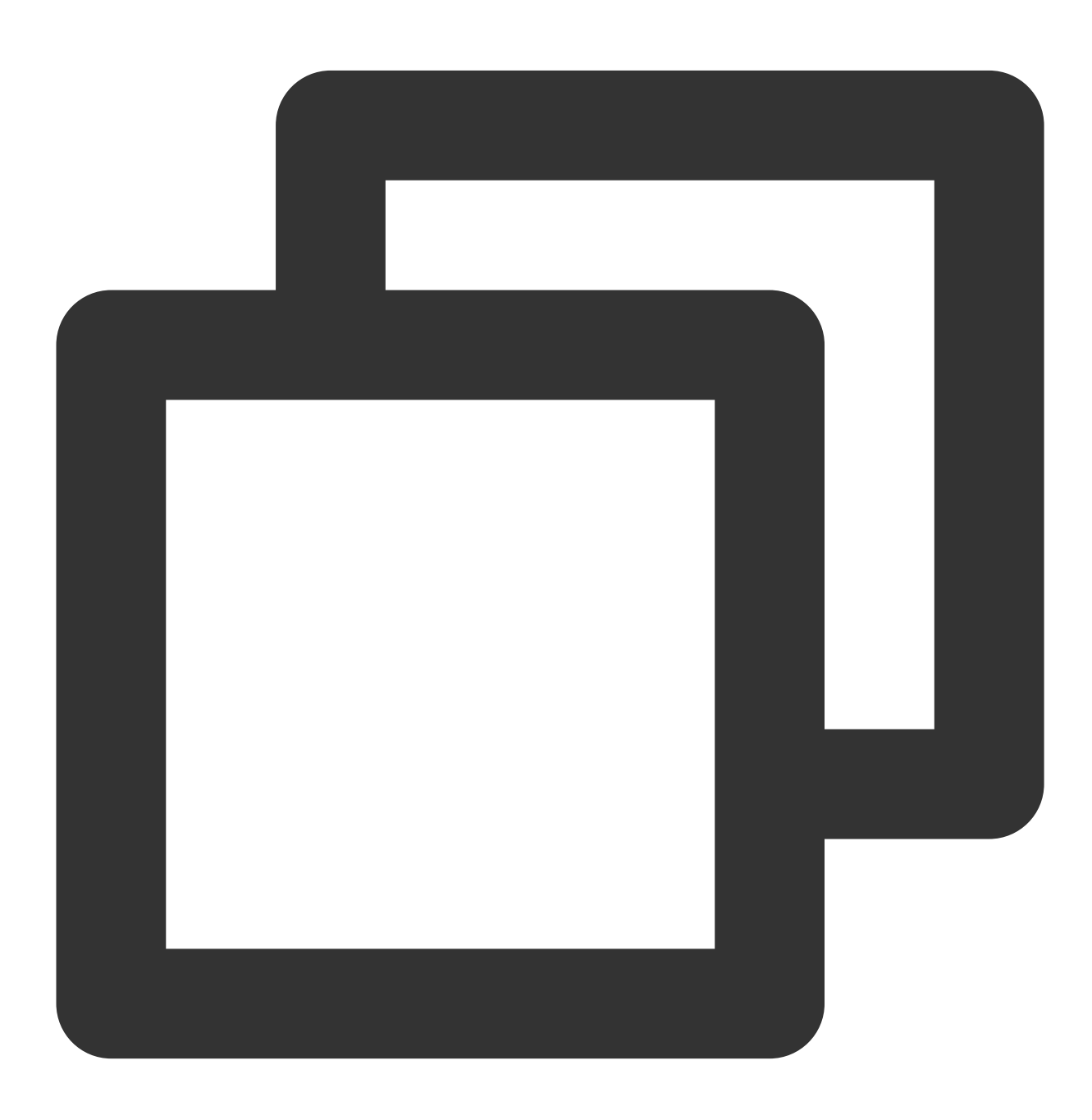

spec:

```
tls:
- hosts:
 - www.abc.com
 secretName: secret-tls-2
```
#### **Secret**

YAMLで作成します。 TKEコンソールで作成できます。

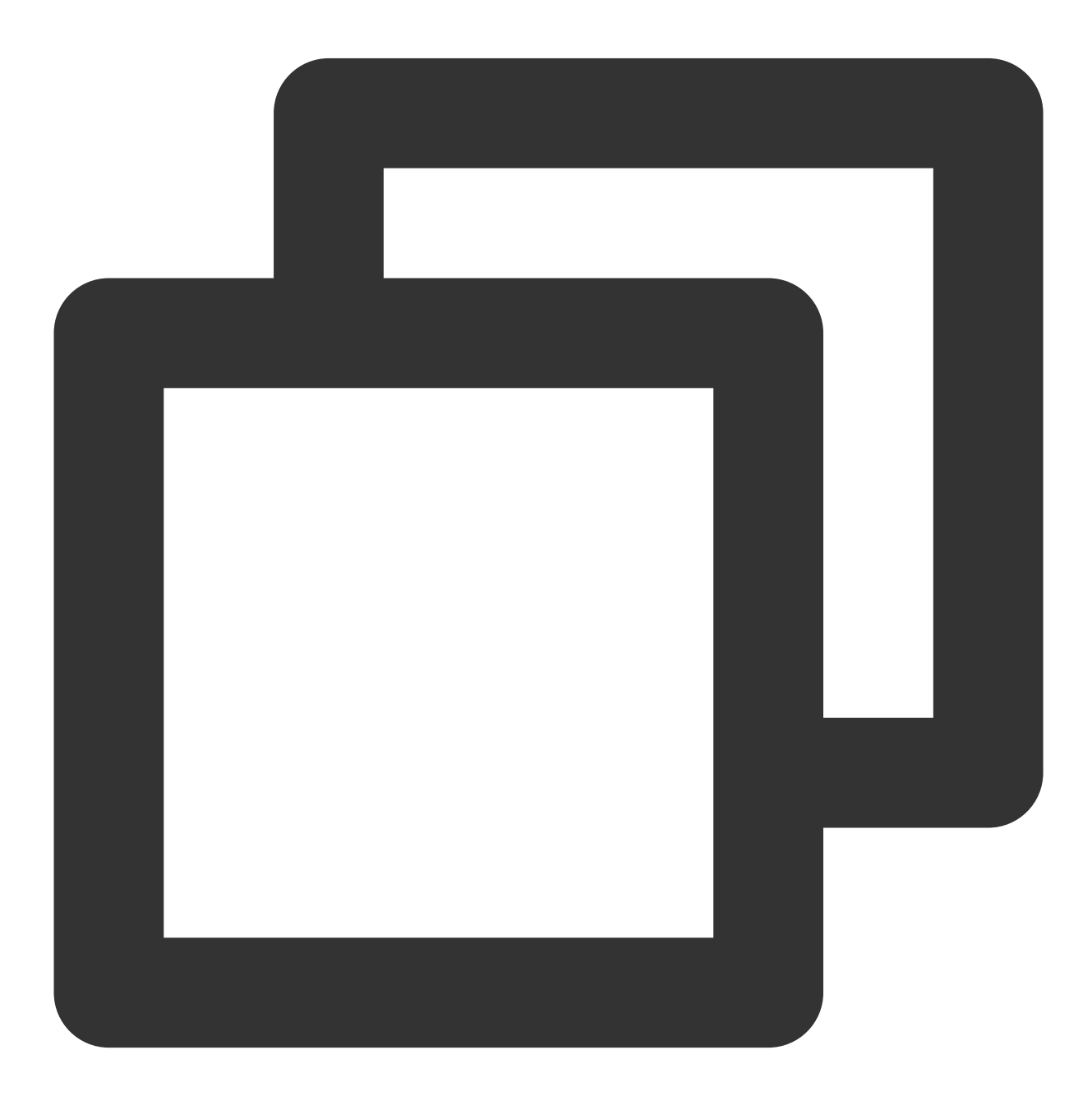

apiVersion: v1

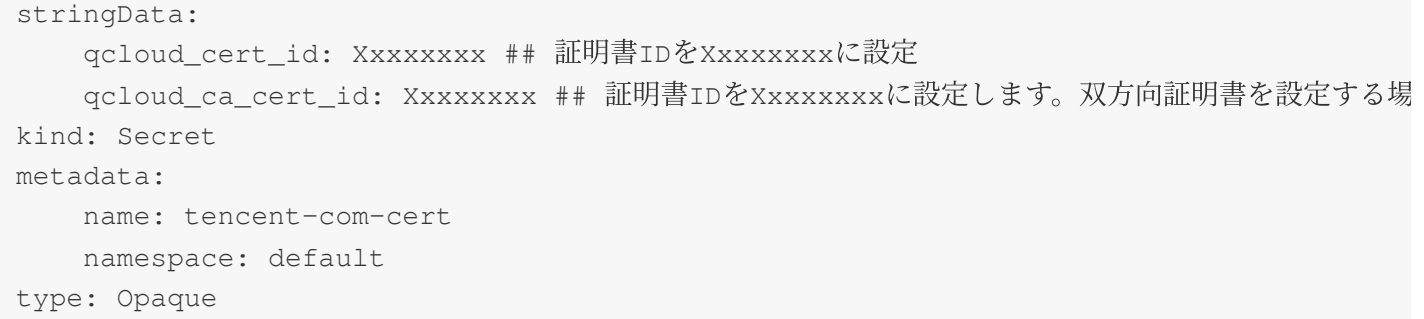

**TKE**コンソールで作成できます。操作の詳細についてはSecret[の作成](https://www.tencentcloud.com/document/product/457/30676#.E5.88.9B.E5.BB.BA-secret)をご参照ください。

「Secretの新規作成」ページで、Secretの主要パラメータを次のように設定します。

名前:ご自身で定義します。ここではcos-secretとします。

**Secret**タイプ:**Opaque**を選択します。このタイプはキー証明書およびプロファイルの保存に適しています。 ValueはBase64形式でエンコードされます。

効力の範囲:必要に応じて選択します。必ずIngressと同一のNamespace下にします。

内容:変数名は gcloud cert id と設定し、変数値にはサーバー証明書の対応する証明書IDを設定します。 注意

双⽅向証明書を設定したい場合、Secretには「サーバー証明書」のほかに「クライアントCA証明書」も追加する 必要があります。この場合、このSecretにはさらにキーバリューペアも1つ追加する必要があり、その変数名 は qcloud\_ca\_cert\_id とし、変数値には「クライアントCA証明書」の対応する証明書IDを設定します。

## Ingress証明書設定動作

単一の spec.secretName のみ設定し、hostsを設定していない場合は、すべてのHTTPSの転送ルールにこの証 明書が設定されます。次に例を示します。

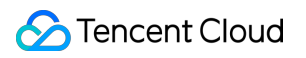

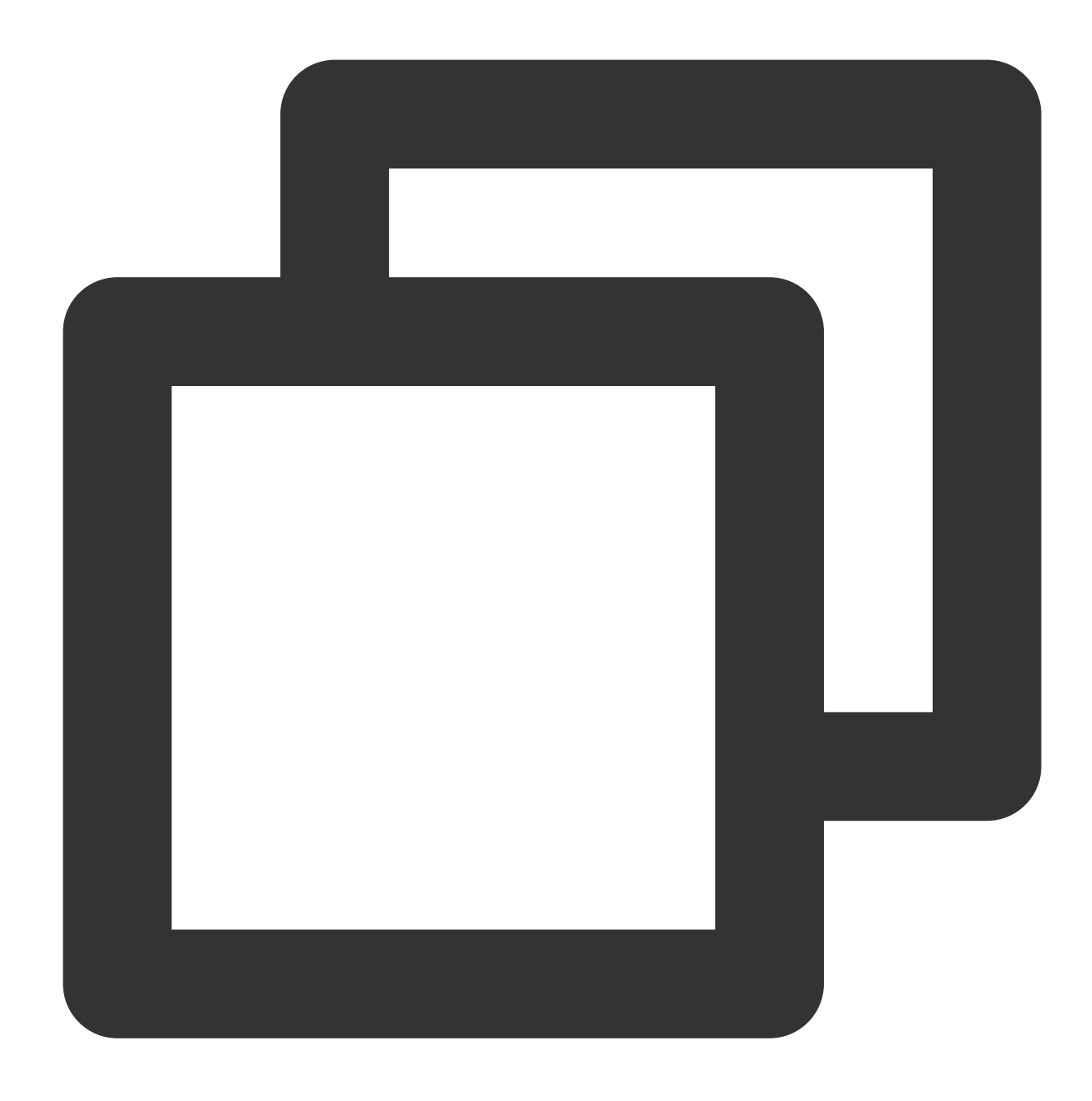

spec: tls:

- secretName: secret-tls

第1レベル汎用ドメイン名の統一設定をサポートしています。次に例を示します。

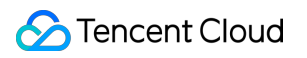

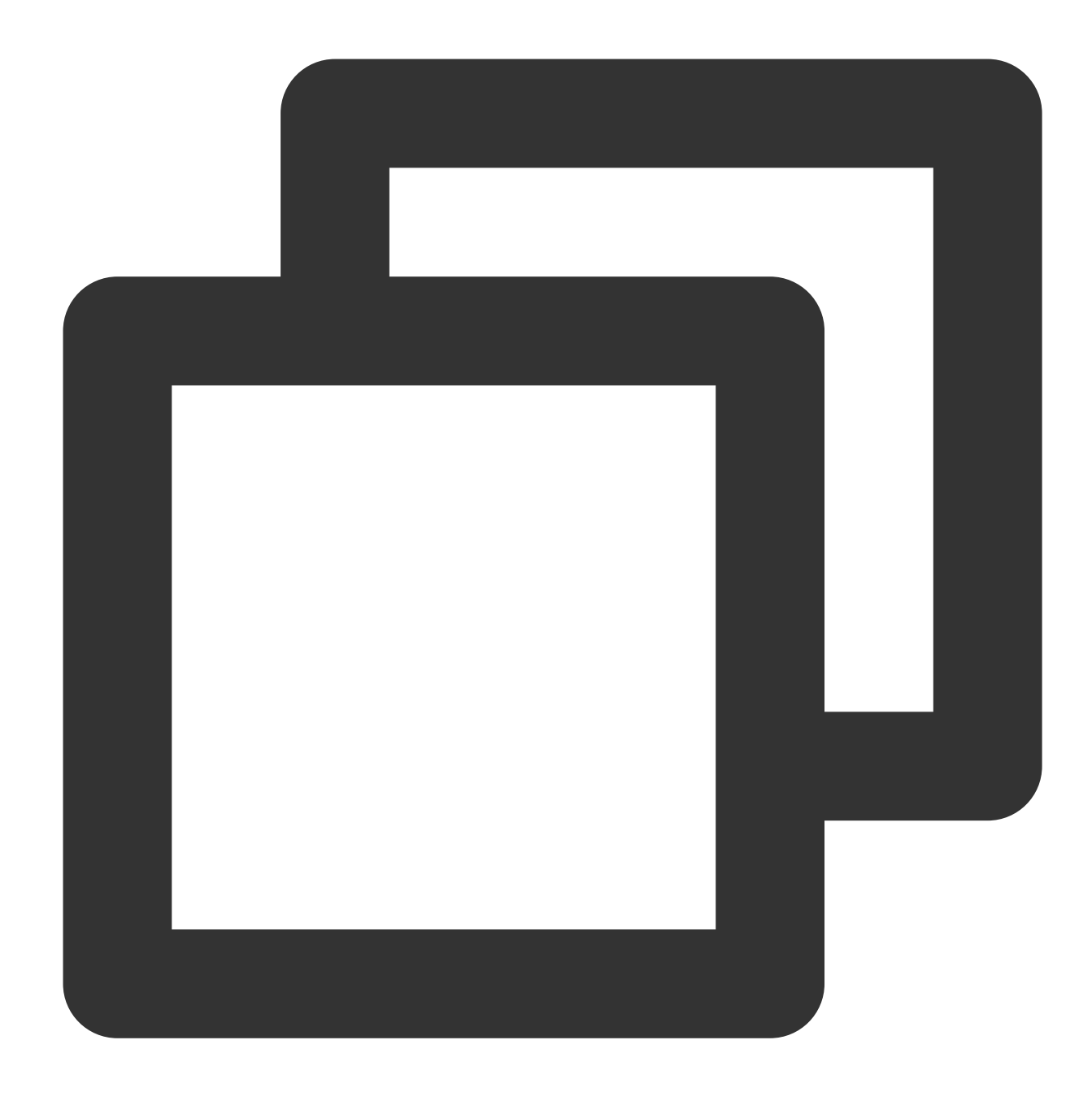

```
spec:
   tls:
    - hosts:
      - *.abc.com
      secretName: secret-tls
```
証明書と汎⽤ドメイン名証明書が同時に設定されている場合、1つの証明書を優先的に選択します。次の例で は、 www.abc.com は secret-tls-2 に記述された証明書を使用します。

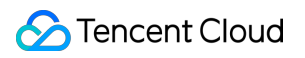

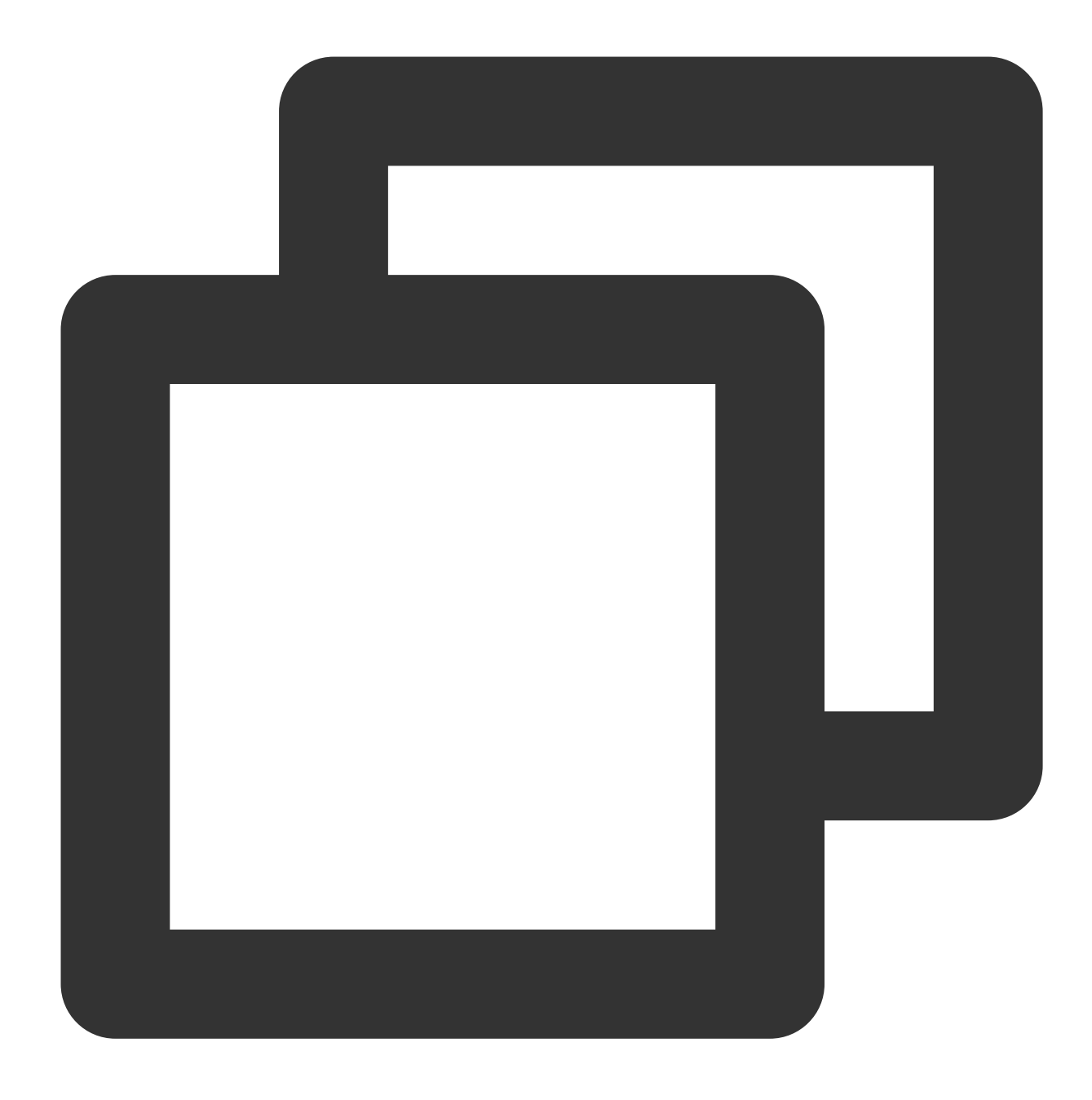

#### spec:

```
tls:
```

```
- hosts:
```

```
- *.abc.com
```

```
secretName: secret-tls-1
```
- hosts:

```
- www.abc.com
```

```
secretName: secret-tls-2
```
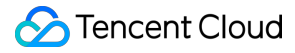

複数の証明書をすでに使用しているIngressを更新する際、TKE Ingress controllerは以下の動作を行って判断しま す。

HTTPSのrules.hostに⼀致するものがない場合、不承認と判断されると更新は送信できません。

HTTPSのrules.hostが単一のTLSと一致する場合、更新を送信でき、かつこのhostにSecretに対応する証明書を設 定することができます。

TLSのSecretNameを変更した場合はSecretNameが存在するかどうかのみを検証し、Secretの内容は検証しませ ん。Secretが存在すれば更新を送信できます。

#### 注意

Secret内の証明書IDが要件に適合することを確認してください。

## 操作手順

#### コンソールでのサーバー証明書の新規作成

#### <span id="page-248-0"></span>説明

設定したい証明書をすでにお持ちの場合はこの⼿順をスキップしてください。

1. CLBコンソールにログインし、左側ナビゲーションバーの[証明書管理](https://console.tencentcloud.com/clb/cert)を選択します。

2. 「証明書管理」ページで、新規作成をクリックします。

3. ポップアップした「証明書の新規作成」ウィンドウで、次の情報を参照して設定します。

証明書名:カスタム設定します。

証明書タイプ:「サーバー証明書」を選択します。サーバー証明書とはSSL証明書(SSL Certificates)のことで す。SSL証明書に基づいてサイトを HTTP(Hypertext Transfer Protocol)から HTTPS(Hyper Text Transfer Protocol over Secure Socket Layer)に切り替えることができます。つまり、SSL(Secure Socket Layer)に基づ いてセキュアなデータ伝送を⾏うための暗号化版 HTTPプロトコルです。

証明書内容:実際の状況に応じて証明書の内容を入力します。証明書形式の要件については、ドキュメント SSL 証明書形式の要件および形式変換の説明をご参照ください。

キー内容:証明書タイプで「サーバー証明書」を選択した場合のみ、このオプションが表示されます。ドキュメ ント SSL[証明書形式の要件および形式変換の説明を](https://www.tencentcloud.com/document/product/214/6155)ご参照の上、関連のキー内容を追加してください。

4. 送信をクリックすると作成が完了します。

#### 証明書を使⽤した**Ingress**オブジェクトの作成

#### 注意事項:

コンソールで作成したIngressでHTTPSサービスを有効化すると、証明書IDを保存するための同名のSecretリソー スがまず作成されます。IngressではこのSecretが使⽤され、リスニングされます。 TLS設定ドメイン名と証明書の対応関係は次のとおりです。

第1レベル汎用ドメイン名の統一設定を使用できます。

ドメイン名に一致する複数の異なる証明書がある場合は、1つの証明書がランダムに選択されます。同一のドメイ ン名に異なる証明書を使⽤することは推奨しません。

作成が承認されるには、すべてのHTTPSドメイン名に証明書が設定されている必要があります。

#### 操作手順:

[Ingress](https://www.tencentcloud.com/document/product/457/30673#.E5.88.9B.E5.BB.BA-ingress)の作成を参照してIngressの新規作成を行います。リスニングポートはHttps:443にチェックを入れます。

#### 証明書の変更

#### 注意事項:

証明書を変更したい場合、この証明書を使⽤しているすべてのIngressを確認してください。ユーザーの複数の Ingress設定に同⼀のSecretリソースが使⽤されている場合、これらのIngressが対応するCLBの証明書が同期的に 変更されます。

証明書はSecretの変更によって変更する必要があります。Secretの内容にはご使用中のTencent Cloud証明書のID が含まれます。

#### 操作手順:

1. 次のコマンドを実行し、デフォルトエディタを使用して変更したいSecretを開きます。 [secret-name] は変 更したいSecretの名前に置き換える必要があります。

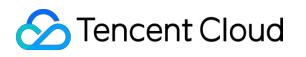

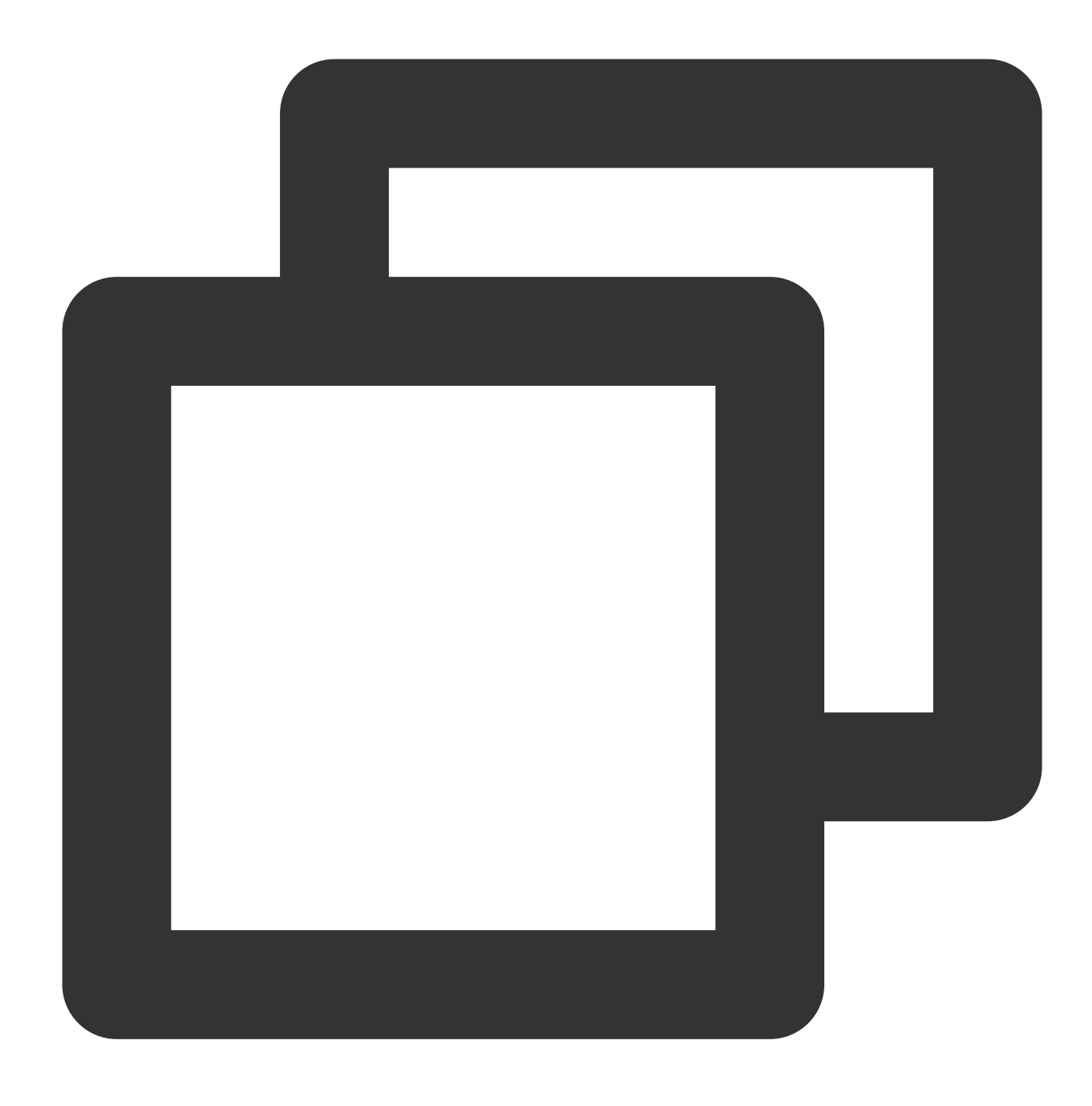

kubectl edit secrets [secret-name]

2. Secretリソースを変更し、 qcloud\_cert\_idの値を新しい証明書IDに変更します。 Secretの作成と異なり、Secret証明書IDの変更にはBase64エンコードが必要です。実際のニーズに応じて、 Base64⼿動エンコードか、 stringData`を指定して⾏うBase64⾃動エンコードのどちらかを選択します。

#### **Ingress**オブジェクトの更新

TKE コンソールで更新できます YAMLでの更新

- 1. TKE[コンソールに](https://console.tencentcloud.com/tke2)ログインし、左側ナビゲーションバーのクラスターを選択します。
- 2. 「クラスター管理」ページで、変更したいIngressのクラスターIDを選択します。

3. クラスター詳細ページで、左側のサービスとルーティング > **Ingress**を選択します。下図をご参照ください。

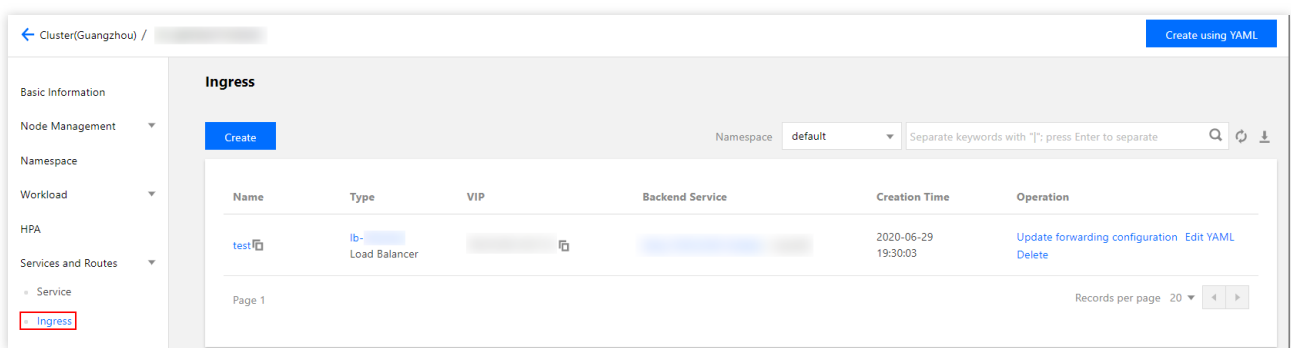

4. ターゲットのIngressがある行の右側の転送設定の更新をクリックします。

5. 「転送設定の更新」ページで、実際の状況に応じて転送設定ルールの更新を行います。

6. 転送設定の更新をクリックすると更新操作が完了します。

次のコマンドを実⾏し、デフォルトエディタを使⽤して変更したいingressを開き、yamlファイルを変更して保存 すれば更新操作は完了です。
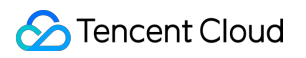

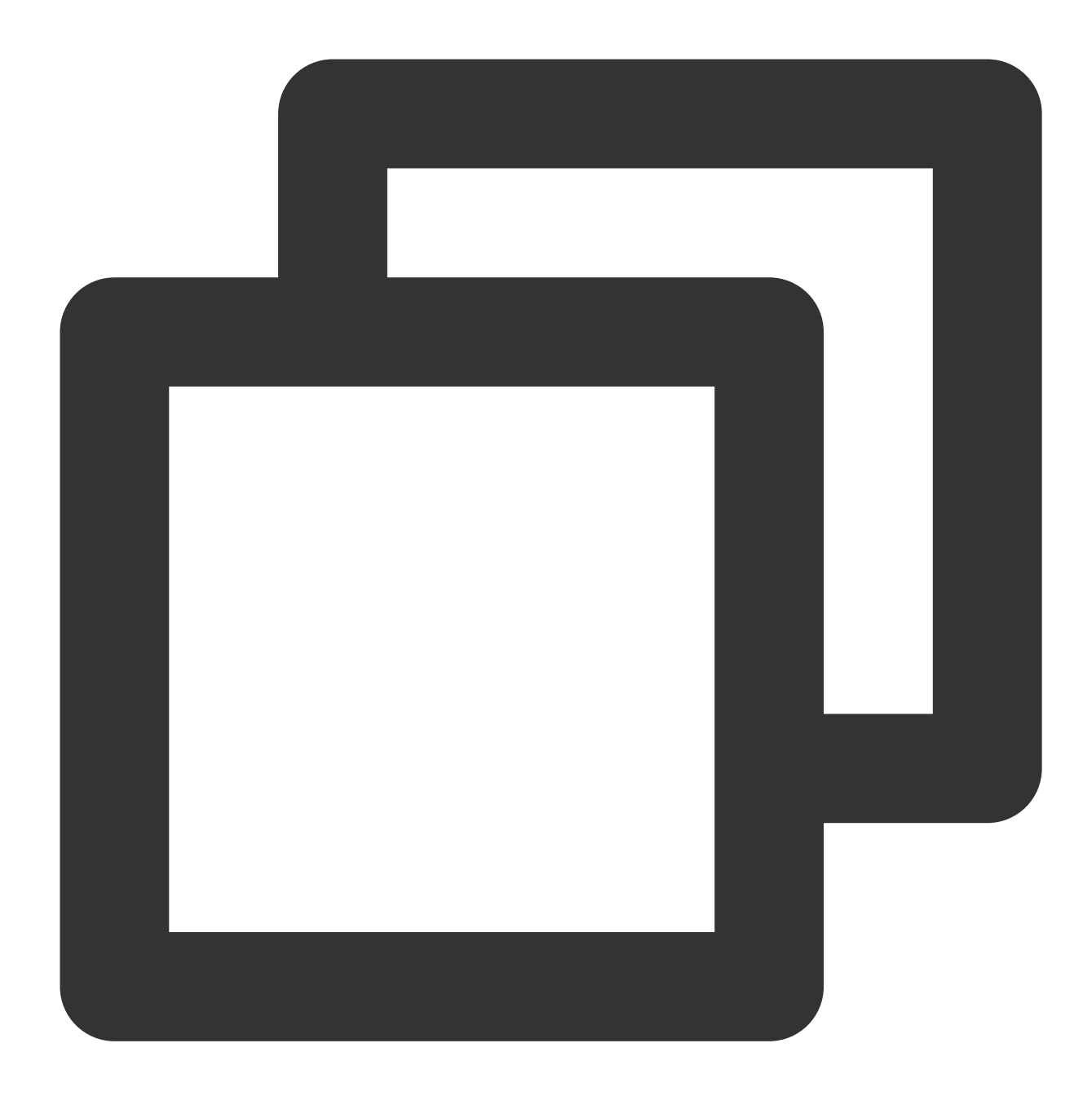

kubectl edit ingress <ingressname> -n <namespaces>

# API GatewayタイプのIngress API GatewayのTKEチャネル設定

最終更新日:: 2023-04-27 15:34:59

## 操作シナリオ

CLBを経由せずに、API Gatewayから直接Tencent Kubernetes Engine(TKE)クラスターのpodにアクセスできま す。ここでは、コンソールを介してTKEチャネルを作成する⽅法について説明します。APIのバックエンドにて、 バックエンドタイプをTKEチャネルに設定すると、API Gatewayからのリクエストが、直接TKEチャネルの対応す るPod上に移動します。

#### 機能のメリット

API Gatewayは直接TKEクラスターのPodに接続し、中間ノードを減らします(CLBなど)。

TKEチャネル1つで、同時に複数のTKEクラスターに接続可能です。

#### 説明

現時点では専⽤タイプのAPI Gatewayでのみ、TKEチャネルをサポートしています。

## 前提条件

1. すでに専⽤タイプのサービスを有していること。 2. すでにTKEのクラスターがあり、クラスターadminロールを取得済みであること。

### 操作手順

#### ステップ**1**:**TKE**チャネルの作成

1. API Gateway[コンソールに](https://console.tencentcloud.com/apigateway/index)ログインします。

2. 左側のナビゲーションバーでバックエンドチャネルを選択し、新規作成をクリックします。

3. 新規作成したバックエンドチャネルページに以下の情報を入力します。

バックエンドチャネル名:バックエンドチャネル名を入力します

チャネルタイプ:**TKE**チャネルを選択します

#### Virtual Private Cloud: Virtual Private Cloud (VPC)を選択します

サービスリスト:サービスリストで複数のサービスを設定します。サービスの上限数は20個です。複数のPod間で は、重み付けラウンドロビンアルゴリズムを採⽤しトラフィックをアサインします。個別サービスの設定ステップ は以下のとおりです。

3.1.1 サービスの各Podの重み比率を入力します。

3.1.2 クラスターを選択します。クラスターにまだ権限承認がない場合は、API Gatewayが権限承認をリクエスト します。

- 3.1.3 クラスター内のネームスペースを選択します。
- 3.1.4 サービスおよびサービスのポートを選択します。
- 3.1.5 高度なオプション: 追加ノードLabelです。
- バックエンドタイプ:HTTPまたはHTTPSを選択します。

Host Header:オプションです。Host Headerとは、API Gatewayがバックエンドサービスにアクセスする際、

HTTP/HTTPSリクエストに含まれる、リクエストHEADERのHostの値のことです。

タグ:オプションです。タグは、さまざまなディメンションからリソースをカテゴリー管理するために用いられま す。

#### ステップ**2**:**API**バックエンドを**TKE**チャネルに接続

1. API Gatewayコンソールの [サービスペ](https://console.tencentcloud.com/apigateway/service)ージで、目的のサービスの「ID」をクリックし、API管理ページに進みま す。

2. 新規作成をクリックし、汎用APIを作成します。

3. フロントエンド設定を入力の上、次へをクリックします。

4. バックエンドタイプの選択は **VPC**内リソースで⾏います。バックエンドチャネルタイプは **TKE**チャネルを選択 し、次へをクリックします。

5. レスポンス結果を設定し、完了をクリックします。

### ネットワークアーキテクチャ

TKEチャネルがAPIにバインドされると、ネットワーク全体のアーキテクチャは以下のようになります。

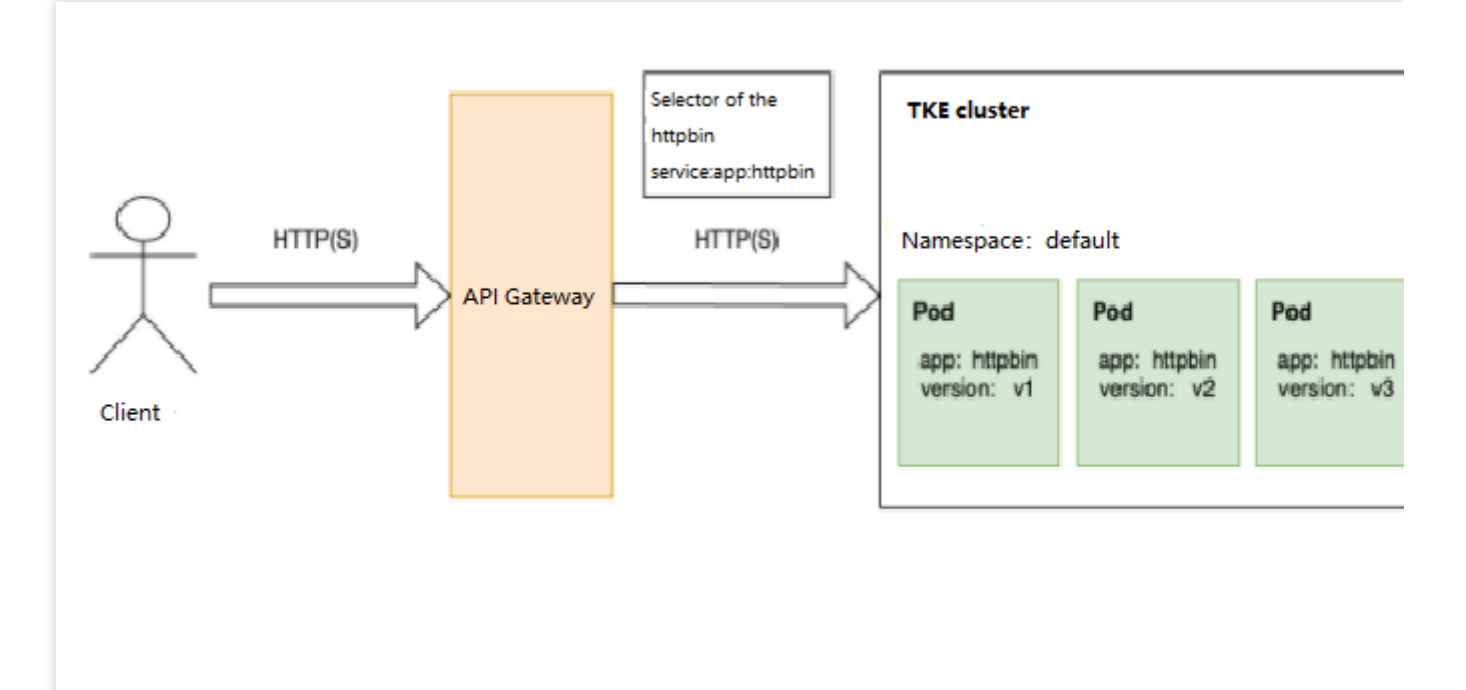

API Gatewayは、CLBを経由せず、直接TKEクラスターのPodにアクセスします。TKEクラスターにおけるhttpbin のサービス設定ファイルYAMLは、以下のとおりです。その中のselectorでは、タグキーのついたappを選択するこ とを表しており、タグ値は、httpbinのPodをTKEチャネルのノードとしています。そのため、versionがv1/v2/v3の Podもすべて、TKEチャネルのノードとなります。

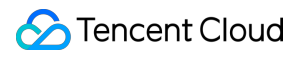

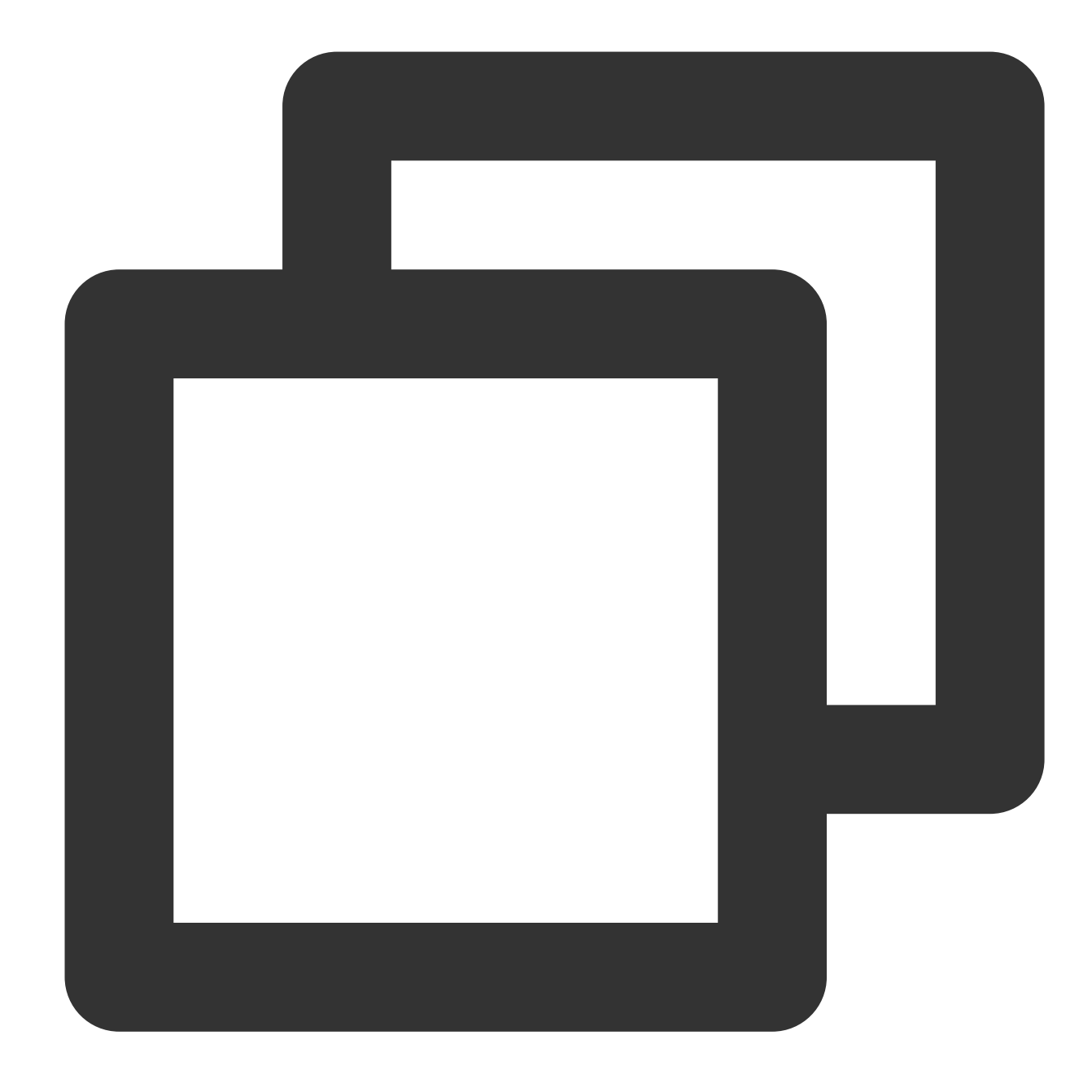

```
apiVersion: v1
kind: Service
metadata:
 name: httpbin
  labels:
    app: httpbin
    service: httpbin
spec:
  ports:
  - name: http
    port: 8000
```
### **C** Tencent Cloud

targetPort: 80 selector: app: httpbin

# 注意事項

TKEチャネル1つが接続できるTKEサービスは、最⼤でも20個です。

ユーザーは、TKEクラスターのadminロールを有する必要があります。

TKEチャネルおよびAPI Gatewayの専用については、同じVPCにある場合でのみ利用可能です。現時点では、API Gatewayは直接のクロスVPCをサポートしていません。

# API GatewayでのTKEクラスター権限承認取 得

最終更新日::2023-04-27 15:34:59

## 操作シナリオ

ここでは、API GatewayがTencent Kubernetes Engine (TKE) クラスターのAPI Serverにアクセスする権限承認の 方法と、権限承認に関するご質問についてのソリューションをご紹介します。最後にYAMLファイルにより、API Gatewayが取得した権限リストについてご説明します。

## 前提条件

1. API Gateway[コンソールに](https://console.tencentcloud.com/apigateway/index)ログイン済みであること。

2. すでにTKEのクラスターがあり、クラスターadminロールを取得済みであること。

## 操作手順

API GatewavのTKEチャネル設定で、任意のTKEクラスターを初めて引用する場合、API Gatewavは、そのTKEク ラスターAPI Serverの権限を取得し、TKEクラスターがすでにプライベートネットワークへのアクセスを有効化し ていることを保証する必要があります。

権限承認の操作について、TKEチャネルを設定する際、システムはクラスターが権限承認されているかどうかを 自動識別します。権限が承認されていない場合は、API Gatewayがユーザー権限承認を促します。

クラスターがAPI Gatewayアクセスの権限を承認済みの場合は、**API Gateway**権限承認済みと表⽰されます。各ク ラスターは、⼀度権限を承認すれば、その後の利⽤時に繰り返し権限承認をする必要はありません。

### 原理の説明

API Gatewayでのユーザー権限承認取得フローは以下のとおりです。

1. ネームスペースkube-system下で、作成する名称はapigw-ingressのServiceAccountおよびapigw-ingressclusterroleのClusterRoleです。

2. apigw-ingressおよびapigw-ingress-clusterroleを、ClusterRoleBindingでまとめてバインドします。 続けて、 apigw-ingressのServiceAccountの権限がAPI Gatewayで取得され、クラスターのAPIServerのアクセスに用いられ ます。

そのうち、apigw-ingressという名称のServiceAccount権限は、apigw-ingress-token-をプレフィックスとする Secretの中に保存します。

API Gatewayが取得する権限の明細と具体的な方法については、作成関連リソースのYAMLファイルをご参照くだ さい。

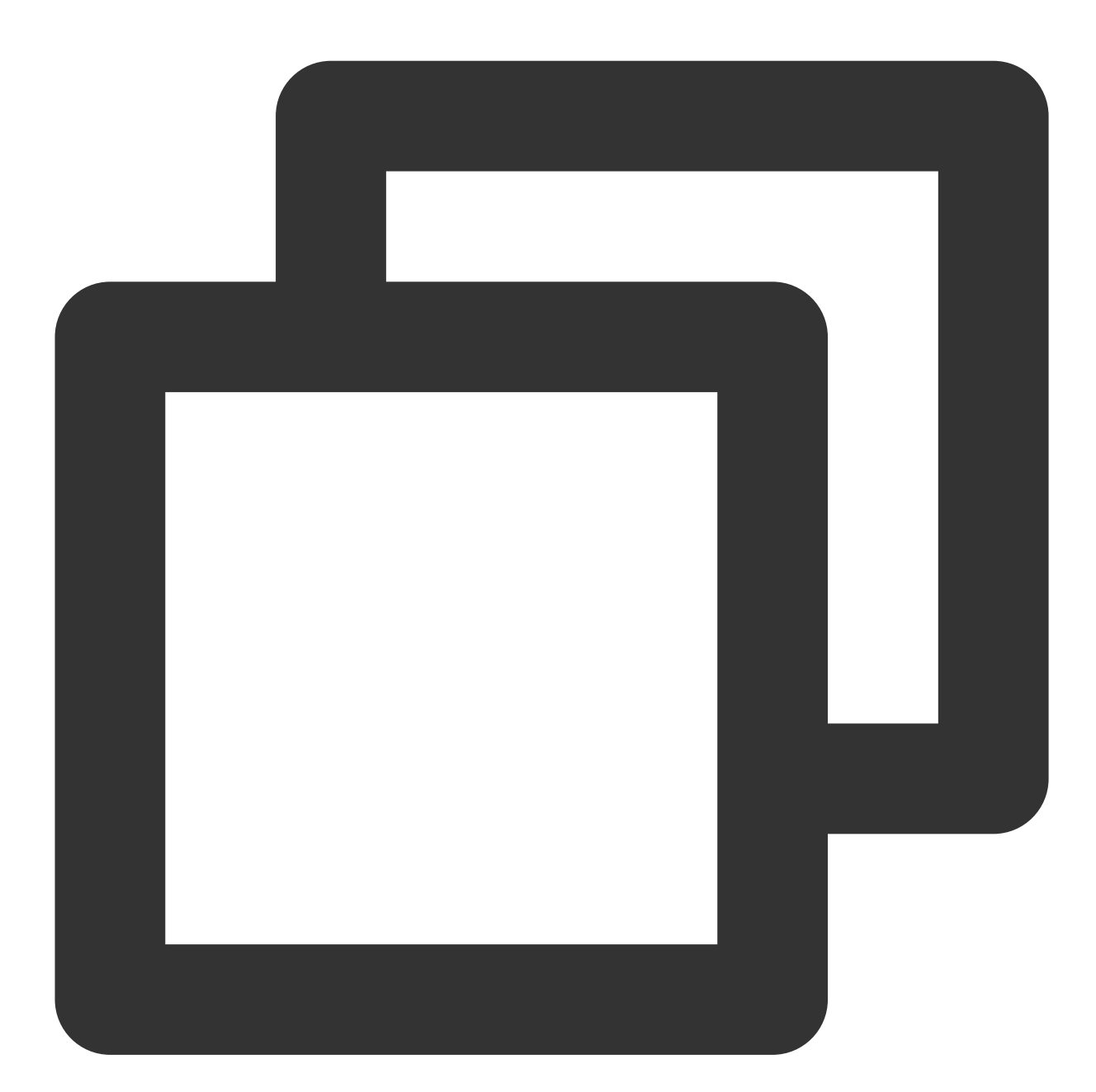

```
apiVersion: rbac.authorization.k8s.io/v1
kind: ClusterRole
metadata:
 name: apigw-ingress-clusterrole
rules:
  - apiGroups:
```
 $-$  ""

```
resources:
    - services
    - namespaces
    - endpoints
    - nodes
    - pods
  verbs:
    - get
    - list
    - watch
- apiGroups:
    - apps
  resources:
    - deployments
    - replicasets
  verbs:
    - get
    - list
    - watch
- apiGroups:
    - ""
  resources:
    - configmaps
    - secrets
  verbs:
    - \mathbf{u} \times \mathbf{u}- apiGroups:
    - extensions
  resources:
    - ingresses
    - ingresses/status
  verbs:
    - \mathbf{u} \times \mathbf{u}- apiGroups:
    - ""
  resources:
    - events
  verbs:
    - create
    - patch
    - list
    - update
- apiGroups:
    - apiextensions.k8s.io
  resources:
    - customresourcedefinitions
```

```
verbs:
      - "\star"
  - apiGroups:
      - cloud.tencent.com
    resources:
      - tkeserviceconfigs
    verbs:
      - "*"
---
apiVersion: v1
kind: ServiceAccount
metadata:
  namespace: kube-system
  name: apigw-ingress
---
apiVersion: rbac.authorization.k8s.io/v1
kind: ClusterRoleBinding
metadata:
  name: apigw-ingress-clusterrole-binding
roleRef:
  apiGroup: rbac.authorization.k8s.io
  kind: ClusterRole
 name: apigw-ingress-clusterrole
subjects:
  - kind: ServiceAccount
   name: apigw-ingress
    namespace: kube-system
```
# 注意事項

ユーザーがAPI GatewayのTKEクラスターのアクセス権限承認に成功すると、API Gatewayが利用を保留している リソースの変更ができなくなります。リソースリストは以下のとおりです。 kube-systemネームスペース下の、apigw-ingressという名称のServiceAccount。 kube-systemネームスペース下の、apigw-ingress-clusterroleという名称のClusterRole。 kube-systemネームスペース下の、apigw-ingress-clusterrole-binding という名称の ClusterRoleBinding。 kube-systemネームスペース下の、apigw-ingress-token-がプレフィックスのSecret。

# よくあるご質問

ご質問の説明:権限承認の際、TKEクラスターがプライベートネットワークへのアクセス機能を有効化していな いことに気づきました。

©2013-2022 Tencent Cloud. All rights reserved. Page 262 of 377

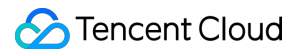

解決方法:能動的に TKE[クラスタープライベートネットワークへのアクセス機能を有効化](https://www.tencentcloud.com/document/product/628/44309)し、クリックしてリト ライします。

# 追加ノードLabelの利用

最終更新日:: 2023-04-27 15:34:59

ユースケース

追加ノードLabelを利⽤することで、リクエストを任意のサービス下の指定LabelのあるPodに直接転送できます。 転送にコントロールが必要な精密なPodです。

例:defaultネームスペースにおいて、Labelがapp: httpbinおよびversion: v1のPodと、app: httpbinおよびversion: v2 のPodがあり、httpbinサービス (selectorの選択はapp:httpbin) が1つあるとします。API GatewayをLabelがapp: httpbinおよびversion: v1のPodのみに転送したい場合、追加ノードLabelに加えて、version: v1の設定をすれば、そ れが可能になります。

### 操作手順

1. TKEチャネルのサービスを設定する前提で、更に手動で追加ノードLabelを入力します。 2. 保存をクリックし、新規作成あるいはTKEチャネルを変更します。 最終的な転送の効果は、以下のとおりです。

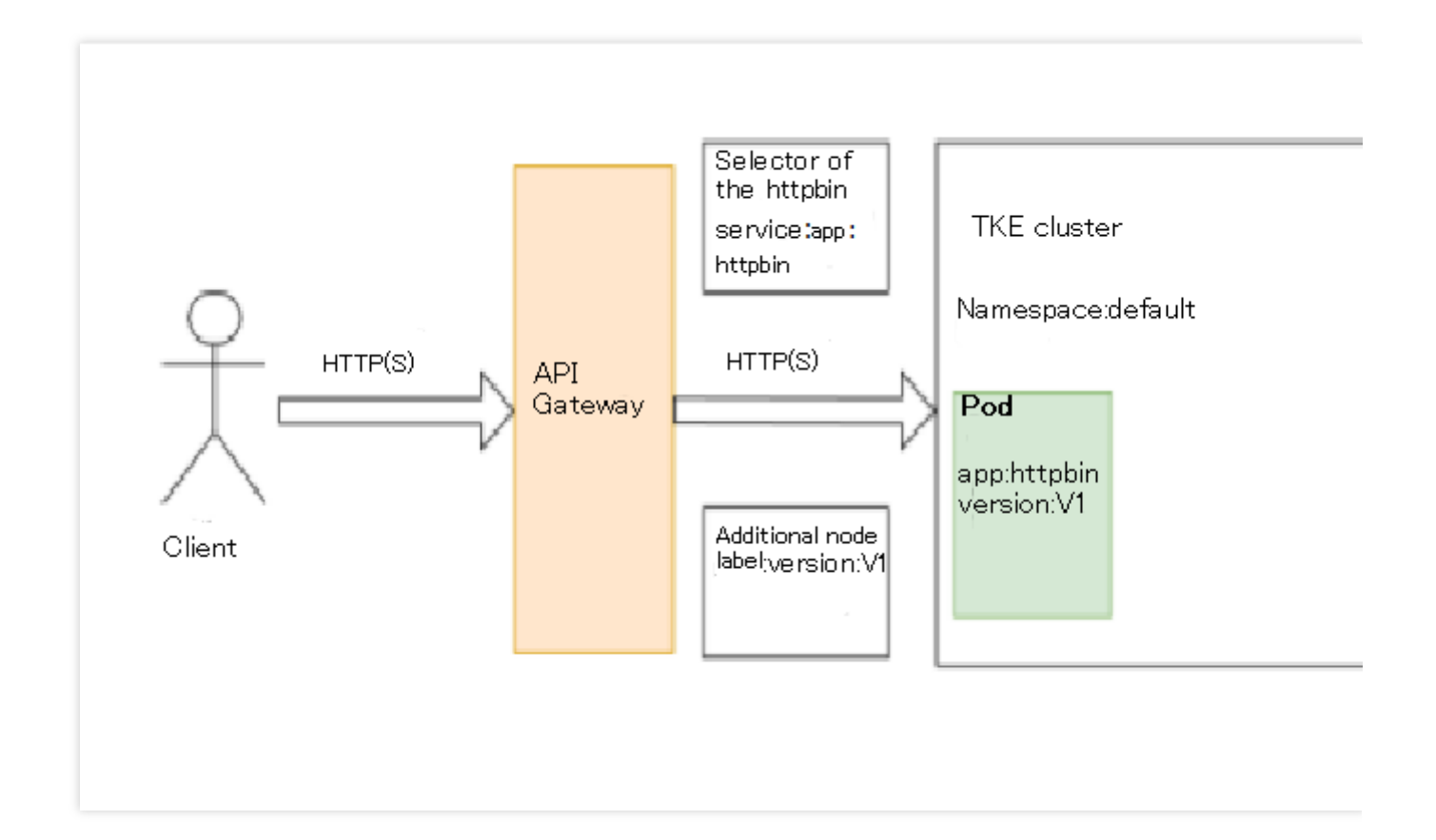

## 原理の説明

TKEクラスターでは、サービス⾃体にselectorの設定があります。例えば、httpbinサービスでは、selectorの設定は app: httpbinです。しかし、API Gatewayが提供する追加ノードLabelは、httpbinサービスのselectorと結合し、組み 合わせたLabelが、app: httpbinおよびversion: v1となります。これにより、TKEチャネルノードを変更すると、 発 生するのはversion: v1のhttpのPodのみとなります。

追加ノードLabelで、httpbinサービスにすでに存在するLabelのキーを入力すると、追加ノードで入力したLabelが 無視され、selectorに存在するLabelの値が基準になります。例えば、追加Labelでapp: not-httpbinを入力すると、 このLabelとサービスhttpbinのselectorで競合が起こり、app: not-httpbinは、無視されます。 httpbinサービスのYAMLは、以下のとおりです。

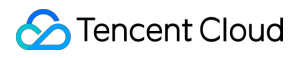

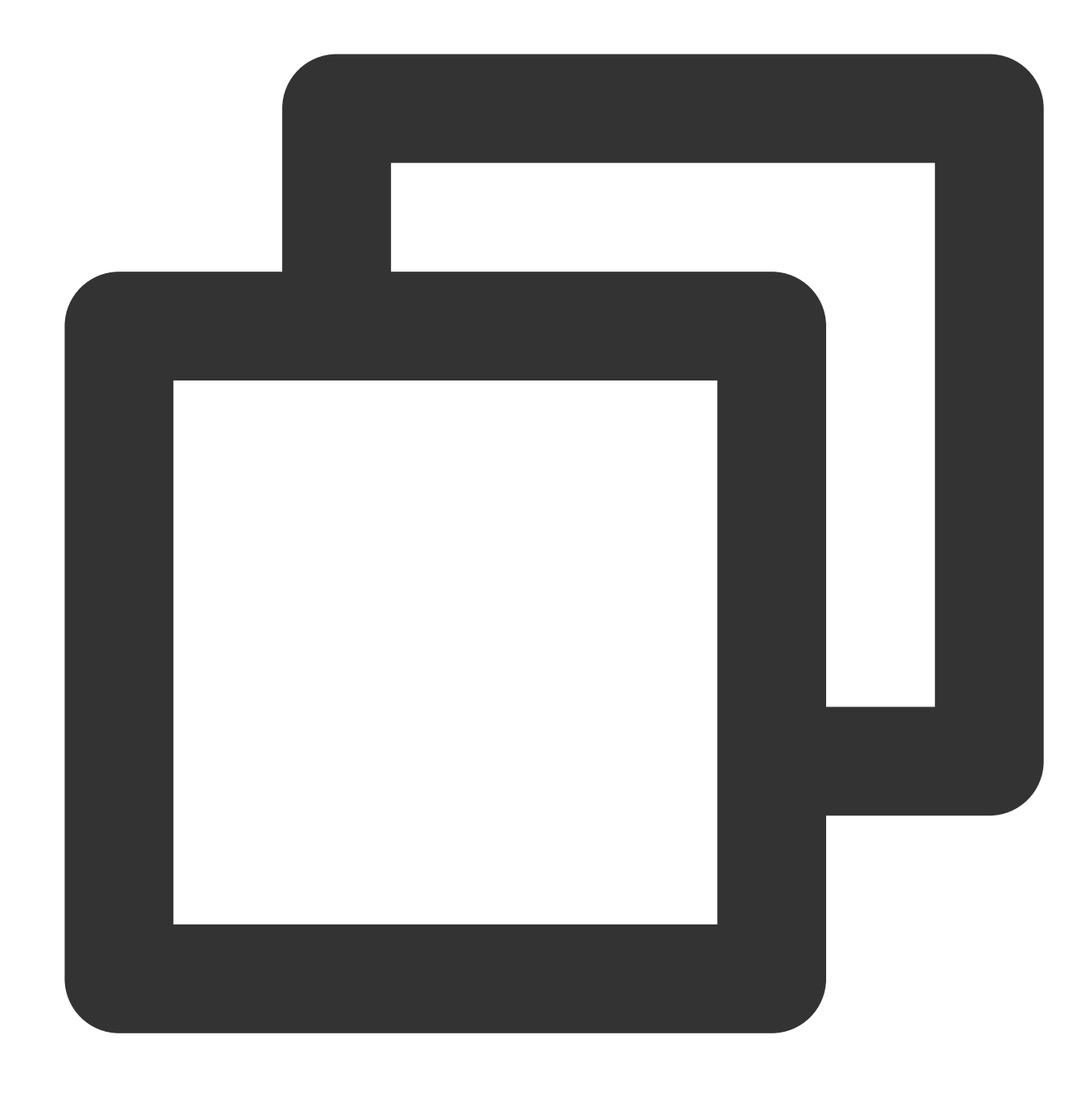

```
apiVersion: v1
kind: Service
metadata:
 name: httpbin
  labels:
    app: httpbin
    service: httpbin
spec:
  ports:
  - name: http
    port: 8000
```
### Tencent Cloud

targetPort: 80 selector: app: httpbin

# 注意事項

追加ノードLabelは、高度な機能です。ユーザー入力の際は、Labelの存在の確認が必要です。間違ったLabelを入 力すると、TKEチャネルのノード数量が0になります。

サービスのselectorと追加ノードLabelで同じキーが現れた場合は、selectorの設定が基準となります。

サービスのポート (port) で変更 (80から8080への変更など)が発生した場合、API Gatewayでも同期変更が必要 です。ポート (port) を変更せずに、ターゲットポート (target port) のみを変更した場合は、API Gatewayが自動 同期します。API Gatewayで変更する必要はありません。

# NginxタイプのIngress Nginxのインストール-ingressインスタンス

最終更新日::2023-05-23 15:54:35

### NginxIngressコンポーネントをインストールする

<span id="page-267-0"></span>1. TKE[コンソールに](https://console.tencentcloud.com/tke2)ログインし、左側ナビゲーションバーからクラスターを選択します。

2. 「クラスター管理」ページで目標のクラスターIDをクリックし、クラスター詳細ページに進みます。

3. 左側メニューバーのコンポーネント管理を選択し、「コンポーネントリスト」ページに進みます。

4. 「コンポーネントリスト」ページで新規作成を選択し、「コンポーネントの新規作成」ページでNginxIngressに チェックを入れます。

5. 完了をクリックしてコンポーネントをインストールします。サービスとルーティング **> NginxIngress**でコン ポーネントの詳細を確認できます。

### 注意事項

Tencent Cloud Load Balancerインスタンスは2023年3⽉6⽇にアーキテクチャがアップグレードされます。アップ グレード後、パブリックネットワークCLBはドメイン名の⽅式でサービスを提供します。VIPは業務リクエストに 応じて動的に変化し、コンソールはVIPアドレスを表示しなくなります。ドメイン名型パブリックネットワーク CLBリリースのお知らせをご参照ください。

新規登録したTencent Cloudユーザーはデフォルトでアップグレード後のドメイン名型CLBを使用します。 既存のユーザーは元のCLBを継続して使⽤することを選択でき、アップグレードの影響を受けません。CLBサービ スをアップグレードする必要がある場合は、同時にTencent Cloud製品のCLBおよびTKEをアップグレードする必 要があります。アップグレードしない場合、TKE内のすべてのパブリックネットワークタイプの Service/Ingressの 同期は影響を受ける可能性があります。CLBのアップグレード操作の詳細については、ドメイン名型CLBアップグ レードガイドをご参照ください。TKEがService/Ingress[コンポーネントのバージョンをアップグレードするには、](https://www.tencentcloud.com/document/product/214/53828) [チケットを提出し](https://console.tencentcloud.com/workorder/category)てお問い合わせください。

## インストール⽅法

さまざまな業務シナリオのニーズに応じて、以下のいくつかのインストール⽅法を使⽤してTencent Kubernetes Engine(TKE)にNginx-ingressをインストールすることができます。 DaemonSet形式によってノードプールでデプロイを指定する Deployment+HPA形式によってスケジューリングルールを指定してデプロイする

#### NginxフロントエンドがLBデプロイにアクセスする方法

#### **DaemonSet**形式によって指定ノードプールにデプロイする(推奨)

Nginxをキーとするトラフィックはゲートウェイにアクセスするため、Nginxとその他の業務を同じノード内にデ プロイすることはお勧めしません。指定したノードプールを使用してNginx-ingressをデプロイすることをお勧め します。デプロイアーキテクチャは下図のように表示されます。

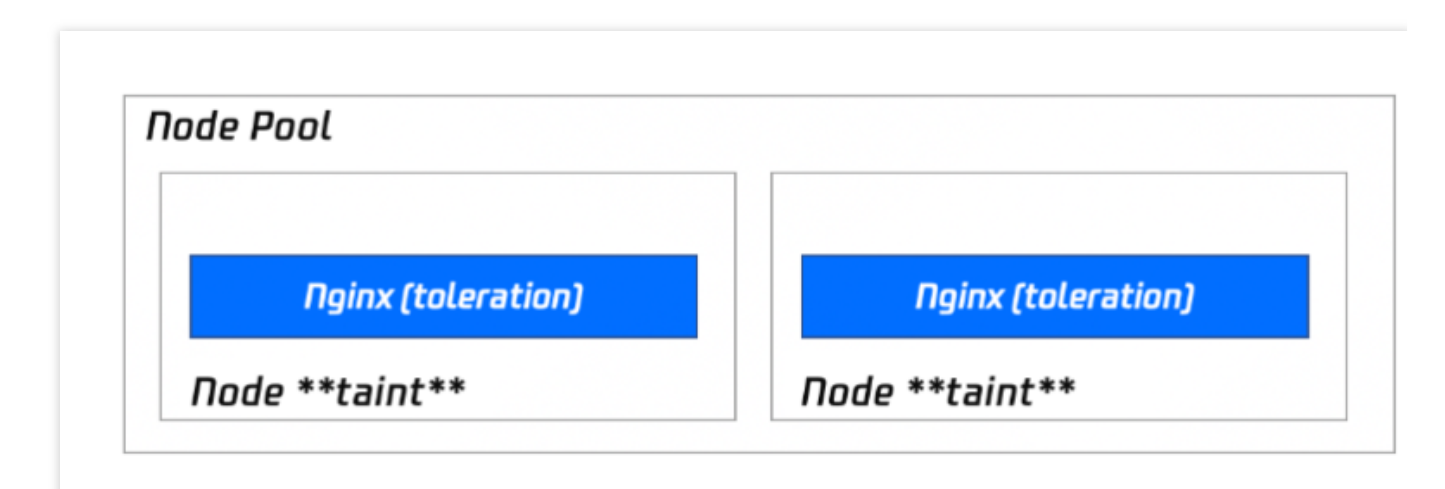

#### インストール手順

#### 説明

このインストール方法を使用すると、ノードプールの高速スケーリングの機能をすべて使用でき、その後ノード プールの数量を調整するだけで、Nginxのレプリカをスケーリングすることができます。

1. Nginx-ingressのデプロイに使用するノードプールを準備すると同時に、taint(その他のPodがこのノードプール [にスケジューリングすることを防⽌する\)を設定します。デプロイノードプールの詳細については、ノードプール](https://www.tencentcloud.com/document/product/457/35900) 関連説明をご参照ください。

2. クラスター内でNginxIngress[コンポーネントをインストールする。](#page-267-0)

3. クラスター情報ページで、サービスとルーティング **> NginxIngress**を選択し、**Nginx Ingress**インスタンスの 追加をクリックします(1つのクラスター内には同時に複数のNginxを存在させることができます)。

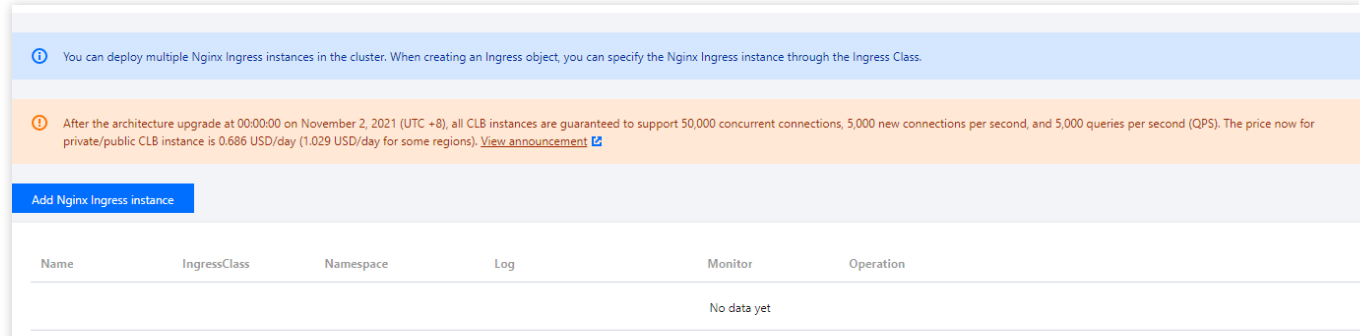

- 4. 「NginxIngressの新規作成」で、デプロイオプションの**DaemonSet**ノードプールを指定してデプロイを選択
- し、必要に応じてその他のパラメータを設定します。下図のように表示されます。

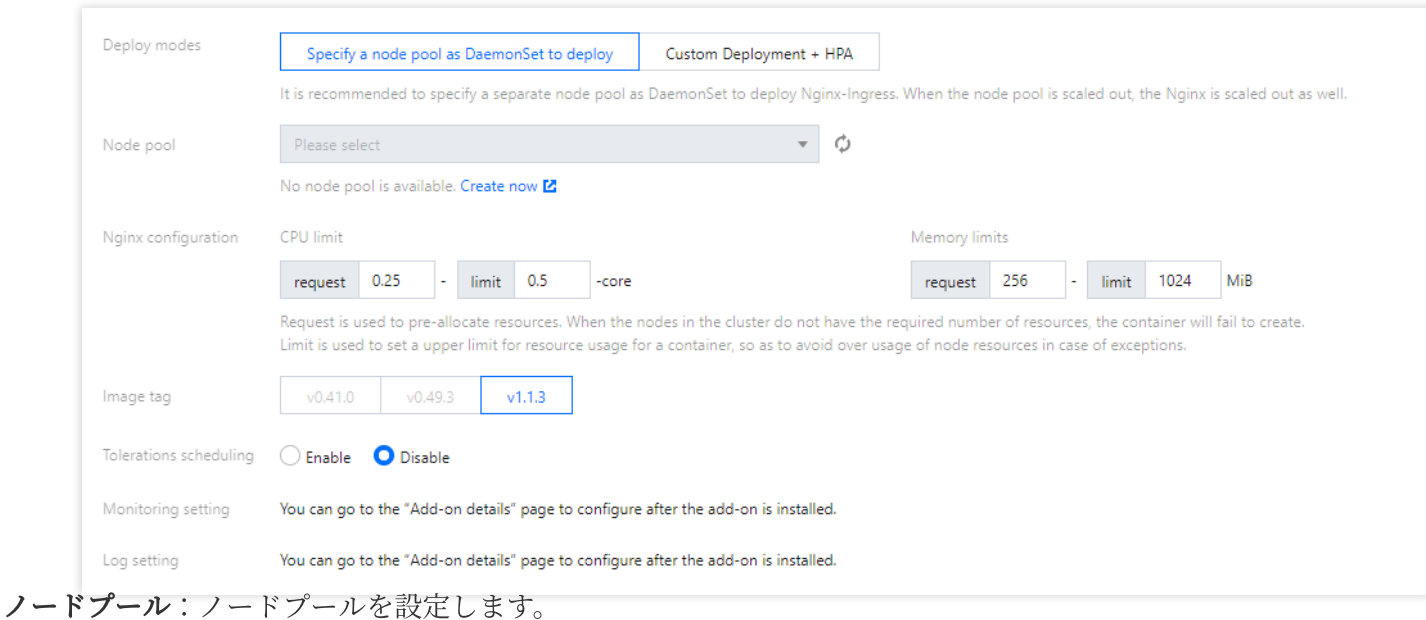

Nginx設定: Requstはノードプールのモデルコンフィグレーションより小さく設定する必要があります(ノード自 体にリソースの予約があります)。Limitを設定しなくてもかまいません。

#### イメージバージョンの説明:

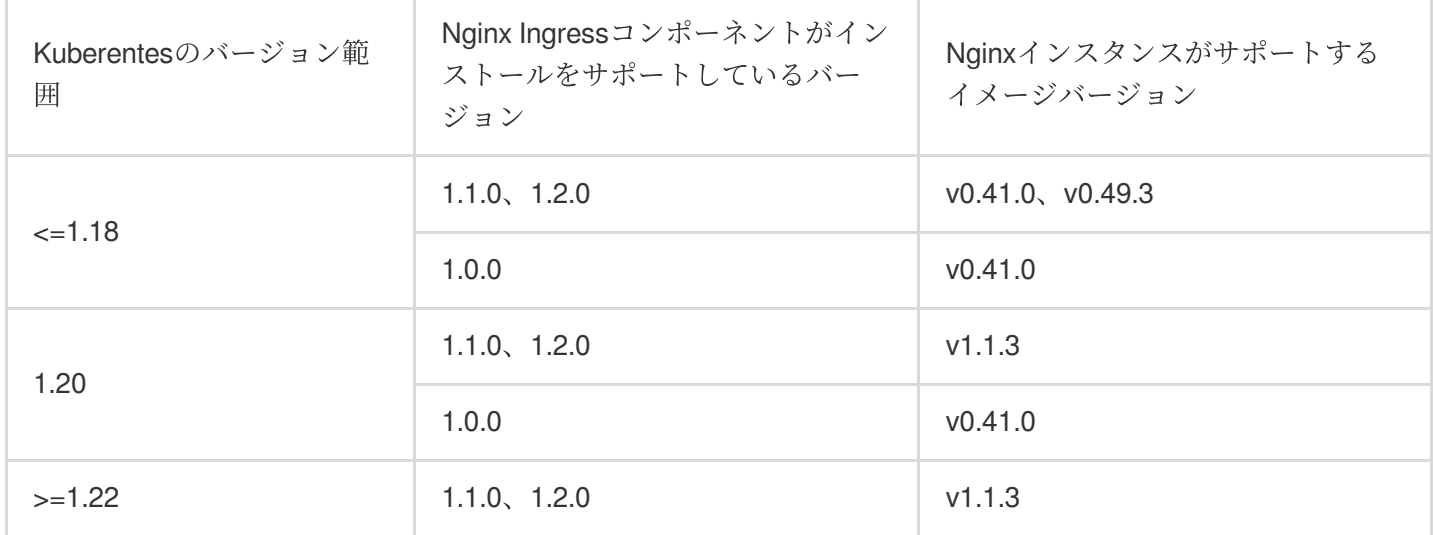

#### 説明

1. **コンポーネントで使用するEIPの説明**: Nginx Ingressコンポーネントのバージョン1.0.0および1.1.0はTencent CloudEIPサービス (EIP) に依存します。バージョンv1.2.0ではコンポーネントはEIPに依存しません。EIPの使用 を制限する必要がある場合、Nginx Ingressコンポーネントをアップグレードすることをお勧めします。コンポーネ ントのアップグレードは既存のNginx Ingressインスタンスへの影響がなく、業務アクセスやデータセキュリティ への影響もありません。

2. アップグレードの説明: Nginxインスタンスのバージョン説明はingress-nginx[ドキュメント](https://github.com/kubernetes/ingress-nginx)をご参照ください。 クラスターのアップグレードはクラスターのアップグレード操作手順をご参照ください。Nginx Ingressコンポー ネントのアップグレードなコンポーネントのアップグレード操作手順をご参照ください。

5. **OK**をクリックすると、インストールが完了します。

#### **Deployment+HPA**形式によってスケジューリングルールを指定してデプロイする

Deployment+HPAの形式を使用してNginx-ingressをデプロイします。業務上のニーズに応じてテイントとトレラン スを設定してNginxおよび業務Podを分散してデプロイします。同時にHPAを組み合わせ、Nginxを設定してCPU/ メモリなどの指標に基づいて自動スケーリングすることができます。デプロイアーキテクチャは下図のように表示 されます。

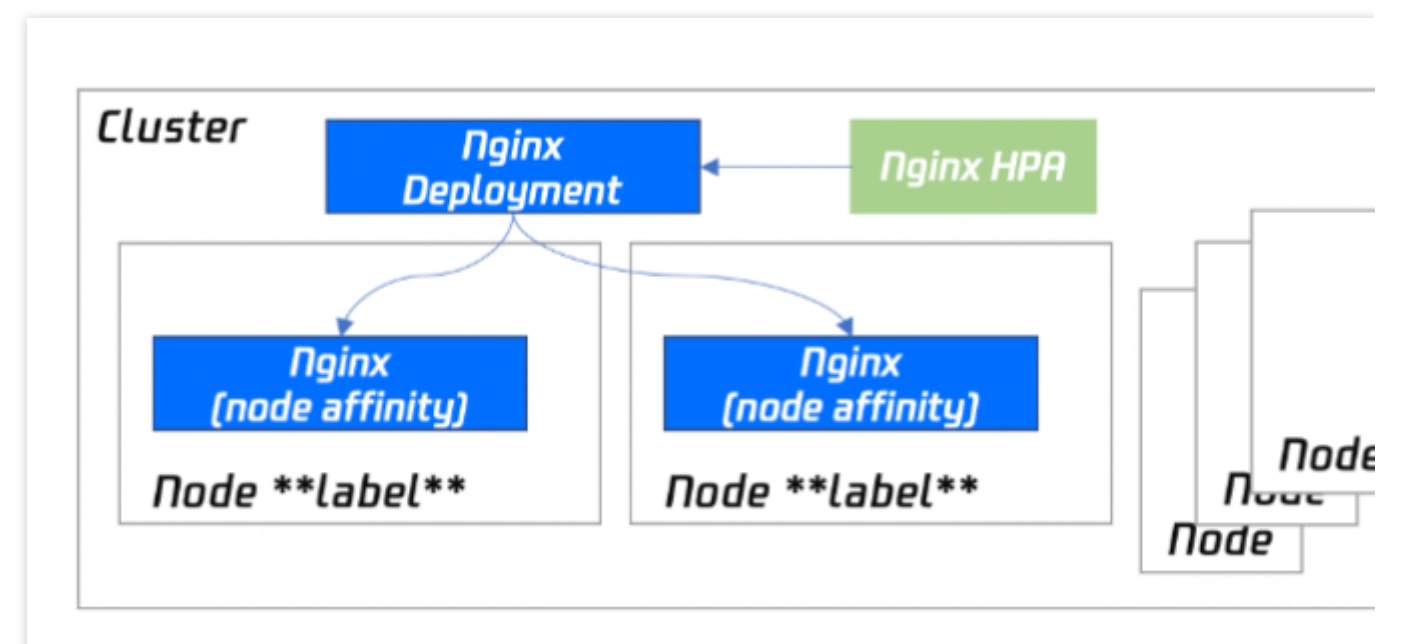

#### インストール手順

1. Nginx-ingressのデプロイに使用するノードプールを準備すると同時に、taint (その他のPodがこのノードプール [にスケジューリングすることを防⽌する\)を設定します。デプロイノードプールの詳細については、ノードプール](https://www.tencentcloud.com/document/product/457/35900) 関連説明をご参照ください。

2. クラスター内でNginxIngress[コンポーネントをインストールする。](#page-267-0)

3. クラスター情報ページで、サービスとルーティング **> NginxIngress**を選択し、**Nginx Ingress**インスタンスの 追加をクリックします(1つのクラスター内には同時に複数のNginxが存在することができます)。

4. 「NginxIngressの新規作成」で、デプロイオプションのカスタム**Deployment+HPA**のデプロイを選択し、必要 に応じてその他のパラメータを設定します。下図のように表示されます。

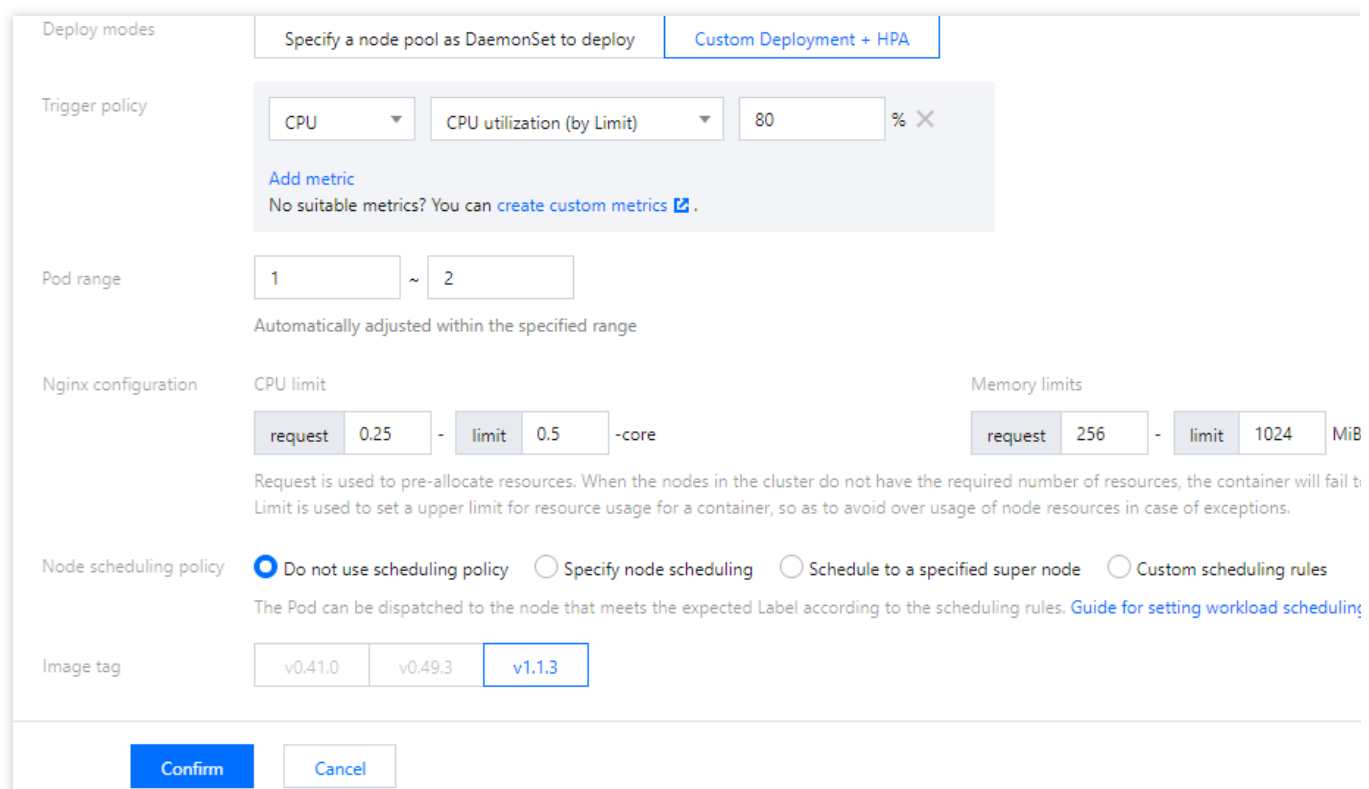

**Nginx**設定:Requstはノードプールのモデルコンフィグレーションより⼩さく設定する必要があります(ノード⾃ 体にリソースの予約があります)。Limitを設定しなくてもかまいません。

ノードスケジューリングポリシー:ご⾃⾝で指定する必要があります。

#### イメージバージョンの説明:

Kubernetesが1.20以下のバージョンのクラスターは、Nginx Ingressコンポーネントのバージョンが1.0.0で、Nginx インスタンスのイメージバージョンはv41.0のみ選択できます。

Kubernetesが1.20以下のバージョンのクラスターは、Nginx Ingress コンポーネントバージョンが1.1.0dd で、 Nginxインスタンスのイメージバージョンはv41.0、 v49.3のみ選択できます。

Kubernetesが1.22バージョン以上のクラスターは、Nginx Ingressコンポーネントのバージョンが1.1.0のみをサ ポートし、 Nginxインスタンスのイメージバージョンはv1.1.3のみ選択できます。

#### 説明

Nginxインスタンスのバージョン説明はingress-nginx[ドキュメント](https://github.com/kubernetes/ingress-nginx)をご参照ください。クラスターのアップグレー ドはクラスターのアップグレード操作手順をご参照ください。Nginx Ingressコンポーネントのアップグレードは コンポーネントのアップグレード操作手順をご参照ください。

5. **OK**をクリックすると、インストールが完了します。

#### **NginxフロントエンドがLBデプロイにアクセスする方式**

<span id="page-271-0"></span>Nginxをクラスター内にデプロイしただけでは外部トラフィックを受信することはできず、さらにNginxのフロン トエンドLBを設定する必要があります。TKEは現在製品化されたインストール機能を提供し、業務上のニーズに 応じてさまざまなデプロイモードを選択することができます。

#### **VPC-CNI**モードのクラスターは**CLB**の使⽤により**Nginx**の**Serivce**と直接アクセスさせる(推奨)

クラスターがVPC-CNIモードのクラスターの場合、CLBを使⽤してNginxのSerivceに直接アクセスさせることをお 勧めします。下図はノードプールでデプロイされたロードの例です。

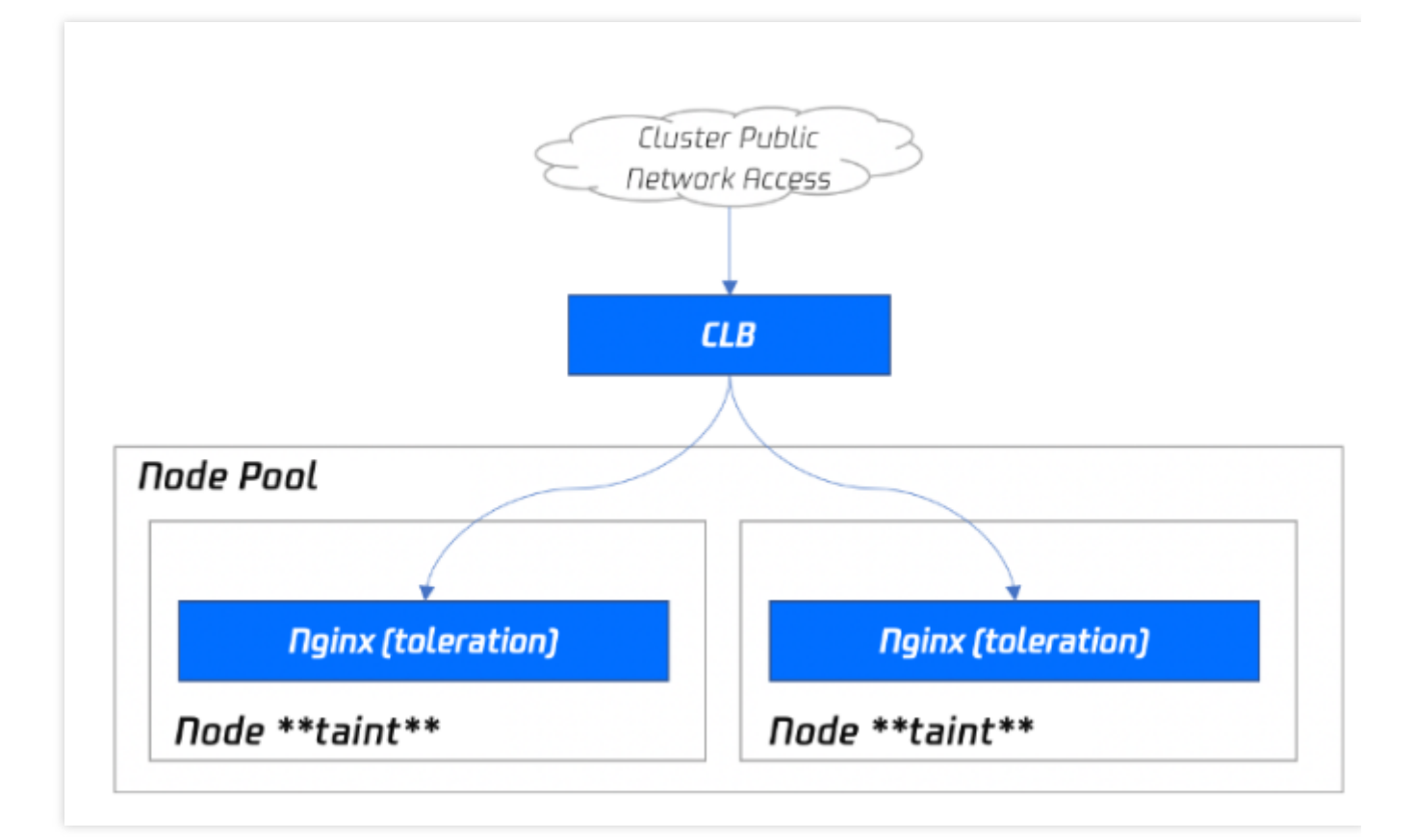

現在の方法は性能が高く、手動でCLBをメンテナンスする必要がなく、最も理想的な方法です。この方法はクラス ターがVPC-CNIをサポートしている必要があり、クラスターにVPC-CNIネットワークプラグインが設定されてい るか、Global Routerネットワークプラグインが設定されている場合はVPC-CNIのサポート(2種類のモードを併 用)を有効化し、この方法を使用することをお勧めします。

#### **Globalrouter**モードのクラスターは通常**Loadbalancer**モードの**Service**を使⽤する

クラスターがVPC-CNIモードのネットワークをサポートしていない場合、通常のLoadbalancerモードServiceに よってトラフィックにアクセスします。現在TKEのLoadBalancerタイプのServiceはデフォルトでNodePortに基づ いて実現され、CLBは各ノードのNodePortをバックエンドRSとしてバインドし、トラフィックをノードの NodePortに転送します。その後ノード上でさらにiptablesまたはipvsによってリクエストをServiceに対応するバッ クエンドPodにルーティングします。この⽅法は最も簡単な⽅法ですが、トラフィックはNodePortを通過し、もう ひとつの層によって転送されます。以下のような問題が存在する可能性があります。

転送パスが長い場合、トラフィックはNodePortに到達するとさらにk8s内部のCLB、iptablesまたはipvsを介して Nginxに転送され、ネットワークの消費時間が増加します。

NodePortを通過すると必然的にSNATが発⽣します。トラフィックが集中しすぎるとソースポートの枯渇または conntrack插入の競合によってパケットロスを引き起こしやすくなり、一部のトラフィックに異常が発生します。 各ノードのNodePortも1つのロードバランサとしても機能します。CLBが⼤量ノードのNodePortをバインドしてい る場合、CLBの状態は各ノードに分散し、コンテナはグローバルロードバランシングが不均一になります。 CLBはNodePortにヘルスチェックを⾏い、検出パケットは最終的にnginx ingressのPodに転送されます。 CLBにバ インドされたノードが多く、Nginx-ingressのPodが少ない場合、検出パケットはNginx-ingressに対して大きな圧力 を発生させます。

#### **HostNetwork+LBモードを使用する**

コンソールは現時点ではサポートしていません。手動でNginxワークロードのYaml設定ネットワークモードを HostNetworkに変更し、CLBバインドNginxが公開するノードポートを手動で作成します。 hostNetworkを使⽤する時は、ポートリスニングの競合を避けるために、Nginx-ingressのPodは同⼀ノードにスケ ジューリングすることができないことに注意する必要があります。

# TKEによってNginx-ingressのデフォルトパラメータをインストー ルする

#### **Nginx-ingress**パラメータを設定する

Nginx-ingressコンポーネント詳細ページで、Ningxパラメータtabから選択したNginx-ingressインスタンスにYAML 編集を行います。

#### 注意

デフォルト状態で設定パラメータはNginxを再起動させず、有効時間がわずかに遅延します。

1. TKE[コンソールに](https://console.tencentcloud.com/tke2)ログインし、左側ナビゲーションバーからクラスターを選択します。

2. 「クラスター管理」ページで目標のクラスターIDをクリックし、クラスター詳細ページに進みます。

3. 左側メニューバーのコンポーネント管理を選択し、「コンポーネントリスト」ページに進みます。

4. パラメータを設定する必要があるコンポーネント右側の**Nginx**設定の更新をクリックし、「Nginx設定」ページ に進みます。

5. Nginx Ingressインスタンスを選択し、**YAML**の編集をクリックします。

6. 「ConfigMapの更新」ページで編集し、完了をクリックすればパラメータの設定は完了です。

#### パラメータの設定例

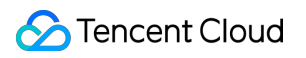

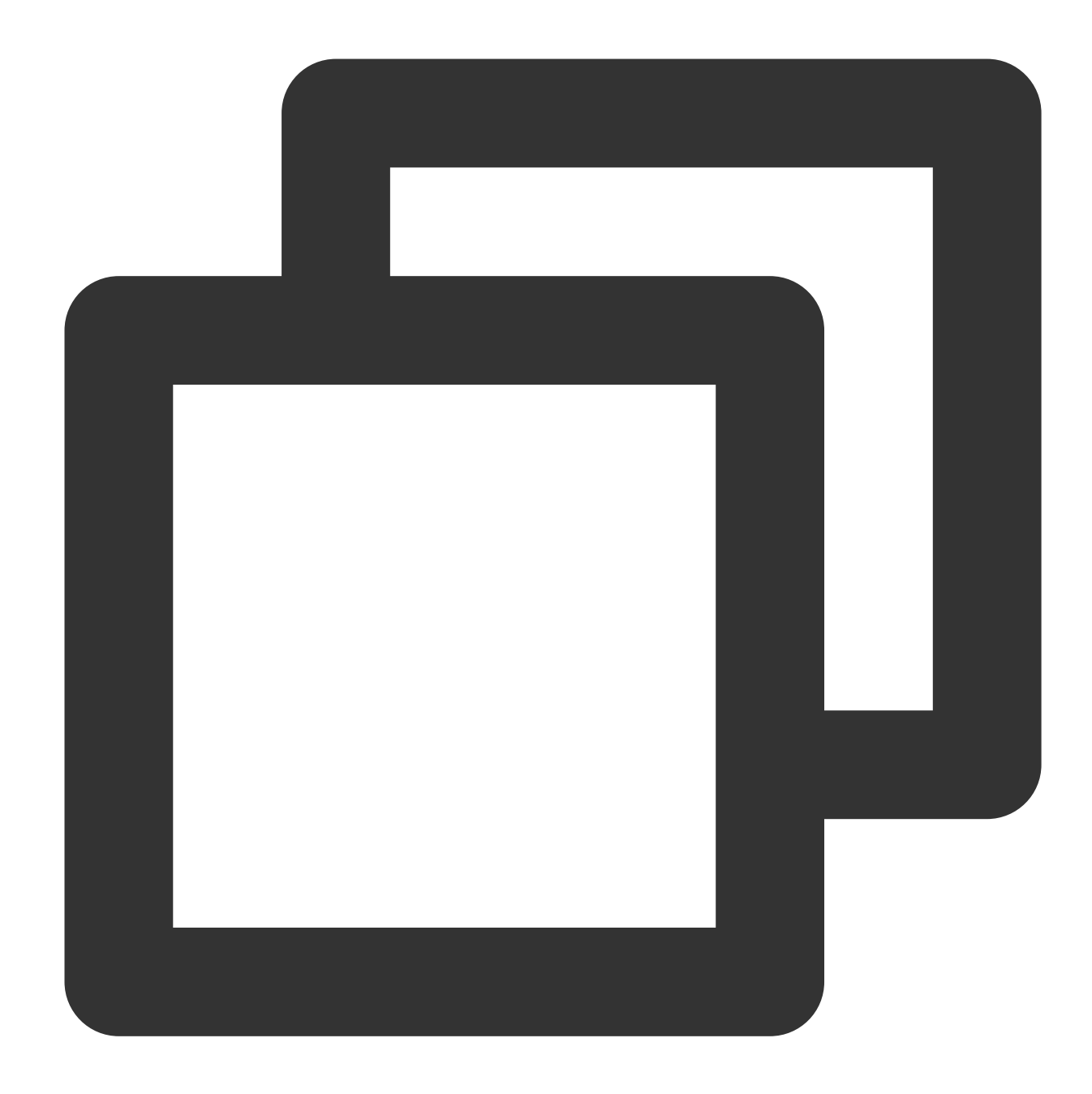

```
apiVersion: v1
kind: ConfigMap
metadata:
  name: alpha-ingress-nginx-controller
  namespace: kube-system
data:
  access-log-path: /var/log/nginx/nginx_access.log
  error-log-path: /var/log/nginx/nginx_error.log
  log-format-upstream: $remote_addr - $remote_user [$time_iso8601] $msec "$request"
  keep-alive-requests: "10000"
  max-worker-connections: "65536"
```
upstream-keepalive-connections: "200"

#### 注意

access-log-path 、 error-log-path 、 log-format-upstream を変更しないでください。変更し た場合、 CLSログ収集に影響を与える可能性があります。

業務に応じて異なるパラメータを設定する必要がある場合は[、公式ドキュメント](https://kubernetes.github.io/ingress-nginx/user-guide/nginx-configuration/configmap/)をご参照ください。

# ストレージ管理 **Cloud Object Storage (COS) の使用**

最終更新日:: 2023-05-09 16:18:00

### ユースケース

Tencent Kubernetes Engine (TKE) では、PersistentVolume (PV) およびPersistentVolumeClaim (PVC) を作成 し、ワークロードにデータボリュームをマウントする方法でTencent Cloud Object Storage (COS)を使用するこ とができます。ここでは、TKEクラスターでワークロードにCOSをマウントする⽅法についてご説明します。

### 準備作業

#### **1. COS**拡張コンポーネントのインストール

説明

クラスターにCOS-CSI拡張コンポーネントがすでにインストールされている場合は、この手順をスキップしてく ださい。

1. TKE[コンソールに](https://console.tencentcloud.com/tke2)ログインし、左側ナビゲーションバーのクラスターを選択します。

2. クラスター管理ページでターゲットのクラスターIDをクリックし、クラスター詳細ページに進みます。

3. 左側ナビゲーションバーでコンポーネント管理を選択し、コンポーネント管理ページで新規作成をクリックし ます。

4. コンポーネントの新規作成ページで**COS**(**Tencent Cloud Object Storage**)コンポーネントにチェックを⼊れ ます。

5. 完了をクリックします。

#### **2.** アクセスキーの作成

#### 注意

ルートアカウントキーの漏洩によるクラウド上の資産の損失を防ぐため、[セキュリティ設定ポリシーを](https://www.tencentcloud.com/document/product/598/10592)参照して、 ルートアカウントによるコンソールへのログインまたはルートアカウントキーによるTencent Cloud APIへのアク セスを停止し、関連の管理権限を付与されたサブアカウント/コラボレーターを使用して関連リソースの操作を行 うことをお勧めします。

ここではアクセス管理に関連する権限を付与されたサブユーザーがアクセスキーを作成または確認する場合を例 [にとります。サブユーザーを作成し、アクセス管理権限を実装する⽅法に関しては、ドキュメントサブユーザーの](https://www.tencentcloud.com/document/product/598/13674) カスタム作成をご参照ください。

1. サブアカウントユーザーを使用してCAM[コンソール](https://console.tencentcloud.com/cam/overview)にログインし、左側ナビゲーションバーでアクセスキー > **API**キー管理を選択します。

2. **API**キー管理ページで、キーの新規作成をクリックし、作成が完了するまで待ちます。

#### 説明

APIキーは1つのサブユーザーにつき、最⼤2つまで作成できます。

APIキーはTencent Cloud APIリクエストを作成するための重要なクレデンシャルです。ご自身の財産とサービスの 安全性のため、キーを適切に保存し、定期的に変更してください。キーを変更した後は、古いキーを速やかに削除 してください。

#### **3.** バケットの作成

COS[コンソール](https://console.tencentcloud.com/cos5)にログインしてバケットを作成します。操作の詳細について[はバケットの作成](https://www.tencentcloud.com/document/product/436/13309)をご参照くださ い。作成完了後にバケットリストで確認します。

#### **4.** バケットサブディレクトリの取得

1. バケットリストページで、作成済みのバケット名をクリックし、このバケットの詳細ページに進みます。 2. 左側ナビゲーションバーの**ファイルリスト**を選択し、ファイルリストでマウントしたいサブフォルダを選択し てこのフォルダの詳細ページに進みます。ページ右上隅でサブディレクトリパス /costest を取得します。下 の図をご覧ください。

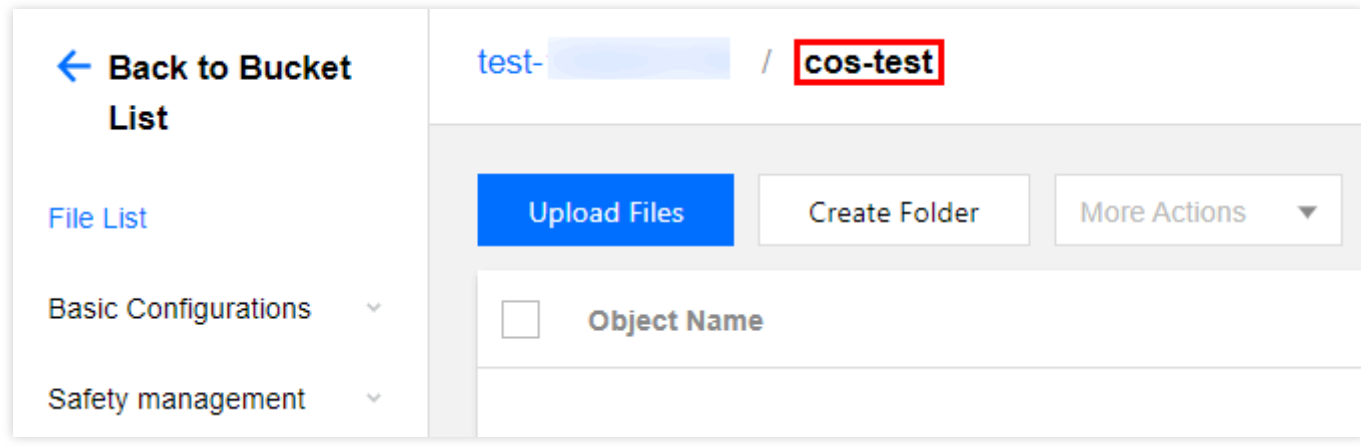

操作手順

コンソールによる**COS**の使⽤

#### ⼿順**1**:**COS**にアクセス可能な**Secret**を作成する

- 1. TKE[コンソールに](https://console.tencentcloud.com/tke2)ログインし、左側ナビゲーションバーのクラスターを選択します。
- 2. クラスター管理ページでターゲットのクラスターIDをクリックし、クラスター詳細ページに進みます。
- 3. 左側ナビゲーションバーの設定管理 > **Secret**を選択し、Secretのページで新規作成をクリックします。
- 4. Secretの新規作成ページで、次の情報に従って設定を行います。下の図をご覧ください。

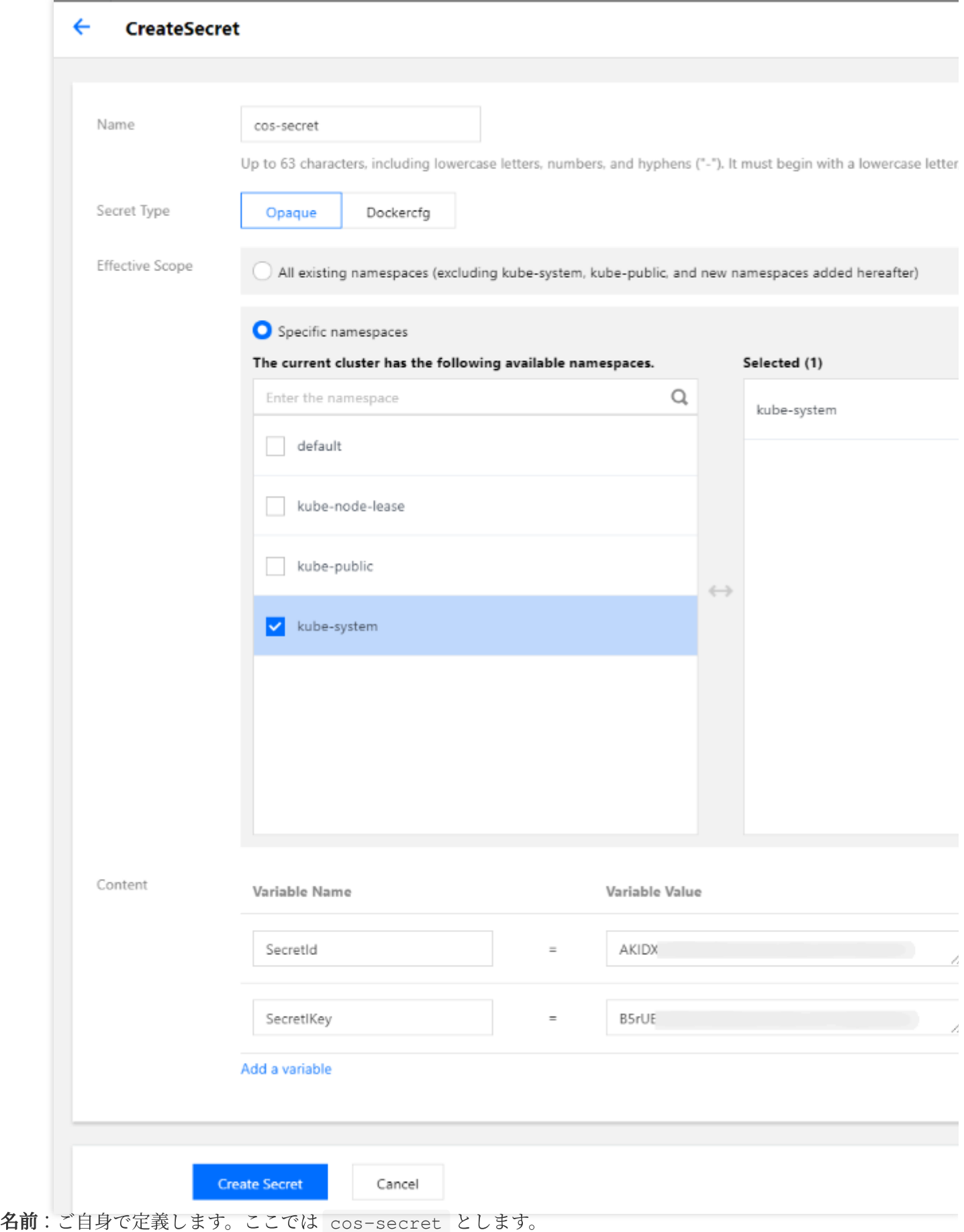

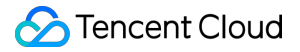

**Secret**タイプ:**Opaque**を選択します。このタイプはキー証明書およびプロファイルの保存に適しています。 ValueはBase64形式でエンコードされます。

効力の範囲:指定のネームスペースを選択します。Secretが kube-system ネームスペースに作成されているこ とを確認してください。

内容:ここはSecretがバケット (Bucket) にアクセスするために必要なアクセスキーの設定に使用します。変数 名 SecretId と SecretKey 、およびそれらにそれぞれ対応する変数値が含まれる必要があります。アクセス キーの作成を参照して作成し、API[キー管理ペ](https://console.tencentcloud.com/cam/capi)ージでアクセスキーを取得してください。

5. **Secret**の作成をクリックします。

#### ステップ**2**:**COS-CSI**動的設定をサポートする**PV**を作成する

#### 注意

この手順ではバケットを使用します。現在のリージョンに使用可能なバケットがない場合は[、バケットの作成を](https://www.tencentcloud.com/document/product/436/13309)参 照して作成してください。

1. ターゲットのクラスターの詳細ページで、左側メニューバーの**Storage** > **PersistentVolume**を選択し、

**PersistentVolume** ページで新規作成をクリックします。

2. **PersistentVolume**の新規作成ページで、次の情報を参照してPVを作成します。下の図をご覧ください。

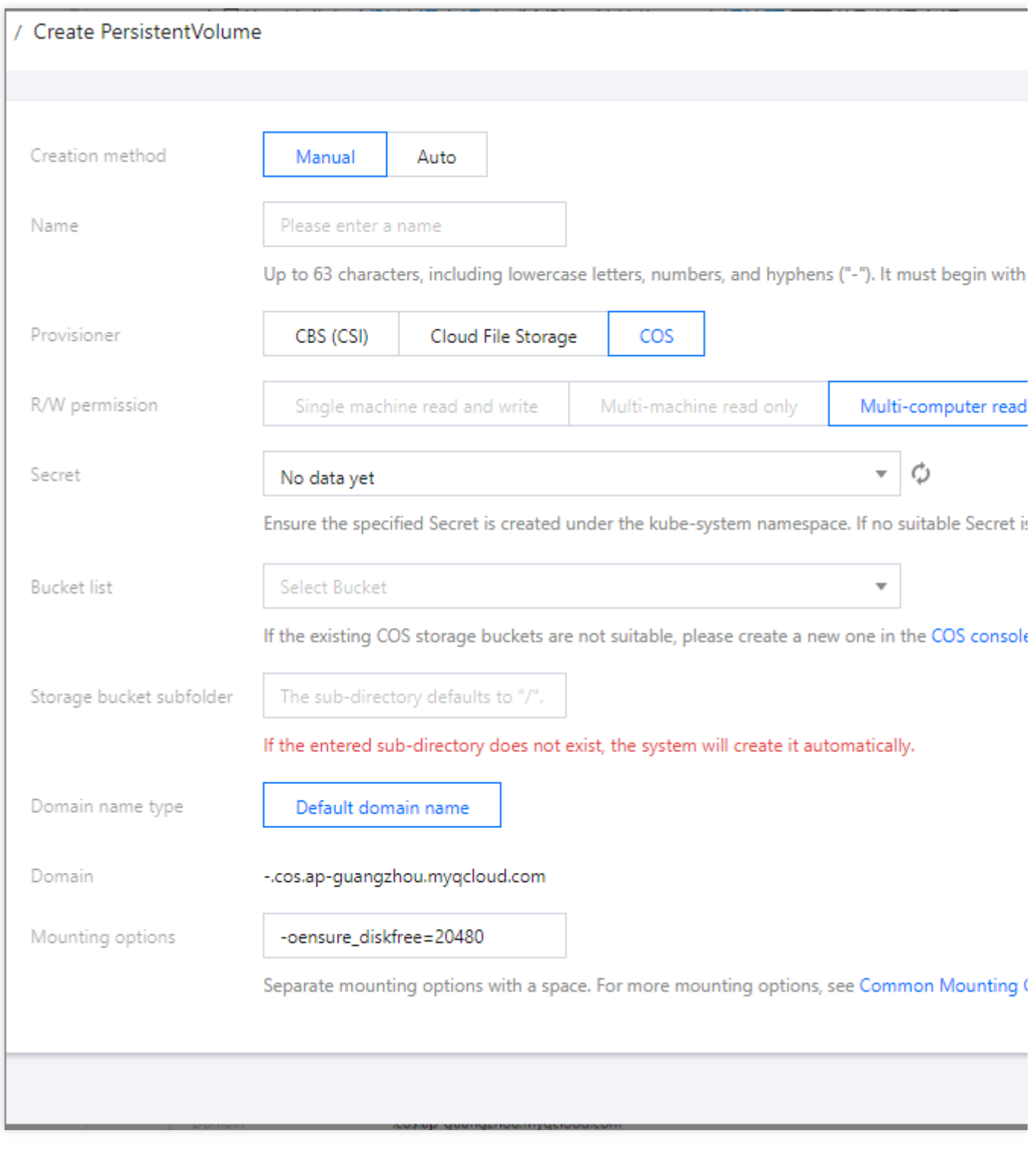

3.

主なパラメータ情報は下記の通りです:

ソース設定:静的作成を選択します。

名前:ご自身で定義します。ここでは cos-pv とします。

**Provisioner**:**COS**を選択します。

読み取り**/**書き込み権限:COSはマルチマシン読み取り/書き込みのみサポートしています。

説明

シングルマシン読み取り/書き込み:現在Cloud Block Storage(CBS)は同時に1台のマシンへのマウントのみをサ ポートしているため、単一のマシンのデータ読み込み/書き込みのみ処理できます。

マルチマシン読み取り/書き込み:Cloud File Storage(CFS)/Cloud Object Storage(COS)は複数のマシンへの 同時マウントをサポートしているため、複数のマシンのデータ読み込み/書き込みを処理できます。

**Secret**:[ステップ](https://www.tencentcloud.com/document/product/457/36160#step1)1 で作成したSecretを選択します。ここでは cos-secret とします(Secretが kubesystem ネームスペースに作成されていることを確認してください)。

バケットリスト:COS内のオブジェクトを保存するために使用します。使用可能なバケットを必要に応じて選択 します。

バケットサブディレクァリの取得で取得したバケットサブディレクトリを入力しま す。ここでは /costest とします。入力したサブディレクトリが存在しない場合は、システムによって自動的に 作成されます。

ドメイン名:デフォルトドメイン名が表示されます。このドメイン名を使用してバケットにアクセスできます。 マウントオプション:COSFSツールはバケットのローカルへのマウントをサポートしており、マウント後はCOS 内のオブジェクトを直接操作することができます。この項目は関連の制限条件の設定に用いられます。この例のマ ウントオプション -oensure diskfree=20480 は、キャッシュファイルが存在するディスクの空き容量が 20480MB未満になった場合、COSFSが起動に失敗することを表します。

```
説明
```
各マウントオプションはスペースで区切ってください。その他のマウントオプションについては一般的なマウン トオプションドキュメントをご参照ください。

4. **PersistentVolume**の作成をクリックします。

#### ステップ**3**:**PVC**を作成して**PV**をバインドする

#### 注意

ステータスがBoundであるPVはバインドしないでください。

1. ターゲットのクラスターの詳細ページで、左側メニューバーの**Storage** > **PersistentVolumeClaim**を選択し、 **PersistentVolumeClaim**ページで新規作成をクリックします。

2. **PersistentVolumeClaim**の新規作成ページで、次の情報を参照してPVCを作成します。下の図をご覧くださ い。

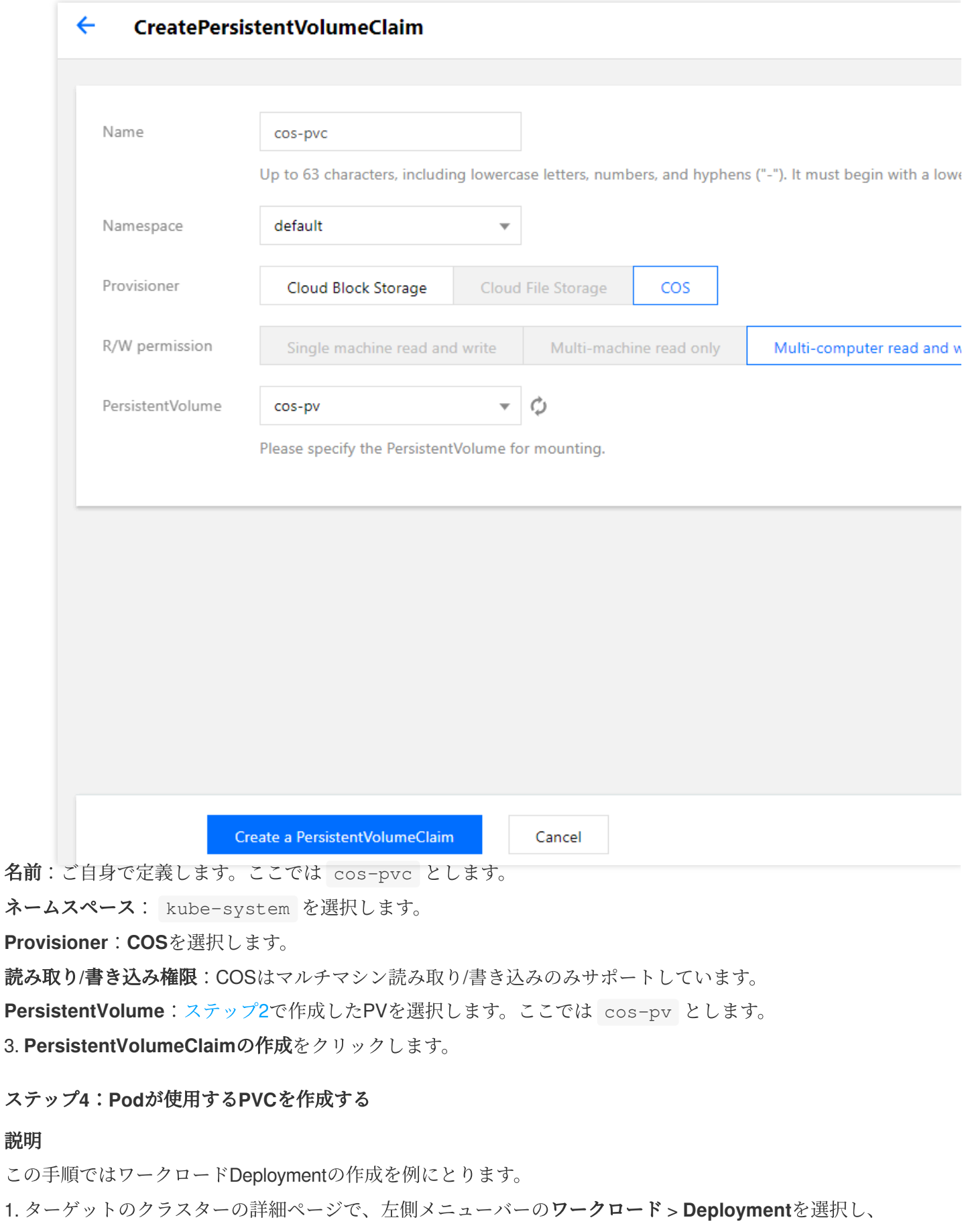

Deploymentページで新規作成をクリックします。

2. **Deployment**の新規作成ページで、[Deployment](https://www.tencentcloud.com/document/product/457/30662)の作成を参照して作成し、データボリュームのマウントを設定

します。下の図をご覧ください。

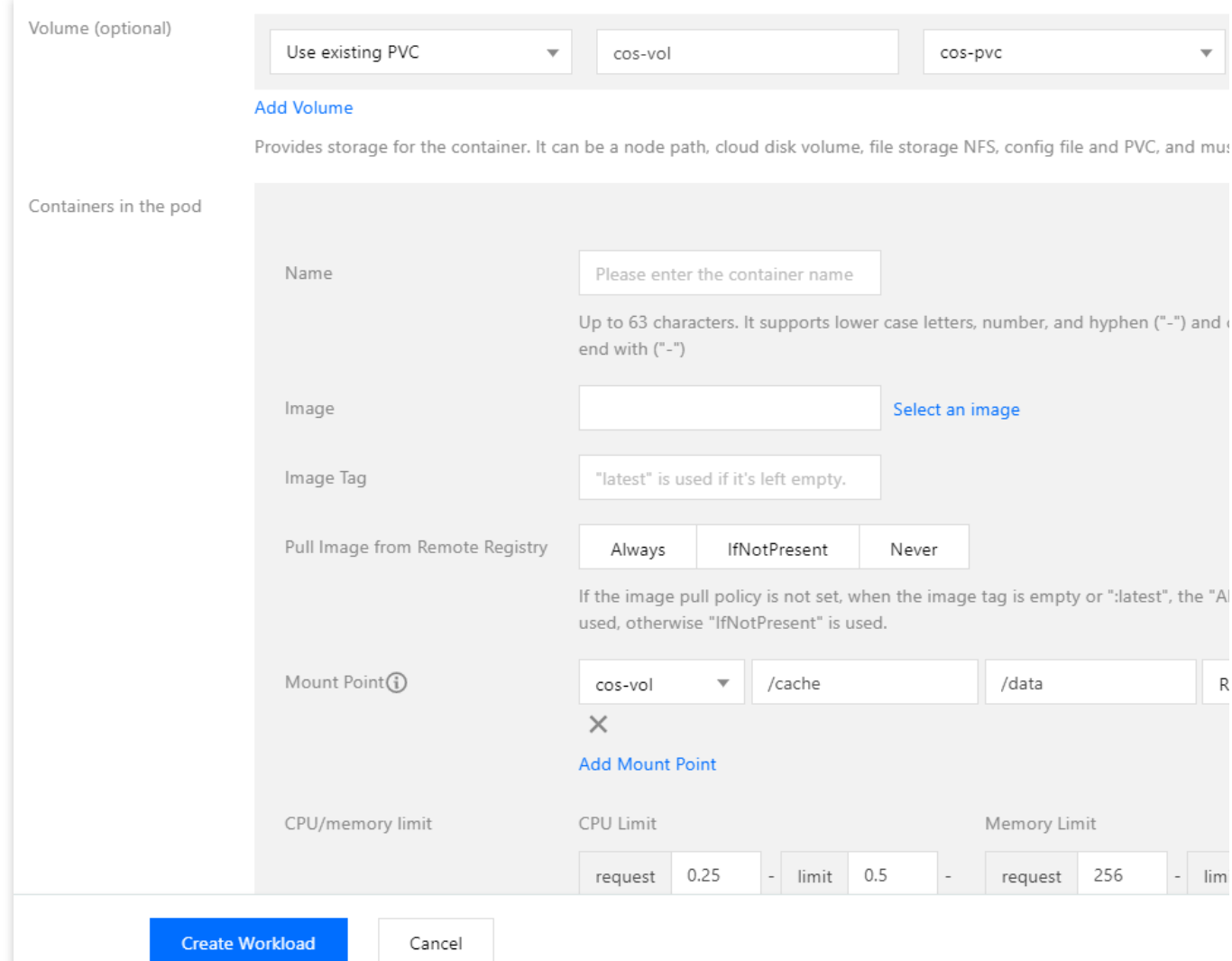

データボリューム(オプション):

マウント⽅式:既存の**PVC**を使⽤を選択します。

データボリューム名:ご自身で定義します。ここでは cos-vol とします。

**PVC**の選択:[ステップ](https://www.tencentcloud.com/document/product/457/36160#step3)3で作成したPVCを選択します。ここでは cos-pvc を選択します。

インスタンス内コンテナ:マウントポイントの追加をクリックし、マウントポイントを設定します。

データボリューム:この手順で追加したデータボリューム「cos-vol」を選択します。

ターゲットパス・ターゲットパスを入力します。ここでは /cache とします。

サブパスのマウント:選択したデータボリューム内のサブパスまたは単一のファイルのみをマウントします

(例: ./data または data )。

3. **Deployment**の作成をクリックします。

#### **YAML**ファイルによる**COS**の使⽤

#### **COS**にアクセス可能な**Secret**を作成する

COSにアクセス可能なSecretをYAMLで作成できます。テンプレートは次のとおりです。

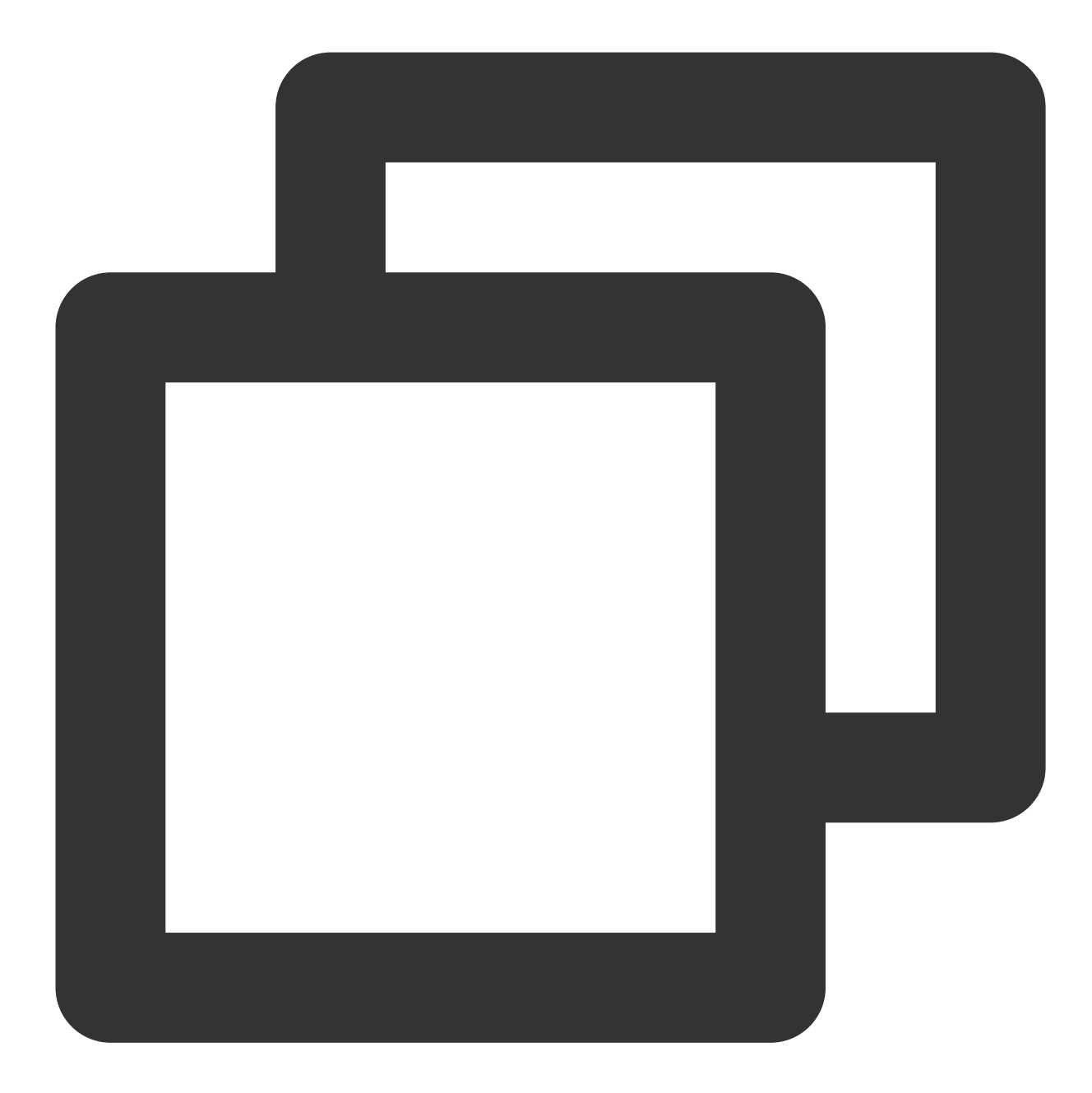

apiVersion: v1 kind: Secret type: Opaque metadata: name: cos-secret # Replaced by your secret namespace. namespace: kube-system data: # Replaced by your temporary secret file content. You can generate a temporary se

# Note: The value must be encoded by base64. SecretId: VWVEJxRk5Fb0JGbDA4M...(base64 encode) SecretKey: Qa3p4ZTVCMFlQek...(base64 encode)

#### **COS-CSI**動的設定をサポートする**PV**を作成する

COS-CSI動的設定をサポートするPVをYAMLで作成できます。テンプレートは次のとおりです。

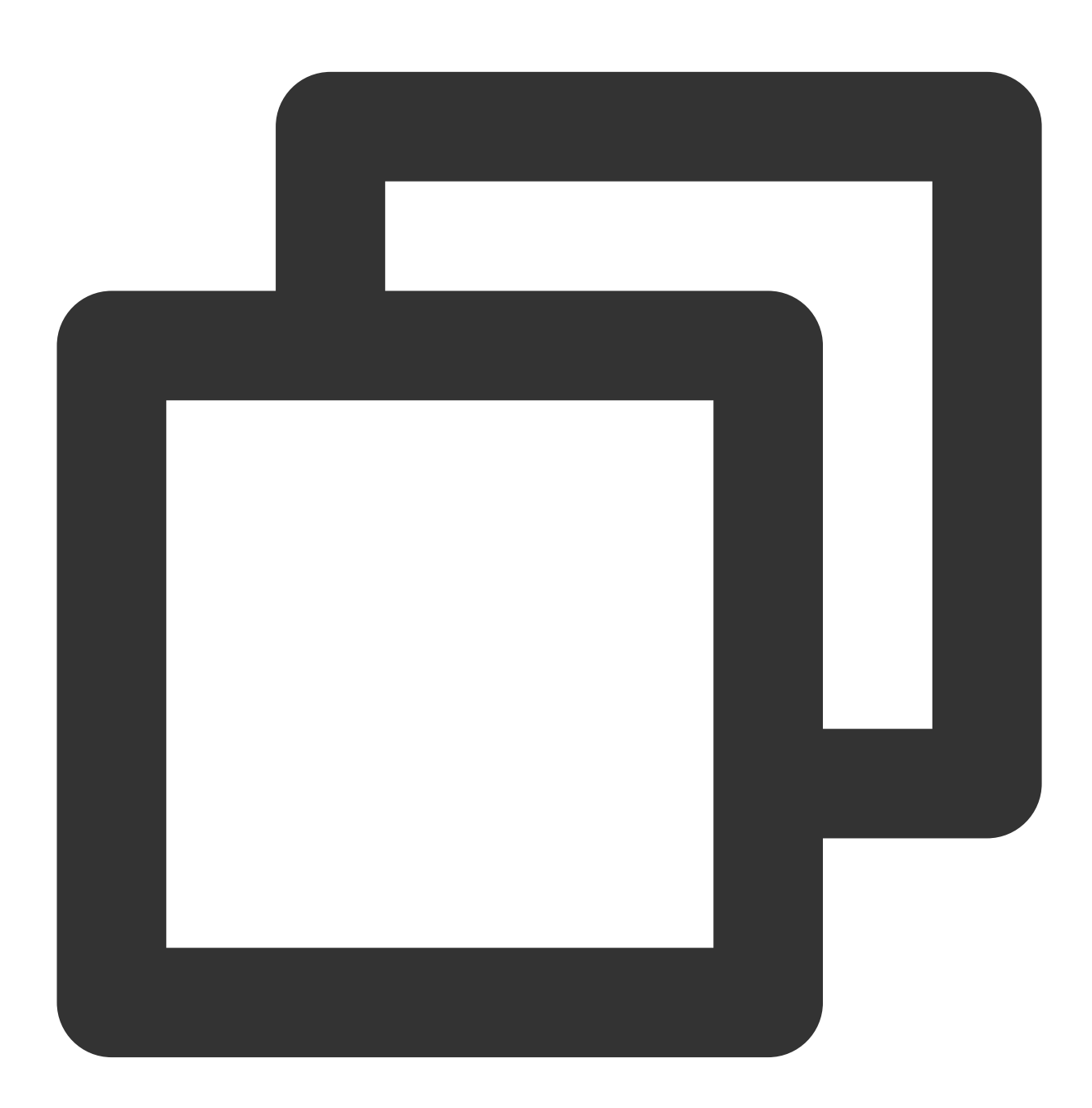

apiVersion: v1 kind: PersistentVolume metadata:

```
name: cos-pv
spec:
 accessModes:
  - ReadWriteMany
 capacity:
   storage: 10Gi
 csi:
    driver: com.tencent.cloud.csi.cosfs
    nodePublishSecretRef:
     name: cos-secret
     namespace: kube-system
   volumeAttributes:
      # Replaced by the url of your region.
     url: http://cos.ap-XXX.myqcloud.com
      # Replaced by the bucket name you want to use.
     bucket: XXX-1251707795
      # You can specify sub-directory of bucket in cosfs command in here.
     path: /costest
       # You can specify any other options used by the cosfs command in here.
    # additional args: "-oallow other"# Specify a unique volumeHandle like bucket n
    volumeHandle: XXX
 persistentVolumeReclaimPolicy: Retain
 volumeMode: Filesystem
```
#### **PVC**を作成して**PV**をバインドする

上記のPVをバインドしたPVCをYAMLで作成できます。テンプレートは次のとおりです。

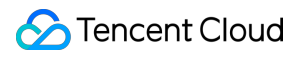

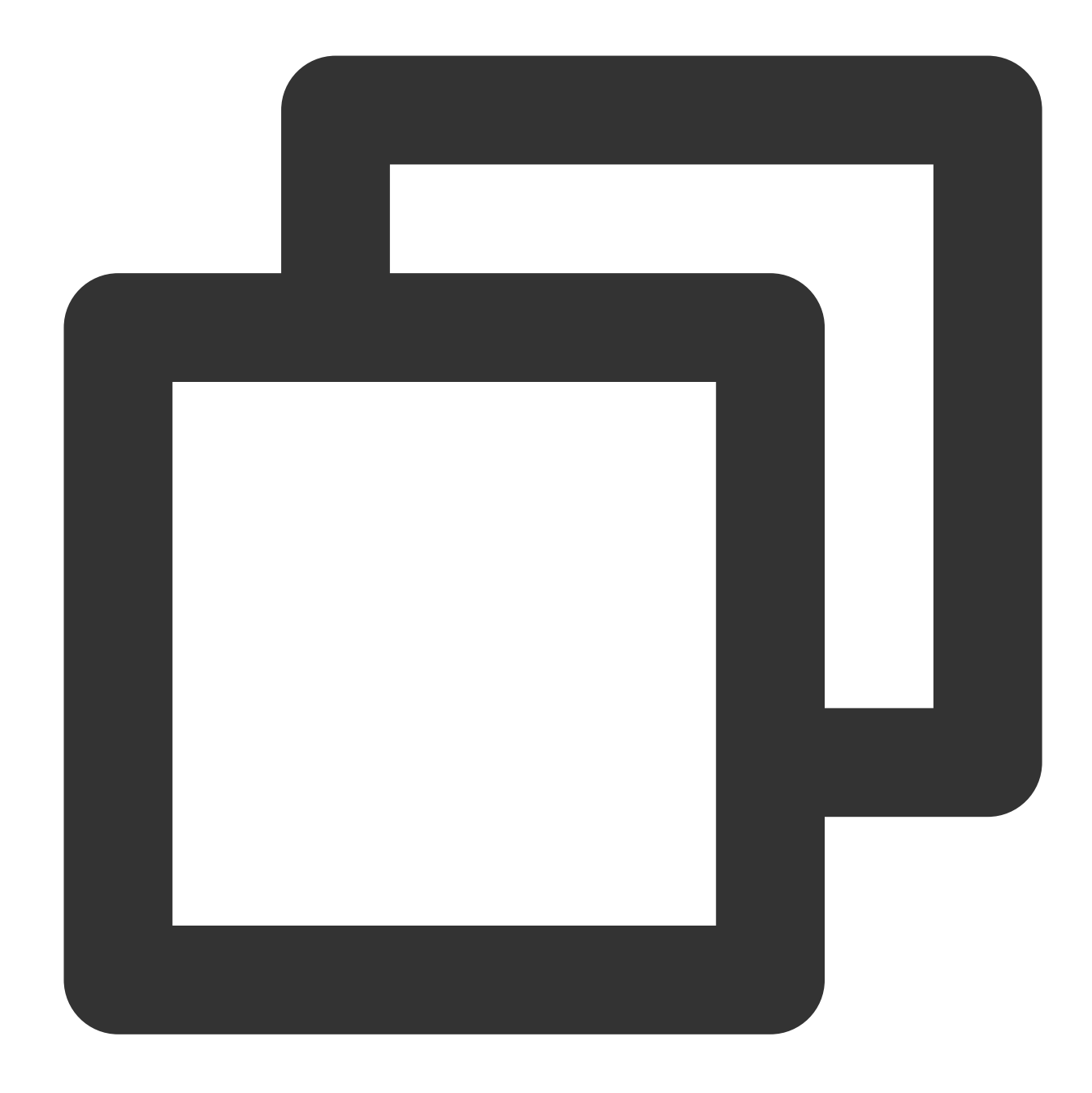

```
apiVersion: v1
kind: PersistentVolumeClaim
metadata:
  name: cos-pvc
spec:
  accessModes:
  - ReadWriteMany
  resources:
   requests:
      storage: 1Gi
  # You can specify the pv name manually or just let kubernetes to bind the pv and
```
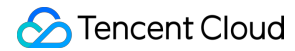

```
# volumeName: cos-pv
# Currently cos only supports static provisioning, the StorageClass name should b
storageClassName: ""
```
#### **Pod**が使⽤する**PVC**を作成する

PodをYAMLで作成できます。テンプレートは次のとおりです。

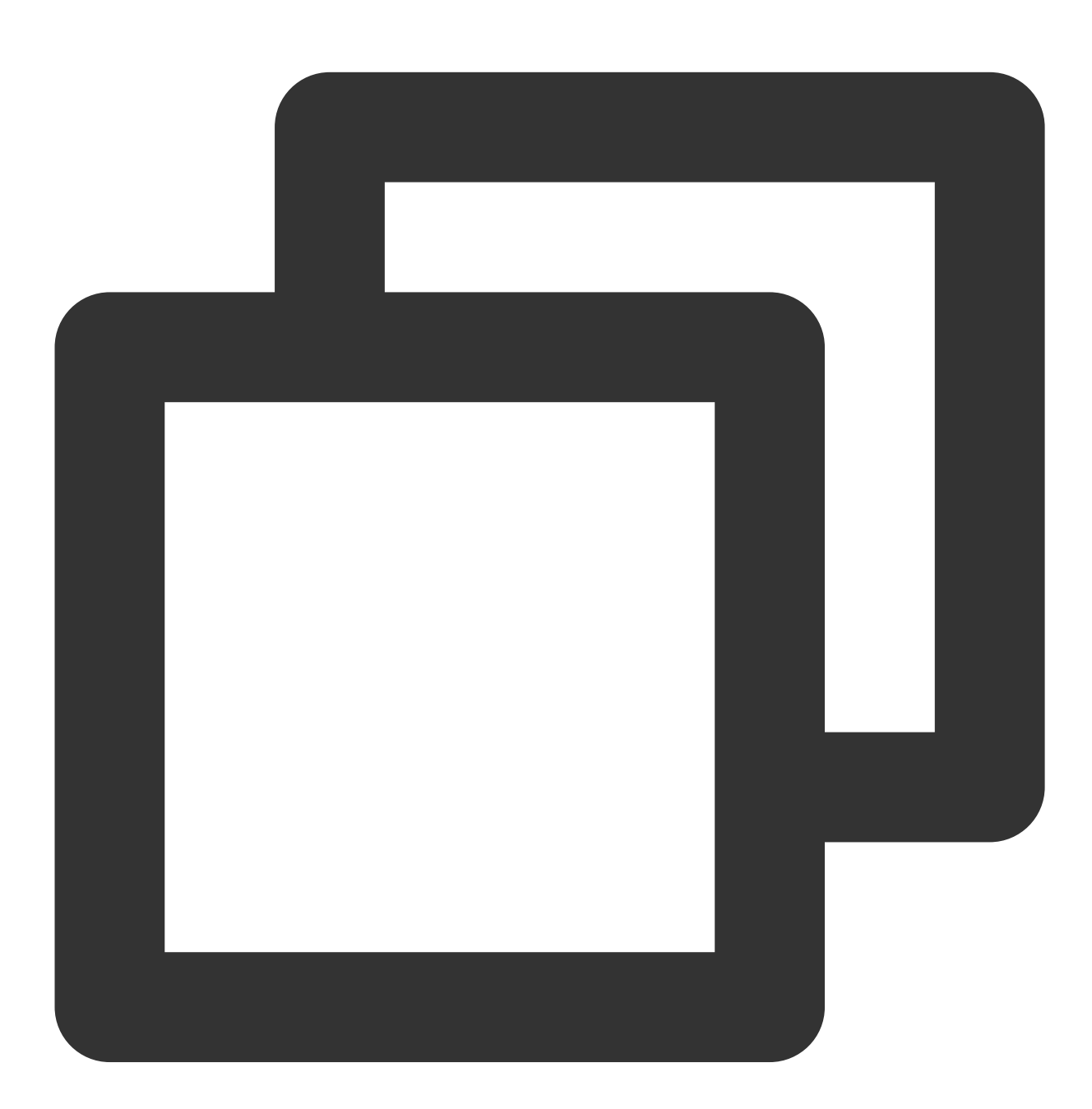

apiVersion: v1 kind: Pod metadata:

```
name: pod-cos
spec:
 containers:
 - name: pod-cos
   command: ["tail", "-f", "/etc/hosts"]
   image: "centos:latest"
   volumeMounts:
    - mountPath: /data
     name: cos
   resources:
     requests:
       memory: "128Mi"
       cpu: "0.1"
 volumes:
  - name: cos
   persistentVolumeClaim:
     # Replaced by your pvc name.
     claimName: cos-pvc
```
# 関連情報

COSの使用方法に関するその他の情報については、[README\\_COSFS.md](https://github.com/TencentCloud/kubernetes-csi-tencentcloud/blob/master/docs/README_COSFS.md)をご参照ください。

# コンポーネント管理 DNSAutoscalerの説明

最終更新日:: 2023-05-06 19:41:07

### 概要

コンポーネントの紹介

DNSAutoscalerはDNS⾃動⽔平スケーリングコンポーネントです。1つのdeploymentによってクラスターのノード 数およびコア数を取得し、あらかじめ設定されたスケーリングポリシーに基づき、DNSのレプリカ数を⾃動⽔平 [スケーリングします。現在のスケーリングモードは](#page-292-0)2種類に分かれ、それぞれLinear[線形モードお](#page-290-0)よびLadder段階 モードです。

#### **Linear Mode**

<span id="page-290-0"></span>ConfigMapの設定例は次のとおりです。

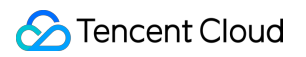

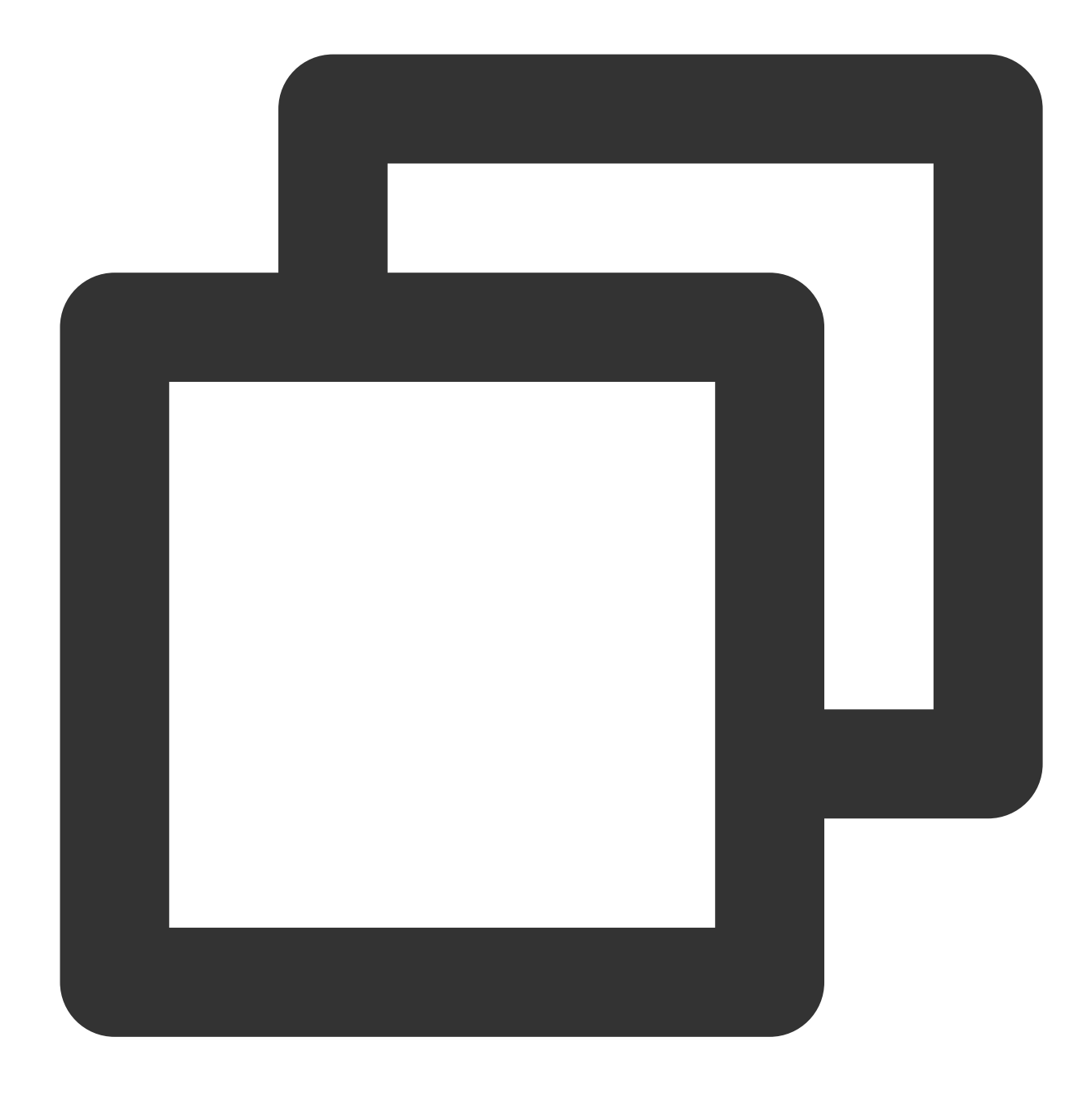

```
data:
 linear: |-
   {
      "coresPerReplica": 2,
      "nodesPerReplica": 1,
      "min": 1,
      "max": 100,
      "preventSinglePointFailure": true
    }
```
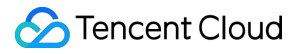

⽬標レプリカの計算公式:

replicas = max( ceil( cores \_ 1/coresPerReplica ) , ceil( nodes \_ 1/nodesPerReplica ) )

replicas = min(replicas, max)

replicas = max(replicas, min)

#### **Ladder Mode**

<span id="page-292-0"></span>ConfigMapの設定例は次のとおりです。

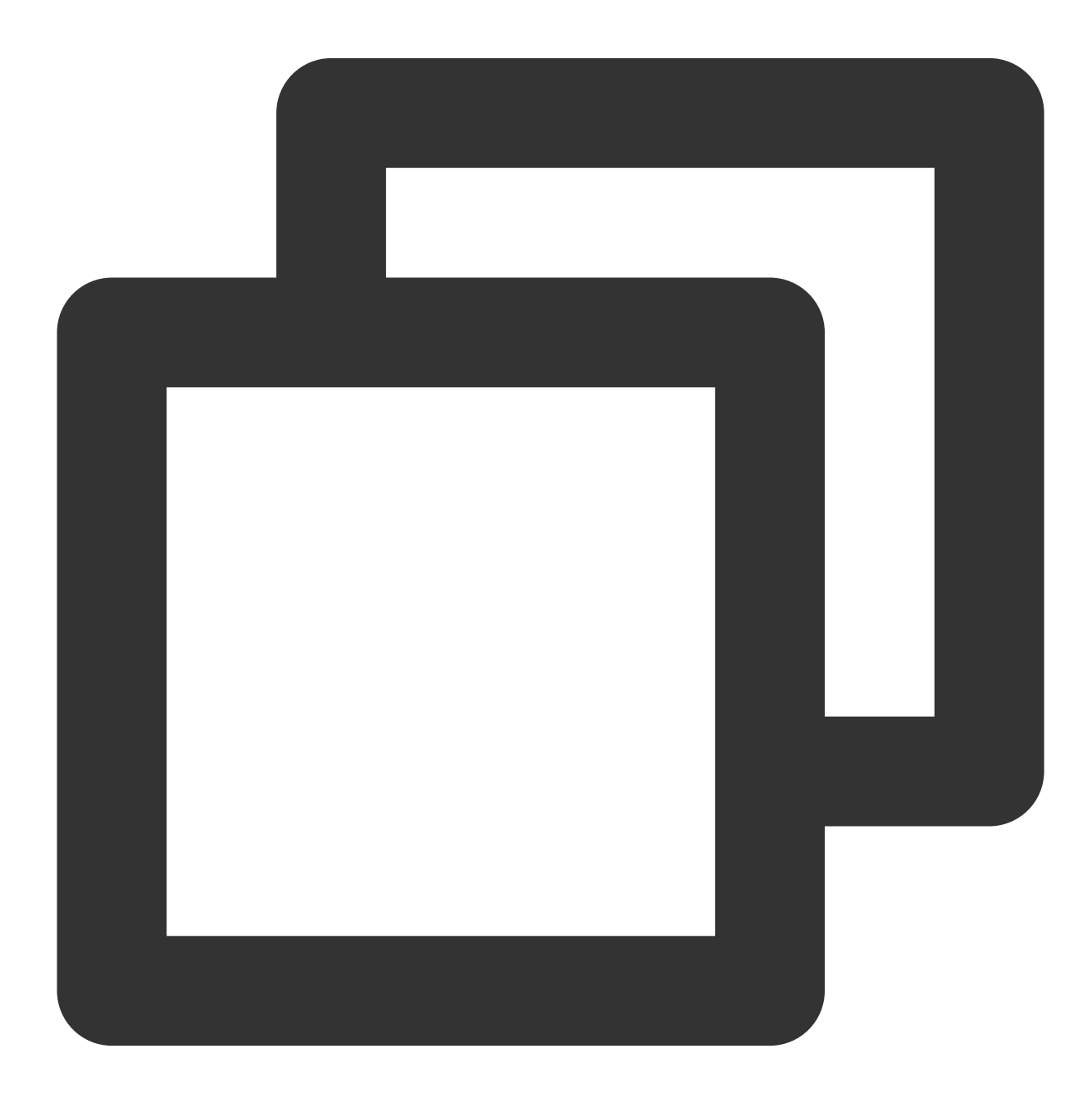

data: ladder: |-

```
{
  "coresToReplicas":
  \sqrt{2}[1, 1],[64, 3],[ 512, 5 ],
    [ 1024, 7 ],
    [ 2048, 10 ],
    [ 4096, 15 ]
 ],
  "nodesToReplicas":
  [
   [1, 1],[2, 2]]
}
```
目標レプリカの計算:

100nodes/400coresのクラスター内で、上記の設定に従い、nodesToReplicasが2(100>2)、coresToReplicasが3 (64<400<512)と仮定すると、両者の⼤きい⽅の値は3であり、最終replicaは3です。

クラスター内にデプロイされた**Kubernetes**オブジェクト

| kubernetsオブジェクト名   | タイプ                       | リソースリクエスト                | 所属Namespace |
|--------------------|---------------------------|--------------------------|-------------|
| tke-dns-autoscaler | Deployment                | 各ノード20mCPU, 10Miのメモリ     | kube-system |
| dns-autoscaler     | ConfigMap                 | -                        | kube-system |
| tke-dns-autoscale  | ServiceAccount            | ۰                        | kube-system |
| tke-dns-autoscaler | ClusterRole               | -                        | kube-system |
| tke-dns-autoscaler | <b>ClusterRoleBinding</b> | $\overline{\phantom{a}}$ | kube-system |

# 制限条件

バージョン1.8以上のkubernetesクラスターのみサポートしています。 クラスター内のdns serverのワークロードはdeployment/corednsです。

# 特記事項

CoreDNSの水平スケーリングによって一部のレプリカが一定時間内使用できなくなる可能性があるため、このコ ンポーネントをインストールする前に、関連する最適化設定を⾏い、DNSサービスの可⽤性を最⼤限保証するこ とを強くお勧めします。具体的にはCoreDNS[のスムーズアップグレードを設定する](https://www.tencentcloud.com/document/product/457/50743)をご参照ください。

# 利用方法

1. TKE[コンソールに](https://console.qcloud.com/tke2)ログインし、左側ナビゲーションバーでクラスターを選択します

2. 「クラスター管理」ページで目標のクラスターIDをクリックし、クラスター詳細ページに進みます。

3. 左側メニューバーのコンポーネント管理を選択し、「コンポーネントリスト」ページに進みます。

4. 「コンポーネントリスト」ページで新規作成を選択し、「コンポーネントの新規作成」ページでDNSAutoscaler にチェックを入れます。

このコンポーネントのデフォルトのスケーリング設定ポリシーは次のとおりです。

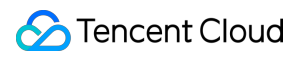

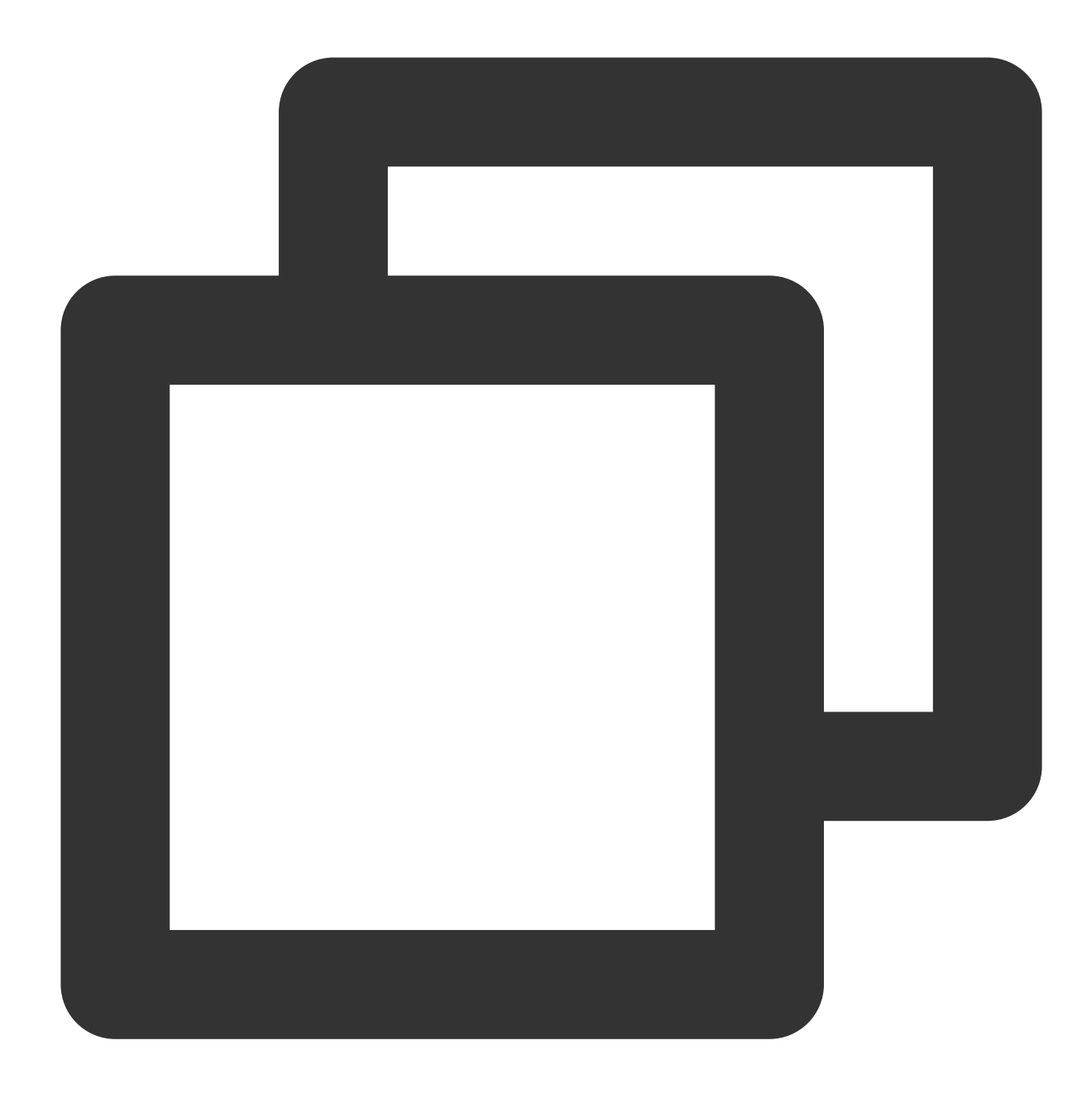

```
data:
  ladder: |-
 {
   "coresToReplicas":
   \lbrack[1, 1],[ 128, 3 ],
     [ 512,4 ],
   ],
   "nodesToReplicas":
   \overline{[}
```

```
[ 1, 1 ],
   [2, 2]]
}
```
コンポーネント作成の拡張に成功すると、kube-systemネームスペース下の configmap/tke-dns-

autoscaler [を変更することによって設定を変更することができます。詳細な設定については、公式ドキュメン](https://github.com/kubernetes-sigs/cluster-proportional-autoscaler) トをご参照ください。

5. 完了をクリックすれば、コンポーネントの作成は完了です。

# DeSchedulerの説明

最終更新日::2023-05-06 20:06:32

#### お知らせ

Tencent Cloudネイティブ監視TPSは、2022年5月16日よりすでにオフラインとなっています。詳しくは[お知らせ](https://www.tencentcloud.com/document/product/457/46999) をご参照ください。新しいPrometheusサービスは[TMP](https://www.tencentcloud.com/document/product/457/46734) よりご提供します。

DeScheduler以前にTPSをデータソースとし、かつ調整していない場合、 スケジューラは失効します。TMPをデー タソースにする場合は、TMPがインターフェースの認証機能を追加するため、スケジューラを[アップグレード](https://www.tencentcloud.com/document/product/457/38705#.E7.BB.84.E4.BB.B6.E5.8D.87.E7.BA.A7)し ないとTMPインスタンスにバインドできません。

DeSchedulerが使用しているのが自作のPrometheusサービスの場合は、TPSオフラインでもコンポーネントには影 響はありません。ですが⾃作のPrometheusの安定性と信頼性については、ご⾃⾝で保証する必要があります。

### 概要

#### コンポーネントの説明

DeSchedulerとは、TKEがKubernetesネイティブコミュニティ [DeScheduler](https://github.com/kubernetes-sigs/descheduler) に基づいて実現した、1つのNodeのリ アルロードについて再スケジューリングを⾏ったプラグインのことです。 TKEクラスターにプラグインをインス トールすると、そのプラグインはKube-schedulerとの連携が有効化されます。クラスターの中の高負荷ノードをリ アルタイムで監視し、低優先度Podをドレインします。TKE Dynamic Scheduler (ダイナミックスケジューラ拡張 コンポーネント)とあわせて使用し、多次元でのクラスターCLBを保障されることを推奨します。このプラグイン はPrometheus監視コンポーネントおよび関連するルール設定に依存します。プラグインが正しく動作するよう、 インストール前に、 依存デプロイに詳しく⽬を通すことをお勧めします。

#### デプロイのクラスター内での**Kubernetes**オブジェクト

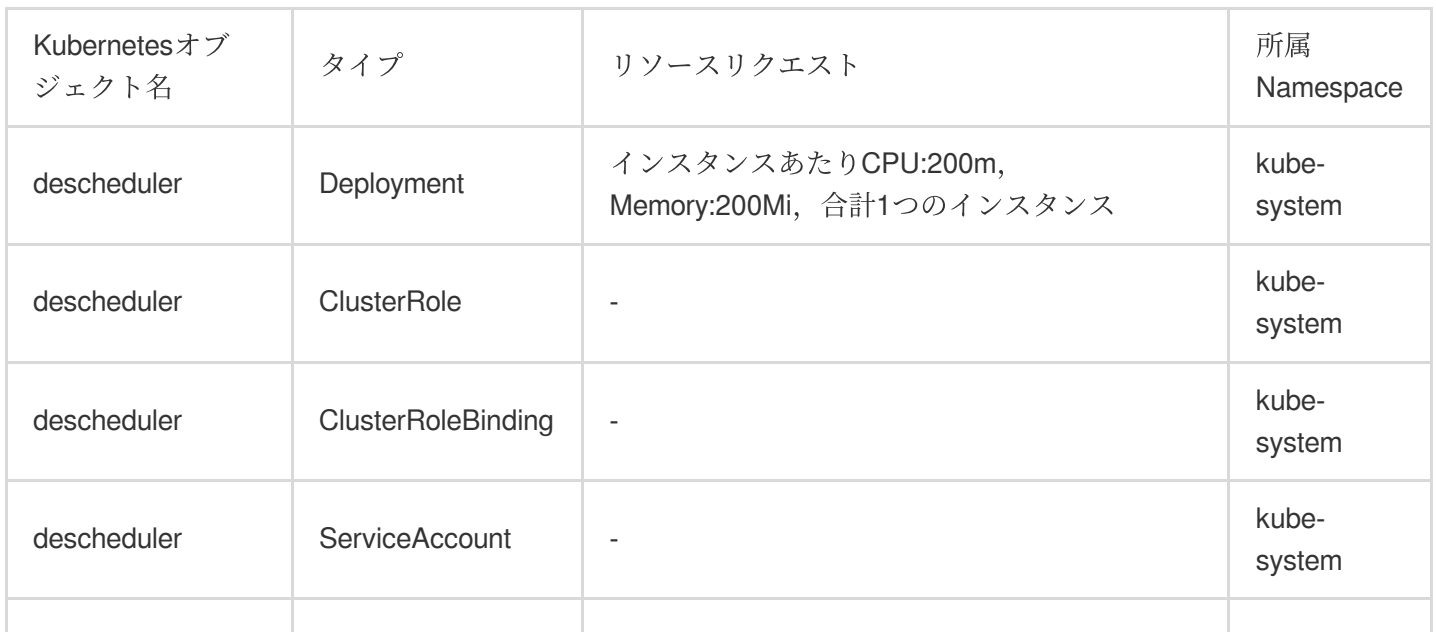

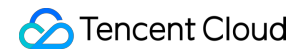

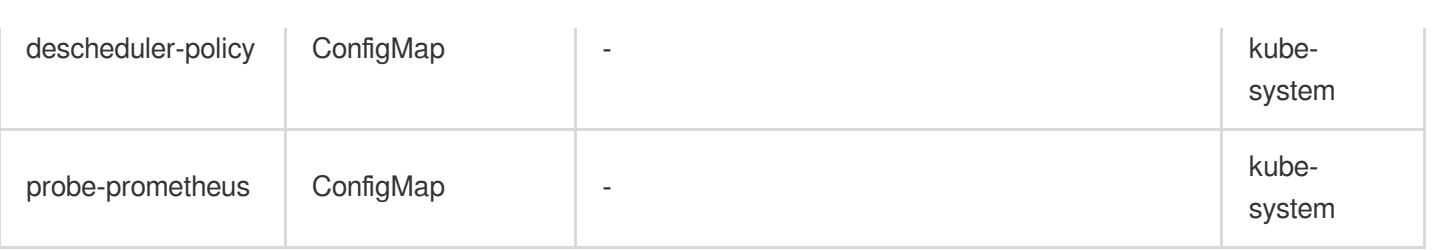

## シナリオ

DeSchedulerは再スケジューリングすることで、クラスター既存のノード上での不適切な実行形式を解決します。 コミュニティバージョンDeSchedulerで提⽰されたポリシーは、ノードのリアルロードではなく、APIServer中の データに基づいて実現します。そのため、ノードの監視を増やし、リアルロードに基づいた再スケジューリングの 調整を⾏うことができます。

TKE⾃社開発のReduceHighLoadNodeポリシーはPrometheusおよびnode\_exporterの監視データに依存していま す。ノード、CPU使⽤率、メモリ使⽤率、ネットワークIO、system loadavgなどのインジケータに基づいてPodド レイン再スケジューリングを⾏い、ノードに極端な負荷がかかる状況を防⽌します。DeSchedulerの ReduceHighLoadNodeおよびTKE⾃社開発のDynamic Schedulerは、ノードのリアルロードに基づいてスケジュー リングポリシーを⾏い、連携して利⽤する必要があります。

## 注意事項

Kubernetesバージョン ≥ v1.10.x

特定のシナリオでは、一部のPodは再スケジューリングが必要なノード上に重複してスケジューリングされ、その ためPodが繰り返しドレインされることがあります。その場合は、実際のシナリオに基づいてPodのスケジューリ ングが可能なノードを変更するか、Podにドレイン不可のマーカーをつけることができます。

このコンポーネントはすでにTKEの監視アラート体系に接続しています。

より良好な、コンポーネント異常および障害特定のモニタリングのため、クラスター起動イベントを永続化させる ことをお勧めします。DeschedulerがPodをドレインする際には、相応のイベントが発⽣します。reasonを

「Dscheduled」タイプのイベントとして観察することで、Podが重複してドレインされているかどうかを観察しま す。

DeSchedulerがキーとなるPodをドレインしてしまうのを防ぐため、設計されているアルゴリズムでは、Podをド レインしないがデフォルトとなっています。ドレインしてもよいPodについて、ユーザーは表⽰してPod所属の workloadを判断する必要があります。例えば、statefulset、deploymentなどのオブジェクト設定ではannotationの ドレインが可能です。

ドレインの前提:ドレインされるPodに使用するリソースがない状態を防ぐため、クラスターは少なくとも5つの ノードを含んでいること。4つ以上のノードの負荷がターゲット利用率より低い場合のみドレインが可能です。 ドレインは⾼リスクな操作です。ドレイン後にスケジューリングできるノードがないといった状況がおこらないよ うに、ノードの親和性、テイント関連の設定、また、Pod⾃体のノードへのリクエストの選択にご注意ください。

⼤量のPodをドレインすると、サービスが利⽤できなくなります。KubernetesネイティブはPDBオブジェクトを提 供し、ドレインインターフェースが引き起こすworkloadで使用できないPodが多くなりすぎることを防ぎます。た だしユーザーはそのPDBの設定の作成が必要です。TKE⾃社開発のDeSchedulerコンポーネントには包括対策が追 加されており、ドレインインターフェース呼び出し前に、workloadが準備しているPodの数がレプリカ数の半分を 超えているかどうかを判断し、超えない場合はドレインインターフェースを呼び出しません。

## コンポーネント原理

DeSchedulerは、[コミュニティバージョン](https://github.com/kubernetes-sigs/descheduler)Descheduler に基づいた再スケジューリングの考え方です。定期的に各 ノード上の実⾏Podをスキャンし、ポリシー条件に合致していないものをドレインし、再スケジューリングしま す。コミュニティバージョンDeSchedulerではすでに⼀部のポリシーを提供しています。ポリシーはAPIServer中 のデータに基づきます。例えば、 LowNodeUtilization ポリシーが依存しているのはPodのrequestとlimit データです。このタイプのデータは、有効でバランスの良いクラスターリソースの分配、リソースフラグメントの 防止が可能です。ですがコミュニティポリシーにはノードのリアルリソース占有についてのサポートが欠けていま す。例えば、ノードAとBが割り当てるリソースが⼀致している場合、Podの実際の実⾏状況により、CPU消費型 とメモリ消費型が異なり、ピークとオフピーク時が異なると、2つのノードの負荷の差は非常に大きくなります。 そこで、Tencent Cloud TKEはDeSchedulerをリリースしました。その基盤になった依頼は、ノードに対するリア ルロード監視の再スケジューリングです。Prometheusを介してクラスターNodeの負荷統計情報を入手し、ユー ザー設定の負荷閾値に基づいて定期的にポリシー内の検査ルールを実⾏し、⾼負荷ノード上のPodをドレインしま す。

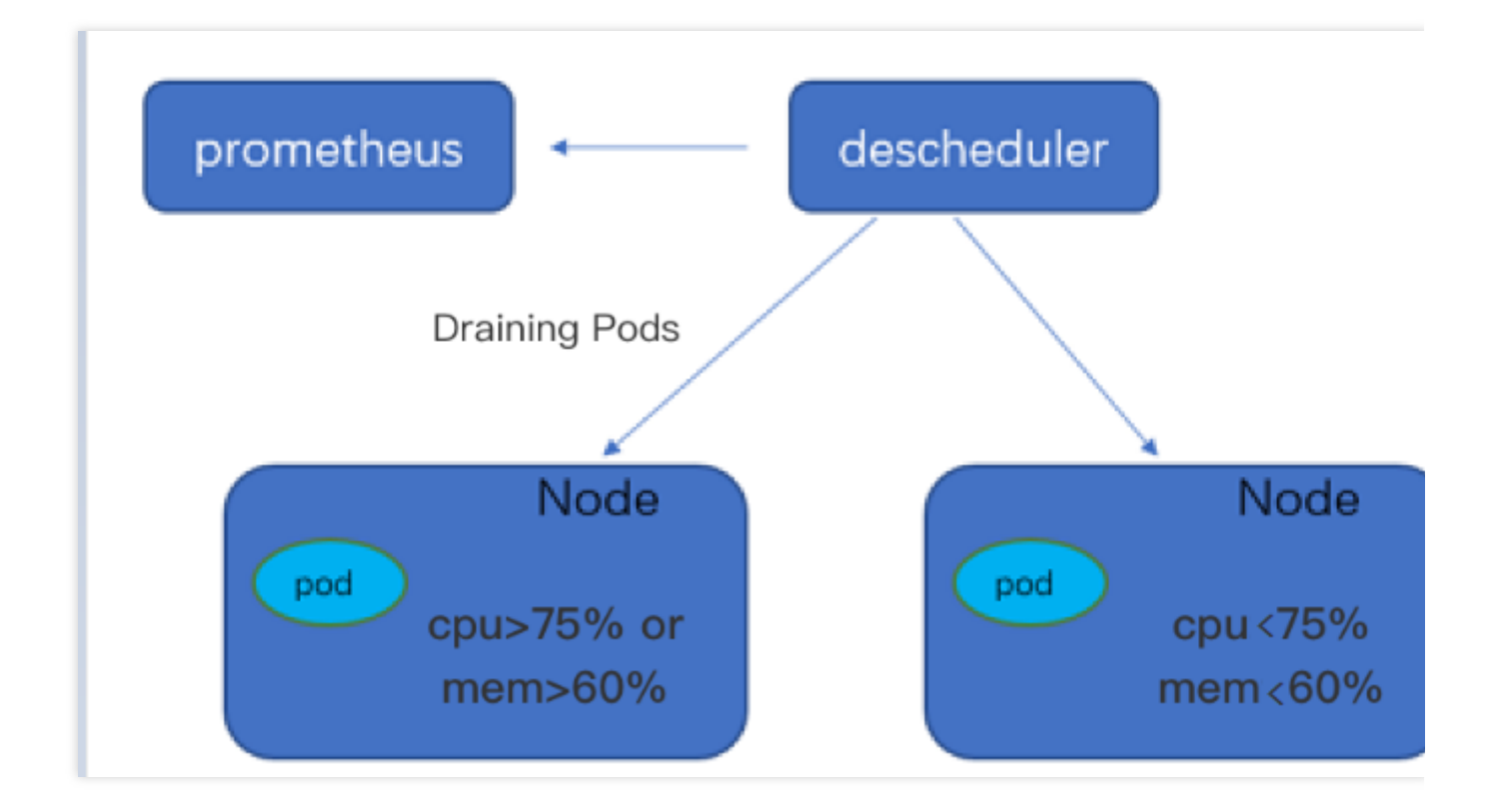

### コンポーネントパラメータの説明

#### **Prometheus**データのアドレス照会

#### 注意

コンポーネントが必要な監視データ、スケジューリングポリシーの有効化のプルを確保するため、依存デプロイ > **Prometheus**ファイル設定ステップに従い、モニタリングデータ収集ルールを設定してください。 自作のPrometheusを使用する場合は、直接データを照会URL (HTTPS/HTTPS)に入力すれば完了です。 ホスティングPrometheusを使用する場合は、ホスティングインスタンスIDを選択すれば完了です。システムは自 動でインスタンスが対応するデータ照会URLを解析します。

#### 使用率の閾値およびターゲット使用率

#### 注意

負荷閾値パラメータはすでにデフォルト値を設定していますので、追加要求がない場合は、直接採用できます。 過去5分以内に、ノードのCPU平均使用率あるいはメモリ平均使用率が設定閾値を超えると、Deschedulerはノー ドが⾼負荷ノードになったと判断してPodドレインロジックを実⾏し、Podの再スケジューリングによって、ノー ド負荷を可能な限りターゲット利用率以下まで下げます。

### 操作手順

#### 依存デプロイ

DeSchedulerコンポーネントはNodeの現在と過去の⼀定時間のリアルロード状況に依存してスケジューリング決 定を⾏うため、Prometheusなどの監視コンポーネントを介してシステムNodeのリアルロード情報を取得する必要 があります。DeSchedulerコンポーネントを利⽤する前に、⾃作Prometheusの監視か、TKEクラウドネイティブの 監視かの採⽤ができます。

⾃作Prometheusのモニタリングサービス

Managed Service for Prometheus

#### デプロイ**node-exporter**および**Prometheus**

node-exporterを介してNodeインジケータの監視を実現します。必要に応じてnode-exporterおよびPrometheusをデ プロイできます。

#### 集計ルールの設定

<span id="page-300-0"></span>node-exporterでノードの監視データを取得した後に、Prometheusを介してオリジナルのnode-exporterの中から データを収集し、集計を行う必要があります。 DeSchedulerで必要

な cpu\_usage\_avg\_5m 、 mem\_usage\_avg\_5m などのインジケータを取得するためには、Prometheusの rulesの中で設定が必要です。例は次のとおりです。

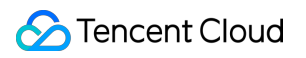

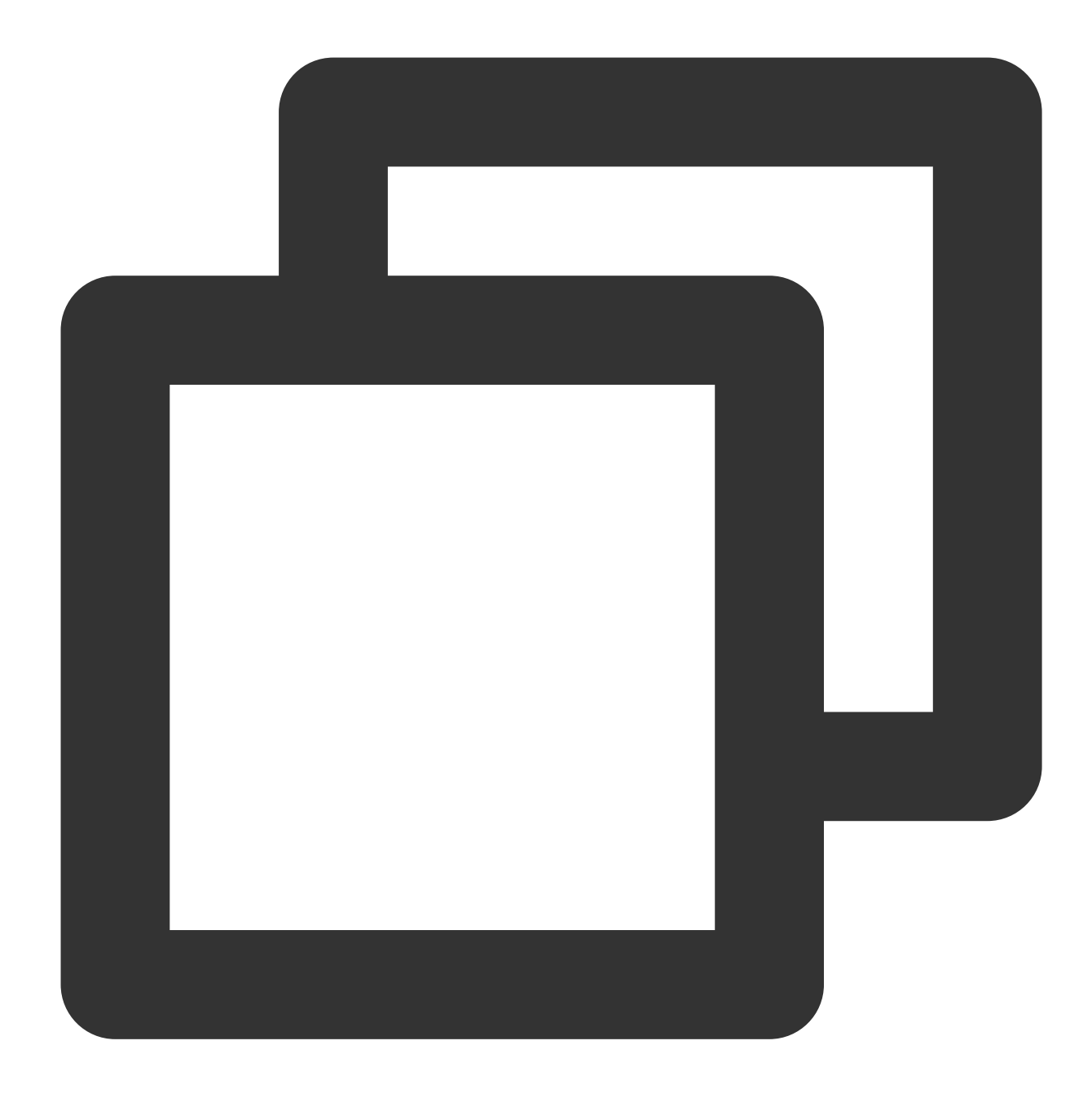

```
groups:
  - name: cpu_mem_usage_active
    interval: 30s
    rules:
    - record: mem_usage_active
      expr: 100*(1-node_memory_MemAvailable_bytes/node_memory_MemTotal_bytes)
   - name: cpu-usage-1m
    interval: 1m
    rules:
     - record: cpu_usage_avg_5m
      expr: 100 - (avg by (instance) (irate(node_cpu_seconds_total{mode="idle"}[5m
```
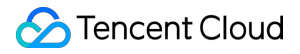

```
- name: mem-usage-1m
 interval: 1m
 rules:
 - record: mem_usage_avg_5m
   expr: avg_over_time(mem_usage_active[5m])
```
#### 注意

TKEが提供するDynamicSchedulerを利⽤時には、Prometheus設定でのNode監視データの集計ルールの取得が必要 となります。DynamicScheduler集計ルールとDeScheduler集計ルールは一部重複していますが、完全に一致してい るわけではありません。ルールを設定する際には、相互に上書きをしないでください。DynamicSchedulerと DeSchedulerを同時に利⽤する際には、次のルールを設定しなければなりません。

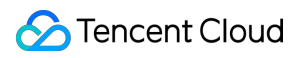

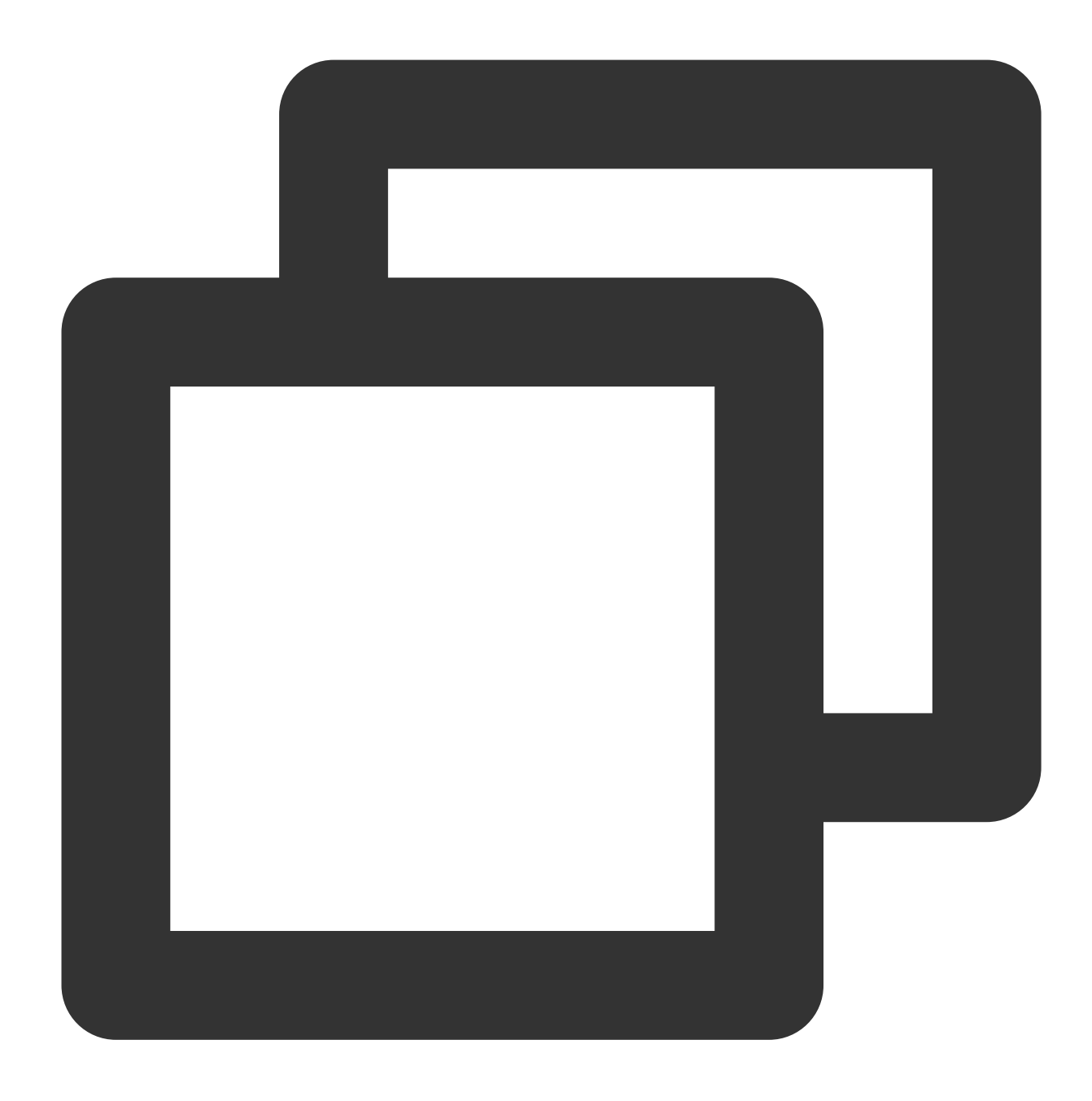

```
groups:
  - name: cpu_mem_usage_active
    interval: 30s
    rules:
    - record: mem_usage_active
      expr: 100*(1-node_memory_MemAvailable_bytes/node_memory_MemTotal_bytes)
   - name: mem-usage-1m
    interval: 1m
    rules:
     - record: mem_usage_avg_5m
       expr: avg_over_time(mem_usage_active[5m])
```

```
- name: mem-usage-5m
 interval: 5m
 rules:
  - record: mem_usage_max_avg_1h
   expr: max_over_time(mem_usage_avg_5m[1h])
  - record: mem_usage_max_avg_1d
   expr: max_over_time(mem_usage_avg_5m[1d])
- name: cpu-usage-1m
 interval: 1m
 rules:
  - record: cpu_usage_avg_5m
   expr: 100 - (avg by (instance) (irate(node_cpu_seconds_total{mode="idle"}[5m
- name: cpu-usage-5m
 interval: 5m
 rules:
 - record: cpu_usage_max_avg_1h
   expr: max_over_time(cpu_usage_avg_5m[1h])
  - record: cpu_usage_max_avg_1d
   expr: max_over_time(cpu_usage_avg_5m[1d])
```
#### **Prometheus**ファイルの設定

1. 上記にてDeSchedulerが必要なインジケータ計算のrulesを定義しました。rulesをPrometheusに設定するには、 ⼀般的なPrometheus設定ファイルをご参照ください。例は以下のとおりです。

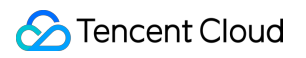

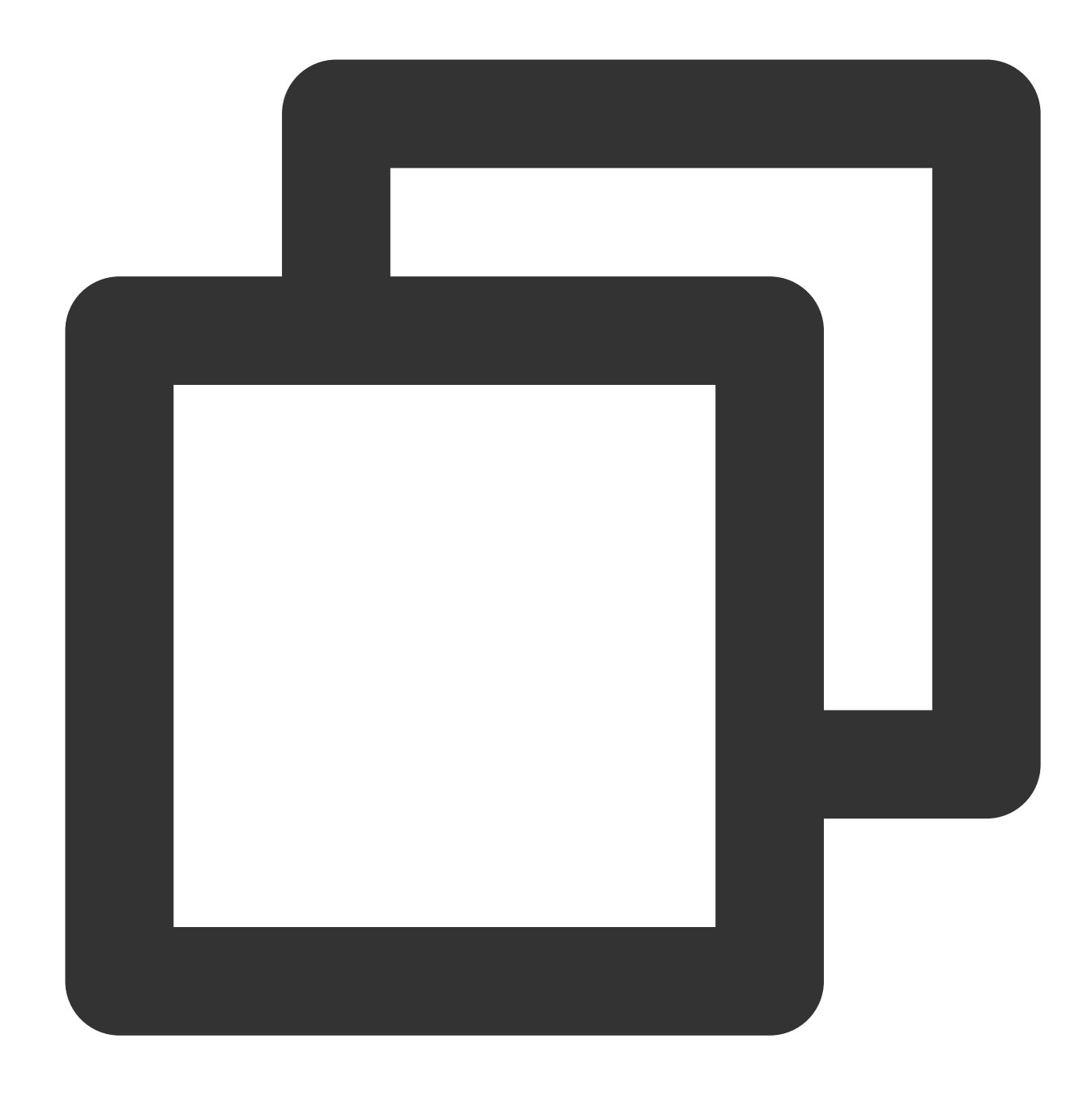

```
global:
  evaluation_interval: 30s
  scrape_interval: 30s
  external_labels:
rule_files:
- /etc/prometheus/rules/*.yml # /etc/prometheus/rules/*.yml は、定義したrulesファイル
```
2. rules設定を1つのファイル (de-scheduler.yamlなど)にコピーします。ファイルは上記Prometheusコンテナの /etc/prometheus/rules/ の下に置きます。

3. Prometheus serverを再ロードすると、Prometheusからダイナミックスケジューラが必要なインジケータを取得 できます。

#### 説明

通常、上記Prometheus設定ファイルとrules設定ファイルは、どちらもconfigmapを介してストレージされてから Prometheus serverコンテナにマウントされますので、対応するconfigmapを変更すれば完了です。

1. TKEコンソールにログインし、左側メニュー欄から [Prometheus](https://console.tencentcloud.com/tke2/prometheus2)監視を選択し、「Prometheus監視」ページに進 みます。

2. Clusterと同じVPC下にある Prometheus[インスタンス](https://www.tencentcloud.com/document/product/457/46739)を作成し、[クラスターをバインド](https://www.tencentcloud.com/document/product/457/46731)します。下図に示すとお りです:

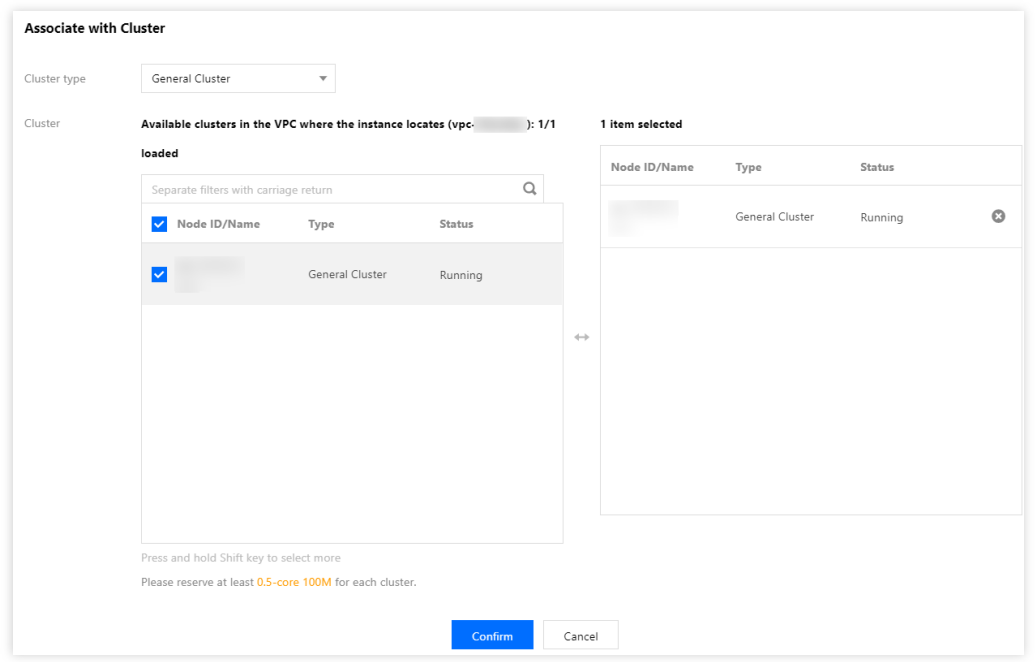

3. ネイティブホスティングクラスターとバインドすれば、ユーザークラスターにて各ノードがすべてnodeexporterをインストールしたことを確認できます。下図に示すとおりです:

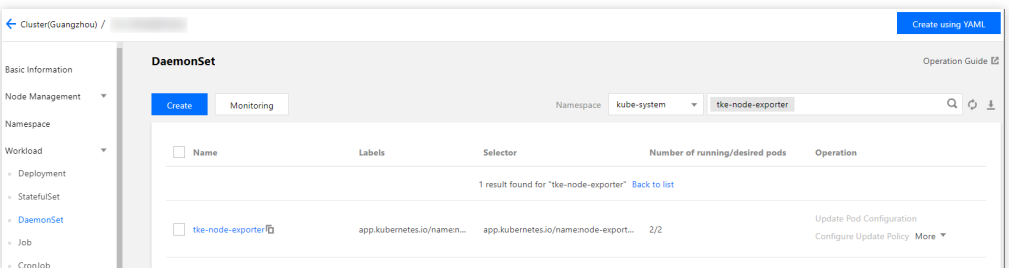

4. Prometheus集計ルールを設定します。具体的なルールの内容は上述の自作Prometheus[の監視サービス](#page-300-0)の「ルー ル設定の集計」と同じです。ルールの保存後すぐに有効化されますので、serverの再ロードは不要です。

#### コンポーネントのインストール

- 1. TKE[コンソールに](https://console.tencentcloud.com/tke2/cluster)ログインし、左側ナビゲーションバーのクラスターを選択します。
- 2. クラスター管理ページでターゲットのクラスターIDをクリックし、クラスター詳細ページに進みます。
- 3. 左側ナビゲーションバーでコンポーネント管理を選択し、コンポーネントリストページで新規作成をクリック します。
- 4. コンポーネントの新規作成ページでDecheduler(再スケジューラ)にチェックを入れて、パラメータ設定をク リックし、パラメータの説明に従って、コンポーネントに必要なパラメータを入力します。
- 5. 完了をクリックすればコンポーネントの作成は完了です。インストール成功後、DeSchedulerはすぐに正常に運 ⽤されますので、 追加の設定は不要です。
- 6. workload(例えばstatefulset、deploymentなどのオブジェクト)をドレインする場合は、 Annotationを次のよう に設定できます。

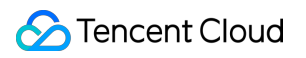

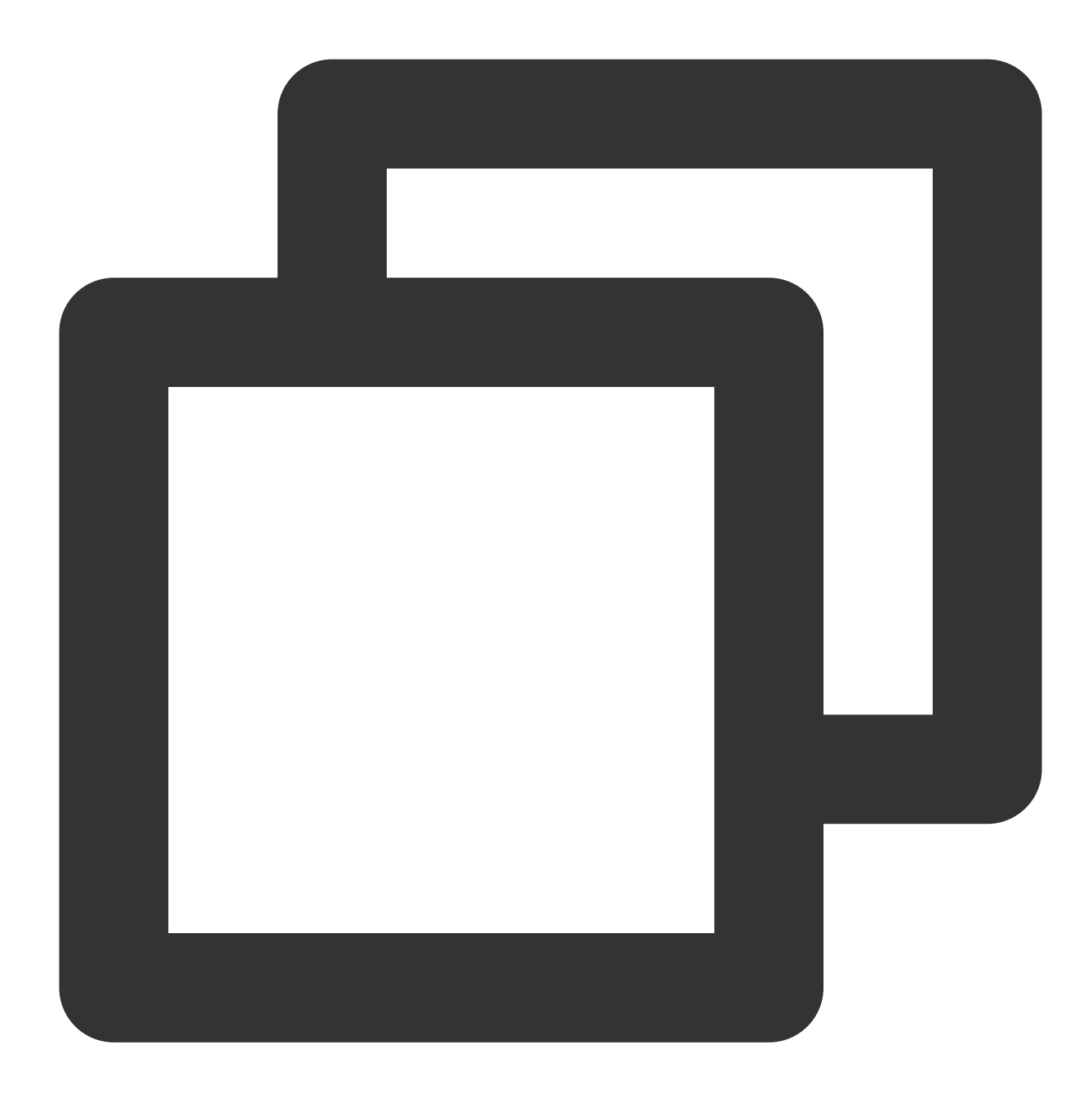

descheduler.alpha.kubernetes.io/evictable: 'true'

# アプリケーション管理 アプリケーション管理

最終更新日:: 2023-07-06 11:04:05

このドキュメントでは、Tencent Kubernetes Engine (TKE) コンソールを使用してアプリケーションを作成、更 新、ロールバック、および削除する方法について説明します。

## 説明事項

アプリケーション管理は、Kubernetesバージョン1.8以降のクラスターのみをサポートします。

### 操作手順

アプリケーションの作成

1. TKEコンソールにログインし、左側ナビゲーションバーの[アプリケーションを](https://console.tencentcloud.com/tke2/helm)選択します。

2. アプリケーションリストページの上方で、作成するアプリケーションのクラスターおよびリージョンを選択 し、新規作成をクリックします。

3. アプリケーションの新規作成ページで、以下の情報を参照してアプリケーションの基本情報を設定します。下 図に示すとおりです。

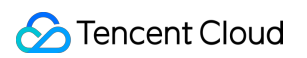

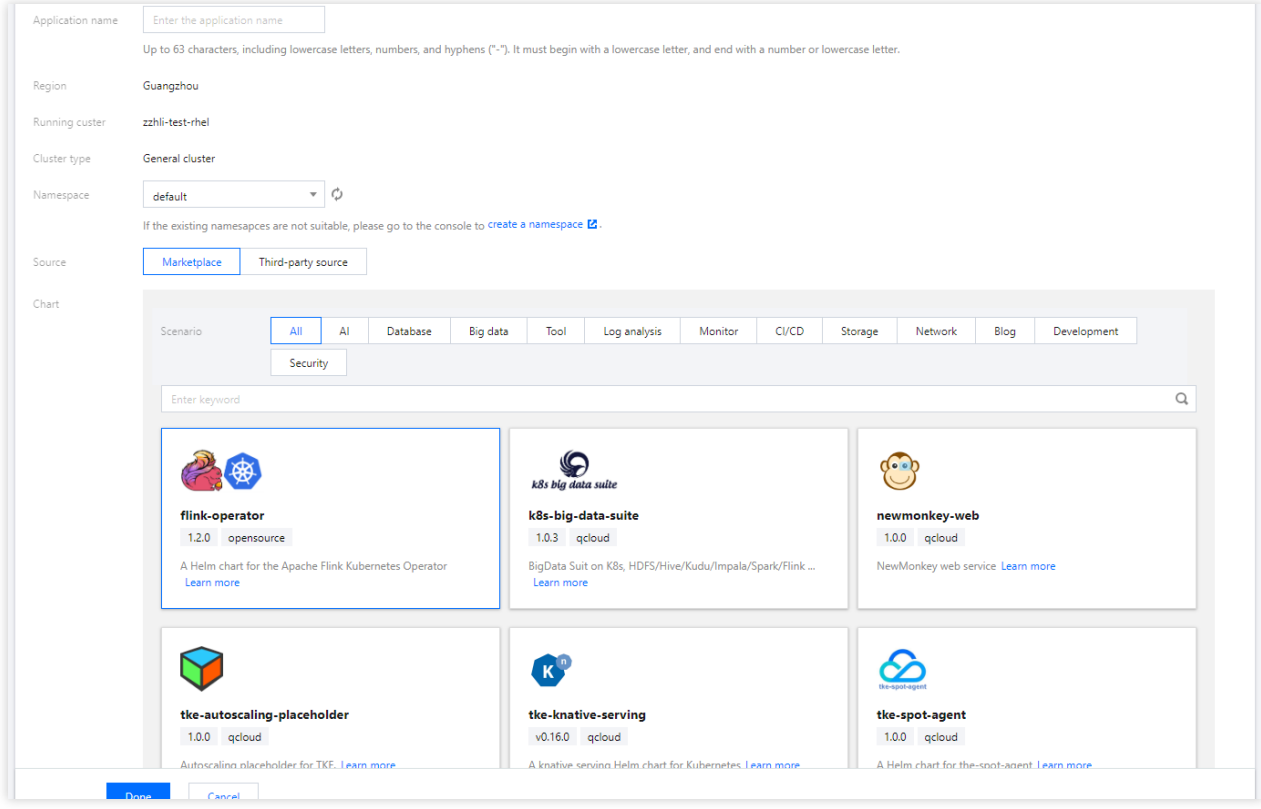

主なパラメータ情報は下記の通りです:

アプリケーション名:アプリケーション名をカスタマイズします。

ソース:アプリ市場およびサードパーティーソースを選択できます。説明は下表のように示されます。

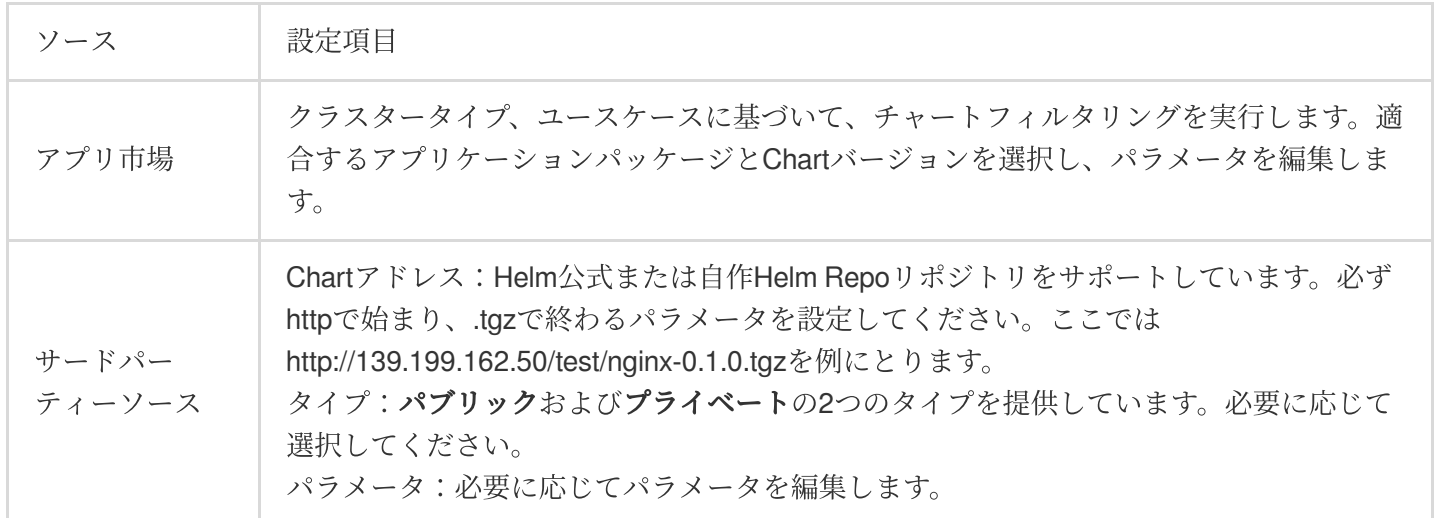

4. 完了をクリックすれば、作成完了です。

#### アプリケーションの更新

1. TKE[コンソールに](https://console.tencentcloud.com/tke2/helm)進み、左側ナビゲーションバーからアプリケーションを選択します。

2. アプリケーションページで、更新するアプリケーションが存在する行の右側のアプリケーションの更新を選択 します。

3. アプリケーションの更新ページで、必要に応じてキー情報の設定を行い、完了をクリックします。

#### アプリケーションのロールバック

1. TKE[コンソールに](https://console.tencentcloud.com/tke2/helm)進み、左側ナビゲーションバーからアプリケーションを選択します。

2. アプリケーションページで、更新するアプリケーションを選択し、そのアプリケーションの詳細ページに進み ます。

3. アプリケーション詳細ページで、バージョン履歴タブを選択し、ロールバックするバージョンが存在する行の 右側のロールバックをクリックします。下図に示すとおりです。

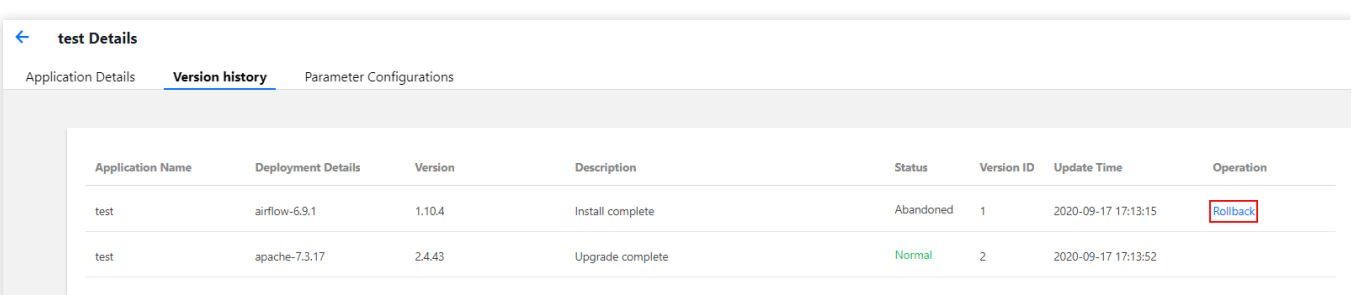

4. アプリケーションのロールバックページで、OKをクリックすれば完了です。下図に示すとおりです。

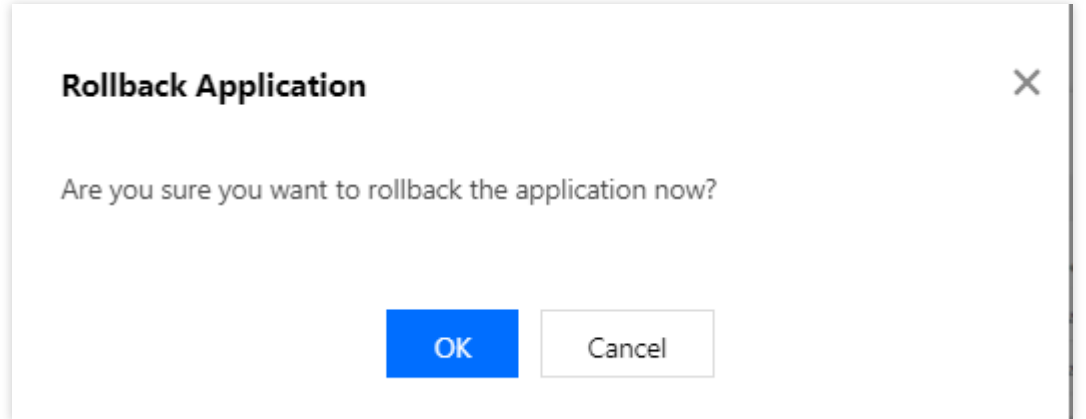

#### アプリケーションの削除

1. [アプリケーションコンソールに](https://console.tencentcloud.com/tke2/helm)進み、左側ナビゲーションバーからアプリケーションを選択します。 2. アプリケーションページで、削除するアプリケーションが存在する行の右側の削除を選択します。 3. アプリケーションの削除ページで、**OK**をクリックすれば完了です。

# ネットワーク管理

# コンテナネットワークの概要

最終更新日:: 2023-04-26 18:43:22

### コンテナネットワークとクラスターネットワークの説明

コンテナネットワークとクラスターネットワークとは、クラスターの基本属性です。クラスターネットワークとコ ンテナネットワークを設定することによって、クラスターのネットワーク区画をプランニングできます。

#### コンテナネットワークとクラスターネットワークとの関係

クラスターネットワーク:クラスター内のホストにノードネットワークアドレス範囲内のIPアドレスを割り当て るために、Virtual Private Cloud(VPC)のサブネットを選択してクラスターのノードネットワークに使用することが できます。VPCの詳細については、VPC[の概要](https://www.tencentcloud.com/document/product/215/535)をご参照ください。

コンテナネットワーク:コンテナネットワークアドレス範囲内のIPアドレスをクラスター内コンテナに割り当て ます。GlobalRouterモード、VPC-CNIモード、Cilium-Overlayモードなどが含まれます。

**GlobalRouter**モード:3つのプライベートセグメントをコンテナネットワークとしてカスタマイズできます。選択 したクラスター内のサービス数の上限に応じて、適切なサイズのCIDRセグメントがKubernetes serviceに⾃動的に 割り当てられます。また、選択したノードあたりのPod数の上限に応じて、クラスター内の各CVMに適切なサイズ のネットワークセグメントを自動的に割り当て、そのホストがPodに割り当てるIPアドレスとして使用できます。 **VPC-CNI**モード:コンテナ割り当て⽤のIPは、クラスターと同⼀のVPCを持つサブネットを選択します。

**Cilium-Overlay**モード:3つのプライベートセグメントをコンテナネットワークとしてカスタマイズできます。選 択したクラスター内のサービス数の上限に応じて、適切なサイズのCIDRセグメントがKubernetes serviceに自動的 に割り当てられます。また、選択したノードあたりのPod数の上限に応じて、クラスター内の各サーバーに適切な サイズのネットワークセグメントを自動的に割り当て、そのホストがPodに割り当てるIPアドレスとして使用でき ます。

#### コンテナネットワークとクラスターネットワークの制限

コンテナネットワークとクラスターネットワークセグメントは重複できません。 同⼀VPC内では、異なるクラスターのコンテナネットワークセグメントは重複できません。 コンテナネットワークとVPCルーティングが重複する場合は、コンテナネットワーク内の転送を優先します。

#### クラスターネットワークと**Tencent Cloud**のその他リソース間での通信

クラスター内コンテナとコンテナ間での相互通信です。 クラスター内コンテナはノードと直接、相互通信します。 クラスター内コンテナは、クラウドデータベース(CDB)[TencentDB](https://www.tencentcloud.com/document/product/239/3205)、TencentDB for Redis、CDB Memcachedなど のリソースと同一VPC配下のプライベートネットワークで相互通信します。

#### 注意:

クラスターコンテナを同一のVPC配下の他のリソースに接続する場合、セキュリティグループがコンテナネット ワークセグメントを開放しているかどうかしっかり確認してください。

Tencent Kubernetes Engine(TKE)クラスターのip-masqコンポーネントは、コンテナがSNAT経由でクラスターネッ トワークとVPCネットワークにアクセスできないようにします。他のネットワークセグメントは影響を受けない ため、コンテナは同⼀のVPC配下のその他リソース(Redisなど)にアクセスする際にコンテナセグメントを開放 する必要があります。

[同⼀リージョンクラスター間相互通信の設定](https://www.tencentcloud.com/document/product/457/44483)ができます。

[クロスリージョンにおけるクラスター間相互通信の設定が](https://www.tencentcloud.com/document/product/457/44483)できます。

[コンテナクラスターと](https://www.tencentcloud.com/document/product/457/46007)IDC間相互通信の設定ができます。

#### コンテナネットワークの説明

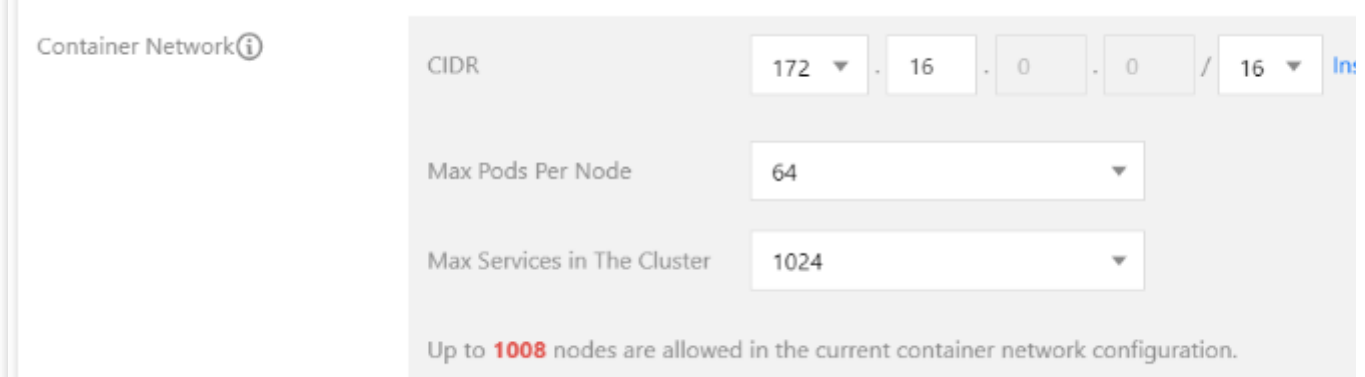

コンテナ**CIDR**:クラスター内Service、Podなどのリソースが配置されたネットワークセグメントです。 **1**ノードあたりの**Pod**数の上限:各Nodeに割り当てられるCIDRのサイズを決定します。

#### 説明

TKEクラスターは、デフォルトで2つのkube-dnsのPodと1つのl7-lb-controllerのPodを作成します。

1つのNode上のPodには、ネットワーク番号、ブロードキャストアドレス、ゲートウェイアドレスという3つのア ドレスが割り当てられないため、Nodeの最⼤のPod数=podMax - 3となります。

クラスター内**Service**数の上限:Serviceに割り当てるCIDRのサイズを決定します。

#### 説明

TKEクラスターは、デフォルトでkubernetes、hpa-metrics-service、kube-dnsという3つのServiceを作成すると同 時に、2つのブロードキャストアドレスとネットワーク番号があります。そのため、ユーザーが使えるServices数 の上限/クラスターは、ServiceMax - 5となります。

ノード:クラスター内のWorkerノードです。

#### 説明

ノード数の計算式は、(CIDR IP 数 - クラスター内Service数の上限)/ 1ノードあたりのPod数の上限となります。

# コンテナネットワークモードを選択するには、どうすればいいで すか。

TKEは、ユースケースに応じてさまざまなネットワークモードを提供しています。ここでは、GlobalRouter、VPC-CNI、Cilium-Overlayという3つのネットワークモードを詳しくご説明するとともに、この3つのユースケースやメ リット、使⽤上の制限など、さまざまな観点から⽐較します。ビジネスニーズに合わせてお選びいただけます。 説明

ネットワークモードを選択してクラスターを作成した場合、その後ネットワークモードを変更することはできませ  $\lambda$ .

#### **GlobalRouter**モード

GlobalRouterネットワークモードでは、TKEが基盤となるプライベートネットワーク(VPC)のグローバルルーティ ング機能をベースとして、コンテナネットワークとVPC間の相互アクセスのためのルーティングポリシーを実装 しています。詳細については、GlobalRouter[モードの説明](https://www.tencentcloud.com/document/product/457/38968)をご参照ください。

#### **VPC-CNI**モード

VPC-CNIネットワークモードは、CNIとVPC Elastic Network Interface(ENI)をベースとして実装されたTKEのコン テナネットワーク機能であり、厳しいレイテンシ要件が求められるシナリオに適しています。このネットワーク モードでは、コンテナとノードは同⼀のネットワークプレーンに分散されています。コンテナIPは、IPAMDコン ポーネントによって割り当てられたENI IPとなります。詳細については、VPC-CNI[モードの説明を](https://www.tencentcloud.com/document/product/457/38970)ご参照くださ い。

#### **Cilium-Overlay**モード

Cilium-Overlayネットワークモードは、Cilium VXLanをベースとして実装されたTKEのコンテナネットワークプラ グインで、分散型クラウドのシナリオにおいて、サードパーティノードをTKEクラスターに追加したネットワー ク管理です。詳細については、[Cilium-Overlay](https://www.tencentcloud.com/document/product/457/49152)モードの説明をご参照ください。

#### 説明

Cilium-Overlayモードのパフォーマンス低下のため、このモードは分散型クラウドにおけるサードパーティノード のシナリオにのみ対応しており、クラウド上にしかノードがないシナリオには対応していません。

#### ネットワークモードの選択

ここでは、ユースケース、メリット、使用上の制限といったさまざまな観点から、TKEが提供するGlobalRouter、 VPC-CNI、Cilium-Overlayという3つのネットワークモードを比較します。以下の内容を参照して、最適なネット ワークモードをお選びください。

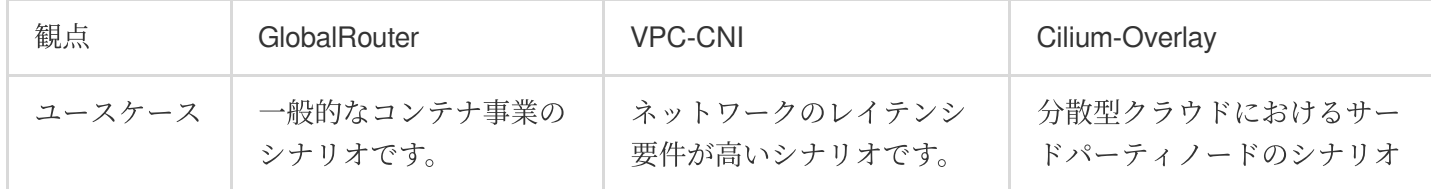

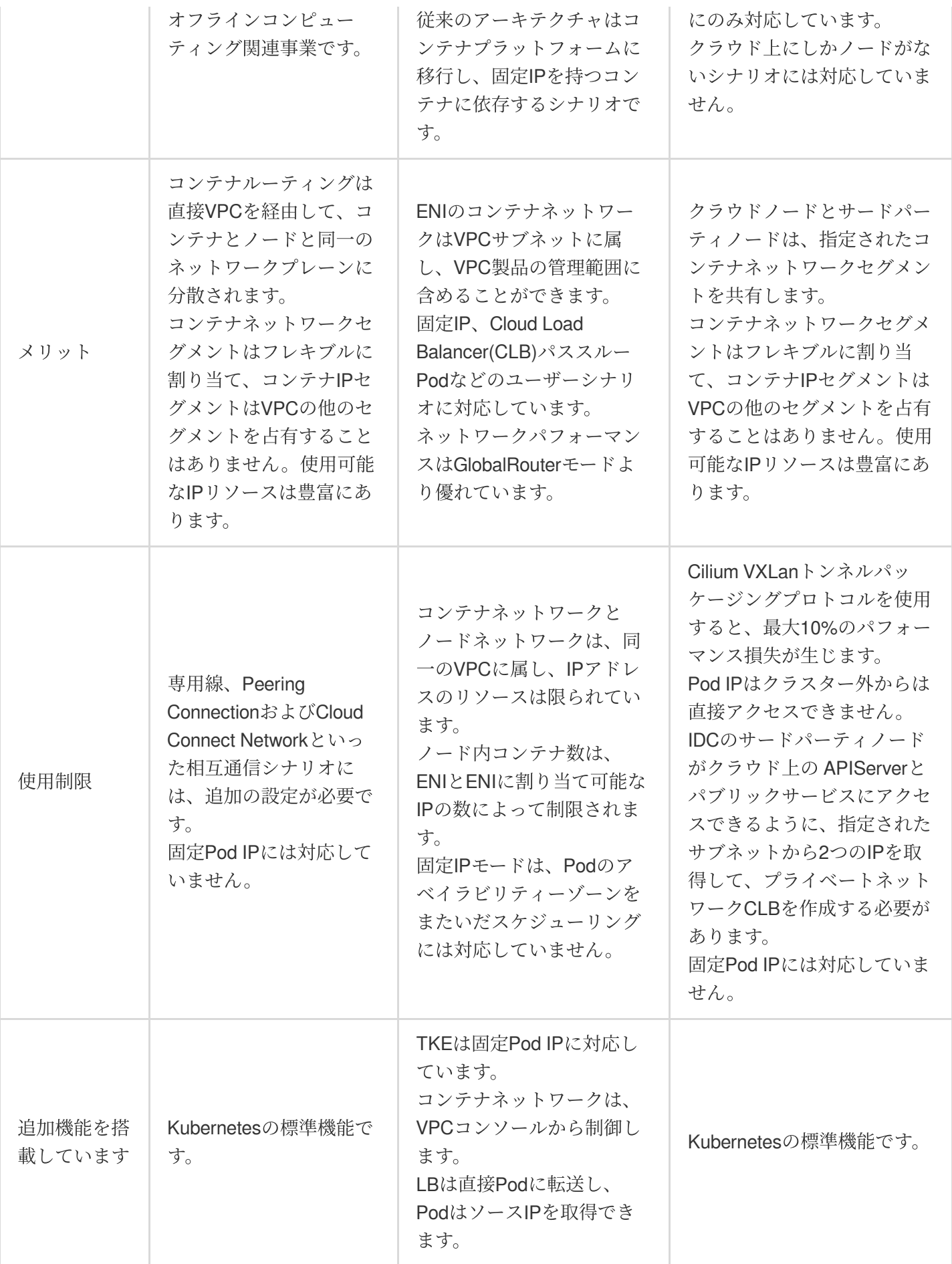

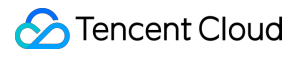

# GlobalRouterモード GlobalRouterモードのクラスターをCloud Connect Network(CCN)に登録する

最終更新日:: 2023-04-28 11:08:19

# CCNの説明

Cloud Connect [Network\(CCN\)](https://www.tencentcloud.com/document/product/1003/30049)は、クラウド上のVirtual Private Cloud(VPC)間、VPCとローカルデータセンターを相 互接続するためのサービスを提供します。VPCと専⽤ゲートウェイインスタンスをCCNに追加することで、シン グルポイントアクセスやネットワーク全体のリソース相互運⽤が可能になり、シンプルでインテリジェント、安全 でフレキシブルなハイブリッドクラウドやグローバル相互接続ネットワークを手軽に構築することができます。

### 概要

既存のコンテナクラスターをCCNに登録することによって、コンテナネットワークを管理下に置くことができま す。コンテナネットワークの登録が完了すると、CCNでコンテナネットワークのネットワークセグメントルー ティングを有効または無効にすることができ、コンテナクラスターとCCN内のリソースとの相互運用が可能にな ります。

#### 注意

コンテナクラスターをCCNに登録すると、このネットワークセグメントのインスタンスがCCNの既存ルートと競 合しない場合は有効になり、競合する場合はデフォルトで無効になります。

# 前提条件

クラスターが配置されているVPCは、すでにCCNに存在します。CCNに関する操作については、CCN[の操作概要](https://www.tencentcloud.com/document/product/1003/30061) をご参照ください。

クラスターコンテナネットワークのネットワークセグメントが、CCNネットワーク内の他のリソースネットワー クセグメントと競合しているかどうかを評価します。

## 操作手順

#### 対応する**CCN**へのコンテナネットワークの登録

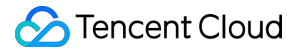

1. TKEコンソールにログインし、左側ナビゲーションバーの[クラスター](https://console.tencentcloud.com/tke2/cluster)をクリックしてクラスター管理ページに 進みます。

2. CCNに登録する必要のあるクラスターIDを選択し、左側の\*基本情報\*\*をクリックしてクラスター基本情報ペー ジに進みます。

3. CCNの登録スイッチをクリックして、コンテナネットワークをCCNに登録します。下図に示すとおりです。

注意

このステップは、コンテナネットワークセグメントをCCNに登録するだけの⼿順であり、ルーティングの有効化 の有無はCCN側で制御する必要があります。

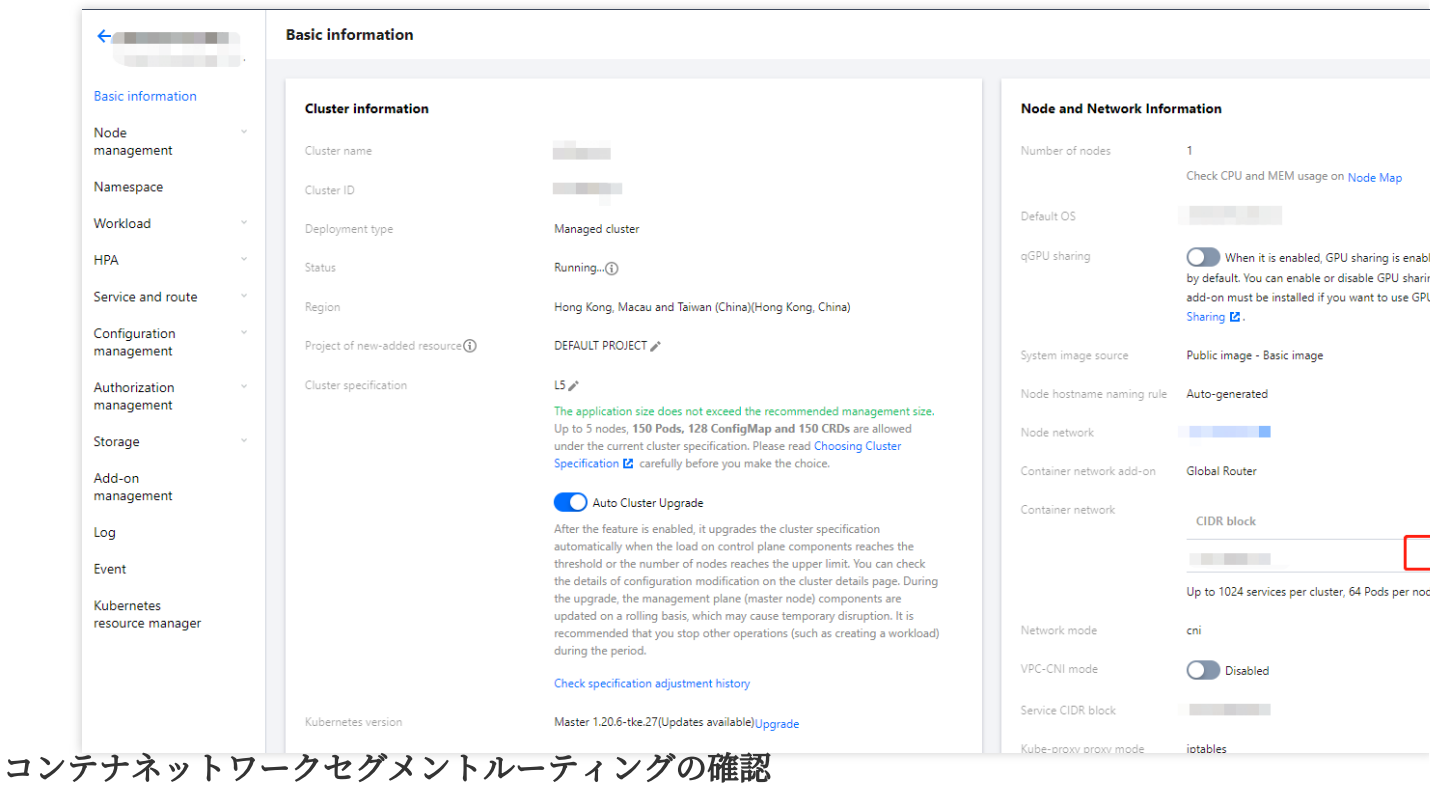

1. VPCコンソールにログインし、左側ナビゲーションバーの[CCN](https://console.qcloud.com/vpc/ccn)をクリックしてCCN管理ページに進みます。 2. クラスターVPCに関連付けられたCCNが配置されている行の右側にあるインスタンス管理をクリックして、 CCNインスタンス管理ページに進みます。下図に⽰すとおりです。

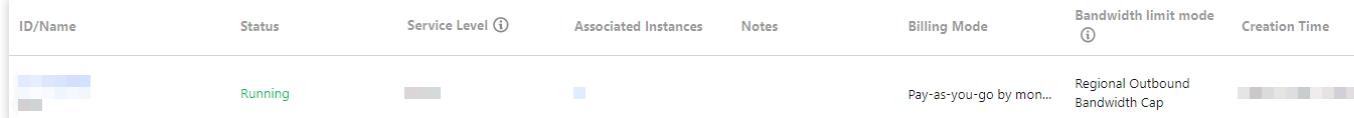

3. CCNインスタンス管理ページで**ルートテーブル**タブをクリックし、コンテナネットワークセグメントのルー ティング起動状況を確認します。下図に示すとおりです。

#### 説明

ネットワークセグメントが競合しない場合、ルーティングはデフォルトで有効になります。ネットワークセグメン トが競合する場合、ルーティングはデフォルトで無効になります。

[ルート競合の原則については、](https://www.tencentcloud.com/document/product/1003/30069)[ルート制限](https://www.tencentcloud.com/document/product/1003/30052)[をご参照ください。ルート競合を起動したい場合は、ルーティングの](https://www.tencentcloud.com/document/product/1003/30069) 有効化をご参照ください。

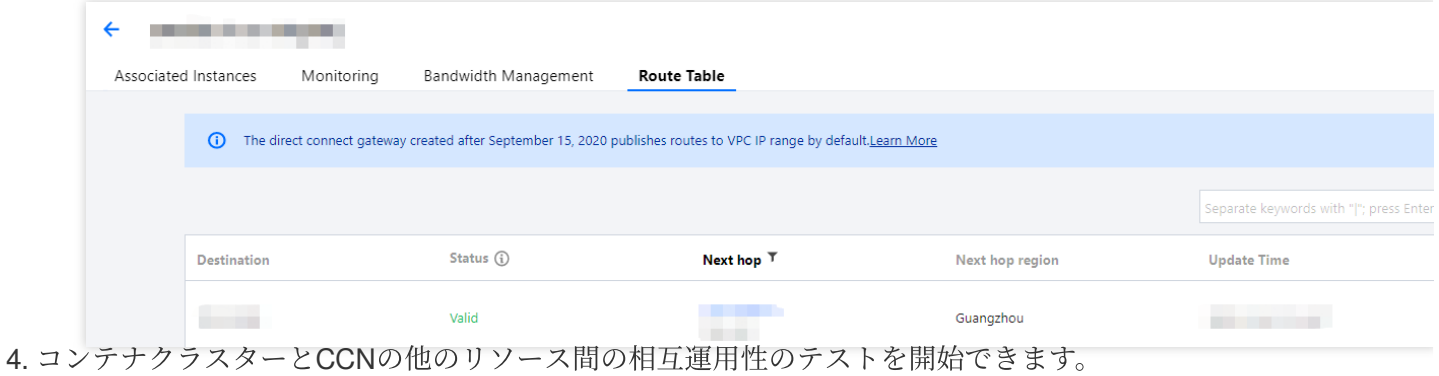

# VPC-CNIモード VPC-CNI パターンセキュリティグループの 使用の説明

最終更新日::2023-05-06 19:19:09

次の方式でVPC-CNIモードのために作成したElastic Network Interface (ENI) を、指定のセキュリティグループに バインドできます。

前提条件

IPAMDコンポーネントのバージョンが、v3.2.0+(イメージtag で確認できます)であること。 IPAMDコンポーネントがセキュリティグループ機能を起動すると、起動パラメータは、: --enablesecurity-groups (無効がデフォルト)となります。 現在は複数Pod共有ネットワークカードモードのみをサポートしています。

### IPAMDコンポーネントでセキュリティグループ特性を起動

#### **tke-eni-ipamd**コンポーネントバージョン **>= v3.5.0**

1. TKE[コンソールに](https://console.qcloud.com/tke2)ログインし、左側ナビゲーションバーでクラスターをクリックします。

2. クラスター管理ページで、起動したいセキュリティグループのクラスターIDを選択し、クラスター詳細ページ に進みます。

3. クラスター詳細ページで、左側のコンポーネント管理を選択し、コンポーネント管理ページで、 **eniipamd** コ ンポーネント右側の設定更新をクリックします。

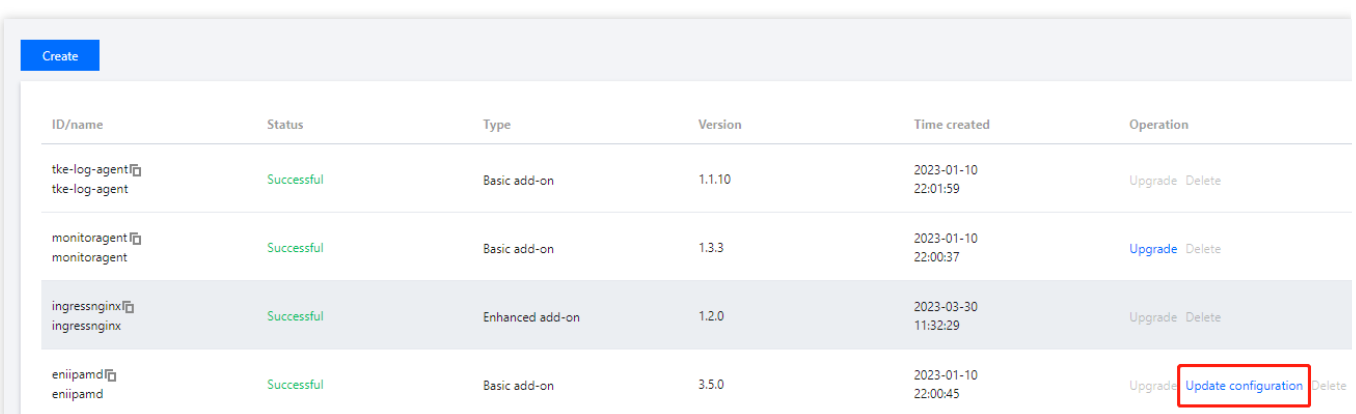

4. 設定更新ページで、セキュリティグループをチェックします。マスターネットワークカードのセキュリティグ ループを引き継ぐ場合は、セキュリティグループは指定しません。そうでない場合、セキュリティグループの指 定が必要になります。

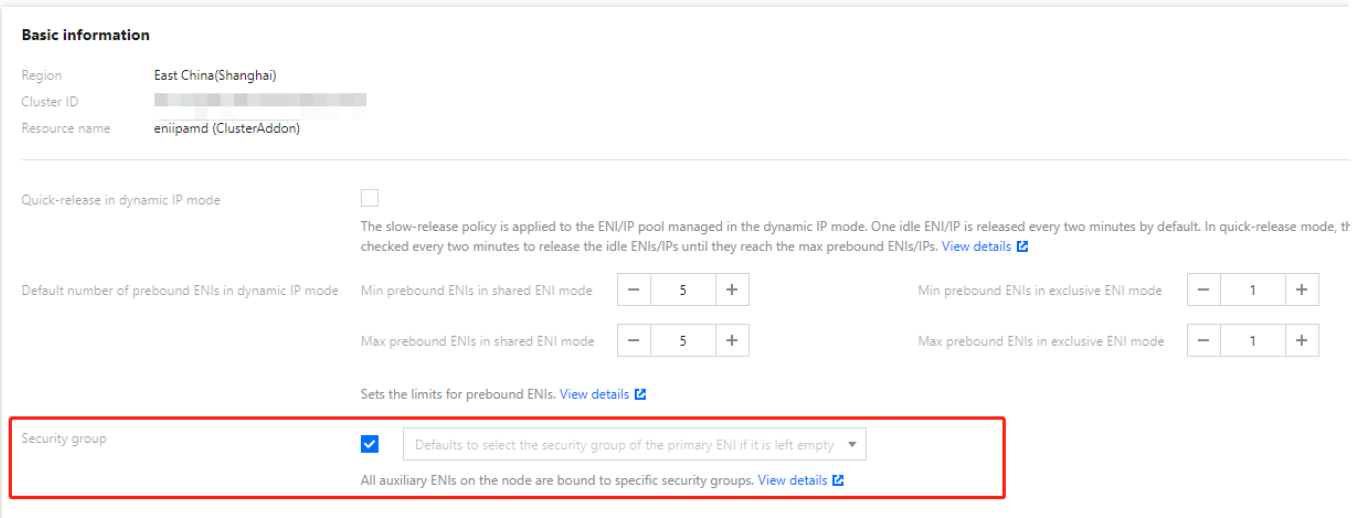

5. 完了をクリックします。

**tke-eni-ipamd**コンポーネントバージョン **< v3.5.0**あるいはコンポーネント管理の中に **eniipamd**コ ンポーネントがないこと

既存のtke-eni-ipamd deploymentを変更します。

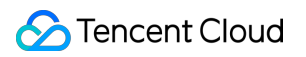

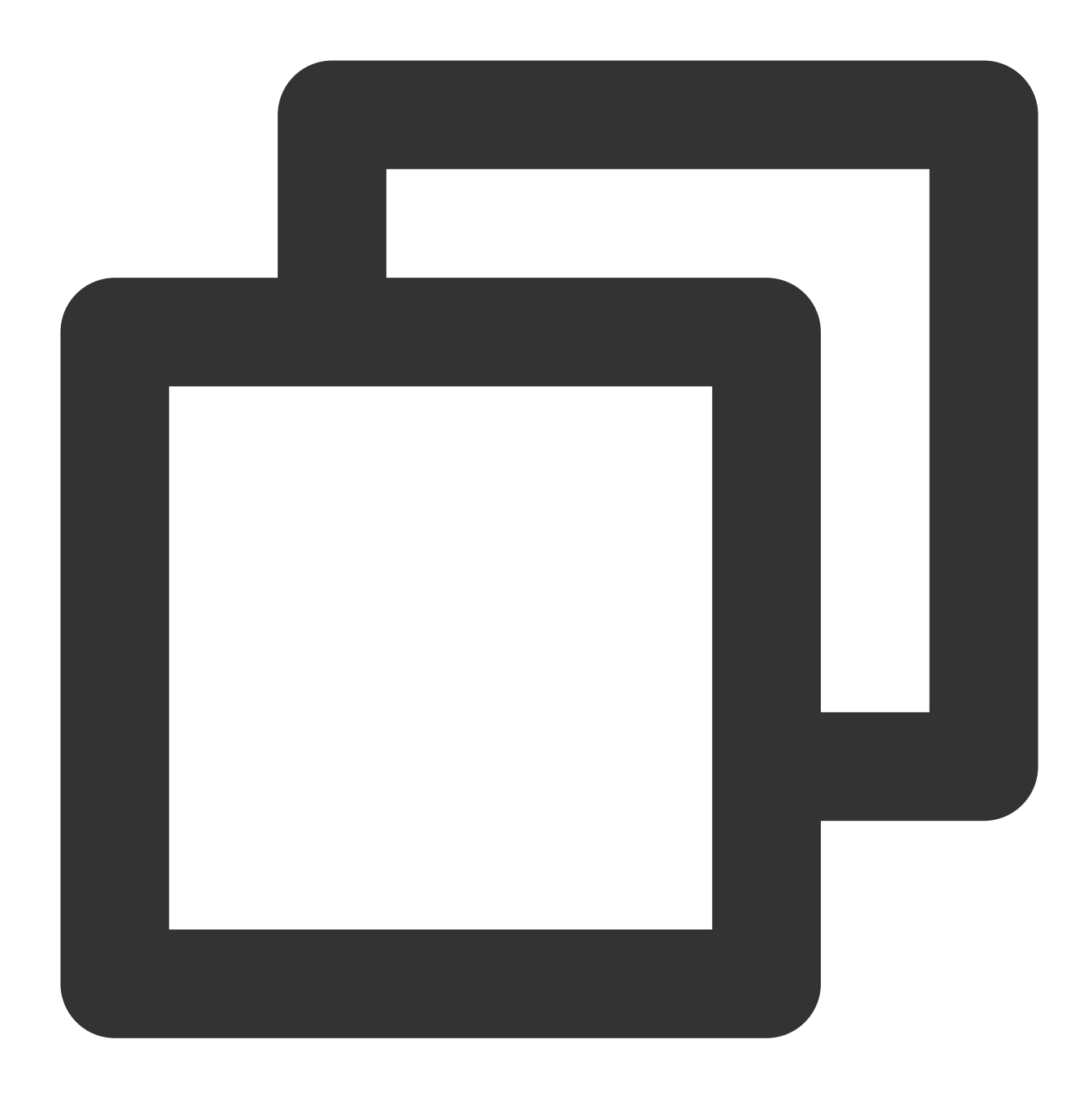

kubectl edit deploy tke-eni-ipamd -n kube-system

次のコマンドを実行し、 spec.template.spec.containers[0].args の中に起動パラメータを追加しま す。

変更後、ipamdは⾃動で再起動し、有効化されます。

有効化された後、既存のノード上のセキュリティグループと関連のない補助ENIは、以下のポリシーでセキュリ ティグループにバインドされます。バインドされたとしても、設定したセキュリティグループとは強力に同期しま す。それまでに特性を起動している場合を除き、ノードセキュリティグループは設定済みとなります。ノードの ENIを増分すると、すべて以下のセキュリティグループにバインドされます。

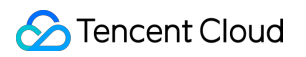

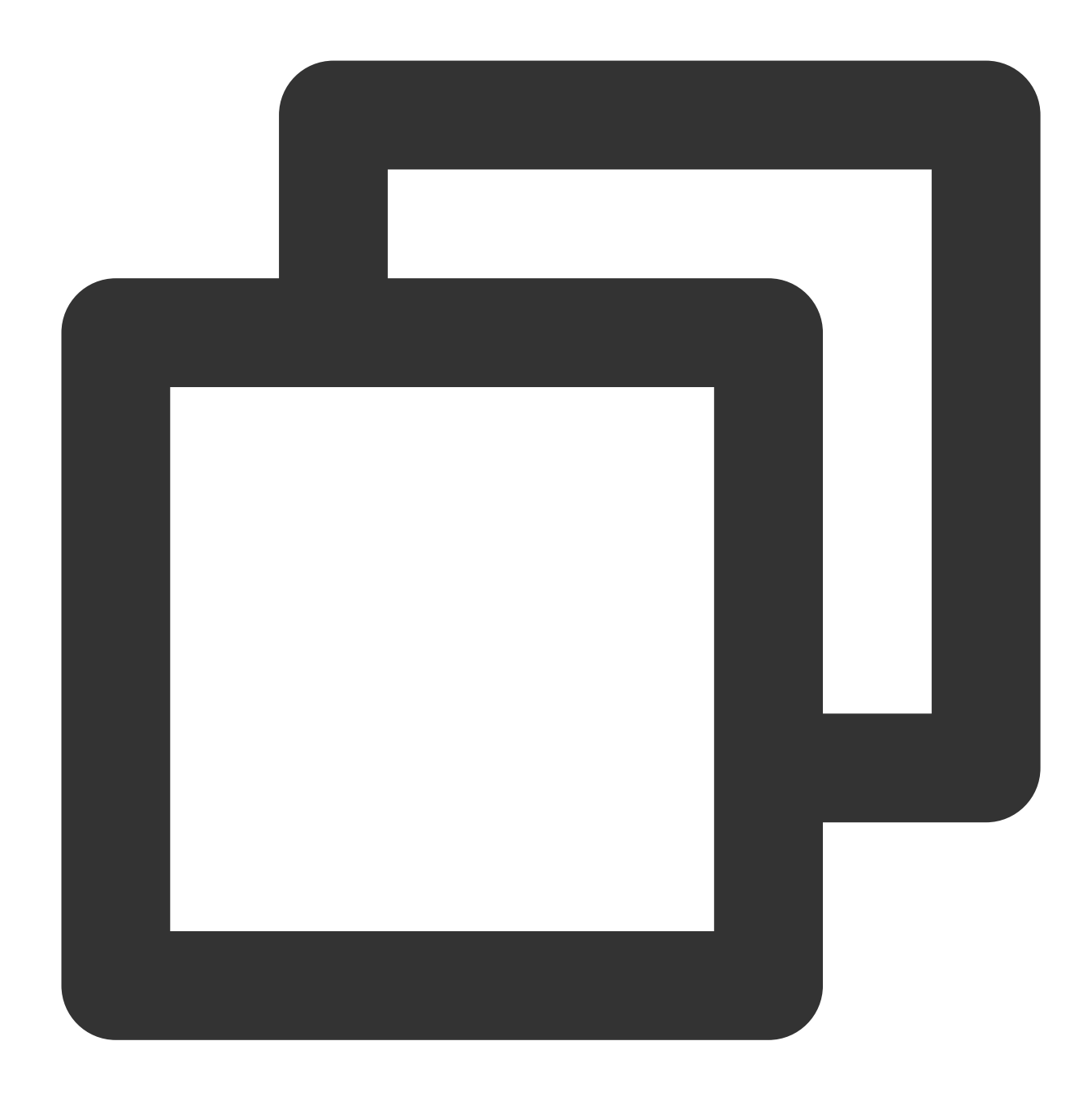

- --enable-security-groups
- # デフォルトでご⾃⾝のネットワークカード/インスタンスのセキュリティグループを引き継ぐ場合、securit - --security-groups=sg-xxxxxxxx, sg-xxxxxxxx

#### 既存ノード同期ネットワークカードセキュリティグループの設定方法

すでに設定済みのセキュリティグループの既存ノードを有効にする場合は、手動でセキュリティグループを無効 化の上、再度有効化して同期させる必要があります。既存ノードの同期方法は以下のとおりです。
1. ノードにアノテーションを追加し、ノードのENIのセキュリティグループへのバインドをクリアにして無効化し ます。追加後は、ノードの既存ENIはすべてのセキュリティグループへのバインドを解除します。

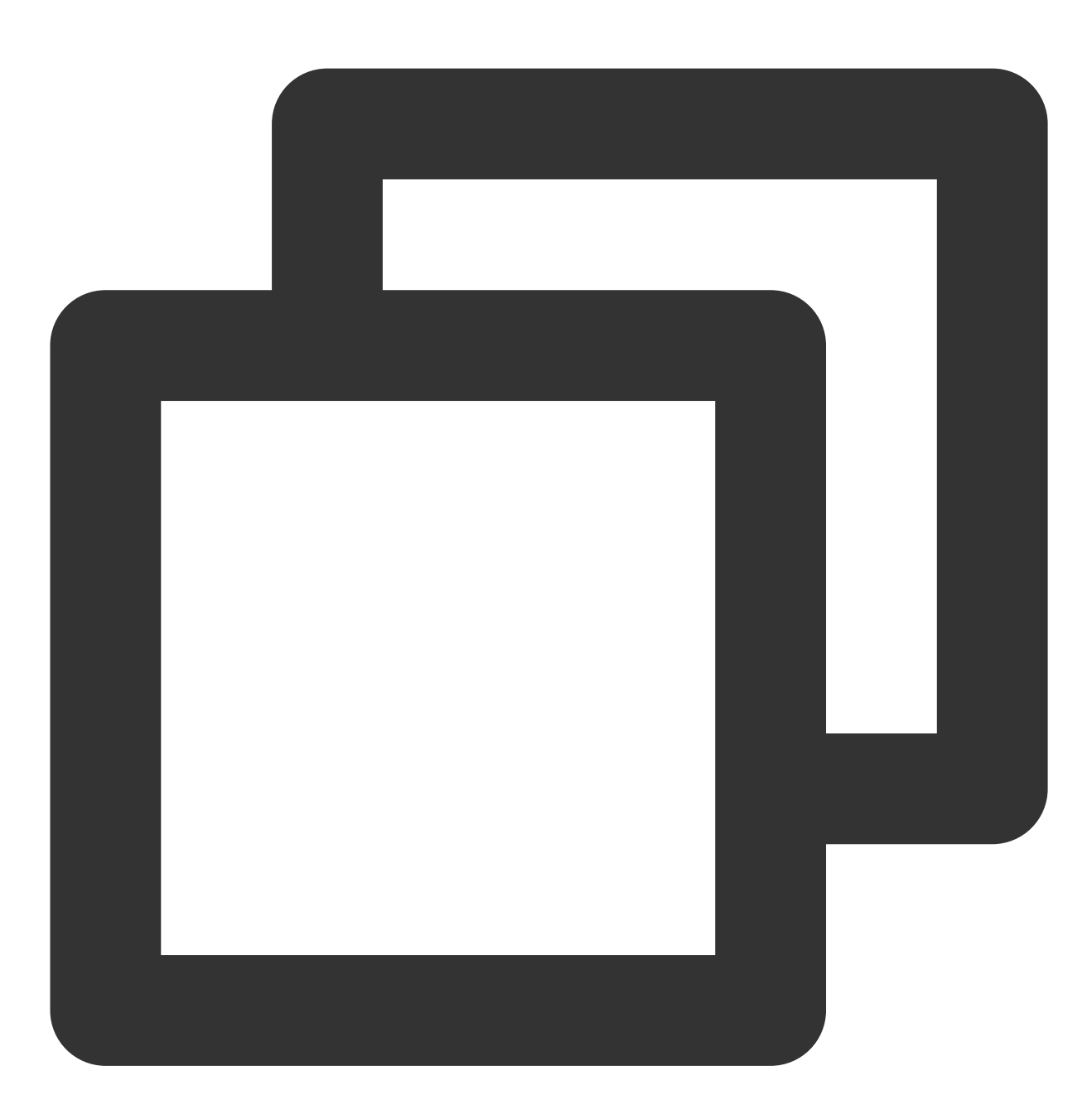

kubectl annotate node <nodeName> --overwrite tke.cloud.tencent.com/disable-node-eni

2. (ステップ1実行完了後2-5s待ちます)再度noを設定すると、上記ポリシーが設定するセキュリティグループへ のバインドを再度⾏うことができます。

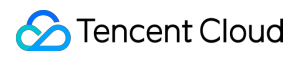

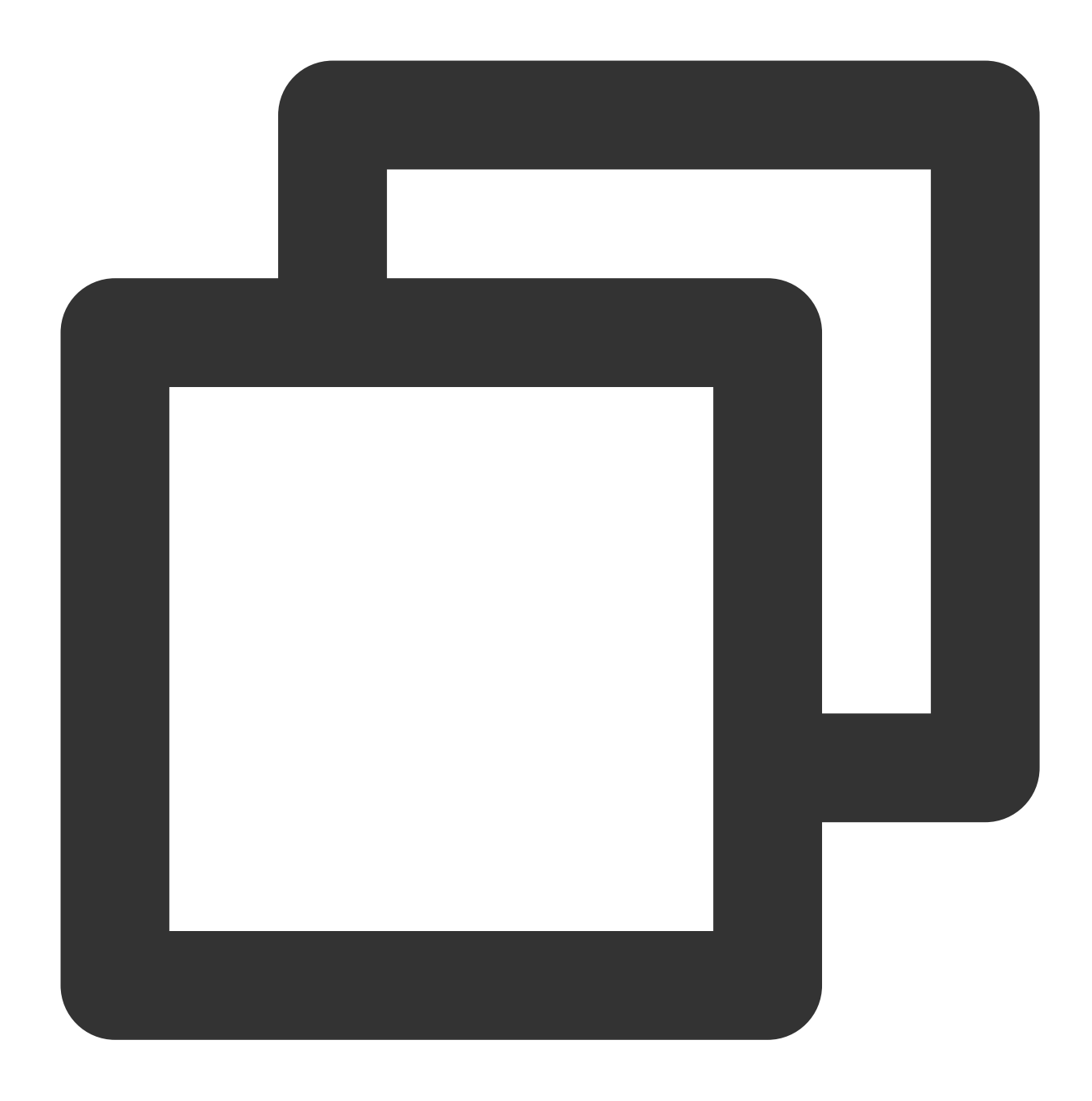

kubectl annotate node <nodeName> --overwrite tke.cloud.tencent.com/disable-node-eni

# 機能ロジック

起動パラメータ --security-groups が未設定、あるいは値がブランクの場合、各ノードのセキュリティグ ループは⾃らのノードインスタンスがバインドしたセキュリティグループ(マスターネットワークカードがバイ ンドしたセキュリティグループ)を継承します。特性を起動すると、ノードインスタンスセキュリティグループ

(マスターネットワークカードセキュリティグループ)に変化が現れます。補助ネットワークカードのセキュリ ティグループは同期認識を⾏わなくなるので、ノードセキュリティグループを無効化し再度有効化して同期させ る必要があります。操作方法については 既存ノードとネットワークセキュリティグループの同期の設定方法をご 参照ください。

特性を起動後に、 --security-groups を設定すると、各ノードセキュリティグループの設定は、そのセキュ リティグループの集合となります。

特性を起動後に、 --security-groups パラメータを変更すると、増分したノードセキュリティグループの 設定はグローバルパラメータと同期します。既存のノードセキュリティグループの設定は変わりません。既存の ノードセキュリティグループの設定と同期させる場合は、ノードセキュリティグループを無効化し再度有効化し て同期させる必要があります。操作方法については [既存ノードとネットワークカードセキュリティグループの同](https://www.tencentcloud.com/document/product/457/38977#.E5.AD.98.E9.87.8F.E8.8A.82.E7.82.B9.E5.90.8C.E6.AD.A5.E7.BD.91.E5.8D.A1.E5.AE.89.E5.85.A8.E7.BB.84.E8.AE.BE.E7.BD.AE.E7.9A.84.E6.96.B9.E6.B3.95) 期の設定⽅法をご参照ください。

セキュリティグループが設定した優先度は、ノードセキュリティグループの設定と順序が一致しています。ご自身 のネットワークカードを継承する場合は、マスターネットワークカードと一致させます。

次のコマンドを実行するとノードセキュリティグループの確認ができます。そのう

ち spec.securityGroups ドメインにはノードセキュリティグループの情報が含まれています。

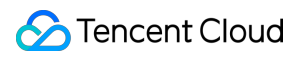

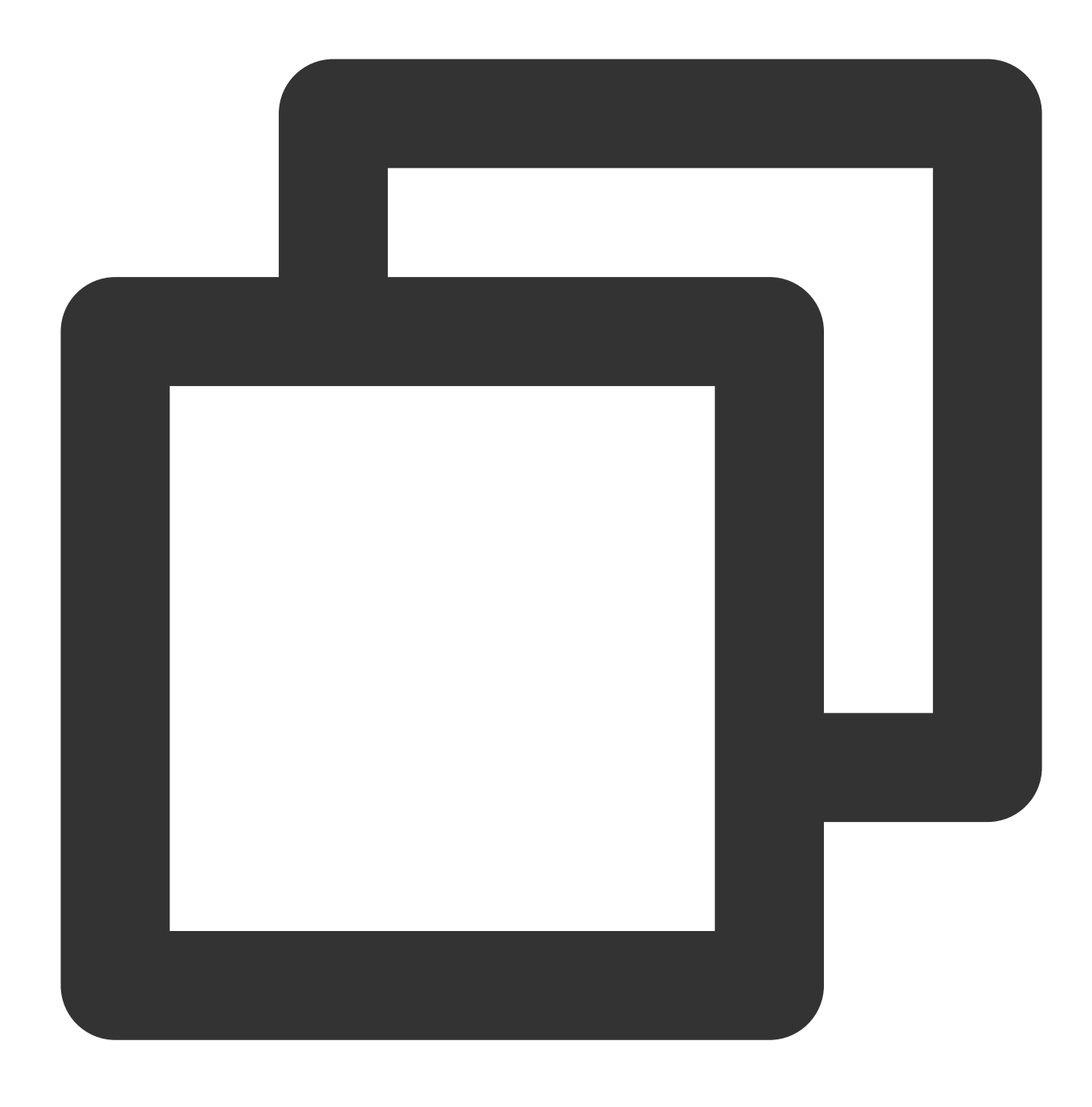

kubectl get nec <nodeName> -oyaml

次のコマンドを実⾏するとノードセキュリティグループの変更ができます。変更後すぐに有効化されます。

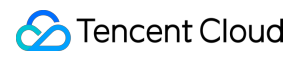

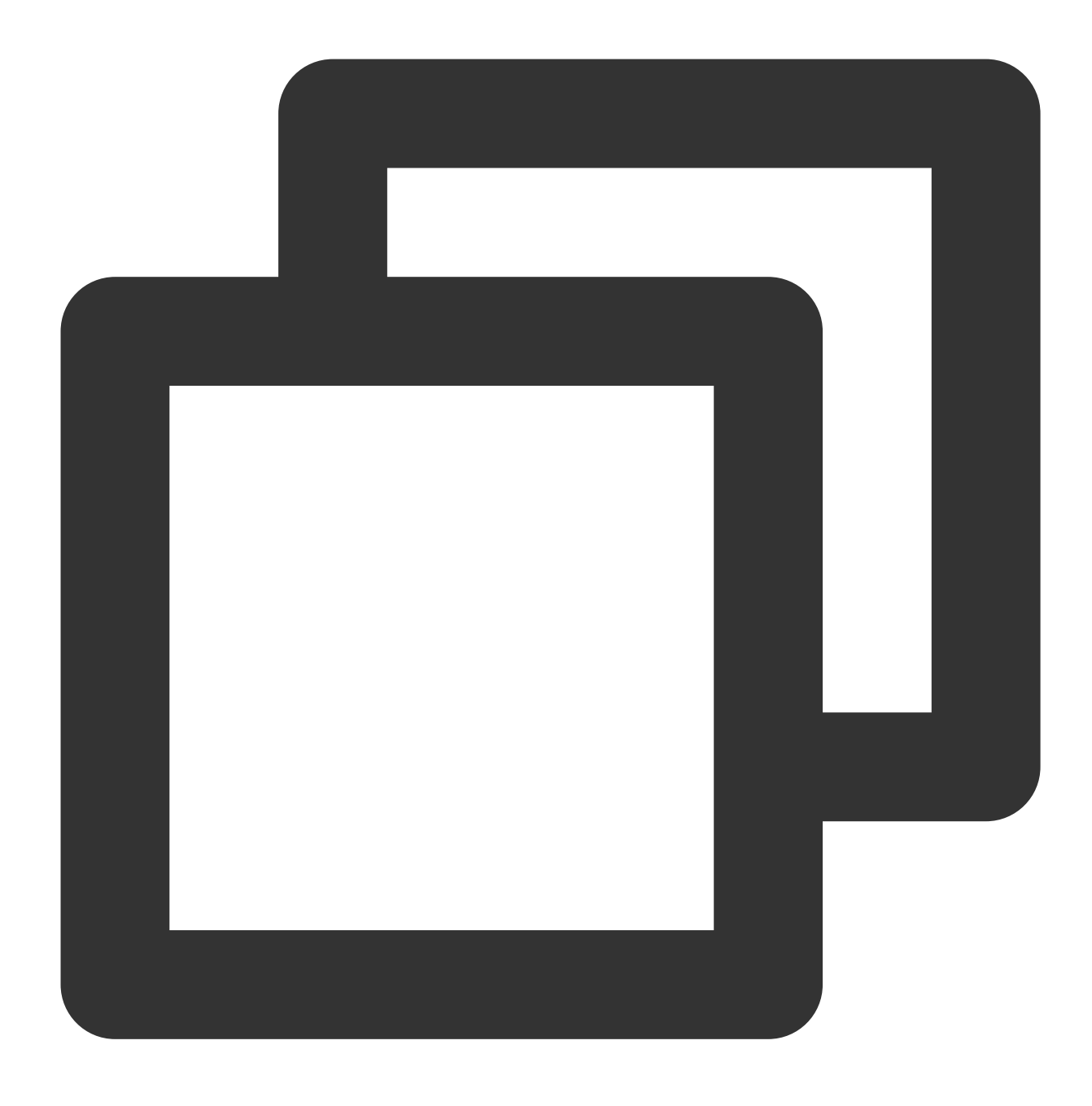

kubectl edit nec <nodeName>

特性を起動すると、既存のネットワークカードがセキュリティグループにバインドされていない場合、ノードセ キュリティグループにバインドされます。既存のネットワークカードのセキュリティグループはノードセキュリ ティグループと強力な同期が行われ、設定したノードセキュリティグループとの一致が保証されます。増分した ネットワークカードはすべてノードセキュリティグループにバインドされます。

# クラスターの運用保守 イベント管理 イベントストレージ

最終更新日:: 2023-04-28 11:08:19

#### 説明

ログサービスCLSはTKEによって生成されたすべての審査やイベントデータに対し、2022年6月30日まで無料サー ビスを提供します。ログセットの自動作成または既存のログセット内でのログトピックの自動作成を選択してくだ さい。

## 概要

Kubernetes EventsにはKubernetesクラスターの運用とさまざまなリソースのスケジューリング状況が含まれてお り、メンテナンス担当者がリソースの変更を日常的に観察し、問題を特定するのに役立ちます。TKEはすべてのク ラスターに対してイベント永続機能の設定をサポートしており、この機能を有効にすると、クラスターイベント は設定したストレージ端末にリアルタイムでエクスポートされます。TKEはまた、Tencent Cloudが提供するPAAS サービスやオープンソースソフトウェアを使⽤したイベントストリームの検索もサポートしています。ここでは、 クラスターイベントの永続ストレージを有効にする⽅法についてご説明します。

## 操作手順

### イベントストレージのオン

1. TKE[コンソールに](https://console.tencentcloud.com/tke2)ログインします。

2. 左側ナビゲーションバーで運用保守機能管理を選択します。

3. 機能管理ページの上部でリージョンとクラスタータイプを選択し、イベントストレージをオンにしたいクラス ターの右側にある設定をクリックします。下図に示すとおりです。

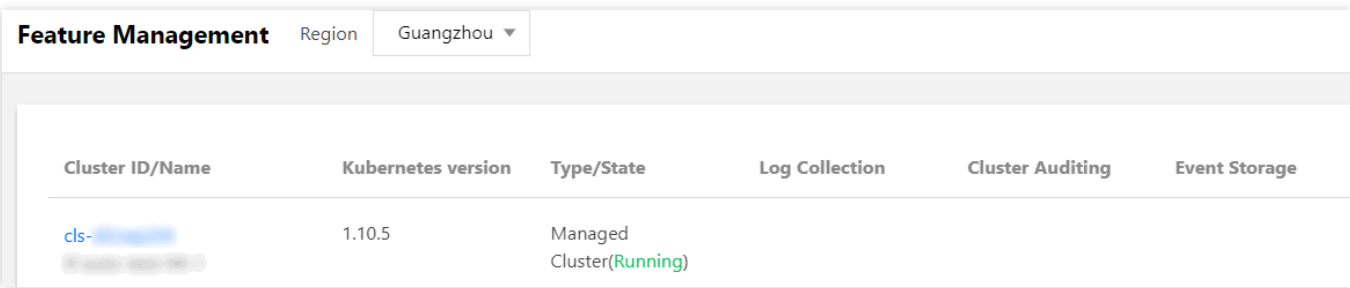

4. 機能の設定ページで、イベントストレージの右側にある編集をクリックします。イベントストレージのオンに チェックを入れて、ログセットとログトピックを設定します。下図に示すとおりです。

### 注意

1つのログセットに存在できるログトピックは最大10個です。ログトピックを自動的に作成する場合は、そのログ セットに10個以上のログトピックが存在しないようにしてください。

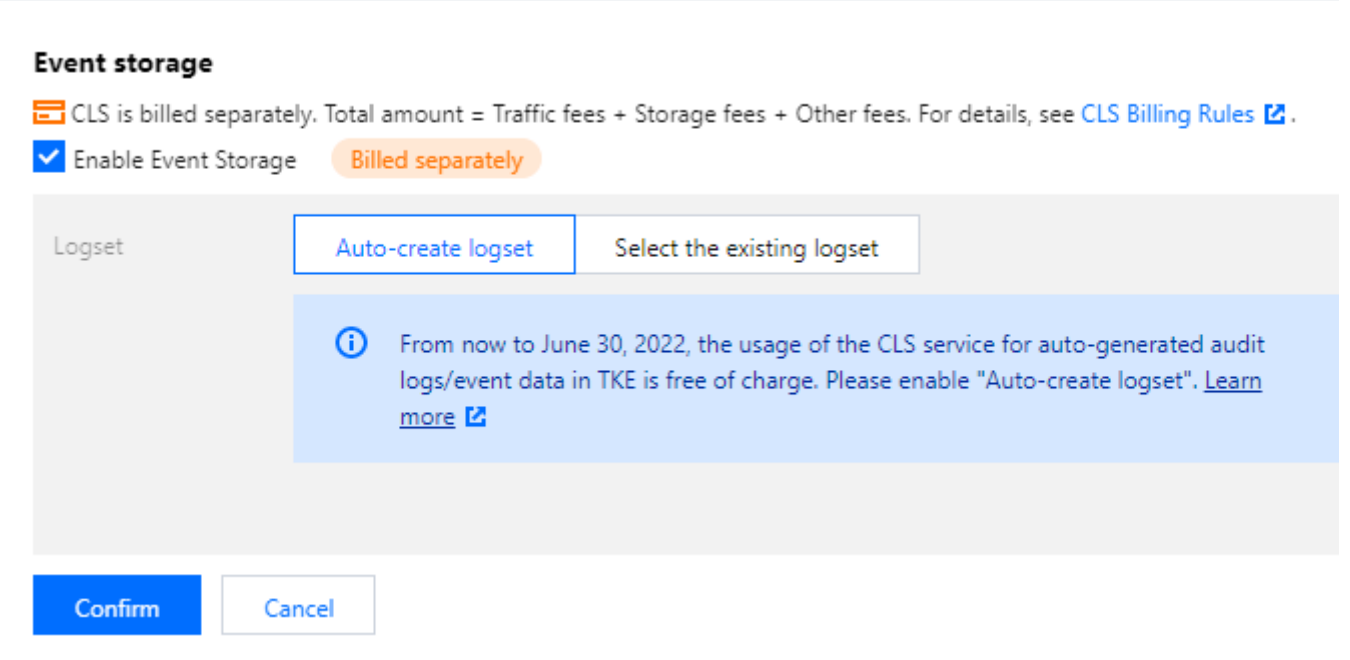

5. **OK**をクリックすると、イベントストレージがオンになります。

### ログセットまたはログトピックの更新

1. TKE[コンソールに](https://console.tencentcloud.com/tke2)ログインします。

2. 左側ナビゲーションバーで運用保守機能管理を選択します。

3. 機能管理ページの上部でリージョンおよびクラスターのタイプを選択してクラスター右側の設定をクリックし ます。

4. 機能の設定ページで、イベントストレージの右側にある編集をクリックし、ログセットとログトピックをもう 一度選択します。下図に示すとおりです。

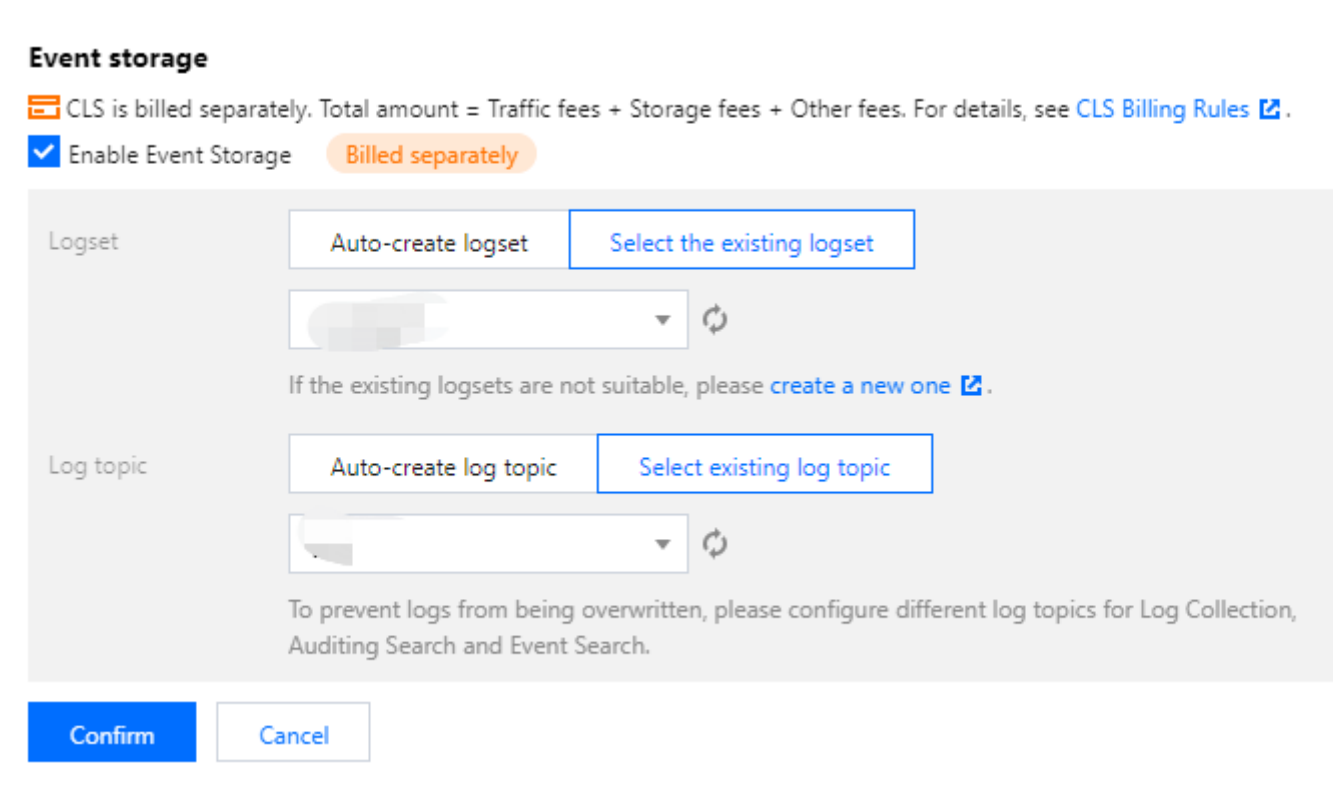

5. **OK**をクリックすると、ログセットとログトピックが更新されます。

### イベントストレージのオフ

1. TKE[コンソールに](https://console.tencentcloud.com/tke2)ログインします。

2. 左側ナビゲーションバーで運用保守機能管理を選択します。

3. 機能管理ページの上部でリージョンおよびクラスターのタイプを選択してクラスター右側の設定をクリックし ます。

4. 機能の設定ページで、イベントストレージの右側にある編集をクリックし、イベントストレージのオンの チェックを外します。下図に示すとおりです。

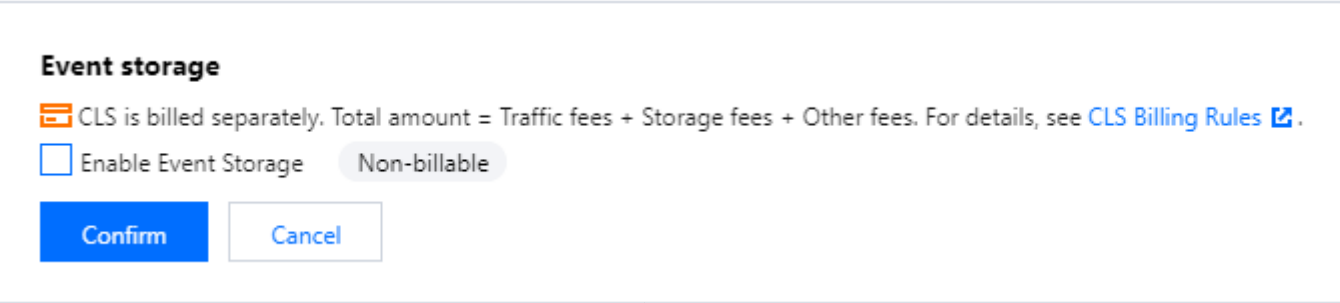

5. **OK**をクリックすると、イベントストレージがオフになります。

### **CLS**コンソールでのイベントの表⽰

1. CLS[コンソールに](https://console.tencentcloud.com/cls/overview)ログインします。

2. 左側ナビゲーションバーで検索の分析を選択します。

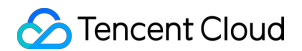

3. 検索の分析ページで、イベントストレージに設定されているログセットとログトピックを選択し、必要に応じ て表示フィールドをご自身で設定し、検索の分析を行います。下図に示すとおりです。

### 説明:

イベントストレージをオンにすると、Topicのインデックス作成がデフォルトでオンになります。

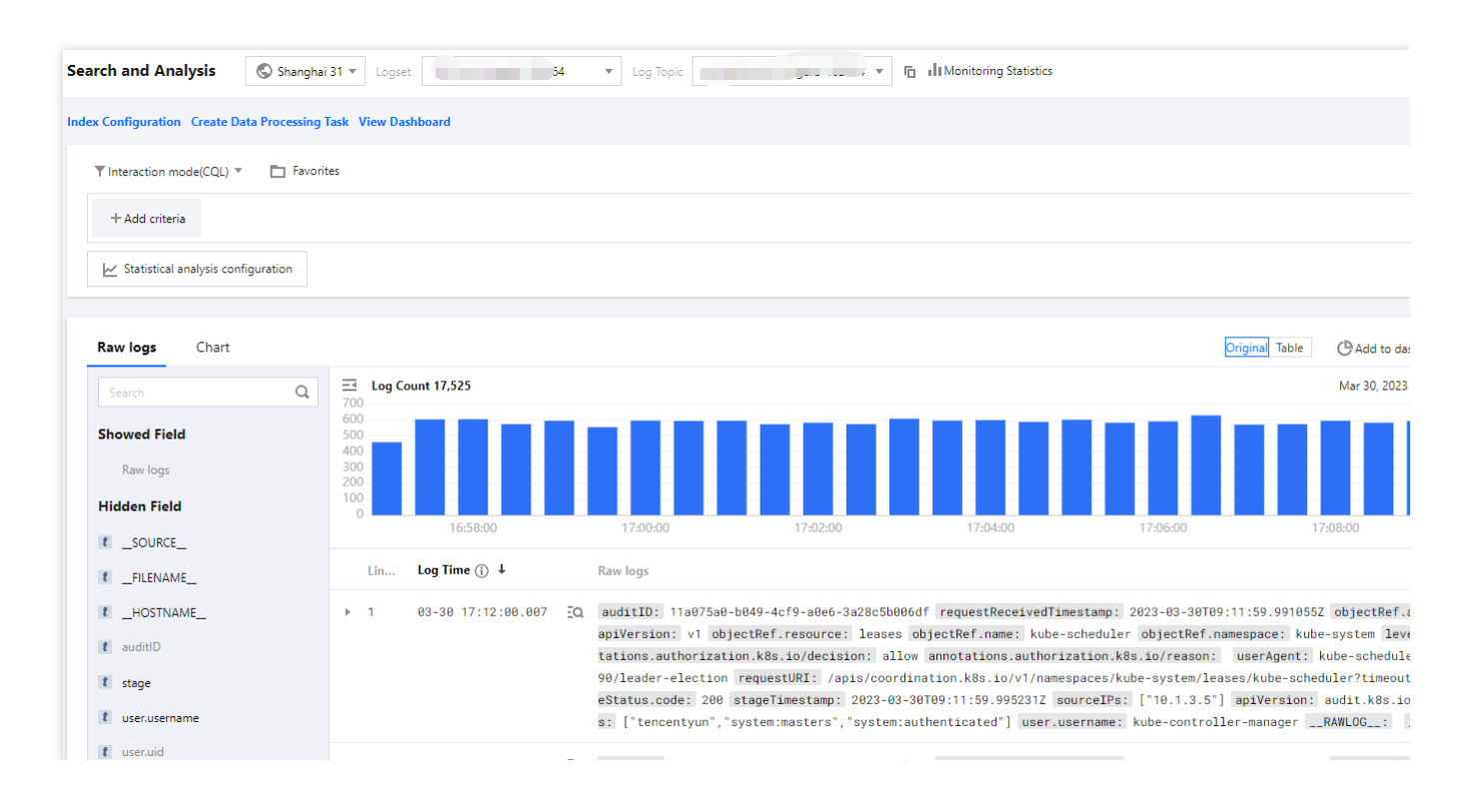

# イベントダッシュボード

最終更新日::2023-05-06 20:09:55

## 概要

TKEはユーザーに、購入後すぐに使用可能なイベントダッシュボードを提供します。クラスターでイベントスト レージ機能を有効にすると、TKEは、クラスターの各種イベントの⼀覧と異常イベントの集計検索分析ダッシュ ボードの設定を⾃動で⾏います。また、フィルタリング項⽬のユーザーカスタム設定をサポートするとともに、 CLSのイベントのグローバル検索を内蔵することで、TKEコンソールの全⾯的な管理、検索、分析、問題の特定と いった機能を実現しました。

## 機能の説明

イベント検索では、「イベント一覧」、「異常イベント集計検索」、「グローバル検索」の3つのダッシュボード を設定します。次のステップで「イベント検索」ページに進み、これらの機能の使用を開始します。 1. TKE[コンソールに](https://console.tencentcloud.com/tke2)ログインします。

2. 「イベントストレージ機能」の起動について、詳しくは [イベントストレージを](https://www.tencentcloud.com/document/product/457/30686)ご参照ください。

3. 左側ナビゲーションバーで、ログ管理 **>** イベントログを選択します。

4. イベント検索ページの上方でリージョンおよびクラスタータイプを選択し、クラスターイベントの詳細を確認 します。

### イベント⼀覧

イベント⼀覧ページでは、クラスターID、ネームスペース、レベル、原因、リソースタイプ、リソースオブジェク トイベントソースなどの次元でイベントをフィルタリングし、コアイベントの集約統計情報を確認して、1つの周 期内のデータを比較します。例えば、イベント総数、分布状況、ノード異常、Pod OOM、重要なイベントの傾向 などのダッシュボードおよび異常TOPイベントリストなどです。

フィルタリング項目では、ご自身のニーズに基づいたカスタム設定が可能です。下図に示すとおりです。

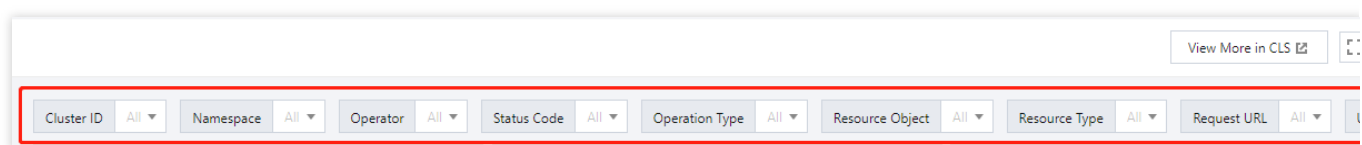

このページで、その他の統計情報を確認できます。次のとおりです。

イベント総数およびレベル分布の状況、異常イベントの原因、オブジェクトの分布状況の検索は、下図に示すと おりです。

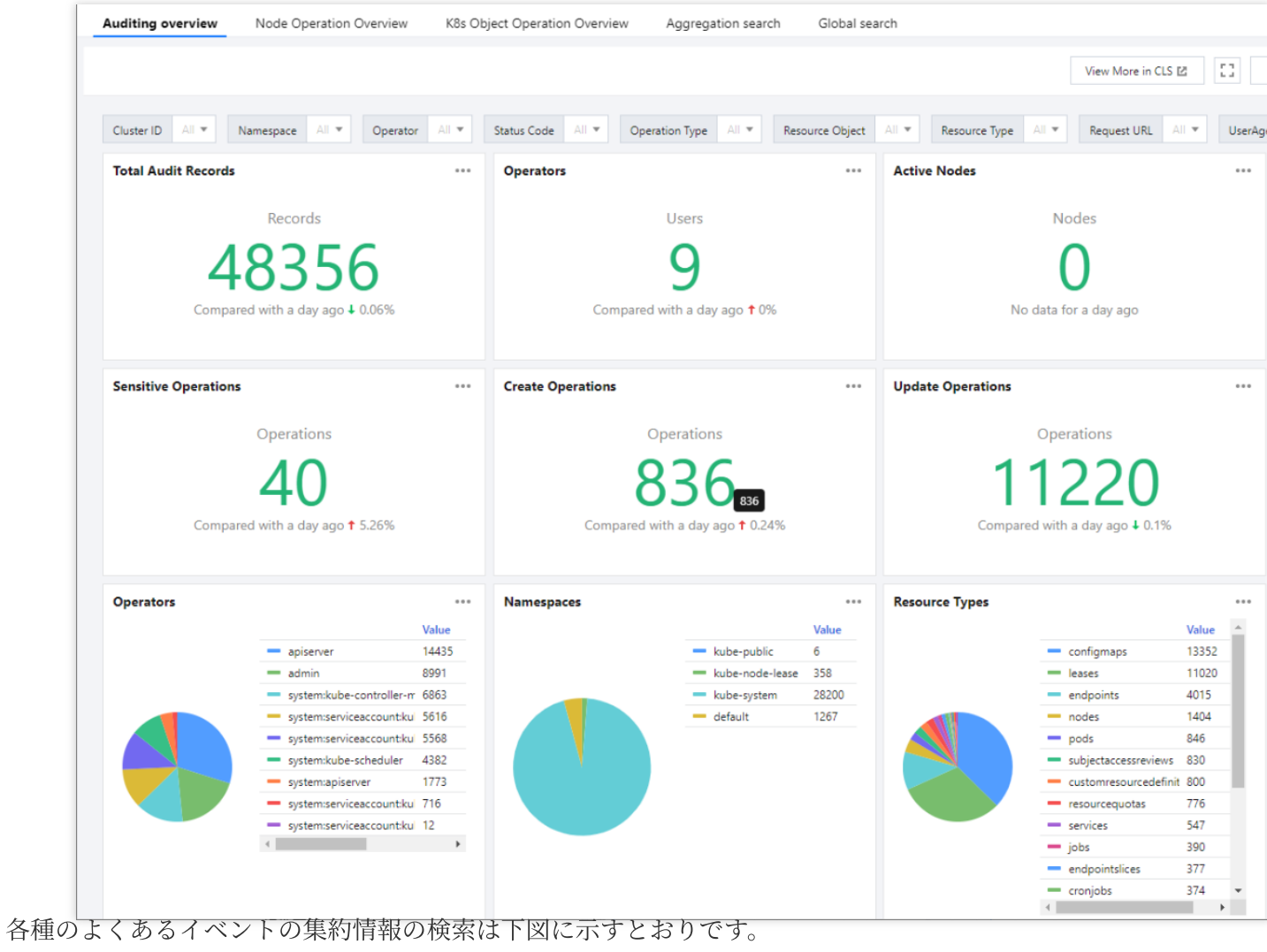

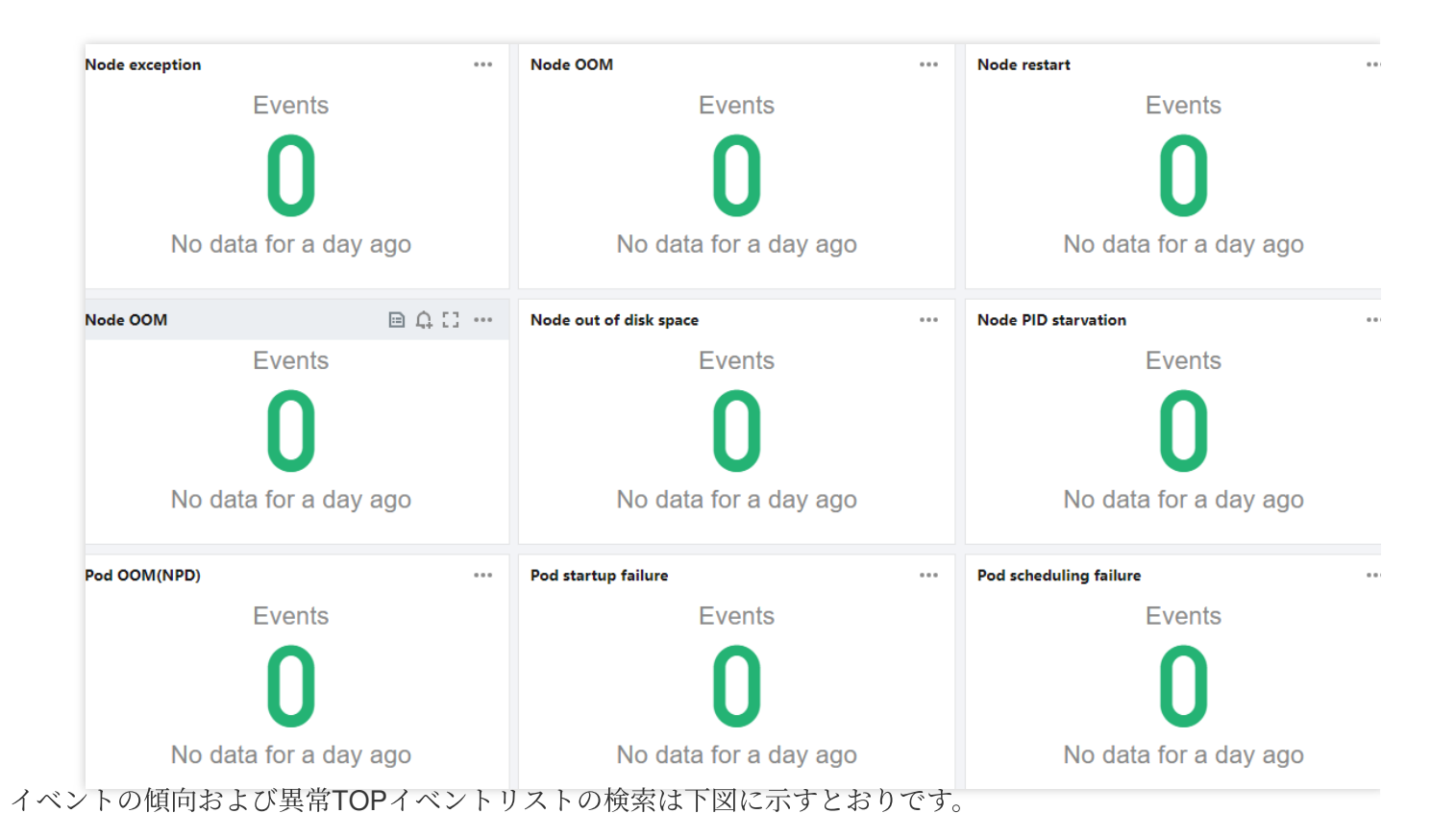

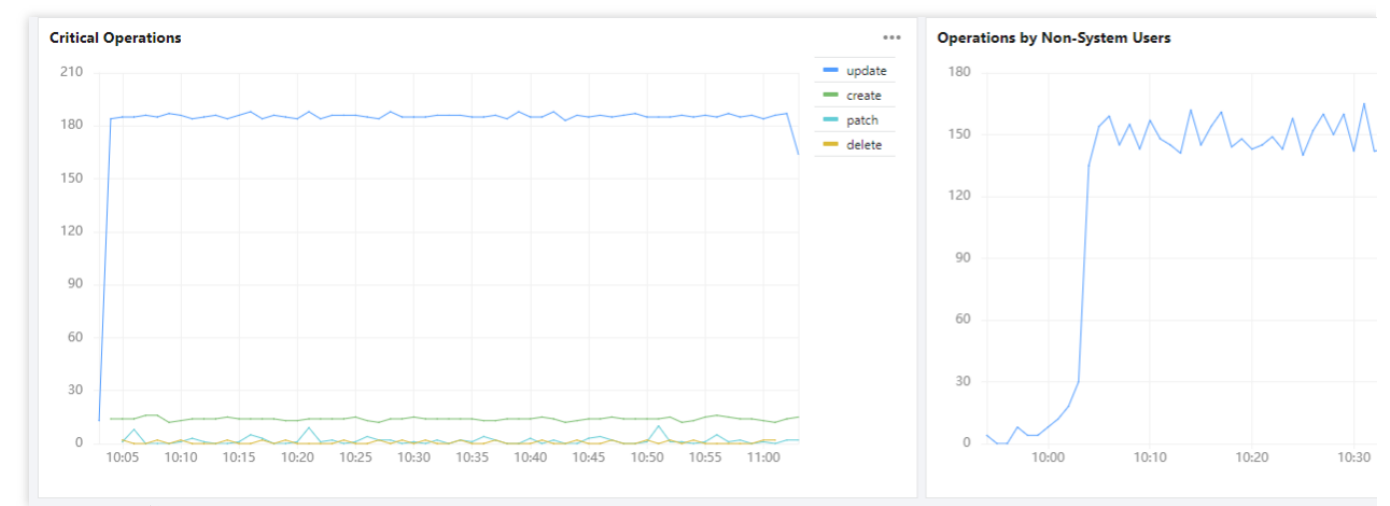

## 異常イベント集計の検索

異常イベント集計の検索ページにてフィルタリング条件を設定し、いずれかの時間帯の各種異常イベントの reasonおよびobject分布傾向を確認します。傾向の下方には、問題のすばやい特定に役立つ、検索可能な異常イベ ントリストが表⽰されます。下図に⽰すとおりです。

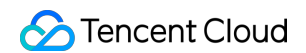

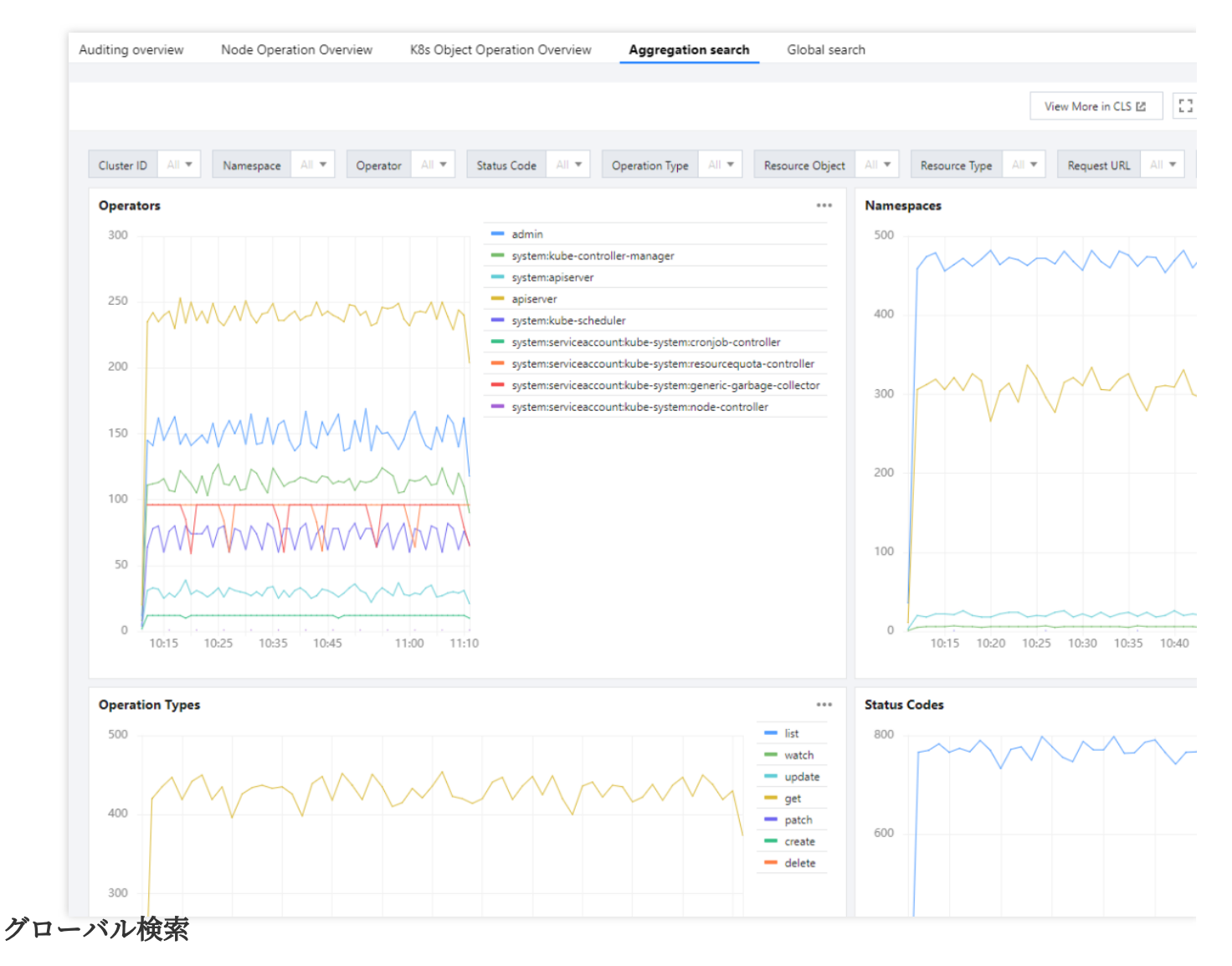

ユーザーがTKEコンソールでも、素早くすべてのイベントのグローバル検索ができるように、グローバル検索 ダッシュボードにはCLSの検索分析ページが組み込まれています。下図に示すとおりです。

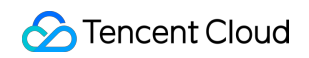

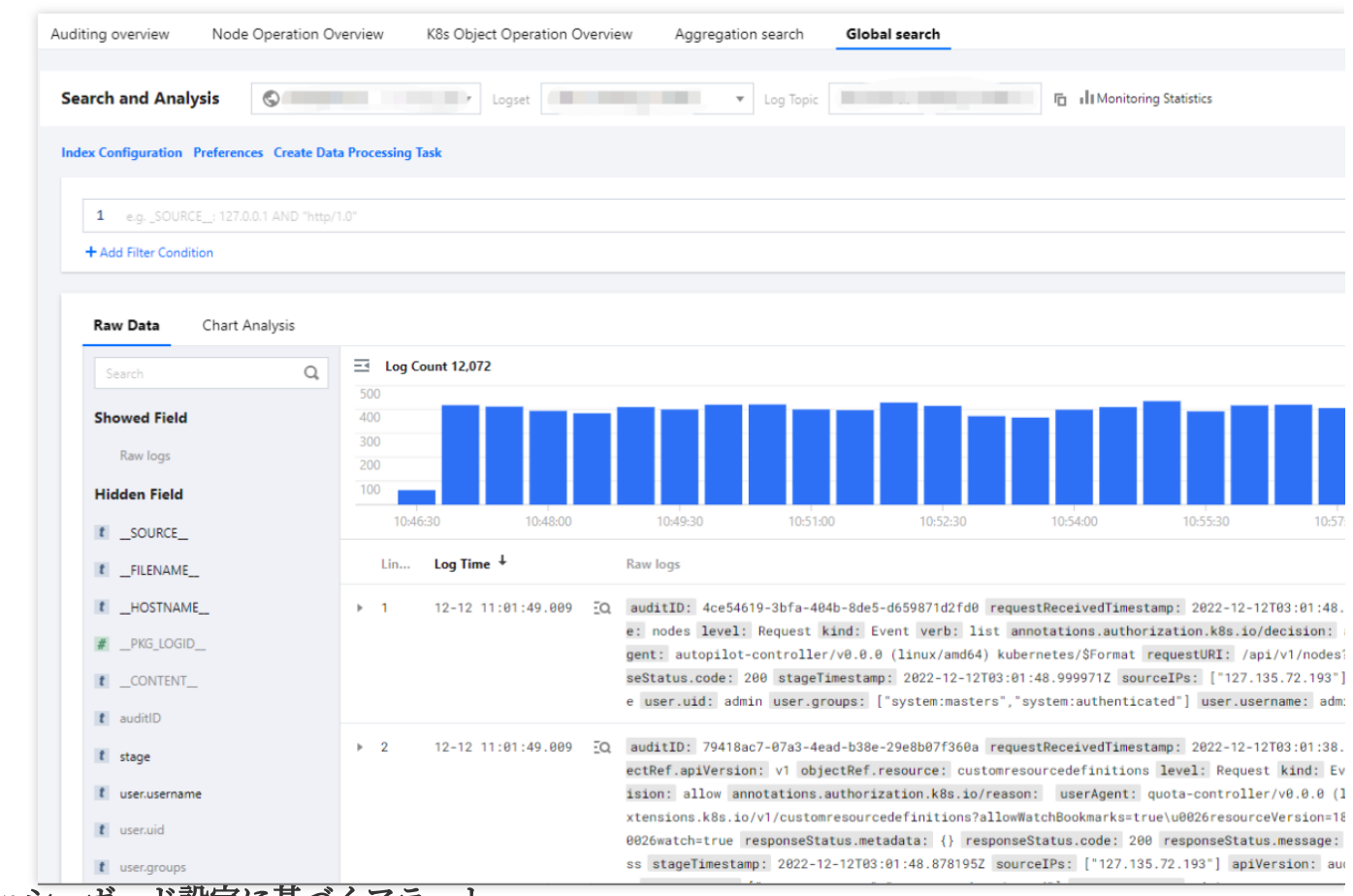

## ダッシュボード設定に基づくアラート

上記のプリセットをしたダッシュボードでアラート設定をすると、設定条件に達した際に、アラートをトリガー することができます。操作の詳細は次のとおりです。

1. アラートの設定が必要なダッシュボードの右側の監視アラートを追加をクリックします。下図に示すとおりで す。

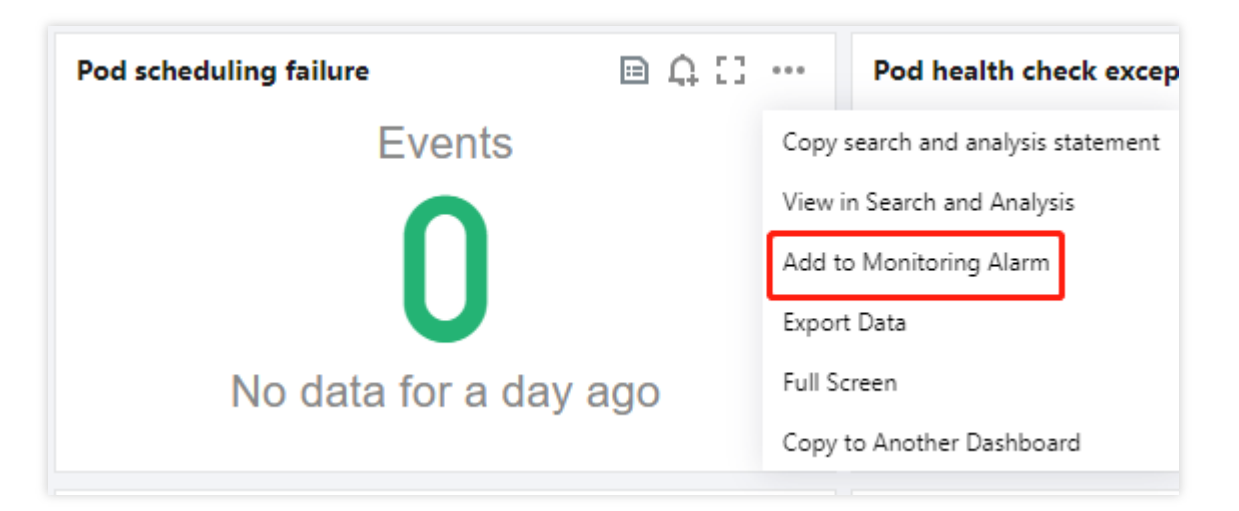

2. CLS[コンソール](https://console.tencentcloud.com/cls/overview) の> アラートポリシー [でアラートポリシーを新規作成します。詳しくは](https://www.tencentcloud.com/document/product/614/39574) アラートポリシーの設 定をご参照ください。

# 監視とアラーム 監視とアラームの概要

最終更新日:: 2022-03-31 11:40:58

## 概要

優れた監視環境は、Tencent Kubernetes Engine (TKE)の高信頼性、高可用性および高性能のために重要な保証 を提供します。さまざまなリソースのさまざまなディメンションの監視データを簡単に収集できるため、リソース の使用状況を簡単に把握し、障害を簡単に特定できます。

TKEは、クラスター、ノード、ワークロード、Pod、Containerの5つのレベルで監視データの収集および表示機能 を提供します。

監視データの収集は、コンテナクラスター性能の通常の基準を確立するのに役立ちます。さまざまな時間とさまざ まなロード条件でのコンテナクラスター性能を測定し、履歴監視データを収集することで、コンテナクラスター とサービスが実⾏されているときの通常の性能を明確に理解し、現在の監視データによって、サービスが異常に 実行されているかどうかを速やかに判断し、問題の解決策をタイムリーに見つけます。例えば、サービスのCPU 利用率、メモリ使用率およびディスクI/Oを監視できます。

## 監視

TKEの監視機能の使用方法については[、監視データの確認](https://www.tencentcloud.com/document/product/457/30689)をご参照ください。 現在カバーされている監視指標については[、監視とアラームの指標リストを](https://www.tencentcloud.com/document/product/457/30691)ご参照ください。

# アラート

TKEの異常状態をタイムリーに発⾒して、ビジネスの安定性と信頼性を確保するのに便利です。すべての作り出し クラスターに必要なアラームを設定することをお勧めします。アラームの設定⽅法については、[アラームの設定](https://www.tencentcloud.com/document/product/457/30690)を ご参照ください。

現在カバーされているアラーム指標については[、監視とアラームの指標リストを](https://www.tencentcloud.com/document/product/457/30691)ご参照ください。

TKEにより提供された監視とアラーム機能は主に、Kubernetesオブジェクトのコア指標またはイベントを カバーします。[クラウド監視に](https://console.tencentcloud.com/monitor/overview)より提供された基本的なリソース監視(Cloud Virtual Machine、Block storage、Cloud Load Balancerなど)と組み合わせて使用して、より詳細な指標カバレッジを確保します。

# 監視データの確認

最終更新日:: 2022-04-07 11:04:08

# 操作ケース

Tencent Kubernetes Engine (TKE) は、デフォルトですべてのクラスターに基本的な監視機能を提供します。次 の方法でTKEの監視データを確認できます。

- [クラスター指標の確認](#page-339-0)
- [ノード指標の確認](#page-339-1)
- [ノード内の](#page-340-0)Pod指標の確認
- [ワークロード指標の確認](#page-342-0)
- [ワークロード内の](#page-342-1)Pod指標の確認
- Pod内のContainer[指標の確認](#page-343-0)

# 前提条件

コンソールにログインし、【 [Cluster](https://console.tencentcloud.com/tke2/cluster?rid=1) 】の管理ページへ進んでいます。

# 操作手順

## <span id="page-339-0"></span>クラスター指標の確認

監視データの確認を必要とするクラスター行では、 きクリックして、クラスターによって監視される情報ペー ジを確認できます。下図の通りです:

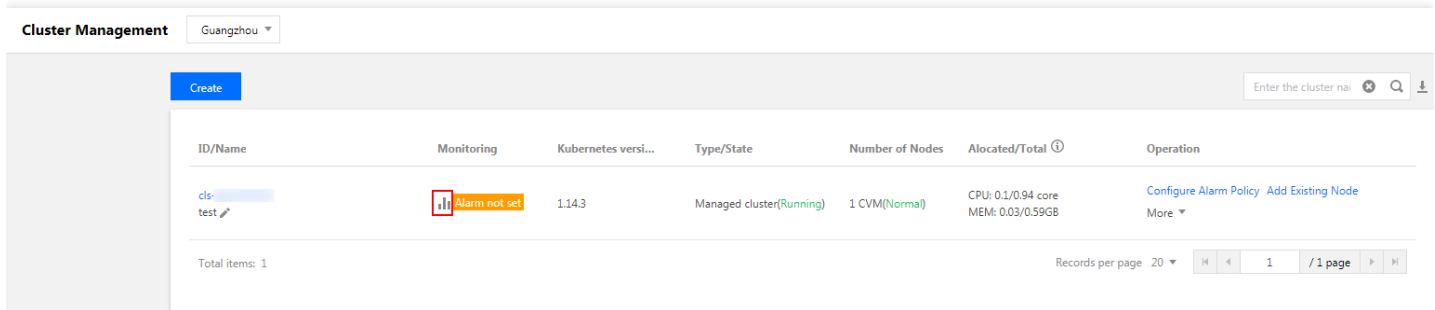

## <span id="page-339-1"></span>ノード指標の確認

以下のアクションを使用して、ノードとMaster&Etcdノードの監視情報を確認できます。

- 1. 確認を必要とするクラスターID/名称を選択して、クラスターの管理ページへ進みます。
- 2. \*\*Node Management \*\*を展開して、ノードとMaster&Etcdノードの監視情報を確認できます。
- **Node**>**Monitoring**を選択して、\*\* Node Monitoring\*\*ページへ進んで監視情報を確認できます。下図の通りで す:

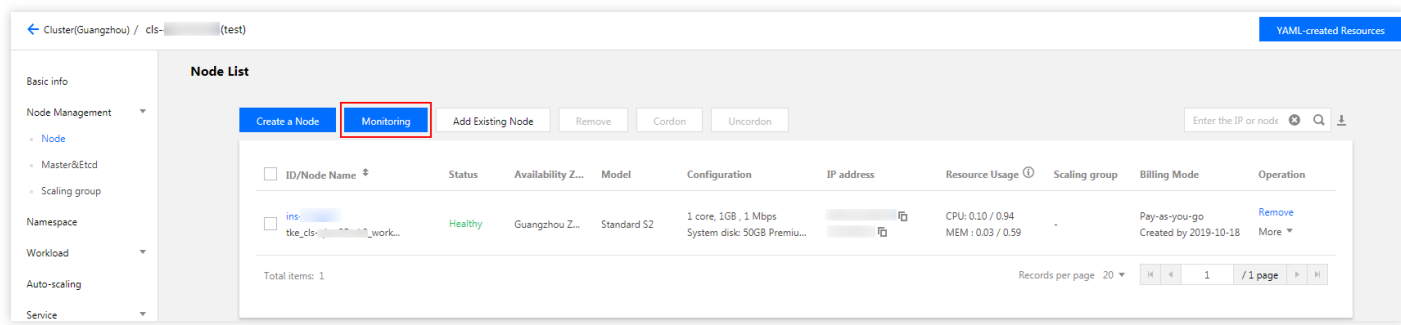

**Master & Etcd \*\*>** Monitoring を選択して、Master&Etcd監視\*\*ページへ進んで監視情報を確認できます。下図 の通りです:

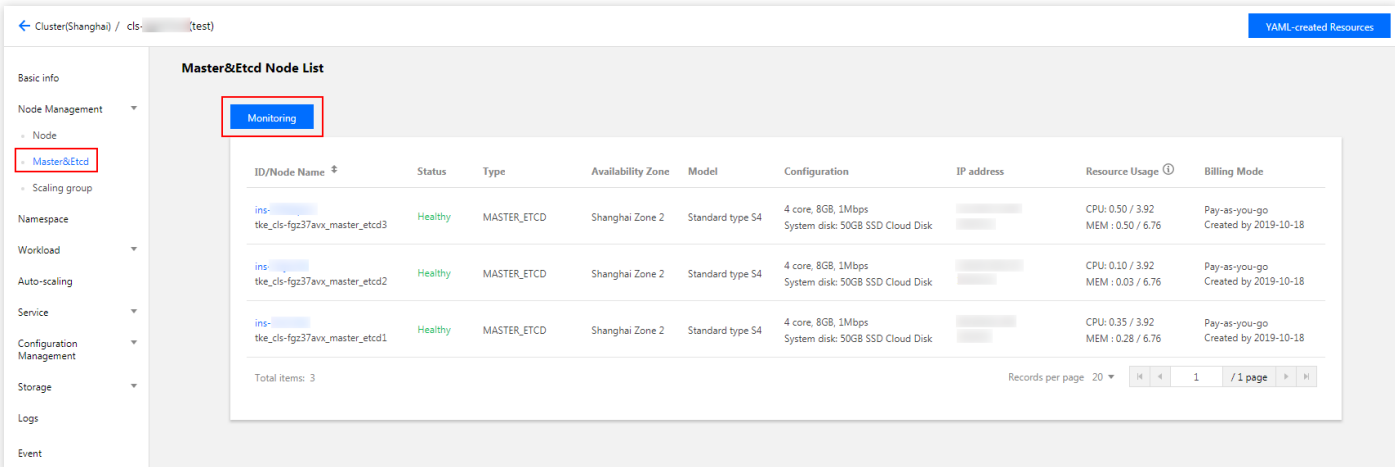

## <span id="page-340-0"></span>ノード内の**Pod**指標の確認

次の2つの方法を使用して、ノード内のPod指標を確認できます。

- 1. 確認を必要とするクラスターID/名称を選択して、クラスターの管理ページへ進みます。
- 2. **Node Management**>\*\* Node\*\*を選択して、ノードリストページへ進みます。
- 3. 実際のニーズに応じて、ノード内のPod指標の確認方法を選択します。
- ノードリストからPod指標を確認します。
	- i. \*\* Monitoringをクリックして、Node Monitoring \*\*ページへ進みます。

ii. Podをクリックして、確認したいノードとして\*\* Node\*\*を選択すると、ノード内のPodの監視指標比較 チャートを確認できます。下図の通りです:

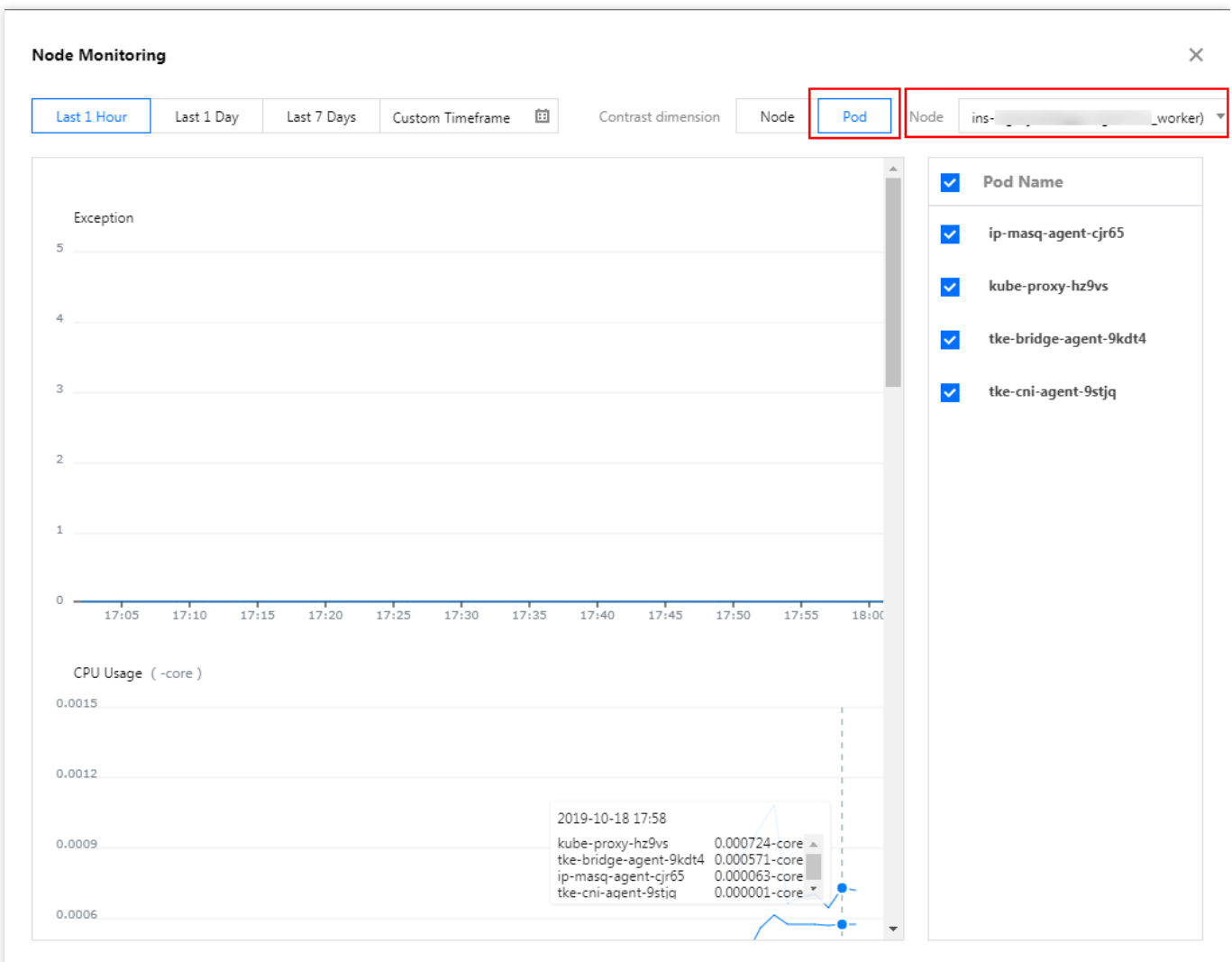

- ノードの詳細ページでPod指標を確認します。
	- i. 確認を必要とするノードID/ノード名を選択して、ノードの管理ページへ進みます。
	- ii. **Pod Management**タブを選択し、\*\*Monitoring \*\*をクリックして、ノード内のPodの監視指標⽐較チャート を確認できます。下図の通りです:

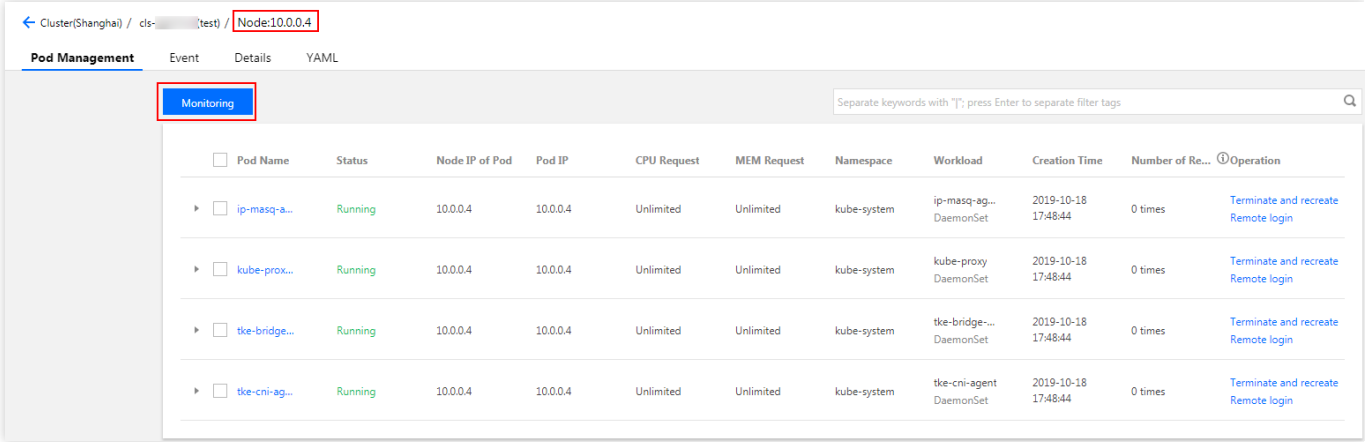

### <span id="page-342-0"></span>ワークロード指標の確認

- 1. 確認を必要とするクラスターID/名称を選択して、クラスターの管理ページへ進みます。
- 2. **Workload \*\*>\*\*Any Workload Type**を選択します。例えば、**Deployment**を選択して、Deployment管理ページ へ進みます。
- 3. **Monitoring**をクリックして、ワークロードの監視情報を確認できます。下図の通りです:

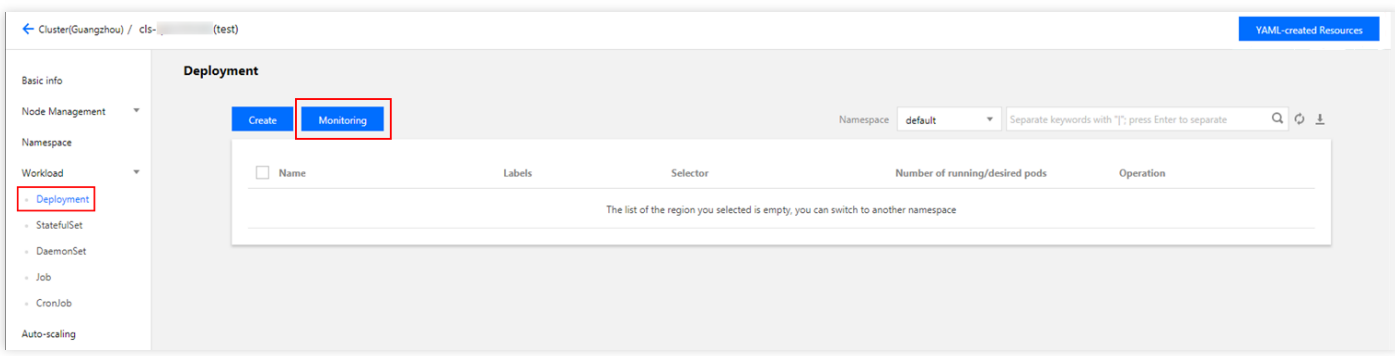

### <span id="page-342-1"></span>ワークロード内の**Pod**指標の確認

- <span id="page-342-2"></span>1. 確認を必要とするクラスターID/名称を選択して、クラスターの管理ページへ進みます。
- 2. **Workload**>**Any Workload Type**を選択します。例えば、**Deployment**を選択して、Deployment管理ページへ進 みます。
- <span id="page-342-3"></span>3. 確認を必要とするワークロード名称を選択して、ワークロードの管理ページへ進みます。
- 4. \*\* Pod Managementタブを選択し、Monitoring\*\*をクリックして、ワークロード内のすべてのPodの監視指標比 較チャートを確認できます。下図の通りです:

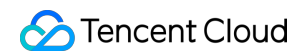

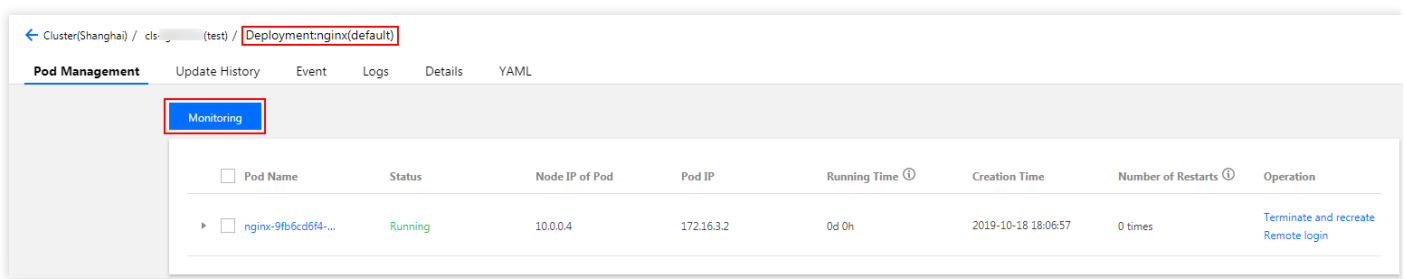

## <span id="page-343-0"></span>**Pod内のContainer指標の確認**

- 1. Viewing Pod Metrics in a [Workload](#page-342-1)の手順1-手順3を参照して、ワークロードの詳細ページへ進みます。
- 2. **Pod Management**タブを選択し、\*\* Monitoring をクリックして、Pod Monitoring\*\*ページへ進みます。
- 3. Containerをクリックして、確認したいPodとしてPodを選択すると、Pod内のContainerの監視指標比較チャー トを確認できます。下図の通りです:

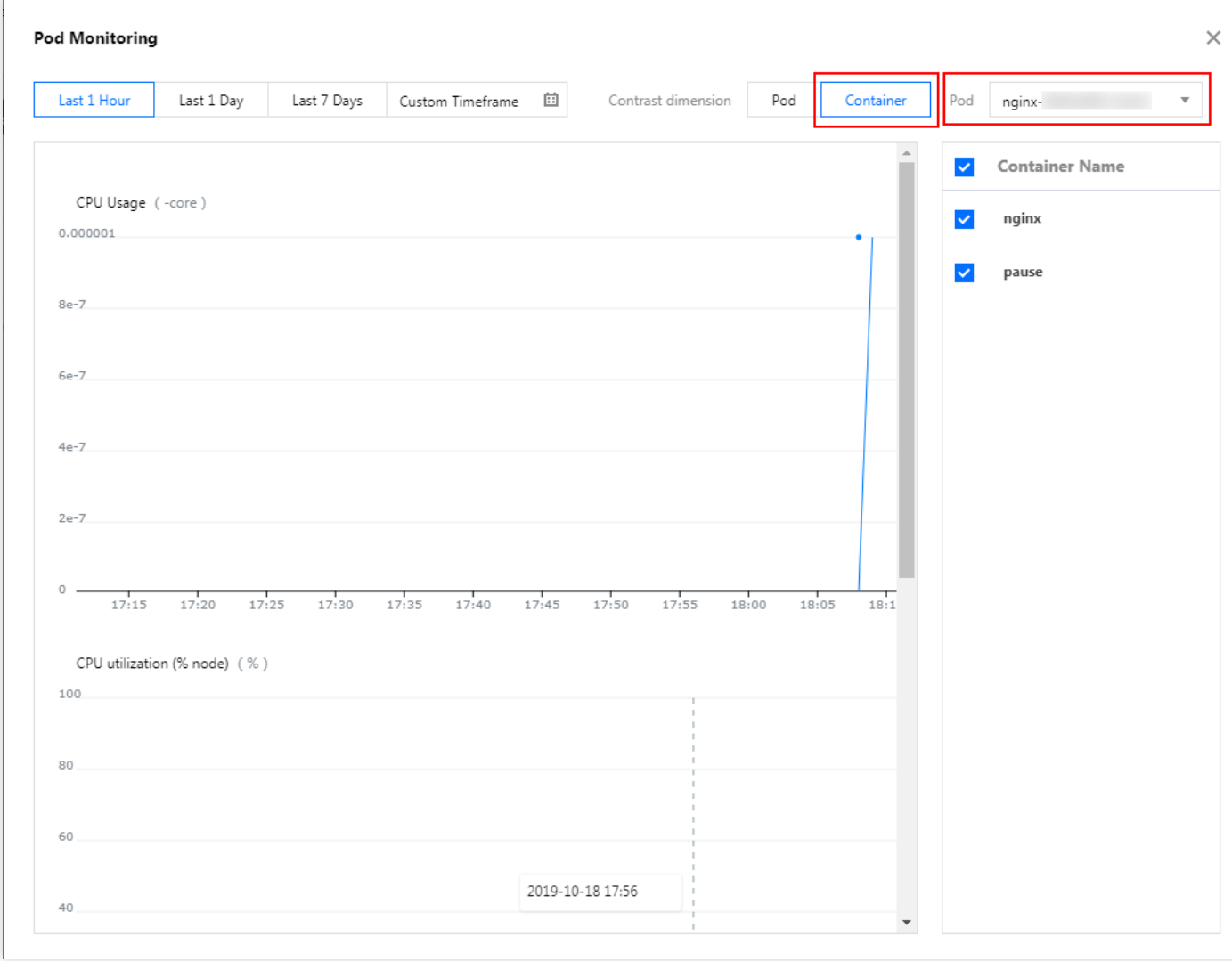

# 監視とアラームメトリックリスト

最終更新⽇::2022-03-31 11:40:58

# 監視

現在、Tencent Kubernetes Engine (TKE) は、次のディメンションの監視指標を提供しています。すべての指標 は、統計サイクルの平均です。

## クラスター監視指標

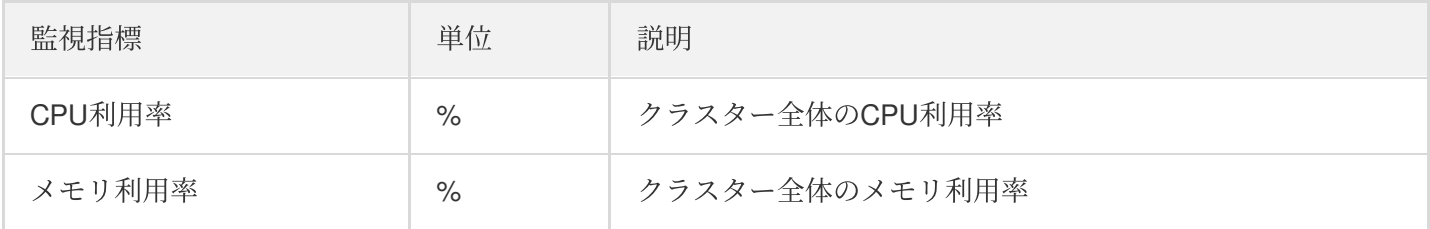

## **Master&Etcd**と通常ノードの監視指標

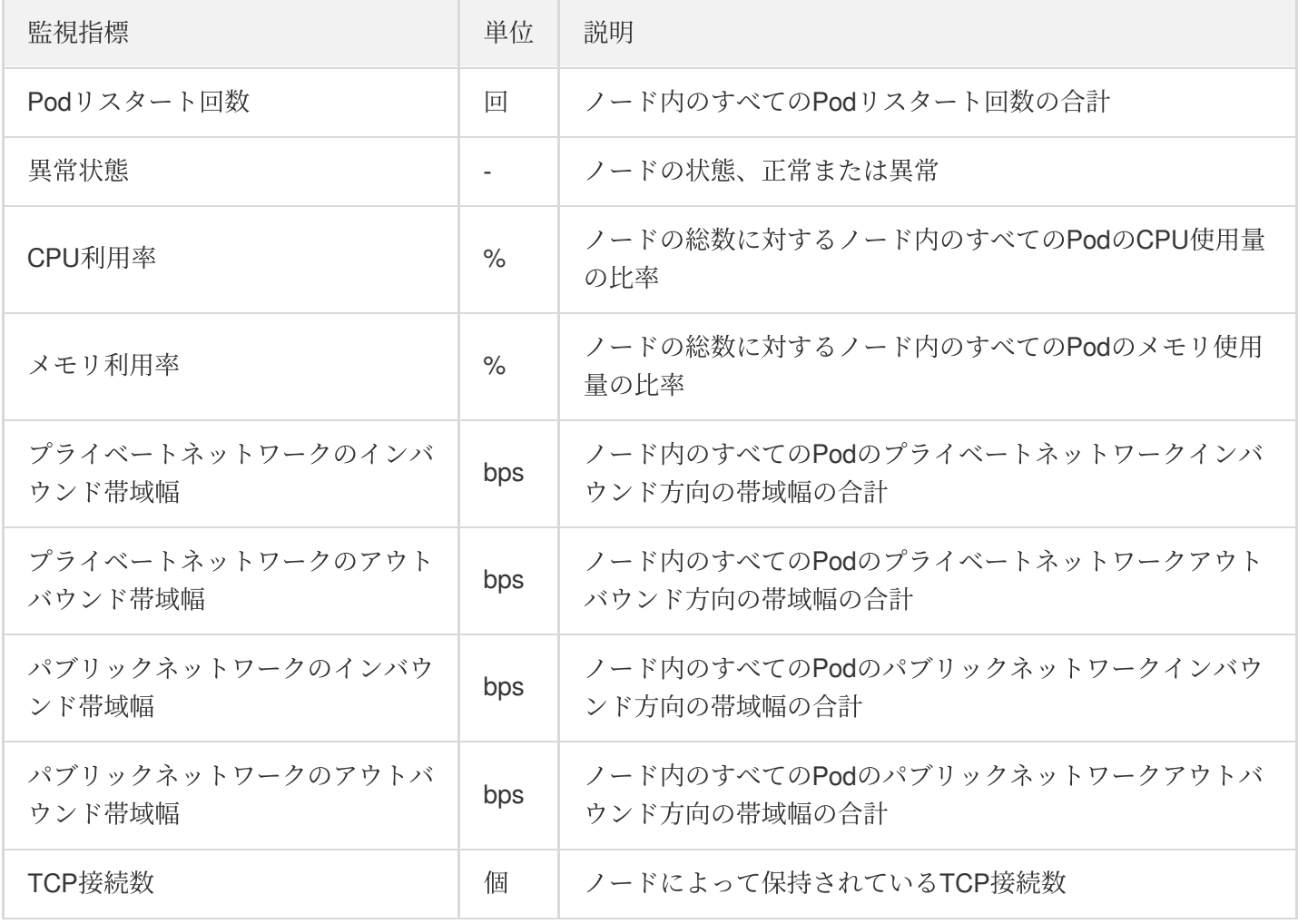

クラスターノードの監視指標の詳細については、Cloud Virtual [Machine](http://www.tencentcloud.com/document/product/213/5178)監視をご参照ください。

クラスターノードのデータディスクの監視指標の詳細については、Cloud Block [Storage](http://www.tencentcloud.com/document/product/362/6742)監視をご参照ください。

### ワークロードの監視指標

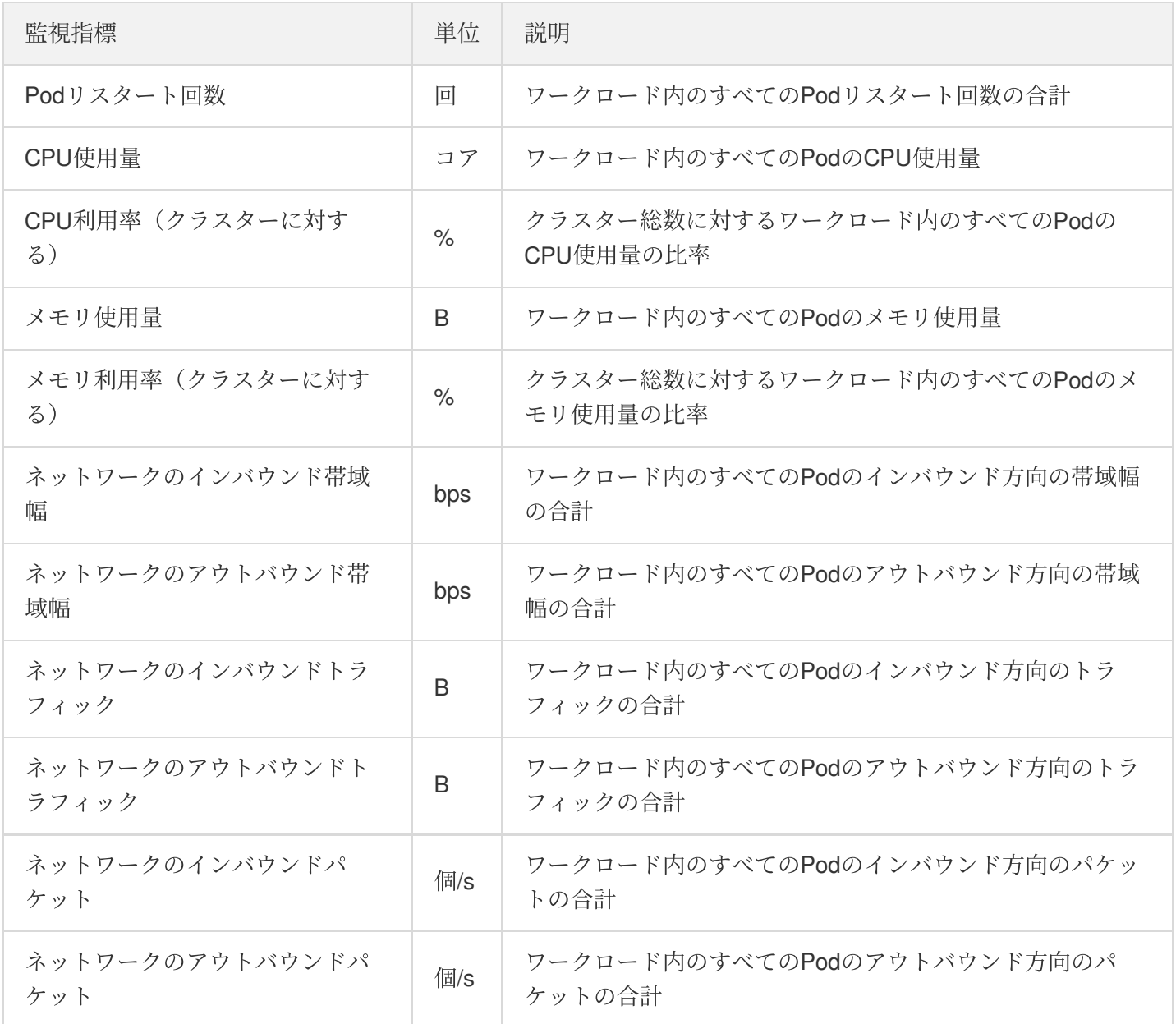

ワークロードがクラスター外でサービスを提供する場合、バインディングされたServiceのネットワーク監視指標 の詳細については、Cloud Load [Balancer](http://www.tencentcloud.com/document/product/214/8885)監視をご参照ください。

## **Pod** 監視指標

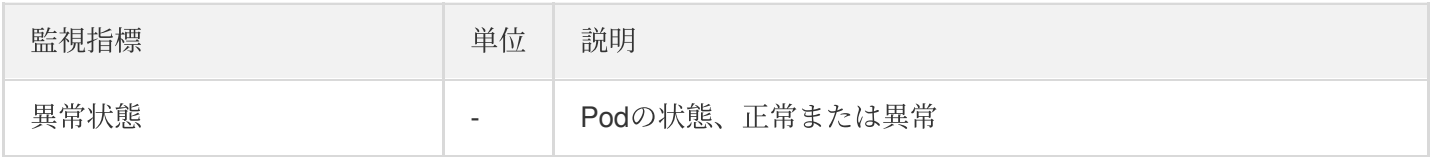

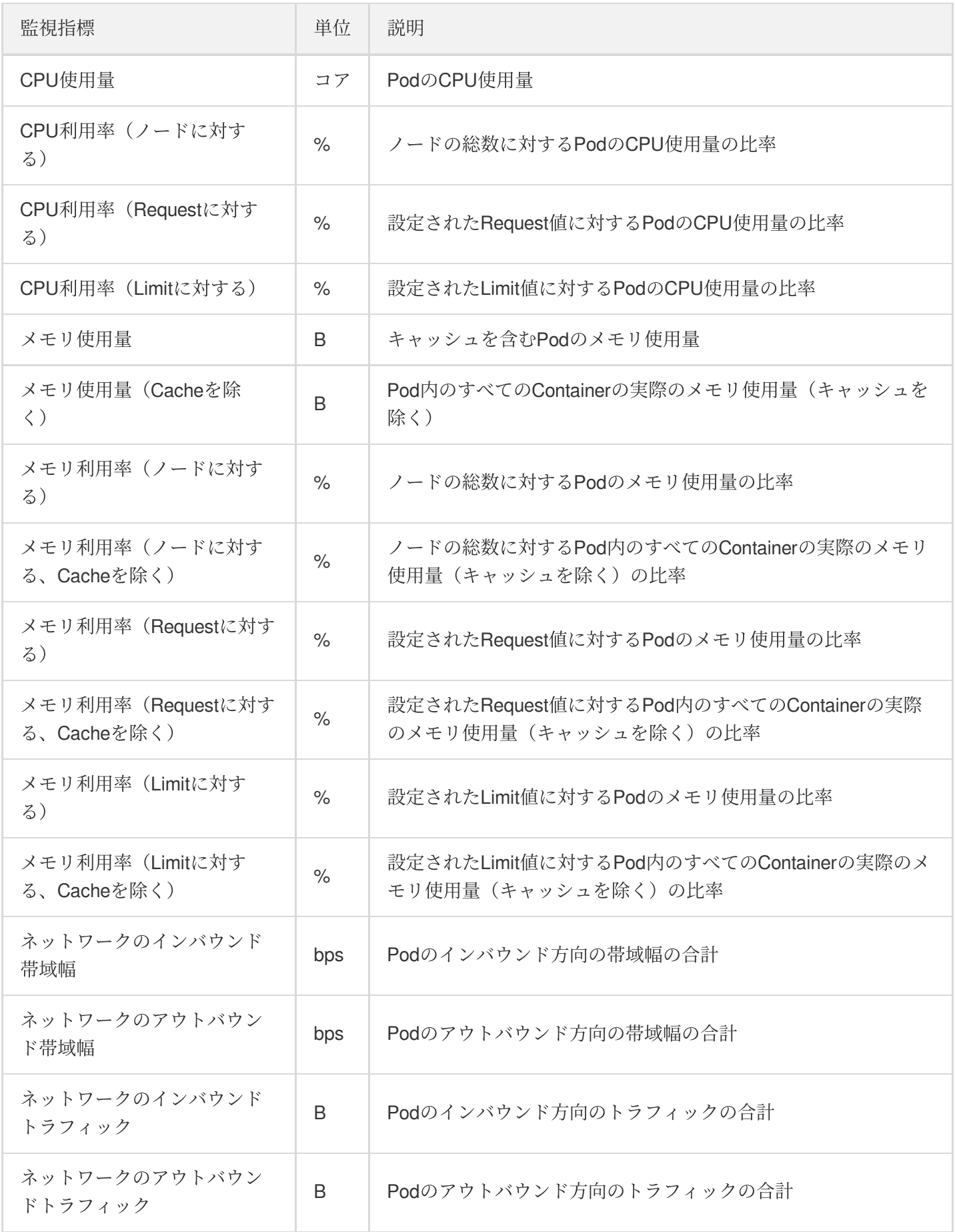

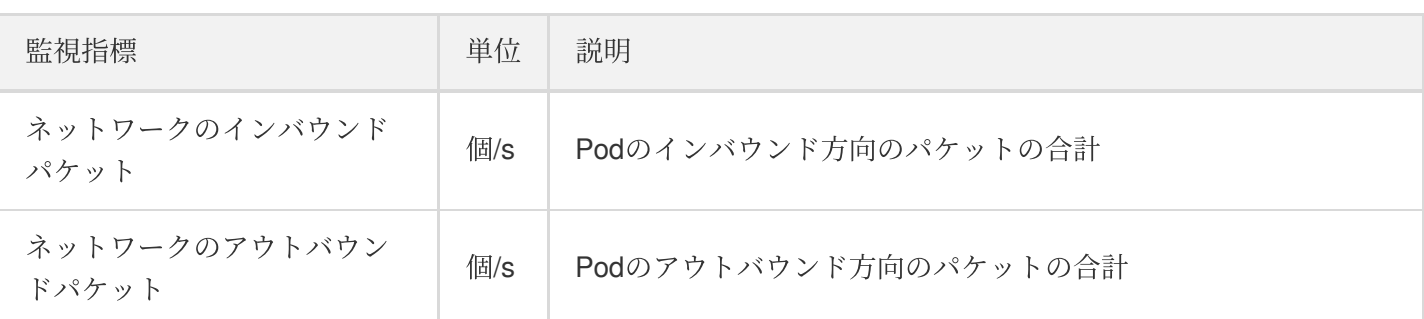

## **Container**監視指標

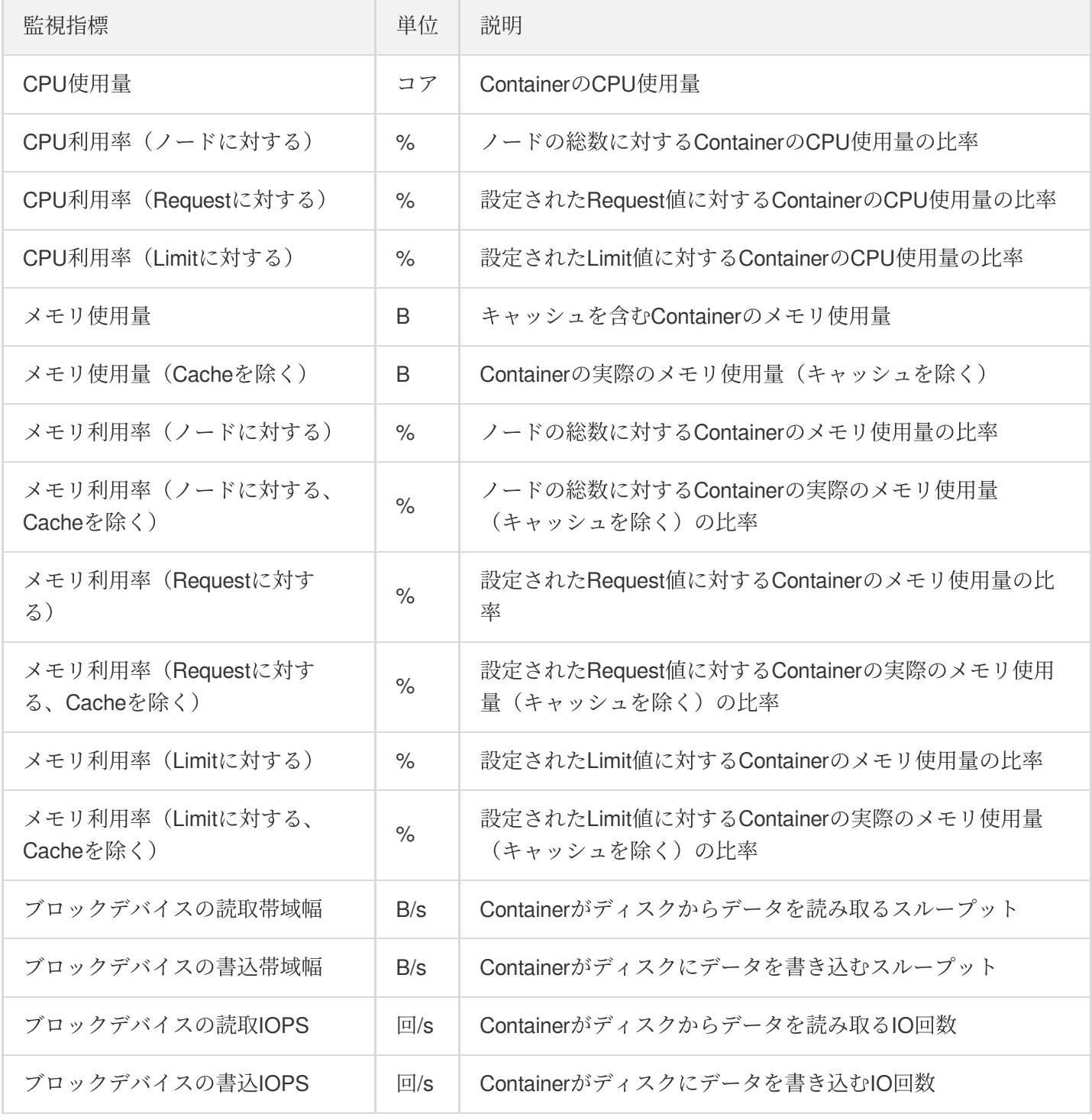

# アラート

現在、TKEは、次のディメンションのアラーム指標を提供しています。すべての指標は、統計サイクルの平均で す。

## クラスターアラーム指標

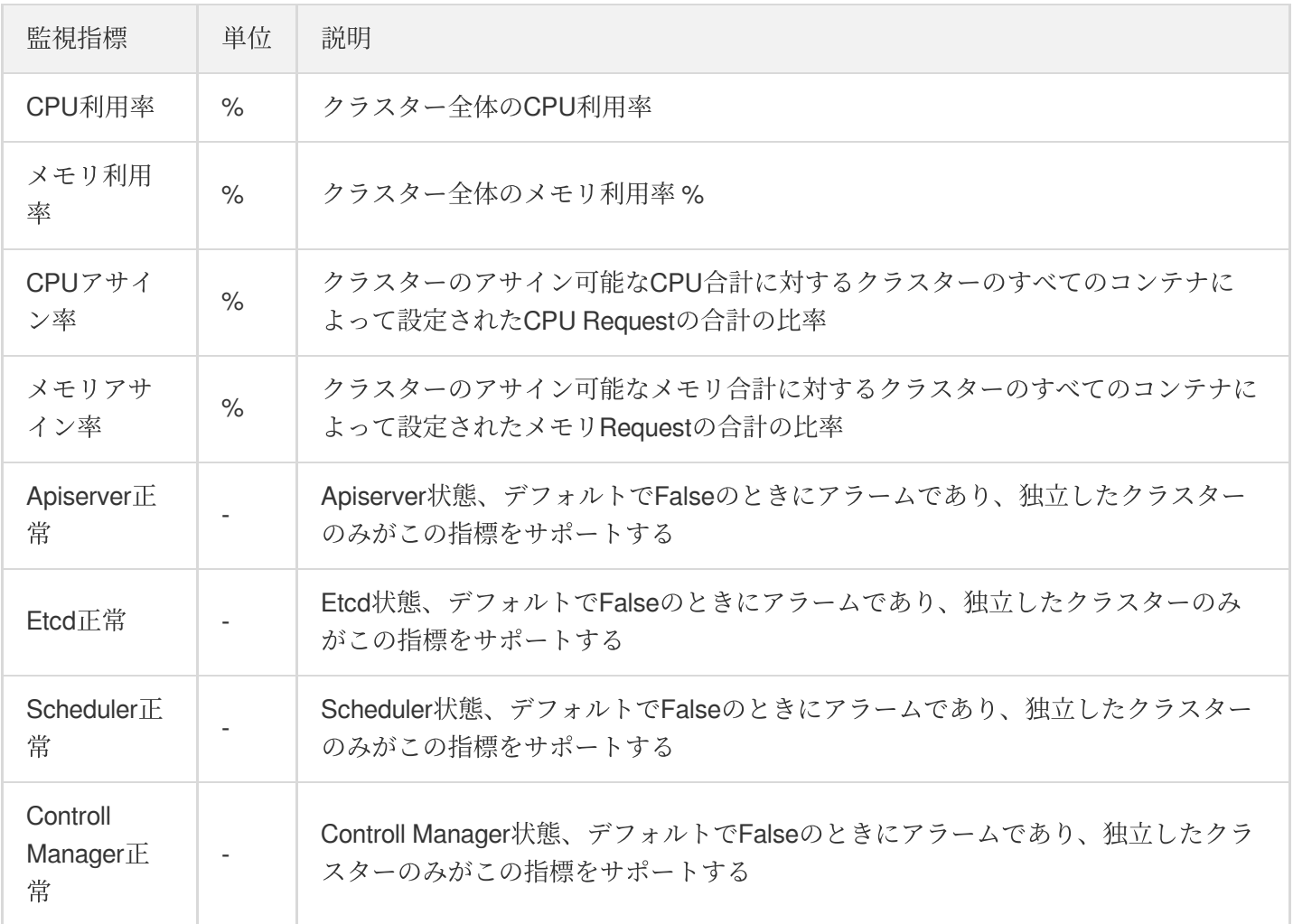

## ノードアラーム指標

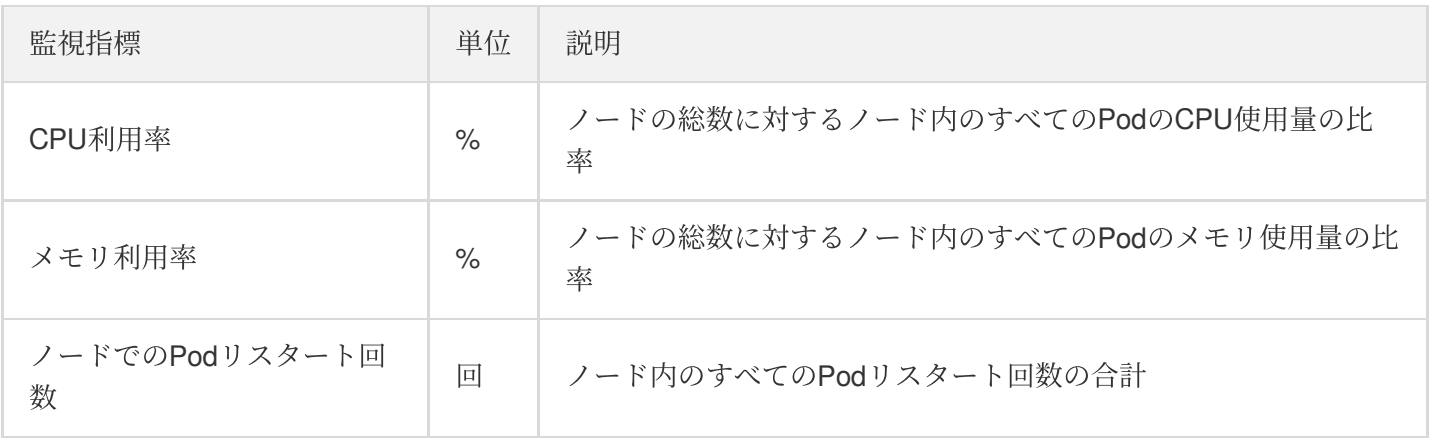

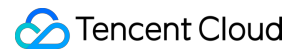

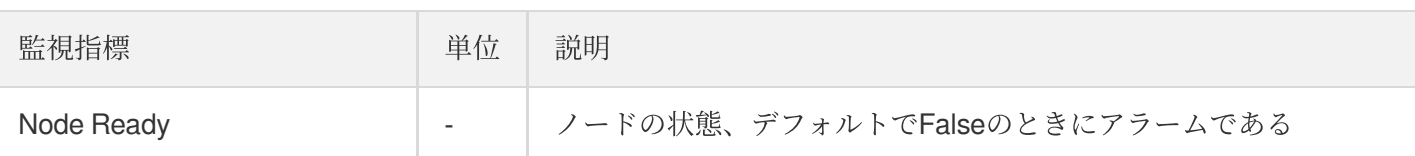

[クラスターノードの指標アラームの詳細については、](https://www.tencentcloud.com/document/product/248/38908)Cloud Virtual [Machine](http://www.tencentcloud.com/document/product/213/5178)監視およびクラウド監視によるアラー ムポリシーの作成。

[クラスターノードのデータディスクの指標アラームの詳細については、](https://www.tencentcloud.com/document/product/248/38908)Cloud Block [Storage](http://www.tencentcloud.com/document/product/362/6742)監視およびクラウド監 視によるアラームポリシーの作成。

## **Pod**アラーム指標

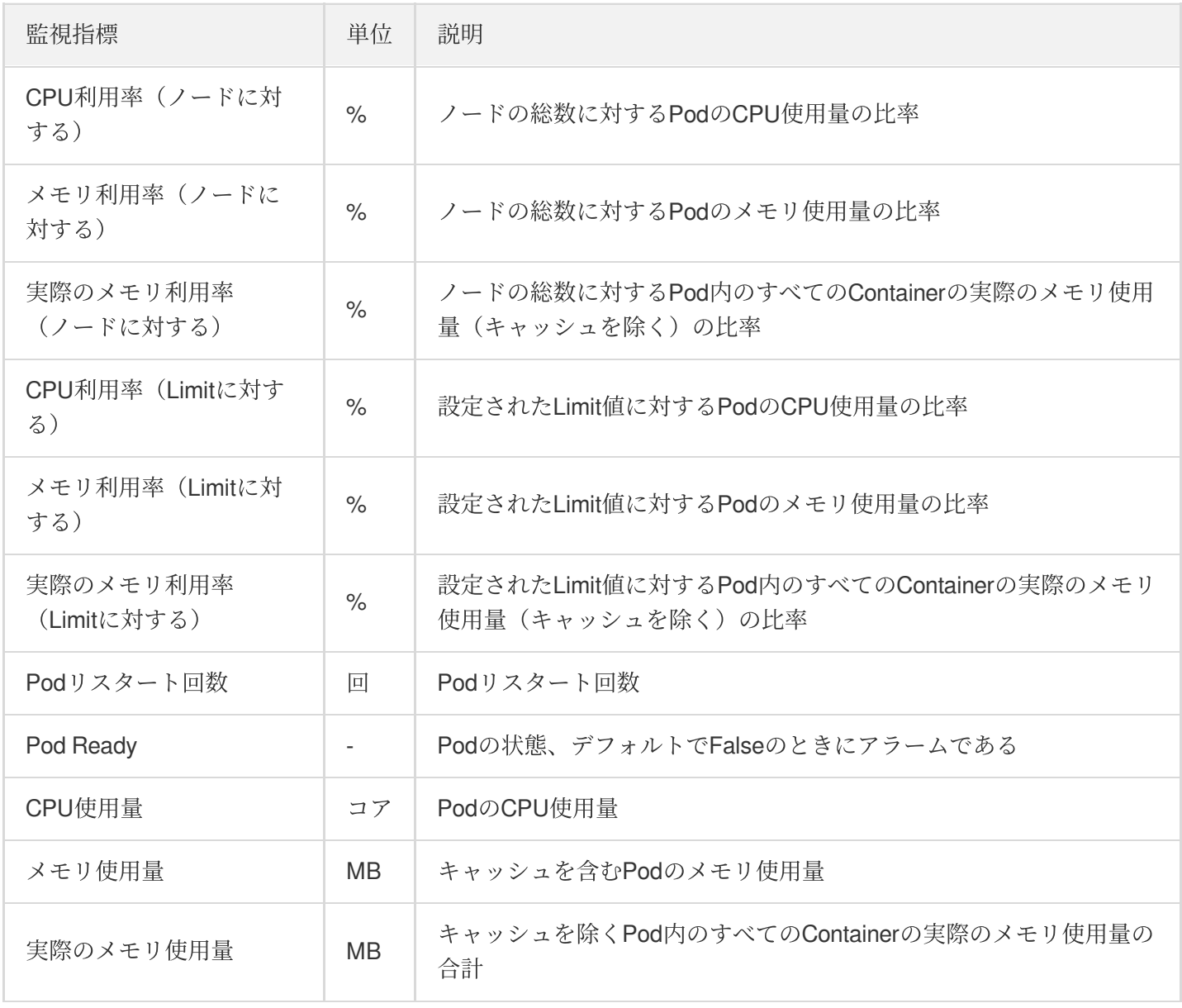

# ログ管理

# コンテナログをCLSに収集する

最終更新⽇::2023-04-28 15:30:11

ここではTKEコンソールでログ収集ルールを設定し、[Tencent](https://www.tencentcloud.com/products/cls) Cloud Log Service (CLS)に送信する方法をご紹介 します。

# 操作手順

### ログ収集ルールの作成

1. TKE[コンソールに](https://console.tencentcloud.com/tke2)ログインし、左側ナビゲーションバーのログ管理 > ログルールを選択します。

2. 下図のように、「ログルール」ページ上方でリージョンおよびログ収集ルールを設定する必要があるクラス ターを選択し、新規作成をクリックします。

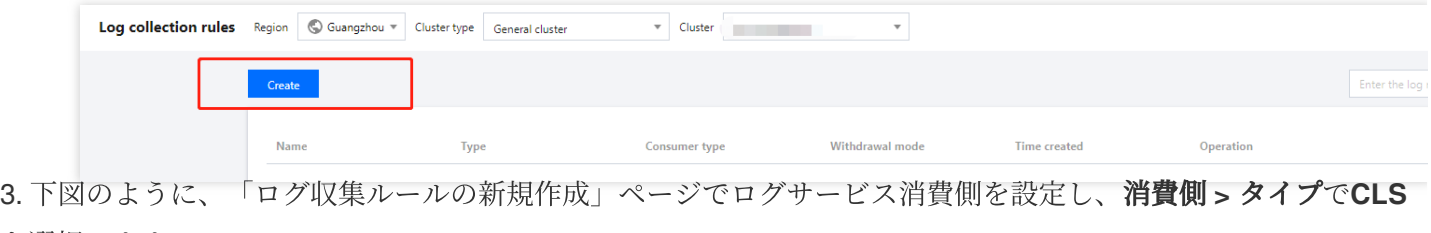

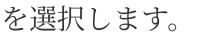

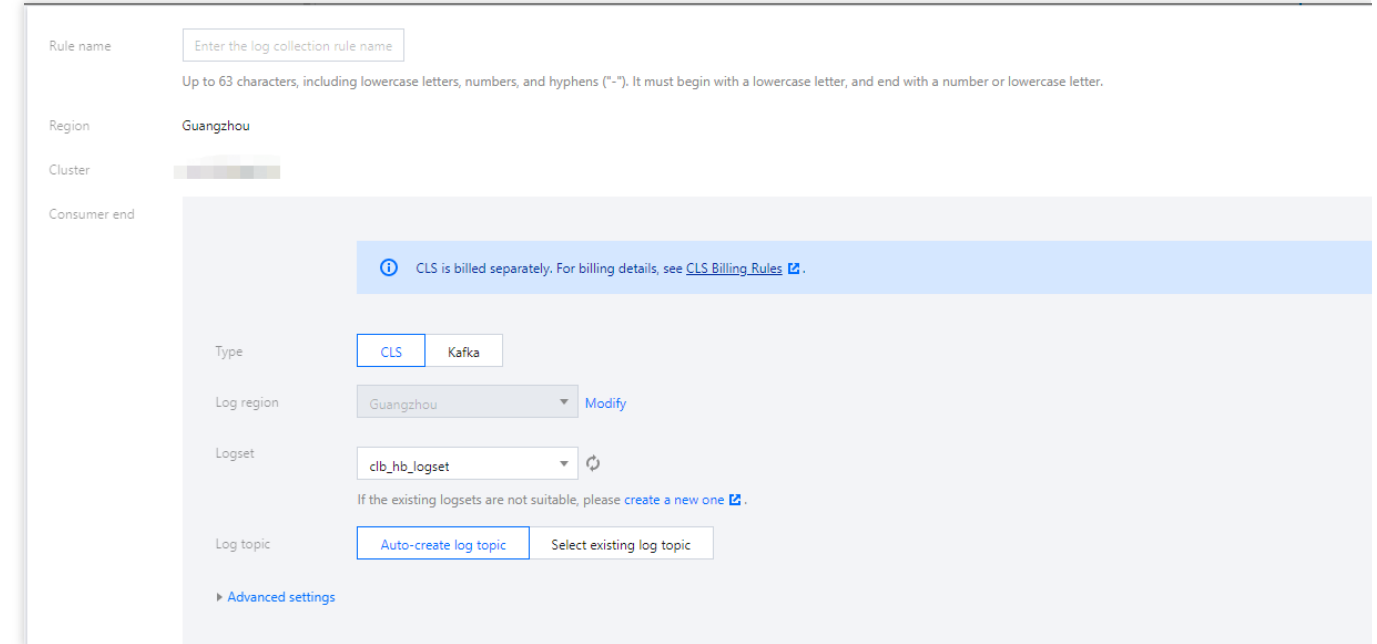

収集ルール名:ログ収集ルール名をカスタマイズできます。

ログ所在リージョン:CLSはクロスリージョンログ配信をサポートしています。「変更」をクリックすることに よってログを配信する⽬標リージョンを選択することができます。

ログセット:ログ所在リージョンに基づいて作成済みのログセットを表示します。既存のログセットが適切でない 場合は、CLS[コンソールで](https://console.tencentcloud.com/cls)ログセットを新規作成することができます。操作の詳細については[、ログセットの作成](https://www.tencentcloud.com/document/product/614/34238) をご参照ください。

ログトピック:ログセット下で対応するログトピックを選択します。ログトピックを「⾃動作成」および「既存の ものを選択」の2種類のモードをサポートしています。

⾼度な設定:

デフォルトメタデータ:CLSはデフォルトでメタデータ pod\_name 、 namespace 、 container\_name を インデックスに設定してログ検索に使⽤します。

カスタムメタデータ:カスタムメタデータおよびログインデックスをサポートしています。

#### 説明

CLSは国内および海外リージョン間のクロスリージョンログ配信をサポートしていません。CLSに対してログ サービスがアクティブ化されていないリージョンは近接配信のみをサポートしています。例えば深圳クラスターが 収集したコンテナログは広州への配信のみをサポートし、天津クラスターが収集したコンテナログは北京への配 信のみをサポートしています。詳細はコンソールによって確認することができます。

1つのログトピックは現在1つのログの設定のみサポートしています。すなわちログ、審査、イベントは同一の topicを採⽤できず、上書きが発⽣するため、選択するログトピックがその他の収集設定に占有されていないこと を確認してください。ログセット下に500個のログトピックが存在する場合、ログトピックを新規作成することは できません。

[カスタムメタデータおよびメタデータベースのオープンインデックスは作成後に変更できません。](https://console.tencentcloud.com/cls)CLSコンソー ルで変更できます。

4. 収集タイプを選択し、ログソースを設定します。現在収集タイプはコンテナ標準出力、コンテナファイルパス およびノードファイルパスをサポートしています。

コンテナ標準出力ログ

コンテナ内のファイルログログ

ノードファイルログ

下図のように、ログソースはすべてのコンテナ、指定ワークロード、指定 **Pod Lables**の3つのタイプをサポート しています。

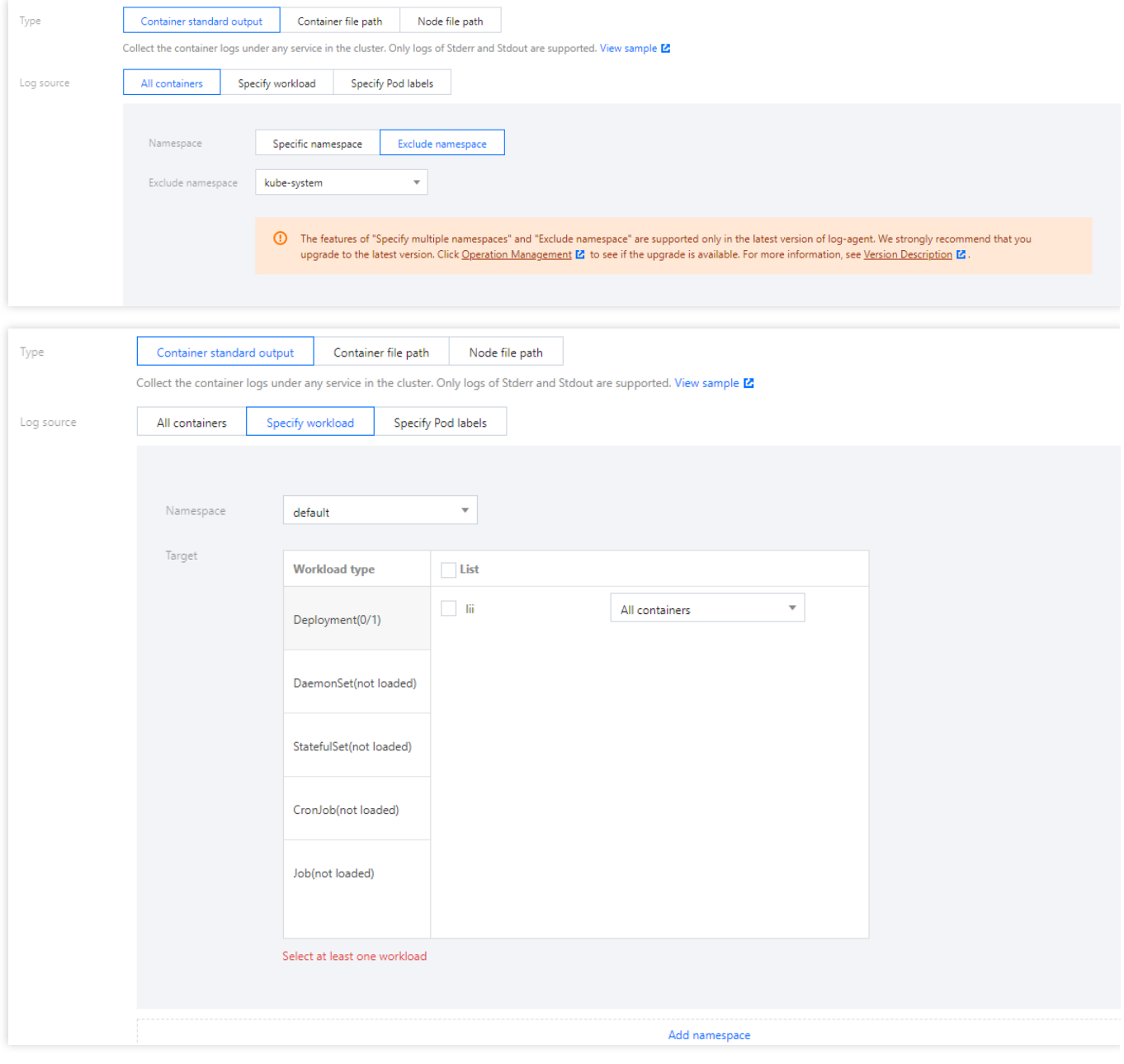

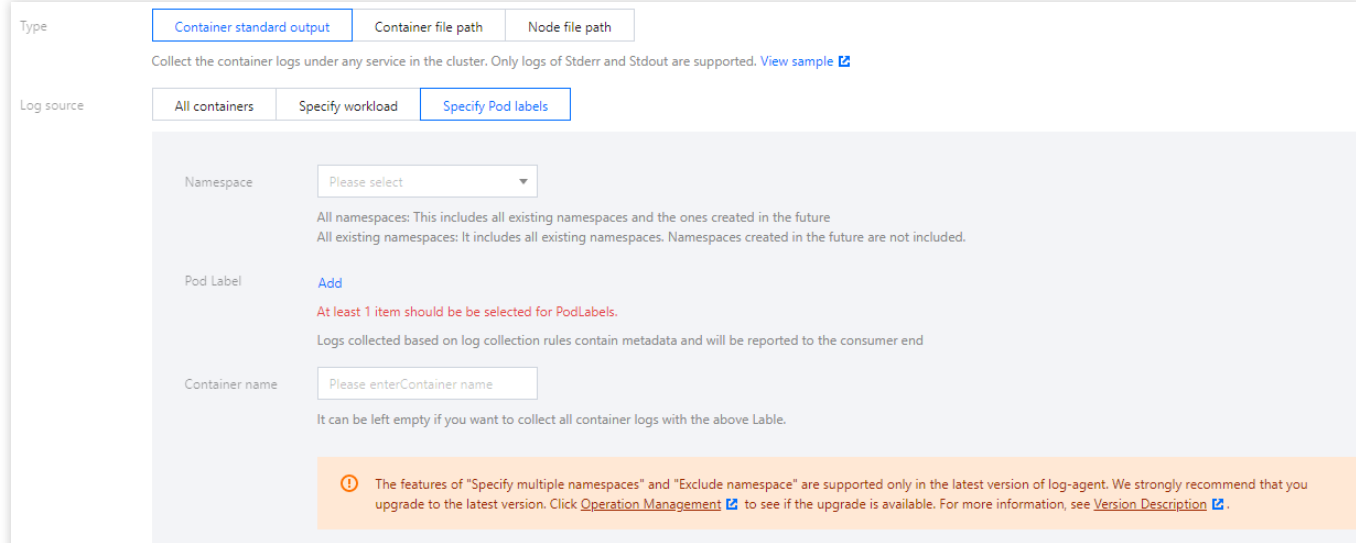

ログソースは指定ワークロード、指定**Pod Lables**の2種類のタイプをサポートしています。

ファイルパスの収集はファイルパスおよびワイルドカードルールをサポートしています。例えばコンテナファイル パスが /opt/logs/\*.log の場合、収集パスを /opt/logs 、ファイル名を \*.log として指定できます。 下図に示すとおりです。

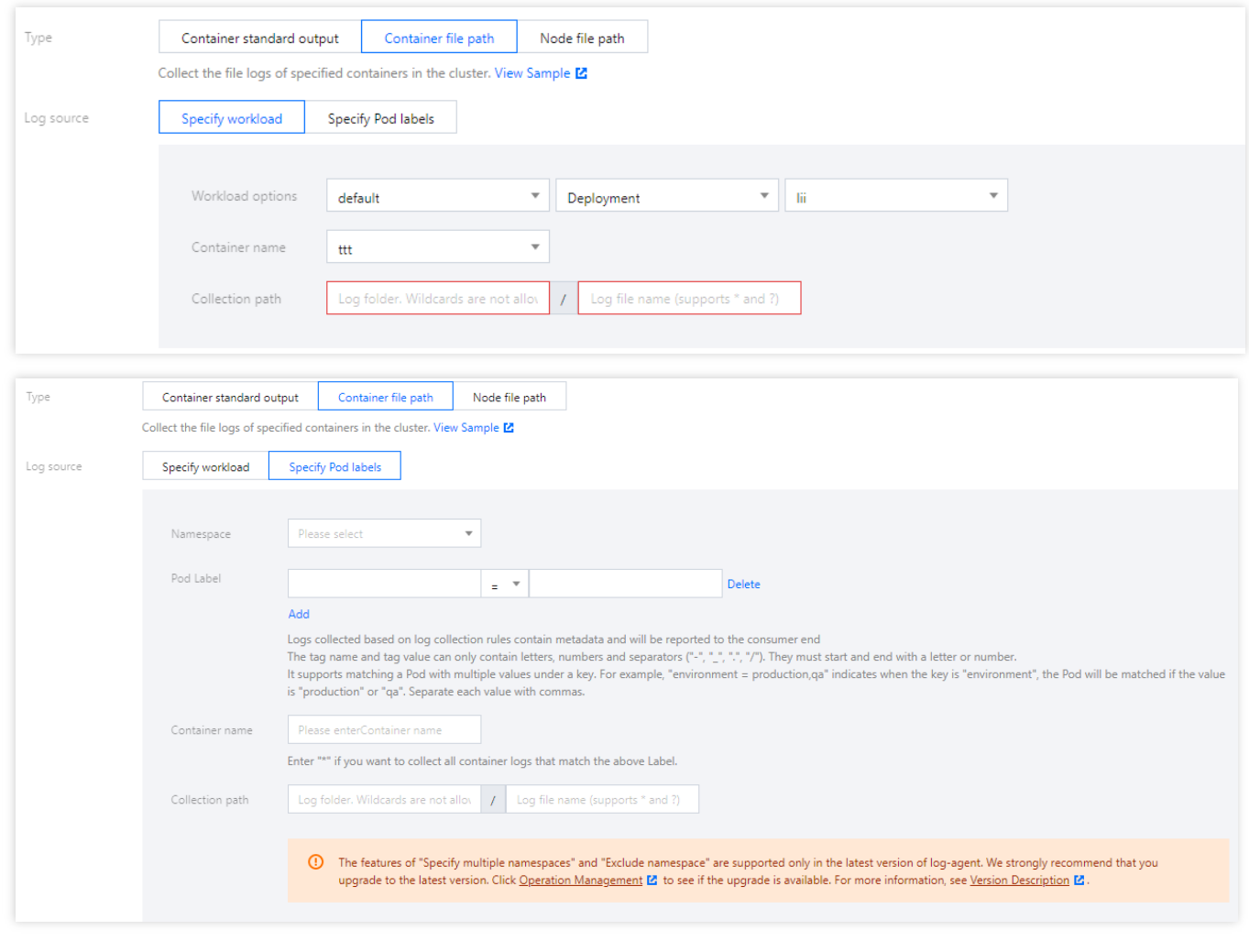

注意

「コンテナファイルパス」はソフトリンクにすることはできません。そうしない場合、ソフトリンクの実際のパ スがコレクターのコンテナ内に存在しなくなり、ログの収集が失敗します。

収集パスはファイルパスおよびワイルドカードルール方式の入力をサポートしています。例えばすべてのファイル パスを /opt/logs/service1/\*.log 、 /opt/logs/service2/\*.log の形式で収集する必要がある場 合、収集パスのフォルダを /opt/logs/service\* 、ファイル名を \*.log として指定できます。 実際のニーズに応じてKey-Value形式のmetadataをカスタマイズして追加することができ、metadataはログレコー ド内に追加されます。

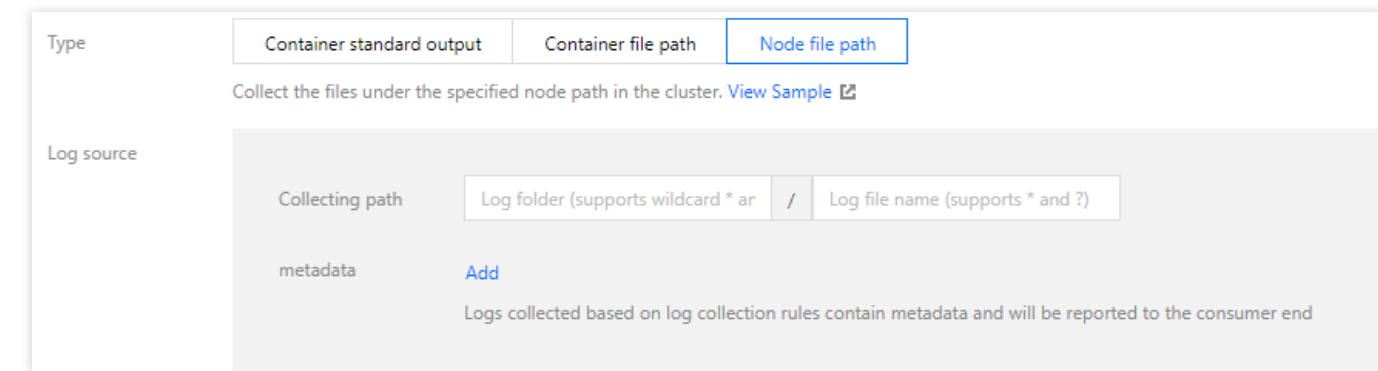

### 注意:

「ノードファイルパス」はソフトリンクにすることができません。そうしない場合、ソフトリンクの実際のパス がコレクターに存在しなくなり、ログの収集が失敗します。

1つのノードのログファイルは1つのログトピックのみによって収集されます。

#### 説明

「コンテナの標準出力」および「コンテナ内ファイル「(「ノードファイルパス」、すなわちhostPathマウントは 含みません)は、オリジナルのログ内容を除き、 コンテナまたはkubernetesに関連するメタデータを追加して (ログを生成するコンテナ ID) 一緒にCLSに報告し、ユーザーがログを確認する時にソースの追跡またはコンテ ナ識別⼦に基づき、特徴(コンテナ名、labels)検索を⾏うことができるようにします。

コンテナまたはkubernetesに関連するメタデータについては下部の表をご参照ください。

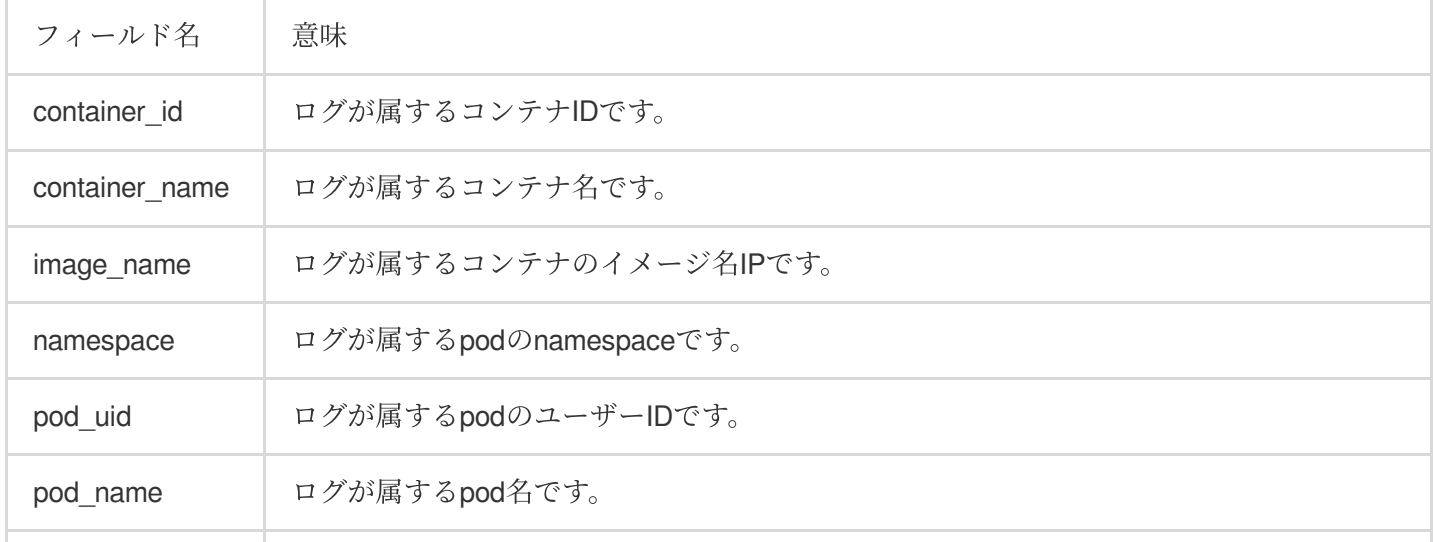

pod\_lable\_{label name} ログが属するpodのlabelです(例えば1つのpodに、app=nginx、env=prodという2つの labelがある場合、アップロードされたログにはpod label app:nginx、 pod\_label\_env:prodという2つのmetedataが添付されます)。

5. 収集ポリシーを設定します。全量または増分を設定できます。

全量:全量収集はログファイルの始めから収集することを指します。

増分:増分収集はファイル末尾から1Mまでの部分から収集を開始することを指します(ログファイルが1M未満の 場合、全量収集と同等の効果を有します)。

6. 下図のように、次へをクリックし、ログ解析方式を選択します。

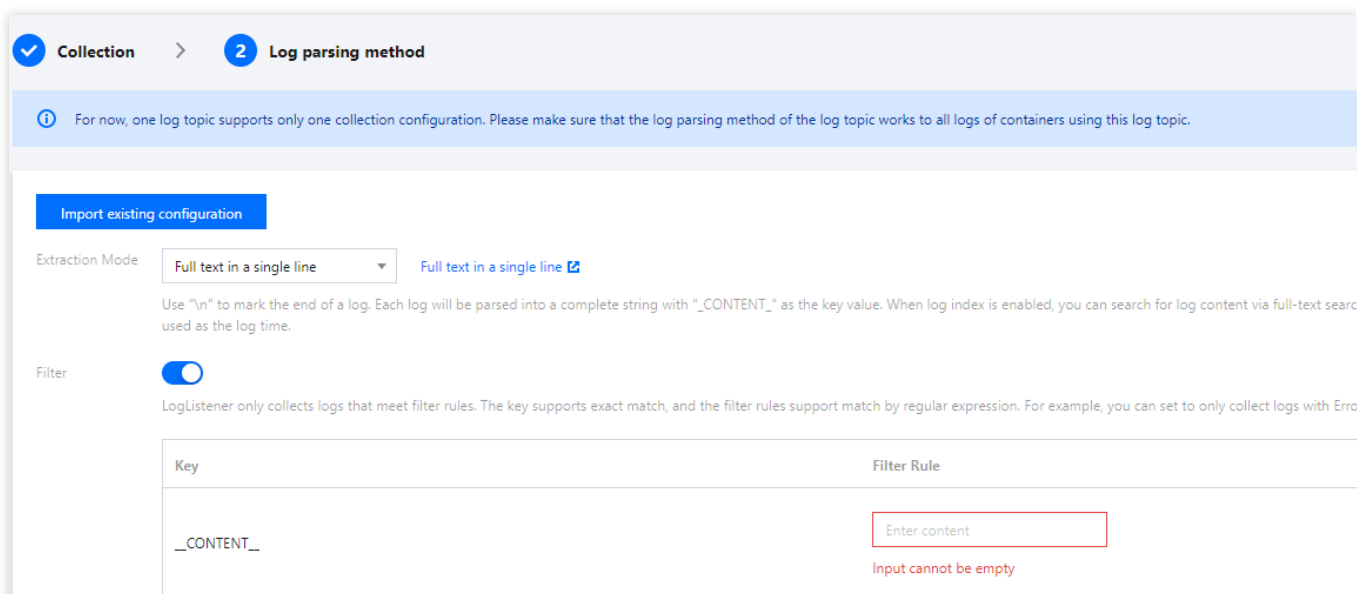

#### エンコードモード:**UTF-8**および**GBK**をサポートしています。

#### 抽出モード:さまざまなタイプの抽出モードをサポートしています。詳細は次のとおりです。

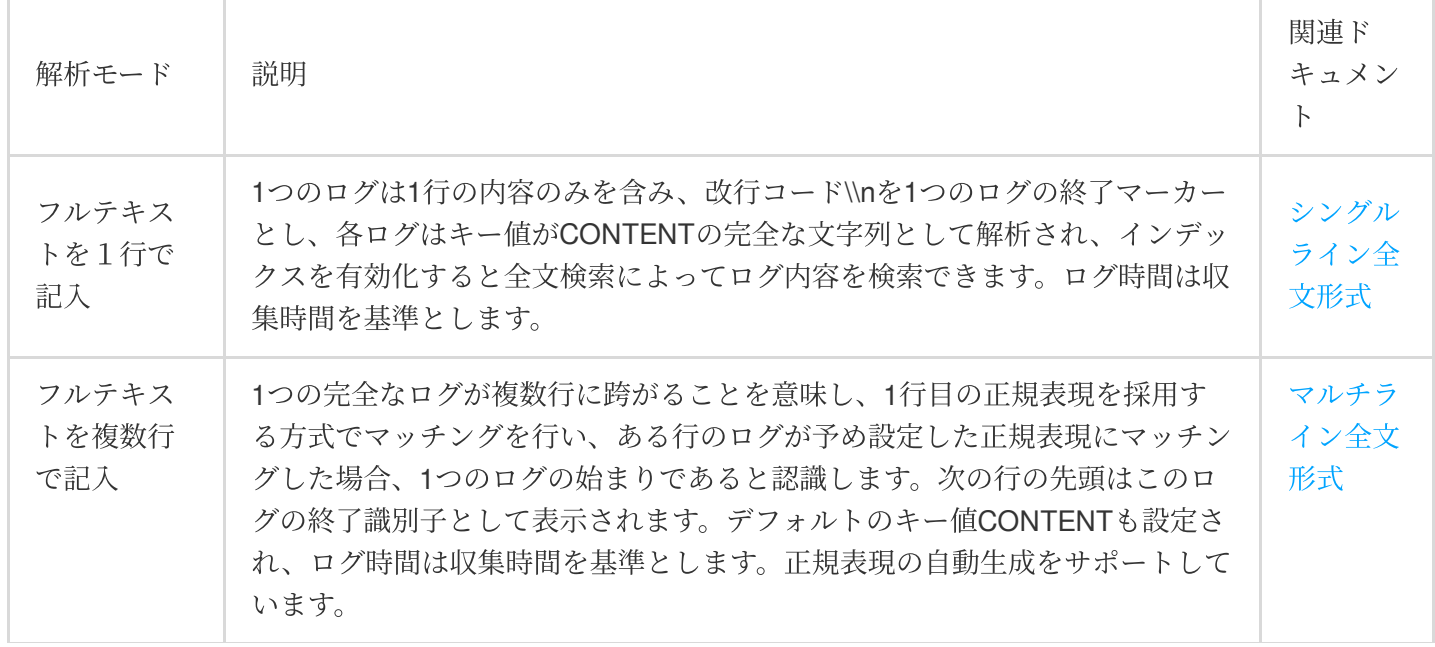

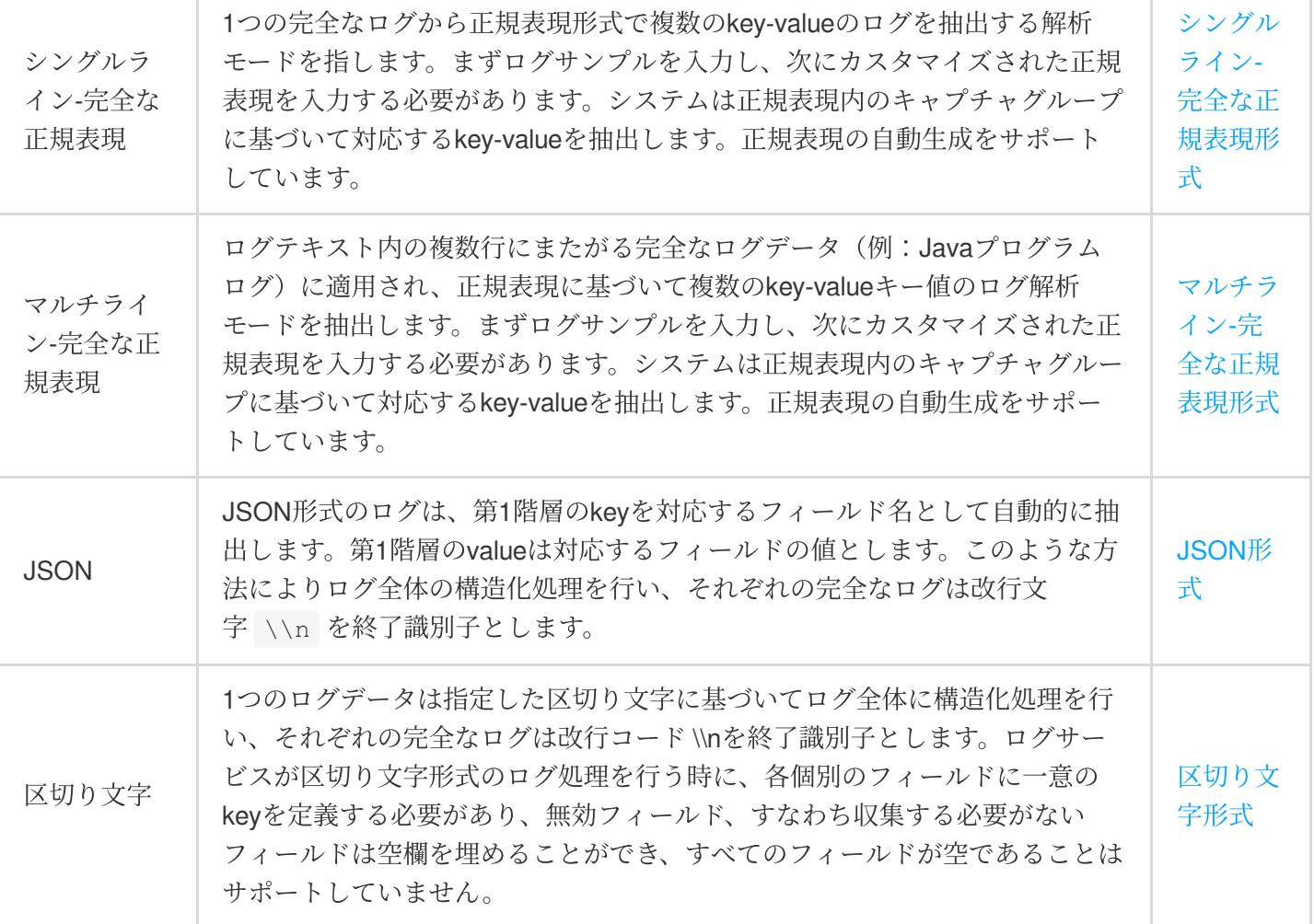

フィルタ:LogListenerはフィルタルールに一致するログのみを収集します。Keyは完全一致をサポートし、フィル タリングルールは ErrorCode = 404 のログのような正規表現のマッチングをサポートします。必要に応じて フィルタを有効化してルールを設定することができます。

#### 説明

1つのログトピックは現在1つの収集設定のみをサポートしています。そのログトピックを選択したすべてのコン テナのログが選択するログ解析方式を受け入れることができることを確認してください。同一ログトピックで異 なる収集設定を新規作成した場合、古い収集設定は上書きされます。

7. 完了をクリックすると、CLSに配信されるコンテナログ収集ルールの作成が完了します。

### ログルールの更新

1. TKE[コンソールに](https://console.tencentcloud.com/tke2)ログインし、左側ナビゲーションバーのログ管理 > ログルールを選択します。

2. 下図のように、「ログルール」ページの上方でリージョンおよびログ収集ルールを更新する必要があるクラス ターを選択し、右側の収集ルールの編集をクリックします。

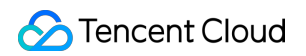

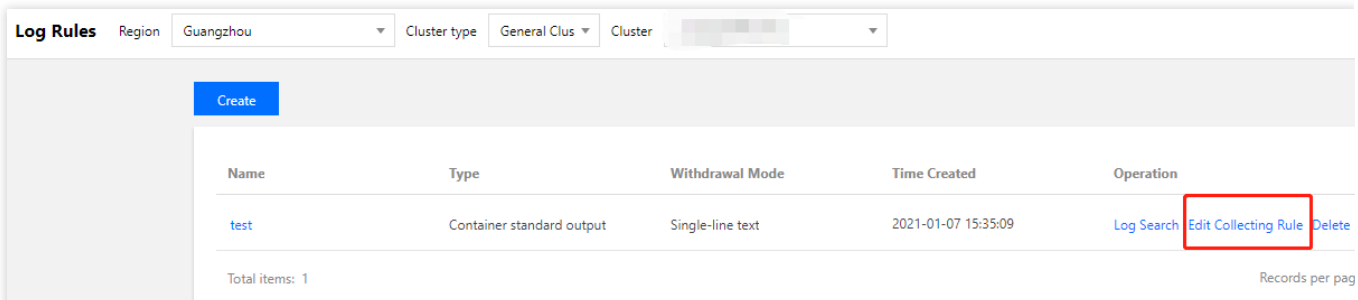

3. 必要に応じて対応する設定を更新し、完了をクリックします。

### 注意

ログセットおよびログトピックは更新できません。

# 関連ドキュメント

コンソールを使⽤してログ収集を設定できるだけでなく、リソースのカスタマイズ

(CustomResourceDefinitions、CRD)の方式でログ収集を設定することができます。詳細については、YAMLに よってCRDを使⽤してログ収集を設定するをご参照ください。

# CRDを使⽤したログ収集の設定

最終更新日:: 2023-04-26 16:53:29

ユースケース

ログ収集の設定は、[コンソールを使⽤してログ収集の設定を⾏うだ](https://www.tencentcloud.com/document/product/457/32419)けでなく、CustomResourceDefinitions (CRD) 方式でも行うことができます。CRDはコンテナ標準出力、コンテナファイルおよびホストファイルの収 集をサポートし、複数の形式でのログ収集をサポートしています。CLSへの配信およびCKafkaなどのコンシュー マー側をサポートします。

# 前提条件

TKEコンソールの運用保守機能管理でログ収集を有効にしていること。

# CRDの説明

構造⼀覧

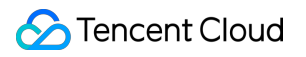

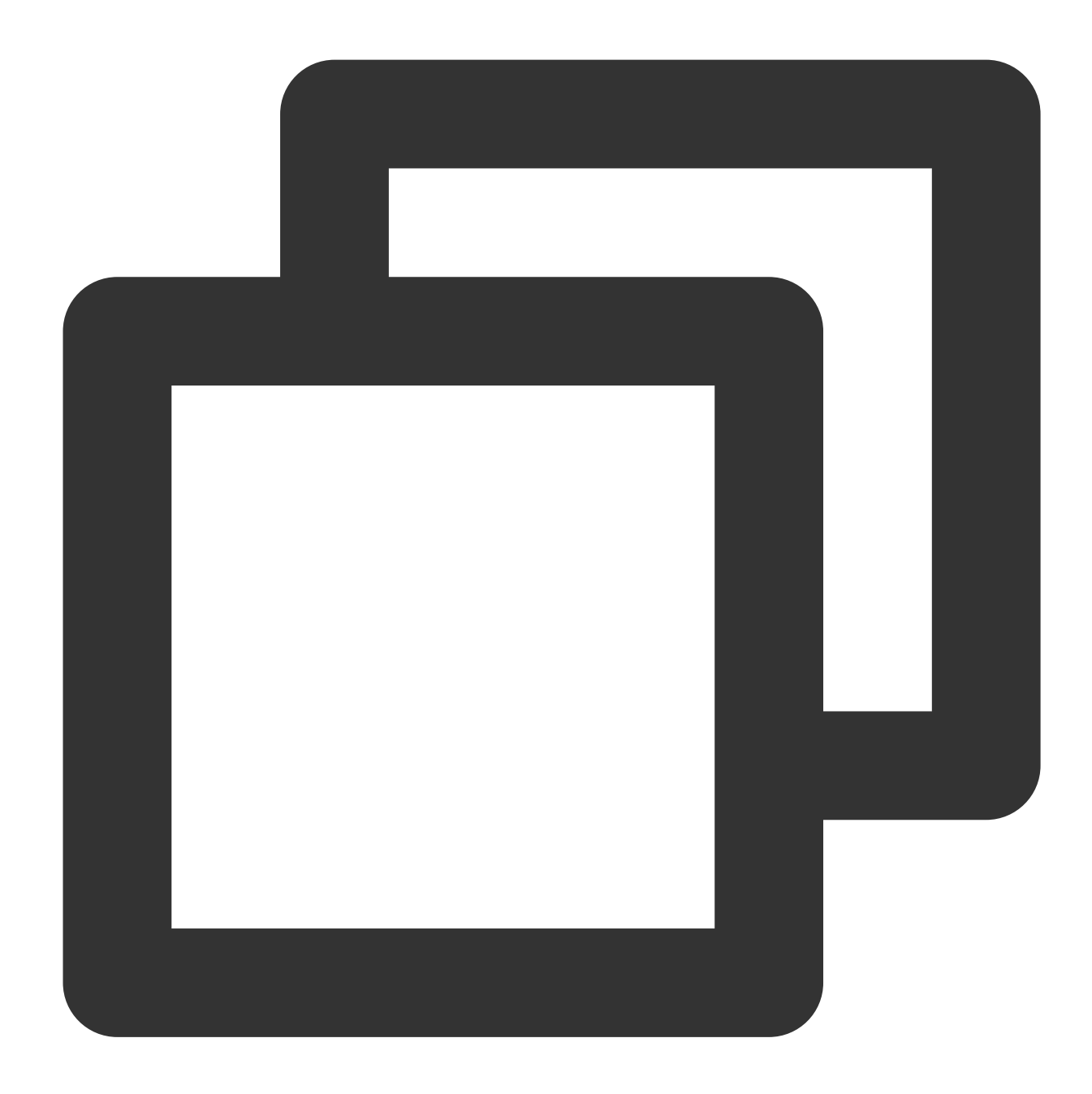

```
apiVersion: cls.cloud.tencent.com/v1
kind: LogConfig ## デフォルト値
metadata:
 name: test ## CRDリソース名。クラスター内で一意
spec:
 clsDetail: または、 インタンの配信の設定
  ...
 inputDetail: キ# 収集データソース設定
  ...
 kafkaDetail: ## ckafkaまたは自作kafkaへの配信の設定
  ...
```
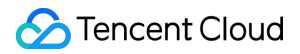

status: "" reason: "" まずま またま エラー理由

status: 
<br>
\*\*\* CRDリソースの状態

code: "" カップ - " ## インターフェース呼び出しエラー

#### **clsDetail**フィールドの説明

注意

topicは指定後に変更できません。

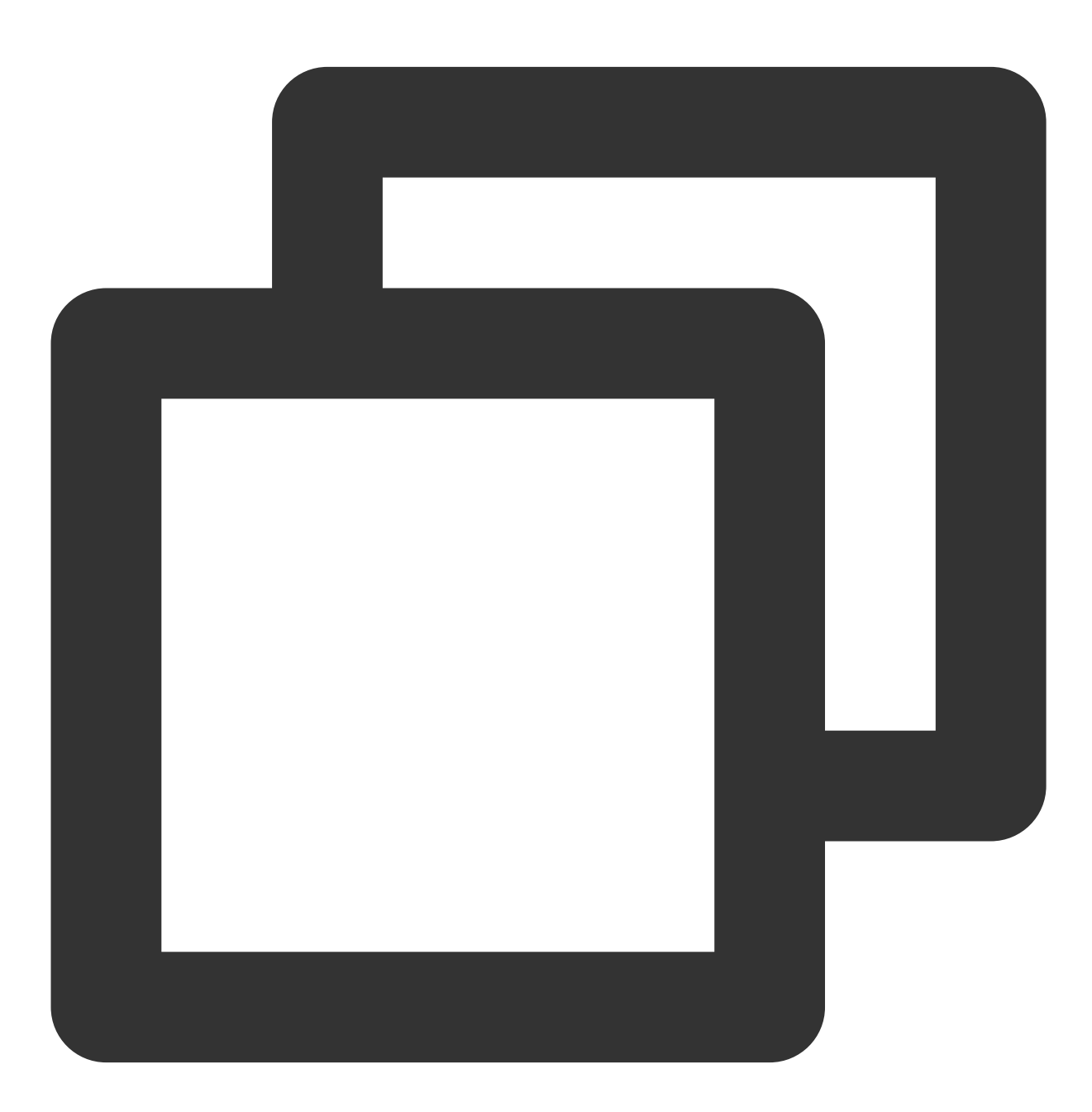

clsDetail:

```
## ログトピックを⾃動作成します。ログセットおよびトピックのnameを同時に指定する必要があります
logsetName: test ## CLSログセットのname。このnameのログセットがない
topicName: test ## CLSログトピックのname。このnameのログトピック
# 既存のログセットとログトピックを選択します。ログセットが指定されていて、ログトピックが指定さx
logsetId: xxxxxx-xx-xx-xx-xxxxxxxxx ## CLSログセットのID。ログセットはCLS内にあらかじ
topicId: xxxxxx-xx-xx-xx-xxxxxxxx ## CLSログトピックのID。ログトピックはCLS内にあら;
logType: json_log ## ログ収集の形式。json_logはjson形式を表し、delimiter_logは区切り
logFormat: xxx ## ログのフォーマット
period: 30 ## ライフサイクル。単位は⽇、可能
partitionCount: イングリード ## Integerタイプで、ログトピックのパーティション数
tags: カップン キャタグ記述リスト。このパラメータを指定することで、タイン
- key: xxx ## タグkey
value: xxx ## \frac{1}{2} \frac{1}{2} \frac{1}{2} \frac{1}{2} \frac{1}{2} \frac{1}{2} \frac{1}{2} \frac{1}{2} \frac{1}{2} \frac{1}{2} \frac{1}{2} \frac{1}{2} \frac{1}{2} \frac{1}{2} \frac{1}{2} \frac{1}{2} \frac{1}{2} \frac{1}{2} \frac{1}{2} \frac{1}{2} \frac{1}{autoSplit: false ## booleanタイプ、自動分割を有う
maxSplitPartitions:
storageType: hot +# ログトピックのストレージタイプ。オプション値はhot (
excludePaths: ## ブラックリストパスリストの収集
 - type: File ## タイプ、オプショ
    value: /xx/xx/xx/xx.log ## typeの対応する値
indexs: ## topic作成時にカス
 - indexName: ## キー値またはメタフィールドインデックスのフィールドを設定する必要があり?
    indexType: ## フィールドタイプ。現在はlong、text、doubleタイプをサポートしています
    tokenizer: ## フィールドの区切り文字。この中のそれぞれの文字が区切り文字を表します。
    sqlFlag: ## boolean フィールドで分析機能を有効にしているかどうか
    containZH: ## boolean 中国語が含まれるかどうか
region: ap-xxx ## topicの所在リージョン。クロスリージョン配信に使⽤
userDefineRule: xxxxxx + # ユーザー定義の収集ルール。Json形式でシリアライズ
extractRule: {} ## 抽出、フィルタリングルール。 ExtractRuleを設定し
```

```
inputDetailフィールドの説明
```
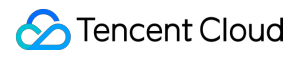

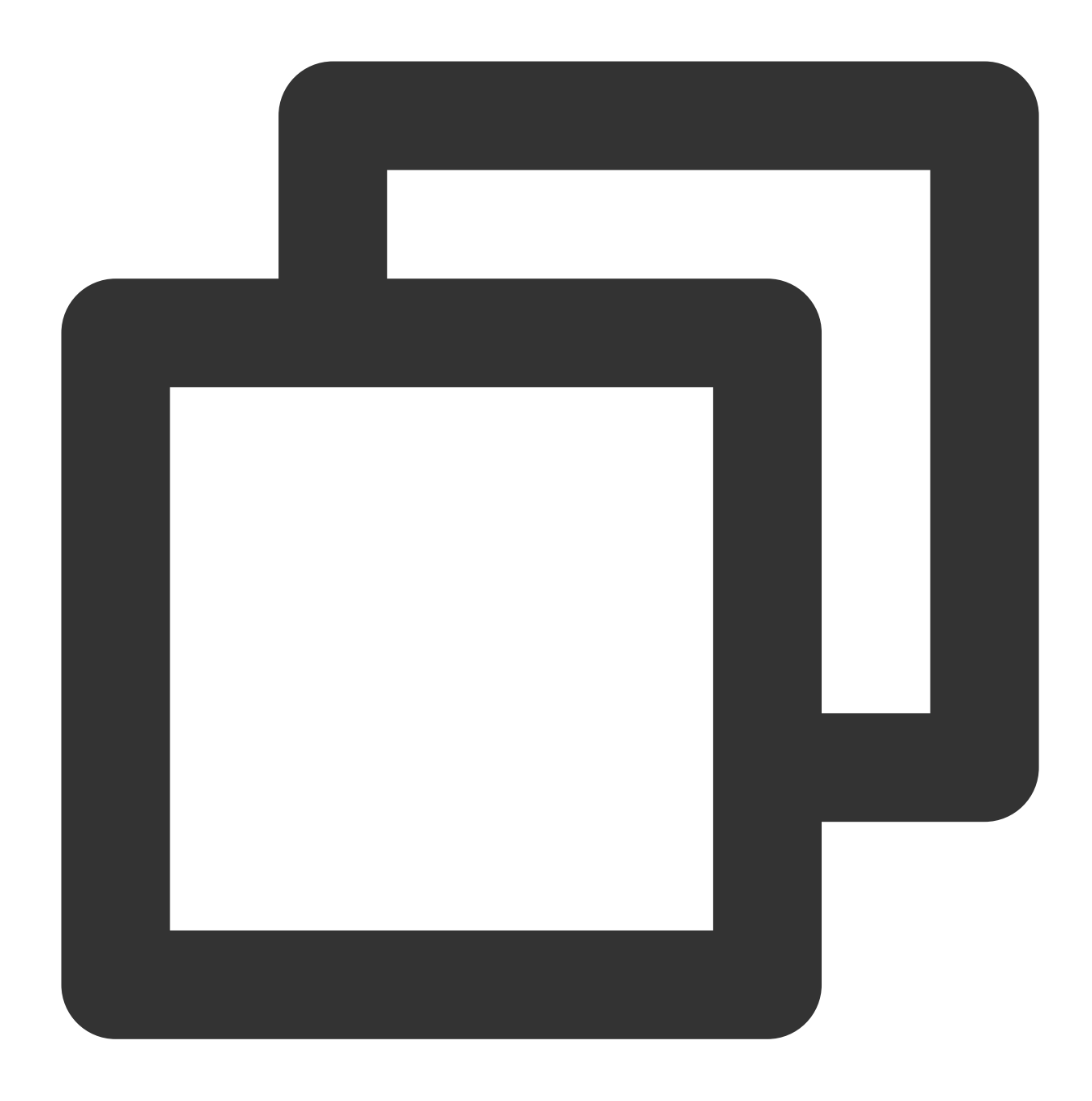

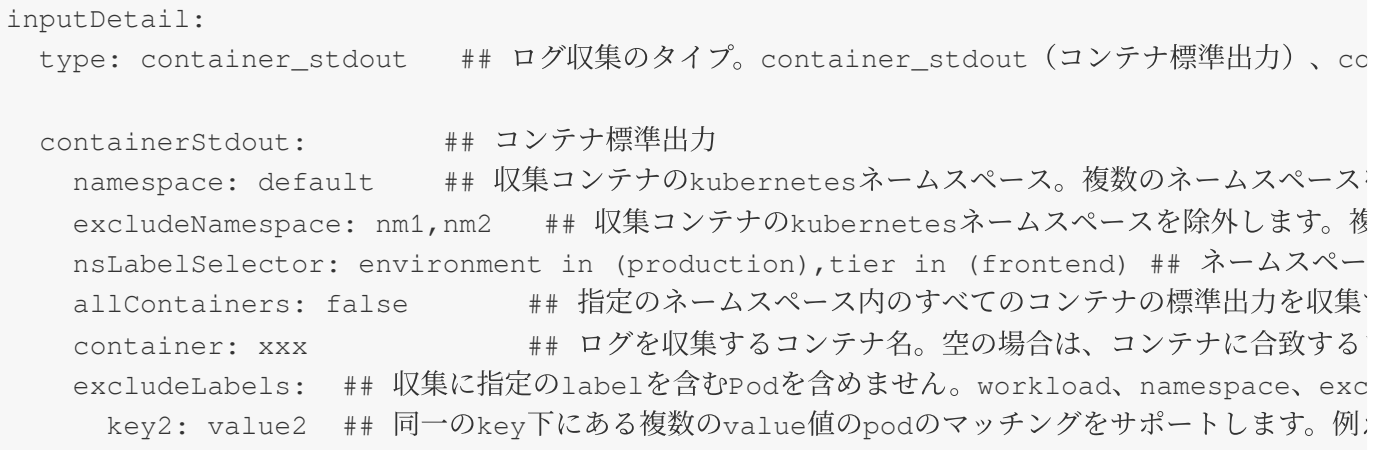

```
includeLabels: ## 指定のlabelを含むPodを収集します。workload、namespace、excludeN
   key: value1 ## 収集ルールで収集されたログにはmetadataが含まれ、コンシューマー側にレ
 metadataLabels: ## 具体的にどのpod labelがメタデータとして収集されるかを指
 - label1
 customLabels: ## ユーザー定義のmetadata
   label: l1
 workloads:
 - container: xxx ## 収集するコンテナ名。指定しない場合はworkload Pod内のすべてのコ
  kind: deployment ## workloadタイプ。deployment、daemonset、statefulset、job、
  name: sample-app ## workloadの名前
   namespace: prod ## workloadのネームスペース
containerFile: ## コンテナ内のファイル
 namespace: default ## 収集コンテナのkubernetesネームスペース。1つのネームスペーン
 excludeNamespace: nm1,nm2 ## 収集コンテナのkubernetesネームスペースを除外します。複
 nsLabelSelector: environment in (production),tier in (frontend) ## ネームスペー
 container: xxx **** # ログを収集するコンテナ名。 * の場合は、コンテナに合致するロ
 logPath: /var/logs ## ログフォルダ。ワイルドカードはサポートしていません
 filePattern: app_*.log ## ログファイル名。ワイルドカード * と ? をサポートしています。
 customLabels: ## ユーザー定義のmetadata
  key: value
 excludeLabels: ## 収集に指定のlabelを含むPodを含めません。workloadとは同時に指定でき
  key2: value2 ## 同一のkey下にある複数のvalue値のpodのマッチングをサポートします。例
 includeLabels: ## 指定のlabelを含むPodを収集します。workloadとは同時に指定できません
  key: value1 ## 収集ルールで収集されたログにはmetadataが含まれ、コンシューマー側にレ
 metadataLabels: ## 具体的にどのpod labelがメタデータとして収集されるかを指定し
 - label1 ## pod label
 workload:
   container: xxx ## 収集するコンテナ名。指定しない場合はworkload Pod内のすべての
  name: sample-app ## workloadの名前
hostFile: ## ノードファイルパス
 filePattern: '*.log' ## ログファイル名。ワイルドカード * と ? をサポートしています。
 logPath: /tmp/logs ## ログフォルダ。ワイルドカードはサポートしていません
 customLabels: ## ユーザー定義のmetadata
   label1: v1
```
#### **extractRule**の対象の説明

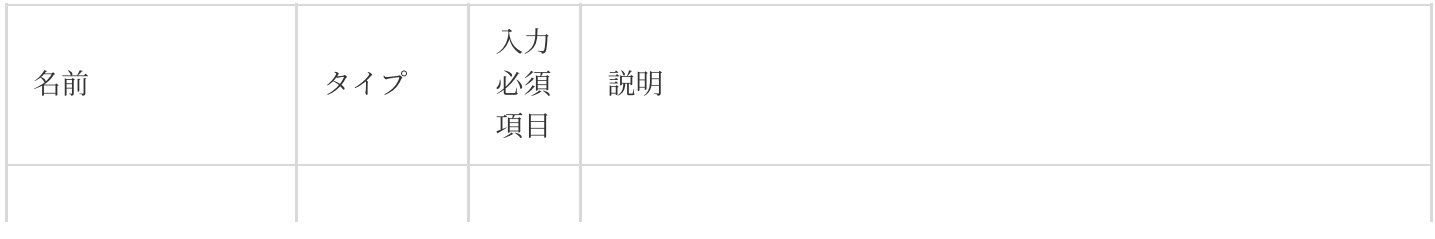

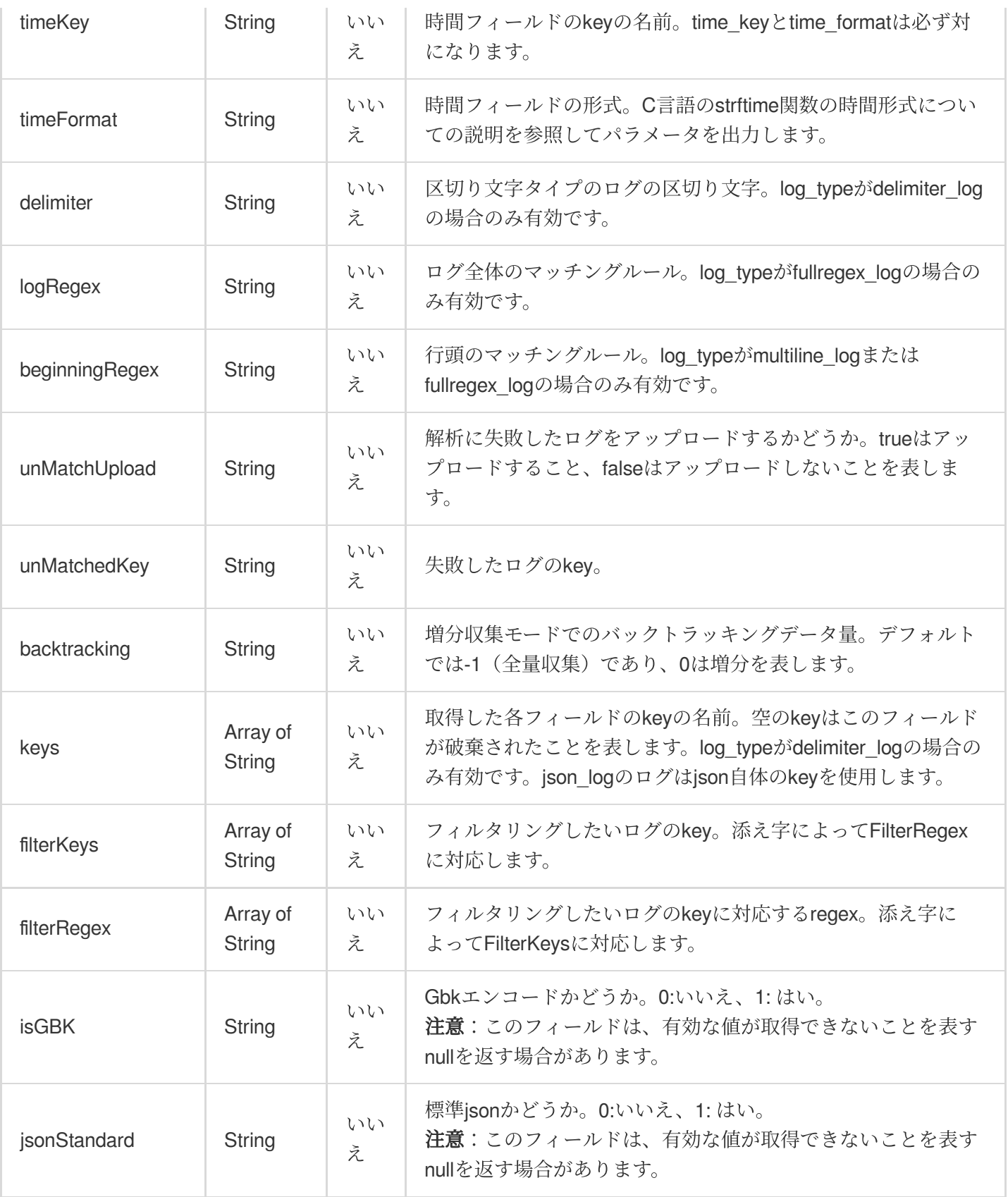

**kafkaDetail**フィールドの説明

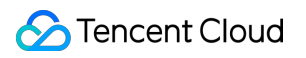

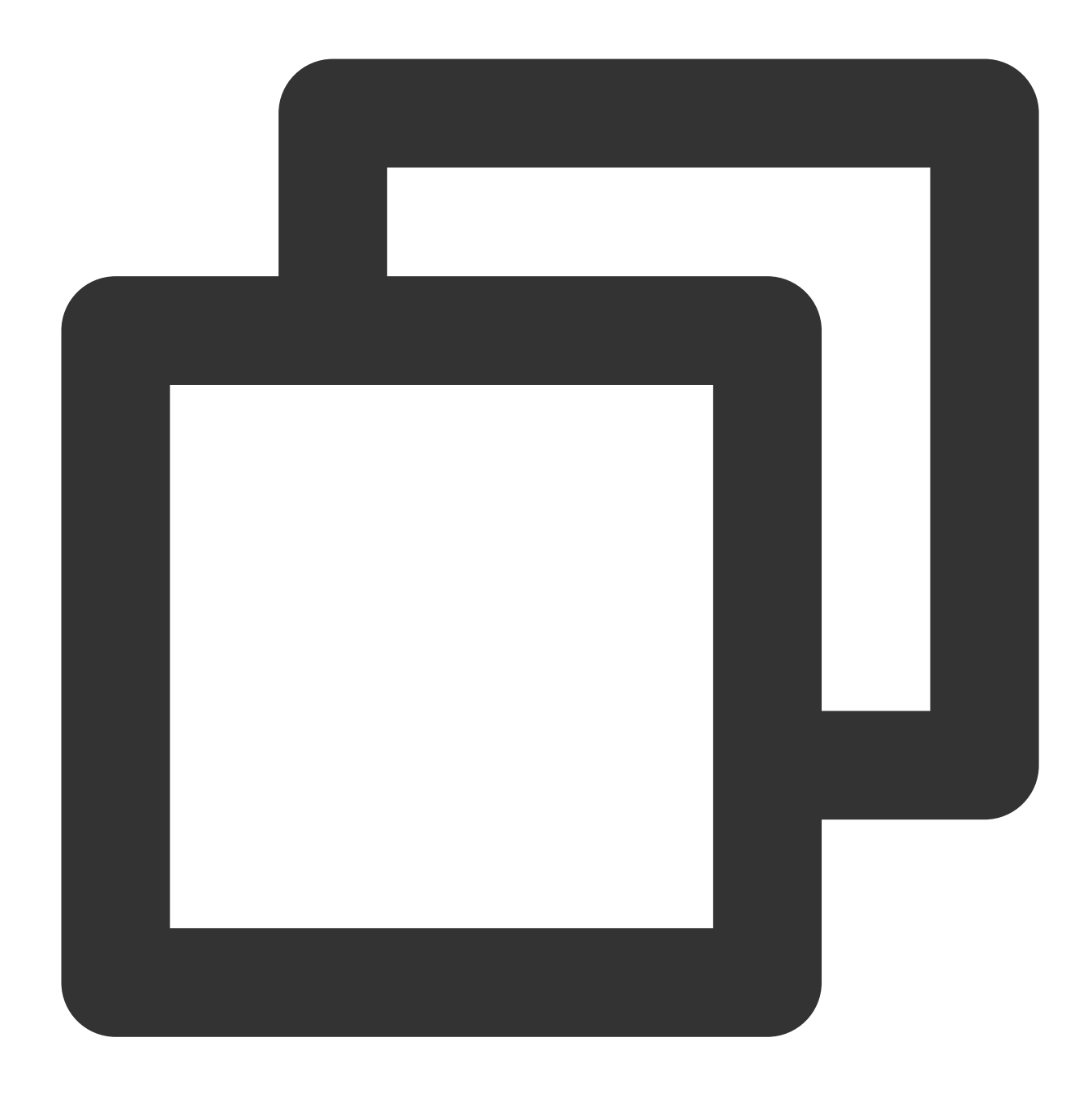

```
kafkaDetail:
 brokers: x.x.x.x:p ## 入力必須、brokerアドレス。通常はドメイン名:ポートであり、複数の
 topic: test ##
 kafkaType: CKafka ## kafkaタイプ。CKafka - ckafka、SelfBuildKafka - ⾃作kafka
 instanceId: xxxx ## kafkaType = CKafkaの場合、ckafkaインスタンスidを設定します
    logType: minimalist_log ## kafkaログ解析タイプ。"minimalist_log"または""はシングル
 timestampFormat: xxx ## タイムスタンプの形式。デフォルトではdouble
 timestampKey: xxx ## タイムスタンプのkey値。デフォルトでは"@timestamp"
 metadata:
   formatType: default ## metatdata形式。 "default"はデフォルト形式(eks kafkaキャプ
 messageKey: *** ## 1個のKeyを指定し、ログを指定のパーティションに配信することができ
```

```
value: Field ## 入力必須、topicID
valueFrom:
 fieldRef:
   fieldPath: metadata.name ## keyがFieldの場合にmetadata.name、metadata.name
```
#### **status**フィールドの説明

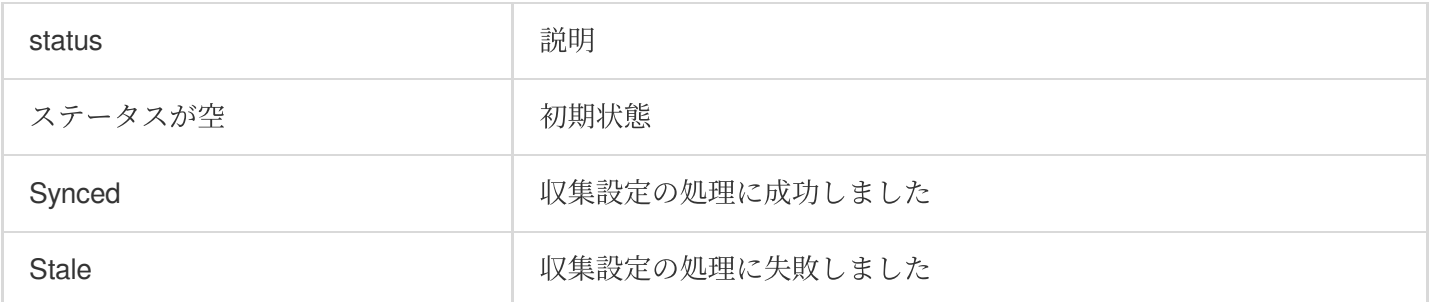

# CRDの例

### コンテナ標準出⼒**CRD**の設定の例

すべてのコンテナ ワークロードを指定する 指定 pod Labels ネームスペースの指定

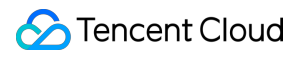

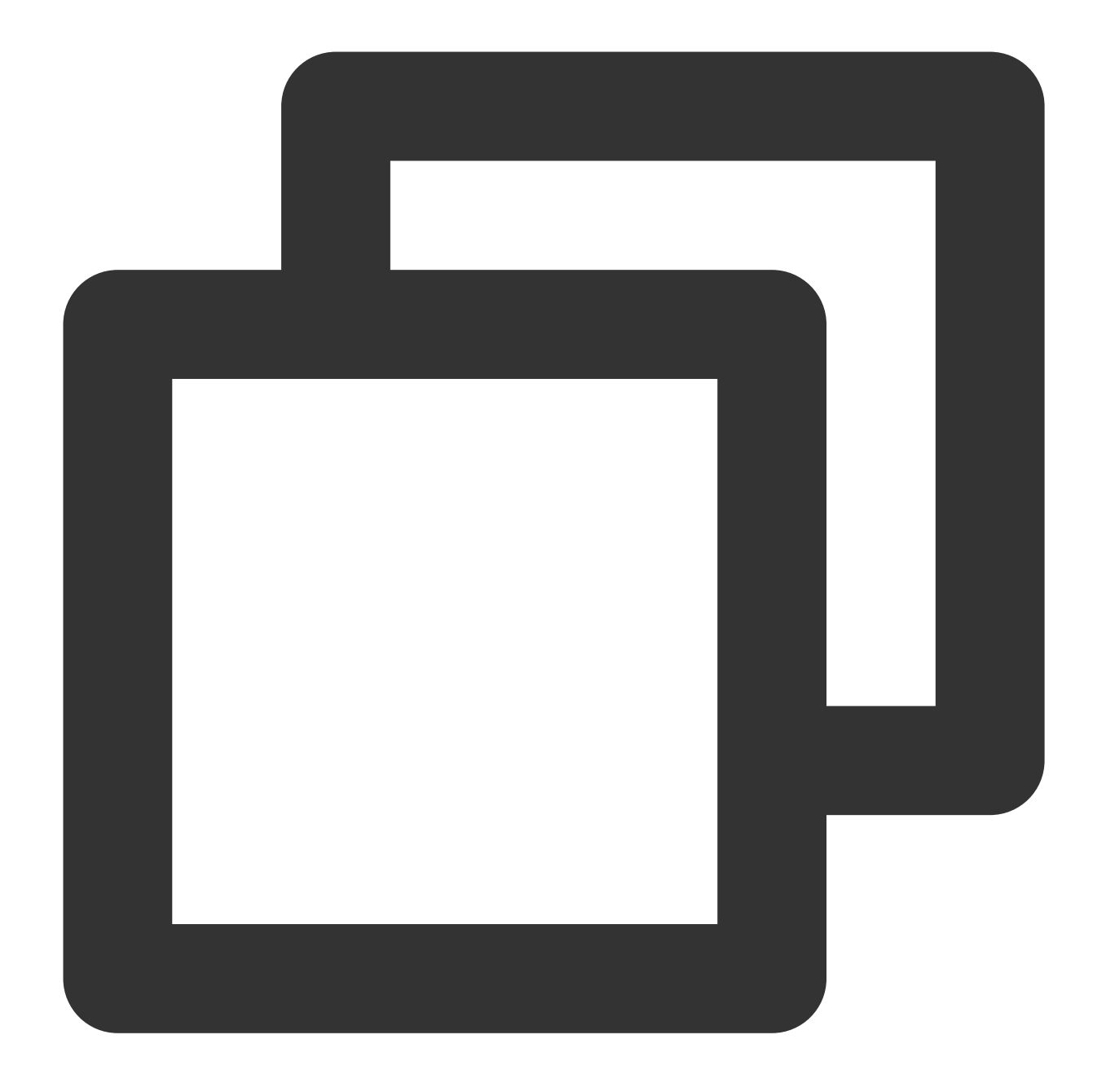

```
apiVersion: cls.cloud.tencent.com/v1
kind: LogConfig
metadata:
  name: "test"
spec:
  clsDetail:
    .......
    topicId: xxxxxx-xx-xx-xx-xxxxxxxx
  inputDetail:
    containerStdout:
      allContainers: true
```
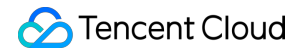

```
namespace: default,kube-public
type: container_stdout
```
ネームスペースの除外

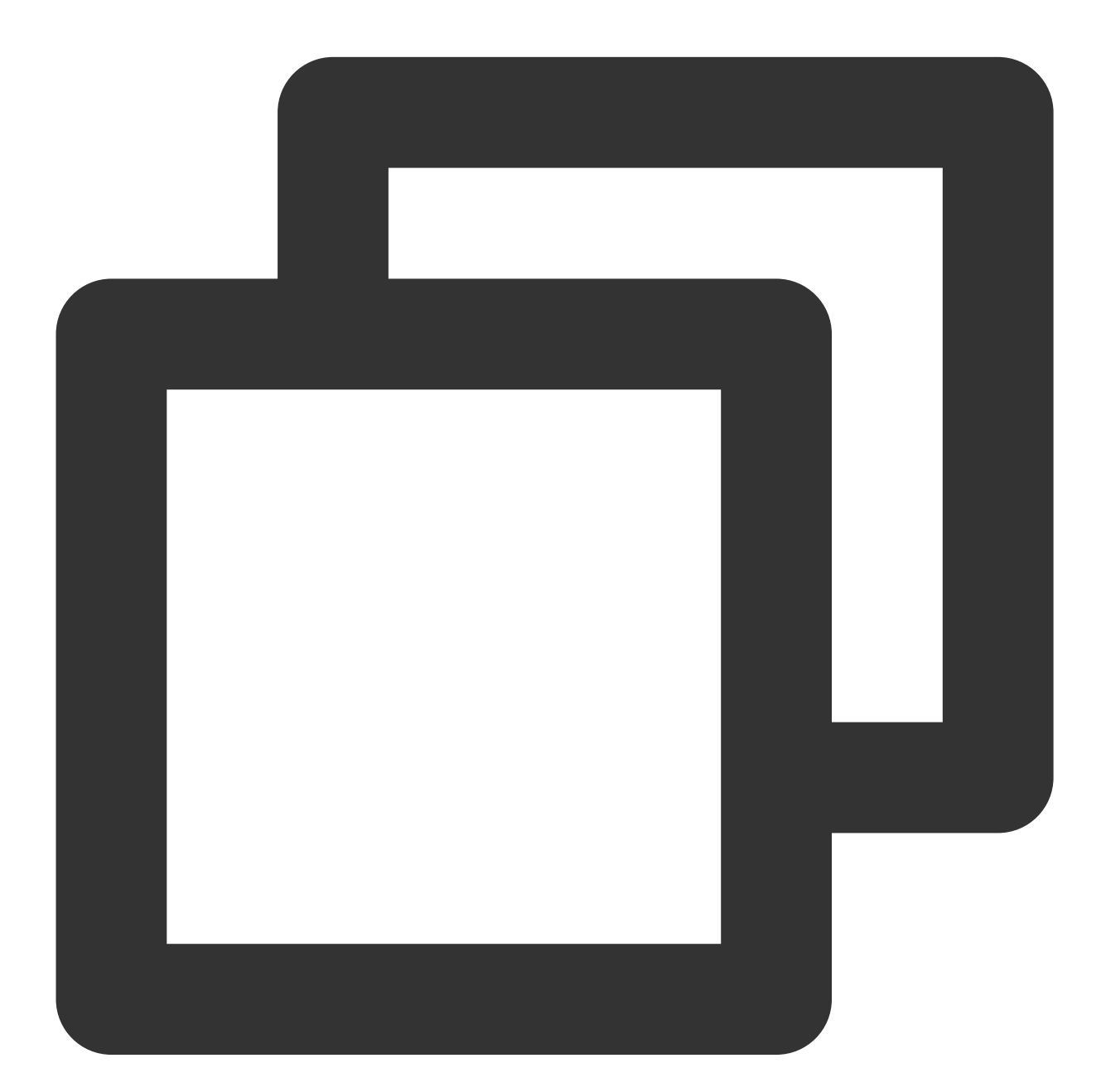

```
apiVersion: cls.cloud.tencent.com/v1
kind: LogConfig
metadata:
 name: "test"
spec:
  clsDetail:
```
# Tencent Cloud

```
........
  topicId: xxxxxx-xx-xx-xx-xxxxxxxx
inputDetail:
 containerStdout:
   allContainers: true
   excludeNamespace: kube-system, kube-node-lease
 type: container_stdout
```
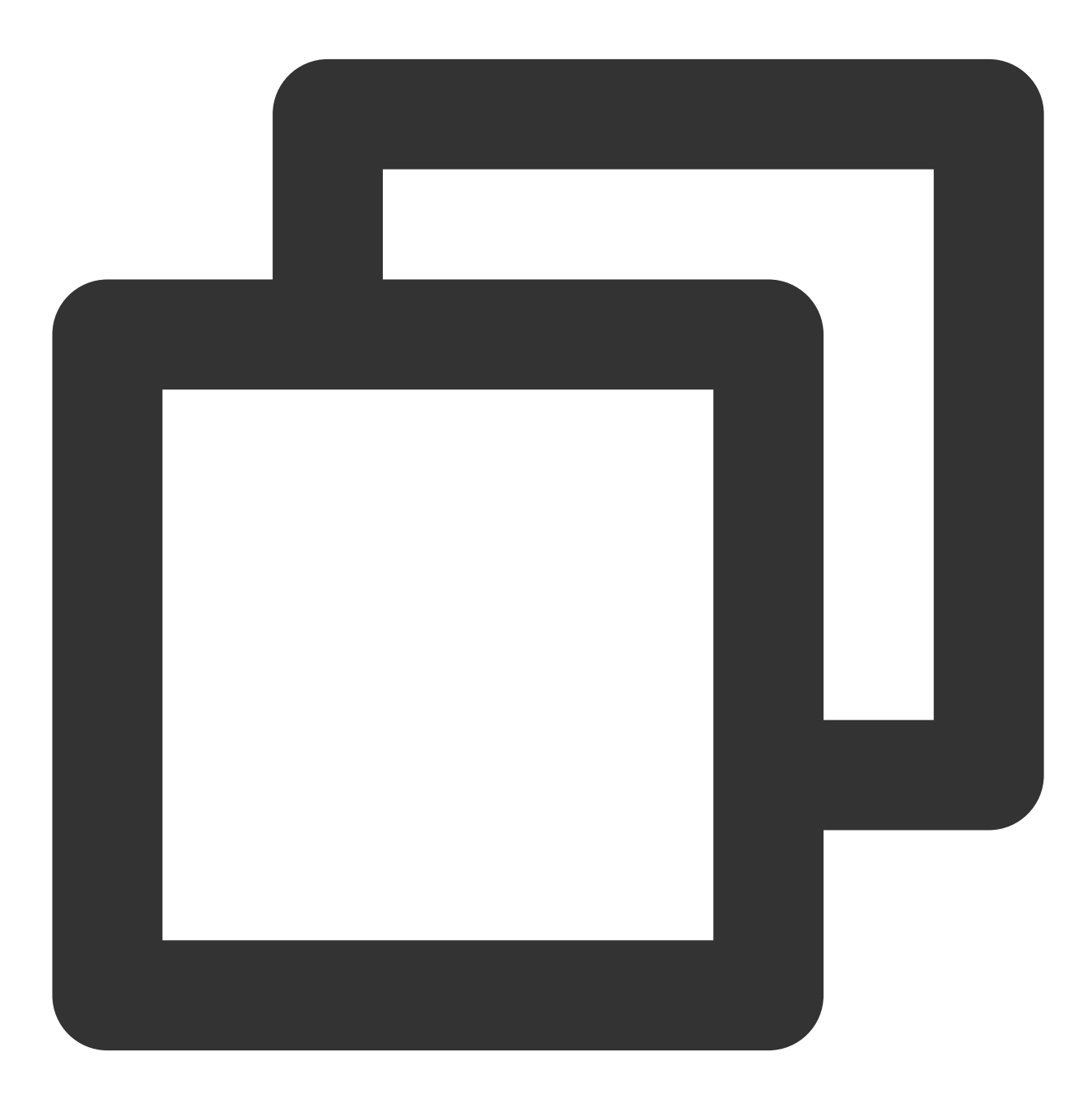

apiVersion: cls.cloud.tencent.com/v1 kind: LogConfig

```
metadata:
 name: "test"
spec:
 clsDetail:
    ......
   topicId: xxxxxx-xx-xx-xx-xxxxxxxx
  inputDetail:
   containerStdout:
     allContainers: false
     workloads:
      - container: prod
       kind: deployment
       name: sample-app
       namespace: kube-system
   type: container_stdout
```
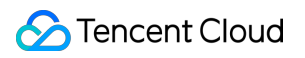

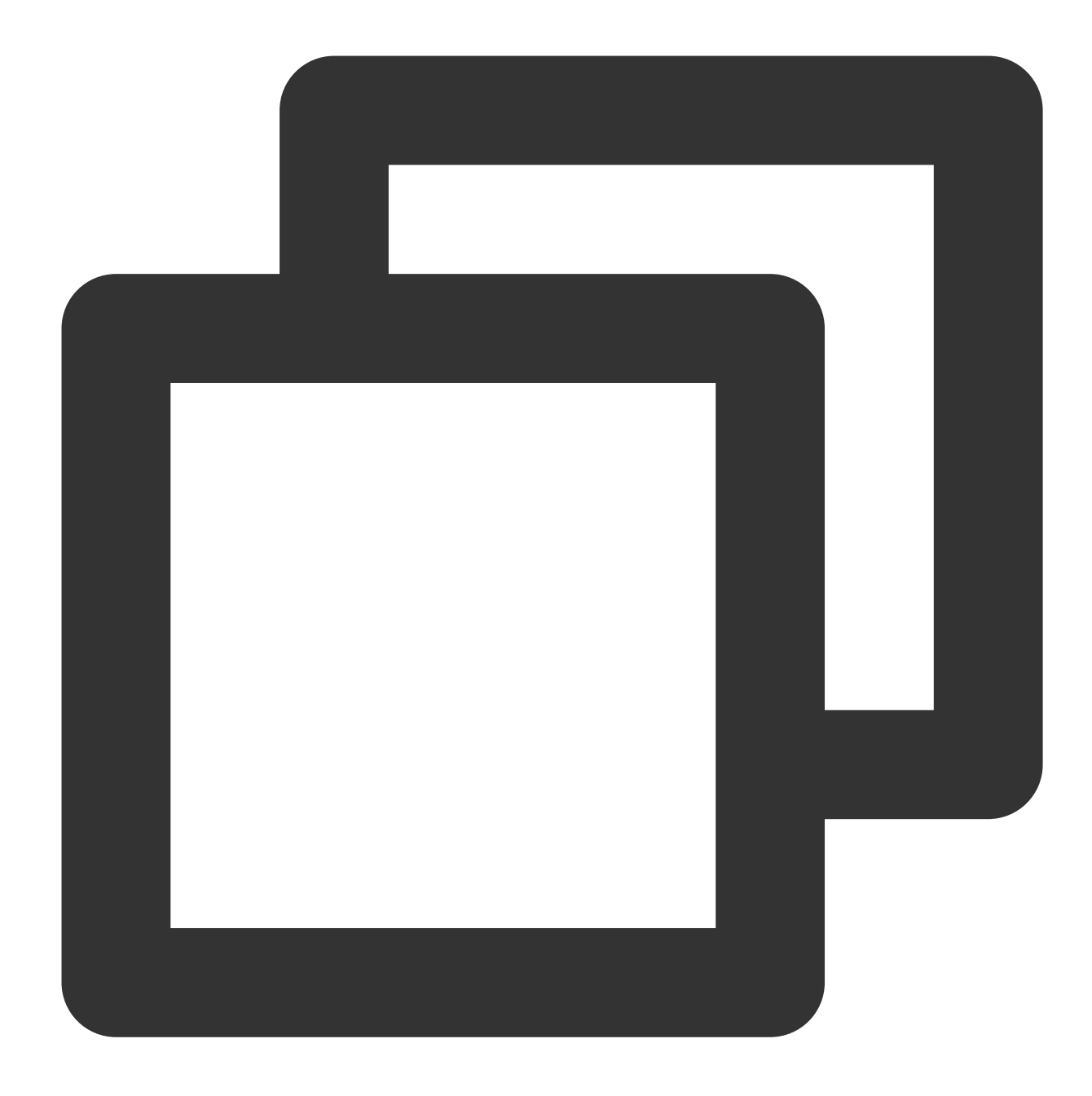

```
apiVersion: cls.cloud.tencent.com/v1
kind: LogConfig
metadata:
  name: test
spec:
  clsDetail:
    ......
    topicId: xxxxxx-xx-xx-xx-xxxxxxxx
  inputDetail:
    containerStdout:
      container: prod
```

```
excludeLabels:
   key2: v2
 includeLabels:
   key1: v1
 namespace: default, kube-system
type: container_stdout
```
#### コンテナファイルパス**CRD**の設定の例

ワークロードを指定する 指定 pod Labels

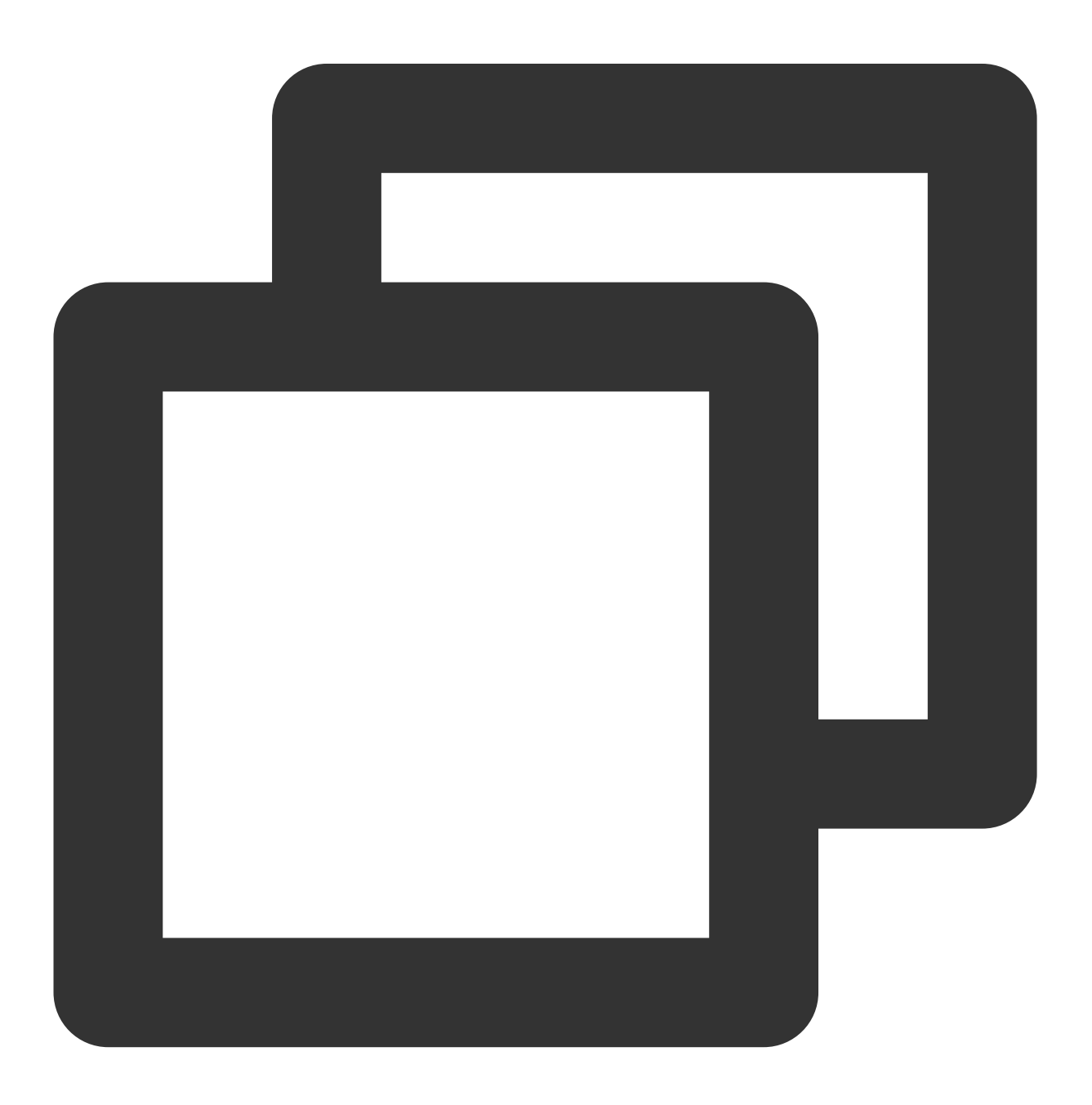

```
apiVersion: cls.cloud.tencent.com/v1
kind: LogConfig
metadata:
 name: test
spec:
  clsDetail:
    .......
    topicId: xxxx-xx-xx-xx-xxxx
  inputDetail:
    containerFile:
      container: prod
      filePattern: '*.log'
      logPath: /tmp/logs
      namespace: kube-system
     workload:
       kind: deployment
        name: sample-app
    type: container_file
```
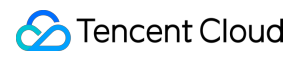

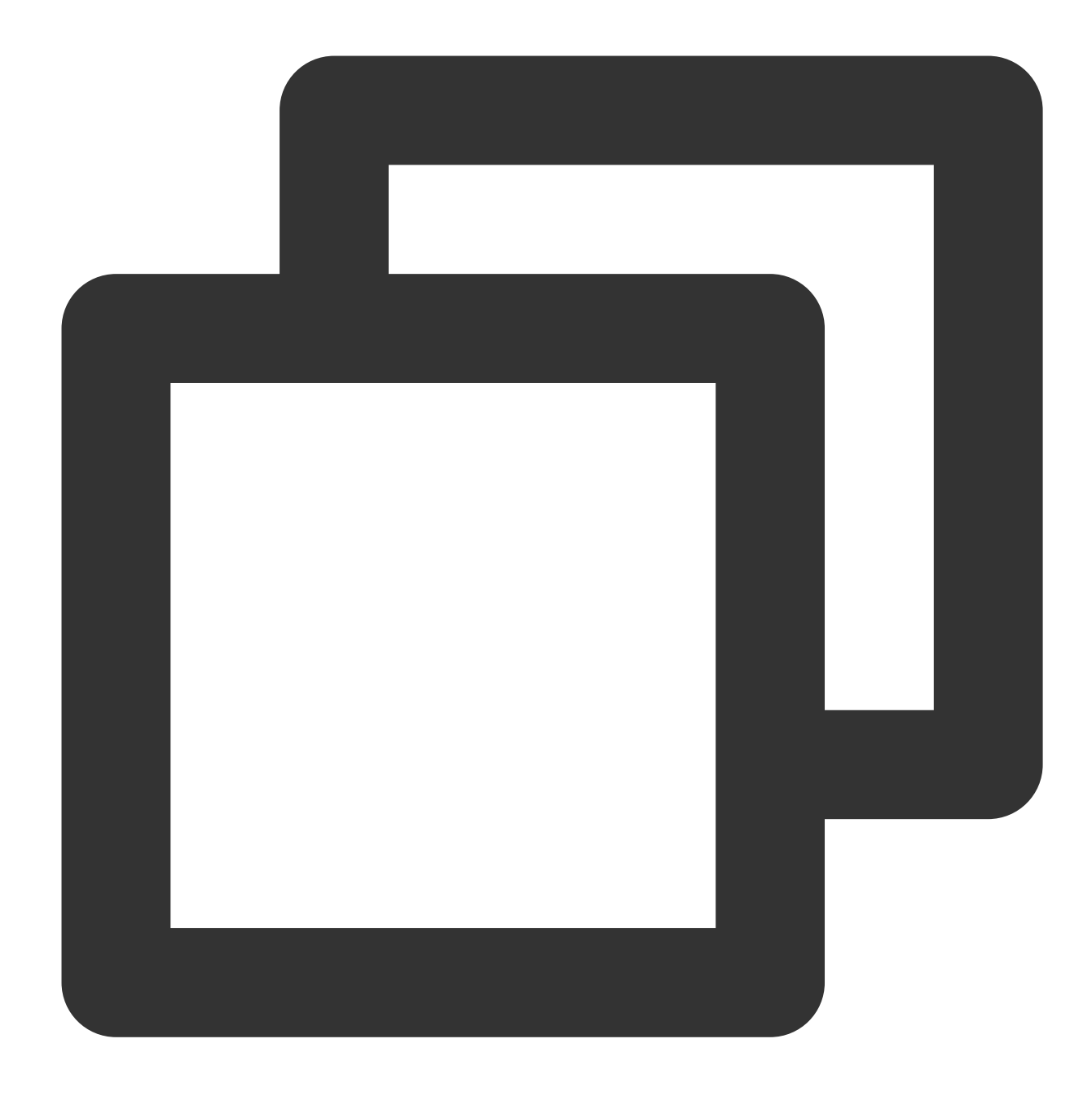

```
apiVersion: cls.cloud.tencent.com/v1
kind: LogConfig
metadata:
  name: test
spec:
  clsDetail:
    .......
    topicId: xxxx-xx-xx-xx-xxxx
  inputDetail:
    containerFile:
      container: prod
```

```
filePattern: '*.log'
  includeLabels:
    key1: v1
  excludeLabels:
    key2: v2
  logPath: /tmp/logs
  namespace: default,kube-public
type: container_file
```
ノードファイルパス**CRD**の設定の例

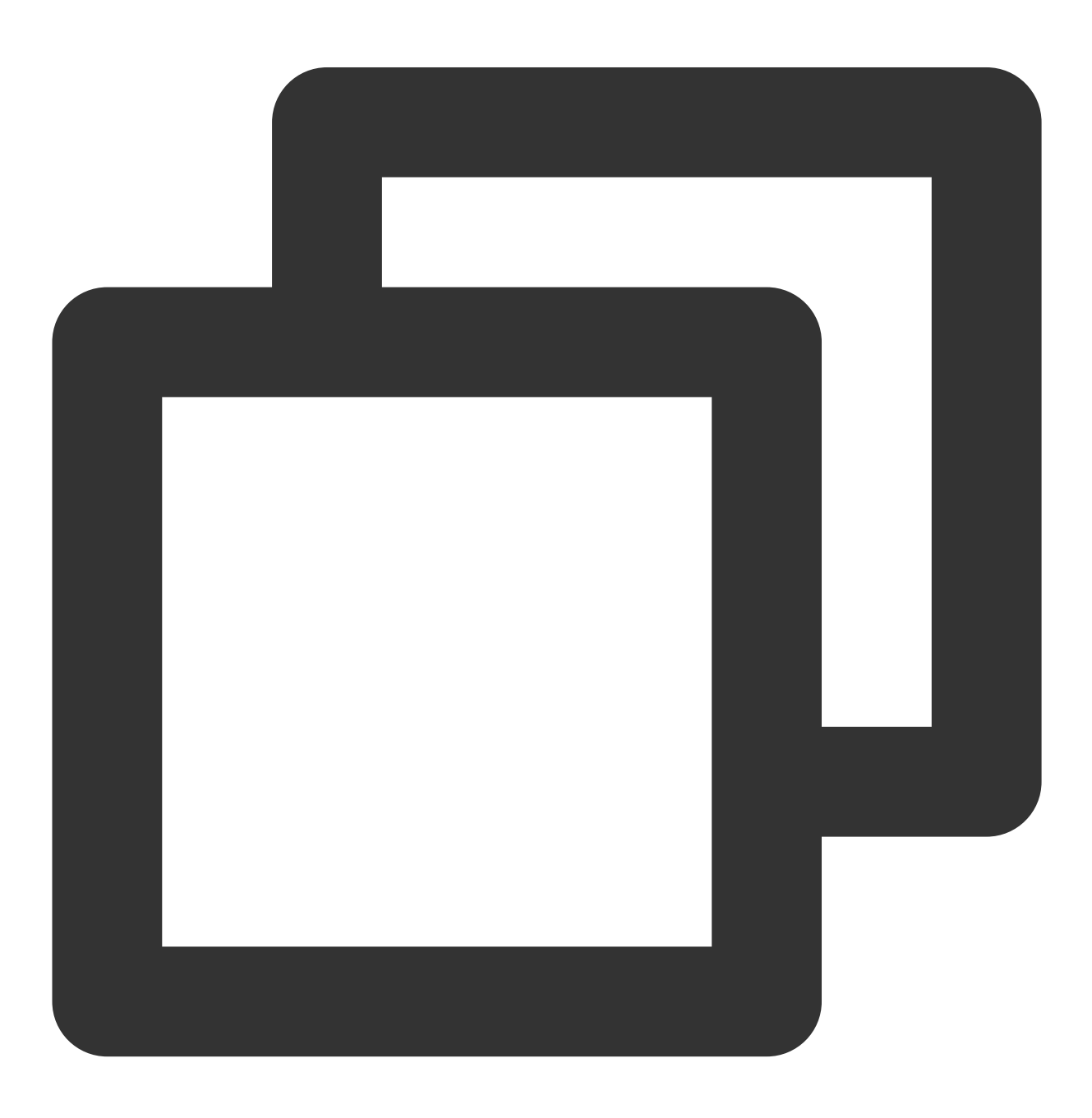

## **S** Tencent Cloud

```
apiVersion: cls.cloud.tencent.com/v1
kind: LogConfig
metadata:
  creationTimestamp: "2022-03-13T12:48:49Z"
  generation: 4
  name: test
  resourceVersion: "11729531"
  selfLink: /apis/cls.cloud.tencent.com/v1/logconfigs/test
  uid: 233f4b72-cfef-4a43-abb8-e4d033185097
spec:
  clsDetail:
    .......
    topicId: xxxx-xx-xx-xx-xxxx
  inputDetail:
    hostFile:
      customLabels:
       testmetadata: v1
      filePattern: '*.log'
      logPath: /var/logs
    type: host_file
```